# Balances de précision et comparateurs

XPR

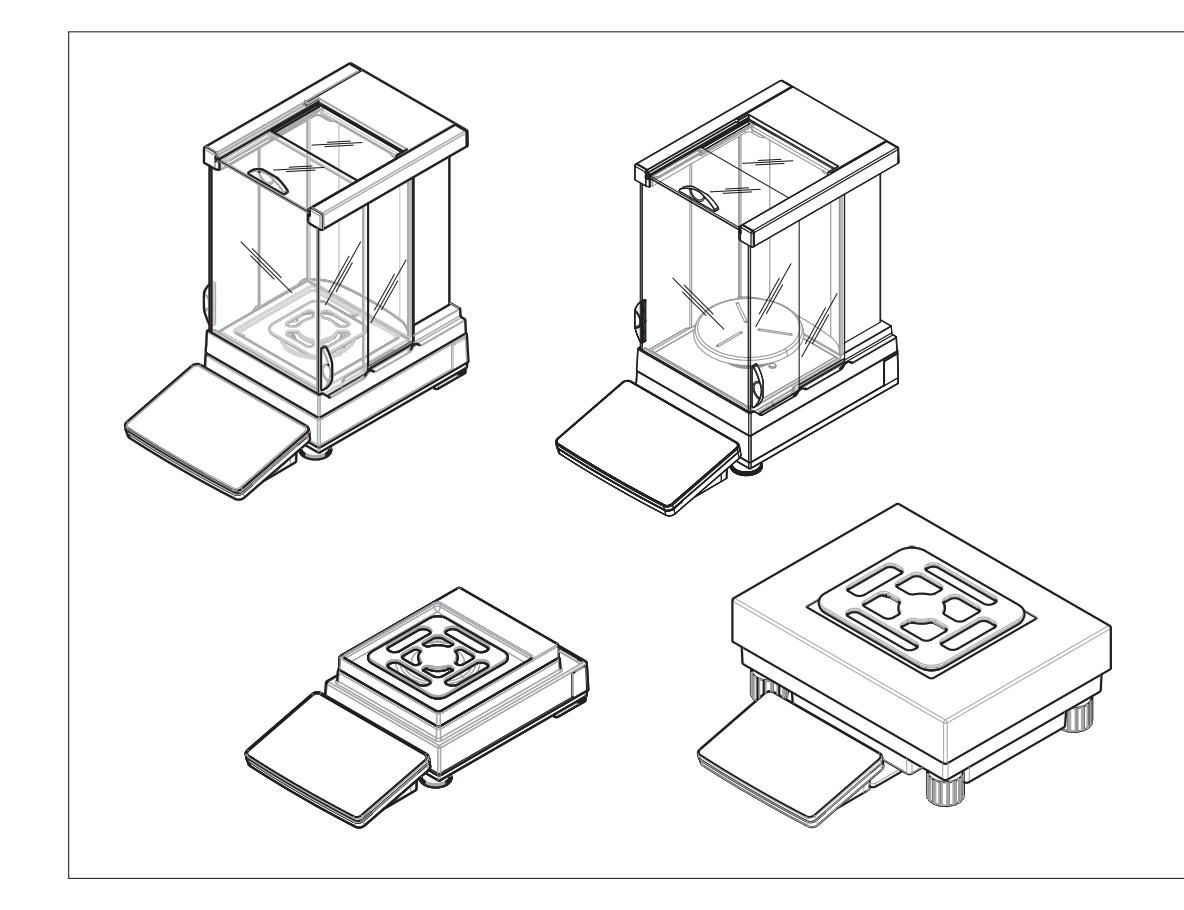

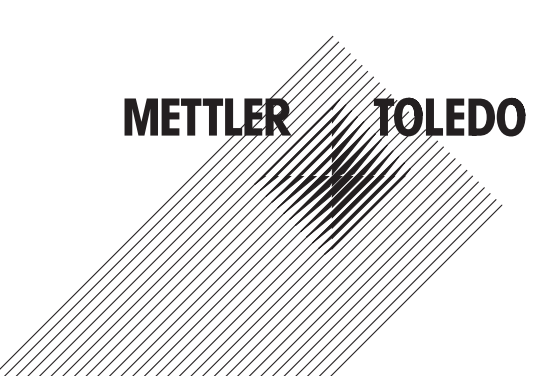

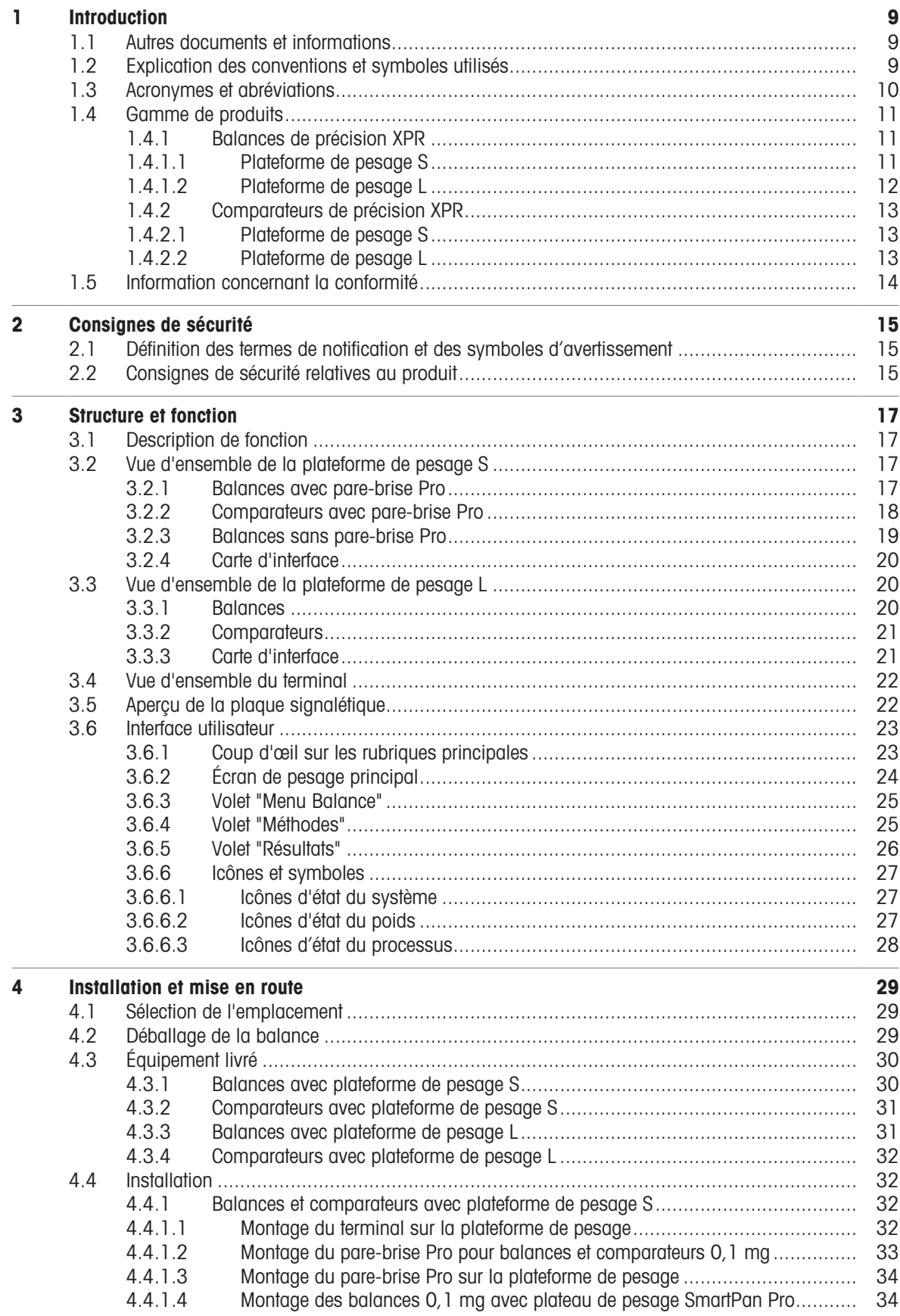

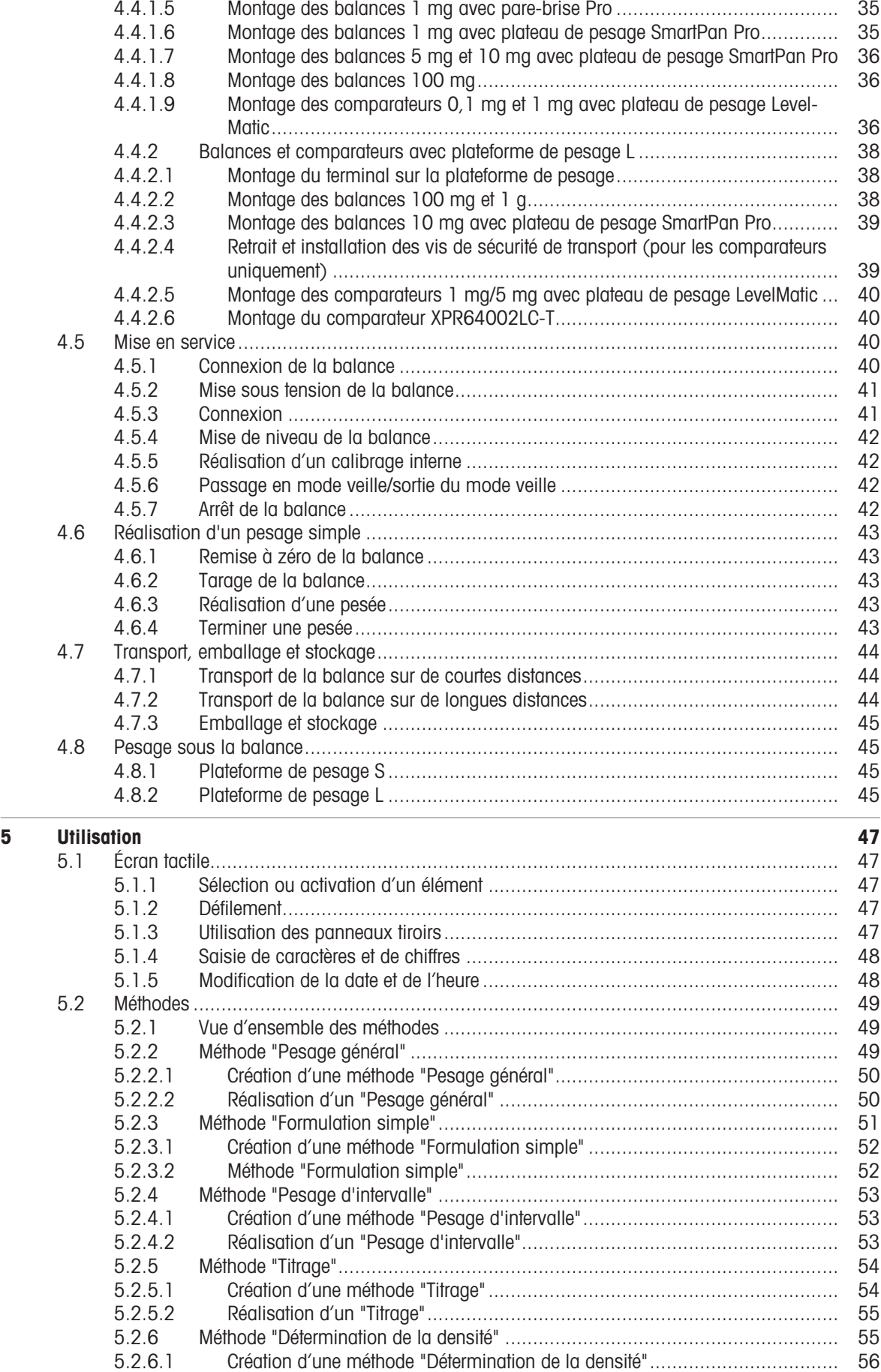

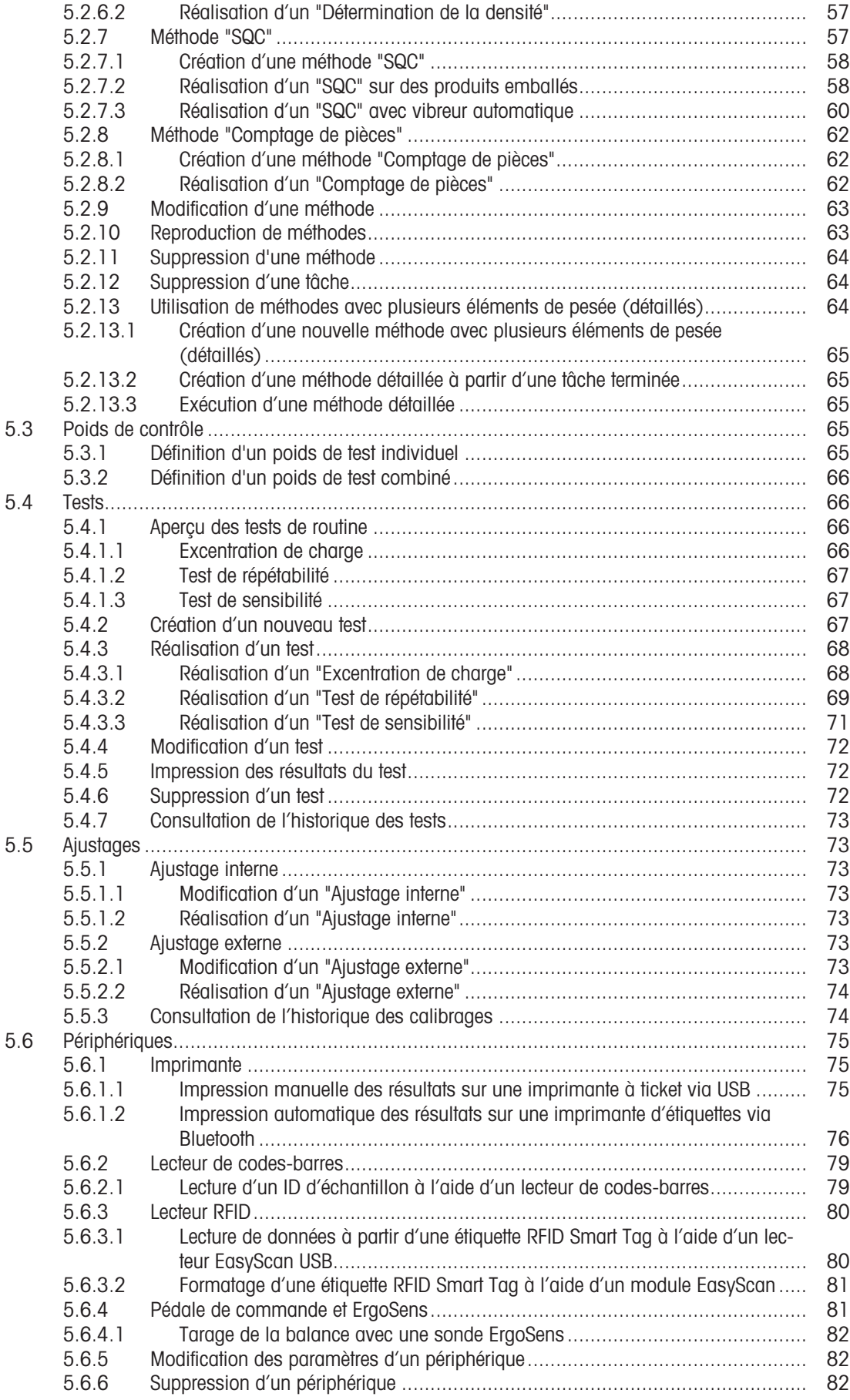

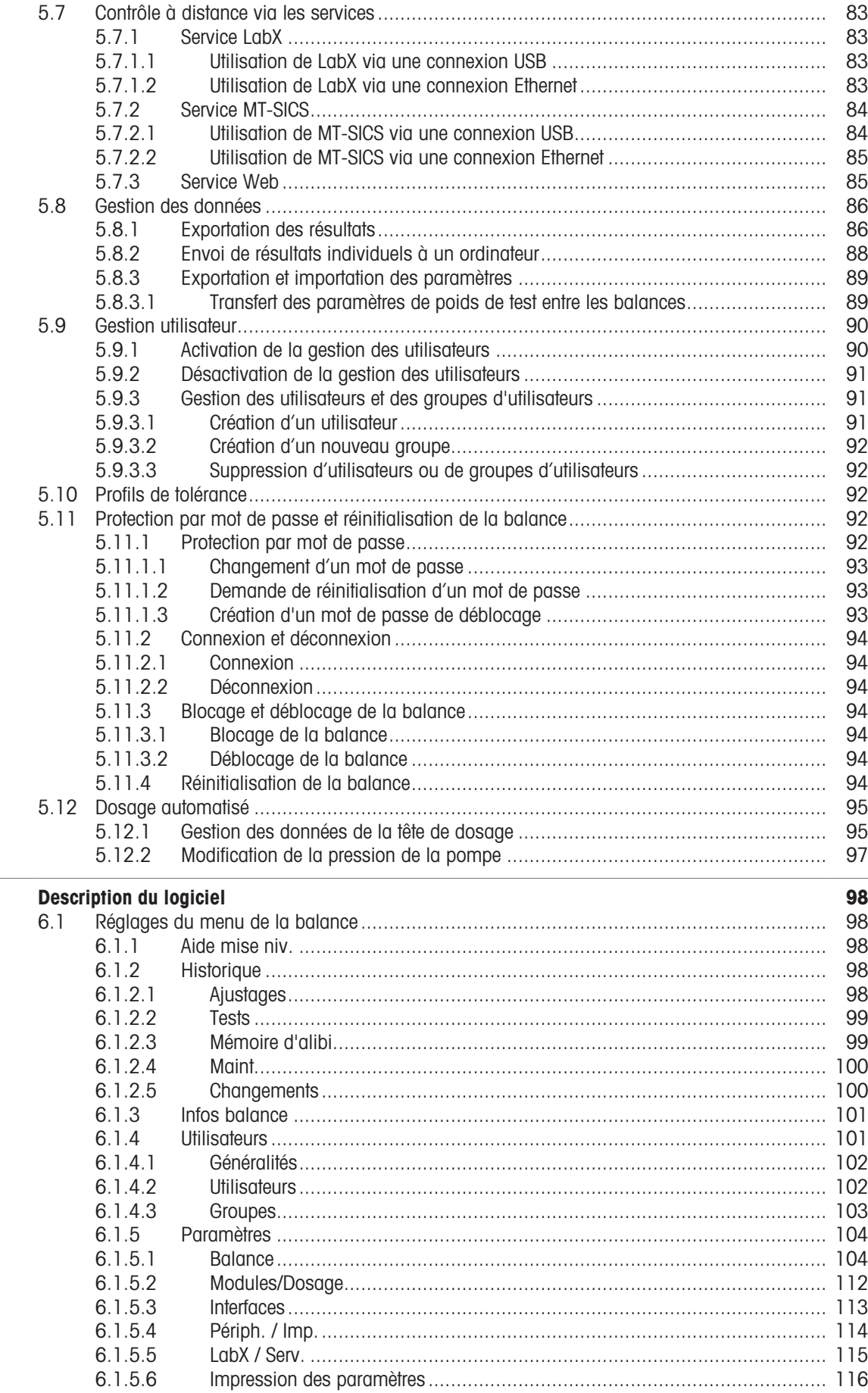

 $\frac{1}{6}$ 

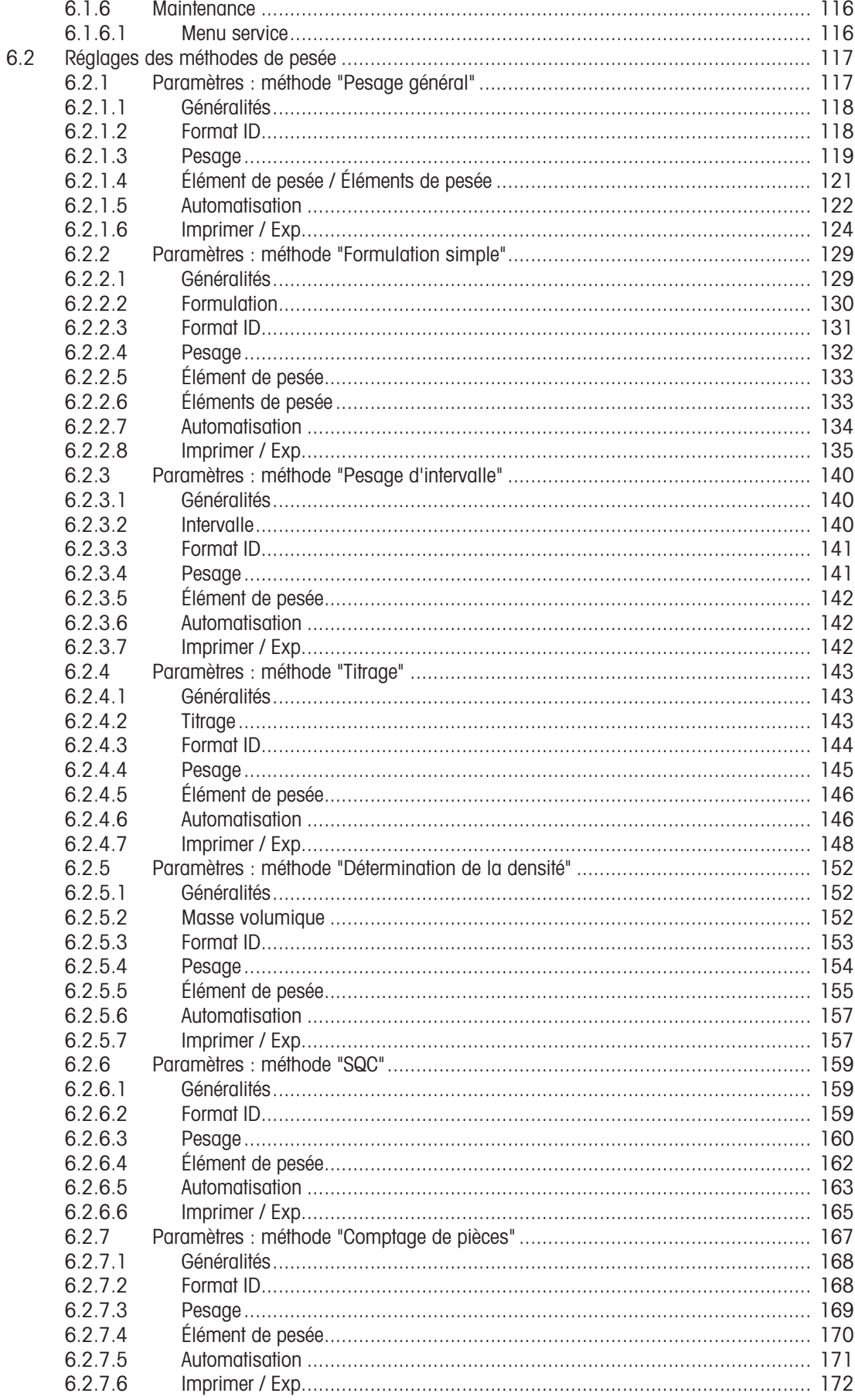

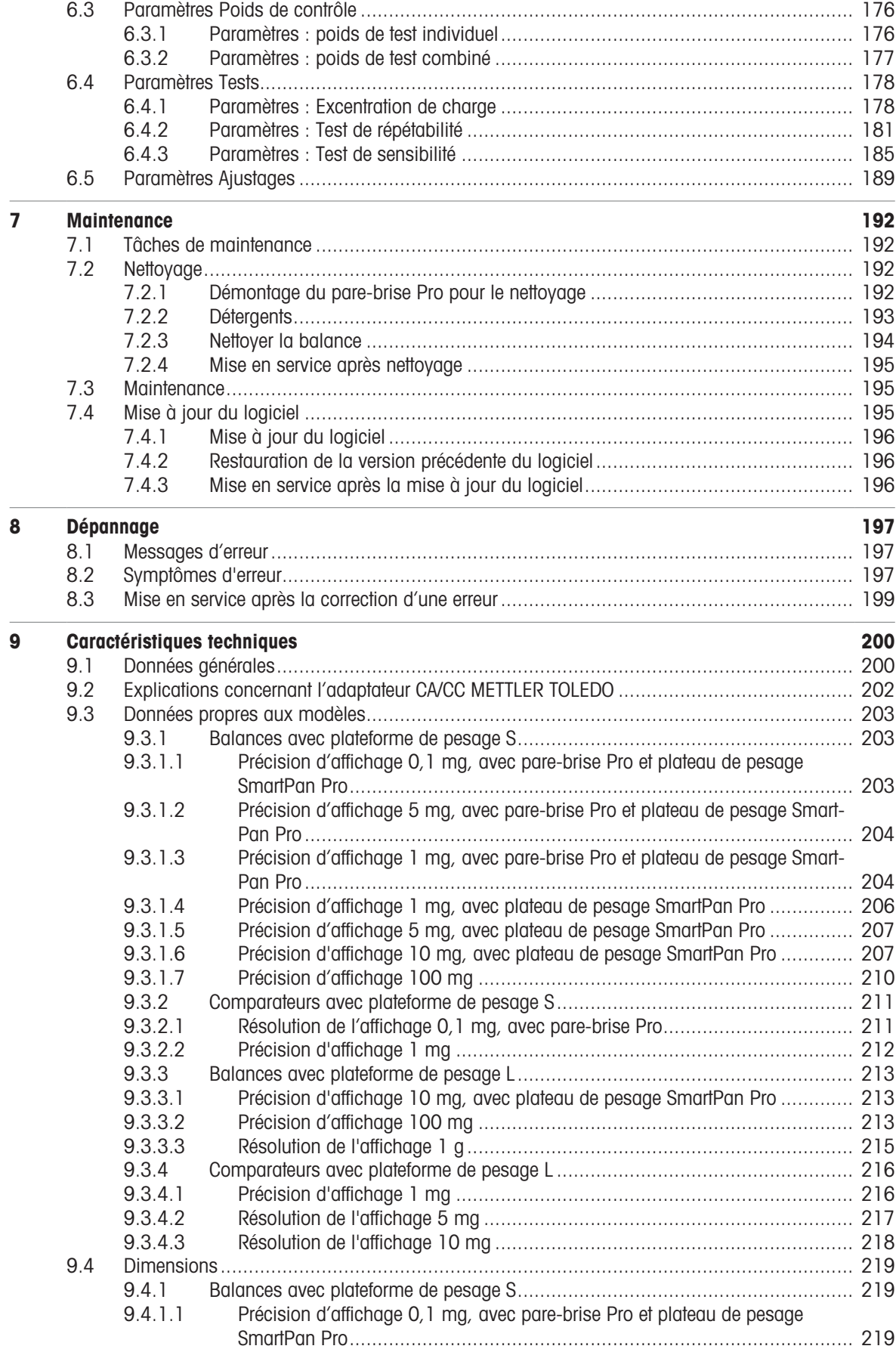

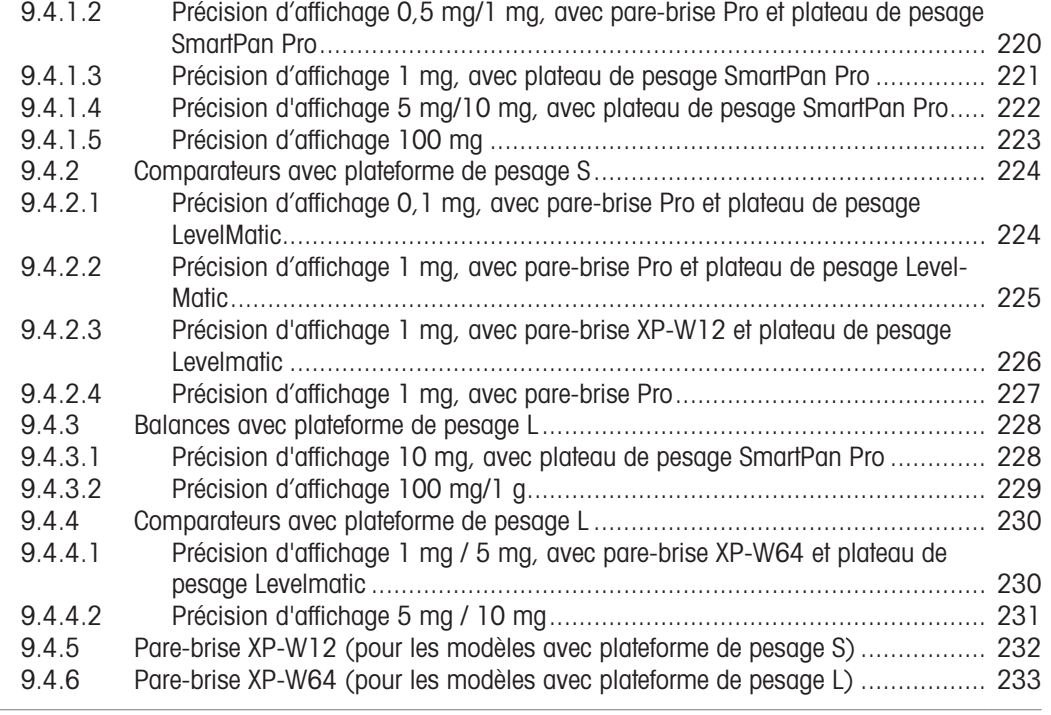

### [10](#page-235-0) [Mise au rebut](#page-235-0) [234](#page-235-0)

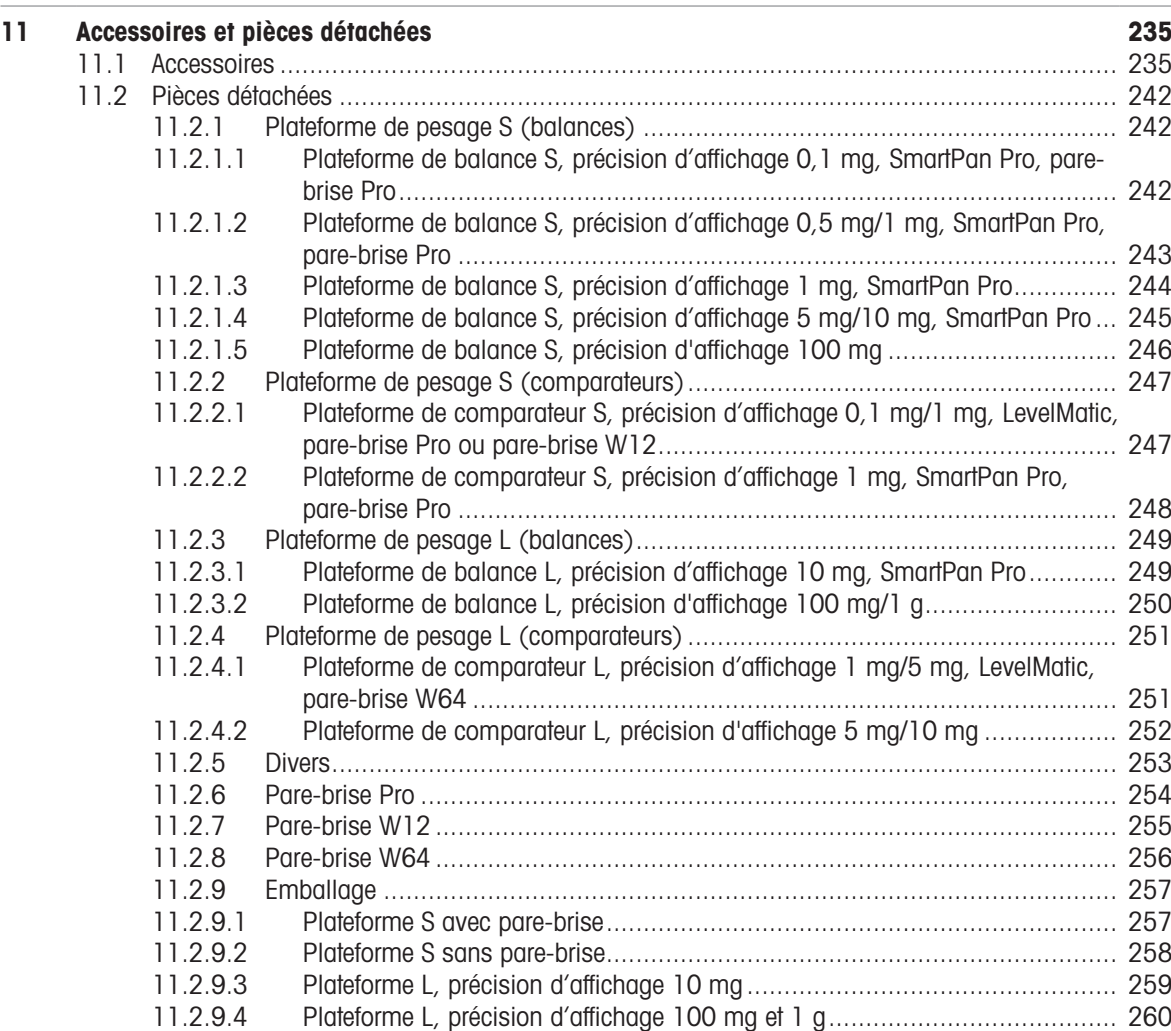

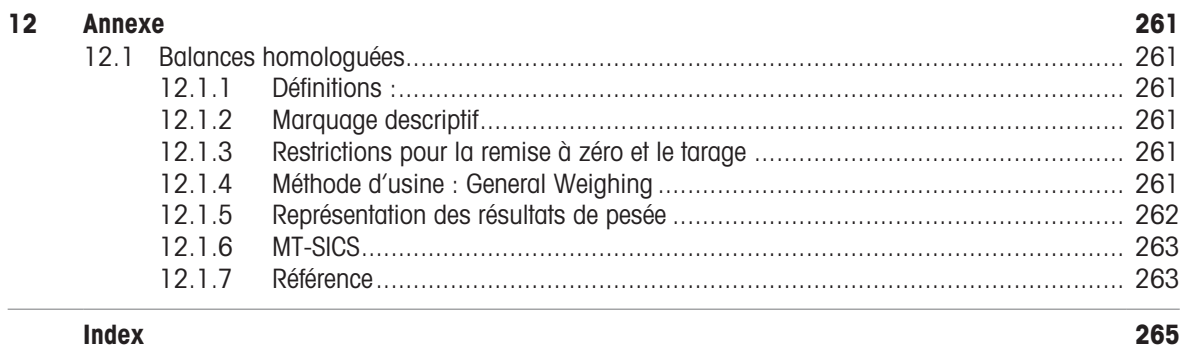

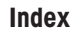

# <span id="page-10-0"></span>1 Introduction

Merci d'avoir choisi une balance METTLER TOLEDO. La balance allie haut niveau de performance et simplicité d'utilisation.

Ce document est basé sur la version V 2.0.501 du logiciel.

#### Clause de non-responsabilité

Dans ce document, le terme "balance" désigne les balances et les comparateurs.

Les comparateurs se caractérisent par une résolution supérieure à celle des balances. Ils sont essentiellement utilisés pour les applications de pesée différentielle, comme l'étalonnage de poids standard. Outre les tests de balance standard, les comparateurs ont également été testés avec une répétabilité différentielle (répétabilité ABA) pendant la production.

#### Contrat de licence utilisateur final (CLUF)

Le logiciel de ce produit est cédé par le Contrat de licence METTLER TOLEDO d'utilisateur final (EULA) pour le logiciel.

En utilisant ce produit, vous acceptez les dispositions de l'EULA.

<span id="page-10-1"></span>[www.mt.com/EULA](http://www.mt.com/EULA)

### 1.1 Autres documents et informations

Ce document est disponible en ligne dans d'autres langues.

[www.mt.com/XPR-precision-RM](http://www.mt.com/XPR-precision-RM)

Page de présentation du produit :

[www.mt.com/XPR-precision](http://www.mt.com/XPR-precision)

Instructions pour le nettoyage d'une balance, "8 Steps to a Clean Balance" :

[www.mt.com/lab-cleaning-guide](http://www.mt.com/lab-cleaning-guide)

Recherche de logiciel :

[www.mt.com/labweighing-software-download](https://www.mt.com/labweighing-software-download)

Recherche de documents :

[www.mt.com/library](http://www.mt.com/library)

Pour toute autre question, veuillez contacter votre METTLER TOLEDO revendeur ou représentant de service agréé.

<span id="page-10-2"></span>[www.mt.com/contact](http://www.mt.com/contact)

### 1.2 Explication des conventions et symboles utilisés

#### Conventions et symboles

Les désignations des touches ou boutons apparaissent sous forme d'élément graphique ou de texte en gras, par ex.  $\blacktriangleright$  éditer.

 $\boxed{\text{i}}$  **Remarque** Ce symbole signale des informations utiles sur le produit.

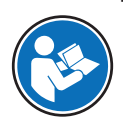

Fait référence à un document externe.

#### **Instructions**

Vous trouverez dans ce manuel des instructions détaillées, présentées comme suit. Les étapes sont numérotées et peuvent indiquer des conditions préalables, des résultats intermédiaires et des résultats, comme illustré dans l'exemple. Les séquences comportant moins de deux étapes ne sont pas numérotées.

- Les conditions préalables à remplir avant les étapes individuelles peuvent être exécutées.
- 1 Étape 1
	- Résultat intermédiaire
- 2 Étape 2
- Résultat

# 1.3 Acronymes et abréviations

<span id="page-11-0"></span>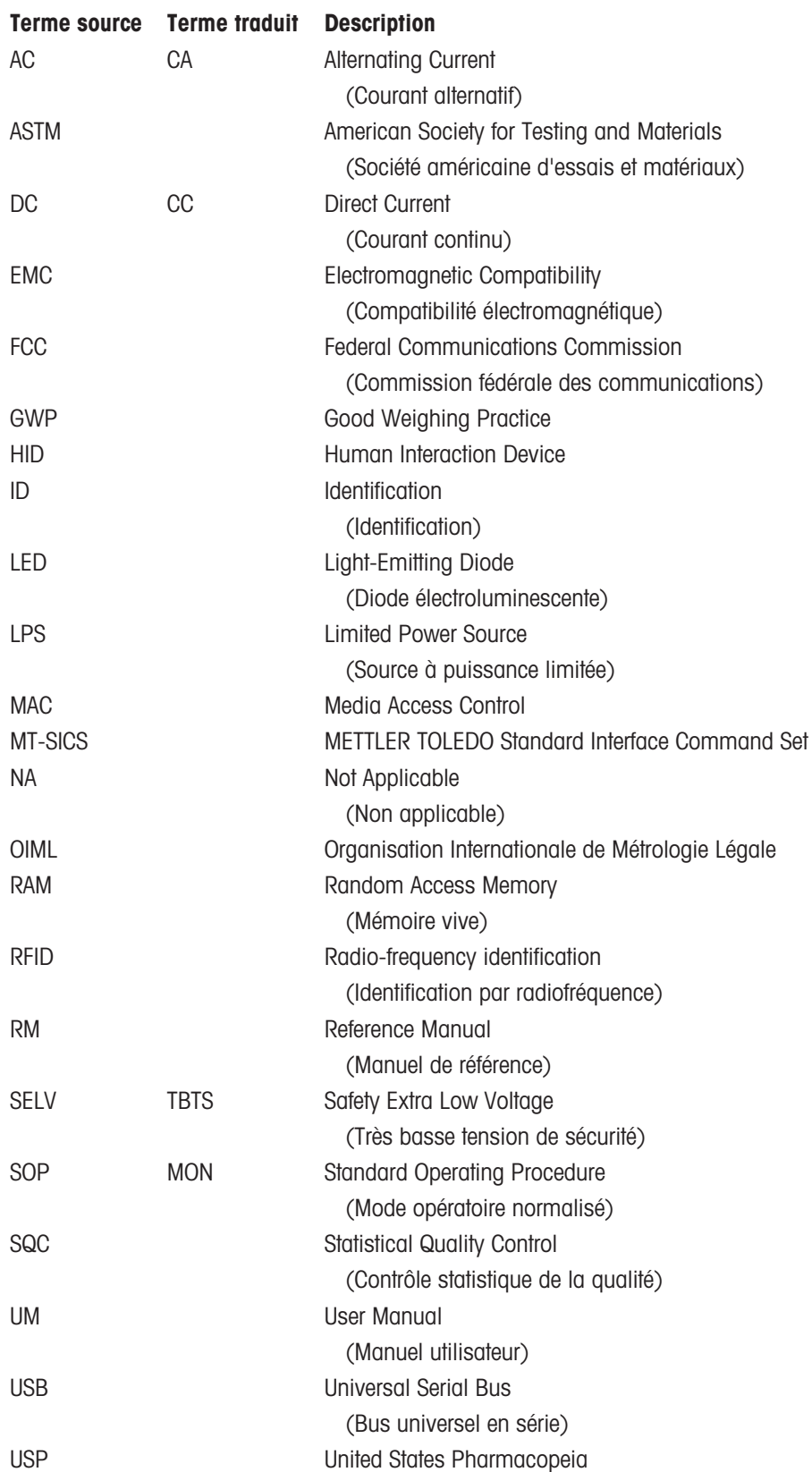

# <span id="page-12-0"></span>1.4 Gamme de produits

# <span id="page-12-1"></span>1.4.1 Balances de précision XPR

### 1.4.1.1 Plateforme de pesage S

<span id="page-12-2"></span>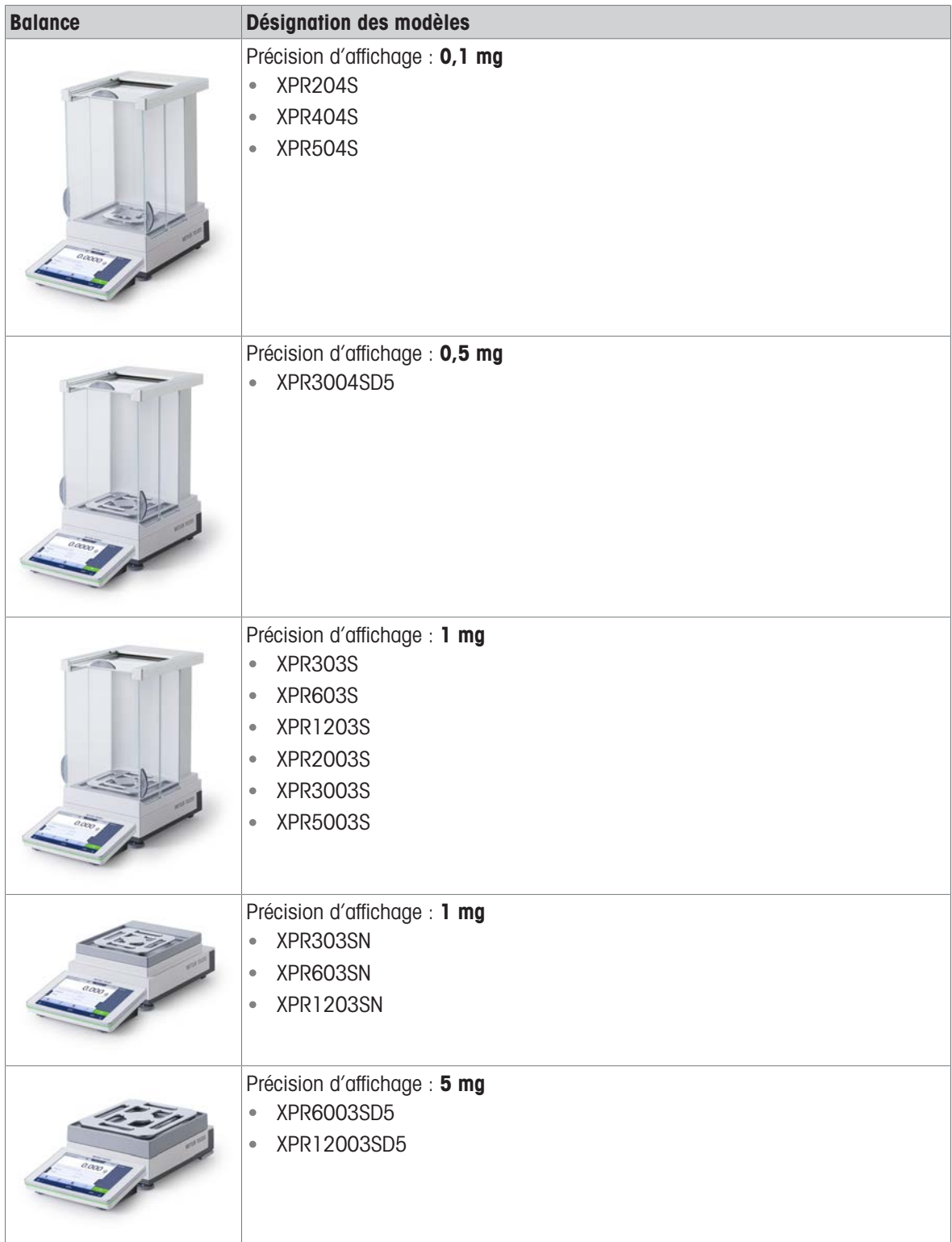

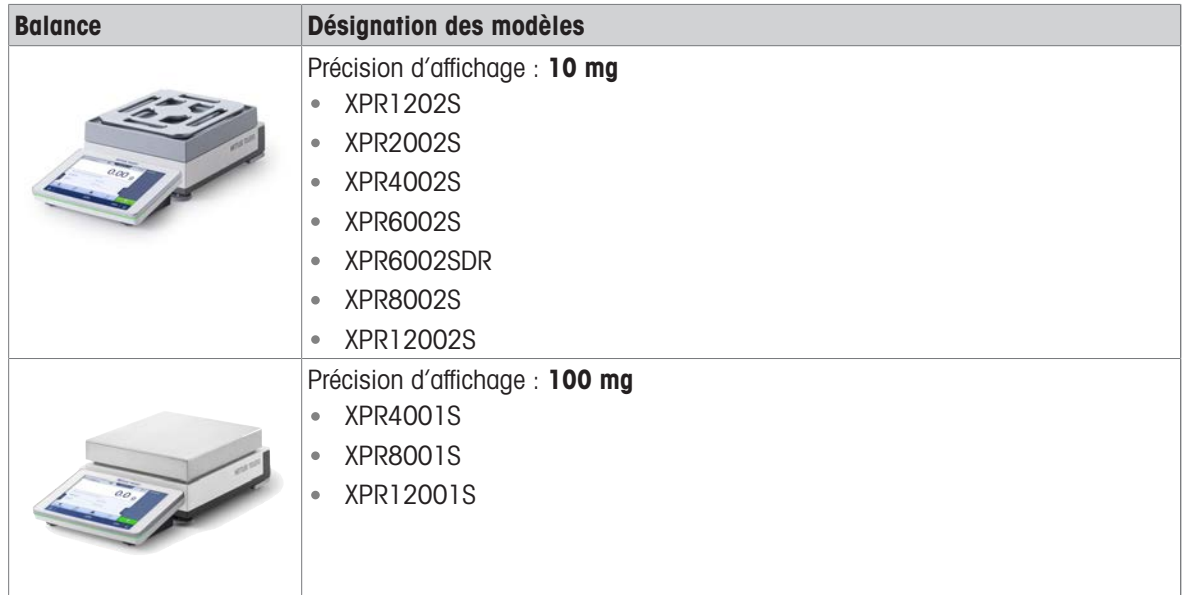

# 1.4.1.2 Plateforme de pesage L

<span id="page-13-0"></span>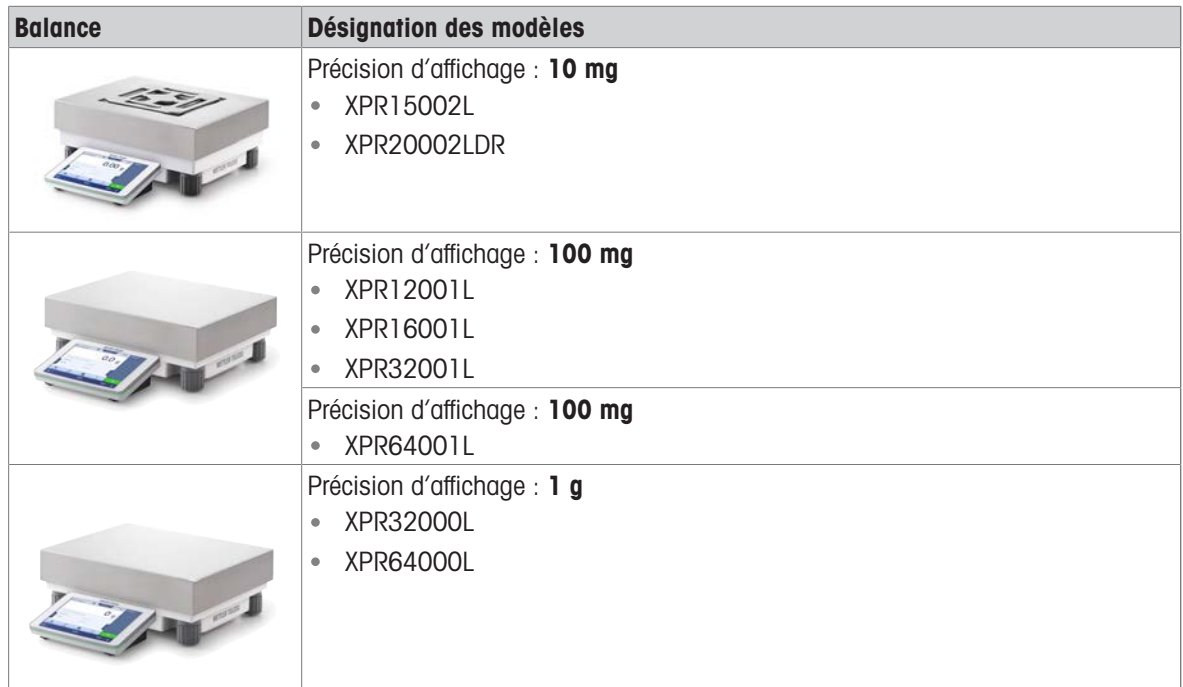

# <span id="page-14-0"></span>1.4.2 Comparateurs de précision XPR

# 1.4.2.1 Plateforme de pesage S

<span id="page-14-1"></span>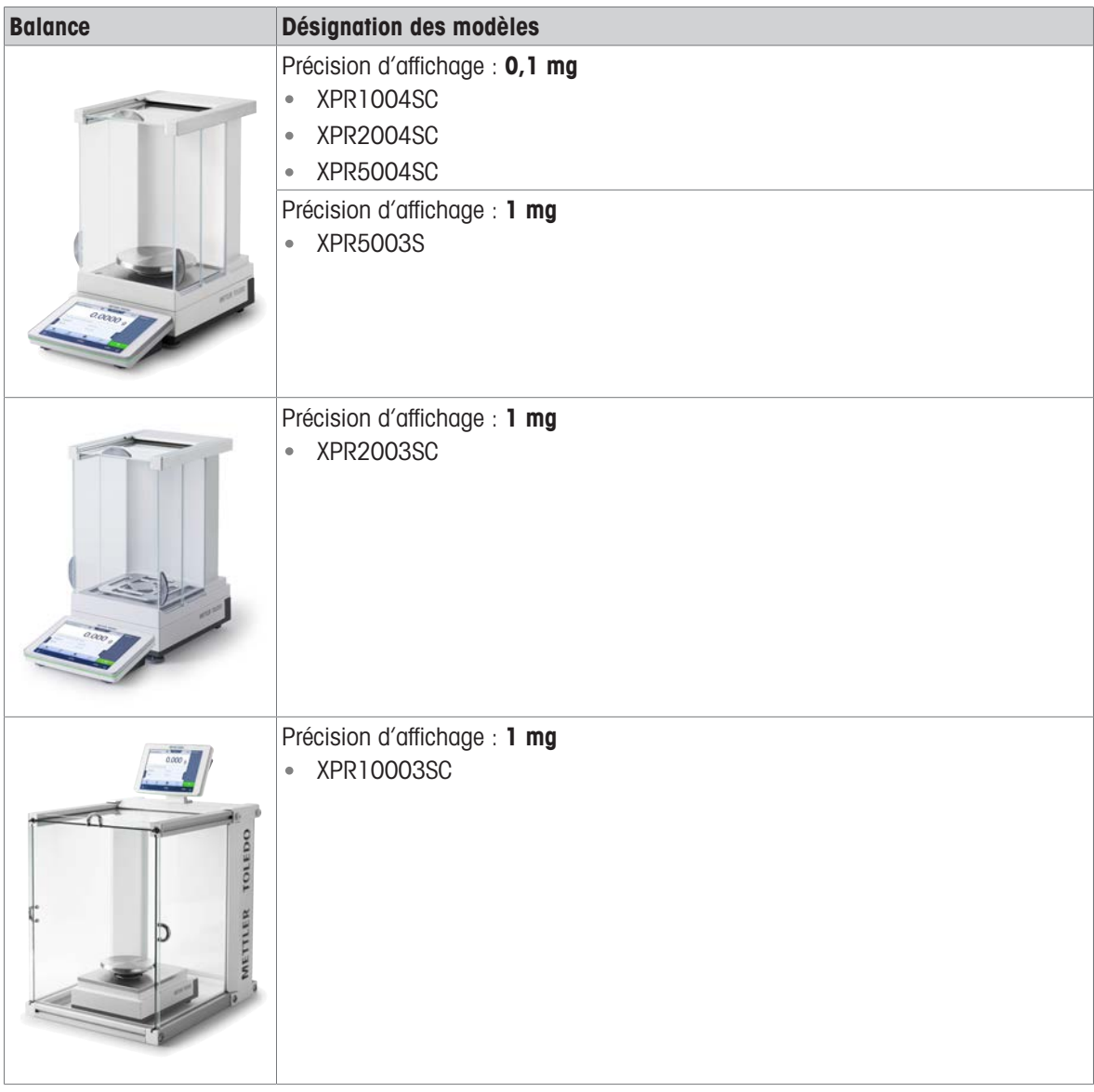

### 1.4.2.2 Plateforme de pesage L

<span id="page-14-2"></span>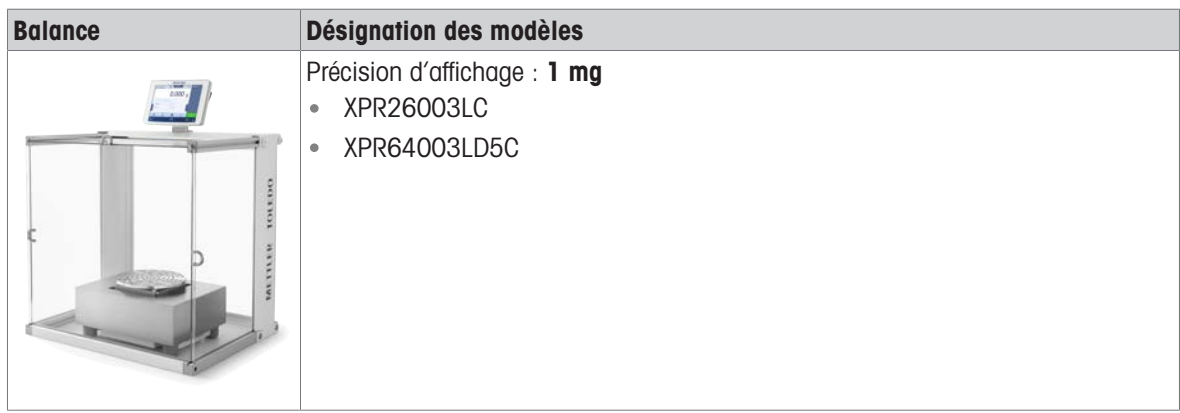

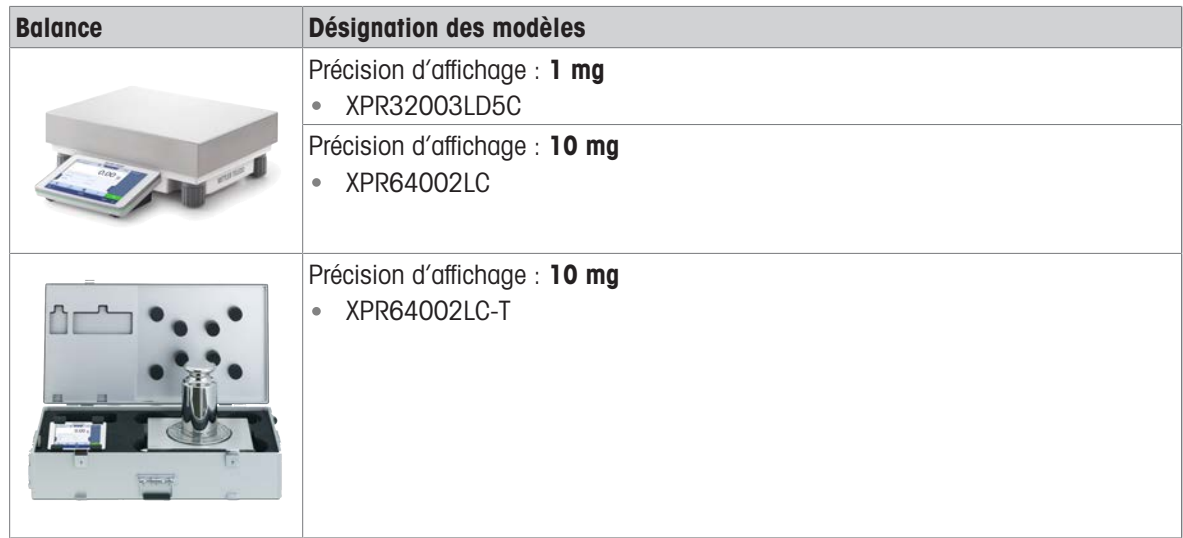

### 1.5 Information concernant la conformité

<span id="page-15-0"></span>Les documents d'approbation au niveau national, comme la déclaration de conformité du fournisseur FCC, sont disponibles en ligne et/ou inclus dans l'emballage.

#### [www.mt.com/ComplianceSearch](http://www.mt.com/ComplianceSearch)

Contactez METTLER TOLEDO pour toute question concernant la conformité de votre instrument à la législation du pays concerné.

[www.mt.com/contact](http://www.mt.com/contact)

# <span id="page-16-0"></span>2 Consignes de sécurité

Deux documents nommés « Manuel d'utilisation » et « Manuel de référence » sont proposés avec cet instrument.

- Le manuel d'utilisation est imprimé et fourni avec l'instrument.
- Le manuel de référence au format électronique offre une description exhaustive de l'instrument et de son utilisation.
- Conservez les deux documents pour pouvoir les consulter ultérieurement.
- Si vous prêtez l'appareil à une autre personne, fournissez-lui ces deux documents.

Utilisez l'instrument uniquement comme indiqué dans le manuel d'utilisation et le manuel de référence. Toute utilisation non conforme aux instructions fournies dans ces documents ou toute modification de l'instrument est susceptible de nuire à la sécurité de l'instrument et Mettler-Toledo GmbH ne saurait en aucun cas être tenue pour responsable.

### 2.1 Définition des termes de notification et des symboles d'avertissement

<span id="page-16-1"></span>Les consignes de sécurité contiennent des informations importantes sur la sécurité. Si vous n'en tenez pas compte, vous risquez de vous blesser, d'endommager l'instrument, d'engendrer des dysfonctionnements et des résultats erronés. Les consignes de sécurité peuvent être identifiées grâce aux termes de signalisation et aux symboles d'avertissement suivants :

#### Termes de signalisation

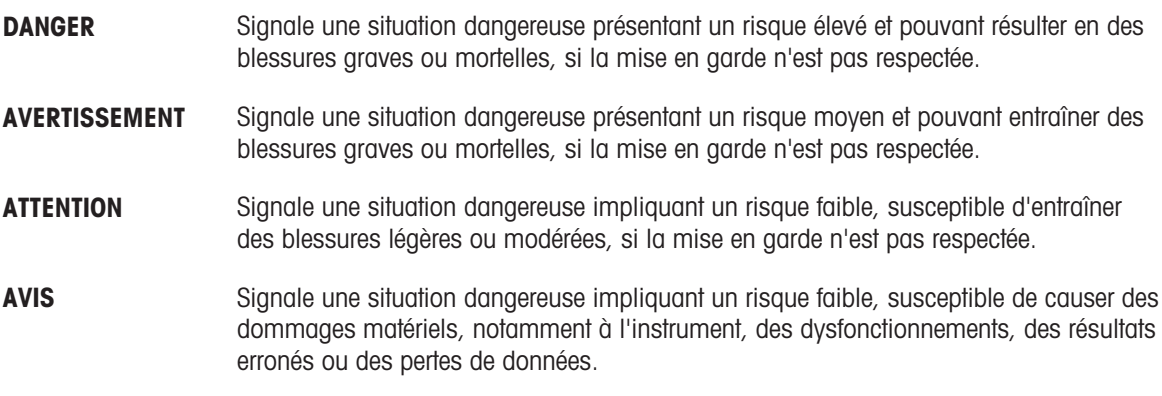

#### Symboles d'avertissement

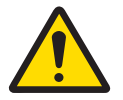

Danger d'ordre général avec l'autres de la partie de la partie de la partie de la partie de la partie de la pa

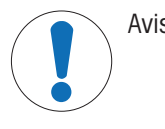

# 2.2 Consignes de sécurité relatives au produit

#### <span id="page-16-2"></span>Usage prévu

Cet instrument est destiné à être utilisé par du personnel formé. Cet instrument est conçu pour le pesage. Sauf autorisation de Mettler-Toledo GmbH, tout autre type d'utilisation et de fonctionnement en dehors des caractéristiques techniques définies par Mettler-Toledo GmbH est considéré non conforme.

#### Responsabilités du propriétaire de l'instrument

Le propriétaire de l'instrument est la personne qui détient le titre de propriété de l'instrument et qui utilise l'instrument ou autorise une personne à l'utiliser, ou qui est réputée être l'opérateur de l'instrument aux yeux de la loi. Le propriétaire de l'instrument est responsable de la sécurité de tous les utilisateurs de l'instrument et des tiers.

Mettler-Toledo GmbH part du principe que le propriétaire de l'instrument forme les utilisateurs à une utilisation sûre de l'instrument sur leur lieu de travail et qu'il aborde les dangers que son utilisation implique. Mettler-Toledo GmbH part du principe que le propriétaire de l'instrument fournit l'équipement de protection nécessaire.

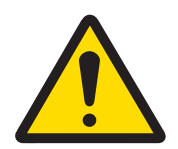

# AVERTISSEMENT

Mort ou blessures graves à la suite d'une décharge électrique

Tout contact avec les pièces sous tension peut entraîner des blessures graves ou la mort.

- 1 Utilisez uniquement le câble d'alimentation secteur et l'adaptateur CA/CC METTLER TOLEDO conçus pour votre instrument.
- 2 Branchez le câble d'alimentation à une prise électrique mise à la terre.
- 3 Tenez les câbles et les prises électriques à l'écart des liquides et de l'humidité.
- 4 Vérifiez que les câbles et la prise d'alimentation ne sont pas endommagés et remplacezles en cas de dommage.

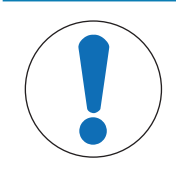

# AVIS

Détérioration ou dysfonctionnement de l'instrument découlant de l'utilisation de pièces inadaptées

 $\overline{\phantom{a}}$ Veillez à n'utiliser que des pièces de METTLER TOLEDO destinées à être utilisées avec votre instrument.

# <span id="page-18-0"></span>3 Structure et fonction

### 3.1 Description de fonction

<span id="page-18-1"></span>La gamme XPR comprend différents modèles de balances, qui se distinguent par leur portée et leur résolution. Les balances de la gamme XPR offrent une multitude de possibilités de pesage et de calibrage et sont simples d'utilisation.

Tous les modèles de la gamme de précision XPR présentent les caractéristiques suivantes :

- calibrage entièrement automatique avec poids internes
- capteur d'inclinaison intégré et assistant pour une mise de niveau simple et rapide  $\bullet$  .
- Écran tactile couleur capacitif TFT 7"  $\bullet$  .
- différentes méthodes pouvant être définies individuellement
- différents tests de routine pouvant être définis individuellement
- fonctions pour gérer les groupes d'utilisateurs et les droits d'utilisateur
- historique des tests et des calibrages effectués, ainsi que des modifications apportées aux réglages de la balance

# <span id="page-18-2"></span>3.2 Vue d'ensemble de la plateforme de pesage S

### 3.2.1 Balances avec pare-brise Pro

<span id="page-18-3"></span>0.1 mg 0.5 mg / 1 mg

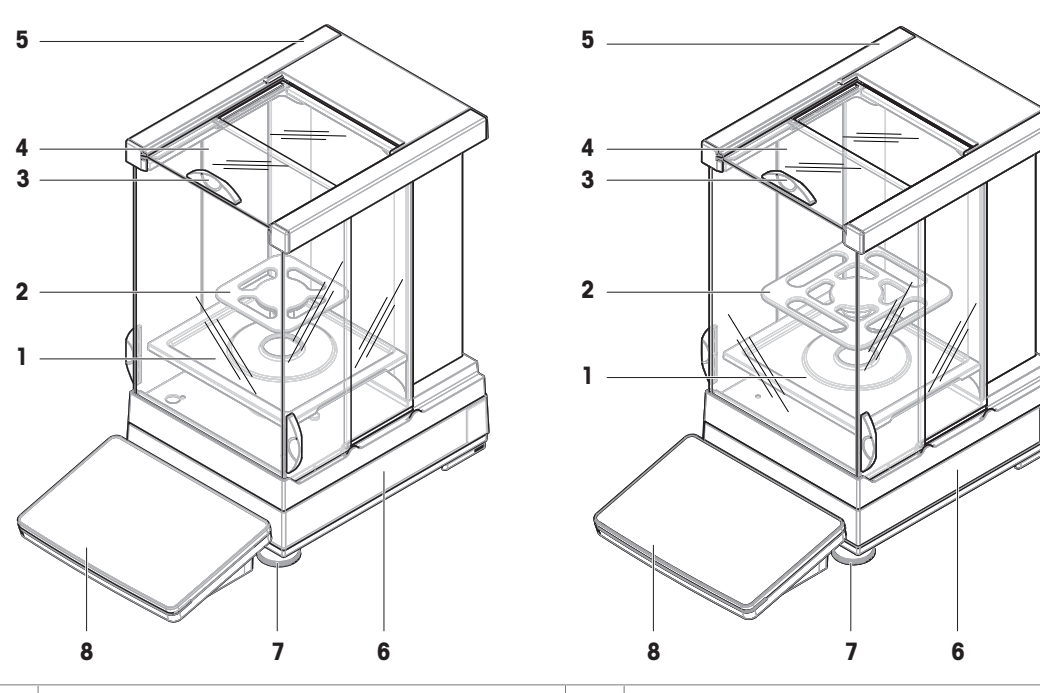

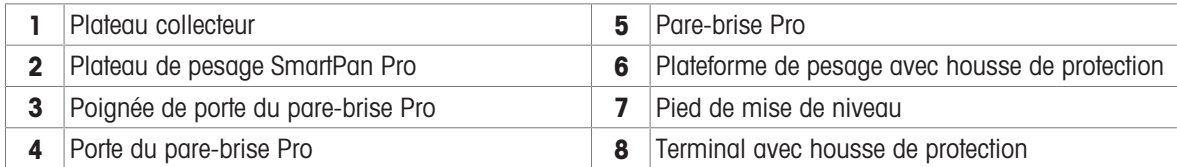

# 3.2.2 Comparateurs avec pare-brise Pro

<span id="page-19-0"></span>**0.1 mg / 1 mg**

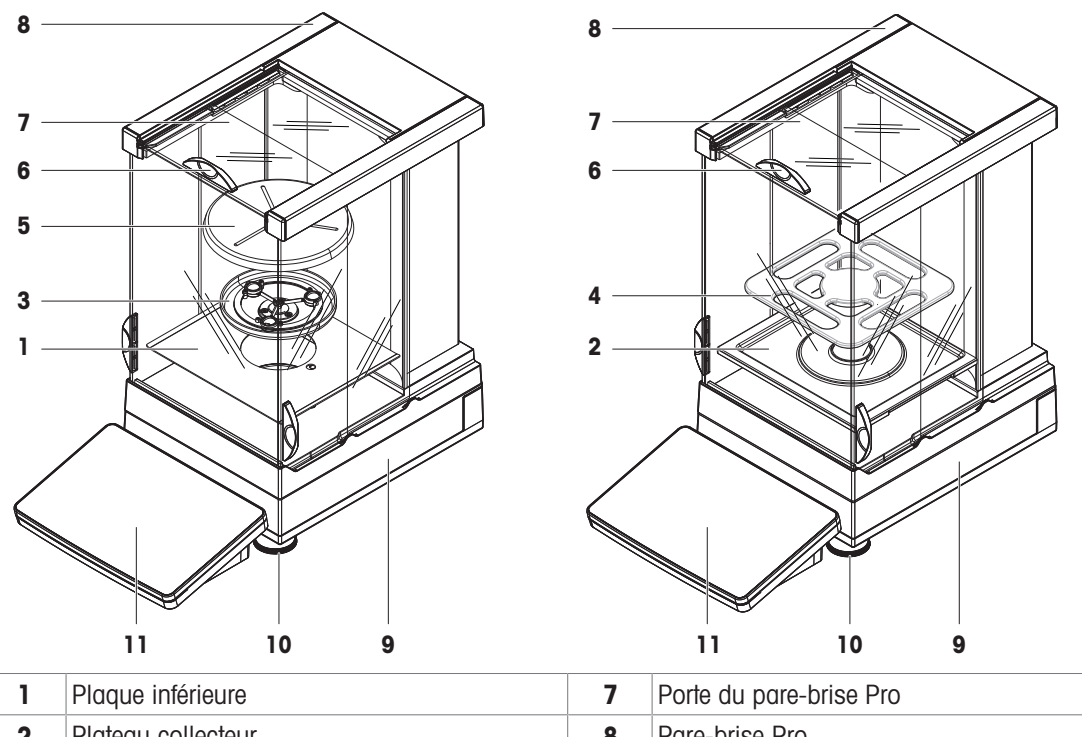

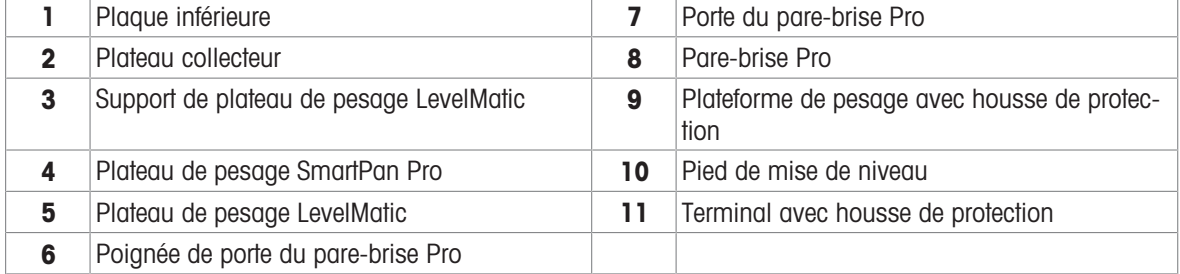

<span id="page-20-0"></span>1 mg 5 mg / 10 mg

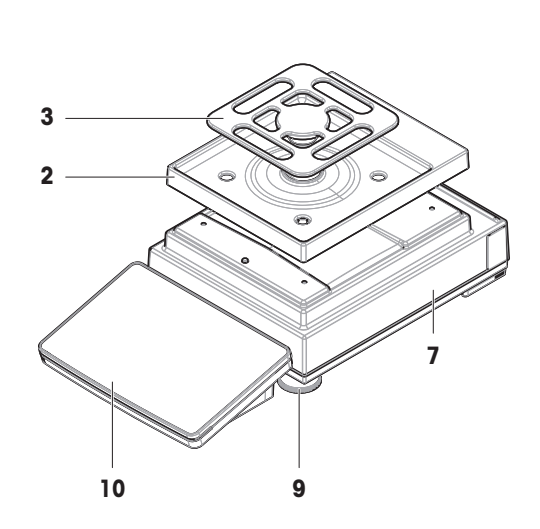

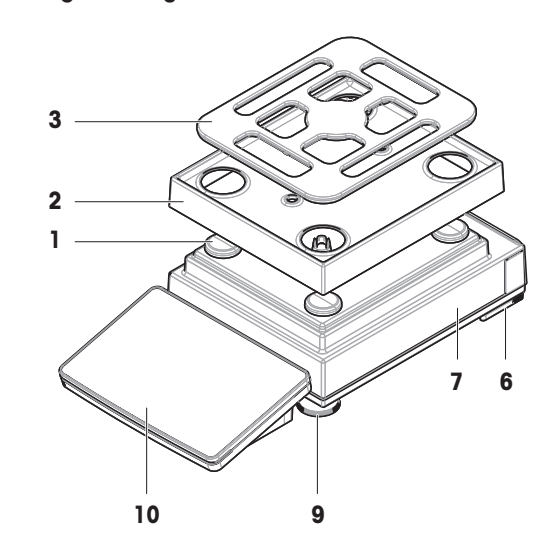

100 mg

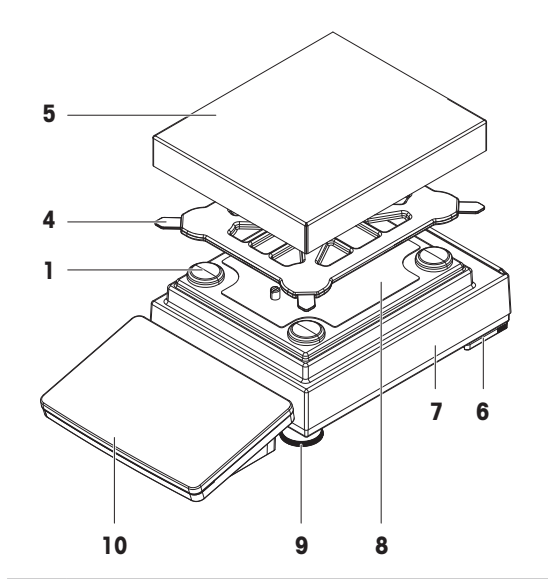

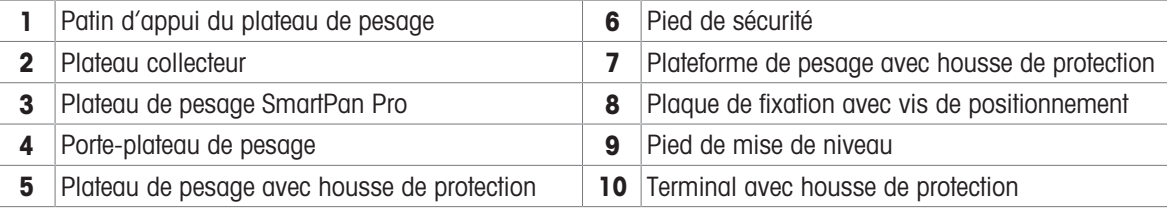

<span id="page-21-0"></span>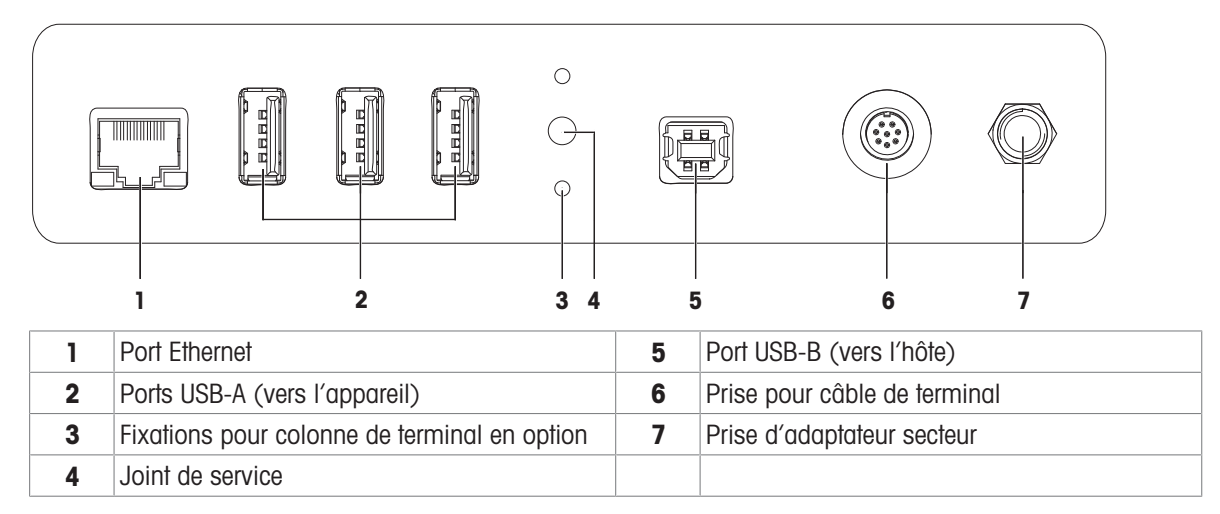

# <span id="page-21-1"></span>3.3 Vue d'ensemble de la plateforme de pesage L

5 Plateau de pesage avec housse de protection

### 3.3.1 Balances

<span id="page-21-2"></span>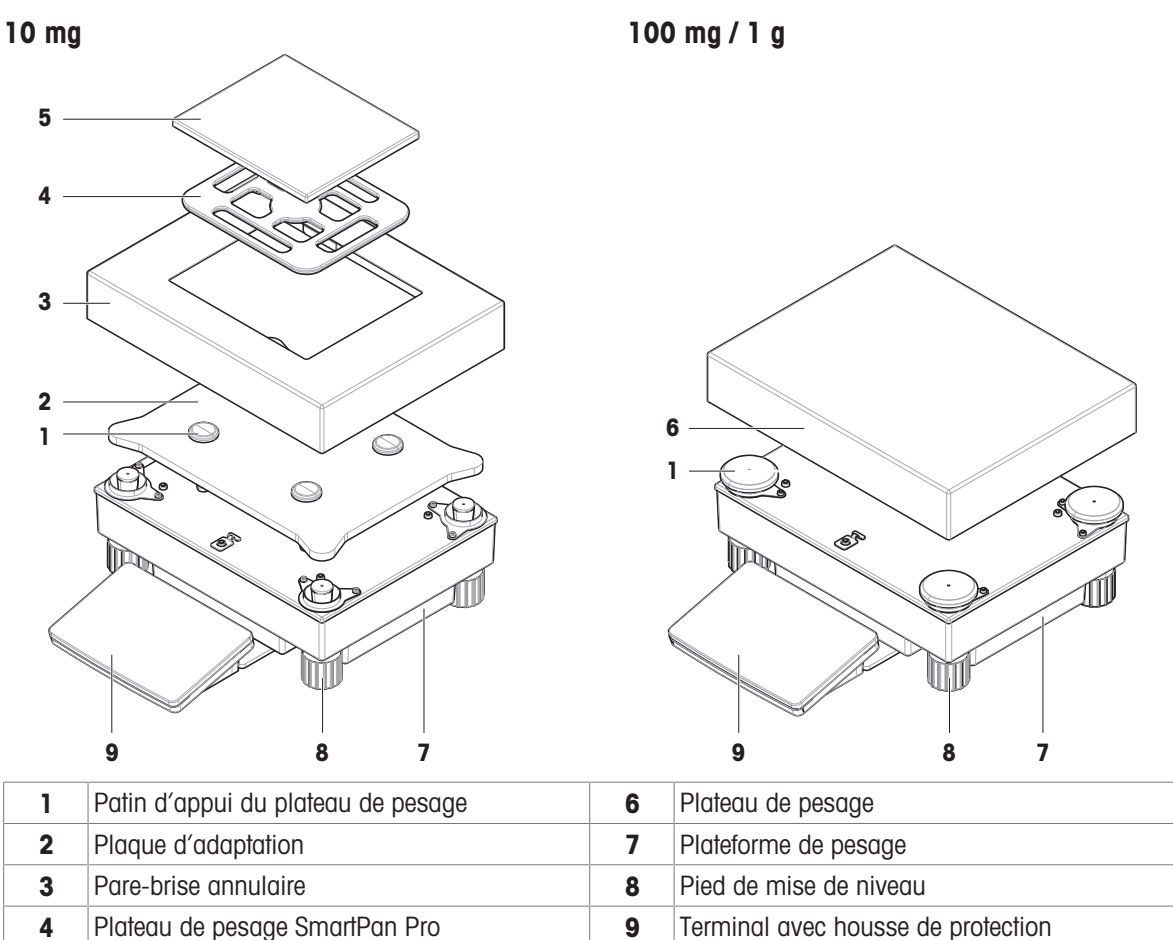

### 3.3.2 Comparateurs

<span id="page-22-0"></span>**1 mg / 5 mg / 10 mg**

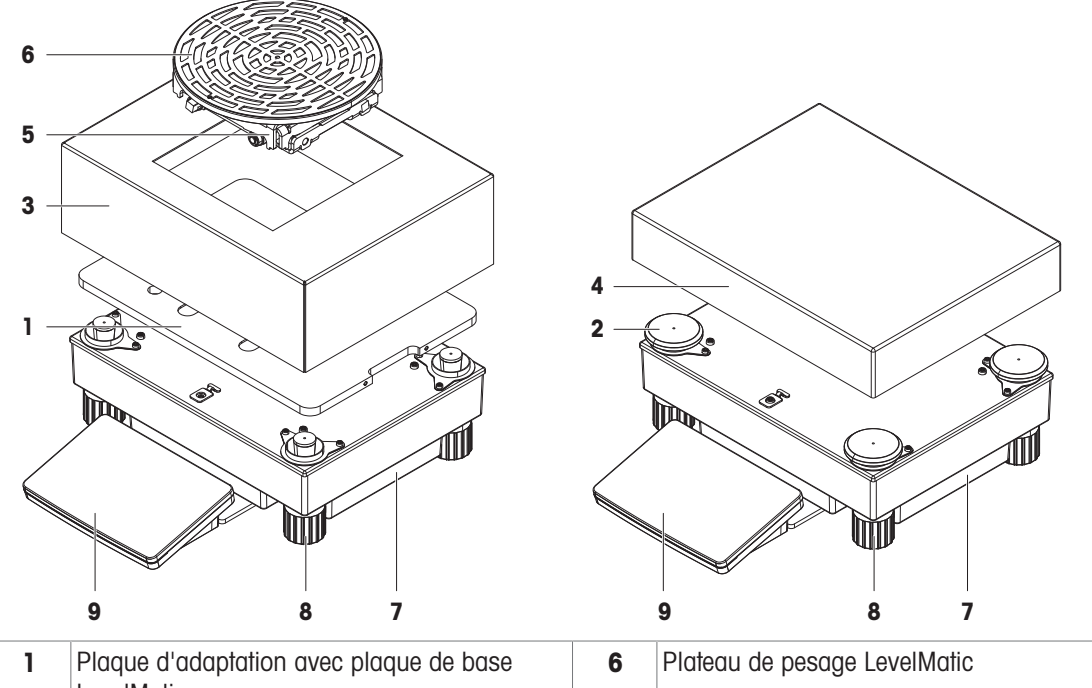

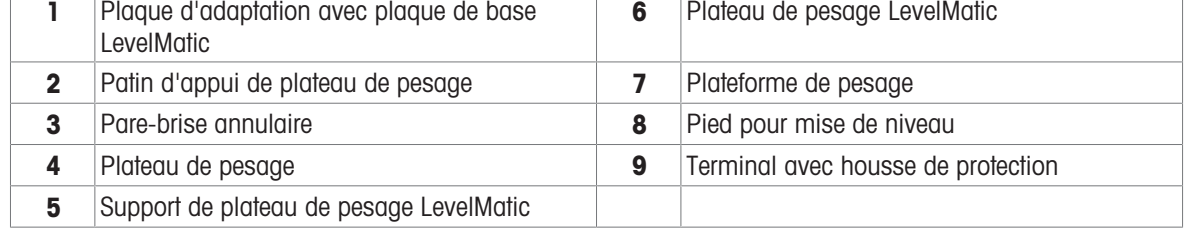

### 3.3.3 Carte d'interface

<span id="page-22-1"></span>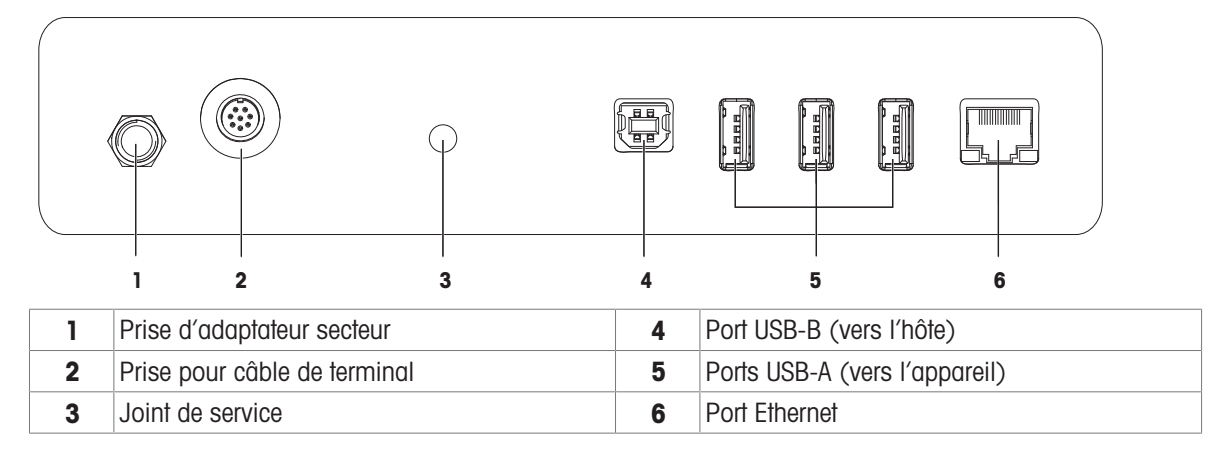

# 3.4 Vue d'ensemble du terminal

<span id="page-23-0"></span>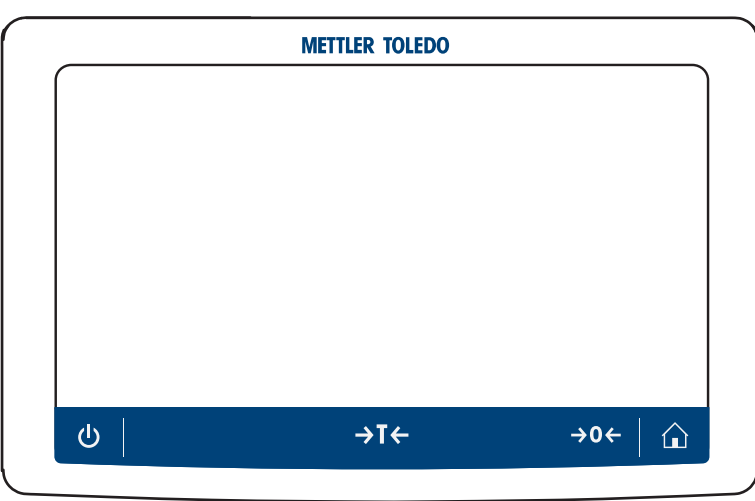

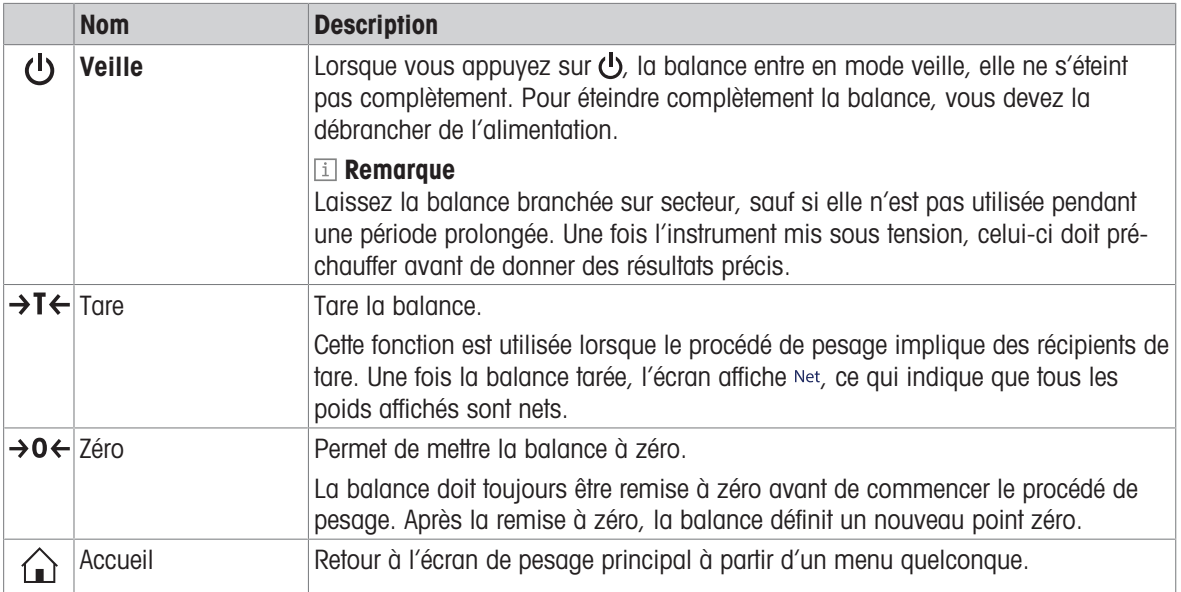

# 3.5 Aperçu de la plaque signalétique

<span id="page-23-1"></span>Les informations figurant sur la plaque signalétique permettent d'identifier la balance et le terminal.

# Plaque signalétique du terminal

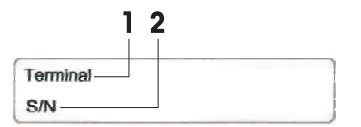

- 1. Type de terminal
- 2. Numéro de série du terminal

#### Plaque signalétique de la balance

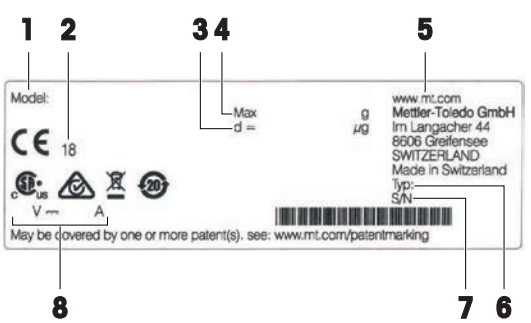

- 1. Modèle de balance
- 2. Année de fabrication
- 3. Précision d'affichage
- 4. Portée maximale
- 5. Fabricant
- 6. Type de balance
- 7. Numéro de série de la balance
- 8. Consommation électrique

# <span id="page-24-0"></span>3.6 Interface utilisateur

### 3.6.1 Coup d'œil sur les rubriques principales

<span id="page-24-1"></span>L'écran de pesage principal (1) désigne le pivot de navigation où vous trouverez tous les menus et paramètres. Les volets Menu Balance (2), Méthodes (3) et Résultats4 s'ouvrent lorsque vous appuyez sur les onglets correspondants sur les côtés de l'écran de pesage principal.

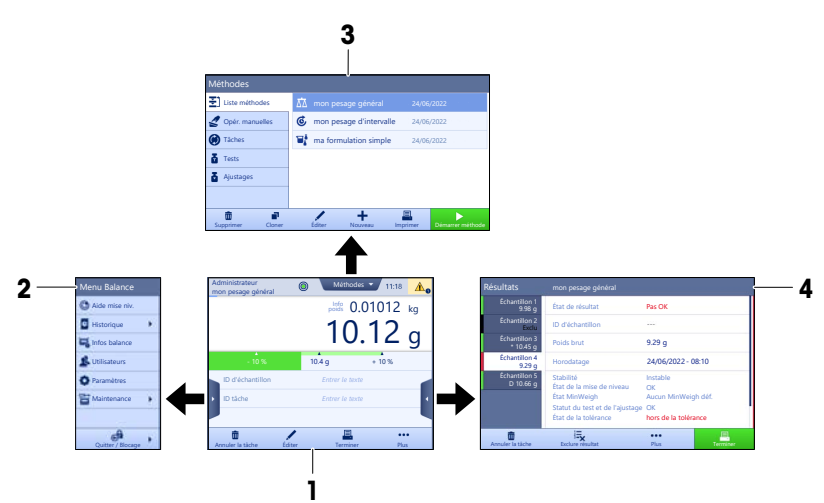

#### Voir aussi à ce sujet

- $\mathcal{O}$  [Écran de pesage principal](#page-25-0)  $\blacktriangleright$  [page 24](#page-25-0)
- $\mathcal O$  [Volet "Menu Balance"](#page-26-0)  $\blacktriangleright$  [page 25](#page-26-0)
- $\mathcal{O}$  [Volet "Méthodes"](#page-26-1)  $\triangleright$  [page 25](#page-26-1)
- $\mathcal{O}$  [Volet "Résultats"](#page-27-0)  $\blacktriangleright$  [page 26](#page-27-0)

# 3.6.2 Écran de pesage principal

<span id="page-25-0"></span>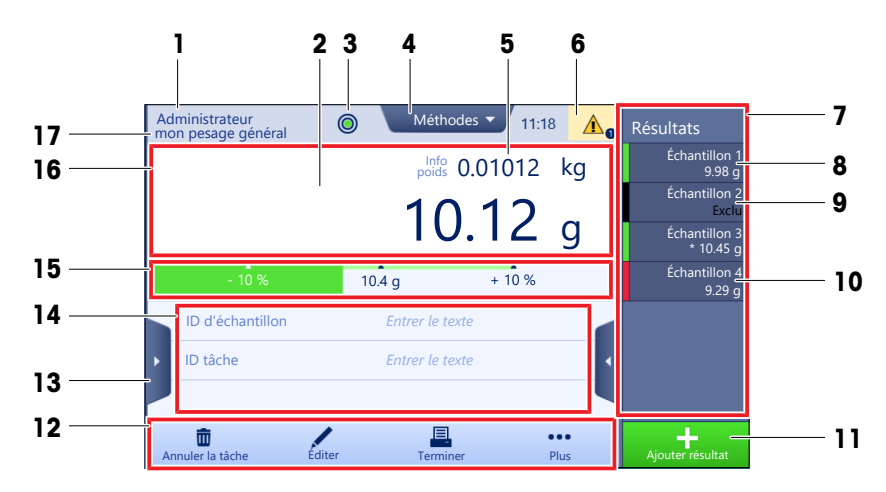

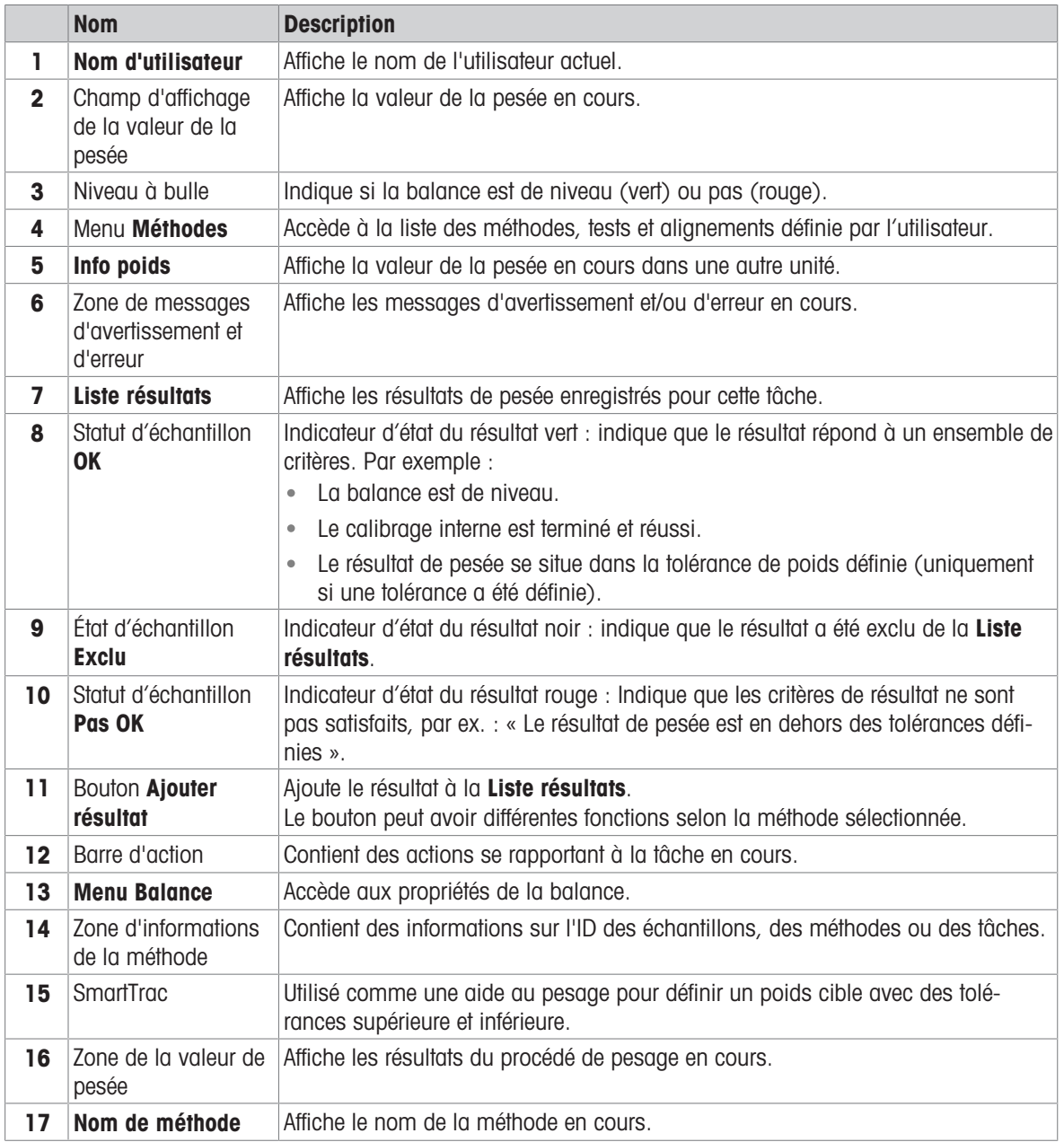

### 3.6.3 Volet "Menu Balance"

<span id="page-26-0"></span>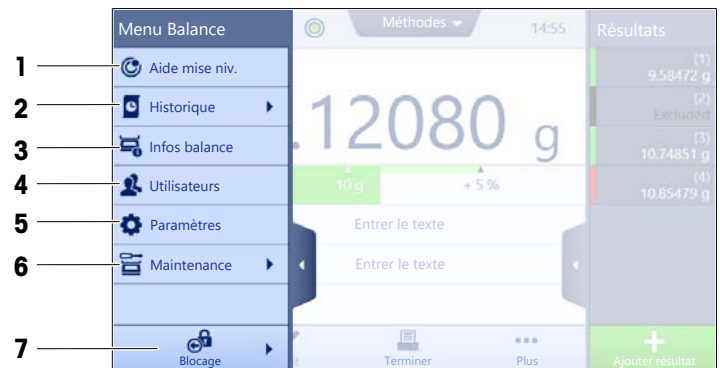

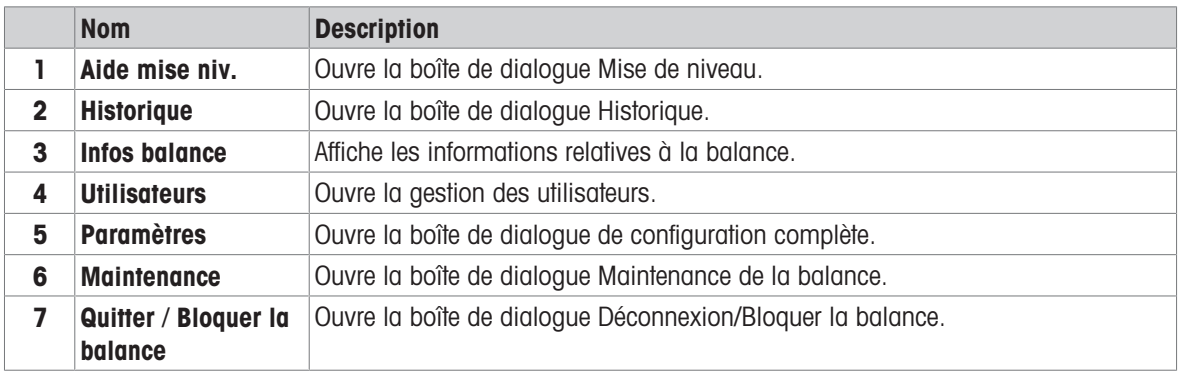

### 3.6.4 Volet "Méthodes"

<span id="page-26-1"></span>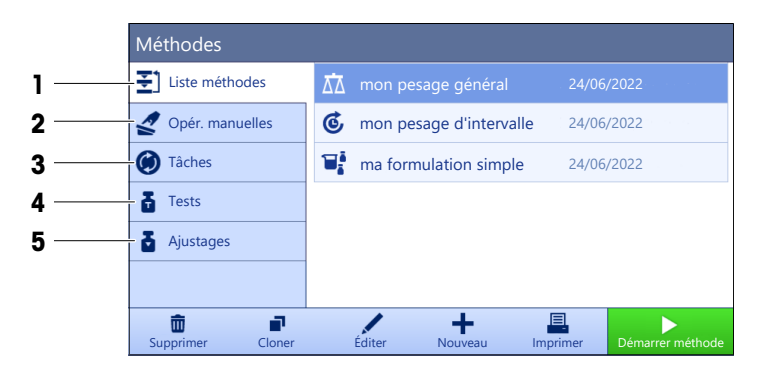

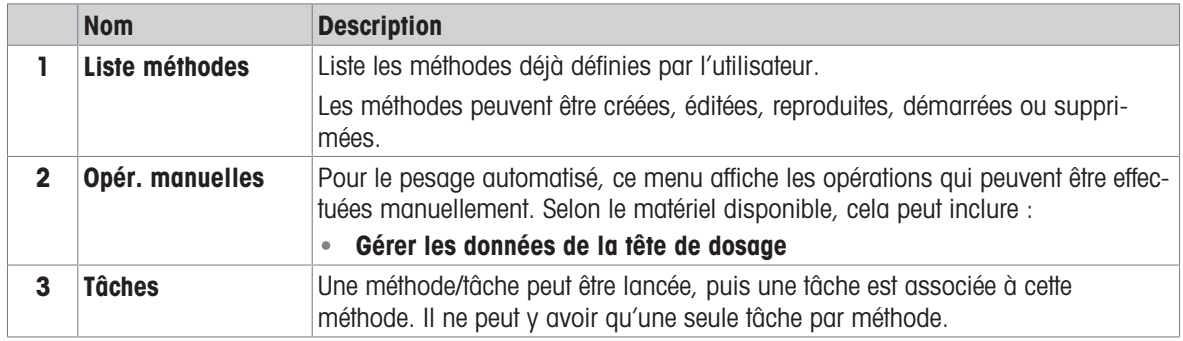

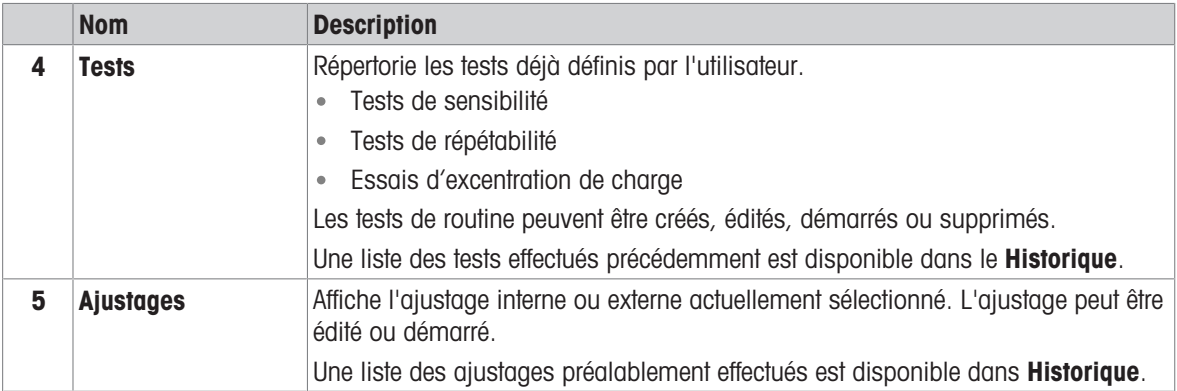

### Voir aussi à ce sujet

<span id="page-27-0"></span> $\mathcal O$  [Historique](#page-99-3)  $\blacktriangleright$  [page 98](#page-99-3)

### 3.6.5 Volet "Résultats"

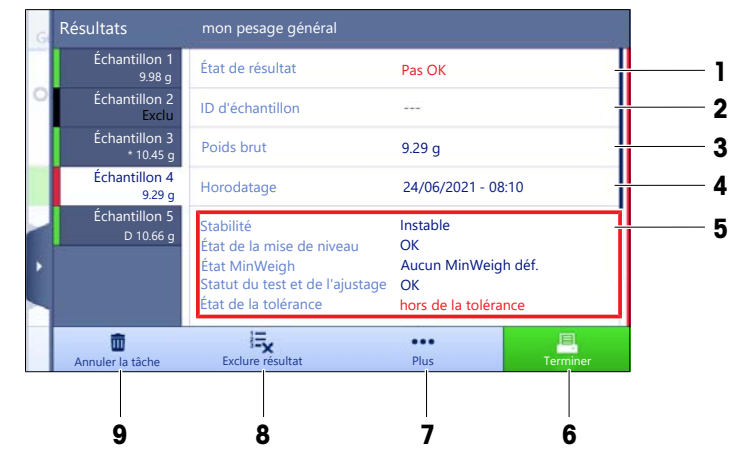

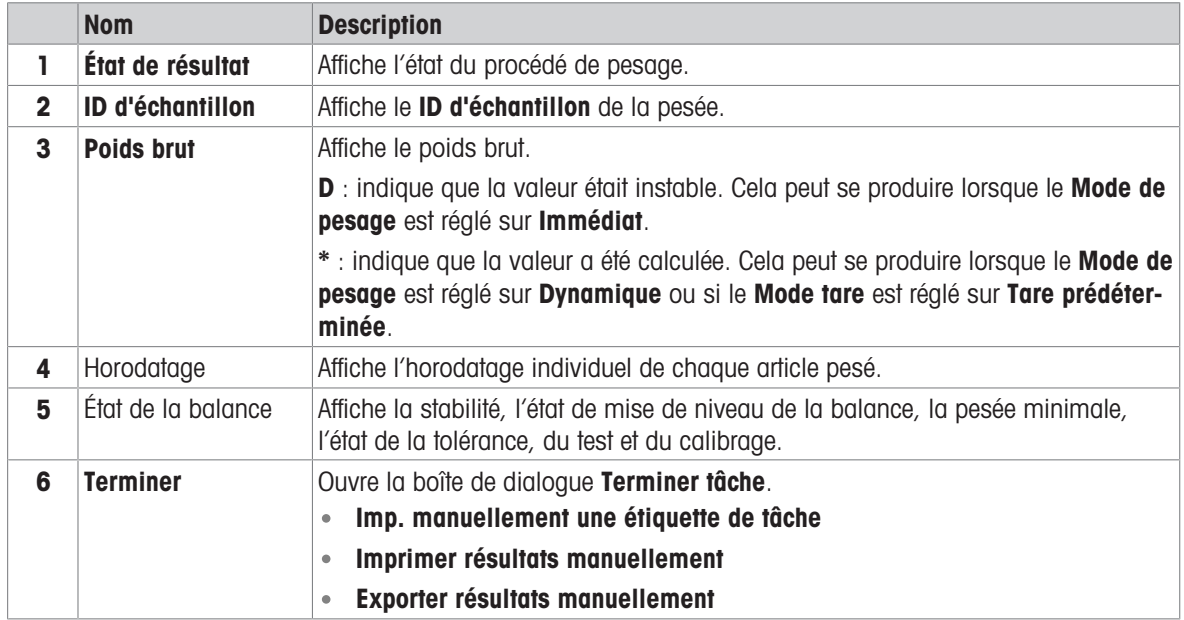

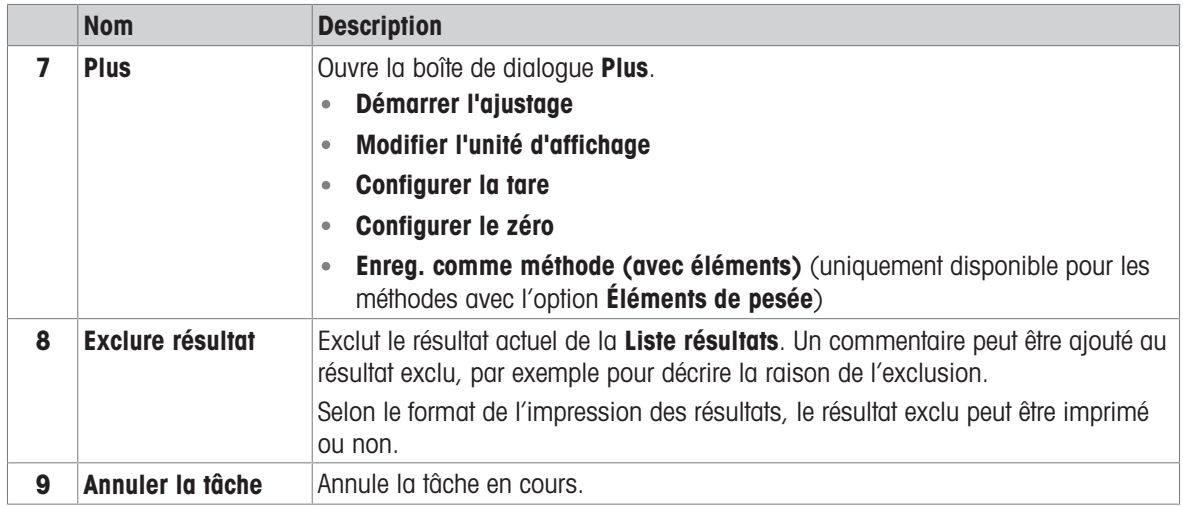

### <span id="page-28-0"></span>3.6.6 Icônes et symboles

### 3.6.6.1 Icônes d'état du système

<span id="page-28-1"></span>La balance peut afficher des messages système à la suite d'une action ou d'une saisie effectuée par l'utilisateur, ou d'un procédé du système. Certains messages demandent l'autorisation de l'utilisateur avant qu'une action soit effectuée. Ils disparaissent dès que l'utilisateur a accepté ou refusé la demande. D'autres messages demeurent affichés. L'utilisateur peut les ignorer pendant un certain temps, mais il devra à un moment ou un autre les traiter. Ces messages s'affichent dans la barre d'état principale située en haut à droite de l'écran.

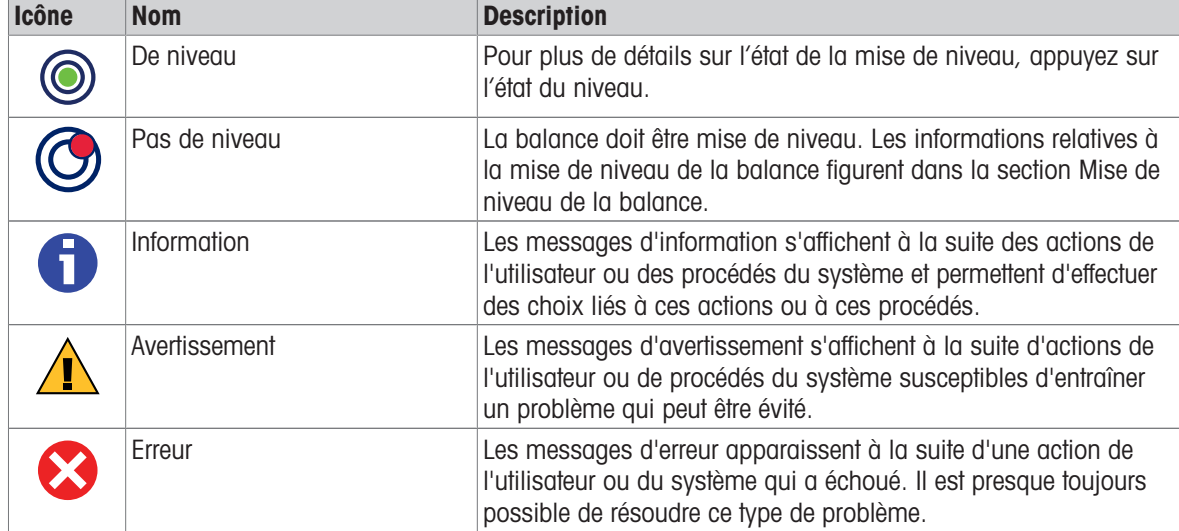

### 3.6.6.2 Icônes d'état du poids

<span id="page-28-2"></span>Les icônes d'état de poids s'affichent lorsque la valeur de poids correspond à certains critères de qualité. Vous pouvez consulter les informations d'état en tapant sur l'une ou l'autre des icônes d'état de poids affichées.

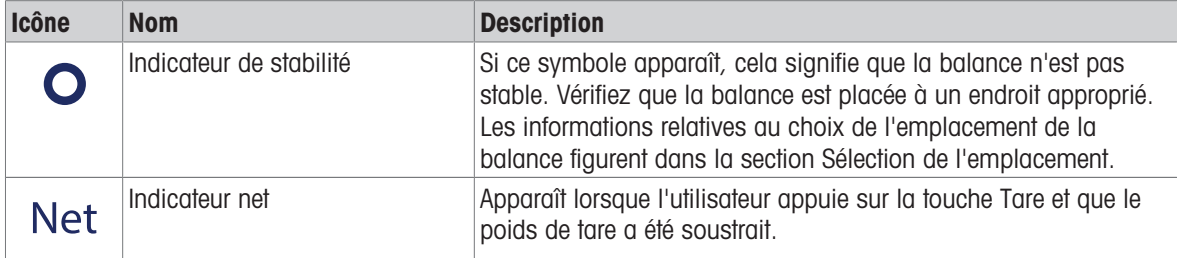

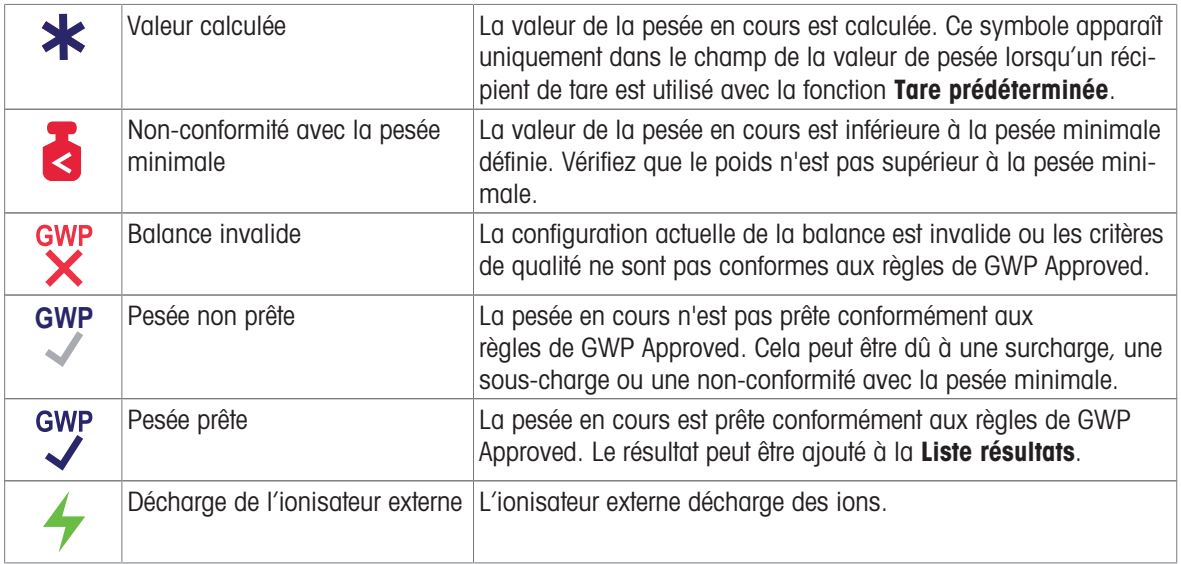

### 3.6.6.3 Icônes d'état du processus

<span id="page-29-0"></span>L'état des processus en cours d'exécution sur la balance est indiqué par une petite icône dans le coin inférieur droit de l'icône du processus associé. Ceci s'applique aux Tâches, Tests et Ajustages

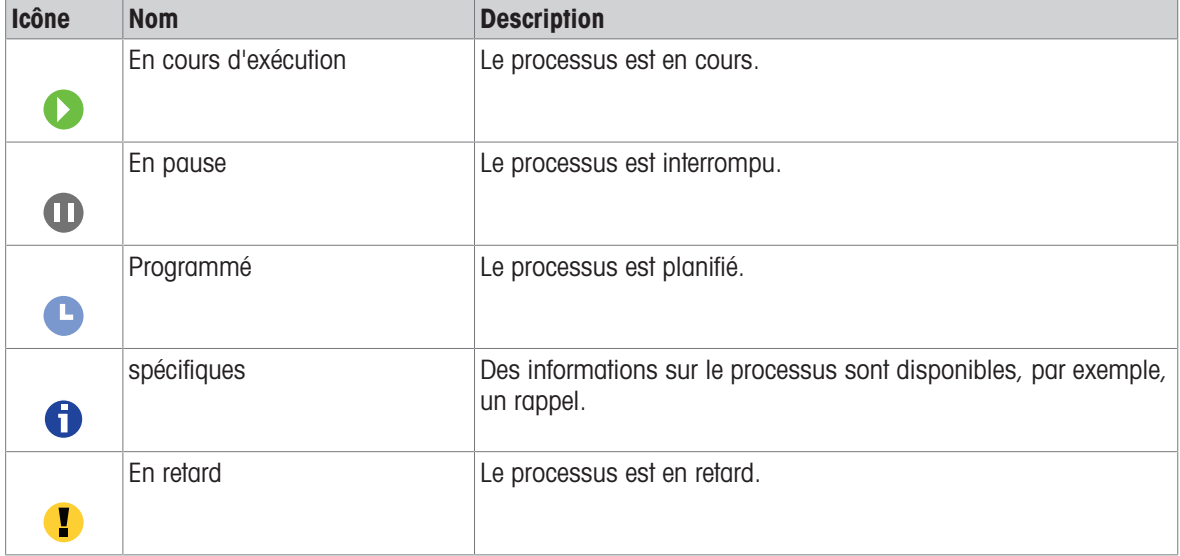

# <span id="page-30-0"></span>4 Installation et mise en route

# 4.1 Sélection de l'emplacement

<span id="page-30-1"></span>Une balance est un instrument de précision très sensible. L'emplacement de son installation influe notablement sur l'exactitude des résultats de pesée.

#### Exigences relatives à l'emplacement

Installez-le à l'intérieur sur Laissez un espace suffiune table stable sant tout autour

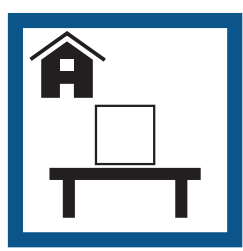

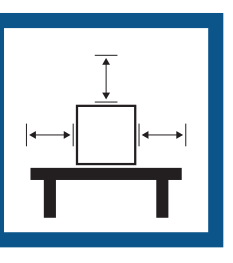

Mettez l'instrument de niveau

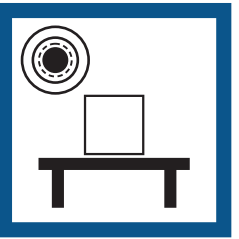

Prévoyez un éclairage suffisant

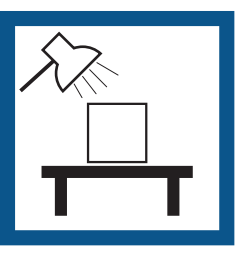

Évitez toute exposition directe aux rayons du soleil

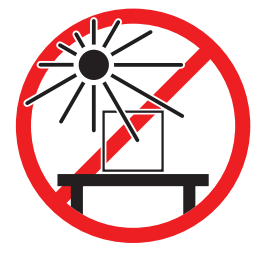

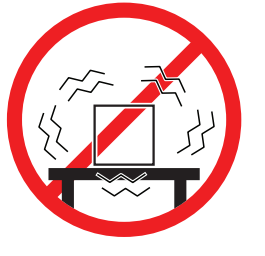

Évitez toute vibration Évitez les courants d'air violents

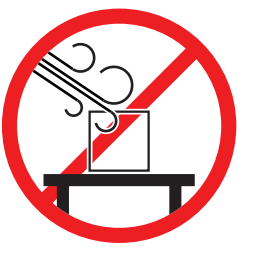

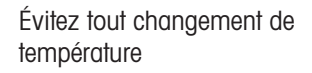

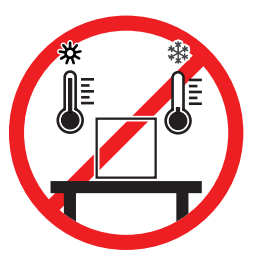

Espace suffisant pour les balances : > 15 cm tout autour de l'instrument.

<span id="page-30-2"></span>Tenez compte des conditions environnementales. Voir "Caractéristiques techniques".

# 4.2 Déballage de la balance

Ouvrez l'emballage de la balance et vérifiez qu'elle n'a pas été endommagée pendant le transport et qu'aucune pièce ne manque. S'il manque des pièces ou si des pièces sont défectueuses, veuillez en informer un représentant METTLER TOLEDO.

METTLER TOLEDO recommande de conserver la boîte d'origine ainsi que tous les éléments de l'emballage. Utilisez les éléments de l'emballage pour le stockage et le transport de la balance.

# <span id="page-31-0"></span>4.3 Équipement livré

# 4.3.1 Balances avec plateforme de pesage S

<span id="page-31-1"></span>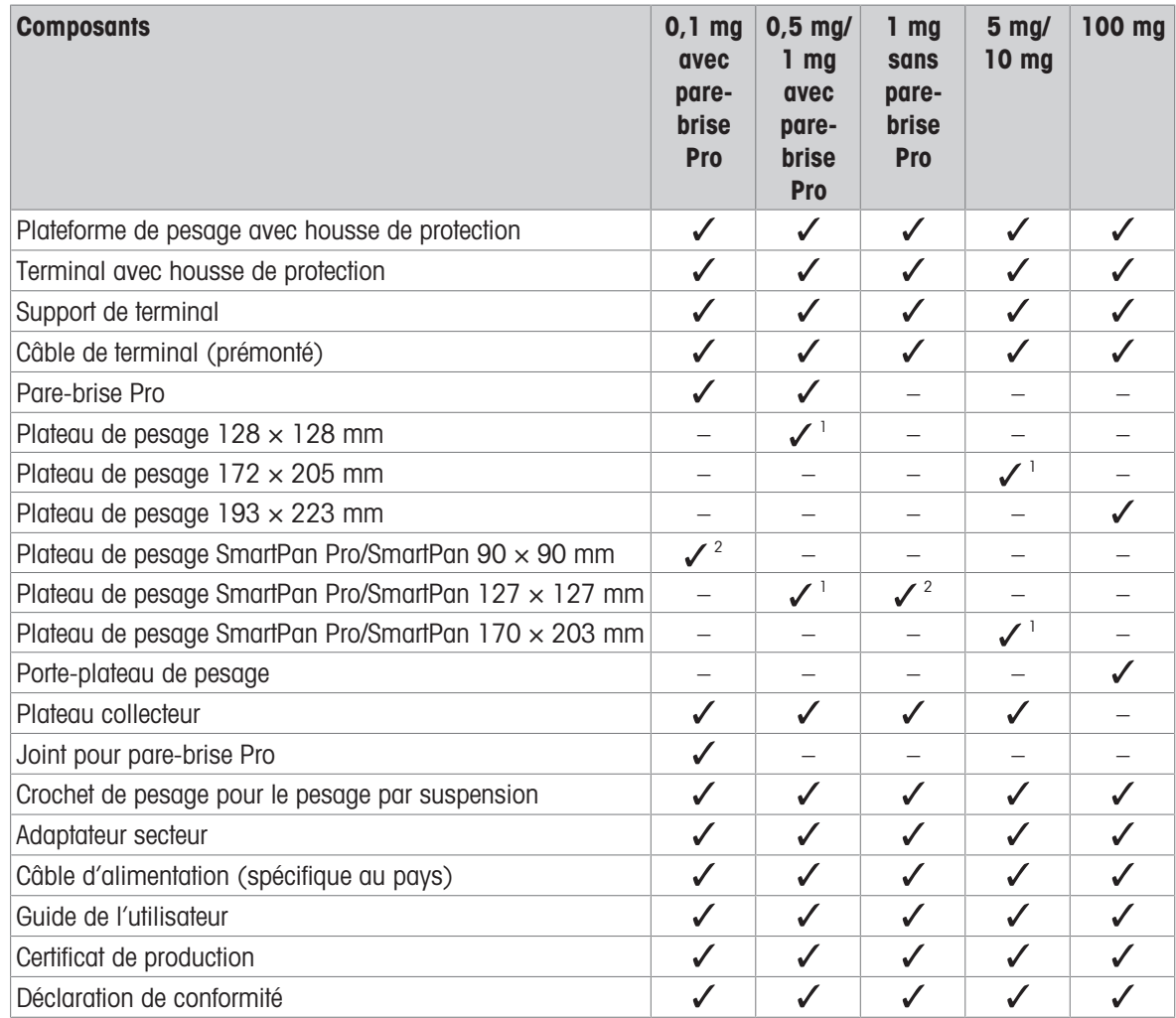

1) Selon le statut de l'homologation dans votre pays, votre produit est livré soit avec un SmartPan et un plateau de pesage plan, soit avec un SmartPan Pro.

2) Selon le statut de l'homologation dans votre pays, votre produit est livré soit avec un SmartPan, soit avec un SmartPan Pro.

# 4.3.2 Comparateurs avec plateforme de pesage S

<span id="page-32-0"></span>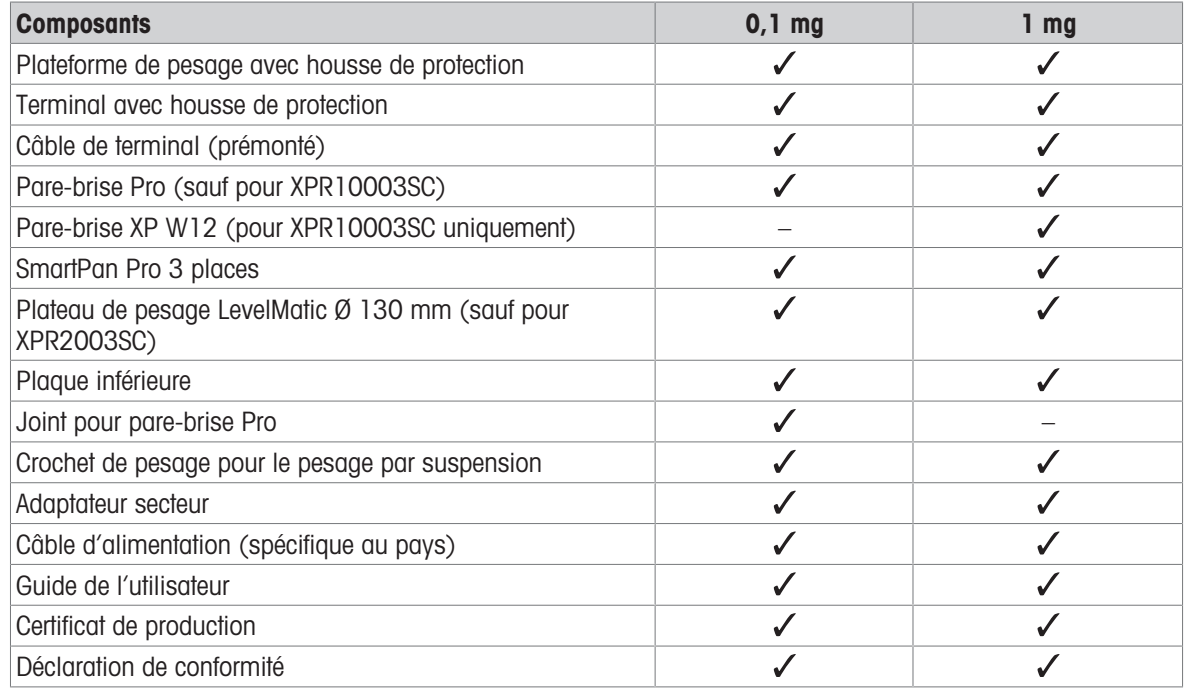

# 4.3.3 Balances avec plateforme de pesage L

<span id="page-32-1"></span>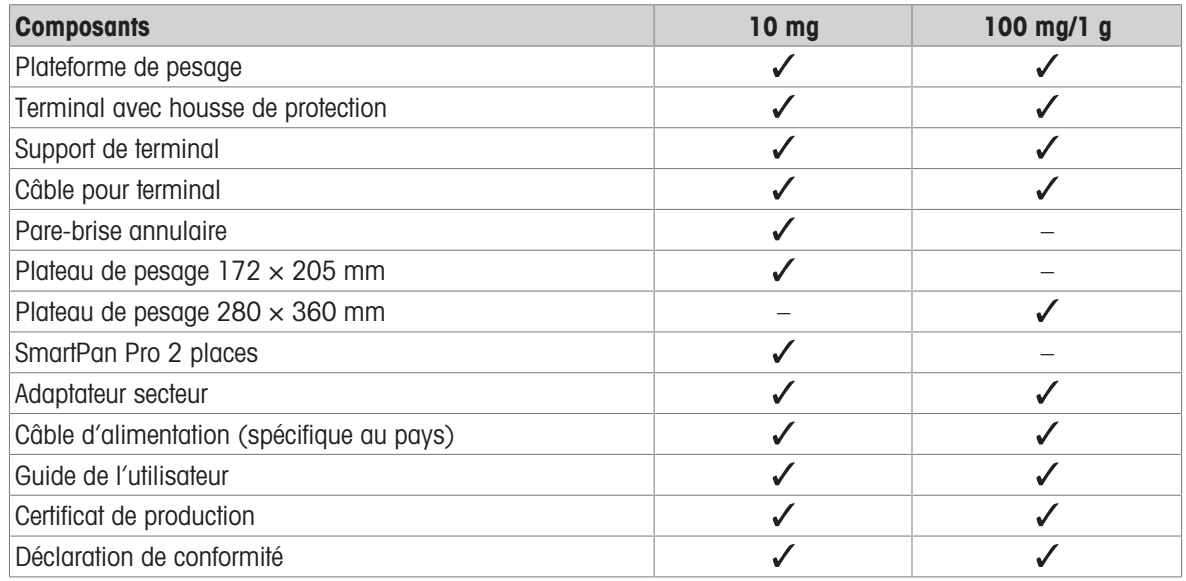

### 4.3.4 Comparateurs avec plateforme de pesage L

<span id="page-33-0"></span>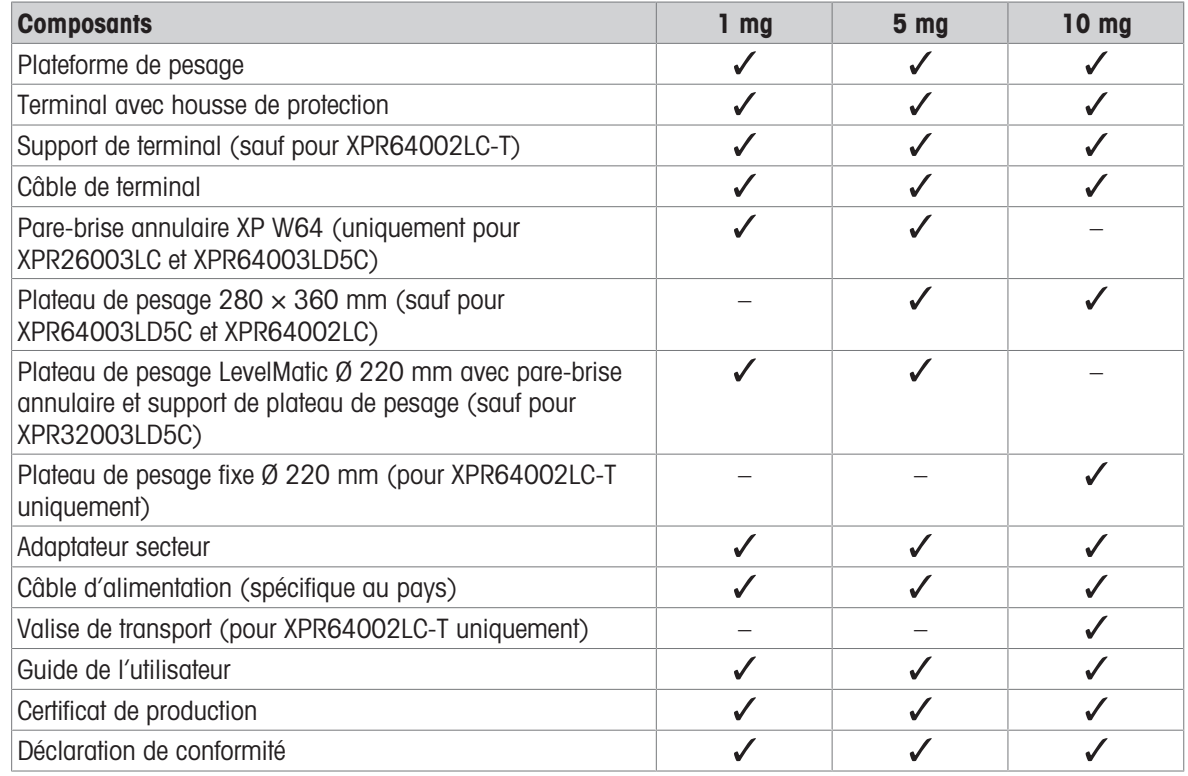

# <span id="page-33-1"></span>4.4 Installation

### <span id="page-33-2"></span>4.4.1 Balances et comparateurs avec plateforme de pesage S

#### 4.4.1.1 Montage du terminal sur la plateforme de pesage

AVIS

<span id="page-33-3"></span>Habituellement, le terminal est placé en face de la plateforme de pesage sur le support de terminal. Il est aussi possible de le placer à côté de la plateforme de pesage ou de le fixer sur une colonne pour terminal en option.

#### Remarque

Les comparateurs avec plateforme de pesage S sont utilisés sans support de terminal.

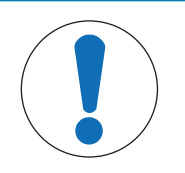

#### Détérioration de la balance

La plateforme de pesage et le terminal ne sont pas bien fixés sur le support de terminal et peuvent tomber lors du transport.

 $\overline{\phantom{0}}$ Lorsque vous transportez la balance, retirez le terminal de la plateforme de pesage et placez-le sur le plateau de pesage.

- 1 Placez la plateforme de pesage sur un support plat.
- 2 Placez la housse de protection (1) sur la plateforme de pesage.
- 3 Positionnez le support de terminal (2) en face de la plateforme de pesage. La prise du câble de terminal prémonté (3) doit se trouver entre le support de terminal (2) et la plateforme de pesage.
- 4 Poussez le support de terminal (2) vers la plateforme de pesage jusqu'à ce qu'il se verrouille sous la plateforme de pesage.
- 5 Raccordez le câble du terminal au terminal.
- 6 Placez la housse de protection (4) sur le terminal (5).
- 7 Placez le terminal sur son support.
- 8 Positionnez le terminal vers la plateforme de pesage jusqu'à ce qu'il soit calé dans son support.

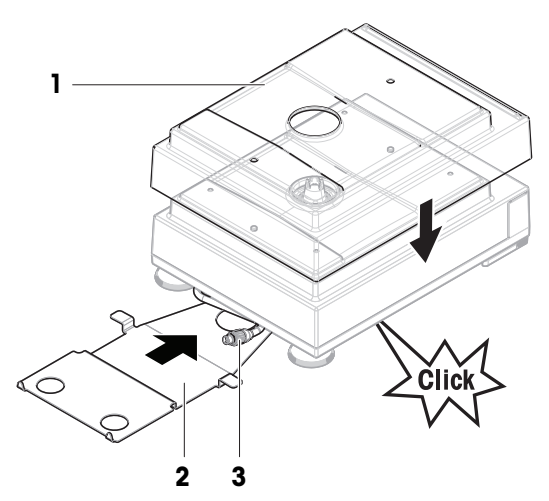

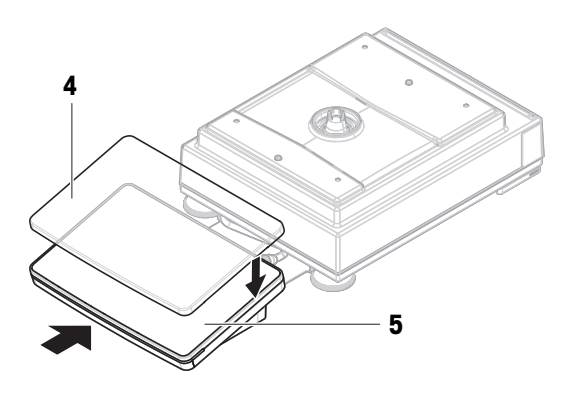

### 4.4.1.2 Montage du pare-brise Pro pour balances et comparateurs 0,1 mg

- <span id="page-34-0"></span>1 Tournez soigneusement le pare-brise Pro sur le côté pour le placer en position horizontale.
- 2 Poussez le joint (2) à travers l'orifice (1) situé au bas du pare-brise Pro.

- 3 Fixez le joint à l'orifice du pare-brise Pro. Le joint (2) doit être correctement fixé à l'orifice. Le bord supérieur (3) du joint doit se trouver tout autour du fond du parebrise Pro.
- 4 Positionnez soigneusement le pare-brise Pro en position verticale.

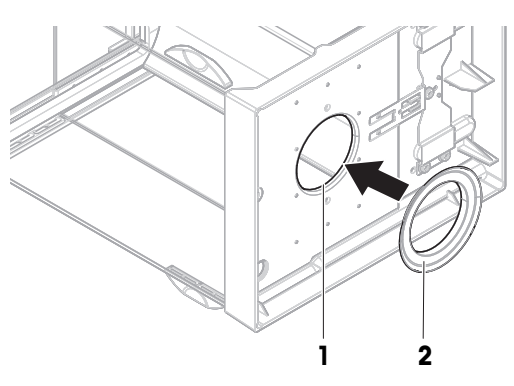

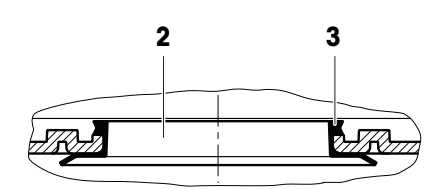

#### 4.4.1.3 Montage du pare-brise Pro sur la plateforme de pesage

- <span id="page-35-0"></span>1 Ouvrez le pare-brise Pro avec les poignées de porte sur les deux côtés.
- 2 Tenez le pare-brise Pro par les barres supérieures (1) sur les deux côtés et placez-le sur la plateforme de pesage.

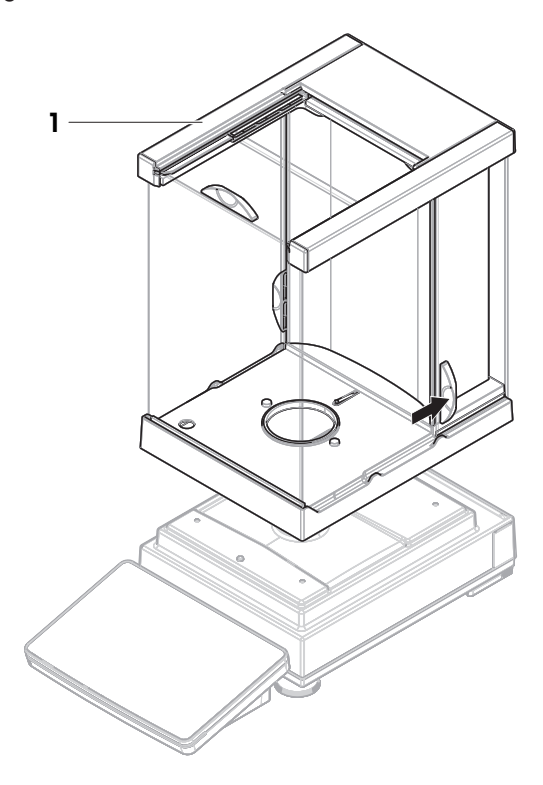

### 4.4.1.4 Montage des balances 0,1 mg avec plateau de pesage SmartPan Pro

#### <span id="page-35-1"></span>Remarque

Les balances 0,1 mg avec pare-brise Pro sont équipées d'un joint. Le joint sert à isoler la cage de pesée des courants d'air. Le joint doit toujours être correctement installé au bas du pare-brise Pro, comme indiqué dans la section [Montage du pare-brise Pro pour balances et comparateurs 0, 1 mg  $\blacktriangleright$  [page 33\]](#page-34-0).

- Le joint est installé sur le pare-brise Pro.
- Le pare-brise Pro est installé sur la plateforme de pesage.
- 1 Placez le plateau collecteur (1) dans le pare-brise Pro.
- 2 Placez le plateau de pesage SmartPan Pro (2) sur le plateau collecteur (1).

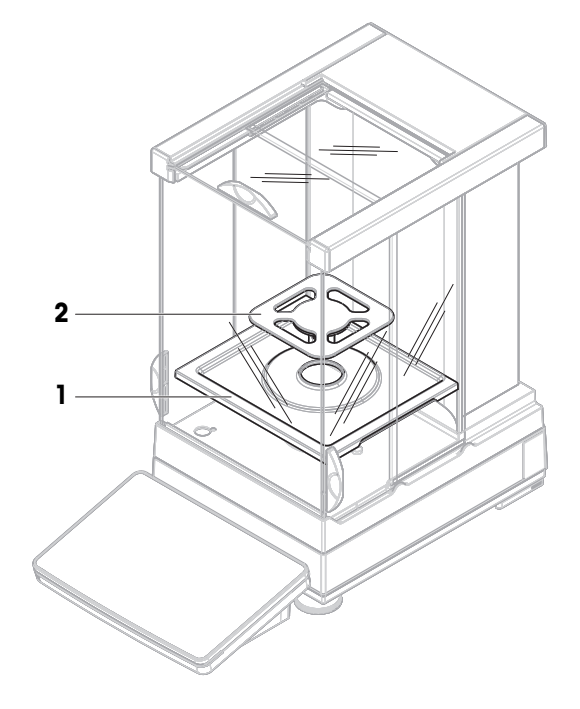
## 4.4.1.5 Montage des balances 1 mg avec pare-brise Pro

- Le pare-brise Pro est installé sur la plateforme de pesage.
- 1 Placez le plateau collecteur (1) dans le pare-brise Pro.
- 2 Placez le plateau de pesage SmartPan Pro (2) sur le plateau collecteur (1).

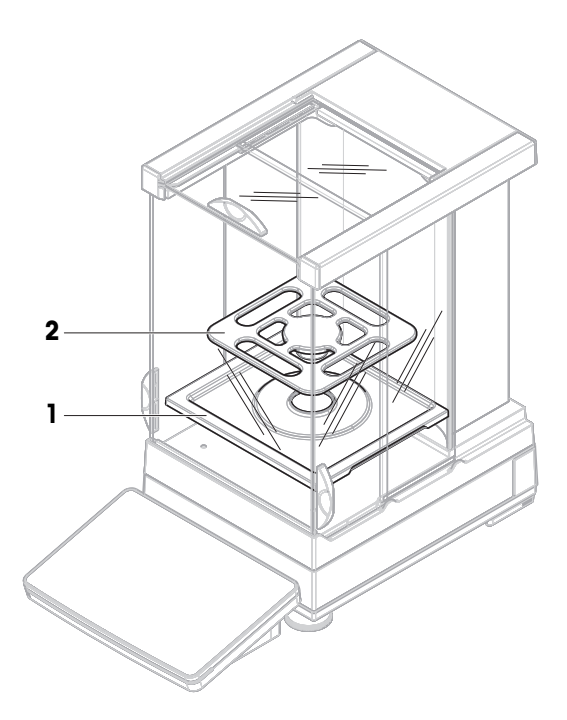

## 4.4.1.6 Montage des balances 1 mg avec plateau de pesage SmartPan Pro

- 1 Placez le plateau collecteur (1) sur la plateforme de pesage.
- 2 Placez le plateau de pesage SmartPan Pro (2) sur le plateau collecteur (1).

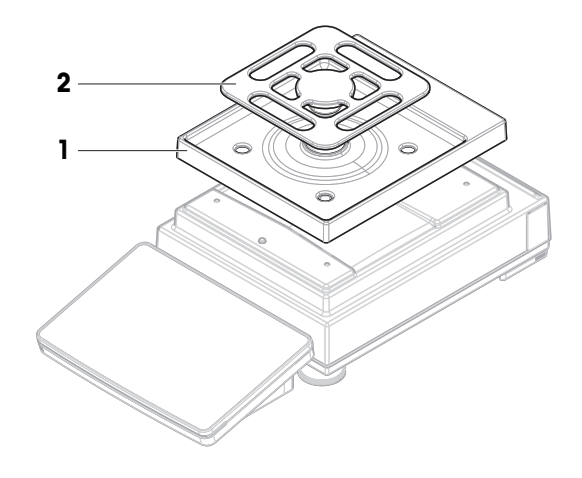

## 4.4.1.7 Montage des balances 5 mg et 10 mg avec plateau de pesage SmartPan Pro

- 1 Placez les quatre patins d'appui (1) du plateau de pesage sur la plateforme de pesage.
- 2 Placez le plateau collecteur (2) sur la plateforme de pesage.
- 3 Placez le plateau de pesage SmartPan Pro (3) sur les patins d'appui (1) du plateau de pesage.

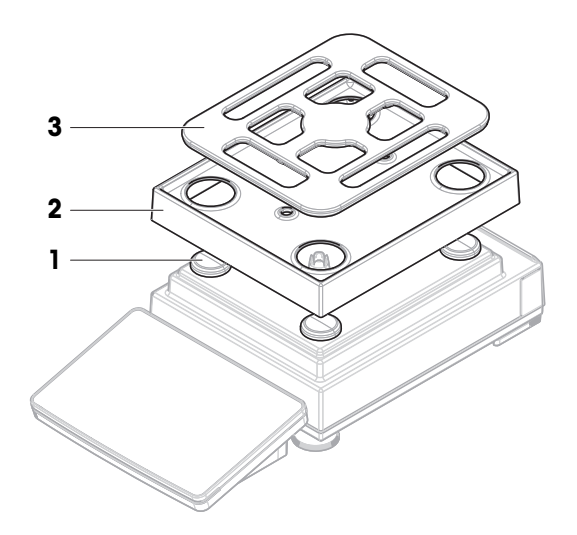

### 4.4.1.8 Montage des balances 100 mg

- 1 Placez les quatre patins d'appui (1) du plateau de pesage sur la plateforme de pesage.
- 2 Placez le support du plateau de pesage (2) sur les patins d'appui (1) du plateau de pesage.
- 3 Placez le plateau de pesage avec la housse de protection (3) sur le porte-plateau de pesage (2).

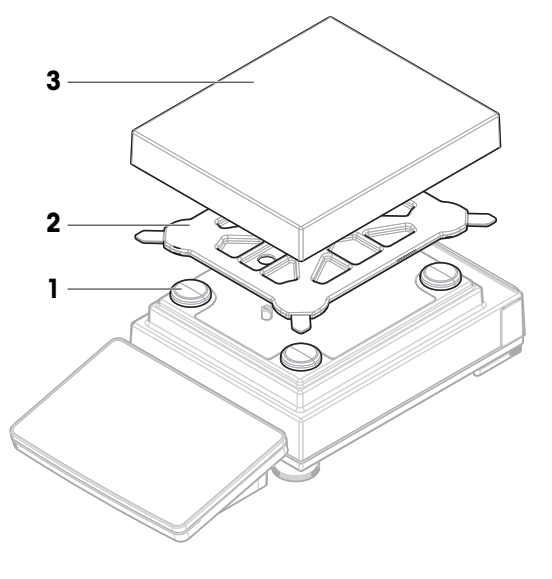

## 4.4.1.9 Montage des comparateurs 0,1 mg et 1 mg avec plateau de pesage LevelMatic

#### Remarque

Les balances 0,1 mg avec pare-brise Pro sont équipées d'un joint. Le joint sert à isoler la cage de pesée des courants d'air. Le joint doit toujours être correctement installé au bas du pare-brise Pro, comme indiqué dans la section [Montage du pare-brise Pro pour balances et comparateurs 0, 1 mg  $\triangleright$  [page 33\]](#page-34-0).

- Le joint est installé sur le pare-brise Pro.
- Le pare-brise Pro est installé sur la plateforme de pesage.
- 1 Placez la plaque inférieure (1) dans le pare-brise Pro.
- 2 Placez le support LevelMatic (2) sur la plaque inférieure (1).
- 3 Placez le plateau de pesage LevelMatic (3) sur le support de plateau de pesage LevelMatic (2).

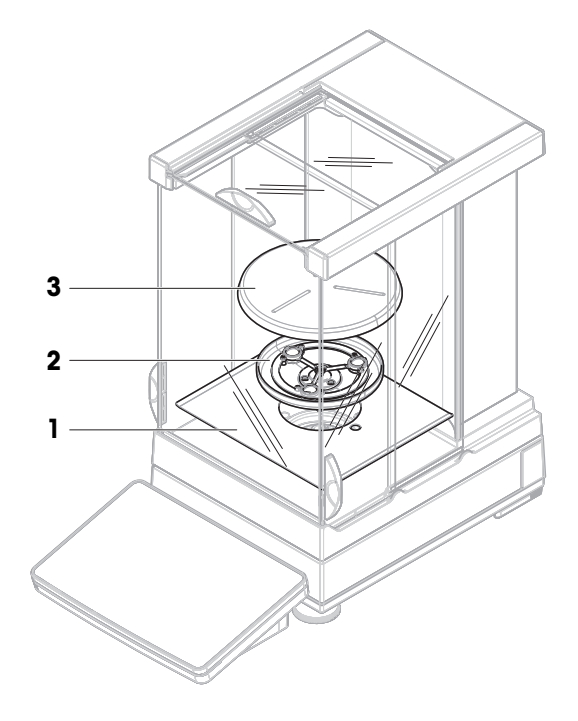

## 4.4.2 Balances et comparateurs avec plateforme de pesage L

### 4.4.2.1 Montage du terminal sur la plateforme de pesage

Le terminal peut être fixé sur le grand ou le petit côté de la plateforme de pesage L.

#### Remarque

Sur les plateformes de pesage L, le support de terminal peut être utilisé avec des balances et des comparateurs.

- 1 Retournez la plateforme de pesage.
- 2 Démontez les vis (1) sur le grand côté ou les vis (2) sur le petit côté de la plateforme de pesage.
- 3 Raccordez le terminal à la plateforme de pesage au moyen du câble de raccordement du terminal.
- 4 Montez le support de terminal sur le grand côté ou le petit côté de la plateforme de pesage. Fixez le support de terminal avec les vis de la plateforme de pesage.
- 5 Insérez le câble de raccordement du terminal (3) dans la rainure de câble.

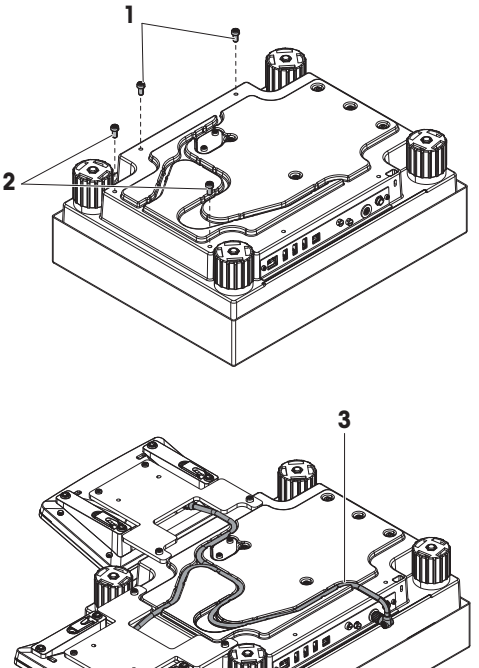

#### Remarque

Lorsque vous insérez le câble de raccordement du terminal dans la rainure de câble, insérez-le des deux côtés à la fois. Il ne doit pas y avoir de jeu entre la prise et la rainure de câble (voir image).

6 Retournez la plateforme de pesage.

#### 4.4.2.2 Montage des balances 100 mg et 1 g

- 1 Placez les patins d'appui (1) du plateau de pesage sur la plateforme de pesage.
- 2 Placez le plateau de pesage (2) sur les patins d'appui (1) du plateau de pesage.

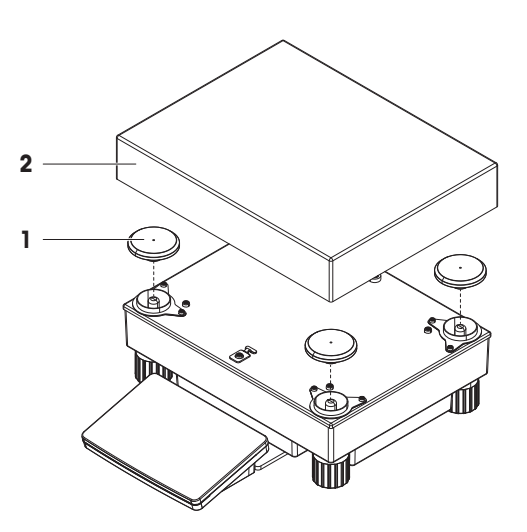

## 4.4.2.3 Montage des balances 10 mg avec plateau de pesage SmartPan Pro

- 1 Placez la plaque d'adaptation (1) sur la plateforme de pesage.
- 2 Placez les patins d'appui (2) du plateau de pesage sur la plaque d'adaptation.
- 3 Placez l'élément de pare-brise annulaire (3) sur la plaque d'adaptation (1).
- 4 Placez le plateau de pesage SmartPan Pro (4) sur les supports d'appui (2) du plateau de pesage.
- 5 Si nécessaire, placez le plateau de pesage (5) sur le plateau de pesage SmartPan Pro (4).

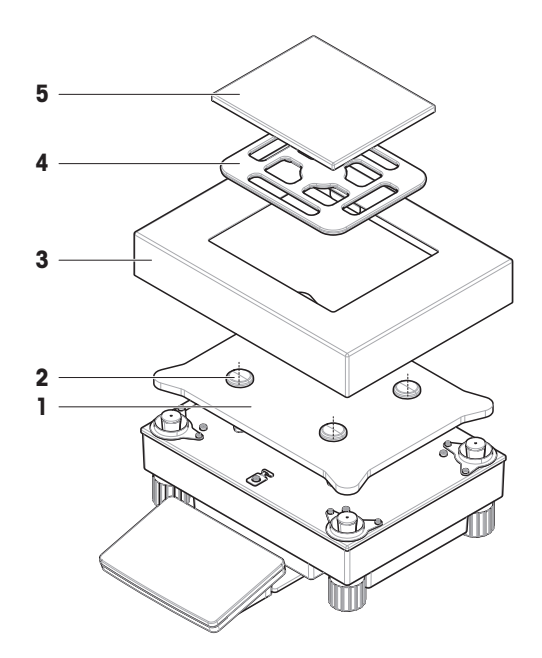

#### 4.4.2.4 Retrait et installation des vis de sécurité de transport (pour les comparateurs uniquement)

<span id="page-40-0"></span>Des vis de sécurité de transport sont utilisées pour éviter d'endommager la cellule de pesée pendant le transport. Avant d'installer le plateau de pesage, retirez les vis de sécurité de transport se trouvant au-dessus de la plateforme de pesage. Conservez les vis de sécurité de transport pour transporter le comparateur.

- 1 Dévissez et retirez les vis de sécurité de transport (1) se trouvant au-dessus de la plateforme de pesage.
- 2 Obturez les ouvertures à l'aide des couvercles en plastique fournis.
- 3 Avant de transporter le comparateur, replacez les vis de sécurité de transport.

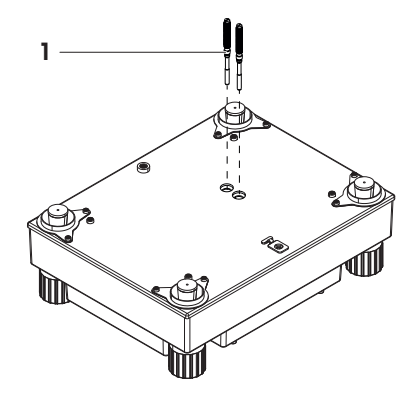

## 4.4.2.5 Montage des comparateurs 1 mg/5 mg avec plateau de pesage LevelMatic

- 1 Placez la plaque d'adaptation avec la plaque de base LevelMatic (1) sur la plateforme de pesage.
- 2 Placez le pare-brise annulaire (2) sur la plaque d'adaptation (1).
- 3 Placez le support de plateau de pesage LevelMatic (3) sur la plaque de base LevelMatic (1).
- 4 Placez le plateau de pesage LevelMatic (4) sur le support de plateau de pesage LevelMatic (3).

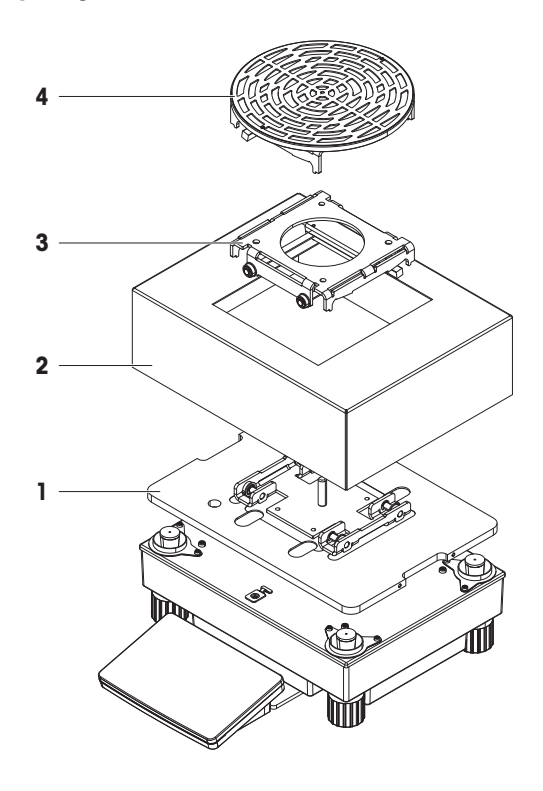

## 4.4.2.6 Montage du comparateur XPR64002LC-T

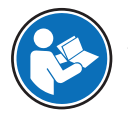

Pour savoir comment monter le modèle de comparateur XPR64002LC-T, reportez-vous aux instructions d'installation fournies avec le comparateur.

## 4.5 Mise en service

## 4.5.1 Connexion de la balance

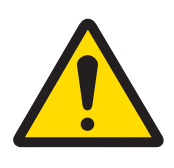

## AVERTISSEMENT

Mort ou blessures graves à la suite d'une décharge électrique

Tout contact avec les pièces sous tension peut entraîner des blessures graves ou la mort.

- 1 Utilisez uniquement le câble d'alimentation secteur et l'adaptateur CA/CC METTLER TOLEDO conçus pour votre instrument.
- 2 Branchez le câble d'alimentation à une prise électrique mise à la terre.
- 3 Tenez les câbles et les prises électriques à l'écart des liquides et de l'humidité.
- 4 Vérifiez que les câbles et la prise d'alimentation ne sont pas endommagés et remplacezles en cas de dommage.
- 1 Disposez les câbles de façon à ce qu'ils ne puissent pas être endommagés ou qu'ils ne perturbent pas l'utilisation de l'instrument.
- 2 Insérez la fiche de l'adaptateur secteur (2) dans la prise d'alimentation de l'instrument (1).
- 3 Fixez la fiche en serrant bien l'écrou moleté.
- 4 Branchez la fiche du câble d'alimentation dans une prise électrique mise à la terre et facile d'accès.
- $\rightarrow$  La balance s'allume automatiquement.

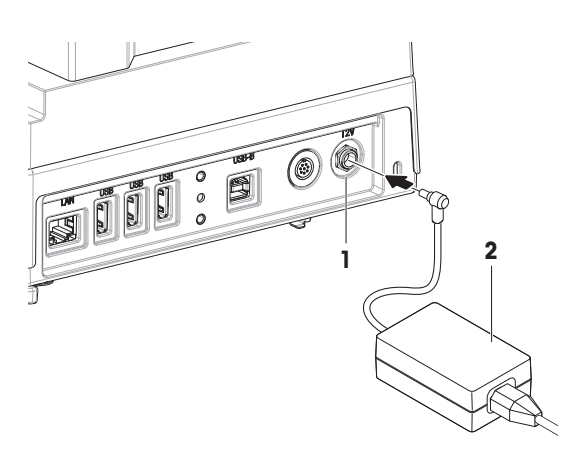

#### Remarque

Ne raccordez pas l'instrument à une prise de courant contrôlée par un interrupteur. Après avoir mis l'instrument sous tension, il doit préchauffer avant de donner des résultats précis.

#### Voir aussi à ce sujet

 $\mathcal O$  [Données générales](#page-201-0)  $\blacktriangleright$  [page 200](#page-201-0)

## 4.5.2 Mise sous tension de la balance

<span id="page-42-0"></span>Lorsqu'elle est connectée à l'alimentation électrique, la balance s'allume automatiquement.

#### CLUF (Contrat de Licence Utilisateur Final)

Le CLUF apparaît à l'écran lorsque la balance est allumée pour la première fois.

- 1 Lisez les conditions d'utilisation.
- 2 Appuyez sur J'accepte les termes du contrat de licence. et confirmez avec  $\checkmark$  OK.
	- **E** L'écran de pesage principal s'ouvre.

#### Acclimatation et réchauffement

Avant de pouvoir fournir des résultats fiables, la balance doit :

- s'acclimater à la température ambiante ;
- chauffer en étant raccordée à l'alimentation électrique.

Les temps d'acclimatation et de préchauffage des balances et des comparateurs sont disponibles dans « Données générales ».

#### Remarque

Lorsque la balance quitte le mode veille, elle est immédiatement prête.

#### Voir aussi à ce sujet

- $\mathcal O$  [Données générales](#page-201-0)  $\blacktriangleright$  [page 200](#page-201-0)
- $\mathcal{P}$  [Passage en mode veille/sortie du mode veille](#page-43-0)  $\blacktriangleright$  [page 42](#page-43-0)

## 4.5.3 Connexion

Si la gestion des utilisateurs est activée, vous devez vous connecter avec votre Nom d'utilisateur avant d'effectuer une pesée. Lorsque la balance démarre, la boîte de dialogue de connexion s'ouvre automatiquement.

- 1 Sélectionnez un utilisateur ou appuyez sur Nom d'utilisateur.
- 2 Appuyez sur Mot de passe.
	- **→** La boîte de dialogue de saisie s'ouvre.
- 3 Entrez votre mot de passe et appuyez sur  $\checkmark$  OK.
- 4 Appuyez sur  $\bigoplus$  Connexion.

**→** La boîte de dialogue de connexion se ferme et vous êtes connecté. Votre **Nom d'utilisateur** s'affiche sur l'écran principal.

La gestion des utilisateurs peut être activée via le menu de la balance :

 $\equiv$  Navigation : ▶ Menu Balance >  $\hat{\varphi}$  Paramètres >  $\hat{B}$  > Balance >  $\hat{\varphi}$  Généralités > Gestion utilisateur

#### Voir aussi à ce sujet

- $\mathcal O$  [Activation de la gestion des utilisateurs](#page-91-0)  $\blacktriangleright$  [page 90](#page-91-0)
- <span id="page-43-1"></span> $\mathcal O$  [Utilisateurs](#page-102-0)  $\triangleright$  [page 101](#page-102-0)

#### 4.5.4 Mise de niveau de la balance

Il est indispensable d'assurer un positionnement parfaitement horizontal et une installation stable pour garantir des résultats de pesée précis et reproductibles.

Si le message La balance n'est pas de niveau apparaît :

- 1 Appuyez sur  $\blacktriangleright$  Mettre bal. de niv..
	- $\Rightarrow$  Le menu Aide mise niv. s'ouvre.
- 2 Suivez les instructions fournies par l'assistant.

L'aide à la mise de niveau est également accessible par le Menu Balance :

 $\equiv$  Navigation :  $\triangleright$  Menu Balance  $>$  @ Aide mise niv.

#### 4.5.5 Réalisation d'un calibrage interne

- <span id="page-43-2"></span> $\equiv$  Navigation :  $\blacktriangledown$  Méthodes >  $\blacktriangle$  Ajustages
- La Stratégie de calibrage est réglée sur Ajustage interne.
- 1 Ouvrez la section Méthodes, appuyez sur  $\delta$  Ajustages, sélectionnez le calibrage et appuyez sur  $\blacktriangleright$ Démarrer.

 $011 -$ 

- à partir de l'écran de pesage principal, appuyez sur  $\cdots$  Plus, puis sur Démarrer l'ajustage.
- $\rightarrow$  Ajustage interne est en cours d'exécution.
- Une fois l'ajustage terminé, un aperçu des résultats d'ajustage apparaît.
- 2 Sélectionnez **Imprimer** si vous souhaitez imprimer les résultats.
- 3 Appuyez sur  $\checkmark$  Terminer ajustage.
- <span id="page-43-0"></span>**→** La balance est prête.

#### 4.5.6 Passage en mode veille/sortie du mode veille

- 1 Pour passer en mode veille, appuyez longuement sur la touche  $\bigcup$ .
	- L'écran devient noir. La balance est toujours allumée.
- 2 Pour quitter le mode veille, appuyez sur  $\bigcup$ .
	- $\rightarrow$  L'écran s'allume.

### 4.5.7 Arrêt de la balance

Pour éteindre complètement la balance, vous devez la débrancher de l'alimentation électrique. Si vous maintenez la touche  $\bigcup$  enfoncée, la balance passe en mode veille.

#### **Til Remarque**

Lorsque la balance a été complètement éteinte pendant un certain temps, elle doit passer par une phase de préchauffage avant toute utilisation.

#### Voir aussi à ce sujet

 $\mathcal O$  [Mise sous tension de la balance](#page-42-0)  $\blacktriangleright$  [page 41](#page-42-0)

## 4.6 Réalisation d'un pesage simple

## 4.6.1 Remise à zéro de la balance

- 1 Ouvrez le pare-brise, le cas échéant.
- 2 Libérez le plateau de pesage.
- 3 Fermez le pare-brise, le cas échéant.
- 4 Appuyez sur  $\rightarrow$  0  $\leftarrow$  pour remettre la balance à zéro.
- **→** La balance est mise à zéro.

## 4.6.2 Tarage de la balance

Si vous utilisez un conteneur, la balance doit être tarée.

- 1 Ouvrez le pare-brise, le cas échéant.
- 2 Libérez le plateau de pesage.
- 3 Fermez le pare-brise, le cas échéant.
- 4 Appuyez sur  $\rightarrow$  0  $\leftarrow$  pour remettre la balance à zéro.
- 5 Ouvrez le pare-brise, le cas échéant.
- 6 Placez le conteneur sur le plateau de pesage.
- 7 Fermez le pare-brise, le cas échéant.
- 8 Appuyez sur  $\rightarrow$  **T** $\leftarrow$  pour tarer la balance.
- La balance est tarée. L'icône Net apparaît.

## 4.6.3 Réalisation d'une pesée

- 1 Ouvrez le pare-brise, le cas échéant.
- 2 Placez l'objet à peser dans le conteneur.
- 3 Sélectionnez **+ Ajouter résultat** si vous souhaitez un compte-rendu du résultat de pesée.
- **Execute Estual est ajouté à la Liste résultats.**

#### 4.6.4 Terminer une pesée

- 1 Pour enregistrer la Liste résultats, appuyez sur Terminer.
	- **→ La fenêtre Terminer tâche s'ouvre.**
- 2 Sélectionnez une option pour enregistrer ou imprimer la Liste résultats.  $\Rightarrow$  La boîte de dialogue correspondante s'ouvre.
- 3 Suivez les instructions fournies par l'assistant.
- 4 Appuyez sur  $\checkmark$  Terminer.
- **→ La Liste résultats** est enregistrée/imprimée, puis effacée.

## 4.7 Transport, emballage et stockage

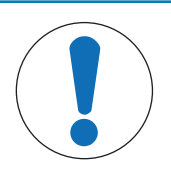

## AVIS

## Détérioration du pare-brise, du terminal et de la colonne pour terminal supplémentaire

Lorsque vous transportez la balance, ne la tenez pas uniquement par le pare-brise en verre, par le terminal ou par la colonne pour terminal.

- Retirez le terminal de la plateforme de pesage S de son support et posez-le sur le plateau de pesage. Lorsque vous transportez la balance, saisissez toujours la plateforme de pesage des deux mains.

## 4.7.1 Transport de la balance sur de courtes distances

- 1 Débranchez la balance de l'adaptateur CA/CC.
- 2 Si nécessaire, débranchez tous les câbles d'interface.
- 3 Retirez le terminal du support de terminal et placez-le sur la plateforme de pesage (pour la plateforme de pesage S uniquement).
- 4 Saisissez la plateforme de pesage à deux mains et transportez la balance en position horizontale vers son nouvel emplacement. Tenez compte des exigences relatives à l'emplacement.

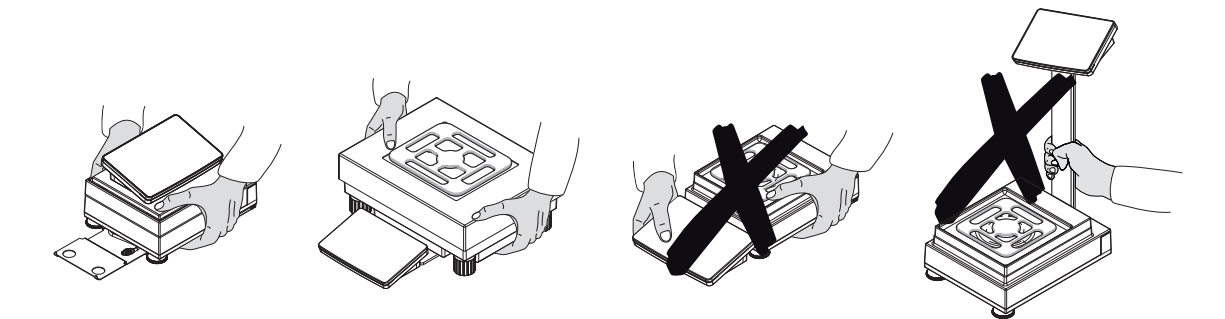

#### Voir aussi à ce sujet

- $\mathcal{P}$  [Sélection de l'emplacement](#page-30-0)  $\blacktriangleright$  [page 29](#page-30-0)
- $\mathcal O$  [Mise de niveau de la balance](#page-43-1)  $\blacktriangleright$  [page 42](#page-43-1)
- $\mathscr{P}$  [Réalisation d'un calibrage interne](#page-43-2)  $\blacktriangleright$  [page 42](#page-43-2)

## 4.7.2 Transport de la balance sur de longues distances

METTLER TOLEDO recommande d'utiliser l'emballage d'origine pour transporter ou expédier la balance ou ses composants sur de longues distances. Les éléments de l'emballage d'origine ont été spécialement conçus pour la balance et ses composants. Ils garantissent donc une protection optimale durant le transport.

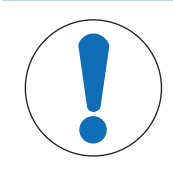

## AVIS

#### Détérioration du comparateur

Lorsque vous transportez le comparateur sur de longues distances, installez toujours les vis de sécurité de transport sur la plateforme de pesage.

#### Voir aussi à ce sujet

 $\mathscr P$  [Retrait et installation des vis de sécurité de transport \(pour les comparateurs uniquement\)](#page-40-0)  $\triangleright$  [page 39](#page-40-0)

## 4.7.3 Emballage et stockage

#### Emballage de la balance

Conservez tous les éléments de l'emballage en lieu sûr. Les éléments de l'emballage d'origine ont été spécialement conçus pour la balance et ses composants. Ils garantissent donc une protection optimale durant le transport et le stockage.

#### Stockage de la balance

Ne stockez la balance que dans les conditions suivantes :

- En intérieur et dans l'emballage d'origine ;
- Selon les conditions environnementales, voir « Caractéristiques techniques ».

#### **Til Remarque**

En cas de stockage de plus de 6 mois, la batterie rechargeable peut se décharger (seules la date et l'heure sont perdues).

#### Voir aussi à ce sujet

 $\mathcal O$  [Caractéristiques techniques](#page-201-1)  $\blacktriangleright$  [page 200](#page-201-1)

## 4.8 Pesage sous la balance

Tous les modèles avec plateforme de pesage S sont équipés d'un crochet de pesage sous la balance permettant le pesage par suspension. Les modèles avec plateforme de pesage L ne sont pas équipés en standard de crochet de pesage. Le crochet de pesage pour plateforme de pesage L peut être commandé en tant qu'accessoire.

#### Voir aussi à ce sujet

 $\mathcal O$  [Dimensions](#page-220-0)  $\triangleright$  [page 219](#page-220-0)

## 4.8.1 Plateforme de pesage S

- Une table de pesée ou un poste de travail est disponible et permet d'accéder au crochet de pesage.
- 1 Débranchez la balance de l'adaptateur CA/CC.
- 2 Retirez tous les éléments de la plateforme de pesage, par ex. le pare-brise, le terminal et le plateau de pesage.
- 3 Placez la plateforme de pesage sur le côté.
- 4 Retirez les vis (1) et la protection du crochet de pesage  $(2)$ .
- 5 Replacez la plateforme de pesage sur ses pieds et réinstallez tous les composants.
- **Exerchet de pesage est accessible et peut être utilisé** pour le pesage par suspension.

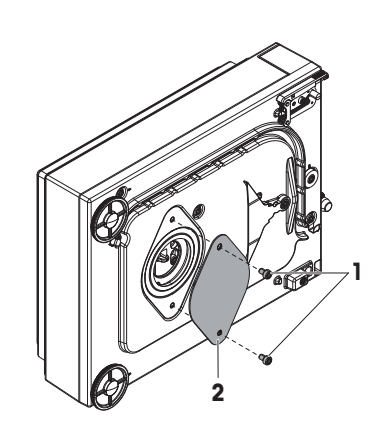

## 4.8.2 Plateforme de pesage L

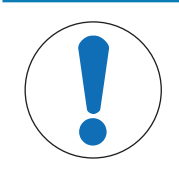

# **AVIS**

## Détérioration du comparateur

Avant d'installer le crochet de pesage, assurez-vous que les blocages de transport ont bien été retirés du comparateur, sinon ils pourraient endommager la balance ou la surface où est placée la balance.

- Une table de pesée ou un poste de travail est disponible et permet d'accéder au crochet de pesage.
- 1 Débranchez la balance de l'adaptateur CA/CC.
- 2 Retirez tous les éléments de la plateforme de pesage, par ex. le pare-brise, le terminal et le plateau de pesage.
- 3 Retournez la plateforme de pesage.
- 4 Retirez les vis (1) et la protection du crochet de pesage (2).
- 5 Installez le crochet de pesage.
- 6 Replacez la plateforme de pesage sur ses pieds et réinstallez tous les composants.
- → Le crochet de pesage est accessible et peut être utilisé pour le pesage par suspension.

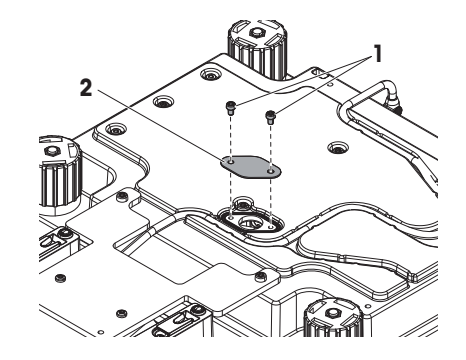

## 5 Utilisation

## 5.1 Écran tactile

## 5.1.1 Sélection ou activation d'un élément

Appuyez sur l'élément ou la fonction à sélectionner ou à activer.

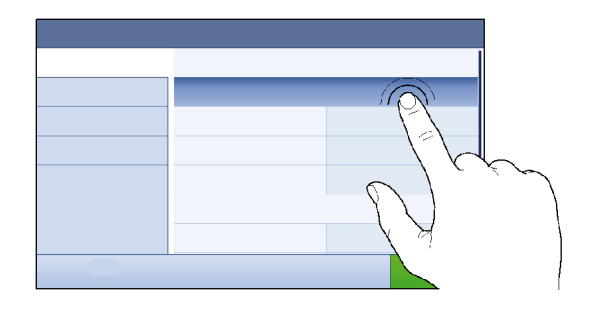

## 5.1.2 Défilement

- Faites défiler la liste vers le haut ou vers le bas.

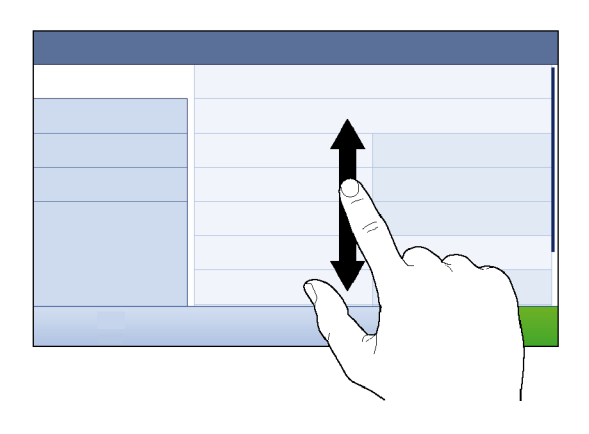

## 5.1.3 Utilisation des panneaux tiroirs

Les panneaux tiroirs sont placés le long de l'écran de pesage principal.

1 Placez le doigt sur un onglet le long d'un côté de l'écran, par ex.  $\blacktriangleleft$ .

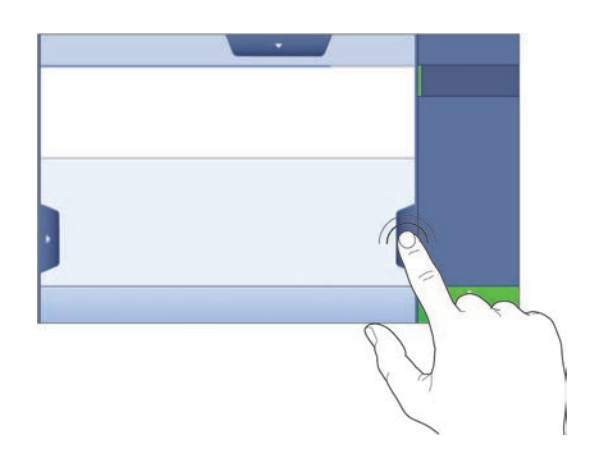

2 Maintenez le doigt sur l'onglet et déplacez-le dans la direction vers laquelle pointe la flèche.

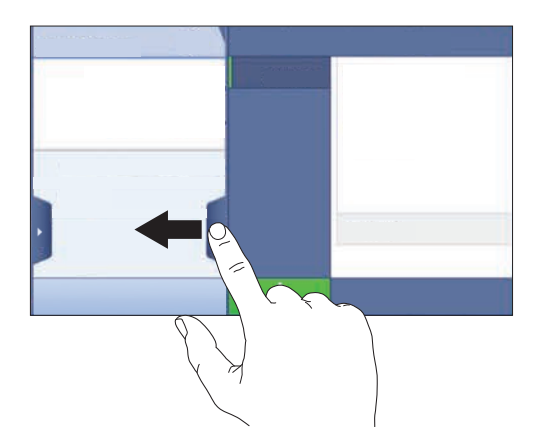

## Remarque

Il est également possible d'ouvrir ou de fermer les panneaux tiroirs en appuyant sur l'onglet associé.

## 5.1.4 Saisie de caractères et de chiffres

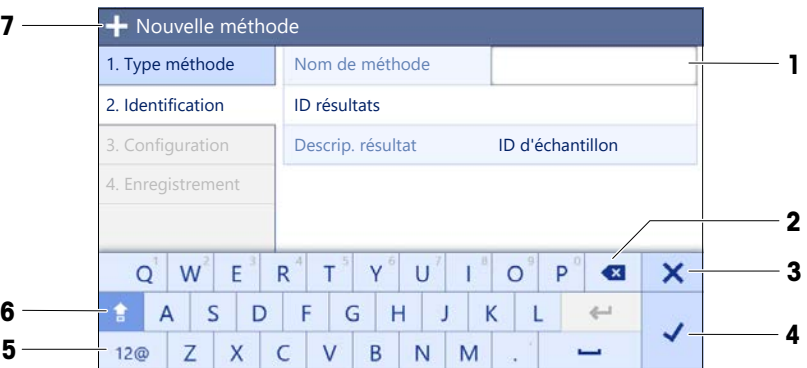

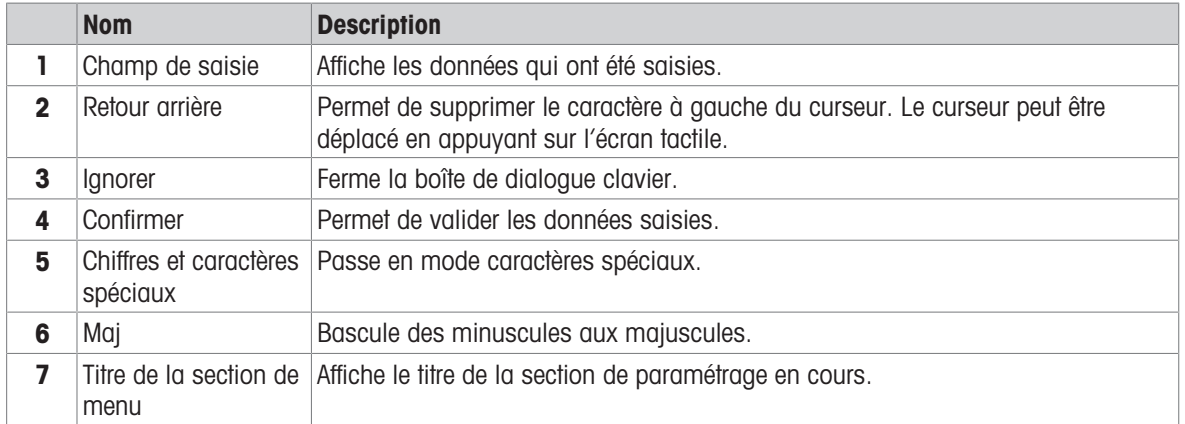

## 5.1.5 Modification de la date et de l'heure

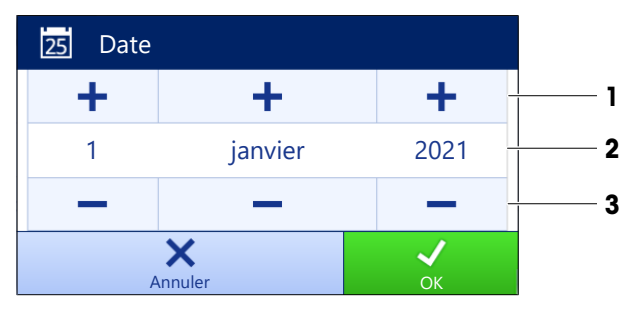

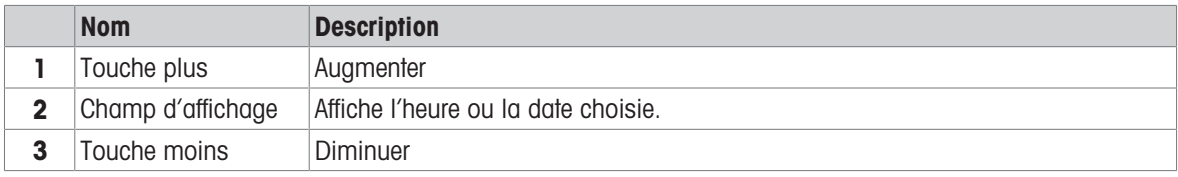

#### Remarque

Il est également possible de définir le format de la date et de l'heure dans les paramètres via les options Format de date et Format de l'heure.

#### Voir aussi à ce sujet

 $\mathcal O$  [Date / Heure / Langue / Format](#page-110-0)  $\blacktriangleright$  [page 109](#page-110-0)

## 5.2 Méthodes

Une méthode de pesage est une application servant à effectuer des tâches de pesage spécifiques. La balance propose la méthode « General Weighing » avec les paramètres par défaut. Vous pouvez créer 50 méthodes au maximum et les modifier. Vous pouvez utiliser ces méthodes pour votre tâche de pesage ou les modifier en fonction de vos besoins. Vous pouvez également supprimer ou reproduire ces méthodes.

Un assistant de configuration est là pour vous guider tout au long du processus et vous aider à configurer de nouvelles méthodes. Les modifications apportées à une méthode sont enregistrées dans l'historique des modifications (s'il est activé).

## 5.2.1 Vue d'ensemble des méthodes

La section Liste méthodes fournit une vue d'ensemble de toutes les méthodes déjà créées sur la balance. Cette section permet de définir de nouvelles méthodes et de modifier, reproduire ou supprimer des méthodes existantes. C'est également le point de départ pour choisir une méthode de pesée.

#### $\equiv$  Navigation : ▼ Méthodes >  $\leq$ <sup>1</sup> Liste méthodes

Les méthodes suivantes sont disponibles :

- $\overline{\Delta}$  Pesage général (voir [\[Méthode "Pesage général"](#page-50-0) ▶ [page 49\]\)](#page-50-0)
- $\mathbf{F}_i^{\text{A}}$  Formulation simple (voir [\[Méthode "Formulation simple"](#page-52-0)  $\blacktriangleright$  [page 51\]\)](#page-52-0)
- $\bullet$  Pesage d'intervalle (voir [\[Méthode "Pesage d'intervalle"](#page-54-0)  $\triangleright$  [page 53\]](#page-54-0))
- $\cdot \quad \text{If range (voir [Méthode "Titrage" ) page 54])}$  $\cdot \quad \text{If range (voir [Méthode "Titrage" ) page 54])}$  $\cdot \quad \text{If range (voir [Méthode "Titrage" ) page 54])}$  $\cdot \quad \text{If range (voir [Méthode "Titrage" ) page 54])}$  $\cdot \quad \text{If range (voir [Méthode "Titrage" ) page 54])}$
- **Détermination de la densité** (voir [\[Méthode "Détermination de la densité"](#page-56-0)  $\triangleright$  [page 55\]](#page-56-0))
- $\bullet$   $\mathbb{N}$  **SQC**(voir [\[Méthode "SQC"](#page-58-0)  $\triangleright$  [page 57\]](#page-58-0))
- $\therefore$  Comptage de pièces (voir [\[Méthode "Comptage de pièces"](#page-63-0)  $\triangleright$  [page 62\]\)](#page-63-0)

## 5.2.2 Méthode "Pesage général"

<span id="page-50-0"></span>La méthode Pesage général offre les fonctions de pesage de base (remise à zéro, tarage, pesage). Elle est utilisée pour effectuer des tâches de pesage de base ou pour réaliser une série de tri pondéral ou de dosage.

Les paramètres de l'élément de pesée, par exemple le poids cible et les tolérances, peuvent être définis pour un ou plusieurs éléments de pesée. Il existe deux méthodes différentes :

- Pesage général:
	- sélectionnez cette méthode si vous souhaitez travailler avec un seul ensemble de paramètres.
- Pesage général avec élém.:
	- sélectionnez cette méthode si vous souhaitez définir les paramètres de plusieurs éléments de pesée. Une méthode comprenant plusieurs éléments de pesée est particulièrement utile lorsque la tâche de pesage consiste en une série de pesées, chacune ayant ses propres paramètres, tels que le poids cible, les tolérances, etc. Pour plus d'informations, voir [\[Utilisation de méthodes avec plusieurs éléments de pesée](#page-65-0) [\(détaillés\)](#page-65-0)   [page 64\]](#page-65-0).

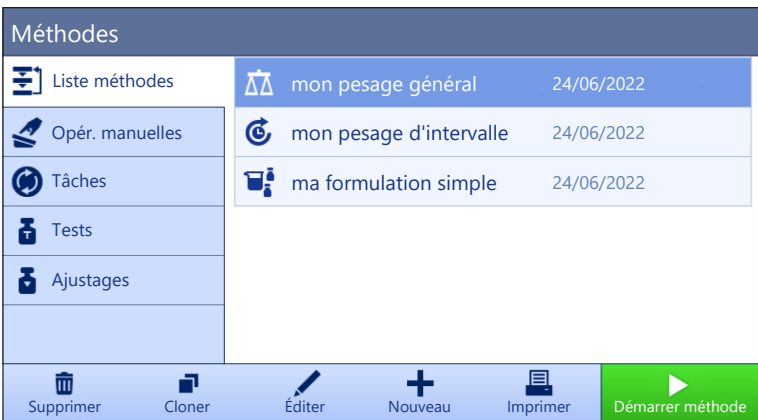

Vous pouvez commencer avec le paramétrage d'usine selon une méthode ou créer une méthode selon des paramètres modifiés.

Pour plus d'informations sur les réglages des méthodes :

#### Voir aussi à ce sujet

- $\mathcal{P}$  [Paramètres : méthode "Pesage général"](#page-118-0)  $\blacktriangleright$  [page 117](#page-118-0)
- $\mathcal O$  [Utilisation de méthodes avec plusieurs éléments de pesée \(détaillés\)](#page-65-0)  $\blacktriangleright$  [page 64](#page-65-0)

#### 5.2.2.1 Création d'une méthode "Pesage général"

#### $\equiv$  Navigation : ▼ Méthodes >  $\Xi$ ] Liste méthodes

- 1 Appuyez sur  $\bigoplus$  **Nouveau** dans la barre d'action.
	- L'assistant de méthode s'ouvre, en commençant par 1. Type méthode.
- 2 Appuyez sur Type de méthode et sélectionnez le type de méthode Pesage général ou Pesage général avec élém..
- 3 Appuyez sur  $\rightarrow$  Suivant.
	- **EXALC**' is latent de méthode ouvre la section 2. Identification.
- 4 Définissez le Nom de méthode et le Descrip. résultat, puis appuyez sur  $\rightarrow$  Suivant.
	- $\rightarrow$  L'assistant de méthode ouvre la section 3. Configuration.
- 5 Sélectionnez un **Profil de tolérance**, puis appuyez sur  $\rightarrow$  Suivant.
	- $\Rightarrow$  L'assistant de méthode ouvre la section 4. Enregistrement.
	- Si vous configurez une méthode contenant plusieurs éléments de pesée, l'assistant ouvrira la section 4. Éléments pesée.
- 6 Sélectionnez un élément de pesée dans la liste et renseignez les champs ID d'échantillon, Unité, Poids cible, Tolérance - et Tolérance +.
- 7 Pour ajouter un élément de pesée, appuyez sur  $\div$  Élément ou sur  $\div$  Cloner.
- 8 Appuyez sur  $\rightarrow$  Suivant.
	- $\rightarrow$  L'assistant de méthode ouvre la section 5. Enregistrement.
- 9 Appuyez sur **V Terminer** pour enregistrer la nouvelle méthode.
- **→** La méthode a été créée et apparaît dans la liste.

#### 5.2.2.2 Réalisation d'un "Pesage général"

Cette section décrit un exemple de **Pesage général** étape par étape. Selon les paramètres définis et les objets à peser, la procédure peut différer de cet exemple.

- 1 Ouvrez la section Méthodes.
- 2 Sélectionnez une méthode dans la Liste méthodes ou définissez une nouvelle méthode.
- 3 Appuyez sur  $\triangleright$  Démarrer méthode.
- L'écran de pesage principal s'affiche avec la méthode sélectionnée.
- 4 Appuyez sur  $\rightarrow$  0  $\leftarrow$  pour remettre la balance à zéro.
- 5 Ouvrez le pare-brise (le cas échéant) et placez l'objet à peser sur le plateau de pesage.
- 6 Fermez le pare-brise (le cas échéant) et attendez que le poids se stabilise.
	- **→ La pesée commence par l'opération Capture du poids...**
- 7 Appuyez sur + Ajouter résultat.
	- **Execute de la verteur de la vece** est enregistré dans la Liste résultats.
- 8 Lorsque le procédé de pesage est terminé, appuyez sur **E** Terminer dans la barre d'action.
	- **→ La fenêtre Terminer tâche** s'ouvre. Vous pouvez imprimer les informations propres à la tâche à l'aide d'une imprimante d'étiquettes ; la Liste résultats peut être imprimée manuellement ou automatiquement (selon les paramètres de la méthode) et le résultat peut être exporté vers un dispositif de stockage externe.
- $\Rightarrow$  La tâche **Comptage de pièces** a bien été effectuée.

#### Remarque

Il est possible d'exclure un résultat de pesée de la Liste résultats. Ouvrez la Liste résultats, sélectionnez le résultat à exclure et appuyez sur **Exclure résultat**.

La fenêtre Terminer tâche apparaît toujours une fois la tâche terminée, même si les résultats sont enregistrés automatiquement.

## 5.2.3 Méthode "Formulation simple"

<span id="page-52-0"></span>Avec la méthode **Formulation simple**, la concentration d'une substance est automatiquement calculée.

Les paramètres de l'élément de pesée, par exemple le poids cible et les tolérances, peuvent être définis pour un ou plusieurs éléments de pesée. Il existe deux méthodes différentes :

#### Formulation simple:

- Sélectionnez cette méthode si vous souhaitez peser un seul composant dans une fiole volumétrique et calculer la concentration automatiquement.
- Formulation simple avec élém.:
	- Sélectionnez cette méthode si vous souhaitez suivre une recette de solution prédéfinie d'un ou de plusieurs composants. Une méthode comprenant plusieurs éléments de pesée est particulièrement utile lorsque la tâche de pesage consiste en une série de pesées, chacune ayant ses propres paramètres, tels que le poids cible, les tolérances, etc. Pour plus d'informations, voir [\[Utilisation de méthodes avec plu](#page-65-0)[sieurs éléments de pesée \(détaillés\)](#page-65-0)  $\blacktriangleright$  [page 64\].](#page-65-0)

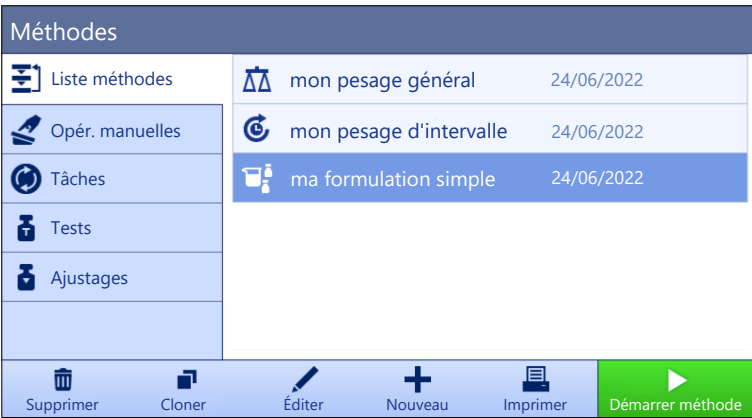

Pour plus d'informations sur les réglages des méthodes :

#### Voir aussi à ce sujet

- $\mathcal{P}$  [Paramètres : méthode "Formulation simple"](#page-130-0)  $\blacktriangleright$  [page 129](#page-130-0)
- $\mathcal O$  [Utilisation de méthodes avec plusieurs éléments de pesée \(détaillés\)](#page-65-0)  $\blacktriangleright$  [page 64](#page-65-0)

## 5.2.3.1 Création d'une méthode "Formulation simple"

#### $\equiv$  Navigation : ▼ Méthodes >  $\bar{f}$  Liste méthodes

- 1 Appuyez sur  $\bigoplus$  **Nouveau** dans la barre d'action.
	- L'assistant de méthode s'ouvre, en commençant par 1. Type méthode.
- 2 Appuyez sur Type de méthode et sélectionnez le type de méthode Formulation simple ou Formulation simple avec élém..
- 3 Appuyez sur  $\rightarrow$  Suivant.
	- **EXALC**' L'assistant de méthode ouvre la section 2. Identification.
- 4 Définissez le Nom de méthode et le Descrip. résultat, puis appuyez sur  $\rightarrow$  Suivant.
	- $\rightarrow$  L'assistant de méthode ouvre la section 3. Configuration.
- 5 Sélectionnez les options pour Calculer la concentration par composant et Calculer la quantité de composant, puis définissez un Profil de tolérance.
- 6 Appuyez sur  $\rightarrow$  Suivant.
	- $\rightarrow$  L'assistant de méthode ouvre la section 4. Enregistrement.
	- → Une fois **Formulation simple avec élém.** sélectionnée, l'assistant ouvre la section de création facultative 4. Éléments pesée.
- 7 Sélectionnez un élément de pesée dans la liste et renseignez les champs ID d'échantillon, Unité, Poids cible, Tolérance - et Tolérance +.
	- $\rightarrow$  L'assistant de méthode ouvre la section 5. Enregistrement.
- 8 Appuyez sur  $\checkmark$  Terminer pour enregistrer la nouvelle méthode.
- **→** La méthode a été créée et apparaît dans la liste.

#### 5.2.3.2 Méthode "Formulation simple"

Cet exemple explique comment réaliser une **Formulation simple** avec deux composants. Il explique les fonctions de base de la méthode. Les fonctions avancées, telles que le calcul de la concentration d'un composant, peuvent être définies dans les réglages de la méthode.

- 1 Ouvrez la section Méthodes.
- 2 Sélectionnez une méthode dans la Liste méthodes ou définissez une nouvelle méthode.
- 3 Appuyez sur  $\triangleright$  Démarrer méthode.
	- L'écran de pesage principal s'affiche avec la méthode sélectionnée.
- 4 Définissez le poids cible et les limites de tolérance pour le premier composant.
- 5 Sélectionnez **ID composant** pour définir le premier composant.
- 6 Sélectionnez ID tâche pour définir la tâche dans son ensemble.
- 7 Appuyez sur  $\rightarrow$  0  $\leftarrow$  pour remettre la balance à zéro.
- 8 Ouvrez le pare-brise (le cas échéant) et placez l'objet à peser sur le plateau de pesage.
- 9 Appuyez sur  $\rightarrow$   $\uparrow$   $\leftarrow$  pour tarer la balance.
- 10 Ouvrez le pare-brise (le cas échéant) et placez le premier composant dans le conteneur.
	- **Exercise démarre.**<br>● Le mesurage démarre.
- 11 Appuyez sur + Ajouter résultat.
	- Le résultat de pesée est enregistré dans la Liste résultats.
- 12 Définissez le poids cible et les limites de tolérance pour le second composant.
- 13 Sélectionnez ID composant pour définir le second composant.
- 14 Ouvrez le pare-brise (le cas échéant) et placez le deuxième composant dans le conteneur.
- 15 Appuyez sur + Ajouter résultat.
	- **→** Le résultat de pesée est enregistré dans la Liste résultats.

16 Appuyez sur **E** Terminer et indiquez si vous souhaitez imprimer ou exporter la Liste résultats.

<span id="page-54-0"></span>**Execute est algebra de la balance revient à l'écran de pesage principal.** ● Le pesage extension

## 5.2.4 Méthode "Pesage d'intervalle"

La méthode Pesage d'intervalle permet de définir le nombre de mesures à effectuer et l'intervalle de temps à respecter entre chaque mesure.

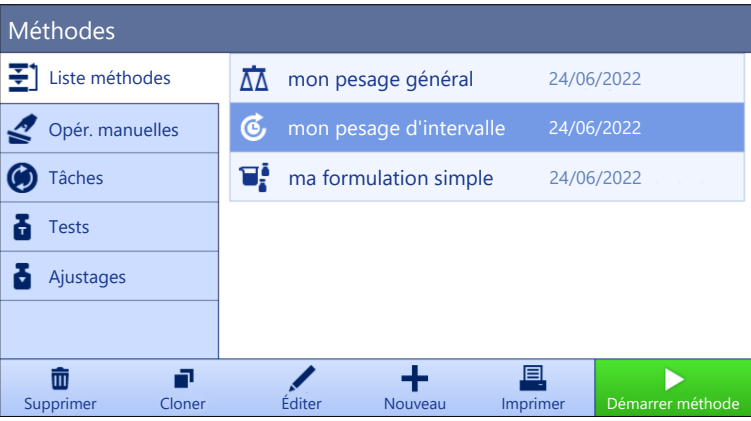

Pour plus d'informations sur les réglages des méthodes :

#### Voir aussi à ce sujet

 $\mathcal O$  [Paramètres : méthode "Pesage d'intervalle"](#page-141-0)  $\blacktriangleright$  [page 140](#page-141-0)

#### 5.2.4.1 Création d'une méthode "Pesage d'intervalle"

#### $\equiv$  Navigation : ▼ Méthodes >  $\Xi$ ] Liste méthodes

- 1 Appuyez sur  $\bigoplus$  **Nouveau** dans la barre d'action.
- → L'assistant de méthode s'ouvre, en commençant par 1. Type méthode.
- 2 Appuyez sur Type de méthode et sélectionnez le type de méthode Pesage d'intervalle.
- 3 Appuyez sur  $\rightarrow$  Suivant.
	- L'assistant de méthode ouvre la section 2. Identification.
- 4 Définissez le Nom de méthode, puis appuyez sur  $\rightarrow$  Suivant.
	- L'assistant de méthode ouvre la section 3. Configuration.
- 5 Sélectionnez un Intervalle approximatif, le nombre de Mesures, sélectionnez un Profil de tolérance, puis appuyez sur  $\rightarrow$  Suivant.
	- L'assistant de méthode ouvre la section 4. Élément de pesée.
- 6 Sélectionnez une Unité pour la pesée et appuyez sur  $\rightarrow$  Suivant.
	- $\rightarrow$  L'assistant de méthode ouvre la section 5. Enregistrement.
- 7 Appuyez sur **V Terminer** pour enregistrer la nouvelle méthode.
- **→** La méthode a été créée et apparaît dans la liste.

#### 5.2.4.2 Réalisation d'un "Pesage d'intervalle"

Cette section décrit l'utilisation de la méthode **Pesage d'intervalle** dans un exemple de tâche. Dans cet exemple, nous pesons un seul poids à l'aide d'un récipient de tare.

- 1 Ouvrez la section Méthodes.
- 2 Sélectionnez une méthode dans la Liste méthodes ou définissez une nouvelle méthode.

### 3 Appuyez sur  $\blacktriangleright$  Démarrer méthode.

- L'écran de pesage principal s'affiche avec la méthode sélectionnée.
- 4 Appuyez sur  $\rightarrow$  0  $\leftarrow$  pour remettre la balance à zéro.
- 5 Ouvrez le pare-brise, le cas échéant.
- 6 Si vous utilisez un conteneur, placez-le sur le plateau de pesage.
- 7 Appuyez sur  $\rightarrow$  **T** $\leftarrow$  pour tarer la balance.
	- Le mesurage de la tare commence par Tarage en cours....
- 8 Placez l'objet à peser dans le conteneur.
- 9 Fermez le pare-brise, le cas échéant.
- 10 Appuyez sur **> Démarrer**.
	- **→** La méthode définie s'exécute. La Liste résultats indique le compteur actuel.
- 11 Attendez la fin du processus.
	- **→ La Liste résultats** s'ouvre et affiche un récapitulatif des résultats de pesée.
- 12 Appuyez sur **Terminer** pour ouvrir les options d'exportation.
	- **→** La boîte de dialogue Terminer tâche apparaît.
- 13 Appuyez sur **Exporter résultats manuellement** pour exporter les résultats de pesée vers un dispositif de stockage USB externe ou appuyez sur **V Terminer** pour terminer cette tâche.
- $\Rightarrow$  À la fin de la tâche, les résultats sont supprimés de la Liste résultats.

Remarque

<span id="page-55-0"></span>Vous pouvez interrompre le procédé de pesage en cours en appuyant sur **Arrêt**.

## 5.2.5 Méthode "Titrage"

La méthode Titrage permet l'interaction entre la balance et le titreur via MT-SICS ou l'étiquette RFID. Le lecteur RFID en option permet la lecture et l'écriture de données sur une étiquette RFID. L'étiquette RFID sert à transmettre les données entre la balance et le titreur. L'étiquette RFID fixée à la base d'un bécher de titrage assure un transfert fiable des données de l'échantillon (ID et poids par exemple), en toute facilité. Pour connaître les lecteurs RFID disponibles, voir "Accessoires".

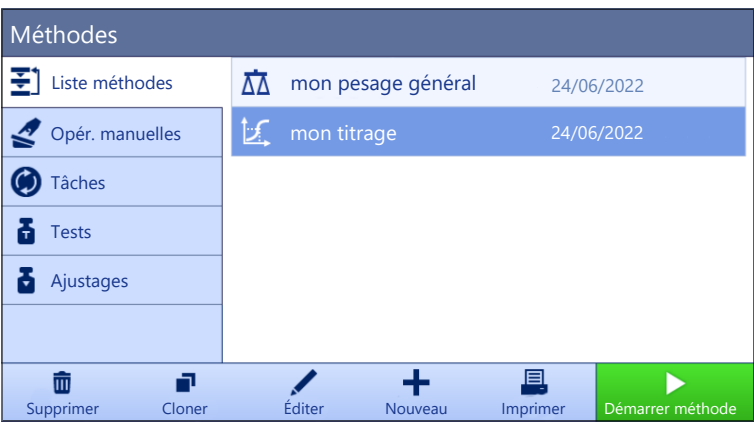

Pour plus d'informations sur les réglages des méthodes :

#### Voir aussi à ce sujet

 $\mathcal{P}$  [Paramètres : méthode "Titrage"](#page-144-0)  $\blacktriangleright$  [page 143](#page-144-0)

#### 5.2.5.1 Création d'une méthode "Titrage"

#### $\equiv$  Navigation : ▼ Méthodes >  $\Xi$ ] Liste méthodes

- 1 Appuyez sur  $+$  Nouveau dans la barre d'action.
	- **Example 1. Type méthode s'ouvre, en commençant par 1. Type méthode.**
- 2 Appuyez sur Type de méthode et sélectionnez le type de méthode Titrage.
- 3 Appuyez sur  $\rightarrow$  Suivant.
	- l'assistant de méthode ouvre la section 2. Identification.
- 4 Définissez le Nom de méthode et le Descrip. résultat, puis appuyez sur  $\rightarrow$  Suivant.  $\rightarrow$  L'assistant de méthode ouvre la section 3. Configuration.
- 5 Sélectionnez un Option RFID, un Profil de tolérance puis appuyez sur  $\rightarrow$  Suivant.

L'assistant de méthode ouvre la section 4. Enregistrement.

- 6 Appuyez sur  $\checkmark$  Terminer pour enregistrer la nouvelle méthode.
- **→** La méthode a été créée et apparaît dans la liste.

### $\boxed{\text{i}}$  Remarque

Le texte de l'ID d'échantillon ne doit pas dépasser 32 caractères. Si l'option RFID est activée, seuls les 20 premiers caractères sont transférés vers l'étiquette RFID.

### 5.2.5.2 Réalisation d'un "Titrage"

Cet exemple explique comment préparer un échantillon pour le titrage et stocker les informations sur l'étiquette RFID du récipient à l'aide d'un lecteur RFID externe, tel que le lecteur USB EasyScan. Pour plus d'informations sur la réalisation du titrage, consultez le manuel du titreur.

- Une étiquette RFID est fixée sous le récipient de pesage.
- Le lecteur RFID est raccordé à la balance.
- Un titreur METTLER TOLEDO est raccordé à la balance via USB.
- La Liste méthodes contient une méthode de titrage avec l'Option RFID définie sur Lecture et écriture.
- 1 Ouvrez la section Méthodes
- 2 Sélectionnez la méthode de titrage souhaitée dans la Liste méthodes.
- 3 Appuyez sur  $\triangleright$  Démarrer méthode.
	- → L'écran de pesage principal s'affiche avec la méthode sélectionnée.
	- L'assistant indique les étapes à suivre pour exécuter la méthode.
- 4 Placez le récipient avec l'étiquette RFID sur le lecteur RFID.
	- $\rightarrow$  Le lecteur RFID lit les informations figurant sur l'étiquette RFID.
	- Le cas échéant, les données disponibles sont incluses dans la tâche en cours d'exécution.
- 5 Si nécessaire, modifiez les informations de l'échantillon.
- 6 Appuyez sur  $\rightarrow$  0  $\leftarrow$  pour remettre la balance à zéro.
- 7 Ouvrez le pare-brise (le cas échéant) et placez le contenant au centre du plateau de pesage.
- 8 Fermez le pare-brise (le cas échéant) et attendez que le poids se stabilise.
- 9 Appuyez sur  $\rightarrow$  **T** $\leftarrow$  pour tarer la balance.
- 10 Ouvrez le pare-brise (le cas échéant) et placez l'échantillon dans le conteneur.
- 11 Fermez le pare-brise (le cas échéant) et attendez que le poids se stabilise.
- 12 Appuyez sur  $\checkmark$  OK pour accepter la mesure.
	- **→** Le résultat est automatiquement ajouté à la Liste résultats.
	- Le résultat de pesée est enregistré dans la Liste résultats.
- 13 Prenez le contenant et placez-le sur le lecteur RFID.
- 14 Retirez le conteneur.
	- **→** La tâche **Titrage** s'achève automatiquement et les informations de l'étiquette RFID sont mises à jour.
- 15 Poursuivez votre flux de travail sur le titreur.

## 5.2.6 Méthode "Détermination de la densité"

<span id="page-56-0"></span>La méthode Détermination de la densité sert à déterminer la masse volumique des solides et des liquides. La détermination de la masse volumique s'effectue sur la base du **principe d'Archimède**, selon lequel tout corps plongé dans un fluide reçoit de la part de celui-ci une poussée verticale ascendante égale au poids du volume

de fluide déplacé. D'autre part, la méthode **Détermination de la densité** prend également en charge la méthode du pycnomètre qui ne repose pas sur le principe d'Archimède. La méthode Détermination de la densité comprend trois types de méthode :

Solide : détermine la masse volumique d'un solide à l'aide d'un kit masse volumique.

Liquide (plongeur) : détermine la masse volumique d'un liquide à l'aide d'un kit masse volumique et d'un plongeur.

Liquide (pycnomètre) : détermine la masse volumique d'un liquide dans un récipient en verre, comme un pycnomètre.

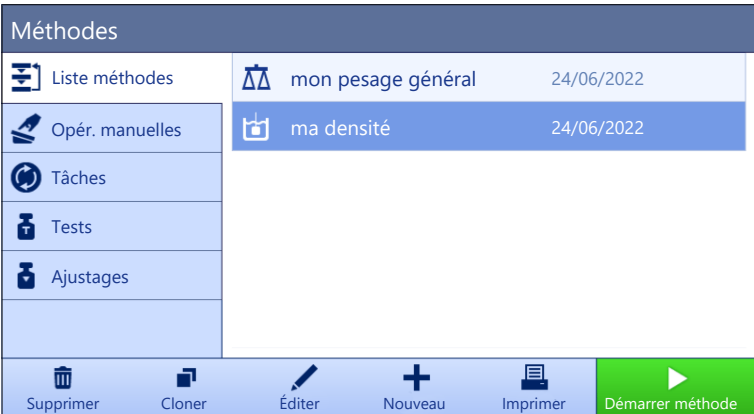

Pour plus d'informations sur les réglages des méthodes :

#### Voir aussi à ce sujet

 $\mathcal{P}$  [Paramètres : méthode "Détermination de la densité"](#page-153-0)  $\blacktriangleright$  [page 152](#page-153-0)

#### 5.2.6.1 Création d'une méthode "Détermination de la densité"

#### $\equiv$  Navigation : ▼ Méthodes >  $\Xi$ ] Liste méthodes

- 1 Appuyez sur  $\bigoplus$  **Nouveau** dans la barre d'action.
	- **EXALLET 1. Type méthode s'ouvre, en commençant par 1. Type méthode.**
- 2 Appuyez sur Type de méthode et sélectionnez le type de méthode Détermination de la densité.
- 3 Appuyez sur  $\rightarrow$  Suivant.
	- **→** L'assistant de méthode ouvre la section 2. Identification.
- 4 Définissez le Nom de méthode et le Descrip. résultat, puis appuyez sur  $\rightarrow$  Suivant. L'assistant de méthode ouvre la section 3. Configuration.
- 5 Sélectionnez le Type de détermination et définissez les paramètres correspondants, comme l'Unité de densité et les Paramètres de pesée.
- 6 Appuyez sur  $\rightarrow$  Suivant.
	- **→** L'assistant de méthode ouvre la section 4. Élément de pesée.
- 7 Définissez les Valeurs initiales pour la pesée et appuyez sur  $\rightarrow$  Suivant.
	- $\Rightarrow$  L'assistant de méthode ouvre la section 5. Enregistrement.
- 8 Appuyez sur **V Terminer** pour enregistrer la nouvelle méthode.
- **→** La méthode a été créée et apparaît dans la liste.

#### Remarque

Le Type de détermination ne peut être sélectionné que comme partie d'une nouvelle méthode. Si un autre Type de détermination (solide ou liquide) est nécessaire, il convient de créer une nouvelle méthode.

## 5.2.6.2 Réalisation d'un "Détermination de la densité"

Cet exemple explique comment déterminer la masse volumique d'un solide à l'aide d'un kit masse volumique.

- Un kit masse volumique est disponible pour la balance.
- 1 Ouvrez la section **Méthodes**.
- 2 Sélectionnez une méthode dans la Liste méthodes ou définissez une nouvelle méthode.
- 3 Appuyez sur > Démarrer méthode.
	- L'écran de pesage principal s'affiche avec la méthode sélectionnée.
- 4 Appuyez sur **> Démarrer**.
- 5 Renseignez la Température et le Liquide aux..
- 6 Appuyez sur  $\checkmark$  OK.
- 7 Suivez les instructions fournies par l'assistant.

#### **El Remarque**

Pour les balances homologuées, en cas d'échec de la mise à zéro, utilisez la fonction Remettre à zéro, voir [\[Menu service](#page-117-0)  $\triangleright$  [page 116\]](#page-117-0).

- → La Liste résultats s'ouvre et affiche un récapitulatif des résultats de pesée.
- 8 Appuyez sur **Terminer** pour ouvrir les options d'impression.
	- $\Rightarrow$  La boîte de dialogue **Terminer tâche** apparaît.
- 9 Appuyez sur  $\checkmark$  Terminer.
- <span id="page-58-0"></span>**→ La tâche Détermination de la densité** a bien été effectuée.

## 5.2.7 Méthode "SQC"

La méthode SQC (contrôle statistique de la qualité) permet de recueillir des données statistiques sur les échantillons dans le but final de contrôler leur qualité. Cette méthode offre des capacités statistiques avancées et peut être largement automatisée.

La méthode SQC requiert une licence spécifique pour être disponible sur votre balance. Contactez votre représentant commercial METTLER TOLEDO pour acheter la licence SQC. Après avoir reçu votre clé de licence personnelle, connectez-vous au portail logiciel ( $\blacktriangleright$  [https://activation.mt.com/\)](https://activation.mt.com/) et activez votre clé de licence. Pour plus de détails, consultez les instructions fournies avec votre clé de licence.

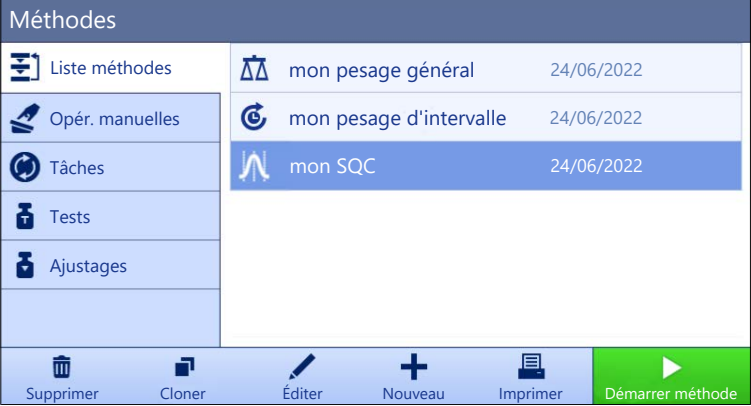

Vous pouvez commencer avec le paramétrage d'usine selon une méthode ou créer une méthode selon des paramètres modifiés.

Pour plus d'informations sur les réglages des méthodes :

#### Voir aussi à ce sujet

 $\mathcal{P}$  [Paramètres : méthode "SQC"](#page-160-0)  $\triangleright$  [page 159](#page-160-0)

## 5.2.7.1 Création d'une méthode "SQC"

#### $\equiv$  Navigation : ▼ Méthodes >  $\bar{f}$  Liste méthodes

- La clé de licence SQC est activée pour la balance.
- 1 Appuyez sur  $+$  Nouveau dans la barre d'action.
	- → L'assistant de méthode s'ouvre, en commençant par 1. Type méthode.
- 2 Appuyez sur Type de méthode et sélectionnez le type de méthode SQC.
- 3 Appuyez sur  $\rightarrow$  Suivant.
- $\rightarrow$  L'assistant de méthode ouvre la section 2. Identification.
- 4 Définissez le Nom de méthode
- 5 Définissez les Nombre d'ID tâches et leurs paramètres respectifs.
- 6 Appuyez sur  $\rightarrow$  Suivant.
	- L'assistant de méthode ouvre la section 3. Configuration.
- 7 Sélectionnez un Profil de tolérance.
- 8 Si vous utilisez un vibreur automatique LV12 pour cette méthode, activez le **Support pour vibreur automa**tique et définissez les paramètres Nombre d'éléments de pesée, Vider le vibreur automatique à la fin et Vitesse vibrations.
- 9 Appuyez sur  $\rightarrow$  Suivant.
	- **→** L'assistant de méthode ouvre la section 4. Élément de pesée.
- 10 Si vous utilisez un liquide de masse volumique connue, les résultats sur l'écran de pesage peuvent être affichés en unités de volume. Si vous le souhaitez, activez le paramètre Liquide et renseignez la Densité liquide.
- 11 Renseignez le poids ou volume Nominale d'un élément de pesée individuel. Autrement, activez Utilisez moyenne mesurée comme nominale et définissez une Réf. plausibilité.
- 12 Définissez la tolérance supérieure (Tolérance T1+) et inférieure (Tolérance T1-).
- 13 En cas d'utilisation d'une deuxième bande de tolérances, activez Tolérances T2 et définissez Tolérance T2+ et Tolérance T2-.
	- **→** L'assistant de méthode ouvre la section **5. Enregistrement**.
- 14 Appuyez sur  $\checkmark$  Terminer pour enregistrer la nouvelle méthode.
- **→** La méthode a été créée et apparaît dans la liste.

#### 5.2.7.2 Réalisation d'un "SQC" sur des produits emballés

La méthode SQC peut être utilisée pour des échantillons d'une ligne de production d'articles emballés. Ceci est illustré ici en utilisant l'exemple des bouteilles d'eau. Les paramètres adaptés à votre application dépendent de vos produits, de votre secteur, des réglementations de votre pays, etc.

#### Configuration de la méthode

- La clé de licence SQC est activée pour la balance.
- Une méthode **SQC** a été créée.
- 1 Ouvrez la section Méthodes.
- 2 Sélectionnez une méthode SQC dans la Liste méthodes.
- 3 Appuyez sur  $\angle$  Éditer.

#### Modification Format ID

- 1 Appuyez sur **ID** Format ID.
- 2 Réglez le **Nombre d'ID tâches** sur 2.
- 3 Afin d'utiliser la **ID tâche 1** pour identifier l'ID de batch, ne modifiez pas sa **Description de la tâche**.

4 Afin d'utiliser la ID tâche 2 pour identifier le numéro de produit, modifiez sa Description de la tâche. Par exemple, saisissez "ID de produit".

#### Modification Pesage

- 1 Appuyez sur  $\frac{1}{2}$  Pesage.
- 2 Activez l'option Statistiques intervalle de tps perso 1.
- 3 Pour collecter des statistiques pour un seul batch, appuyez sur **Stats 1 Nom** et saisissez "Batch unique".
- 4 Laissez le paramètre *Électrostatique* désactivé pour réduire le temps nécessaire au pesage de chaque élément.

L'intervalle de temps des statistiques personnalisées est contrôlé par l'utilisateur. L'étiquette est donnée dans la méthode à titre indicatif à l'utilisateur, mais les statistiques doivent être réinitialisées manuellement par l'utilisateur une fois l'intervalle de temps écoulé.

#### Modification Élément de pesée

- 1 Appuyez sur  $\mathbb{Z}^{\alpha}$  Élément de pesée.
- 2 Activez l'option Liquide.
- 3 Renseignez la masse volumique du liquide, par exemple 1 g/ml pour l'eau.
- 4 Activez Calculer poids net sans emballage.
- 5 Spécifiez le poids du Emballage. Dans ce cas, il s'agit du poids d'un seul flacon vide, par exemple 125 g.
- 6 Renseignez le volume Nominale du liquide, par exemple 1 litre.
- 7 Réglez la Tolérance T1+ et la Tolérance T1- sur 1,5 %.
- 8 Activez les Tolérances T2.
- 9 Réglez la Tolérance T2+ et la Tolérance T2- sur 3 %.

#### Modification Automatisation

- 1 Appuyez sur & Automatisation.
- 2 Activez Zéro automatique et laissez Seuil du zéro automatique à sa valeur par défaut.
- 3 Réglez Résultat automatique sur Sans échantillon-tare. Laissez Seuil de résultat automatique à sa valeur par défaut et Déclencheur poids sur Excédant.

#### Modification Imprimer / Exp.

- 1 Conservez le paramètre *Imprimer / Exp.* par défaut.
- 2 Appuyez sur  $\checkmark$  Enregistrer.

#### Exécution de la méthode

- 1 Sélectionnez la méthode à partir de la Liste méthodes.
- 2 Appuyez sur  $\triangleright$  Démarrer méthode.
	- L'écran de pesage principal s'affiche avec la méthode sélectionnée.
- 3 Renseignez les ID des tâches spécifiques à l'utilisateur : "ID de batch" et "ID de produit".
- 4 Appuyez sur  $\rightarrow$  0  $\leftarrow$  pour remettre la balance à zéro.
- 5 Ajoutez un élément sur le plateau de pesage. Dans cet exemple, il s'agit d'un flacon rempli d'eau.
	- → Dès que le poids est stable, le résultat est automatiquement ajouté à la Liste résultats.
	- → Pour chaque résultat, l'indicateur d'état indique l'état du résultat : OK, Pas OK, ou Exclu.
	- $\Rightarrow$  Si le résultat est compris dans les Limites de plausibilité, la valeur est ajoutée aux statistiques.
- 6 Retirez l'élément du plateau de pesage.
	- **→** La balance opère une remise à zéro automatique.
- 7 Répétez l'opération jusqu'à ce que le nombre d'éléments souhaité soit atteint.
- 8 Appuyez sur **Terminer** pour ouvrir les options d'impression.
	- $\rightarrow$  La boîte de dialogue **Terminer tâche** apparaît.
- 9 Imprimez ou exportez les résultats si nécessaire.
- 10 Appuyez sur  $\checkmark$  Terminer.
	- **► Les résultats individuels sont supprimés de la Liste résultats**, mais restent inclus dans les statistiques de l'intervalle de temps.
- 11 Pour imprimer les statistiques de l'intervalle de temps, sélectionnez les statistiques dans la Liste résultats et appuyez sur **In Imprimer**.

#### Réinitialisation des statistiques

Lorsque l'intervalle de temps des statistiques personnalisées est écoulé, l'utilisateur doit réinitialiser les statistiques manuellement.

- 1 Ouvrez la Liste résultats.
- 2 Appuyez sur les statistiques d'intervalle de temps que vous souhaitez réinitialiser.
- 3 Appuyez sur 5 Réinitialiser.

#### 5.2.7.3 Réalisation d'un "SQC" avec vibreur automatique

Dans cet exemple en particulier, la méthode SQC est utilisée pour tester des pilules médicamenteuses. Les pilules sont distribuées une par une sur le plateau de pesage par le vibreur automatique LV12. Les paramètres adaptés à votre application dépendent de vos produits, de votre secteur, des réglementations de votre pays, etc.

#### Configuration de la méthode

- La clé de licence SQC est activée pour la balance.
- Une méthode **SQC** a été créée.
- Un vibreur automatique LV12 est installé sur la balance.
- 1 Ouvrez la section Méthodes.
- 2 Sélectionnez une méthode **SQC** dans la Liste méthodes.
- 3 Appuyez sur  $\angle$  Éditer.

#### Modification Format ID

- 1 Appuyez sur **ID** Format ID.
- 2 Réglez le Nombre d'ID tâches sur 3.
- 3 Afin d'utiliser la **ID tâche 1** pour identifier l'ID de batch, ne modifiez pas sa **Description de la tâche**.
- 4 Afin d'utiliser la ID tâche 2 pour identifier le numéro de produit, modifiez sa Description de la tâche. Par exemple, saisissez "ID de produit".
- 5 Afin d'utiliser la ID tâche 3 pour identifier la ligne de production, modifiez sa Description de la tâche. Par exemple, saisissez "Ligne de production".

#### Modification Pesage

- 1 Appuyez sur  $\frac{1}{2}$  Pesage.
- 2 Activez l'option Statistiques intervalle de tps perso 1.
- 3 Pour collecter les statistiques quotidiennes, appuyez sur Stats 1 Nom et saisissez "Quotidiennes".
- 4 Activez l'option Statistiques intervalle de tps perso 2.
- 5 Pour collecter les statistiques hebdomadaires, appuyez sur Stats 2 Nom et saisissez "Hebdomadaires".
- 6 Laissez le paramètre *Électrostatique* désactivé pour réduire le temps nécessaire au pesage de chaque élément.

L'intervalle de temps des statistiques personnalisées est contrôlé par l'utilisateur. L'étiquette est donnée dans la méthode à titre indicatif à l'utilisateur, mais les statistiques doivent être réinitialisées manuellement par l'utilisateur une fois l'intervalle de temps écoulé.

#### Modification Élément de pesée

- 1 Appuyez sur  $\mathbb{Z}^{\alpha}$  Élément de pesée.
- 2 Activez Utilisez moyenne mesurée comme nominale.
- 3 Réglez la Réf. plausibilité sur le poids approximatif d'une seule pilule, par exemple 1 g.
- 4 Réglez les Limites de plausibilité sur 20 %.
- 5 Réglez la Tolérance T1+ et la Tolérance T1- sur 5 %.
- 6 Activez les Tolérances T2.
- 7 Réglez la Tolérance T2+ et la Tolérance T2- sur 10 %.

#### Modification Automatisation

- 1 Appuyez sur & Automatisation.
- 2 Si cela n'a pas déjà été fait lors de la création de la méthode, activez le **Support pour vibreur automatique**.
- 3 Réglez le Nombre d'éléments de pesée sur 20.
- 4 Réglez Mode tare sur Tare automatique.

#### Modification Imprimer / Exp.

- 1 Conservez le paramètre **Imprimer / Exp.** par défaut.
- 2 Appuyez sur / Enregistrer.

#### Exécution de la méthode

- 1 Sélectionnez la méthode à partir de la Liste méthodes.
- 2 Appuyez sur  $\triangleright$  Démarrer méthode.
	- L'écran de pesage principal s'affiche avec la méthode sélectionnée.
- 3 Renseignez les ID des tâches spécifiques à l'utilisateur : "ID de batch", "Nom du produit" et "Ligne de production".
- 4 Appuyez sur  $\rightarrow$  0  $\leftarrow$  pour remettre la balance à zéro.
- 5 Placez un contenant sur le plateau de pesage, suffisamment grand pour recueillir toutes les pilules qui seront distribuées par le vibreur automatique. Assurez-vous qu'il n'y a aucun contact entre le contenant et le vibreur automatique.
- 6 Appuyez sur  $\blacktriangleright$  **Démarrer** pour démarrer le procédé de pesage.
	- **En raison de la configuration de la méthode, la balance se tare automatiquement avant de commencer** à distribuer les pilules.
	- $\rightarrow$  Le vibreur automatique distribue les pilules une par une.
	- → Dès que le poids est stable, le résultat est automatiquement ajouté à la Liste résultats.
	- → Pour chaque résultat, l'indicateur d'état indique l'état du résultat : OK, Pas OK, ou Exclu.
	- $\Rightarrow$  Si le résultat est compris dans les Limites de plausibilité, la valeur est ajoutée aux statistiques.
	- → Lorsque le nombre d'éléments réussissant le contrôle de plausibilité est atteint, la Liste résultats s'ouvre.
- 7 Appuyez sur **Terminer** pour ouvrir les options d'impression.
	- $\Rightarrow$  La boîte de dialogue **Terminer tâche** apparaît.
- 8 Imprimez ou exportez les résultats si nécessaire.
- 9 Appuyez sur  $\checkmark$  Terminer.
	- **→ Les résultats individuels sont supprimés de la Liste résultats**, mais restent inclus dans les statistiques de l'intervalle de temps.
- 10 Pour imprimer les statistiques de l'intervalle de temps, sélectionnez les statistiques dans la Liste résultats et appuyez sur **To Imprimer**.

#### Réinitialisation des statistiques

Lorsque l'intervalle de temps des statistiques personnalisées est écoulé, l'utilisateur doit réinitialiser les statistiques manuellement.

- 1 Ouvrez la Liste résultats.
- 2 Appuyez sur les statistiques d'intervalle de temps que vous souhaitez réinitialiser.
- 3 Appuyez sur 5 Réinitialiser.

## 5.2.8 Méthode "Comptage de pièces"

<span id="page-63-0"></span>La méthode **Comptage de pièces** vous permet de déterminer le nombre de pièces placées sur le plateau de pesage. De préférence, toutes les pièces devront être de poids à peu près égal, car leur nombre est déterminé sur la base du poids moyen d'une pièce.

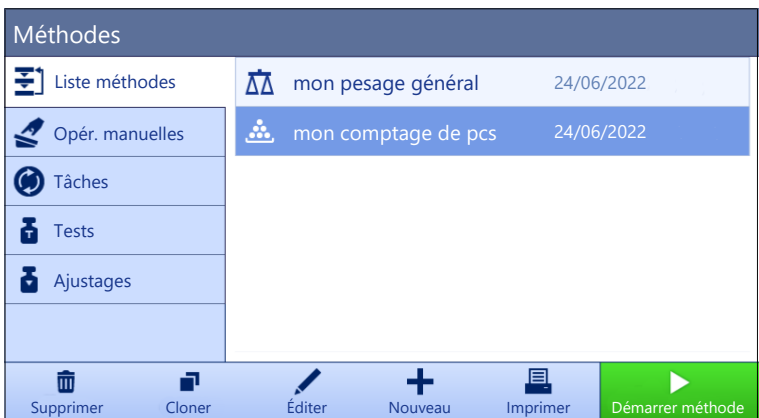

Pour plus d'informations sur les réglages des méthodes :

#### Voir aussi à ce sujet

 $\mathcal P$  [Paramètres : méthode "Comptage de pièces"](#page-168-0)  $\blacktriangleright$  [page 167](#page-168-0)

#### 5.2.8.1 Création d'une méthode "Comptage de pièces"

#### $\equiv$  Navigation :  $\blacktriangledown$  Méthodes >  $\Xi$ ] Liste méthodes

- 1 Appuyez sur  $+$  Nouveau dans la barre d'action.
	- → L'assistant de méthode s'ouvre, en commençant par 1. Type méthode.
- 2 Appuyez sur Type de méthode et sélectionnez le type de méthode Comptage de pièces.
- 3 Appuyez sur  $\rightarrow$  Suivant.
	- **→** L'assistant de méthode ouvre la section 2. Identification.
- 4 Définissez le Nom de méthode et le Descrip. résultat, puis appuyez sur  $\rightarrow$  Suivant.
	- $\rightarrow$  L'assistant de méthode ouvre la section 3. Configuration.
- 5 Sélectionnez un **Profil de tolérance**, puis appuyez sur  $\rightarrow$  Suivant.
	- **→** L'assistant de méthode ouvre la section 4. Élément de pesée.
- 6 Définissez une référence pour les pièces Référence PCS, un Poids moyen de référence, Poids cible et appuyez sur  $\rightarrow$  Suivant.
	- L'assistant de méthode ouvre la section 5. Enregistrement.
- 7 Appuyez sur  $\checkmark$  Terminer pour enregistrer la nouvelle méthode.
- **→** La méthode a été créée et apparaît dans la liste.

#### 5.2.8.2 Réalisation d'un "Comptage de pièces"

Cette section décrit l'utilisation de la méthode **Comptage de pièces** dans un exemple de tâche. Dans cet exemple, nous pesons des pièces à l'aide d'un conteneur.

- 1 Ouvrez la section Méthodes.
- 2 Sélectionnez une méthode dans la Liste méthodes ou définissez une nouvelle méthode.
- 3 Appuyez sur  $\blacktriangleright$  Démarrer méthode.
	- L'écran de pesage principal s'affiche avec la méthode sélectionnée. La balance affiche la valeur cible définie, la tolérance et le poids moyen réel d'une pièce.
- 4 Appuyez sur  $\rightarrow$  0  $\leftarrow$  pour remettre à zéro la balance.
	- $O<sub>II</sub>$

Si vous utilisez un contenant de tare, placez-le (1) sur le plateau de pesage (2) et appuyez sur  $\rightarrow$   $\rightarrow$   $\leftarrow$ pour tarer la balance.

- Le mesurage de la tare commence par Tarage en cours....
- 5 Si cela n'a pas encore été fait, saisissez le poids moyen d'un nombre connu de pièces dans les réglages de la méthode. Celui-ci sert de référence pour le comptage des pièces. Appuyez sur  $\pm$  pour mesurer le poids des articles sur le plateau de pesage et utilisez-le comme poids de référence.
- 6 Placez les pièces dans le conteneur.
- 7 Fermez le pare-brise (le cas échéant) et attendez que le poids se stabilise.
- 8 Appuyez sur + Ajouter résultat.
	- Le résultat de pesée est enregistré dans la Liste résultats.
- 9 Lorsque le procédé de pesage est terminé, appuyez sur  $\blacksquare$  Terminer dans la barre d'action.
	- **→ La fenêtre Terminer tâche** s'ouvre. Vous pouvez imprimer les informations propres à la tâche à l'aide d'une imprimante d'étiquettes ; la Liste résultats peut être imprimée manuellement ou automatiquement (selon les paramètres de la méthode) et le résultat peut être exporté vers un dispositif de stockage externe.
- $\Rightarrow$  La tâche **Comptage de pièces** a bien été effectuée.

#### $\boxed{\text{i}}$  Remarque

Il est possible d'exclure un résultat de pesée de la Liste résultats. Ouvrez la Liste résultats, sélectionnez le résultat à exclure et appuyez sur **Exclure résultat**.

La fenêtre Terminer tâche apparaît toujours une fois la tâche terminée, même si les résultats sont enregistrés automatiquement.

#### 5.2.9 Modification d'une méthode

Pour reproduire une méthode, procédez comme suit :

- 1 Ouvrez la section Méthodes
- 2 Sélectionnez la méthode à modifier.
	- → La couleur de ligne de la méthode choisie apparaît en bleu.
- 3 Appuyez sur  $\angle$  Éditer.

Pour plus d'informations sur les réglages des méthodes :

#### Voir aussi à ce sujet

 $\mathcal{P}$  [Réglages des méthodes de pesée](#page-118-1)  $\triangleright$  [page 117](#page-118-1)

#### 5.2.10 Reproduction de méthodes

Pour simplifier le processus de création d'une méthode, il est possible de copier une méthode plusieurs fois. La méthode reproduite comportera les mêmes valeurs de paramètres que la méthode d'origine. Si la méthode d'origine comprend plusieurs éléments de pesée, ceux-ci seront également copiés.

- 1 Ouvrez la section **Méthodes**.
- 2 Appuyez sur la méthode que vous souhaitez reproduire.
	- → La couleur de ligne de la méthode choisie apparaît en bleu.
- 3 Appuyez sur **P** Cloner.

 $\rightarrow$  Une copie de la méthode choisie apparaît dans la liste. La méthode reproduite comporte les mêmes paramètres que la méthode originale.

#### **Til Remarque**

Il est possible de reproduire une méthode plusieurs fois. Le nom de la méthode reproduite reprend toujours son nom original, auquel s'ajoute un chiffre.

#### 5.2.11 Suppression d'une méthode

Les méthodes définies en usine et les méthodes définies par l'utilisateur peuvent être supprimées si elles ne sont pas nécessaires. Pour cela, suivez les étapes suivantes :

- 1 Ouvrez la section Méthodes.
- 2 Appuyez sur la méthode à supprimer.
	- **→** La couleur de ligne de la méthode choisie apparaît en bleu.
- 3 Appuyez sur  $\bar{m}$  Supprimer.
	- **→ Le message Supp. la méthode et annuler les tâches ?** apparaît à l'écran.
- 4 Appuyez sur  $\checkmark$  OK pour supprimer la méthode choisie.
- Le système revient à la liste de méthodes. La méthode a été supprimée et n'apparaît plus sur la liste.

#### Remarque

Une méthode est toujours activée en arrière-plan. Cette méthode ne peut pas être directement supprimée. Pour pouvoir la supprimer, vous devez en lancer une autre. Dès que la méthode en arrière-plan est désactivée, vous pouvez la supprimer.

#### 5.2.12 Suppression d'une tâche

Une méthode sera considérée comme une tâche dans la section de tâche du menu des méthodes. Une tâche en cours sera mise en pause si une autre méthode (tâche) est démarrée avant la fin de celle-ci. Une tâche peut être interrompue (pause) si elle contient au moins un résultat de pesée, ou si certains paramètres de la méthode ont été modifiés.

#### $\equiv$  Navigation :  $\blacktriangledown$  Méthodes >  $\oslash$  Tâches

Une tâche ne peut être supprimée que lorsqu'elle n'est pas utilisée. La méthode actuellement utilisée en arrièreplan porte le symbole  $\bigcirc$  dans les listes de tâches. Pour annuler cette tâche, une autre tâche doit être activée.

- 1 Sélectionnez la tâche à supprimer et appuyez sur  $\bar{m}$  Annuler.
	- $\Rightarrow$  La boîte de dialogue  $\bar{m}$  Annuler la tâche ? s'ouvre.
- 2 Pour supprimer la tâche, appuyez sur  $\checkmark$  OK, pour annuler la procédure de suppression, appuyez sur  $\checkmark$ Annuler.

#### 5.2.13 Utilisation de méthodes avec plusieurs éléments de pesée (détaillés)

L'utilisation de méthodes détaillées peut simplifier le flux de travail, en particulier lorsque plusieurs pesées avec différents poids cibles prédéfinis doivent être exécutées l'une après l'autre. Différentes informations telles que le poids cible et les tolérances peuvent être définies pour chaque élément de pesée au sein d'une même tâche. Cela permet de gagner du temps et d'améliorer la qualité des procédés de pesage comprenant étapes. Afin de pouvoir utiliser plusieurs éléments de pesée dans le procédé de pesage, ceux-ci doivent être définis. Il existe deux méthodes pour créer une méthode contenant plusieurs éléments de pesée. Vous pouvez :

- <span id="page-65-0"></span>définir directement les différents éléments de pesée pendant le processus de création de la méthode ; ou
- · utiliser la Liste résultats d'une méthode en cours d'exécution pour définir une nouvelle méthode contenant plusieurs éléments de pesée.

Les méthodes suivantes utilisent plusieurs éléments de pesée :

- Pesage général avec élém.
- Formulation simple avec élém.

## 5.2.13.1 Création d'une nouvelle méthode avec plusieurs éléments de pesée (détaillés)

Cet exemple décrit comment définir plusieurs éléments de pesée pour la méthode Pesage général avec élém..

- 1 Ouvrez la section Méthodes.
- 2 Appuyez sur  $+$  Nouveau dans la barre d'action.
- 3 Appuyez sur Type de méthode et sélectionnez Pesage général avec élém.
- 4 Suivez les instructions de l'assistant jusqu'à l'étape 4. Éléments pesée.
	- **→** La boîte de dialogue 4. Éléments pesée apparaît.
- 5 Sélectionnez un élément de pesée dans la liste et renseignez les champs ID d'échantillon, Unité, Poids cible, Tolérance - et Tolérance +.
- 6 Appuyez sur  $\rightarrow$  Suivant.
- 7 Appuyez sur  $\checkmark$  Terminer.
- **→** La méthode a été créée et apparaît dans la liste.

#### 5.2.13.2 Création d'une méthode détaillée à partir d'une tâche terminée

Il est possible de créer une méthode comprenant plusieurs éléments tout en exécutant une méthode comprenant un seul élément, à condition que le type de méthode le permette. Cet exemple décrit comment créer une méthode Pesage général avec élém. basée sur une méthode Pesage général.

- 1 Démarrez une méthode Pesage général.
- 2 Effectuez trois pesées et ajoutez les résultats à la Liste résultats en appuyant sur + Ajouter résultat.
	- **Execute les résultats sont enregistrés dans la Liste résultats.**
- 3 Appuyez sur ••• Plus.
- 4 Appuyez sur **E** Enreg. comme méthode (avec éléments).
- 5 Définissez le Nom de méthode.
- 6 Appuyez sur  $\checkmark$  OK.
- → Une méthode Pesage général avec élém. comprenant trois éléments est créée et ajoutée à la Liste méthodes avec le nom défini par l'utilisateur.

#### 5.2.13.3 Exécution d'une méthode détaillée

Une fois que la méthode comprenant plusieurs éléments a été créée, celle-ci peut être démarrée.

- 1 Ouvrez la section **Méthodes**.
- 2 Sélectionnez une méthode détaillée dans la Liste méthodes.
- 3 Appuyez sur > Démarrer méthode.
	- L'écran de pesage principal s'ouvre. Le poids cible et les limites de tolérance définis dans la méthode s'affichent.

## 5.3 Poids de contrôle

#### 5.3.1 Définition d'un poids de test individuel

<span id="page-66-0"></span>L'utilisateur doit saisir les données relatives à chaque poids de test sur la base du certificat correspondant. Cela permet à chaque poids de test externe d'être clairement associé à un certificat de vérification donné. Il est possible de configurer jusqu'à 12 poids de test externes. Ces poids de test permettent de réaliser des tests et ajustages externes.

#### $\equiv$  Navigation :  $\blacktriangledown$  Méthodes >  $\blacktriangle$  Tests >  $\blacktriangleright$  Poids de contrôle

#### **Til Remarque**

Un poids de contrôle externe pour un calibrage externe doit peser au moins 10 % de la portée de la balance. Les poids de contrôle externes inférieurs à 10 % de la portée de la balance ne sont pas affichés sur la balance.

- La boîte de dialoque **Poids de contrôle** s'ouvre.
- 1 Appuyez sur  $+$  Poids de contrôle.
- 2 Définissez les paramètres des poids de contrôle et confirmez en appuyant sur  $\checkmark$  Terminer.
- Le poids de contrôle est défini et sera disponible plus tard dans la procédure de test.

## 5.3.2 Définition d'un poids de test combiné

<span id="page-67-0"></span>L'utilisateur peut combiner des poids de test pour atteindre une capacité qu'aucun poids de test seul n'atteint. Par exemple, il est possible de combiner un poids de 10 g et un poids de 20 g et de les utiliser comme un poids de test de 30 g. Chaque poids de test combiné peut inclure deux ou trois poids de test. La classe d'un poids combiné donné doit être au moins aussi bonne que la pire classe des poids de test individuels contenus dans ce poids combiné. Comme pour tout autre poids de test, le poids de test combiné peut être utilisé pour effectuer des tests et des ajustages externes.

#### $\equiv$  Navigation :  $\Xi$ ] Méthodes >  $\bar{\Delta}$  Tests >  $\bar{\Delta}$  Poids de contrôle

- La boîte de dialogue **Poids de contrôle** s'ouvre.
- Au moins deux poids de test individuels sont définis. ш
- 1 Appuyez sur  $\frac{1}{2}$  Poids combiné.
- 2 Saisissez un Nom du poids de contrôle.
- 3 Sélectionnez la **Classe poids min.** pour le poids combiné.
- 4 Appuyez sur Poids.
	- $\Rightarrow$  Les poids individuels appartenant au moins à la **Classe poids min.** sont indiqués.
- 5 Sélectionnez les poids à inclure dans le poids combiné.
- 6 Appuyez sur  $\checkmark$  OK.
	- **E** Le **Poids nominal** est calculé comme la somme des poids individuels sélectionnés.
- 7 Appuyez sur / Enregistrer.
- Le poids de test combiné est défini et sera disponible plus tard dans la procédure de test.

## 5.4 Tests

Les tests de routine peuvent être réalisés pour garantir des résultats de pesée précis conformément à GWP® ou aux autres systèmes QM. Par conséquent, les tests doivent être réalisés à intervalles fixes et réguliers en fonction de votre système QM et la documentation associée aux résultats doit être traçable.

 $\equiv$  Navigation :  $\blacktriangledown$  Méthodes >  $\blacktriangle$  Tests

#### 5.4.1 Aperçu des tests de routine

METTLER TOLEDO peut vous aider à définir les tests de routine à effectuer selon les exigences de vos procédés. Pour plus de renseignements, veuillez contacter votre représentant METTLER TOLEDO local.

#### 5.4.1.1 Excentration de charge

L'objectif de l'essai d'excentration de charge est de vérifier que chaque écart d'excentration (écart de charge excentrée) respecte les tolérances utilisateur des modes opératoires normalisés (SOP). L'erreur d'excentration désigne un écart de la grandeur de mesure dû à l'éloignement de la charge par rapport au centre du plateau. La charge excentrée augmente avec le poids de la charge et la distance qui la sépare du centre du plateau de pesage (1). Si l'affichage reste constant lorsque la même charge est placée à différents endroits sur le plateau de pesage, la balance ne présente pas d'écart de charge excentrée.

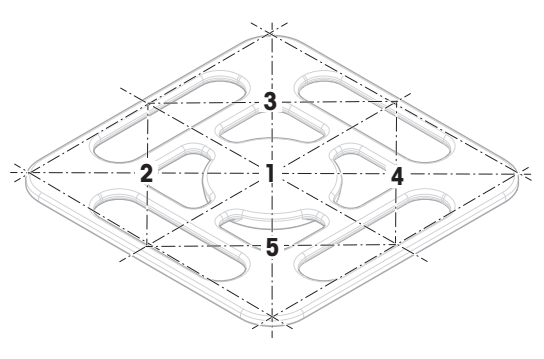

Le résultat correspond au plus élevé des quatre écarts d'excentration déterminés (2...5).

## 5.4.1.2 Test de répétabilité

Le test de répétabilité calcule l'écart-type d'une série de mesures avec un seul poids de test afin de déterminer la répétabilité de la balance.

La répétabilité est une mesure de la capacité d'une balance à fournir un résultat identique lors de pesages répétitifs d'une charge identique et dans des conditions de mesure équivalentes. Pendant le test, une charge est placée et mesurée plusieurs fois au même endroit sur le plateau de pesage. Ensuite, la différence entre les valeurs mesurées est calculée. La dispersion des résultats mesurés indique la répétabilité.

La répétabilité varie fortement en fonction des conditions ambiantes (courants d'air, fluctuations de température, vibrations), mais également de l'expérience de l'opérateur. Par conséquent, la série de mesures doit être réalisée par le même opérateur, au même emplacement, dans des conditions ambiantes constantes et sans interruption.

Les types de tests suivants sont disponibles :

- Répétab. 1 PT: permet de tester la répétabilité de la balance à un point de test, sans poids de tare.
- Répétab. Tare 1 PT: permet de tester la répétabilité de la balance à un point de test, avec un poids de tare.

### 5.4.1.3 Test de sensibilité

La sensibilité de la balance définit l'écart entre la valeur mesurée par la balance et la charge réelle. Le test de sensibilité vous permet de mesurer la sensibilité au moyen d'un ou de deux points de mesure.

Les types de tests suivants sont disponibles :

- Sensib. 1 PT : permet de tester la sensibilité de la balance à un point de test, sans poids de tare.
- Sensib. 2 PT : permet de tester la sensibilité de la balance à deux points de test, sans poids de tare.
- Sensib. Tare 1 PT : permet de tester la sensibilité de la balance à un point de test, avec un poids de tare.
- Sensib. Tare 2 PT : permet de tester la sensibilité de la balance à deux points de test, avec un poids de tare

## 5.4.2 Création d'un nouveau test

Avant qu'un test puisse être effectué, la configuration de test doit être définie. Un assistant test vous guide pas à pas tout au long du processus.

- 1 Ouvrez la section Méthodes.
- 2 Appuyez sur  $\delta$  Tests.
- 3 Appuyez sur  $+$  Nouveau.
	- **E** L'assistant Créer un nouveau test démarre.
- 4 Sélectionnez le type de test.
- 5 Naviguez dans le procédé en utilisant le bouton  $\rightarrow$  Suivant pour passer à l'étape suivante ou le bouton  $\leftarrow$ Précédent pour revenir à l'étape précédente.

Pour obtenir les détails relatifs aux réglages des tests :

#### Voir aussi à ce sujet

 $\mathcal{P}$  [Paramètres Tests](#page-179-0)  $\triangleright$  [page 178](#page-179-0)

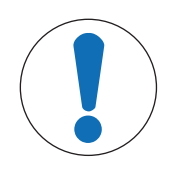

## AVIS

Résultats de pesée incorrects en raison d'une mauvaise manipulation des poids de test.

Ne manipulez les poids de test qu'avec des gants, des pinces brucelles, des fourches pour poids ou des poignées porte-poids.

Vous pouvez lancer un essai d'excentration de charge, un test de répétabilité ou un test de sensibilité. Les tests à effectuer et le moment de leur lancement dépendent de leurs procédés de pesage respectifs. Mettler-Toledo GmbH peut vous aider à définir les tests de routine à effectuer selon les exigences de vos procédés. Pour plus de renseignements, veuillez contacter votre représentant METTLER TOLEDO local.

Moments auxquels des tests peuvent être effectués :

- Après le nettoyage
- Après une mise à jour du logiciel
- Chaque jour avant de mettre en fonctionnement
- $\bullet$  . Selon le propre SOP

Exigences :

- Au moins un poids de test est défini.
- Au moins un test de sensibilité, un test de répétabilité ou un essai d'excentration de charge est créé.

Tous les poids de test ou cuves illustrés ci-après sont des exemples. L'apparence réelle des poids de test ou des cuves peut être différente.

#### Voir aussi à ce sujet

- $\mathcal{O}$  [Définition d'un poids de test individuel](#page-66-0)  $\blacktriangleright$  [page 65](#page-66-0)
- $\mathcal O$  [Définition d'un poids de test combiné](#page-67-0)  $\blacktriangleright$  [page 66](#page-67-0)
- $\mathcal{P}$  [Paramètres Tests](#page-179-0)  $\blacktriangleright$  [page 178](#page-179-0)

#### 5.4.3.1 Réalisation d'un "Excentration de charge"

- 1 Ouvrez la section Méthodes.
- 2 Appuyez sur  $\delta$  Tests.
	- **→** Les tests définis auparavant s'affichent dans la liste.
- 3 Sélectionnez l'essai d'excentration de charge que vous souhaitez réaliser et appuyez sur  $\triangleright$  Démarrer.
	- **Executerade de test démarre.**
- 4 Assurez-vous que le plateau de pesage est vide et propre. Ayez à portée de main : le poids de test, les gants et les outils appropriés pour manipuler le poids de test.
- 5 Lorsque tous les prérequis sont satisfaits, appuyez sur  $\checkmark$  OK.
- 6 Assurez-vous que le plateau de pesage est vide et appuyez sur  $\sqrt{OK}$ .
- 7 Choisissez un poids de test disponible - ou
	- ajoutez un nouveau poids de test et appuyez sur  $\checkmark$  OK.
- 8 Ouvrez le pare-brise, le cas échéant.
- 9 Positionnez avec précaution le poids de test au milieu du plateau de pesage.
- 10 Fermez le pare-brise, le cas échéant.
	- **→ La mesure commence par l'opération Capture du poids...**
	- → Le résultat de la première mesure est ajouté à la Liste résultats à la Position 1.
- 11 Soulevez le poids de test et déplacez à la position 2 (angle avant gauche du plateau de pesage).
	- **→ La mesure commence par l'opération Capture du poids...**
- → Le résultat de la deuxième mesure est ajouté à la Liste résultats à la Position 2.
- 12 Soulevez le poids de test et déplacez à la position 3 (angle arrière gauche du plateau de pesage).
	- **→ La mesure commence par l'opération Capture du poids...**
	- **→** Le résultat de la troisième mesure est ajouté à la Liste résultats à la Position 3.
- 13 Soulevez le poids de test et déplacez à la position 4 (angle arrière droit du plateau de pesage).
	- **→ La mesure commence par l'opération Capture du poids...**
	- $\Rightarrow$  Le résultat de la quatrième mesure est ajouté à la Liste résultats à la Position 4.
- 14 Soulevez le poids de test et déplacez à la position 5 (angle avant droit du plateau de pesage).
	- **→** La mesure commence par l'opération **Capture du poids...**.
	- **→** Le résultat de la cinquième mesure est ajouté à la Liste résultats à la Position 5.
	- **→** L'essai d'excentration de charge est terminé.
- 15 Retirez le poids de test avec précaution et appuyez sur  $\sim$  OK.
	- → La porte se ferme automatiquement (en fonction des réglages de la porte) et la balance démarre une remise à zéro automatique.
- 16 Lorsque la procédure du test est terminée, appuyez sur **Filmer** Terminer.
	- → La boîte de dialogue des résultats s'ouvre.
- 17 Pour imprimer les résultats, appuyez sur  **Imprimer**. Pour terminer le test, appuyez sur **√ Terminer**.

#### Résultat de test

Si le test échoue, voir "Dépannage", cherchez l'erreur, corrigez-la et procédez à un nouveau test. Si le test échoue à nouveau, contactez un représentant METTLER TOLEDO.

#### Voir aussi à ce sujet

- $\mathcal O$  [Paramètres : Excentration de charge](#page-179-1)  $\blacktriangleright$  [page 178](#page-179-1)
- $\mathcal O$  [Dépannage](#page-198-0)  $\blacktriangleright$  [page 197](#page-198-0)

#### 5.4.3.2 Réalisation d'un "Test de répétabilité"

Cette section décrit tous les tests de répétabilité. Le test à utiliser dépend de l'objectif du test.

#### Répétabilité - 1 point de test

- 1 Ouvrez la section Méthodes.
- 2 Appuyez sur  $\overline{a}$  Tests.

**→** Les tests définis auparavant s'affichent dans la liste.

- 3 Sélectionnez le test de répétabilité que vous souhaitez réaliser et appuyez sur  $\blacktriangleright$  Démarrer. **Executerade de test démarre.**
- 4 Assurez-vous que le plateau de pesage est vide et propre. Ayez à portée de main : le poids de test, les gants et les outils appropriés pour manipuler le poids de test.
- 5 Lorsque tous les prérequis sont satisfaits, appuyez sur  $\checkmark$  OK.
- 6 Assurez-vous que le plateau de pesage est vide et appuyez sur  $\sqrt{OK}$ .
	- **Example 1** La balance opère une remise à zéro automatique.
- 7 Choisissez un poids de test disponible  $-$  OU  $-$

ajoutez un nouveau poids de test et appuyez sur  $\checkmark$  OK.

- 8 Ouvrez le pare-brise, le cas échéant.
- 9 Positionnez avec précaution le poids de test au milieu du plateau de pesage.
- 10 Fermez le pare-brise, le cas échéant.
	- **EXECTE La mesure commence par l'opération Capture du poids...**
	- **Execute de la mesure est ajouté à la Liste résultats.**
- 11 Retirez le poids de test avec précaution et appuyez sur  $\checkmark$  OK.
- **→** La balance opère une remise à zéro automatique.
- Selon le **Nombre répétitions** défini, vous devrez répéter les quatre dernières étapes un certain nombre de fois.
- 12 Lorsque la procédure du test est terminée, appuyez sur **F**urniour.
	- **Execute de dialoque des résultats s'ouvre.**
- 13 Pour imprimer les résultats, appuyez sur  **Imprimer**. Pour terminer le test, appuyez sur **√ Terminer**.

#### Répétabilité - Tare - 1 point de test

- 1 Ouvrez la section Méthodes.
- 2 Appuyez sur  $\delta$  Tests.
	- **→** Les tests définis auparavant s'affichent dans la liste.
- 3 Sélectionnez le test de répétabilité que vous souhaitez réaliser et appuyez sur  $\blacktriangleright$  Démarrer.
	- **→ La séquence de test démarre.**
- 4 Assurez-vous que le plateau de pesage est vide et propre. Ayez à portée de main : le poids de test, les gants et les outils appropriés pour manipuler le poids de test.
- 5 Lorsque tous les prérequis sont satisfaits, appuyez sur  $\checkmark$  OK.
- 6 Assurez-vous que le plateau de pesage est vide et appuyez sur  $\sqrt{OK}$ .
	- **→ La balance opère une remise à zéro automatique.**
- 7 Choisissez un poids de test/contenant de test disponible

- ou -

ajout d'un nouveau poids de test/contenant de test.

- 8 Placez le poids de test/contenant de test au centre du plateau de pesage et appuyez sur  $\checkmark$  OK.
	- **→ La mesure commence par l'opération Tarage en cours...**.
	- $\Rightarrow$  Le résultat du tarage est ajouté à la Liste résultats.
- 9 Placez le poids de test avec précaution sur le plateau de pesage ou dans le récipient de tare.
	- **→ La mesure commence par l'opération Capture du poids...**
	- **Exercise la mesure est ajouté à la Liste résultats.**
- 10 Enlevez le poids de contrôle et laissez le contenant sur le plateau de pesage.
	- $\rightarrow$  La mesure commence par l'opération **Tarage en cours...**.
- 11 Placez le poids de test avec précaution sur le plateau de pesage ou dans le récipient de tare.
	- **→ La mesure commence par l'opération Capture du poids...**
	- → Le résultat de la mesure est ajouté à la Liste résultats.
	- → Selon le Nombre répétitions défini, vous devrez répéter les deux dernières étapes un certain nombre de fois.
- 12 Lorsque la procédure du test est terminée, appuyez sur **Terminer**.
	- **Execute de dialogue des résultats s'ouvre.**
- 13 Pour imprimer les résultats, appuyez sur  **Imprimer**. Pour terminer le test, appuyez sur **V Terminer**.

#### Résultat de test

Si le test échoue, voir "Dépannage", cherchez l'erreur, corrigez-la et procédez à un nouveau test. Si le test échoue à nouveau, contactez un représentant METTLER TOLEDO.

#### Voir aussi à ce sujet

- $\mathcal{P}$  [Paramètres : Test de répétabilité](#page-182-0)  $\blacktriangleright$  [page 181](#page-182-0)
- $\mathcal O$  [Dépannage](#page-198-0)  $\blacktriangleright$  [page 197](#page-198-0)
## 5.4.3.3 Réalisation d'un "Test de sensibilité"

Cette section décrit deux des quatre tests de sensibilité possibles. Le test à utiliser dépend de l'objectif du test. La procédure des tests à deux points est similaire, mais des poids et des récipients de contrôle supplémentaires sont nécessaires.

#### Sensibilité - 1 point de test

- 1 Ouvrez la section Méthodes.
- 2 Appuyez sur  $\overline{a}$  Tests.
	- **→** Les tests définis auparavant s'affichent dans la liste.
- 3 Sélectionnez le test de sensibilité que vous souhaitez réaliser et appuyez sur  $\blacktriangleright$  Démarrer.
	- **→ La séquence de test démarre.**
- 4 Assurez-vous que le plateau de pesage est vide et propre. Ayez à portée de main : le poids de test, les gants et les outils appropriés pour manipuler le poids de test.
- 5 Lorsque tous les prérequis sont satisfaits, appuyez sur  $\checkmark$  OK.
- 6 Assurez-vous que le plateau de pesage est vide et appuyez sur  $\sqrt{OK}$ . **Example 1** La balance opère une remise à zéro automatique.
- 7 Choisissez un poids de test disponible
	- ou -
	- ajoutez un nouveau poids de test et appuyez sur  $\checkmark$  OK.
- 8 Ouvrez le pare-brise, le cas échéant.
- 9 Positionnez avec précaution le poids de test au milieu du plateau de pesage.
- 10 Fermez le pare-brise, le cas échéant.
	- **→ La mesure commence par l'opération Capture du poids...**
	- Le résultat de la mesure est ajouté à la Liste résultats.
- 11 Lorsque la procédure du test est terminée, appuyez sur **F**urniour.
	- **Execute de dialogue des résultats s'ouvre.**
- 12 Pour imprimer les résultats, appuyez sur  **Imprimer**. Pour terminer le test, appuyez sur **√ Terminer**.

#### Sensibilité - tare - 1 point de test

- 1 Ouvrez la section Méthodes.
- 2 Appuyez sur  $\overline{a}$  Tests.
	- **→** Les tests définis auparavant s'affichent dans la liste.
- 3 Sélectionnez le test de sensibilité que vous souhaitez réaliser et appuyez sur  $\blacktriangleright$  Démarrer.
	- **→** La séquence de test démarre.
- 4 Assurez-vous que le plateau de pesage est vide et propre. Ayez à portée de main : le poids de test, les gants et les outils appropriés pour manipuler le poids de test.
- 5 Lorsque tous les prérequis sont satisfaits, appuyez sur  $\checkmark$  OK.
- 6 Assurez-vous que le plateau de pesage est vide et appuyez sur  $\sqrt{OK}$ .
	- **→ La balance opère une remise à zéro automatique.**
- 7 Choisissez un poids de test disponible

- ou -

- ajoutez un nouveau poids de test et appuyez sur  $\checkmark$  OK.
- **→** La mesure commence par l'opération **Capture du poids...**.
- $\Rightarrow$  Le résultat du tarage est ajouté à la Liste résultats.
- 8 Placez le poids de test avec précaution sur le plateau de pesage ou dans le récipient de tare.
	- **→** La mesure commence par l'opération **Capture du poids...**.
	- **Exercise la mesure est ajouté à la Liste résultats.**
- 9 Lorsque la procédure du test est terminée, appuyez sur **F**urniner.

**→** La boîte de dialogue des résultats s'ouvre.

10 Pour imprimer les résultats, appuyez sur **■ Imprimer**. Pour terminer le test, appuyez sur **V Terminer**.

### Résultat de test

Si le test échoue, voir "Dépannage", cherchez l'erreur, corrigez-la et procédez à un nouveau test. Si le test échoue à nouveau, contactez un représentant METTLER TOLEDO.

#### Voir aussi à ce sujet

- $\mathcal O$  [Paramètres : Test de sensibilité](#page-186-0)  $\blacktriangleright$  [page 185](#page-186-0)
- $\mathcal O$  [Dépannage](#page-198-0)  $\blacktriangleright$  [page 197](#page-198-0)

## 5.4.4 Modification d'un test

Un test ne peut être modifié que lorsqu'il n'est pas en cours d'exécution.

#### $\equiv$  Navigation :  $\blacktriangledown$  Méthodes >  $\blacktriangle$  Tests

- 1 Sélectionnez le test à modifier dans la liste et appuyez sur les tetiter.
	- **Execute + Les paramètres de test s'ouvrent.**
- 2 Modifiez les paramètres de test.

#### Voir aussi à ce sujet

 $\mathcal{P}$  [Paramètres Tests](#page-179-0)  $\triangleright$  [page 178](#page-179-0)

## 5.4.5 Impression des résultats du test

Vous pouvez imprimer un test manuellement, indépendamment de l'activation ou non du paramètre Impression auto. dans la configuration du test. Pour cela, suivez les étapes suivantes :

- 1 Ouvrez la section Méthodes.
- 2 Appuyez sur  $\overline{a}$  Tests.
	- $\Rightarrow$  La liste de tests s'ouvre.
- 3 Sélectionnez le test à imprimer et appuyez sur **Imprimer tout**.
- **►** Le test est imprimé.

## 5.4.6 Suppression d'un test

- 1 Ouvrez la section Méthodes.
- 2 Appuyez sur  $\delta$  Tests.
	- $\Rightarrow$  La liste de tests s'ouvre.
- 3 Sélectionnez le test à supprimer.
- 4 Appuyez sur  $\bar{m}$  Supprimer.
	- → La section Supprimer le test de routine s'ouvre. Le message Voulez-vous vraiment suppr. le test de routine sélectionné ? apparaît.
- 5 Appuyez sur  $\vee$  Oui pour supprimer le test. Appuyez sur  $\times$  Non pour annuler le procédé de suppression.
- Après avoir supprimé le test, le système revient à la liste de tests. Le test a été supprimé et n'apparaît plus sur la liste.

Les tests en cours d'exécution sont marqués du symbole  $\bigcirc$  et ne peuvent pas être supprimés. Pour supprimer un test, il doit être terminé ou un autre test doit être activé. Pour supprimer un test, procédez comme suit :

## 5.4.7 Consultation de l'historique des tests

## $\equiv$  Navigation :  $\blacktriangleright$  Menu Balance >  $\Box$  Historique >  $\Box$  Tests

- Sélectionnez un test.
- L'historique des tests s'ouvre. Des données spécifiques sont affichées pour chaque test, comme la date et l'heure, le type de test, la température, l'état de mise à niveau, l'ID du poids de contrôle et l'écart de poids.

#### Voir aussi à ce sujet

 $\mathcal O$  [Historique](#page-99-0)  $\triangleright$  [page 98](#page-99-0)

## 5.5 Ajustages

Cette section décrit la procédure pour définir et exécuter des ajustages internes et externes. Le type d'ajustage effectué dépend de la **Stratégie** d'ajustage définie.

## $\equiv$  Navigation :  $\blacktriangledown$  Méthodes >  $\blacktriangle$  Ajustages

## 5.5.1 Ajustage interne

## 5.5.1.1 Modification d'un "Ajustage interne"

- 1 Ouvrez la section Méthodes.
- 2 Appuyez sur  $\delta$  Ajustages.
- 3 Appuyez sur  $\angle$  Éditer.
- 4 Réglez Stratégie sur Ajustage interne.
- 5 Définissez les paramètres de calibrage.
- 6 Appuyez sur  $\checkmark$  Enregistrer.
- Votre calibrage interne a été modifié.

Pour obtenir les détails relatifs aux réglages des calibrages :

#### Voir aussi à ce sujet

 $\mathcal P$  [Paramètres Ajustages](#page-190-0)  $\blacktriangleright$  [page 189](#page-190-0)

## 5.5.1.2 Réalisation d'un "Ajustage interne"

- La Stratégie de calibrage est réglée sur Ajustage interne.
- 1 Ouvrez la section Méthodes, appuyez sur **& Ajustages**, sélectionnez le calibrage et appuyez sur  $\blacktriangleright$ Démarrer.

- ou -

à partir de l'écran de pesage principal, appuyez sur  $\cdots$  Plus, puis sur Démarrer l'ajustage.

- $\rightarrow$  Ajustage interne est en cours d'exécution.
- Une fois l'ajustage terminé, un aperçu des résultats d'ajustage apparaît.
- 2 Sélectionnez **Imprimer** si vous souhaitez imprimer les résultats.
- 3 Appuyez sur  $\checkmark$  Terminer ajustage.
- **→** La balance est prête.

## 5.5.2 Ajustage externe

## 5.5.2.1 Modification d'un "Ajustage externe"

- 1 Ouvrez la section **Méthodes**.
- 2 Appuyez sur  $\delta$  Ajustages.
- 3 Appuyez sur  $\angle$  Éditer.
- 4 Réglez Stratégie sur Ajustage externe.
- 5 Appuyez sur **F** Poids de test Modifier le poids de test.

**→** La boîte de dialogue **Poids de test - Modifier le poids de test** s'ouvre.

6 Sélectionnez un poids de test dans la liste et appuyez sur  $\checkmark$  OK - ou -

appuyez sur + Poids de contrôle pour définir un nouveau poids de test.

- 7 Définissez les paramètres des poids de test et confirmez en appuyant sur  $\checkmark$  OK.
- 8 Appuyez sur  $\checkmark$  Enregistrer.

Votre ajustage externe a été modifié.

Pour obtenir les détails relatifs aux réglages des calibrages :

### Voir aussi à ce sujet

 $\mathcal O$  [Paramètres Ajustages](#page-190-0)  $\blacktriangleright$  [page 189](#page-190-0)

## 5.5.2.2 Réalisation d'un "Ajustage externe"

Une fois que les poids externes ont été définis, la fonction Ajustage externe peut être exécutée.

- 1 Ouvrez la section Méthodes.
- 2 Appuyez sur  $\Delta$  Ajustages.
- 3 Sélectionnez le calibrage externe à réaliser et appuyez sur **> Démarrer**.
	- **→ La procédure de calibrage démarre.**
- 4 Assurez-vous que le plateau de pesage est vide et propre. Ayez à portée de main : le poids de test, les gants et les outils appropriés pour manipuler le poids de test.
- 5 Lorsque tous les prérequis sont satisfaits, appuyez sur  $\swarrow$  OK.
- 6 Assurez-vous que le plateau de pesage est vide et appuyez sur  $\sqrt{OK}$ .
- 7 Choisissez un poids de test disponible

- ou -

ajoutez un nouveau poids de test et appuyez sur  $\checkmark$  OK.

- 8 Ouvrez le pare-brise, le cas échéant.
- 9 Positionnez avec précaution le poids de test au milieu du plateau de pesage.
- 10 Fermez le pare-brise, le cas échéant.
	- **Executa le réglage démarre.**
- 11 Retirez le poids de contrôle du plateau de pesage et appuyez sur  $\swarrow$  OK.

**Executionalier Section** bet son résultat s'affiche.

12 Pour imprimer les résultats, appuyez sur **■ Imprimer**. Pour terminer le test, appuyez sur **√ Terminer**.

#### Voir aussi à ce sujet

- $\mathcal{O}$  [Définition d'un poids de test individuel](#page-66-0)  $\blacktriangleright$  [page 65](#page-66-0)
- $\mathcal{O}$  [Définition d'un poids de test combiné](#page-67-0)  $\blacktriangleright$  [page 66](#page-67-0)

## 5.5.3 Consultation de l'historique des calibrages

## $\equiv$  Navigation :  $\blacktriangleright$  Menu Balance  $>$   $\Box$  Historique  $>$   $\Box$  Ajustages

- Sélectionnez un ajustage.
- L'historique des ajustages s'ouvre. Des données spécifiques sont affichées pour chaque ajustage, comme la date et l'heure, le type d'ajustage, la température, l'état de mise à niveau, le seuil d'ajustage et la correction.

#### Voir aussi à ce sujet

 $\mathcal O$  [Historique](#page-99-0)  $\blacktriangleright$  [page 98](#page-99-0)

# 5.6 Périphériques

## 5.6.1 Imprimante

Les imprimantes permettent de documenter vos procédés et vos analyses. Deux types d'imprimantes peuvent être connectés à la balance :

- imprimante à ticket : pour imprimer sur un rouleau de papier, par ex., pour documenter les résultats de pesée
- imprimante d'étiquettes : pour imprimer sur des étiquettes autocollantes, par ex. pour identifier des échantillons

Chaque méthode de pesage permet de déclencher le processus d'impression manuel sur une étiquette ou sur un rouleau de papier. Les paramètres de la méthode peuvent également être modifiés de sorte que les résultats soient automatiquement imprimés lorsqu'un résultat est ajouté à la liste de résultats ou lorsque la tâche est terminée, par exemple. Lorsque vous utilisez une imprimante d'étiquettes, le modèle de l'étiquette imprimée est défini individuellement pour chaque méthode.

Les sections suivantes présentent des cas d'utilisation typiques de l'installation et de l'utilisation d'une imprimante avec la balance. Elles présentent deux combinaisons de réglages parmi les réglages suivants : impression manuelle et automatique, impression de tickets et d'étiquettes, impression des résultats de la tâche et des résultats d'éléments de pesée, connexions USB et Bluetooth. D'autres combinaisons de réglages peuvent être réalisées de la même manière.

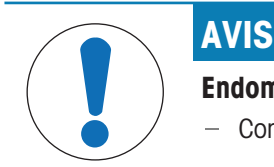

# Endommagement du périphérique dû à une utilisation inappropriée

Consultez le Guide de l'utilisateur de l'appareil avant de l'utiliser.

## 5.6.1.1 Impression manuelle des résultats sur une imprimante à ticket via USB

Cet exemple explique comment installer une imprimante à ticket à l'aide d'un câble USB. Dans cet exemple, la méthode n'inclut pas l'impression automatique, mais les résultats sont imprimés manuellement lorsque la tâche est terminée.

## Installation et configuration de l'imprimante

- L'imprimante est raccordée à une prise électrique et mise sous tension.
- Le câble USB est raccordé à l'imprimante.
- Le principal écran de pesage s'affiche sur le terminal de la balance.
- 1 Raccordez le câble USB à l'un des ports USB-A de la balance.
	- → La balance détecte automatiquement le périphérique USB. La boîte de dialoque Ajouter un périphérique apparaît, informant l'utilisateur que le système a trouvé un appareil spécifique.
- 2 Attribuez un nom au périphérique USB et appuyez sur → Suivant.
- 3 Appuyez sur  $\checkmark$  Terminer.
	- **→** Le périphérique USB est raccordé et enregistré dans le système.
	- **Execute Executer de l'appareil s'affichent.**
- 4 Appuyez sur Para. de l'impri..
- 5 Appuyez sur Catégorie imprimante et sélectionnez Imprimante à rouleau.
- 6 Appuyez sur / Enregistrer.

## Remarque

Certaines imprimantes peuvent imprimer à la fois sur des étiquettes ou sur un rouleau de papier. Dans ce cas, le type d'imprimante doit être indiqué dans les paramètres de l'imprimante. Si l'imprimante ne peut imprimer que sur des étiquettes ou que sur un rouleau de papier, le type d'imprimante est défini de manière automatique.

## Remarque

Il est possible de raccorder simultanément une imprimante d'étiquettes et une imprimante à ticket à la balance. Cependant, une seule imprimante d'un type spécifique peut être active à la fois. Lors de la connexion d'une nouvelle imprimante ou d'une imprimante du même type, l'imprimante du même type précédemment active est automatiquement désactivée. Après la connexion d'une nouvelle imprimante, vérifiez l'état de toutes les autres imprimantes.

#### Remarque

Si le câble USB est débranché puis rebranché, la connexion sera détectée automatiquement. Il n'est pas nécessaire de réinstaller l'imprimante.

#### Impression d'une page de test

Après l'installation et la configuration d'une imprimante, une page de test peut être imprimée.

#### $\equiv$  Navigation :  $\blacktriangleright$  Menu Balance  $>$   $\heartsuit$  Paramètres  $>$  F<sub>m</sub> Périph. / Imp.

- Une imprimante est connectée à la balance.
- 1 Accédez à la section  $F_{\Box}$  Périph. / Imp..
- 2 Sélectionnez l'imprimante dans la liste des périphériques.
- 3 Appuyez sur  $\sqrt{2}$  Imprim. page test dans la barre d'action.

#### Impression des résultats

#### $\equiv$  Navigation :  $\blacktriangledown$  Méthodes  $> \frac{1}{2}$  Liste méthodes

- Une imprimante à ticket est connectée à la balance.
- 1 Sélectionnez une méthode dans la Liste méthodes.
- 2 Appuyez sur > Démarrer méthode.
- 3 Effectuez les actions nécessaires pour peser vos échantillons.
- 4 Appuyez sur **Terminer** pour ouvrir les options d'exportation.
	- La boîte de dialogue Terminer tâche apparaît.
- 5 Appuyez sur **Imprimer résultats manuellement** pour imprimer les résultats sur l'imprimante à ticket.

#### Voir aussi à ce sujet

 $\mathcal{P}$  [Périph. / Imp.](#page-115-0)  $\blacktriangleright$  [page 114](#page-115-0)

#### 5.6.1.2 Impression automatique des résultats sur une imprimante d'étiquettes via Bluetooth

Cette section explique comment installer une imprimante d'étiquettes à l'aide d'un adaptateur Bluetooth. Dans ce cas, la méthode est configurée de façon à ce qu'une étiquette soit imprimée de manière automatique à chaque fois que l'utilisateur appuie sur Ajouter résultat.

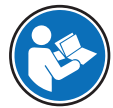

Pour plus d'informations sur l'installation de votre adaptateur Bluetooth, reportez-vous à la notice d'installation fournie avec celui-ci.

#### Installation et configuration de l'imprimante

- $\equiv$  Navigation :  $\triangleright$  Menu Balance >  $\clubsuit$  Paramètres >  $\clubsuit$  Interfaces >  $\heartsuit$  Bluetooth
- $\equiv$  Navigation :  $\blacktriangleright$  Menu Balance  $>$   $\ddot{\bm{\omega}}$  Paramètres  $>$  F<sub>m</sub> Périph. / Imp.
- L'imprimante est raccordée à une prise électrique et mise sous tension.
- Vous disposez d'un adaptateur Bluetooth RS (pour la connexion à l'imprimante) et d'un adaptateur Bluetooth USB (pour la connexion à la balance).
- L'interrupteur de l'adaptateur Bluetooth RS est en position DCE.
- Vous avez identifié l'adresse MAC (adresse unique du périphérique) sur l'adaptateur Bluetooth RS.
- Le principal écran de pesage s'affiche sur le terminal de la balance.
- 1 Raccordez l'adaptateur USB Bluetooth à l'un des ports USB-A de la balance.
- 2 Raccordez l'adaptateur RS Bluetooth à l'imprimante.
	- **→** Les voyants de l'adaptateur Bluetooth RS se mettent à clignoter.
- 3 Accédez à la section » Bluetooth.
- 4 Réglez Activation sur Actif.
- 5 Appuyez sur / Enregistrer.
- 6 Accédez à la section  $E_{\Box}$  Périph. / Imp..
- 7 Appuyez sur **+ Ajouter un périphérique**.
	- $\Rightarrow$  La boîte de dialogue Ajouter un périphérique s'ouvre.
- 8 Sélectionnez Connexion Bluetooth, puis appuyez sur  $\rightarrow$  Suivant.
	- $\Rightarrow$  Le message **Recherche de périphériques disponibles...** apparaît.
	- **→ Les adresses MAC de tous les périphériques Bluetooth existants s'affichent.**
- 9 Sélectionnez l'adresse MAC de l'adaptateur Bluetooth RS dans la liste et appuyez sur → Suivant.
- 10 Vérifiez que le **Code PIN** est correct : Mettler-Toledo.
- 11 Appuyez sur  $\rightarrow$  Suivant pour confirmer la connexion Bluetooth.
	- → La balance est en train de coupler l'adaptateur Bluetooth USB de la balance avec l'adaptateur Bluetooth RS de l'imprimante.
	- **E** Le système informe l'utilisateur qu'il a trouvé l'appareil.
- 12 Attribuez un nom au périphérique USB et appuyez sur  $\rightarrow$  Suivant.
- 13 Appuyez sur  $\checkmark$  Terminer.
	- Le périphérique USB est raccordé et enregistré dans le système.
	- **→** Les paramètres de l'appareil s'affichent.
- 14 Appuyez sur Para. de l'impri..
- 15 Appuyez sur Catégorie imprimante et sélectionnez Imprim. étiqu..
- 16 Appuyez sur / Enregistrer.

#### Remarque

Lors de la configuration de la connexion Bluetooth, la balance est appairée à l'adaptateur RS Bluetooth et non à l'imprimante qui lui est associée. Lorsque l'utilisateur connecte le même adaptateur RS Bluetooth à une autre imprimante, il doit supprimer l'imprimante configurée de la liste des périphériques et ajouter la nouvelle imprimante.

#### Remarque

Certaines imprimantes peuvent imprimer à la fois sur des étiquettes ou sur un rouleau de papier. Dans ce cas, le type d'imprimante doit être indiqué dans les paramètres de l'imprimante. Si l'imprimante ne peut imprimer que sur des étiquettes ou que sur un rouleau de papier, le type d'imprimante est défini de manière automatique.

## Remarque

Il est possible de raccorder simultanément une imprimante d'étiquettes et une imprimante à ticket à la balance. Cependant, une seule imprimante d'un type spécifique peut être active à la fois. Lors de la connexion d'une nouvelle imprimante ou d'une imprimante du même type, l'imprimante du même type précédemment active est automatiquement désactivée. Après la connexion d'une nouvelle imprimante, vérifiez l'état de toutes les autres imprimantes.

### Remarque

Si vous retirez l'adaptateur USB de la balance et que vous le connectez à nouveau, la connexion Bluetooth est automatiquement détectée. Cela peut prendre jusqu'à 30 secondes.

#### Impression d'une page de test

Après l'installation et la configuration d'une imprimante, une page de test peut être imprimée.

#### $\equiv$  Navigation :  $\blacktriangleright$  Menu Balance  $>$   $\heartsuit$  Paramètres  $>$  F<sub>m</sub> Périph. / Imp.

- Une imprimante est connectée à la balance.
- 1 Accédez à la section  $F_{\Box}$  Périph. / Imp..
- 2 Sélectionnez l'imprimante dans la liste des périphériques.
- 3 Appuyez sur  $\sqrt{2}$  Imprim. page test dans la barre d'action.

#### Modification des paramètres de la méthode

#### $\equiv$  Navigation :  $\blacktriangledown$  Méthodes  $> \frac{1}{2}$  Liste méthodes

- 1 Sélectionnez une méthode dans la Liste méthodes.
- 2 Appuyez sur  $\angle$  Éditer.
- 3 Appuyez sur **Imprimer / Exp.**.
- 4 Appuyez sur Impression étiquette de l'élément de pesée.
- 5 Réglez Impression automatique d'étiquettes pour élément de pesée sur Actif.
- 6 Sélectionnez le modèle souhaité dans la liste : Modèle utilisé.
- 7 Appuyez sur **Paramètres de champs**.
- 8 Personnalisez le contenu de chaque champ.
- 9 Appuyez sur  $\checkmark$  OK.
- 10 Appuyez sur  $\checkmark$  Enregistrer.

#### Impression des résultats

- $\equiv$  Navigation :  $\blacktriangledown$  Méthodes >  $\equiv$  1 Liste méthodes
- Une imprimante d'étiquettes est connectée à la balance.
- Une méthode existe avec le modèle souhaité pour l'étiquette imprimée.
- 1 Sélectionnez la méthode à partir de la Liste méthodes.
- 2 Appuyez sur  $\triangleright$  Démarrer méthode.
- 3 Effectuez les actions nécessaires pour peser votre échantillon.
- 4 Appuyez sur  $\bigoplus$  Ajouter résultat.
	- L'étiquette de cet élément de pesée est imprimée sur l'imprimante d'étiquettes.

#### Voir aussi à ce sujet

- $\mathcal{O}$  [Bluetooth](#page-115-1)  $\triangleright$  [page 114](#page-115-1)
- $\mathcal{P}$  [Périph. / Imp.](#page-115-0)  $\blacktriangleright$  [page 114](#page-115-0)

## 5.6.2 Lecteur de codes-barres

Le lecteur de codes-barres peut être utilisé pour saisir du texte ou des nombres dans n'importe quel champ de saisie du terminal. Le format du champ doit être compatible avec le code-barres scanné. Selon les paramètres de la méthode de pesage, les caractères du code-barres peuvent être insérés dans le champ actif ou dans un champ spécifique de la méthode. Cette opération est décrite dans l'exemple suivant.

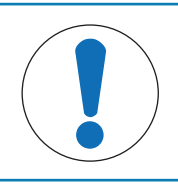

# **AVIS**

## Endommagement du périphérique dû à une utilisation inappropriée

Consultez le Guide de l'utilisateur de l'appareil avant de l'utiliser.

## 5.6.2.1 Lecture d'un ID d'échantillon à l'aide d'un lecteur de codes-barres

Cet exemple montre comment utiliser le lecteur de codes-barres pour renseigner l'ID d'un échantillon dans une méthode de type **Pesage général**. Une procédure similaire peut être appliquée à d'autres types de méthode et/ ou d'autres champs de saisie.

#### Installation et configuration du lecteur de codes-barres

- Vous disposez d'un lecteur de codes-barres.
- Le principal écran de pesage s'affiche sur le terminal de la balance.
- 1 Raccordez le câble USB à l'un des ports USB-A de la balance.
	- → La balance détecte automatiquement le périphérique USB. La boîte de dialogue Ajouter un périphérique apparaît et un code-barres s'affiche.
- 2 Utilisez le lecteur de codes-barres pour lire le code-barres à l'écran.
- 3 Appuyez sur  $\rightarrow$  Suivant.
- 4 Attribuez un nom au périphérique USB et appuyez sur  $\rightarrow$  Suivant.
- 5 Appuyez sur  $\checkmark$  Terminer.
	- **→** Le périphérique USB est raccordé et enregistré dans le système.
	- **→** Les paramètres de l'appareil s'affichent.
- 6 Appuyez sur / Enregistrer.
	- **→** Le lecteur de codes-barres est prêt à l'emploi.

#### Modification des paramètres de la méthode

## $\equiv$  Navigation : ▼ Méthodes >  $\leq$ ] Liste méthodes

- Une méthode **Pesage général** est disponible.
- La méthode comporte un ID résultat pour lequel la Descrip. résultat est définie sur ID d'échantillon.
- 1 Sélectionnez la méthode à partir de la Liste méthodes.
- 2 Appuyez sur  $\angle$  Éditer.
- 3 Appuyez sur & Automatisation.
- 4 Appuyez sur Données de code-barres cible et sélectionnez l'ID résultat correspondant à l'ID d'échantillon, par exemple ID résultat 1.
- 5 Appuyez sur ✔ Enregistrer.

#### Exécution de la méthode

## $\equiv$  Navigation : ▼ Méthodes >  $\equiv$ ] Liste méthodes

- Le lecteur de codes-barres USB est connecté à la balance.
- Vous avez un échantillon identifié par un code-barres.
- 1 Sélectionnez la méthode à partir de la Liste méthodes.
- 2 Appuyez sur  $\triangleright$  Démarrer méthode.
- 3 Utilisez le lecteur de codes-barres pour lire le code-barres qui identifie votre échantillon.
- **Execute associé au code-barres apparaît dans le champ de l'ID d'échantillon.**
- 4 Effectuez les actions nécessaires pour peser votre échantillon.
- 5 Appuyez sur  $\bigoplus$  Ajouter résultat.

#### Voir aussi à ce sujet

 $\mathcal{P}$  [Périph. / Imp.](#page-115-0)  $\blacktriangleright$  [page 114](#page-115-0)

## 5.6.3 Lecteur RFID

Les étiquettes Smart Tag sont des autocollants RFID que vous pouvez coller sur le fond des contenants. Elles sont utilisées pour stocker des informations sur l'échantillon. Elles sont généralement utilisées avec le type de méthode Titrage. Il est possible d'accéder au contenu des étiquettes Smart Tag et de le modifier à l'aide d'un lecteur RFID, tel qu'un lecteur EasyScan USB ou un module SmartScan.

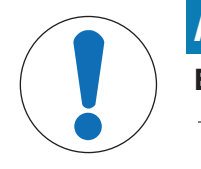

## AVIS

## Endommagement du périphérique dû à une utilisation inappropriée

Consultez le Guide de l'utilisateur de l'appareil avant de l'utiliser.

#### Voir aussi à ce sujet

- $\mathscr{P}$  [Réalisation d'un "Titrage"](#page-56-0)  $\blacktriangleright$  [page 55](#page-56-0)
- $\mathcal{P}$  [Périph. / Imp.](#page-115-0)  $\blacktriangleright$  [page 114](#page-115-0)

## 5.6.3.1 Lecture de données à partir d'une étiquette RFID Smart Tag à l'aide d'un lecteur EasyScan USB

Cet exemple montre comment utiliser un lecteur EasyScan USB pour la lecture de données à partir d'une étiquette Smart Tag.

## Installation du lecteur EasyScan USB

- Vous disposez d'un lecteur EasyScan USB.
- Vous disposez d'un câble USB-A vers USB-B.
- Le principal écran de pesage s'affiche sur le terminal de la balance.
- 1 Connectez le câble USB à un port USB-A de la balance.
- 2 Connectez le câble USB au port USB-B du lecteur RFID.
	- → La balance détecte automatiquement le périphérique USB. La boîte de dialogue Ajouter un périphérique apparaît, informant l'utilisateur que le système a trouvé un appareil spécifique.
- 3 Attribuez un nom au périphérique USB et appuyez sur  $\rightarrow$  Suivant.
- 4 Appuyez sur  $\checkmark$  Terminer.
	- Le périphérique USB est raccordé et enregistré dans le système.
	- **→** Les paramètres de l'appareil s'affichent.
- 5 Appuyez sur  $\checkmark$  Enregistrer.

#### Test du lecteur RFID

#### $\equiv$  Navigation :  $\blacktriangleright$  Menu Balance >  $\blacklozenge$  Paramètres >  $\ell_{\mathbb{R}}$  Périph. / Imp.

- Un lecteur RFID est installé sur la balance.
- Vous disposez d'une étiquette RFID Smart Tag.
- 1 Accédez à la section **E Périph. / Imp.**.
- 2 Sélectionnez le périphérique dans la liste des périphériques et des imprimantes.
- 3 Appuyez sur 'm Testez périphérique.
- $\Rightarrow$  La boîte de dialogue Test périphérique RFID s'ouvre.
- 4 Placez l'étiquette RFID sur le lecteur RFID.
	- → Si le lecteur RFID fonctionne correctement, le message L'étiquette RFID a bien été supprimée. s'affiche.
- 5 Appuyez sur  $\checkmark$  OK.
	- **Execute FELA** fonctionne correctement.

## Lecture de données à partir d'une étiquette Smart Tag

## $\equiv$  Navigation : ▶ Menu Balance >  $\Xi$  Maintenance >  $\psi$  Format RFID

- Un lecteur RFID est installé sur la balance.
- Vous disposez d'une étiquette RFID Smart Tag.
- 1 Accédez à la section (וי Accédez à la section) Format RFID.
- 2 Appuyez sur ( $\sqrt{v}$ ) Format RFID.
	- $\Rightarrow$  La boîte de dialogue For. éti. RFID s'ouvre.
- 3 Placez l'étiquette RFID sur le lecteur RFID.
	- → L'assistant pose la question : **Formater éti. RFID et sup. données ?**
	- → Dans la boîte de dialogue, vous pouvez lire toutes les données stockées.
- 4 Pour formater l'étiquette RFID, appuyez sur  $\rightarrow$  Format. Appuyez sur X Annuler pour fermer la boîte de dialogue.

## 5.6.3.2 Formatage d'une étiquette RFID Smart Tag à l'aide d'un module EasyScan

Cet exemple montre comment utiliser un module SmartScan pour formater une étiquette Smart Tag, c'est-à-dire supprimer toutes les données.

Cet exemple montre comment utiliser un module EasyScan pour formater une étiquette Smart Tag, c'est-à-dire supprimer toutes les données.

### Formatage d'une étiquette Smart Tag

## $\equiv$  Navigation : ▶ Menu Balance >  $\Xi$  Maintenance >  $\emptyset$  Format RFID

- Un lecteur RFID est installé sur la balance.
- Vous disposez d'une étiquette RFID Smart Tag.
- 1 Accédez à la section (ווי Accédez à la section)
- 2 Appuyez sur (וּי) Format RFID.
	- $\Rightarrow$  La boîte de dialogue For. éti. RFID s'ouvre.
- 3 Placez l'étiquette RFID sur le lecteur RFID.
- **→** L'assistant pose la question : **Formater éti. RFID et sup. données ?**
- 4 Pour formater l'étiquette RFID, appuyez sur  $\rightarrow$  Format.
	- **→ L'étiquette RFID est formatée.**

## 5.6.4 Pédale de commande et ErgoSens

La pédale de commande et la sonde ErgoSens sont des accessoires disponibles en option qui vous permettent d'effectuer des opérations sur votre balance sans utiliser le terminal. Dans la section suivante, vous pouvez voir un exemple d'opération réalisée à l'aide d'une pédale de commande ou d'une sonde ErgoSens.

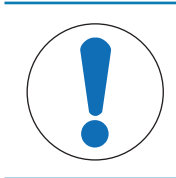

## AVIS

## Endommagement du périphérique dû à une utilisation inappropriée

Consultez le Guide de l'utilisateur de l'appareil avant de l'utiliser.

## 5.6.4.1 Tarage de la balance avec une sonde ErgoSens

Cet exemple explique comment installer une sonde USB ErgoSens et la configurer pour tarer la balance.

### Installation et configuration de la sonde ErgoSens

- Vous disposez d'une sonde ErgoSens.
- Le principal écran de pesage s'affiche sur le terminal de la balance.
- 1 Raccordez le câble USB à l'un des ports USB-A de la balance.
	- → La balance détecte automatiquement le périphérique USB. La boîte de dialogue Ajouter un périphérique apparaît, informant l'utilisateur que le système a trouvé un appareil spécifique.
- 2 Attribuez un nom au périphérique USB et appuyez sur → Suivant.
- 3 Appuyez sur  $\checkmark$  Terminer.
	- Le périphérique USB est raccordé et enregistré dans le système.
	- **→** Les paramètres de l'appareil s'affichent.
- 4 Appuyez sur Fonction et sélectionnez Tarer.
- 5 Appuyez sur  $\checkmark$  Enregistrer.
	- **→** La sonde ErgoSens est prête à l'emploi pour tarer la balance.

### Voir aussi à ce sujet

 $\mathcal{P}$  [Périph. / Imp.](#page-115-0)  $\blacktriangleright$  [page 114](#page-115-0)

## 5.6.5 Modification des paramètres d'un périphérique

### $\equiv$  Navigation :  $\blacktriangleright$  Menu Balance >  $\Leftrightarrow$  Paramètres >  $\sum_{i=1}^n$  Périph. / Imp.

- 1 Accédez à la section **la Périph. / Imp.**.
	- → Une liste de périphériques apparaît, indiquant l'état de la connexion et le type de connexion de chaque périphérique.
- 2 Sélectionnez le périphérique dans la liste des périphériques et des imprimantes.
	- **→** Les détails du périphérique sont affichés.
- 3 Pour modifier le nom du périphérique, appuyez sur **Nom**, renseignez le nom et appuyez sur  $\checkmark$ .
- 4 Certains périphériques ont des paramètres modifiables supplémentaires. Appuyez sur ces paramètres pour les modifier.
- 5 Enregistrez les paramètres.

## 5.6.6 Suppression d'un périphérique

#### $\equiv$  Navigation :  $\blacktriangleright$  Menu Balance >  $\blacklozenge$  Paramètres >  $\ell_{\mathbb{R}}$  Périph. / Imp.

- 1 Accédez à la section  $E_{\Box}$  Périph. / Imp..
	- → Une liste de périphériques apparaît, indiquant l'état de la connexion et le type de connexion de chaque périphérique.
- 2 Sélectionnez le périphérique dans la liste des périphériques et des imprimantes.
- 3 Appuyez sur  $\overline{\mathbf{w}}$  Supprimer périphérique.
	- Un message s'affiche, vous demandant de confirmer que vous souhaitez supprimer le périphérique.
- 4 Pour supprimer, appuyez sur  $\checkmark$  OK. Pour annuler la boîte de dialogue de suppression, appuyez sur  $\checkmark$ Annuler.
- **Executive** est supprimé.

# 5.7 Contrôle à distance via les services

## 5.7.1 Service LabX

Pour établir une communication entre LabX et des instruments, il convient de définir les mêmes paramètres sur les instruments et LabX. LabX synchronise la date et l'heure sur les instruments avec le serveur LabX à chaque connexion et à chaque lancement de tâche. Lorsqu'un instrument est connecté, la langue de l'interface utilisateur sur l'instrument connecté est remplacée par la langue actuellement configurée sur l'installation LabX.

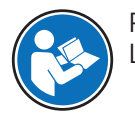

Pour savoir comment installer LabX sur votre ordinateur et pour obtenir plus d'informations sur LabX, consultez le manuel de référence de LabX (MR).

## **Til Remarque**

Une fois la connexion entre LabX et la balance établie, le terminal de la balance est contrôlé par LabX. Vous pouvez toujours passer en mode manuel sur le terminal.

### Voir aussi à ce sujet

 $\oslash$  [LabX / Serv.](#page-116-0)  $\triangleright$  [page 115](#page-116-0)

## 5.7.1.1 Utilisation de LabX via une connexion USB

Pour établir cette connexion, le pilote USB doit être installé sur votre ordinateur. Le pilote est disponible en ligne :

### [www.mt.com/labweighing-software-download](https://www.mt.com/labweighing-software-download)

### Connexion de la balance à l'ordinateur

- Vous disposez d'un câble USB-A vers USB-B.
- 1 Connectez le câble USB au port USB-B de la balance.
- 2 Connectez le câble USB à un port USB-A de l'ordinateur.

## Configuration du service sur la balance

## $\equiv$  Navigation : ▶ Menu Balance >  $\Leftrightarrow$  Paramètres >  $\clubsuit$  LabX / Serv.

- 1 Accédez à la section  $\clubsuit$  LabX / Serv...
- 2 Réglez Service LabX sur USB.
- 3 Appuyez sur / Enregistrer.

## 5.7.1.2 Utilisation de LabX via une connexion Ethernet

Connexion de la balance au réseau

## $\equiv$  Navigation :  $\blacktriangleright$  Menu Balance >  $\clubsuit$  Paramètres >  $\clubsuit$  Interfaces

- Vous disposez d'un câble Ethernet.
- 1 Raccordez le câble Ethernet à l'interface Ethernet de la balance.
- 2 Raccordez l'autre extrémité du câble Ethernet à votre réseau local.
- 3 Accédez à la section **5 Interfaces**.
- 4 Appuyez sur Ethernet.
- 5 Gardez les paramètres de la connexion Ethernet à portée de main. Ces informations peuvent être requises pour configurer la connexion ultérieurement.
- 6 Appuyez sur  $\checkmark$  Enregistrer.

#### Configuration du service sur la balance

#### $\equiv$  Navigation :  $\triangleright$  Menu Balance >  $\clubsuit$  Paramètres >  $\clubsuit$  LabX / Serv.

- La balance est connectée au réseau via Ethernet.
- 1 Accédez à la section & LabX / Serv..
- 2 Réglez Service LabX sur Réseau.
- 3 Notez le numéro de port. Ces informations peuvent être requises pour configurer la connexion ultérieurement.
- 4 Appuyez sur / Enregistrer.

## 5.7.2 Service MT-SICS

Toutes les balances XPR et XSR peuvent être intégrées à un réseau et configurées pour communiquer avec un ordinateur à l'aide de MT-SICS (METTLER TOLEDO Standard Interface Command Set). Les commandes disponibles dépendent des fonctionnalités de la balance.

Si vous désirez des informations complémentaires, contactez votre représentant METTLER TOLEDO.

La documentation complète relative à MT-SICS pour les balances XPR et XSR est disponible en ligne.

[www.mt.com/labweighing-software-download](https://www.mt.com/labweighing-software-download)

#### Voir aussi à ce sujet

 $\mathcal{O}$  [LabX / Serv.](#page-116-0)  $\triangleright$  [page 115](#page-116-0)

#### 5.7.2.1 Utilisation de MT-SICS via une connexion USB

Cet exemple explique comment établir une connexion USB directe entre votre balance et un ordinateur. L'ordinateur peut ensuite être utilisé pour contrôler la balance et recevoir des données à l'aide des commandes de MT-SICS.

Pour établir cette connexion, le pilote USB doit être installé sur votre ordinateur. Le pilote est disponible en ligne :

[www.mt.com/labweighing-software-download](https://www.mt.com/labweighing-software-download)

#### Connexion de la balance à l'ordinateur

- Vous disposez d'un câble USB-A vers USB-B.
- 1 Connectez le câble USB au port USB-B de la balance.
- 2 Connectez le câble USB à un port USB-A de l'ordinateur.

#### Configuration du service sur la balance

- $\equiv$  Navigation :  $\triangleright$  Menu Balance >  $\clubsuit$  Paramètres >  $\clubsuit$  LabX / Serv.
- 1 Accédez à la section & LabX / Serv...
- 2 Réglez MT-SICS sur USB.
- 3 Appuyez sur  $\checkmark$  Enregistrer.

#### Configuration de l'ordinateur

- Le pilote USB est installé sur l'ordinateur.
- Un programme de terminal est installé et exécuté sur le PC.
- 1 Fournissez les paramètres de connexion requis au programme du terminal.
- 2 Testez la connexion en envoyant une commande à la balance, par ex. S pour récupérer le poids stable de la balance.
	- Si le programme du terminal reçoit une chaîne avec le poids, la date et l'heure, cela signifie que la connexion a été établie avec succès.
	- Si le programme du terminal ne répond pas, vérifiez les paramètres de connexion.

## 5.7.2.2 Utilisation de MT-SICS via une connexion Ethernet

Cet exemple explique comment établir une connexion entre une balance et un ordinateur via un réseau local. L'ordinateur peut ensuite être utilisé pour contrôler la balance et recevoir des données à l'aide des commandes de MT-SICS.

#### Connexion de la balance au réseau

#### $\equiv$  Navigation :  $\blacktriangleright$  Menu Balance >  $\blacklozenge$  Paramètres >  $\mathcal{A}$  Interfaces

- Vous disposez d'un câble Ethernet.
- 1 Raccordez le câble Ethernet à l'interface Ethernet de la balance.
- 2 Raccordez l'autre extrémité du câble Ethernet à votre réseau local.
- 3 Accédez à la section **A interfaces**.
- 4 Appuyez sur Ethernet.
- 5 Gardez les paramètres de la connexion Ethernet à portée de main. Ces informations peuvent être requises pour configurer la connexion ultérieurement.
- 6 Appuyez sur  $\checkmark$  Enregistrer.

### Configuration du service sur la balance

### $\equiv$  Navigation :  $\blacktriangleright$  Menu Balance >  $\clubsuit$  Paramètres >  $\clubsuit$  LabX / Serv.

- La balance est connectée au réseau via Ethernet.
- 1 Accédez à la section **& LabX / Serv.**.
- 2 Réglez MT-SICS sur Réseau.
	- **→** Le numéro de port apparaît dans la liste des paramètres.
- 3 Notez le numéro de port. Ces informations peuvent être requises pour configurer la connexion ultérieurement.
- 4 Appuyez sur / Enregistrer.

#### Configuration de l'ordinateur

- Un programme de terminal est installé et exécuté sur le PC.
- 1 Fournissez les paramètres de connexion requis au programme du terminal.
	- L'ordinateur est connecté au même réseau et au même sous-réseau que la balance.
- 2 Testez la connexion en envoyant une commande à la balance, par ex. s pour récupérer le poids stable de la balance.
	- Si le programme du terminal reçoit une chaîne avec le poids, la date et l'heure, cela signifie que la connexion a été établie avec succès.
	- Si le programme du terminal ne répond pas, vérifiez les paramètres de connexion.

## Remarque

Pour plus d'informations, veuillez votre administrateur réseau.

## 5.7.3 Service Web

Le service web permet aux utilisateurs d'envoyer des commandes pour contrôler et transférer des données depuis la balance à l'aide d'un navigateur web.

#### Connexion de la balance au réseau

## $\equiv$  Navigation :  $\blacktriangleright$  Menu Balance >  $\clubsuit$  Paramètres >  $\clubsuit$  Interfaces

- Vous disposez d'un câble Ethernet.
- 1 Raccordez le câble Ethernet à l'interface Ethernet de la balance.
- 2 Raccordez l'autre extrémité du câble Ethernet à votre réseau local.
- 3 Accédez à la section **Interfaces**.
- 4 Appuyez sur Ethernet.
- 5 Gardez les paramètres de la connexion Ethernet à portée de main. Ces informations peuvent être requises pour configurer la connexion ultérieurement.
- 6 Appuyez sur  $\checkmark$  Enregistrer.

#### Configuration du service sur la balance

#### $\equiv$  Navigation :  $\triangleright$  Menu Balance >  $\clubsuit$  Paramètres >  $\clubsuit$  LabX / Serv.

- La balance est connectée au réseau via Ethernet.
- L'ordinateur et la balance sont connectés au même réseau.
- Un navigateur web est disponible sur la balance.
- 1 Accédez à la section **& LabX / Serv.**.
- 2 Activez et configurez le service.
- 3 Appuyez sur  $\checkmark$  Enregistrer.

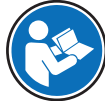

La documentation du service web et les exemples connexes sont disponibles en ligne.

#### [www.mt.com/labweighing-software-download](https://www.mt.com/labweighing-software-download)

#### Remarque

Pour plus d'informations, veuillez votre administrateur réseau.

#### Exportation du fichier de définition WSDL

Le fichier WSDL (Web Services Description Language) décrit les fonctionnalités du service web. Le fichier WSDL peut être exporté comme suit.

#### $\equiv$  Navigation :  $\blacktriangleright$  Menu Balance  $>$   $\clubsuit$  Paramètres  $>$   $\triangleq$  Balance  $>$   $\heartsuit$  Généralités

- 1 Accédez à Se Généralités.
- 2 Appuyez sur ••• Plus.
- 3 Appuyez sur Exp. web WSDL
	- → Une liste des emplacements cibles disponibles s'affiche, y compris le serveur de fichiers et tout dispositif de stockage USB connecté à la balance.
- 4 Sélectionnez le périphérique cible sur lequel vous souhaitez stocker les données.
- 5 Appuyez sur  $\rightarrow$  Suivant.
	- $\Rightarrow$  Si l'exportation a réussi, l'écran affiche  $\bullet$  avec le nom du fichier et le dossier cible.

#### Voir aussi à ce sujet

 $\mathcal{O}$  [LabX / Serv.](#page-116-0)  $\triangleright$  [page 115](#page-116-0)

## 5.8 Gestion des données

#### 5.8.1 Exportation des résultats

Cet exemple décrit comment exporter les résultats vers un serveur de fichiers à la fin d'une tâche. Une procédure d'exportation similaire peut être appliquée lors de l'utilisation d'un dispositif de stockage USB.

#### Connexion à un serveur de fichiers

### $\equiv$  Navigation :  $\blacktriangleright$  Menu Balance >  $\clubsuit$  Paramètres >  $\clubsuit$  LabX / Serv.

- 1 Accédez à la section  $\mathcal{L}_{\mathbf{S}}$  LabX / Serv...
- 2 Réglez Serveur fichier sur Actif.
- 3 Appuyez sur Configuration du serveur de fichiers.
- 4 Appuyez sur Nom du serveur et saisissez le nom de votre serveur.
- 5 Appuyez sur **Nom de partage** et saisissez le chemin du dossier partagé que vous souhaitez utiliser.
- 6 Appuyez sur Informations d'identification dans la barre d'action. → La boîte de dialoque Définir les informations d'identification du serveur de fichiers apparaît.
- 7 Saisissez vos informations d'identification (Nom de domaine, Nom d'utilisateur, et Mot de passe) et appuyez sur  $\checkmark$  OK.
	- **→** Les informations d'identification sont enregistrées sur la balance.
- 8 Appuyez sur  $\checkmark$  OK pour établir la connexion au serveur de fichiers.

### Exportation du fichier XSD

Les résultats de pesée sont exportés dans des fichiers XML. La description des éléments du fichier XML est fournie dans un fichier XSD (XML Schema Definition). Le fichier XSD peut être exporté comme suit.

### Remarque

Si le fichier XSD est utilisé pour la validation, la version contenue dans le fichier XML doit correspondre à la version du schéma XSD.

## $\equiv$  Navigation : ▶ Menu Balance >  $\Phi$  Paramètres >  $\triangleq$  Balance >  $\Phi$  Généralités

- 1 Accédez à  $\frac{1}{2}$  Généralités.
- 2 Appuyez sur ••• Plus.
- 3 Appuyez sur Expor. résul. XSD.
	- → Une liste des emplacements cibles disponibles s'affiche, y compris le serveur de fichiers et tout dispositif de stockage USB connecté à la balance.
- 4 Sélectionnez le périphérique cible sur lequel vous souhaitez stocker les données.
- 5 Appuyez sur  $\rightarrow$  Suivant.
	- $\Rightarrow$  Si l'exportation a réussi, l'écran affiche  $\bullet$  avec le nom du dossier cible.

#### Exportation des résultats de pesée

## $\equiv$  Navigation :  $\blacktriangledown$  Méthodes >  $\equiv$  1 Liste méthodes

- Une connexion Ethernet est établie.
- Un accès au serveur de fichiers est configuré.
- 1 Sélectionnez une méthode dans la Liste méthodes.
- 2 Appuyez sur > Démarrer méthode.
- 3 Effectuez les actions nécessaires pour peser vos échantillons.
- 4 Appuyez sur **Terminer** pour ouvrir les options d'exportation.
	- $\Rightarrow$  La boîte de dialogue **Terminer tâche** apparaît.
- 5 Appuyez sur **Exporter résultats manuellement** pour exporter les résultats.
	- → Une liste des emplacements cibles disponibles s'affiche, y compris le serveur de fichiers et tout dispositif de stockage USB connecté à la balance.
- 6 Sélectionnez Serveur fichier.
- 7 Appuyez sur  $\rightarrow$  Suivant.
	- Le système vérifie les informations d'identification pour la connexion au serveur de fichiers.
	- **Executes** sont exportés vers le serveur de fichiers.
- 8 Appuyez sur  $\checkmark$  Terminer.
- $\Rightarrow$  À la fin de la tâche, les résultats sont supprimés de la Liste résultats.

## Voir aussi à ce sujet

 $\mathcal O$  [LabX / Serv.](#page-116-0)  $\triangleright$  [page 115](#page-116-0)

## 5.8.2 Envoi de résultats individuels à un ordinateur

La balance permet d'envoyer les résultats de pesée à un ordinateur via une connexion USB. Cette fonction peut être utilisée, par exemple, pour envoyer les résultats dans une feuille Excel, dans un fichier texte ou à MT-SICS. Lorsque le mode HID (Human Interaction Device) est utilisé, le résultat est envoyé à l'ordinateur où se trouve le curseur, exactement comme s'il s'agissait d'une saisie au clavier (également appelé "glisser-déposer").

Cette exemple décrit comment envoyer les résultats de pesée d'un type de méthode **Pesage général** directement dans une feuille Excel sur un ordinateur à l'aide de la fonction HID.

#### Connexion de la balance à l'ordinateur

- Vous disposez d'un câble USB-A vers USB-B.
- 1 Connectez le câble USB au port USB-B de la balance.
- 2 Connectez le câble USB à un port USB-A de l'ordinateur.

#### Configuration de la balance

- $\equiv$  Navigation : ▶ Menu Balance >  $\Phi$  Paramètres >  $\triangleq$  Balance >  $\Phi_{\Phi}$  Pesage / Qualité
- 1 Accédez à la section  $\mathbf{Q}_{\alpha}$  Pesage / Qualité.
- 2 Appuyez sur Sortie valeur du poids auto..
- 3 Appuyez sur Mode sortie et sélectionnez Résultats.
- 4 Appuyez sur Cible et sélectionnez HID.
- 5 Passez en revue les autres paramètres de la section Sortie valeur du poids auto. pour personnaliser la sortie, par exemple pour ajouter la date et l'heure à chaque résultat de pesage.

#### Remarque

Les paramètres corrects dépendent fortement de votre application. Par exemple, lorsque vous utilisez une feuille Excel comme emplacement cible, les valeurs séparées par le caractère TAB seront placées dans des cellules distinctes.

#### Modification des paramètres de la méthode

#### $\equiv$  Navigation :  $\blacktriangledown$  Méthodes  $> \frac{1}{2}$  Liste méthodes

- Une méthode **Pesage général** est disponible.
- 1 Sélectionnez la méthode à partir de la Liste méthodes.
- 2 Appuyez sur  $\angle$  Éditer.
- 3 Appuyez sur **Imprimer / Exp.**.
- 4 Appuyez sur Impr. rouleau et exportation de données.
- 5 Réglez Valeur de poids sur Actif.
- 6 Appuyez sur  $\checkmark$  OK.
- 7 Appuyez sur  $\checkmark$  Enregistrer.
	- → La méthode est configurée pour envoyer les données à l'ordinateur lorsque vous appuyez sur Ajouter résultat.

#### Exécution de la méthode

- Le pilote USB est installé sur l'ordinateur.
- 1 Sélectionnez la méthode à partir de la Liste méthodes.
- 2 Appuyez sur  $\blacktriangleright$  Démarrer méthode.
- 3 Effectuez les actions nécessaires pour peser votre échantillon.
- 4 Ouvrez une feuille Excel et placez le curseur dans une première cellule cible, par exemple "A1".
- 5 Appuyez sur + Ajouter résultat.
	- **Execute de la verteur de la vece** est enregistré dans la Liste résultats.
	- → Le résultat de pesée est enregistré dans la cellule "A1" de votre feuille Excel.
- $\Rightarrow$  Si le caractère TAB est utilisé comme délimiteur, les autres paramètres de pesage sont enregistrés dans les cellules "B1", "C1", etc.
- Si le caractère **Enter** est utilisé pour marquer la fin de la ligne, le curseur apparaît maintenant dans la cellule "A2".

## 5.8.3 Exportation et importation des paramètres

Les paramètres de la balance peuvent être exportés et importés. Le transfert de données d'une balance à une autre est utile, par exemple, pour utiliser la même méthode sur plusieurs balances. Il est également recommandé de stocker les paramètres de la balance à des fins de sauvegarde avant de mettre à jour le logiciel. Les données suivantes peuvent être importées et exportées :

#### Paramètres de balance

- Lors de l'importation de ces paramètres, l'état GWP de la balance peut changer (Mode GWP Approved).
- La balance peut demander un redémarrage.

#### Gestion utilisateur

 $-$  Lors de l'importation de ces paramètres, les paramètres existants sur la balance sont remplacés.

#### Méthodes

- Lors de l'importation de méthodes, vous pouvez choisir d'importer toutes les méthodes ou seulement les méthodes sélectionnées.
- Si vous importez une méthode portant le même nom qu'une méthode existante, vous pouvez choisir de remplacer la méthode existante ou non.

#### Tests et poids

Lors de l'importation de ces paramètres, tous les tests et poids de test existants sur la balance sont effacés et remplacés par les données importées.

Les données peuvent être transférées via un dispositif de stockage USB. Pour les balances XPR, les données peuvent également être transférées via un serveur de fichiers.

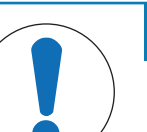

## AVIS

#### L'importation de données peut entraîner une perte de données.

L'importation de données peut supprimer les données d'application de l'utilisateur sans avertissement.

#### 5.8.3.1 Transfert des paramètres de poids de test entre les balances

Cet exemple montre comment exporter les paramètres de poids de test d'une balance et les importer sur une autre balance. Cette procédure est particulièrement utile si vous utilisez les mêmes poids étalonnés pour effectuer des tests sur plusieurs balances. Les données sont transférées à l'aide d'un dispositif de stockage USB.

#### Exportation de données et de paramètres

#### $\equiv$  Navigation : ▶ Menu Balance >  $\Xi$  Maintenance >  $\equiv$  Imp. / Exp.

- Un dispositif de stockage USB est connecté à la balance.
- 1 Accédez à la section  $\blacksquare$  Imp. / Exp..
	- $\rightarrow$  La boîte de dialogue Imp. / Exp. s'ouvre.
- 2 Sélectionnez  $\blacksquare$  Exporter les données et les paramètres, puis appuyez sur  $\rightarrow$  Suivant.

#### La boîte de dialogue Exporter les données et les paramètres s'ouvre.

- 3 Désactivez tous les types de données sauf Tests et poids.
- 4 Appuyez sur  $\checkmark$  Exporter.
	- → Une liste indiquant les dispositifs de stockage USB disponibles s'affiche.
- 5 Sélectionnez le dispositif de stockage USB sur lequel vous souhaitez enregistrer les données.

### 6 Appuyez sur  $\rightarrow$  Suivant.

- **Execute Exporte les données sur le dispositif de stockage USB.**
- $\Rightarrow$  Si l'exportation a réussi, l'écran affiche  $\bullet$  avec le nom du fichier et le dossier cible.
- 7 Appuyez sur  $\times$  Fermer pour mettre fin au processus.

### Importation de données et de paramètres

### $\equiv$  Navigation : ▶ Menu Balance >  $\Xi$  Maintenance >  $\equiv$  Imp. / Exp.

- Un dispositif de stockage USB contenant les données à importer est connecté à la balance.
- 1 Accédez à la section  $\blacksquare$  Imp. / Exp...
	- $\Rightarrow$  La boîte de dialogue Imp. / Exp. s'ouvre.
- 2 Sélectionnez  $\blacksquare$  Importer les données et les paramètres, puis appuyez sur  $\rightarrow$  Suivant. → Une liste indiquant les dispositifs de stockage USB disponibles s'affiche.
- 3 Sélectionnez le dispositif de stockage USB contenant les données à importer.
- 4 Appuyez sur  $\rightarrow$  Suivant.
- 5 Sélectionnez le fichier à importer.
- 6 Appuyez sur  $\rightarrow$  Suivant.
- 7 Pour importer uniquement les poids de test, sélectionnez le type de données Poids de contrôle.
- 8 Appuyez sur / Importer.
	- **Execute importe les données du dispositif de stockage USB.**
	- $\Rightarrow$  Si l'importation a réussi, le message L'importation des données et paramétrages a été exécutée. apparaît.
- 9 Appuyez sur  $\times$  Fermer pour mettre fin au processus.

## 5.9 Gestion utilisateur

# AVIS

Perte de données en raison d'un mot de passe ou d'un Nom d'utilisateur Les zones de menu protégées sont inaccessibles sans un **Nom d'utilisateur** ou un mot de passe.

- Consignez votre **Nom d'utilisateur** et votre mot de passe et conservez-les dans un endroit protégé.

## 5.9.1 Activation de la gestion des utilisateurs

### <span id="page-91-0"></span> $\equiv$  Navigation : ▶ Menu Balance > ✿ Paramètres >  $\triangleq$  > Balance >  $\cdot$  Généralités > Gestion utilisateur

La gestion des utilisateurs est désactivée dans les paramètres d'usine. Pour activer la gestion des utilisateurs, procédez comme suit :

- 1 Appuyez sur : et sélectionnez Actif.
	- $\Rightarrow$  La boîte de dialogue Activer la Gestion utilisateur s'ouvre.
- 2 Appuyez sur  $\rightarrow$  Suivant.
	- $\rightarrow$  La boîte de dialogue  $\clubsuit$  Définir le mot de passe admin. (facultatif) s'ouvre.
- 3 Appuyez sur Nouveau mot de passe et renseignez le nouveau mot de passe.
- 4 Confirmez le nouveau mot de passe et appuyez sur  $\checkmark$  OK.
	- **→** La boîte de dialogue se ferme.
- 5 Confirmez la gestion des utilisateurs activée dans la section Généralités, appuyez sur  $\checkmark$  OK
- **→ Le Gestion utilisateur** est actif. La boîte de dialogue de connexion s'ouvre à chaque démarrage du système.

## 5.9.2 Désactivation de la gestion des utilisateurs

 $\equiv$  Navigation : ▶ Menu Balance >  $\Leftrightarrow$  Paramètres >  $\triangleq$  > Balance >  $\clubsuit$  Généralités > Gestion utilisateur

- 1 Appuyez sur : et sélectionnez Inactif.
	- La boîte de dialoque Désactiver la Gestion utilisateur s'ouvre.
- 2 Appuyez sur  $\rightarrow$  Suivant.
	- **Example de dialogue 
	<del></del> Définir le mot de passe de déblocage** s'ouvre.
- 3 Appuyez sur **Nouveau mot de passe** et renseignez le nouveau mot de passe.
- 4 Confirmez le nouveau mot de passe et appuyez sur  $\checkmark$ .
	- **→** La boîte de dialogue se ferme.
- 5 Appuyez sur  $\checkmark$  OK pour confirmer.
- **→** La gestion des utilisateurs est activée.

## 5.9.3 Gestion des utilisateurs et des groupes d'utilisateurs

Les réglages des Utilisateurs ne s'affichent que lorsque la Gestion utilisateur est définie sur Actif.

#### $\equiv$  Navigation :  $\triangleright$  Menu Balance >  $\mathbf{\mathcal{R}}$  Utilisateurs

#### Imprimer la liste des utilisateurs

Il est possible d'imprimer un aperçu de l'ensemble des utilisateurs et des groupes. Pour cela, appuyez sur Imprimer tout.

#### Voir aussi à ce sujet

 $\mathcal O$  [Activation de la gestion des utilisateurs](#page-91-0)  $\blacktriangleright$  [page 90](#page-91-0)

#### 5.9.3.1 Création d'un utilisateur

#### $\equiv$  Navigation :  $\triangleright$  Menu Balance >  $\triangle$  Utilisateurs >  $\triangle$  Utilisateurs

- 1 Appuyez sur  $+$  Nouvel util. dans la barre d'action.
- 2 Permet de définir des valeurs pour le nouvel utilisateur.
- 3 Pour définir un mot de passe pour le profil d'utilisateur, appuyez sur **P Modifier le mot de passe** dans la barre d'action.
- 4 Appuyez sur Nouveau mot de passe.
	- **→ La boîte de dialogue clavier s'ouvre.**
- 5 Définissez le mot de passe.
- 6 Appuyez sur Confirmer le nouveau mot de passe et indiquez le mot de passe défini.
- 7 Appuyez sur  $\checkmark$  pour fermer la boîte de dialogue clavier.
- 8 Appuyez sur  $\checkmark$  OK pour confirmer le mot de passe défini.

 $\Rightarrow$  La boîte de dialogue **Nom d'utilisateur** s'ouvre.

- 9 Appuyez sur  $\checkmark$  OK pour confirmer le profil d'utilisateur défini.
- L'utilisateur a été créé. Le nouveau profil d'utilisateur apparaît dans la liste.

## 5.9.3.2 Création d'un nouveau groupe

### $\equiv$  Navigation :  $\blacktriangleright$  Menu Balance >  $\blacktriangle$  Utilisateurs >  $\blacktriangle$  Groupes

#### **Til Remarque**

Cette zone est seulement accessible aux utilisateurs qui ont les droits nécessaires.

- 1 Appuyez sur  $+$  Nouveau groupe.
	- $\rightarrow$  La boîte de dialogue s'ouvre.
- 2 Permet de définir les propriétés du groupe.
- 3 Appuyez sur  $\checkmark$  OK.
- **E** Le groupe est créé et le système revient sur la liste des groupes définis.

### 5.9.3.3 Suppression d'utilisateurs ou de groupes d'utilisateurs

Conditions de suppression :

vous devez être connecté en tant qu'administrateur.

### $\equiv$  Navigation :  $\blacktriangleright$  Menu Balance  $>$   $\blacktriangle$  Utilisateurs  $>$   $\blacktriangle$  Utilisateurs

- 1 Sélectionnez le **Nom d'utilisateur** de l'utilisateur à supprimer.
	- **→ La boîte de dialoque de gestion des utilisateurs s'ouvre.**
- 2 Appuyez sur  $\bar{m}$  Supprimer dans la barre d'action.
	- $\Rightarrow$  La boîte de dialogue **Supprimer utilisateur** s'ouvre.
- 3 Pour supprimer l'utilisateur, appuyez sur  $\checkmark$  OK.
- L'utilisateur est définitivement supprimé.

## 5.10 Profils de tolérance

 $\equiv$  Navigation : ▶ Menu Balance >  $\hat{\varphi}$  Paramètres >  $\hat{\mathbb{B}}$  Balance >  $\mathsf{Q}_\alpha$  Pesage / Qualité > Profils de tolérance

## Création d'un Profil de tolérance

- <span id="page-93-0"></span>1 Appuyez sur **+ Nouveau** pour créer un profil.
- 2 Permet de définir les réglages de profil.
- 3 Une fois tous les réglages définis, appuyez sur  $\checkmark$  OK.
	- Le système revient à la liste des profils, dans laquelle figure le nouveau profil.

Si vous appuyez sur un profil existant, vous pouvez en modifier les paramètres, le supprimer ou le définir comme valeur par défaut. Plusieurs profils peuvent être créés. Vous devez sélectionner un profil par défaut. Si des changements sont apportés au profil de tolérance par défaut, l'état des tests de routine sera défini sur Jamais exécuté.

## 5.11 Protection par mot de passe et réinitialisation de la balance

## 5.11.1 Protection par mot de passe

Si la gestion des utilisateurs est active, chaque utilisateur dispose d'un mot de passe unique.

- Tout utilisateur connecté peut modifier son mot de passe. Voir [\[Changement d'un mot de passe](#page-94-0)  $\blacktriangleright$  [page 93\]](#page-94-0).
- Les utilisateurs autorisés à configurer la gestion des utilisateurs peuvent modifier le mot de passe de n'importe quel utilisateur. Voir [\[Changement d'un mot de passe](#page-94-0)   [page 93\]](#page-94-0).
- Si un utilisateur autorisé à configurer la gestion des utilisateurs a oublié son mot de passe (et qu'aucun autre utilisateur ne peut le modifier), il peut demander à ce que le mot de passe soit réinitialisé. Voir [\[Demande de réinitialisation d'un mot de passe](#page-94-1)  $\triangleright$  [page 93\]](#page-94-1)

### Remarque

Si le paramètre Réinitialiser le mot de passe est défini sur Non autorisé, la balance doit être réinitialisée par un technicien de maintenance.

Si la gestion des utilisateurs est inactive, un mot de passe peut être généré pour bloquer complètement la balance. Voir [\[Création d'un mot de passe de déblocage](#page-94-2)  $\blacktriangleright$  [page 93\]](#page-94-2).

### 5.11.1.1 Changement d'un mot de passe

<span id="page-94-0"></span>Tout utilisateur peut modifier son mot de passe. De plus, les utilisateurs autorisés à configurer la gestion des utilisateurs peuvent modifier le mot de passe des autres utilisateurs.

#### $\equiv$  Navigation :  $\blacktriangleright$  Menu Balance  $>$  & Utilisateurs  $>$  & Utilisateurs

- 1 Sélectionnez l'Nom d'utilisateur dont le mot de passe doit être modifié.
	- La boîte de dialogue de gestion des utilisateurs s'ouvre.
- 2 Appuyez sur **P Modifier le mot de passe** dans la barre d'action.
	- La boîte de dialogue Modifier le mot de passe s'ouvre.
- 3 Saisissez un nouveau mot de passe et confirmez-le. Remarque
	- Tout mot de passe est valide.
- 4 Appuyez sur  $\checkmark$  OK.
- **Exercise** be modifié. Le modifié.

### 5.11.1.2 Demande de réinitialisation d'un mot de passe

<span id="page-94-1"></span>Si un utilisateur autorisé à configurer la gestion des utilisateurs a oublié son mot de passe, il peut demander à ce que le mot de passe soit réinitialisé.

- La boîte de dialogue de connexion à la balance est ouverte.
- 1 Sélectionnez l'utilisateur dont le mot de passe doit être réinitialisé. Cet utilisateur doit être autorisé à configurer la gestion des utilisateurs.
- 2 Appuyez sur ••• Plus.
	- $\rightarrow$  La boîte de dialogue **Plus** s'ouvre.
- 3 Appuyez sur  $\bigcirc$  Demander un mot de passe de réinitialisation.
- 4 La boîte de dialogue Demander un mot de passe de réinitialisation s'ouvre.
- 5 Consignez le code de maintenance et appuyez sur  $\heartsuit$  **Demande de maintenance**.
	- → Les informations relatives à votre représentant du service METTLER TOLEDO s'affichent.
- 6 Contactez votre représentant du service METTLER TOLEDO par téléphone ou par e-mail.
	- → Vous recevez un mot de passe de réinitialisation de 8 caractères avec lequel vous pouvez vous connecter une seule fois.
- 7 Connectez-vous à l'aide de votre mot de passe de réinitialisation et sélectionnez un nouveau mot de passe.

## 5.11.1.3 Création d'un mot de passe de déblocage

<span id="page-94-2"></span>Si la gestion des utilisateurs est inactive, la balance peut toujours être bloquée avec un mot de passe unique, appelé mot de passe de déblocage. Ce mot de passe doit d'abord être généré, puis saisi pour bloquer et débloquer la balance.

## $\equiv$  Navigation : ▶ Menu Balance >  $\Phi$  Paramètres >  $\triangleq$  Balance >  $\Phi$  Généralités

- 1 Pour créer un mot de passe de déblocage, appuyez sur **PMdp de déblocage** dans la barre d'action.
	- **→** La boîte de dialoque **Définir le mot de passe de déblocage** s'ouvre.
- 2 Définissez un nouveau mot de passe, confirmez-le et appuyez sur  $\checkmark$  OK.
- 3 Dans la boîte de dialogue  $\ddot{\mathbf{x}}$  Généralités, appuyez sur  $\checkmark$  Enregistrer et  $\checkmark$  OK.
- **Exercise de passe de déblocage est créé.**

## 5.11.2 Connexion et déconnexion

Si la gestion des utilisateurs est active, les utilisateurs doivent se connecter pour utiliser la balance.

## 5.11.2.1 Connexion

- La boîte de dialogue de connexion à la balance est ouverte.
- 1 Sélectionnez un utilisateur et saisissez le mot de passe.
- 2 Appuyez sur  $\bigoplus$  Connexion.
- Vous êtes connecté et votre nom d'utilisateur s'affiche sur l'écran de pesage principal.

### 5.11.2.2 Déconnexion

#### Navigation :  $\triangleright$  Menu Balance  $>$   $\odot$  Quitter/ Bloquer la balance

- $-$  Appuyez sur  $\mathcal{A}$  Déconnexion.
	- Vous êtes déconnecté.

### 5.11.3 Blocage et déblocage de la balance

Le blocage désigne la fermeture complète de la balance. Une situation grave peut motiver ce « blocage total ». Si la balance présente un défaut ou une perte de qualité de pesée, l'utilisateur peut bloquer complètement la balance.

Si la gestion des utilisateurs est active, les utilisateurs peuvent bloquer la balance s'ils en ont l'autorisation.

Si la gestion des utilisateurs est inactive, la balance peut toujours être bloquée pour empêcher toute utilisation ultérieure. Si aucun mot de passe de déblocage n'a été défini, la balance peut être bloquée et débloquée sans mot de passe. Si un mot de passe de déblocage a été défini, la balance peut uniquement être bloquée et déblo-quée à l'aide de ce mot de passe. Voir [\[Création d'un mot de passe de déblocage](#page-94-2)  $\blacktriangleright$  [page 93\]](#page-94-2).

#### 5.11.3.1 Blocage de la balance

#### $\equiv$  Navigation :  $\blacktriangleright$  Menu Balance  $\gt$   $\otimes$  Blocage

- 1 Pour bloquer la balance, appuyez sur **A** Bloc. balance.
	- $\Rightarrow$  La boîte de dialogue **Bloquer la balance** s'ouvre.
- 2 Appuyez sur  $\rightarrow$  Suivant.
- 3 Saisissez votre mot de passe de déblocage et appuyez sur  $\checkmark$  Bloquer la balance.
- **→** La balance est bloquée et l'écran de blocage s'affiche.

## 5.11.3.2 Déblocage de la balance

- La balance est bloquée et l'écran de blocage s'affiche.
- 1 Appuyez sur **n** Débloquer la balance.
- 2 Saisissez le mot de passe de déblocage, le cas échéant.
- 3 Appuyez sur  $\checkmark$  Débloquer la balance pour confirmer. Si vous appuyez sur  $\times$  Annuler à la place, l'écran de pesage principal s'ouvre, mais la balance demeure bloquée et seul un nombre restreint de paramètres peuvent être modifiés.
- La balance est débloquée et l'écran de pesage principal s'ouvre.

## 5.11.4 Réinitialisation de la balance

Lorsque la gestion des utilisateurs est active, seuls les utilisateurs disposant des autorisations appropriées peuvent réinitialiser la balance.

### $\equiv$  Navigation : ▶ Menu Balance >  $\Xi$  Maintenance >  $\Im$  Réinitialiser

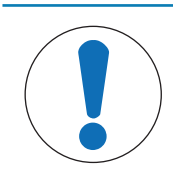

## AVIS

La réinitialisation du progiciel entraîne des pertes de données.

La réinitialisation de la balance supprime les données d'application de l'utilisateur et restaure la configuration d'usine.

- 1 Pour supprimer les données de l'historique des modifications, des tests et des ajustages, activez l'option Suppr. historique modifications, tests et ajustages.
- 2 Appuyez sur  $\rightarrow$  Suivant.
	- → La fenêtre Réinit. bal. s'ouvre et vous avertit que certaines données seront perdues si vous réinitialisez la balance.
- 3 Appuyez sur  $\bigcirc$  Réinit. bal..
	- **→** Le logiciel de la balance redémarre avec les paramètres d'usine. Les paramètres de la mémoire d'alibi et les entrées d'alibi restent inchangés.

## 5.12 Dosage automatisé

Les méthodes de dosage automatisé, à savoir **Dosage automatique** et **Prép. solution automatique**, ne peuvent être exécutées que sur les balances d'analyse automatiques XPR. Cela dit, il est possible d'utiliser n'importe quelle balance XPR connectée à un lecteur RFID pour lire/modifier les données de n'importe quelle tête de dosage.

## 5.12.1 Gestion des données de la tête de dosage

<span id="page-96-0"></span>Chaque tête de dosage comprend une étiquette RFID qui permet d'échanger des données avec l'instrument. Vous pouvez retirer la tête de dosage et l'insérer dans un autre module de dosage ou dans un module pour liquides, où les données sont immédiatement disponibles.

#### Remarque

Vous pouvez également gérer les données figurant sur l'étiquette RFID de la tête de dosage sur n'importe quelle balance XPR équipée d'un lecteur RFID externe.

### $\equiv$  Navigation :  $\blacktriangledown$  Méthodes >  $\trianglelefteq$  Opér. manuelles >  $\blacklozenge$  = Gérer les données de la tête de dosage

#### Modification des données de la tête de dosage

- 1 Appuyez sur <sup>↓</sup> Gérer les données de la tête de dosage.
	- La boîte de dialogue dans laquelle les données de la tête de dosage sont affichées s'ouvre.
- 2 Appuyez sur **Éditer** pour modifier les données de la tête de dosage raccordée.
- 3 Appuyez sur  $\checkmark$  OK pour enregistrer les données.

#### Copie des données de la tête de dosage

Cette fonction permet de copier les données stockées sur une tête de dosage vers une autre tête de dosage. Il n'est pas nécessaire de saisir à nouveau toutes les données requises sur une nouvelle tête de dosage contenant les mêmes substances ou des substances similaires.

- Une première tête de dosage, à partir de laquelle les données seront copiées, est fixée au module de dosage ou au module pour liquides.
- Une deuxième tête de dosage, sur laquelle les données seront enregistrées, est disponible.
- 1 Appuyez sur  $\sqrt[q]{\ }$  Gérer les données de la tête de dosage.
	- La boîte de dialogue dans laquelle les données de la tête de dosage sont affichées s'ouvre.
- 2 Appuyez sur **copier** pour copier les données de la tête de dosage raccordée.
- 3 Suivez les instructions fournies par l'assistant.

## Champs disponibles pour les données de la tête de dosage

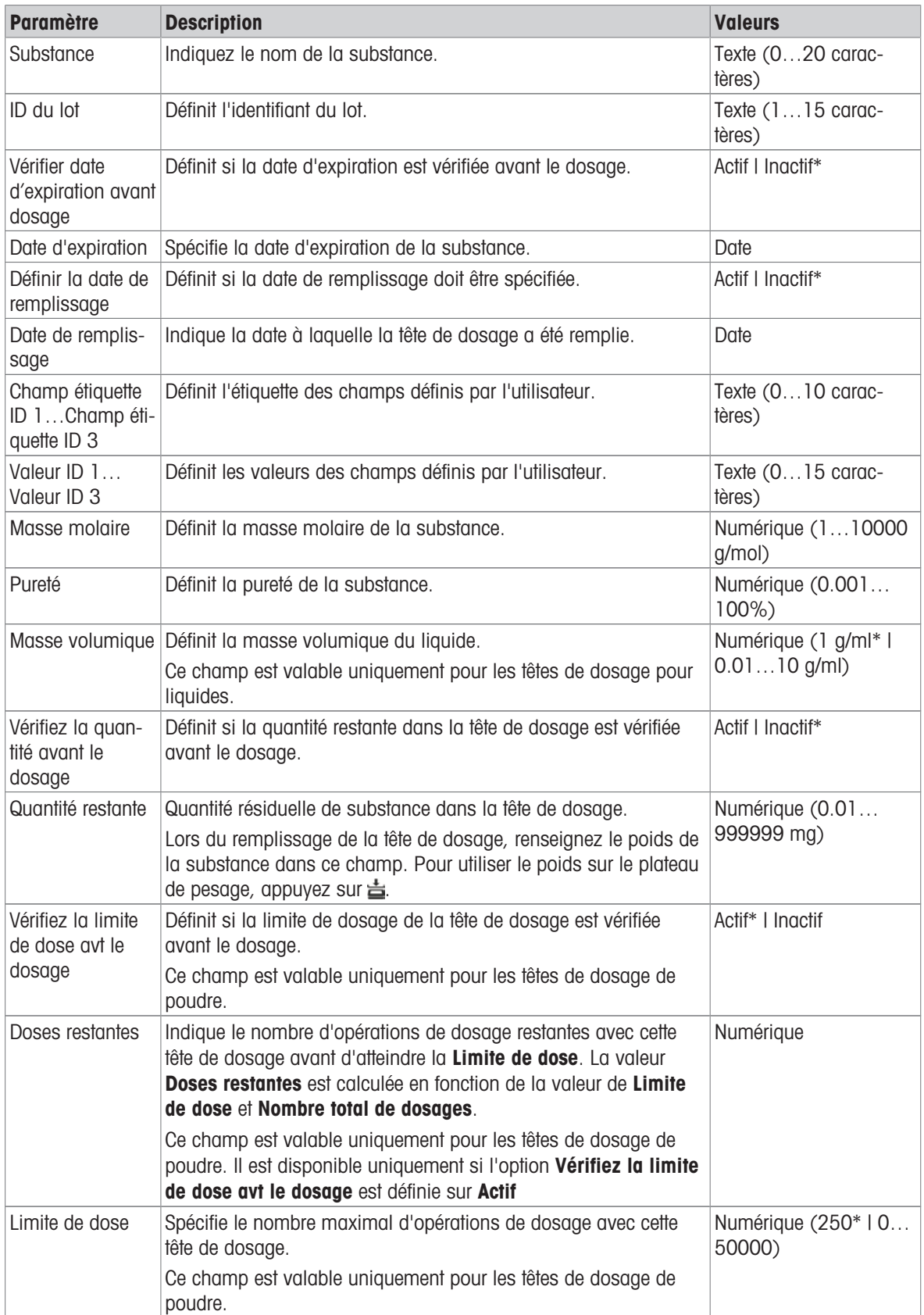

Selon le type de tête de dosage, les données suivantes sont enregistrées sur la puce RFID.

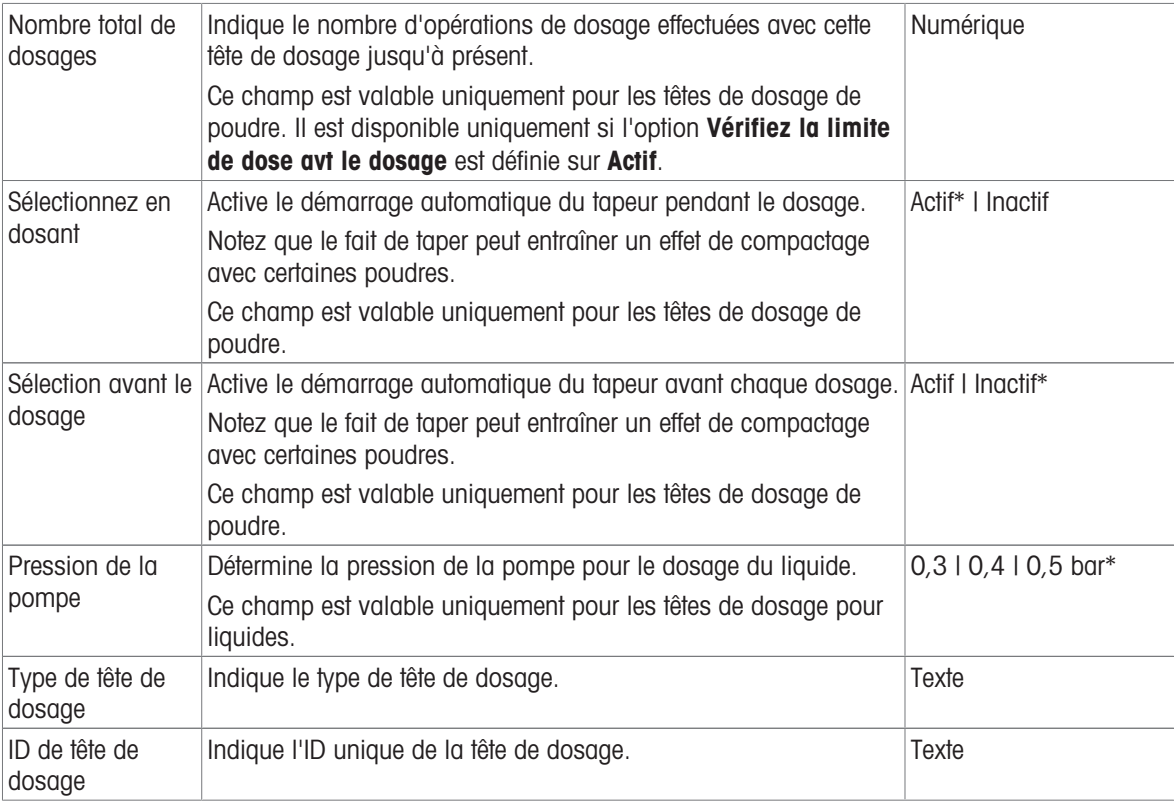

\* Réglage d'usine

## 5.12.2 Modification de la pression de la pompe

Il est possible d'ajuster la pression de la pompe en fonction du liquide et de la tête de dosage utilisés. La pression de la pompe est enregistrée en tant que paramètre sur la tête de dosage, voir [\[Gestion des données de la](#page-96-0) [tête de dosage](#page-96-0) ▶ [page 95\]](#page-96-0).

# 6 Description du logiciel

## 6.1 Réglages du menu de la balance

Le Menu Balance contient les paramètres généraux et des généralités. Pour ouvrir la section Menu Balance, appuyez sur le symbole à gauche de l'écran.

La section **Menu Balance** se décompose de la manière suivante.

- **C** Aide mise niv., voir [\[Aide mise niv.](#page-99-1)  $\triangleright$  [page 98\]](#page-99-1)
- **E** Historique, voir [\[Historique](#page-99-0)  $\triangleright$  [page 98\]](#page-99-0)
- $\bullet$   $\equiv$  Infos balance, voir [\[Infos balance](#page-102-0)  $\triangleright$  page 1011
- **1** Utilisateurs (s'affiche uniquement lorsque la gestion des utilisateurs est activée), voir [\[Utilisateurs](#page-102-1)  $\triangleright$  [page 101\]](#page-102-1)
- $\bullet$   $\bullet$  Paramètres, voir [\[Paramètres](#page-105-0)  $\rangle$  [page 104\]](#page-105-0)
- $\bullet$   $\cong$  Maintenance, voir [\[Maintenance](#page-117-0)  $\triangleright$  [page 116\]](#page-117-0)

## 6.1.1 Aide mise niv.

<span id="page-99-1"></span>Il est indispensable d'assurer un positionnement parfaitement horizontal et une installation stable pour garantir des résultats de pesée précis et reproductibles. Aide mise niv. permet de mettre la balance de niveau.

 $\equiv$  Navigation :  $\blacktriangleright$  Menu Balance >  $\heartsuit$  Aide mise niv.

### **Til Remarque**

Après la mise de niveau de la balance, un calibrage interne doit être effectué.

### Voir aussi à ce sujet

 $\mathscr{P}$  [Mise de niveau de la balance](#page-43-0)  $\blacktriangleright$  [page 42](#page-43-0)

## 6.1.2 Historique

<span id="page-99-0"></span>La balance enregistre en permanence les tests et les calibrages effectués dans la section Historique.

## $\equiv$  Navigation :  $\blacktriangleright$  Menu Balance >  $\Box$  Historique

La section **Historique** se décompose de la manière suivante :

- **D** Ajustages
- $\bullet$   $\Box$  Tests
- **Mémoire d'alibi** (disponible uniquement sur certains modèles de balance)
- **Maint.**
- $\bullet$  **Changements** (s'affiche uniquement lorsque l'historique des modifications est activé)

## 6.1.2.1 Ajustages

## $\equiv$  Navigation :  $\blacktriangleright$  Menu Balance  $>$   $\Box$  Historique  $>$   $\Box$  Ajustages

L'historique des calibrages conserve au maximum 500 entrées.

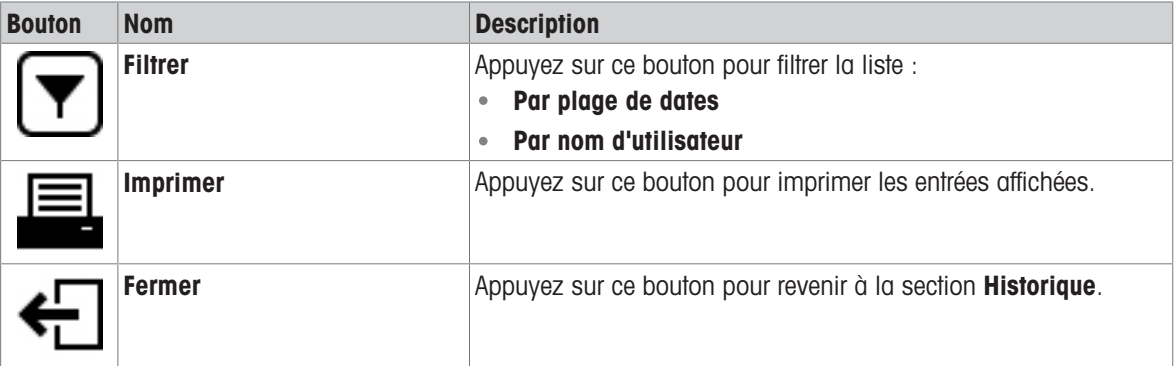

## 6.1.2.2 Tests

## $\equiv$  Navigation :  $\blacktriangleright$  Menu Balance  $>$   $\Box$  Historique  $>$   $\Box$  Tests

L'historique des tests conserve au maximum 500 entrées.

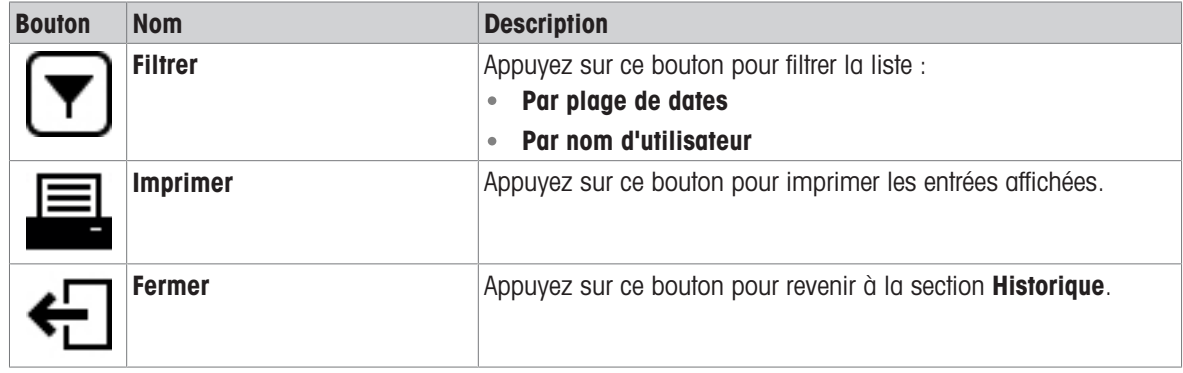

## 6.1.2.3 Mémoire d'alibi

La mémoire Alibi est un dispositif de stockage inviolable des données sur lequel les données de pesage soumises au contrôle légal sont automatiquement conservées et accessibles pendant une période définie. Un dispositif de stockage Alibi fonctionne selon le principe d'une mémoire "en anneau" : lorsque la limite de stockage est atteinte et que la période de conservation est terminée, l'enregistrement de données le plus ancien est automatiquement écrasé par le nouvel enregistrement de données.

Dès qu'un résultat est généré par la balance, celui-ci est stocké dans la mémoire Alibi de la balance si celle-ci est activée. L'accès à la mémoire Alibi de la balance est possible uniquement en mode autonome.

La combinaison de l'ID d'enregistrement alibi et du Numéro série de plate-forme permet de garantir le caractère unique d'une entrée de la mémoire Alibi. Par ailleurs, la balance définit une période de conservation précisant la durée minimale pendant laquelle les résultats doivent être stockés dans la mémoire Alibi. Dès que la période de conservation des entrées Alibi a expiré, la balance peut réutiliser ces emplacements de mémoire pour de nouvelles entrées.

La mémoire Alibi n'est disponible que sur des modèles de balances spécifiques et doit être activée par un technicien de maintenance. Pour plus d'informations, contactez votre représentant METTLER TOLEDO.

Lorsque la mémoire Alibi est activée, un enregistrement Alibi est généré pour chaque résultat ajouté à la Liste résultats. Chaque enregistrement Alibi contient les informations suivantes :

- Numéro série de plate-forme
- ID d'enregistrement alibi
- Date/heure
- Poids net
- Poids de tare
- Statut du poids de tare
- Vérification

#### Remarque

Lorsque le Mode capture du poids est réglé sur Immédiat, les enregistrements d'alibi ne sont créés qu'en cas de résultats stables.

#### $\equiv$  Navigation :  $\blacktriangleright$  Menu Balance  $>$   $\Box$  Historique  $>$   $\Box$  Mémoire d'alibi

La mémoire Alibi peut stocker jusqu'à 500 000 entrées. Lorsque le nombre maximal d'entrées est atteint et qu'aucune entrée n'est antérieure à la période de conservation, aucun nouveau résultat ne peut être ajouté au Liste résultats. Ceci peut être corrigé en mode Service, où il est possible de supprimer les enregistrements Alibi ou de raccourcir la période de conservation.

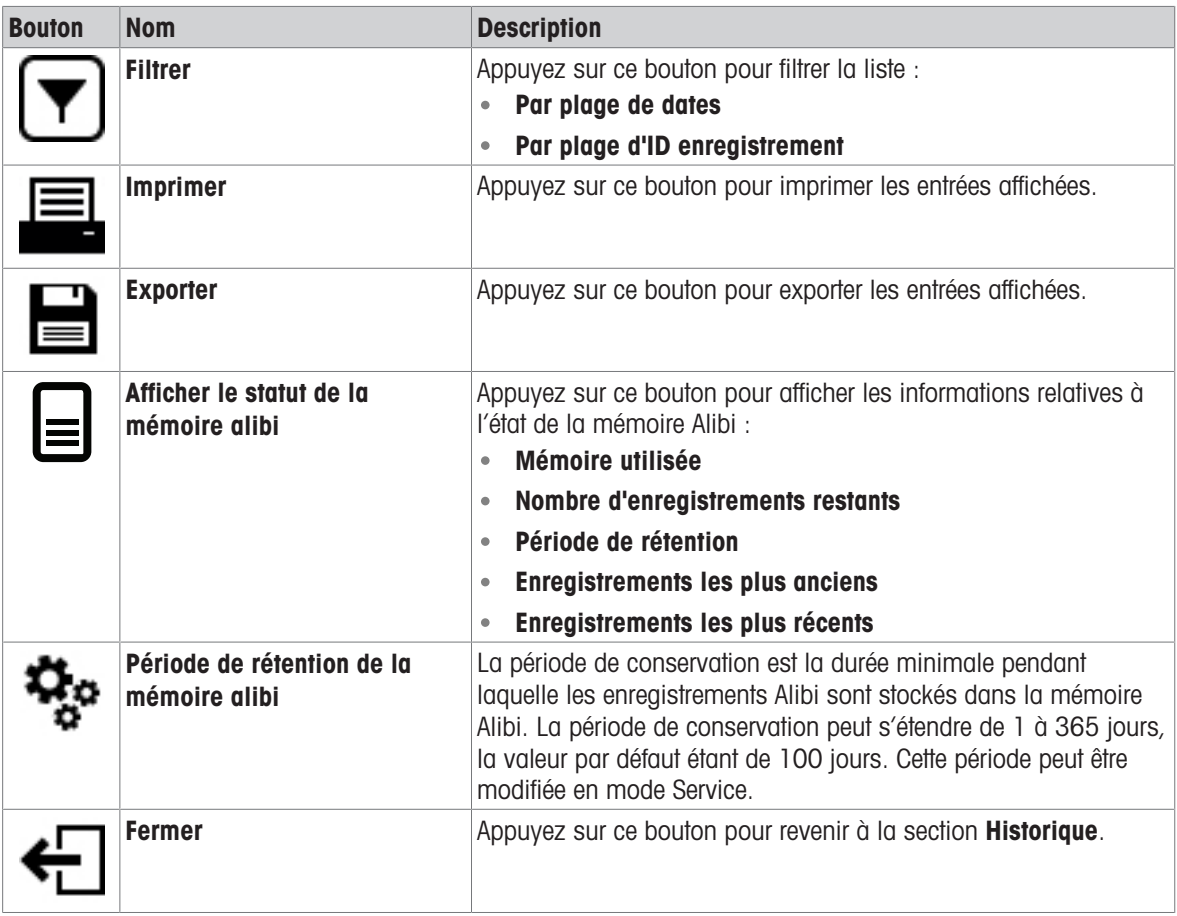

## 6.1.2.4 Maint.

## $\equiv$  Navigation :  $\triangleright$  Menu Balance >  $\Box$  Historique >  $\Box$  Maint.

L'historique de maintenance conserve au maximum 500 entrées.

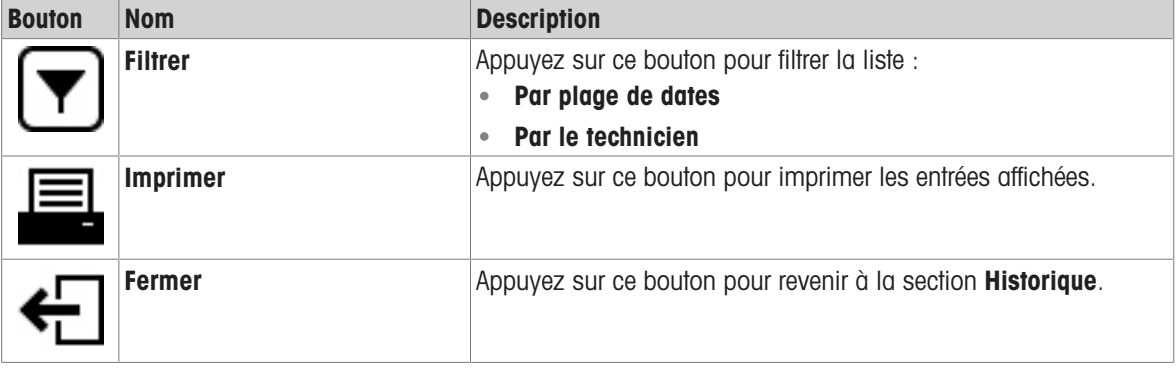

## 6.1.2.5 Changements

<span id="page-101-0"></span>La fonction **Historique changement** est un outil d'administration destiné à améliorer la traçabilité du procédé de pesage. L'information, donnée sous forme de liste, reprend, par exemple, les méthodes ajoutées ou les paramètres modifiés. Appuyez sur la liste pour afficher les détails concernant ces données.

## $\equiv$  Navigation :  $\blacktriangleright$  Menu Balance >  $\Box$  Historique >  $\heartsuit$  Changements

L'Historique changement est désactivé dans les paramètres d'usine. Pour activer l'Historique changement, voir Pesage/Qualité.

L'historique des modifications conserve au maximum 5 000 entrées.

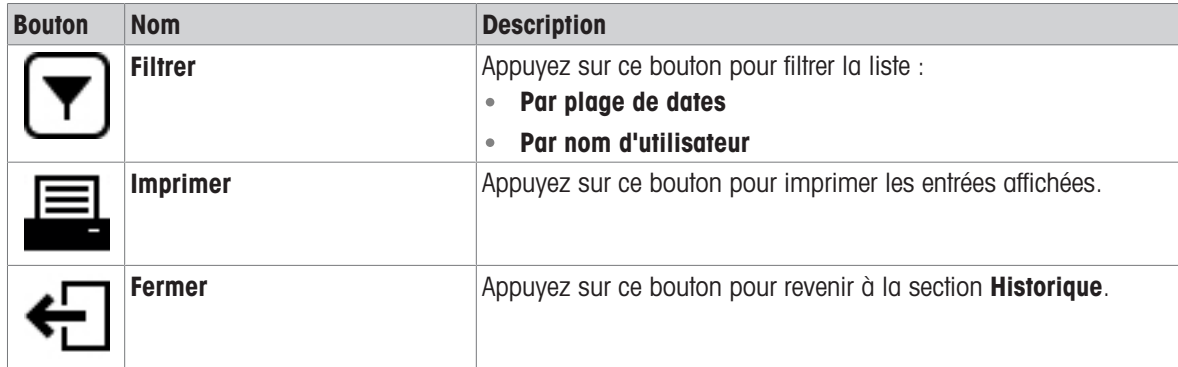

## 6.1.3 Infos balance

## <span id="page-102-0"></span> $\equiv$  Navigation :  $\triangleright$  Menu Balance  $> \equiv$  Infos balance

La section **Infos balance** affiche des informations sur la balance, à savoir :

- Identification
- Matériel
- Logiciel
- Maintenance

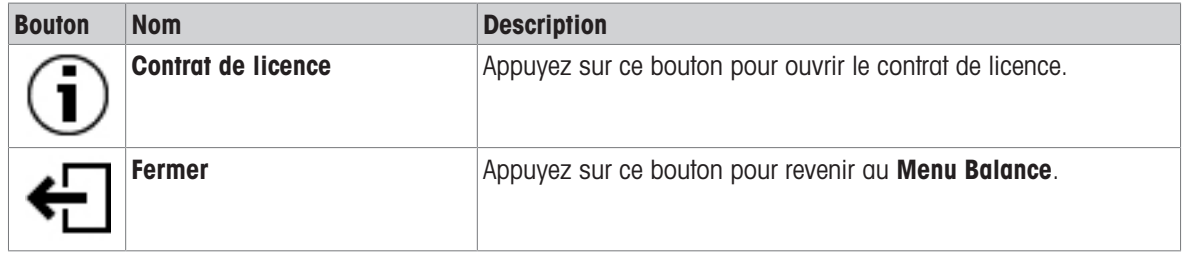

## 6.1.4 Utilisateurs

<span id="page-102-1"></span>La section Utilisateurs permet de définir des droits pour les utilisateurs et les groupes d'utilisateurs. Il est possible d'affecter des utilisateurs dans des groupes d'utilisateurs. Lorsque la gestion des utilisateurs est activée, la boîte de dialogue de connexion s'ouvre à chaque démarrage du système.

Les réglages des Utilisateurs ne s'affichent que lorsque la Gestion utilisateur est définie sur Actif.

#### $\equiv$  Navigation :  $\blacktriangleright$  Menu Balance >  $\blacktriangle$  Utilisateurs

La section Gestion utilisateur se décompose de la manière suivante :

- $\mathbf{I}_{\alpha}$  Généralités: paramètres pour tous les utilisateurs.
- Utilisateurs: paramètres pour les utilisateurs individuels  $\bullet$
- $\bullet$ Groupes: paramètres pour les groupes d'utilisateurs.

Un nombre illimité d'utilisateurs peut être créé. Un utilisateur appartient toujours à un groupe d'utilisateurs et dispose des autorisations du groupe en question. Les utilisateurs disposant des droits et autorisations appropriés peuvent définir les autorisations attribuées à chaque utilisateur.

## Voir aussi à ce sujet

 $\mathcal O$  [Activation de la gestion des utilisateurs](#page-91-0)  $\blacktriangleright$  [page 90](#page-91-0)

## 6.1.4.1 Généralités

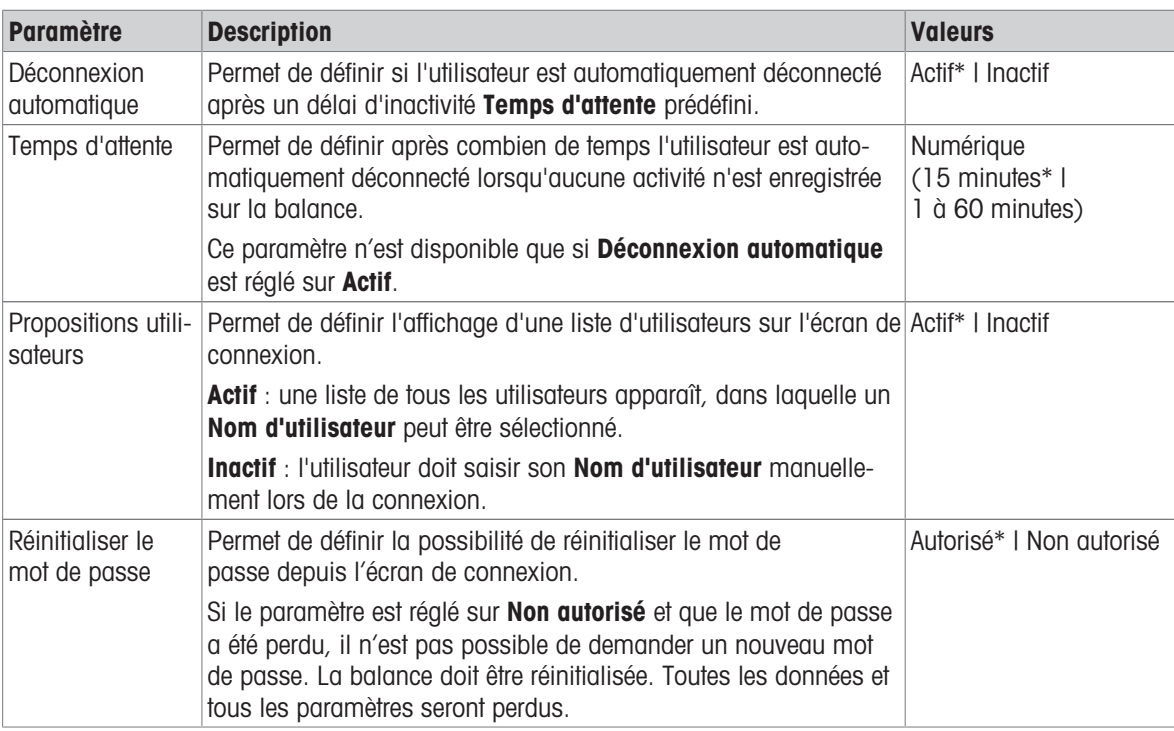

## $\equiv$  Navigation :  $\blacktriangleright$  Menu Balance >  $\blacktriangle$  Utilisateurs >  $\blacktriangle$ <sub>3</sub> Généralités

\* Réglage d'usine

## 6.1.4.2 Utilisateurs

## $\equiv$  Navigation :  $\triangleright$  Menu Balance >  $\Omega$  Utilisateurs >  $\Omega$  Utilisateurs

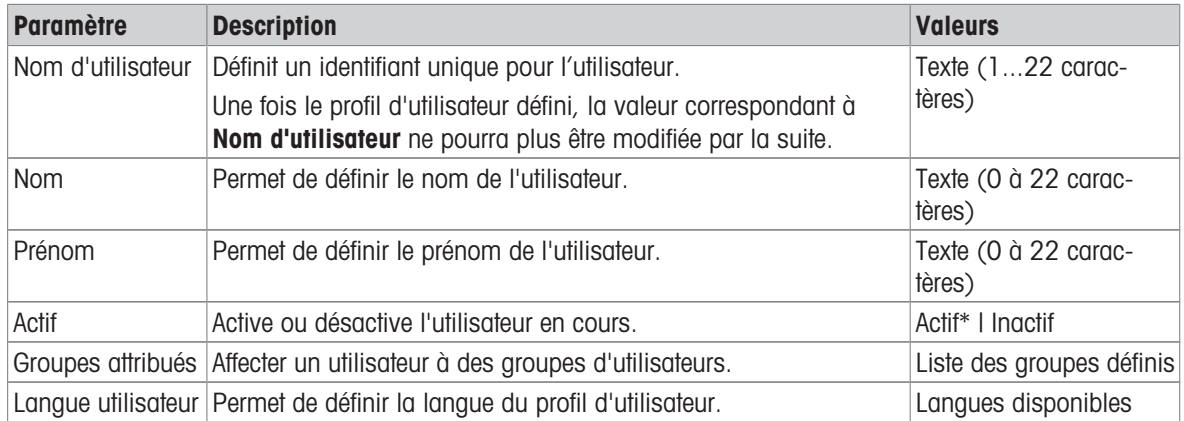

\* Réglage d'usine

Un nombre illimité d'utilisateurs peut être créé. Un utilisateur appartient toujours à un groupe d'utilisateurs et dispose des autorisations du groupe en question. Les utilisateurs disposant des droits et autorisations appropriés peuvent définir les autorisations attribuées à chaque utilisateur.

## 6.1.4.3 Groupes

## $\equiv$  Navigation :  $\triangleright$  Menu Balance >  $\blacktriangle$  Utilisateurs >  $\blacktriangle$  Groupes

## Remarque

Cette zone est seulement accessible aux utilisateurs qui ont les droits nécessaires.

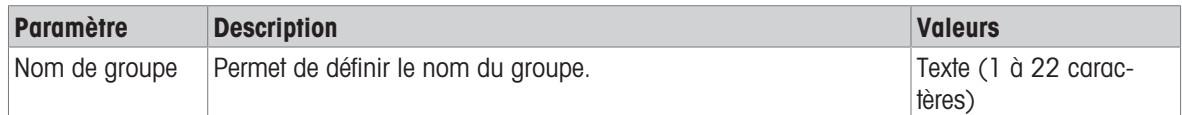

### Autorisations générales

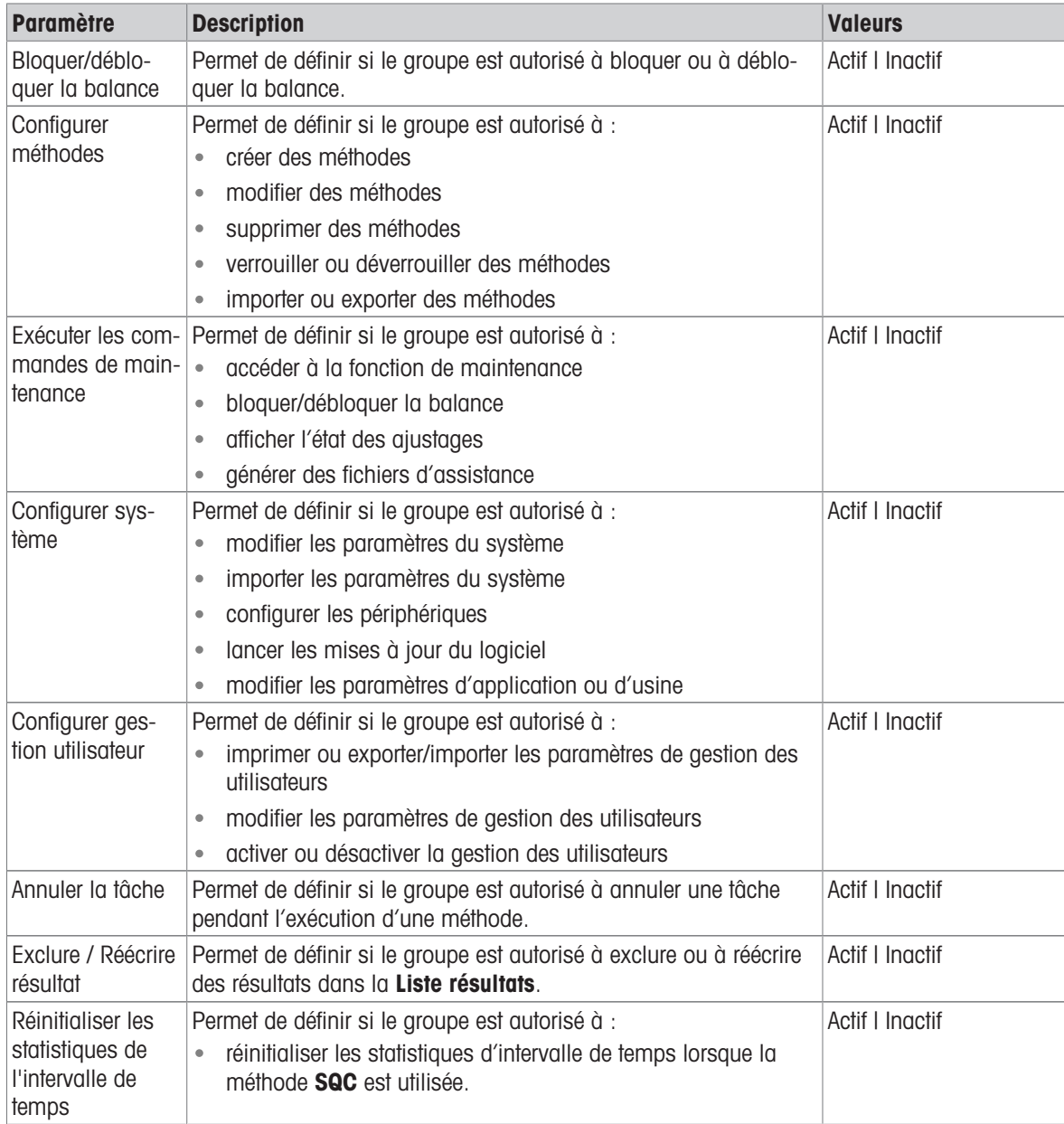

## Autorisations gestion qualité

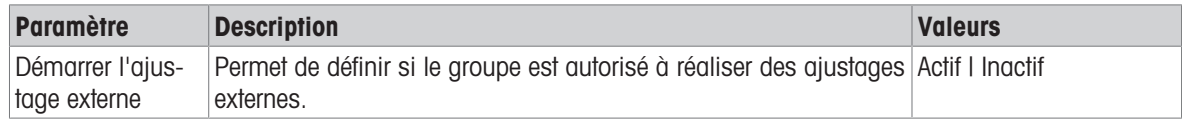

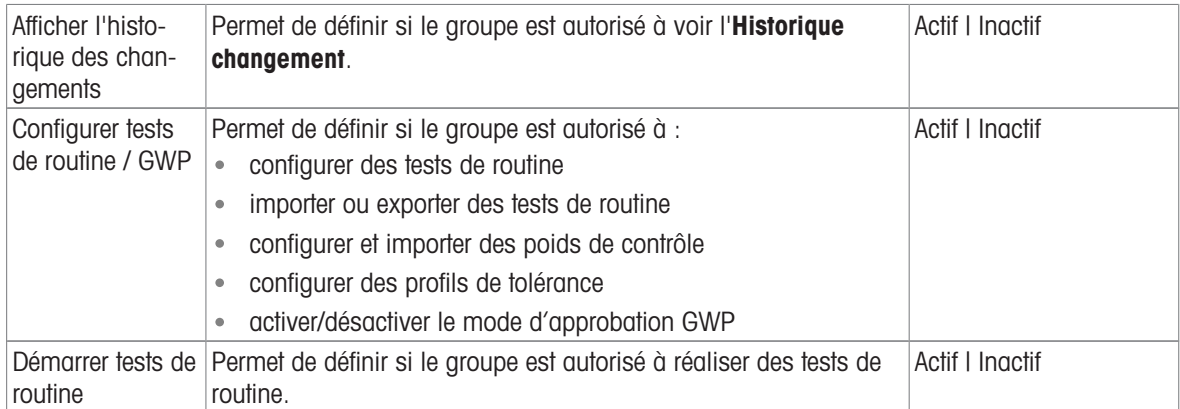

Les réglages relatifs à la luminosité de l'écran et au son peuvent être modifiés par tous les utilisateurs et les changements sont appliqués à tous les utilisateurs. Tout utilisateur peut définir une langue donnée pour l'interface de la balance sans incidence sur les paramètres des autres utilisateurs.

## 6.1.5 Paramètres

<span id="page-105-0"></span>Cette section décrit les réglages de la balance pouvant être modifiés pour adapter la balance à des exigences spécifiques. Les réglages de la balance s'appliquent à l'ensemble du système de pesée et à tous les utilisateurs.

### $\equiv$  Navigation :  $\blacktriangleright$  Menu Balance >  $\heartsuit$  Paramètres

La section **Paramètres** se décompose de la manière suivante :

- 홈 Balance  $\sim$
- **J** Interfaces
- $\bullet$  **F**<sub>E</sub> Périph. / Imp.
- <sup>●</sup> LabX / Serv.

## 6.1.5.1 Balance

## $\equiv$  Navigation : ▶ Menu Balance >  $\hat{\Phi}$  Paramètres >  $\hat{\Xi}$  Balance

La section **Balance** se décompose de la manière suivante :

- $\bullet$  Q<sub>ts</sub> Pesage / Qualité
- Date / Heure / Langue / Format
- $*$ <sup>1</sup> Écran / StatusLight / Son
- **Cénéralités**

#### Pesage / Qualité

## $\equiv$  Navigation : ▶ Menu Balance >  $\Phi$  Paramètres >  $\triangleq$  Balance >  $\Phi_{\Phi}$  Pesage / Qualité

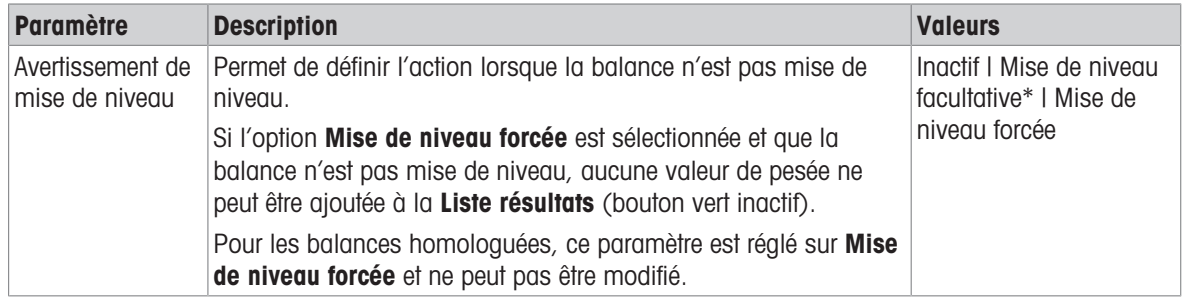

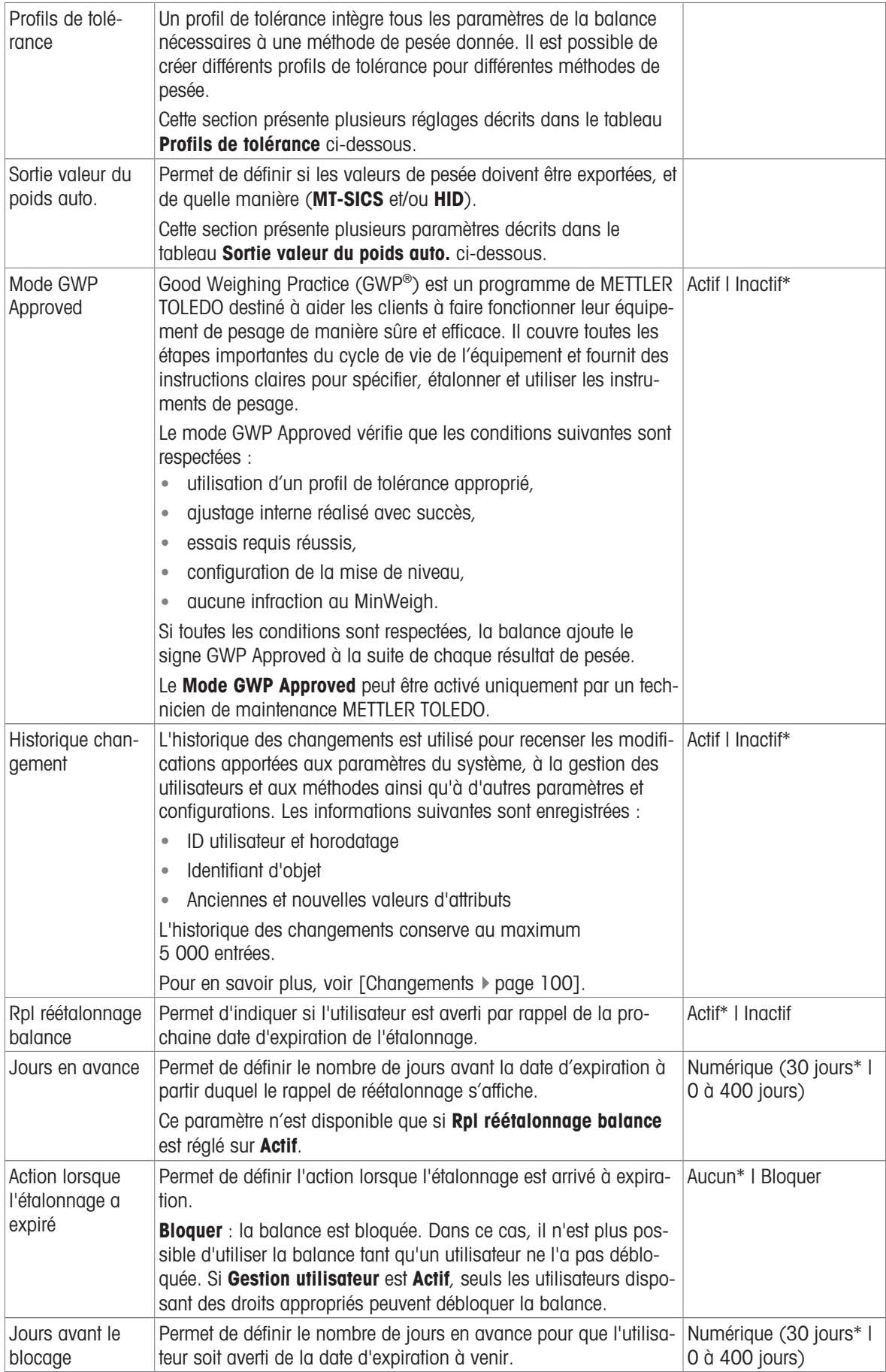

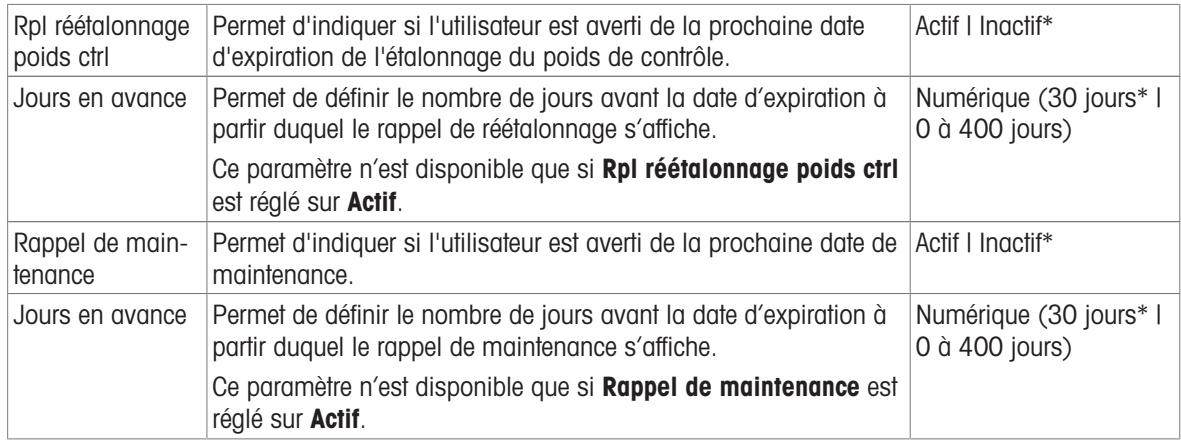

\* Réglage d'usine

## Profils de tolérance

Les réglages relatifs à l'exécution du pesage et aux données de calibrage de la balance peuvent être mémorisés dans un profil de tolérance.

Pour plus d'informations sur la création des profils de tolérance, voir [\[Profils de tolérance](#page-93-0)  $\blacktriangleright$  [page 92\].](#page-93-0)

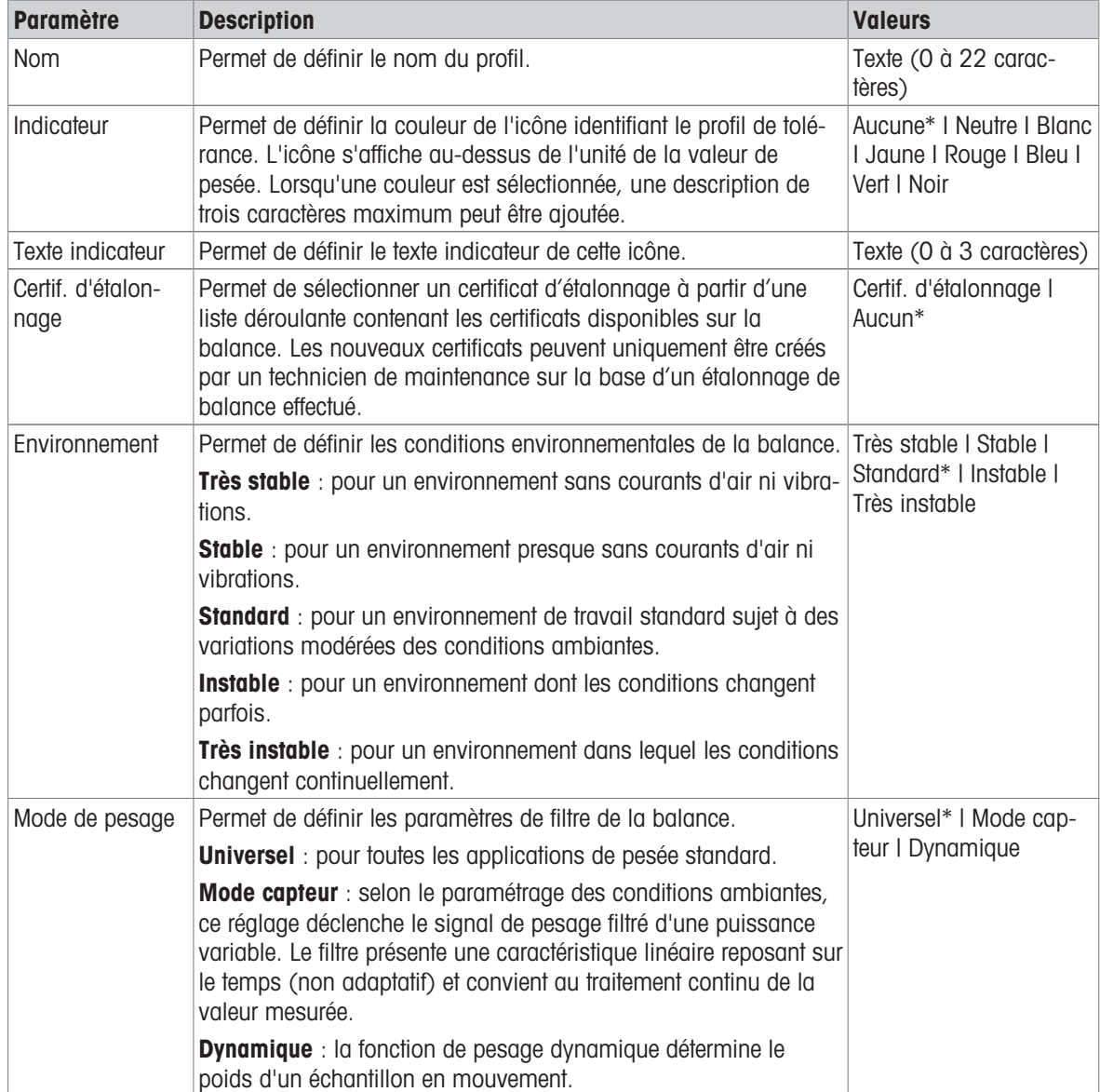
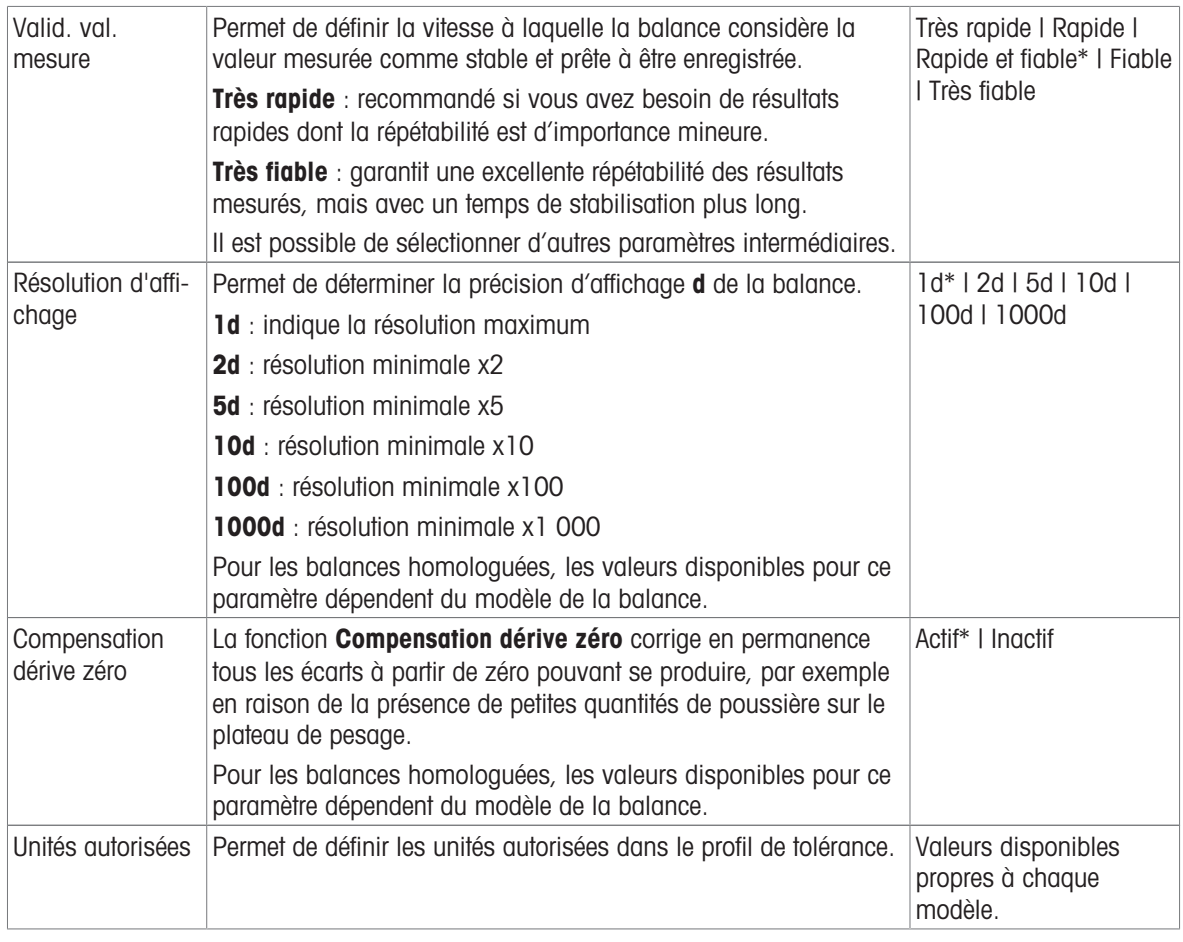

# Sortie valeur du poids auto.

La balance peut être raccordée à un ordinateur à l'aide d'un câble USB. Les résultats de pesée peuvent ainsi être directement transférés vers une application cible, comme Microsoft Excel.

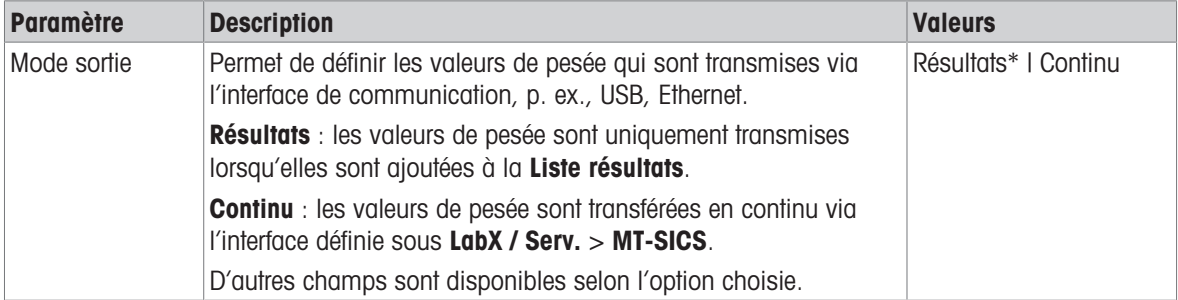

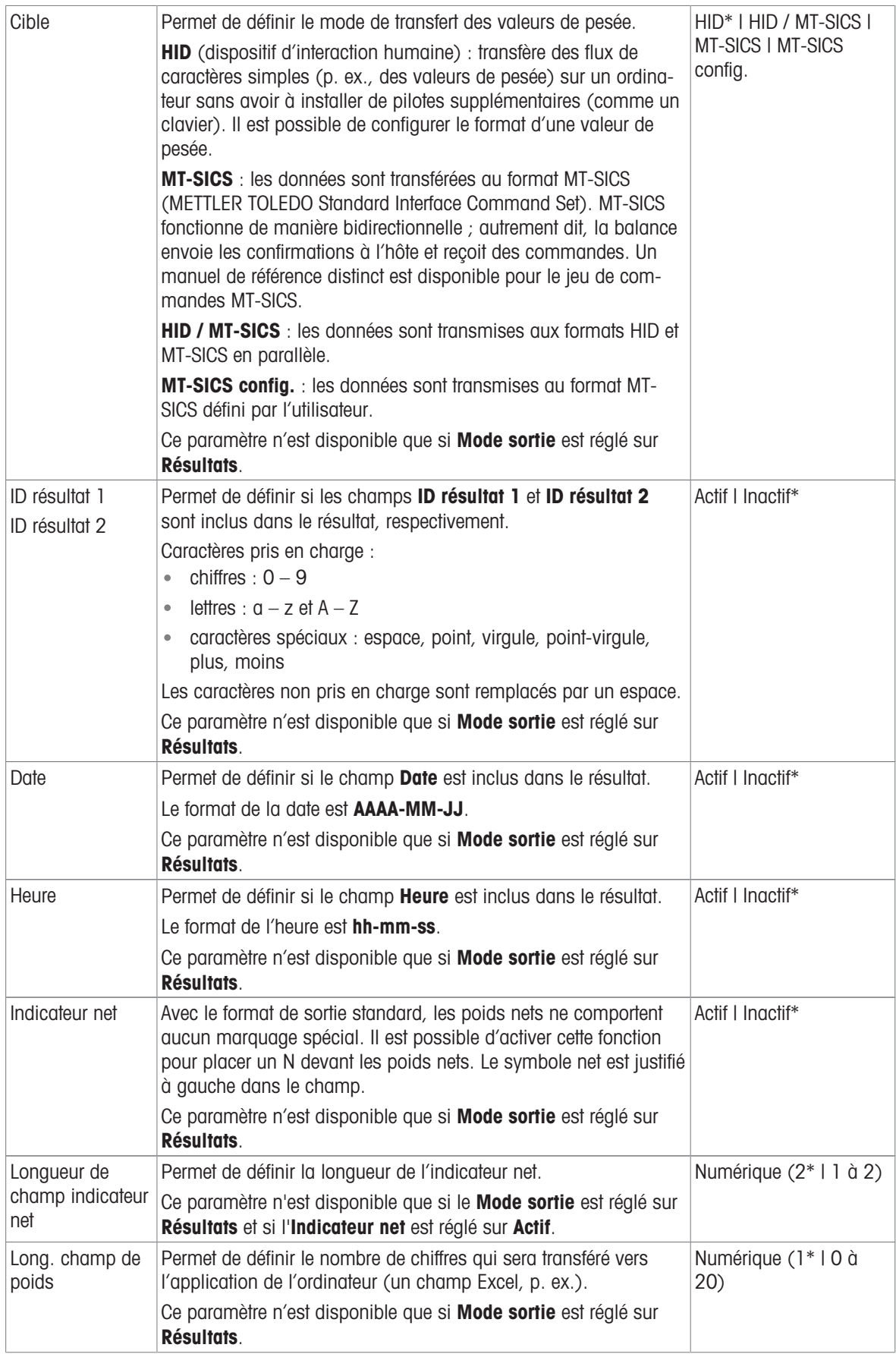

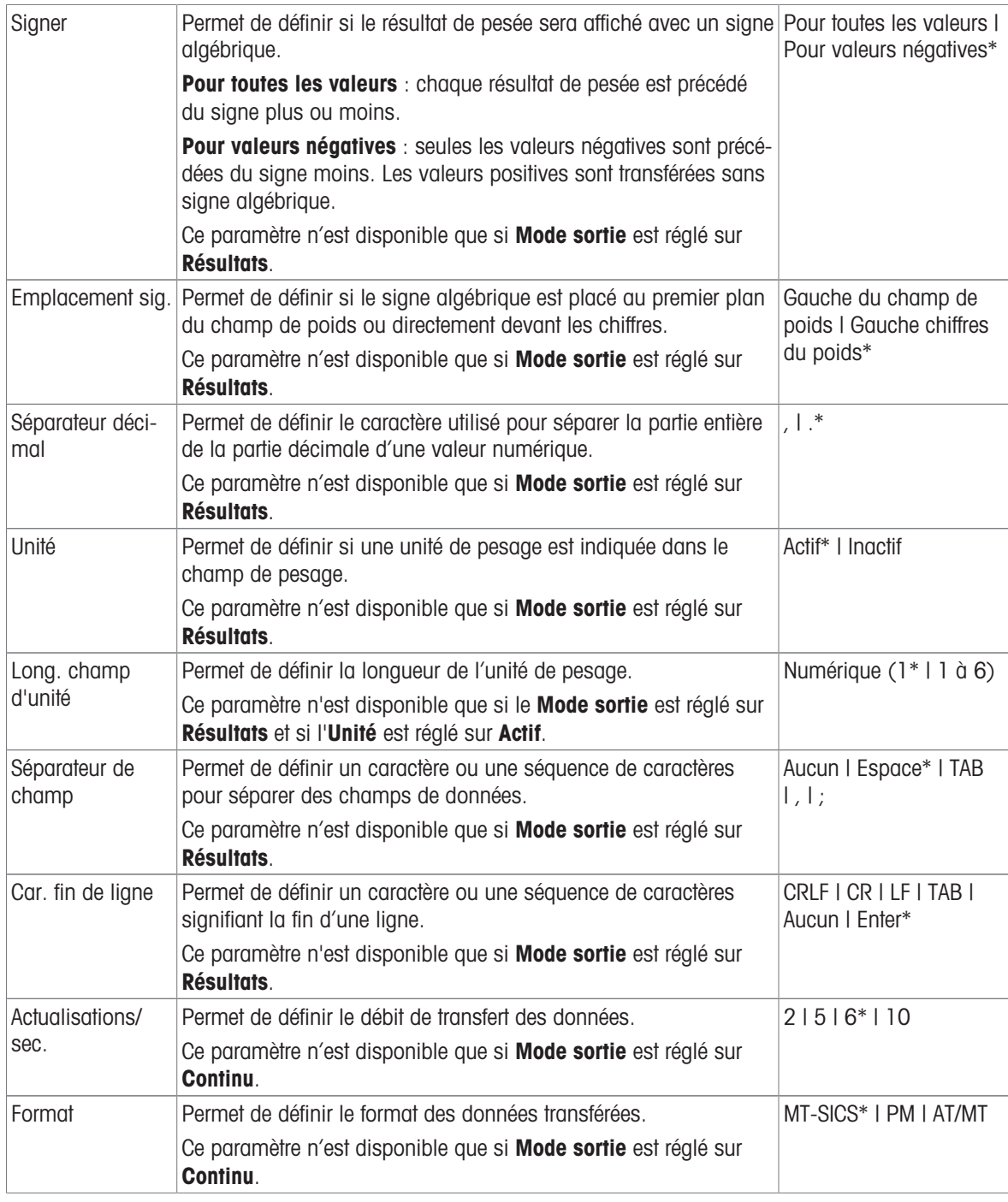

# Date / Heure / Langue / Format

# $\equiv$  Navigation : ▶ Menu Balance >  $\hat{\varphi}$  Paramètres >  $\triangleq$  Balance >  $\textcircled{e}$  Date / Heure / Langue / Format

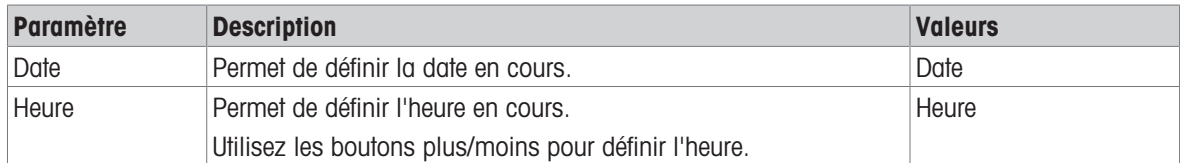

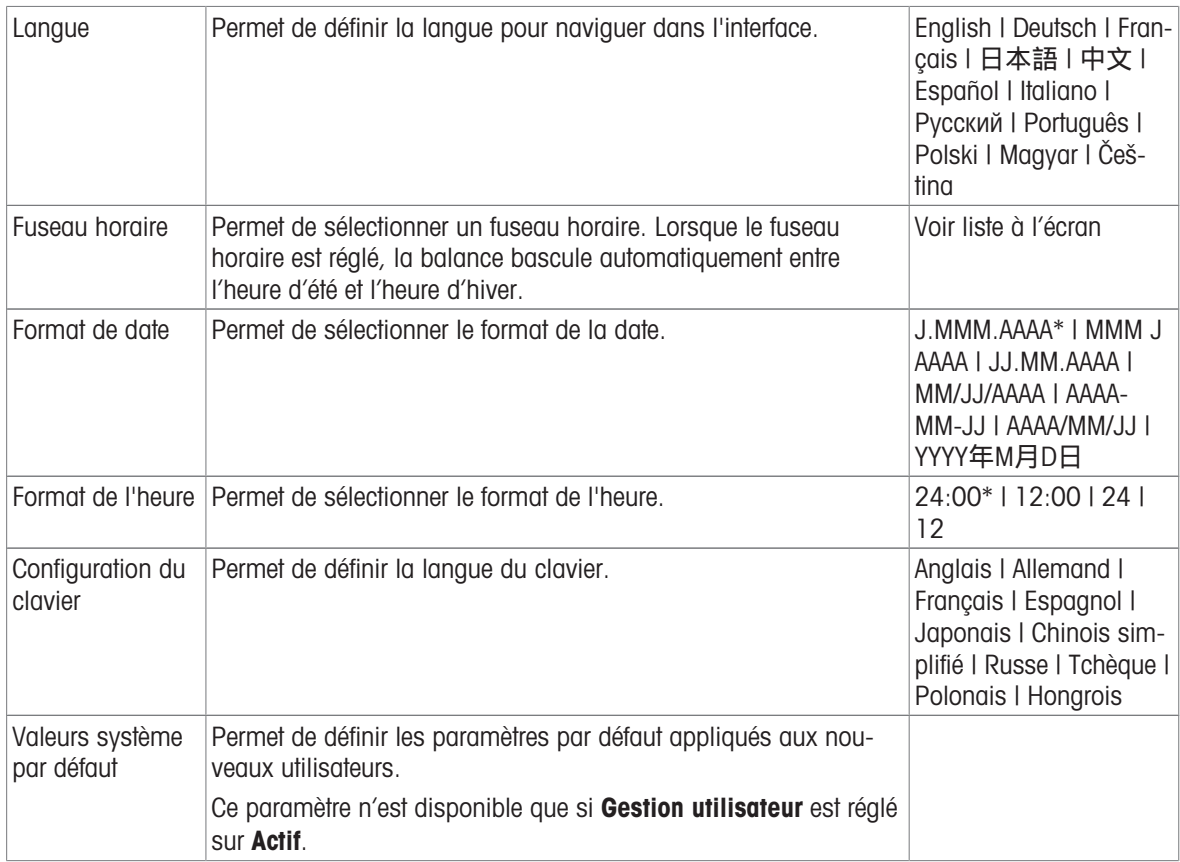

# Écran / StatusLight / Son

# $\equiv$  Navigation : ▶ Menu Balance >  $\hat{\varphi}$  Paramètres >  $\mathring{\equiv}$  Balance >  $\hat{\pi}_1$  Écran / StatusLight / Son

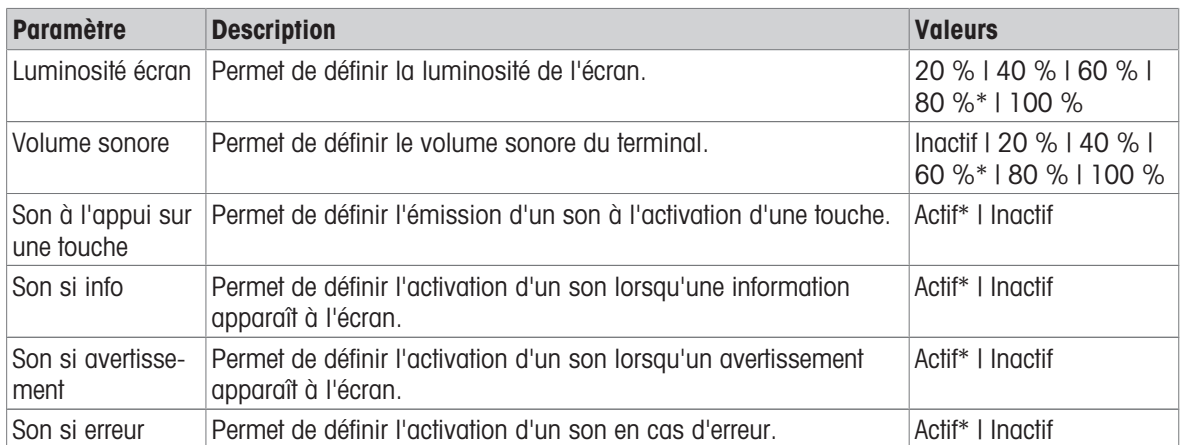

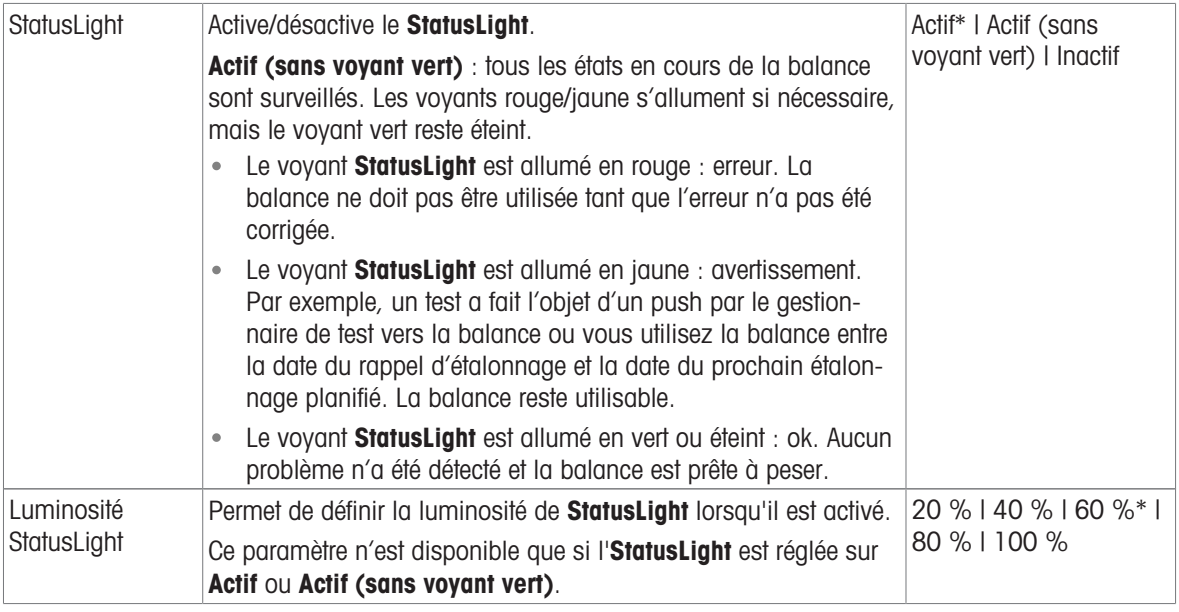

# Généralités

# $\equiv$  Navigation : ▶ Menu Balance >  $\Phi$  Paramètres >  $\triangleq$  Balance >  $\Phi$  Généralités

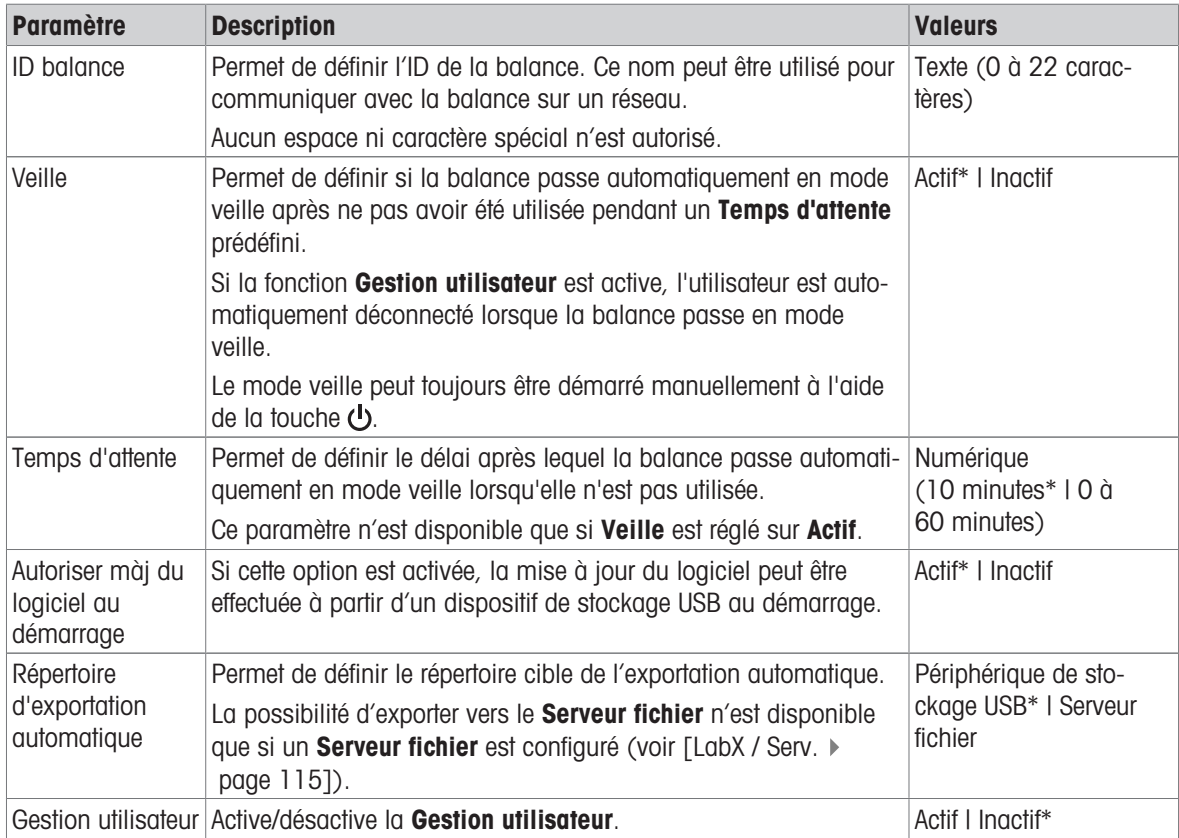

# 6.1.5.2 Modules/Dosage

# $\equiv$  Navigation :  $\blacktriangleright$  Menu Balance >  $\blacktriangleright$  Paramètres >  $\frac{11}{100}$  Modules/Dosage

### Module de dosage/Tête de dosage

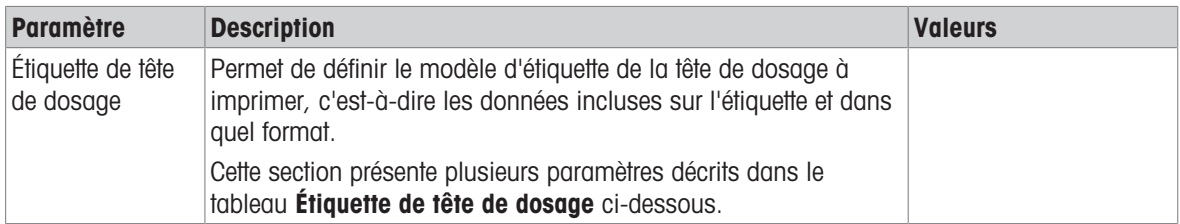

### Étiquette de tête de dosage

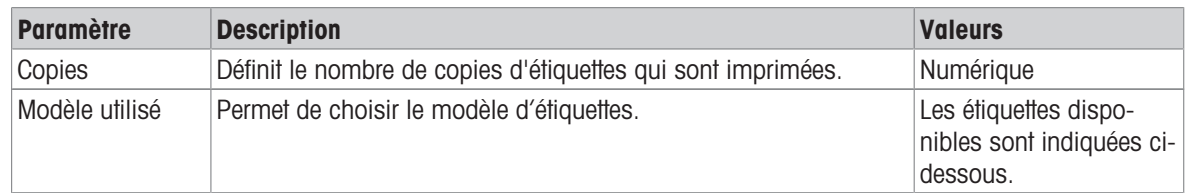

#### Paramètres de champs

Le contenu de chaque champ d'étiquette peut être défini individuellement.

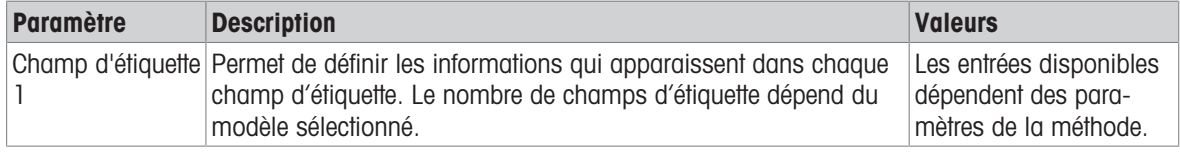

### Étiquettes disponibles

Les dispositions d'étiquettes suivantes sont disponibles :

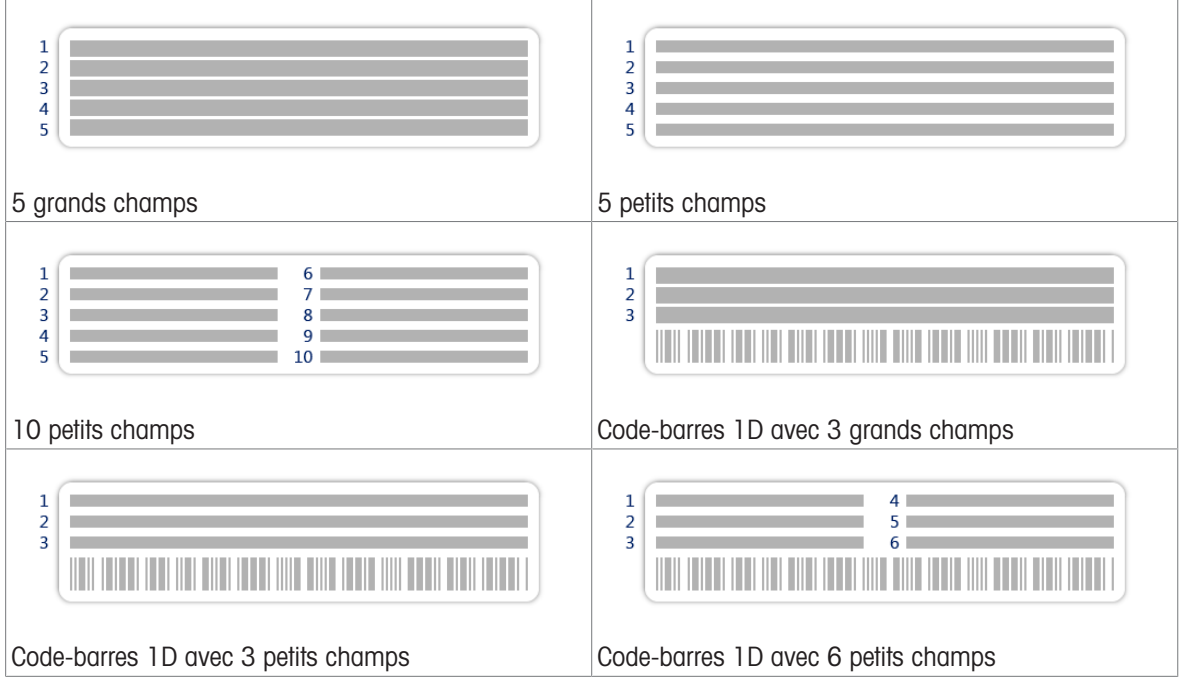

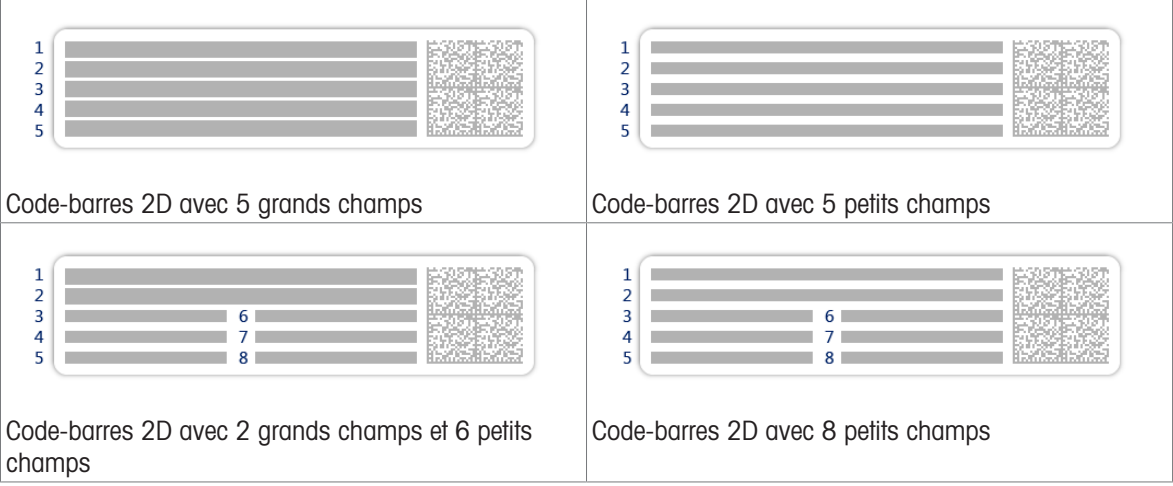

## 6.1.5.3 Interfaces

### $\equiv$  Navigation :  $\blacktriangleright$  Menu Balance >  $\clubsuit$  Paramètres >  $\clubsuit$  Interfaces

La section **Interfaces** se décompose de la manière suivante :

- 꿈 Ethernet
- ») Bluetooth

#### Ethernet

L'interface **Ethernet** permet de connecter la balance à un réseau afin de :

- stocker les résultats de pesée sous forme de fichiers XML dans un dossier partagé ;
- communiquer à distance avec la balance à l'aide du protocole de communication MT-SICS ou de LabX ;

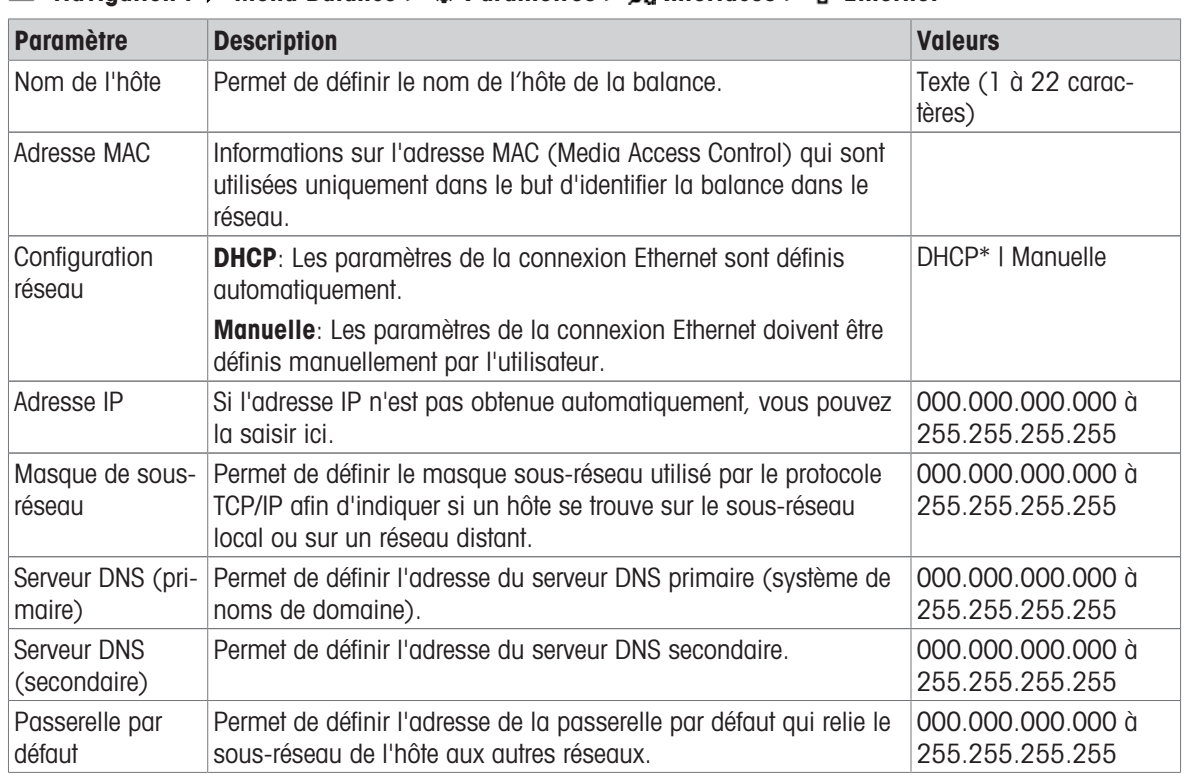

### $\equiv$  Navigation : ▶ Menu Balance >  $\hat{O}$  Paramètres >  $\hat{A}$  Interfaces > \ Ethernet

### **Bluetooth**

### $\equiv$  Navigation :  $\blacktriangleright$  Menu Balance >  $\blacklozenge$  Paramètres >  $\mathcal{A}_a$  Interfaces >  $\bowtie$  Bluetooth

#### Identification Bluetooth

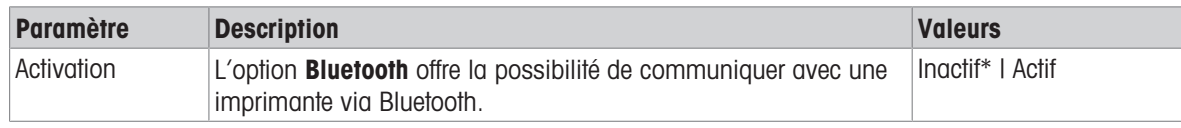

\* Réglage d'usine

### 6.1.5.4 Périph. / Imp.

### $\equiv$  Navigation :  $\blacktriangleright$  Menu Balance >  $\blacklozenge$  Paramètres >  $\ell_{\mathbb{R}}$  Périph. / Imp.

La section se décompose de la manière suivante :

- ■ Imprimante
- $\cdot$   $\overline{\xi}$  Lecteur code-barres
- **In Lecteur RFID**
- *S* ErgoSens
- 图 Pédale de commande

#### Imprimante

# $\equiv$  Navigation : ▶ Menu Balance >  $\hat{\Phi}$  Paramètres >  $\underline{\xi_{\mathbb{R}}}$  Périph. / Imp. >  $\pmb{\mathbb{R}}$  Imprimante

#### Para. de l'impri.

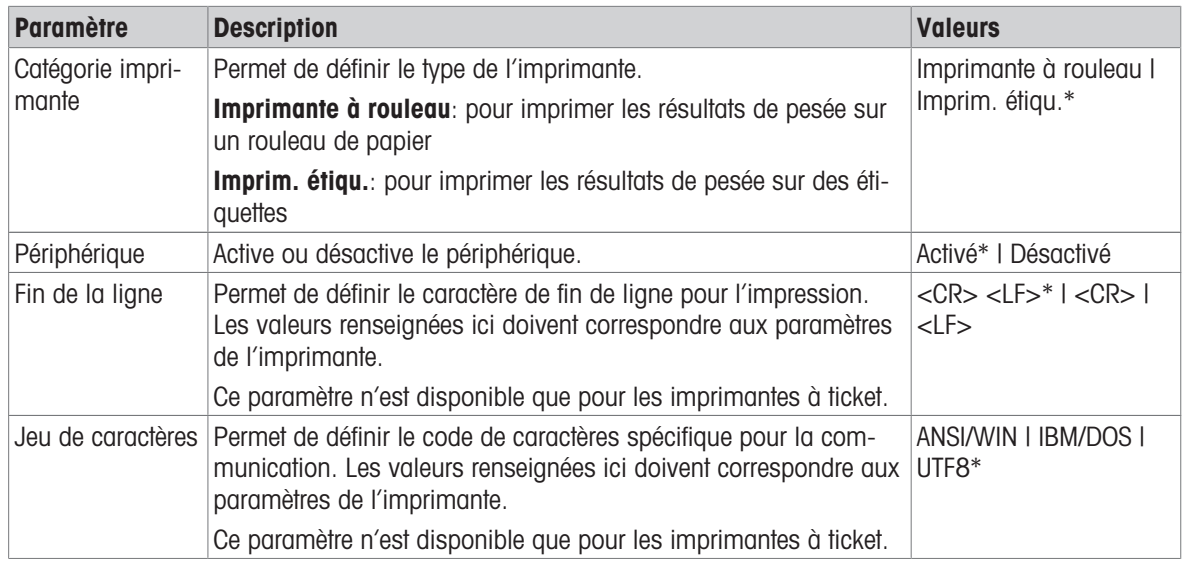

\* Réglage d'usine

#### Lecteur code-barres

### $\equiv$  Navigation : ▶ Menu Balance >  $\diamondsuit$  Paramètres >  $\underline{\xi_{\mathbb{R}}}$  Périph. / Imp. >  $\underline{\xi_{\mathbb{R}}}$  Lecteur code-barres

Une fois connecté à un port USB de la balance, le périphérique est automatiquement reconnu. Les paramètres peuvent être consultés ici.

### Lecteur RFID

### $\equiv$  Navigation : ▶ Menu Balance >  $\hat{\varphi}$  Paramètres >  $\epsilon$  Périph. / Imp. > 2 Lecteur RFID

Une fois connecté à un port USB de la balance, le périphérique est automatiquement reconnu. Les paramètres peuvent être consultés ici.

#### **ErgoSens**

#### $\equiv$  Navigation :  $\triangleright$  Menu Balance >  $\clubsuit$  Paramètres >  $\epsilon_{\rm I\!I\!I}$  Périph. / Imp. >  $\odot$  ErgoSens

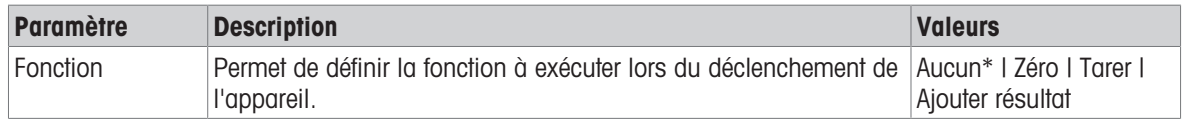

\* Réglage d'usine

#### Pédale de commande

#### $\equiv$  Navigation : ▶ Menu Balance >  $\Leftrightarrow$  Paramètres >  $E_{\rm IR}$  Périph. / Imp. >  $\parallel$  Pédale de commande

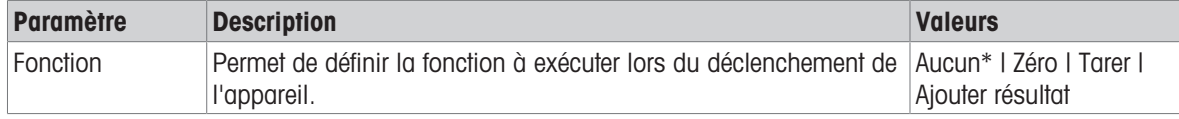

\* Réglage d'usine

#### Voir aussi à ce sujet

- $\mathcal O$  [Imprimante](#page-76-0)  $\blacktriangleright$  [page 75](#page-76-0)
- $\mathcal O$  [Lecteur de codes-barres](#page-80-0)  $\blacktriangleright$  [page 79](#page-80-0)
- $\mathcal O$  [Lecteur RFID](#page-81-0)  $\blacktriangleright$  [page 80](#page-81-0)
- $\mathcal{P}$  [Pédale de commande et ErgoSens](#page-82-0)  $\blacktriangleright$  [page 81](#page-82-0)

### 6.1.5.5 LabX / Serv.

<span id="page-116-0"></span>Plusieurs services sont disponibles pour communiquer avec la balance : Service LabX, Service MT-SICS, ou Service Web. Notez qu'un seul service peut être activé à la fois.

Pour établir une communication entre LabX et des instruments, il convient de définir les mêmes paramètres sur les instruments et LabX. LabX synchronise la date et l'heure sur les instruments avec le serveur LabX à chaque connexion et à chaque lancement de tâche. Lorsqu'un instrument est connecté, la langue de l'interface utilisateur sur l'instrument connecté est remplacée par la langue actuellement configurée sur l'installation LabX.

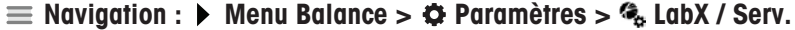

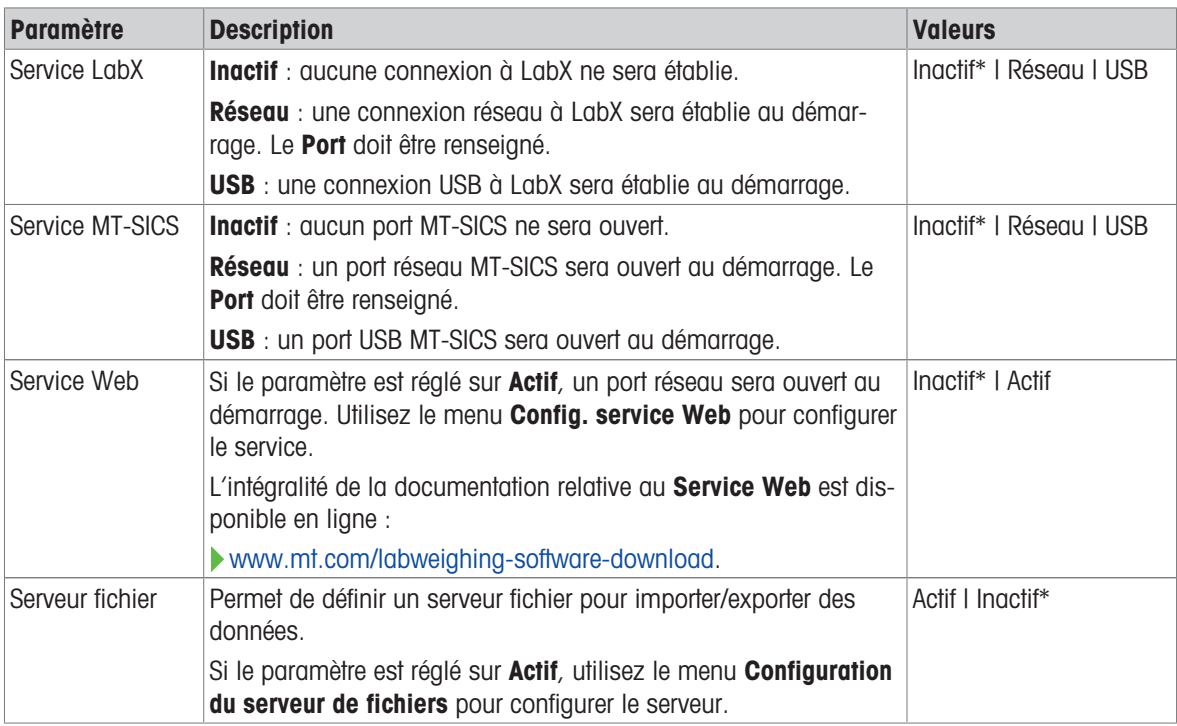

#### Voir aussi à ce sujet

- $\mathcal{O}$  [Service LabX](#page-84-0)  $\blacktriangleright$  [page 83](#page-84-0)
- $\mathcal{O}$  [Service MT-SICS](#page-85-0)  $\blacktriangleright$  [page 84](#page-85-0)
- $\mathcal{O}$  [Service Web](#page-86-0)  $\blacktriangleright$  [page 85](#page-86-0)
- $\mathcal{O}$  [Gestion des données](#page-87-0)  $\blacktriangleright$  [page 86](#page-87-0)

### 6.1.5.6 Impression des paramètres

#### $\equiv$  Navigation :  $\blacktriangleright$  Menu Balance >  $\clubsuit$  Paramètres

Lorsque tous les paramètres de la balance sont configurés, vous pouvez en imprimer la liste complète pour archiver les informations.

- Pour imprimer les paramètres de la balance, appuyez sur  $\blacksquare$  Impr. param...
	- **→ Tous les paramètres de la balance sont imprimés.**

### 6.1.6 Maintenance

#### $\equiv$  Navigation : ▶ Menu Balance >  $\Xi$  Maintenance

L'option Maintenance apparaît uniquement si l'utilisateur dispose des droits d'utilisateur appropriés.

La section **Maintenance** se décompose de la manière suivante :

- $\bullet$   $\blacksquare$  Imp. / Exp.
- (b) Format RFID
- $\cdot$   $\overline{41}$  Mise à jour du logiciel
- 5 Réinitialiser
- $\bullet$  Menu service

#### Voir aussi à ce sujet

- $\mathcal{O}$  [Gestion des données](#page-87-0)  $\blacktriangleright$  [page 86](#page-87-0)
- $\mathcal O$  [Lecteur RFID](#page-81-0)  $\blacktriangleright$  [page 80](#page-81-0)
- $\mathcal O$  [Mise à jour du logiciel](#page-196-0)  $\blacktriangleright$  [page 195](#page-196-0)
- $\mathcal{P}$  [Réinitialisation de la balance](#page-95-0)  $\blacktriangleright$  [page 94](#page-95-0)

### 6.1.6.1 Menu service

### $\equiv$  Navigation : ▶ Menu Balance >  $\Xi$  Maintenance >  $\bm{\mathscr{F}}$  Menu service

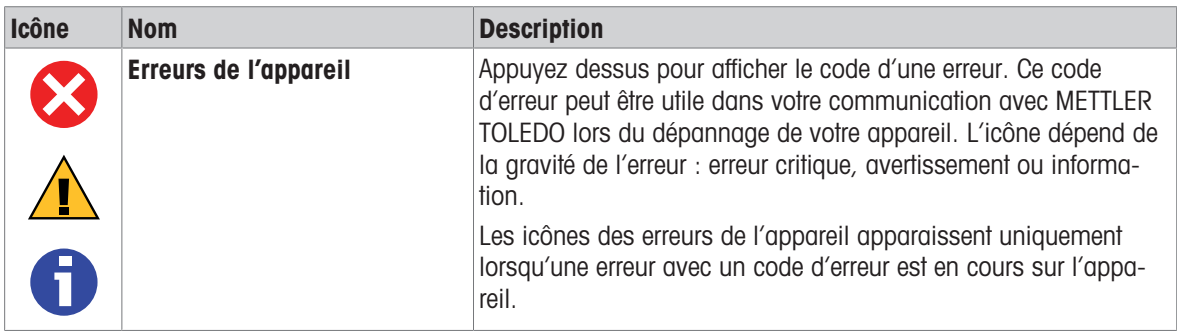

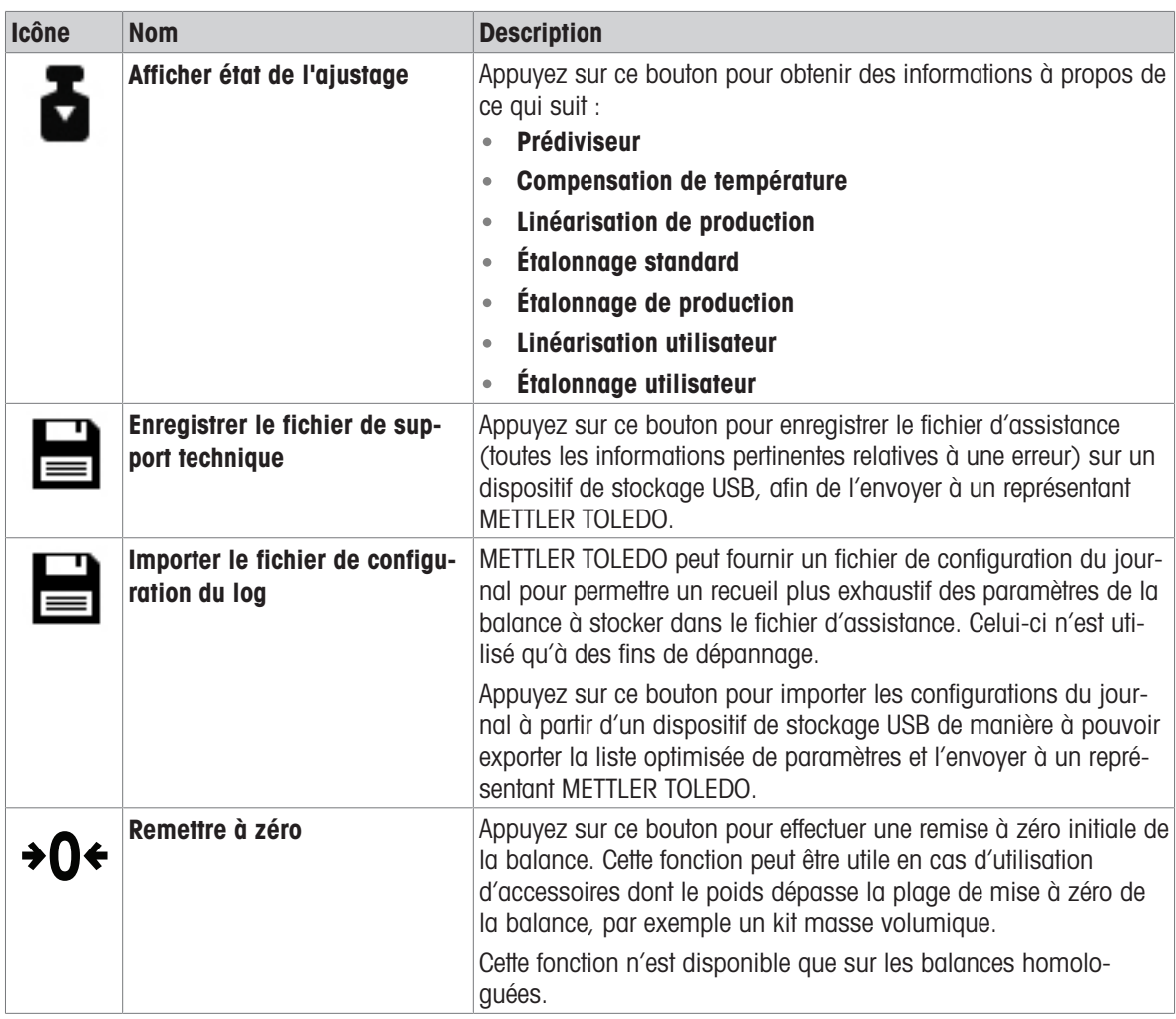

# 6.2 Réglages des méthodes de pesée

# 6.2.1 Paramètres : méthode "Pesage général"

Cette section décrit le paramétrage des méthodes Pesage général et Pesage général avec élém.. Les paramètres peuvent être modifiés pour une méthode créée récemment ou existante.

 $\equiv$  Navigation : ▼ Méthodes >  $\leq$ ] Liste méthodes >  $\Delta$  mon pesage général > ∠ Éditer

|    | Éditer la méthode - mon pesage général |                        |                    |
|----|----------------------------------------|------------------------|--------------------|
| 준] | Généralités                            | Type de méthode        | Pesage général     |
|    | <b>OD</b> Format ID                    | Nom de méthode         | mon pesage général |
|    | $\frac{1}{\alpha}$ Pesage              | Commentaire            | Entrer le texte    |
|    | L <sup>5</sup> Élément de pesée        |                        |                    |
|    | Automatisation                         | Verrouiller la méthode |                    |
|    | Imprimer / Exp.                        |                        |                    |
|    |                                        |                        |                    |
|    | Fermer                                 |                        | Enregistrer        |

Les paramètres de la méthode Pesage général sont regroupés comme suit :

 $\cdot \equiv$ ] Généralités

- **ED** Format ID
- $\frac{1}{2}$  Pesage
- <sup>16</sup> Élément de pesée, valable uniquement pour la méthode Pesage général
- <sup>16</sup> Éléments de pesée, valable uniquement pour la méthode Pesage général avec élém.
- Automatisation  $\bullet$  .
- Imprimer / Exp.  $\bullet$  .

### Voir aussi à ce sujet

- $\mathcal O$  [Création d'une méthode "Pesage général"](#page-51-0)  $\blacktriangleright$  [page 50](#page-51-0)
- $\mathcal{P}$  [Modification d'une méthode](#page-64-0)  $\blacktriangleright$  [page 63](#page-64-0)

## 6.2.1.1 Généralités

Le Type de méthode est défini à l'aide de l'assistant lors de la création de la méthode et ne peut pas être modifié.

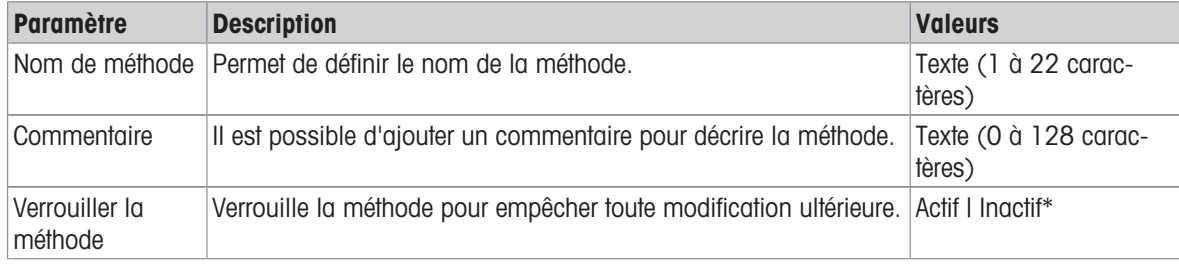

\* Réglage d'usine

# 6.2.1.2 Format ID

### ID tâches

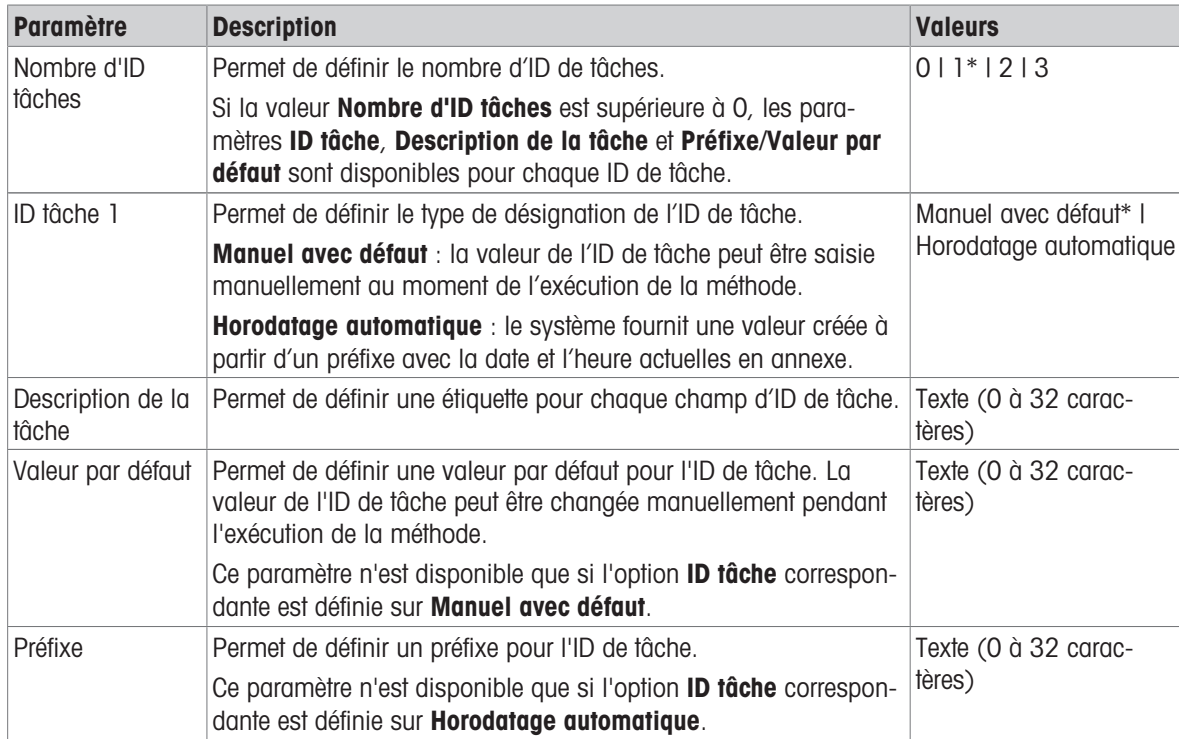

### ID résultats

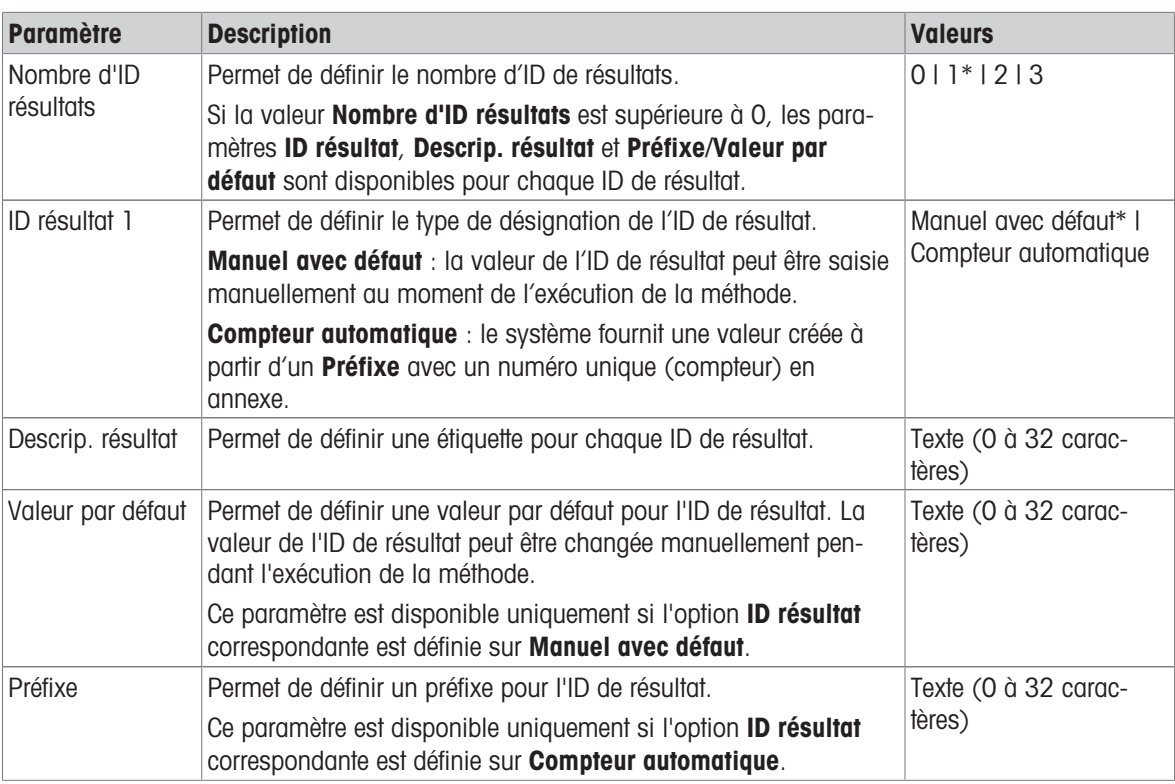

\* Réglage d'usine

# 6.2.1.3 Pesage

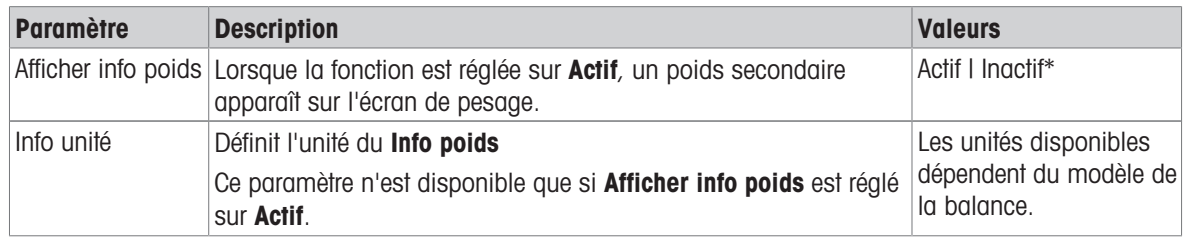

\* Réglage d'usine

### Unité libre

Lorsque le paramètre Définir uni. libre est activé, il est possible de définir davantage de paramètres.

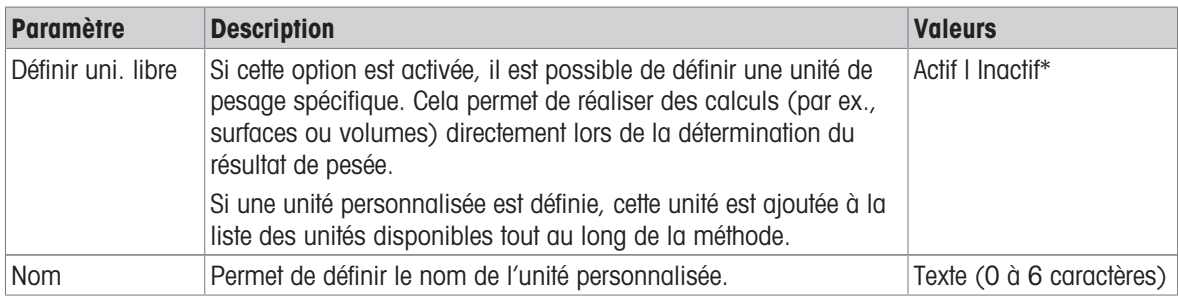

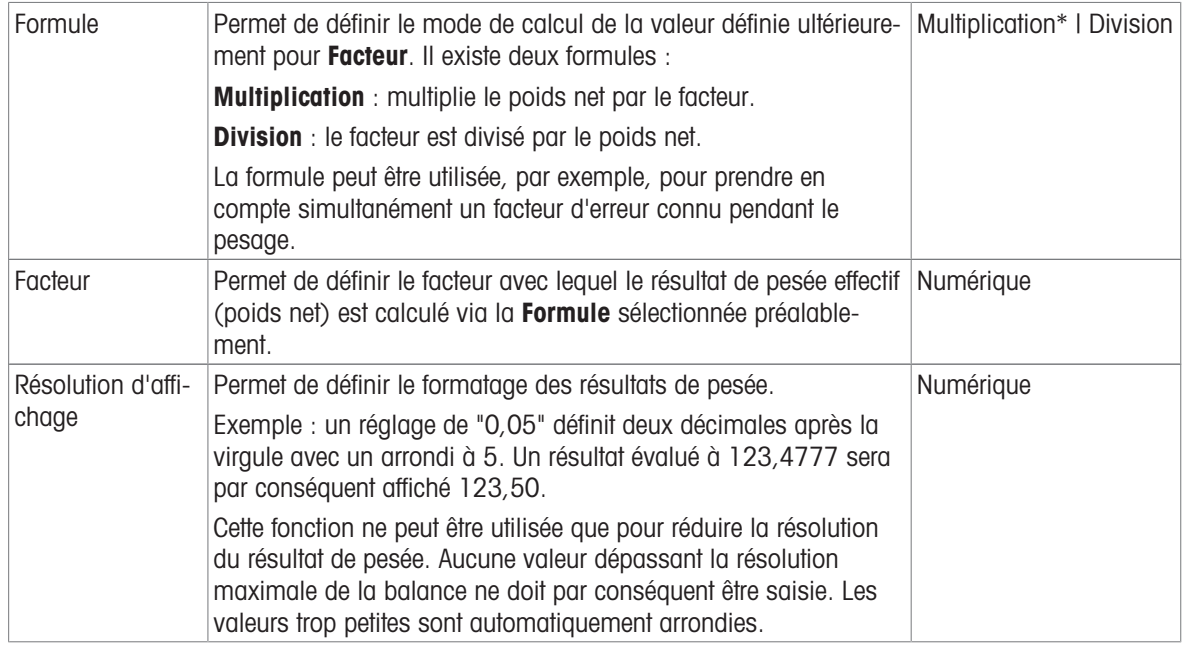

# Paramètres de pesée

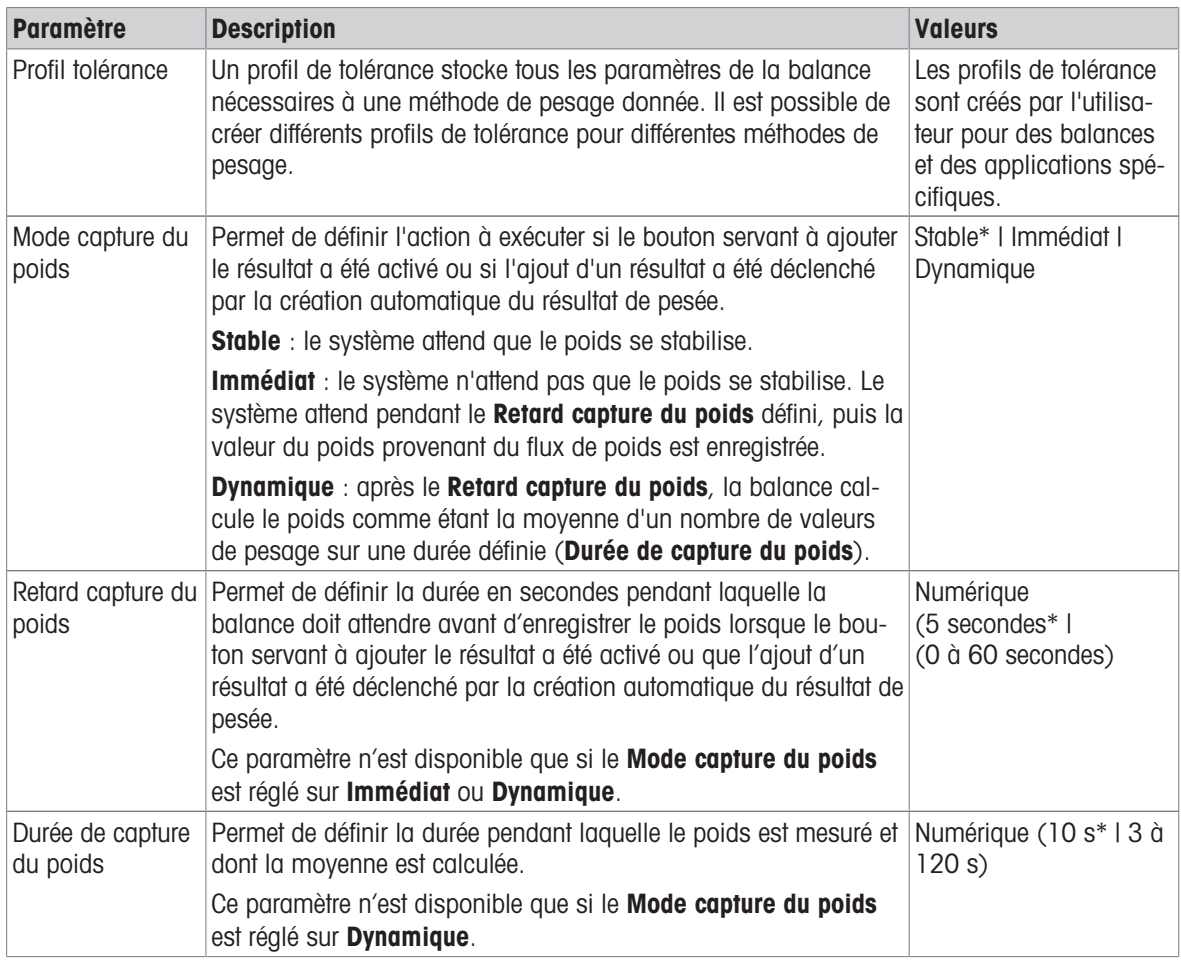

#### **Statistiques**

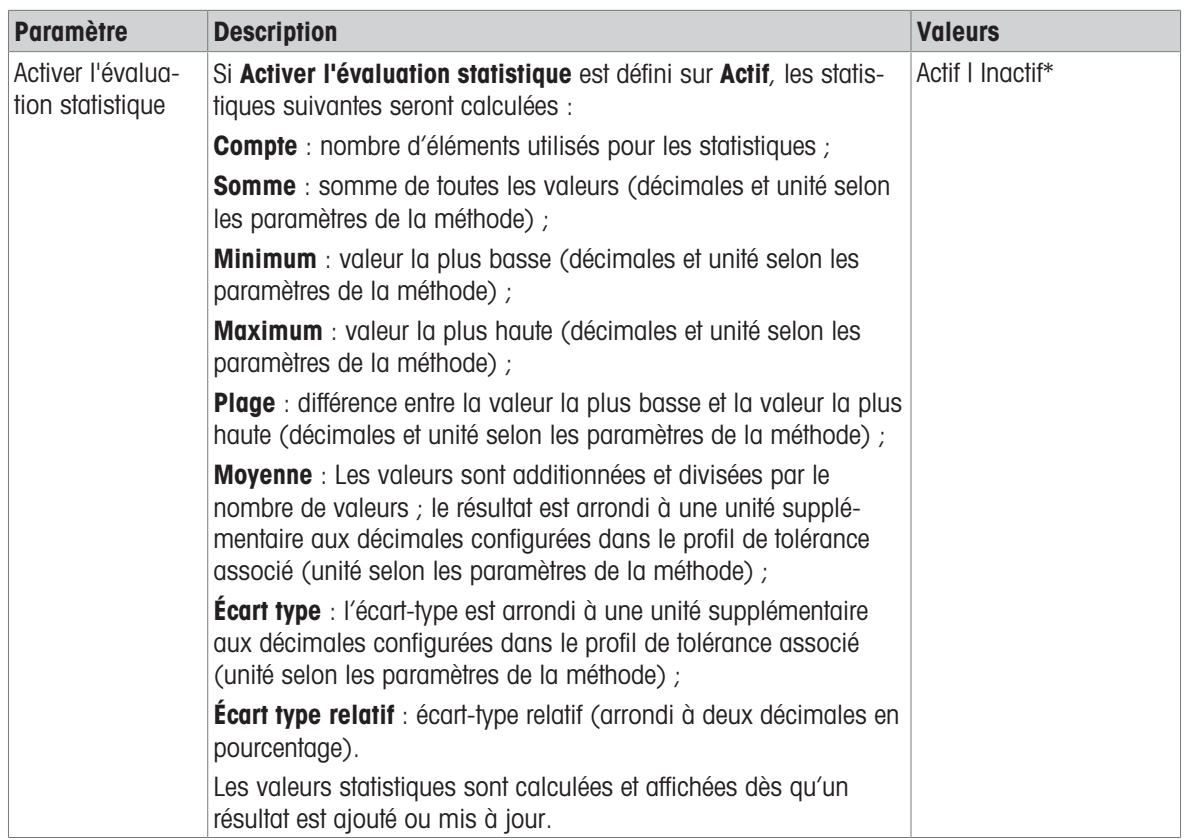

\* Réglage d'usine

#### Électrostatique

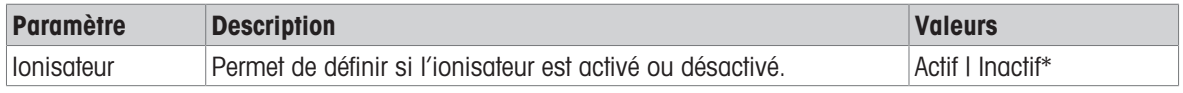

\* Réglage d'usine

### Voir aussi à ce sujet

 $\mathcal{O}$  [Création d'une méthode "Pesage général"](#page-51-0)  $\blacktriangleright$  [page 50](#page-51-0)

# 6.2.1.4 Élément de pesée / Éléments de pesée

Dans cette section, vous pouvez définir un poids cible avec des limites de tolérance pour la méthode. La méthode Pesage général comprend un seul article dans le champ Élément de pesée, tandis que plusieurs articles peuvent être définis pour la méthode Pesage général avec élém. dans les Éléments de pesée.

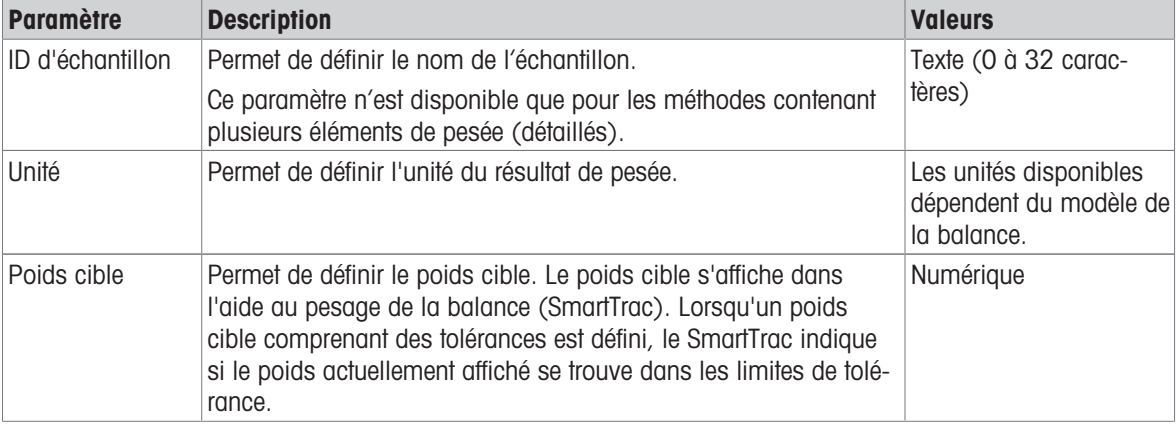

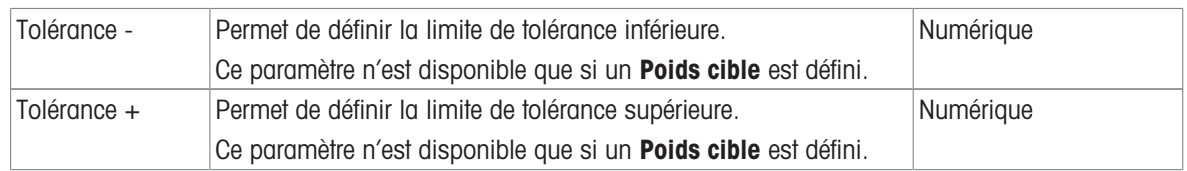

### Voir aussi à ce sujet

 $\mathcal{O}$  [Création d'une méthode "Pesage général"](#page-51-0)  $\blacktriangleright$  [page 50](#page-51-0)

 $\mathcal O$  [Utilisation de méthodes avec plusieurs éléments de pesée \(détaillés\)](#page-65-0)  $\blacktriangleright$  [page 64](#page-65-0)

# 6.2.1.5 Automatisation

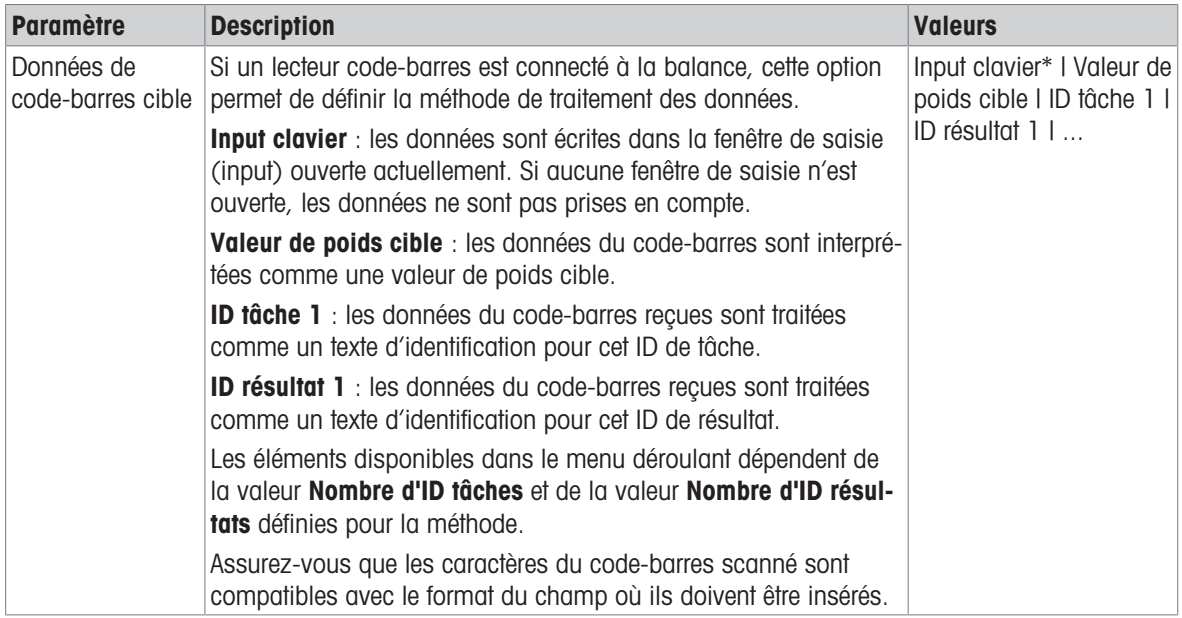

\* Réglage d'usine

### Support pour vibreur automatique

Lorsque le paramètre **Support pour vibreur automatique** est activé, il est possible de définir davantage de paramètres pour configurer le vibreur automatique LV12.

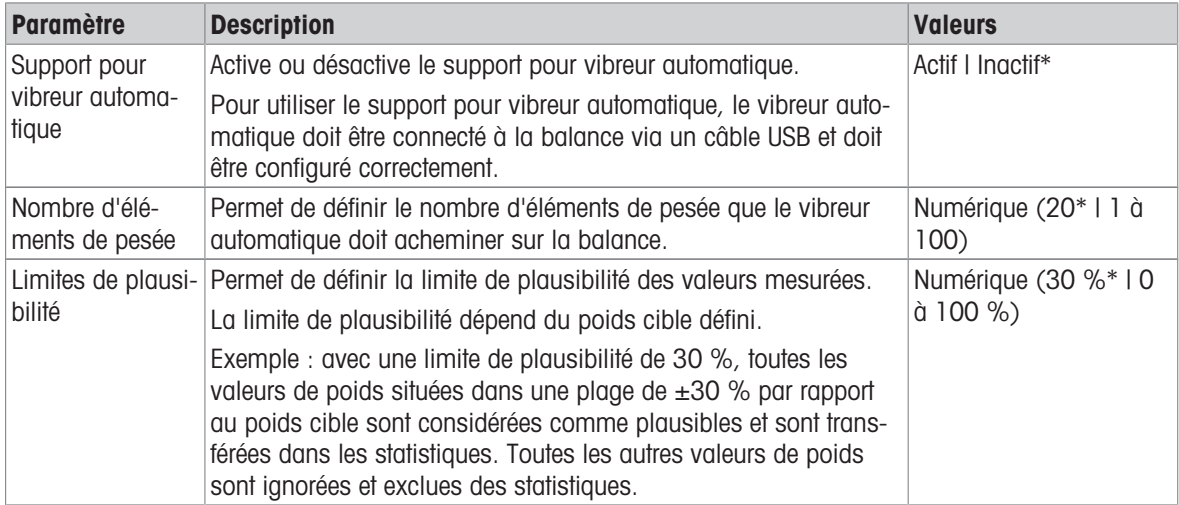

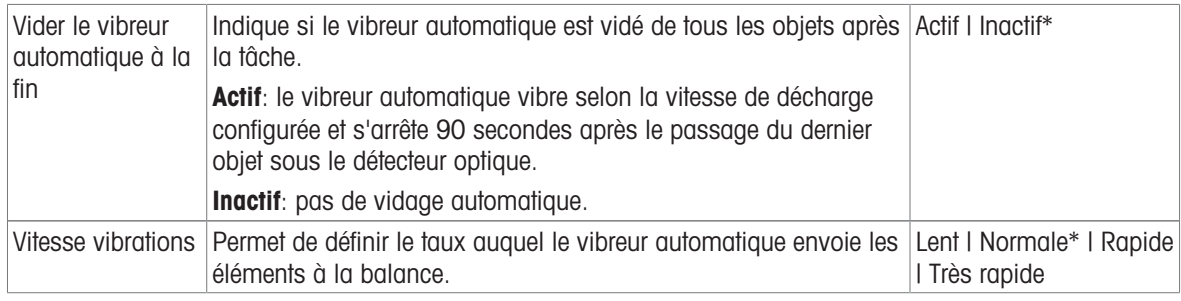

# Automatisation de pesage

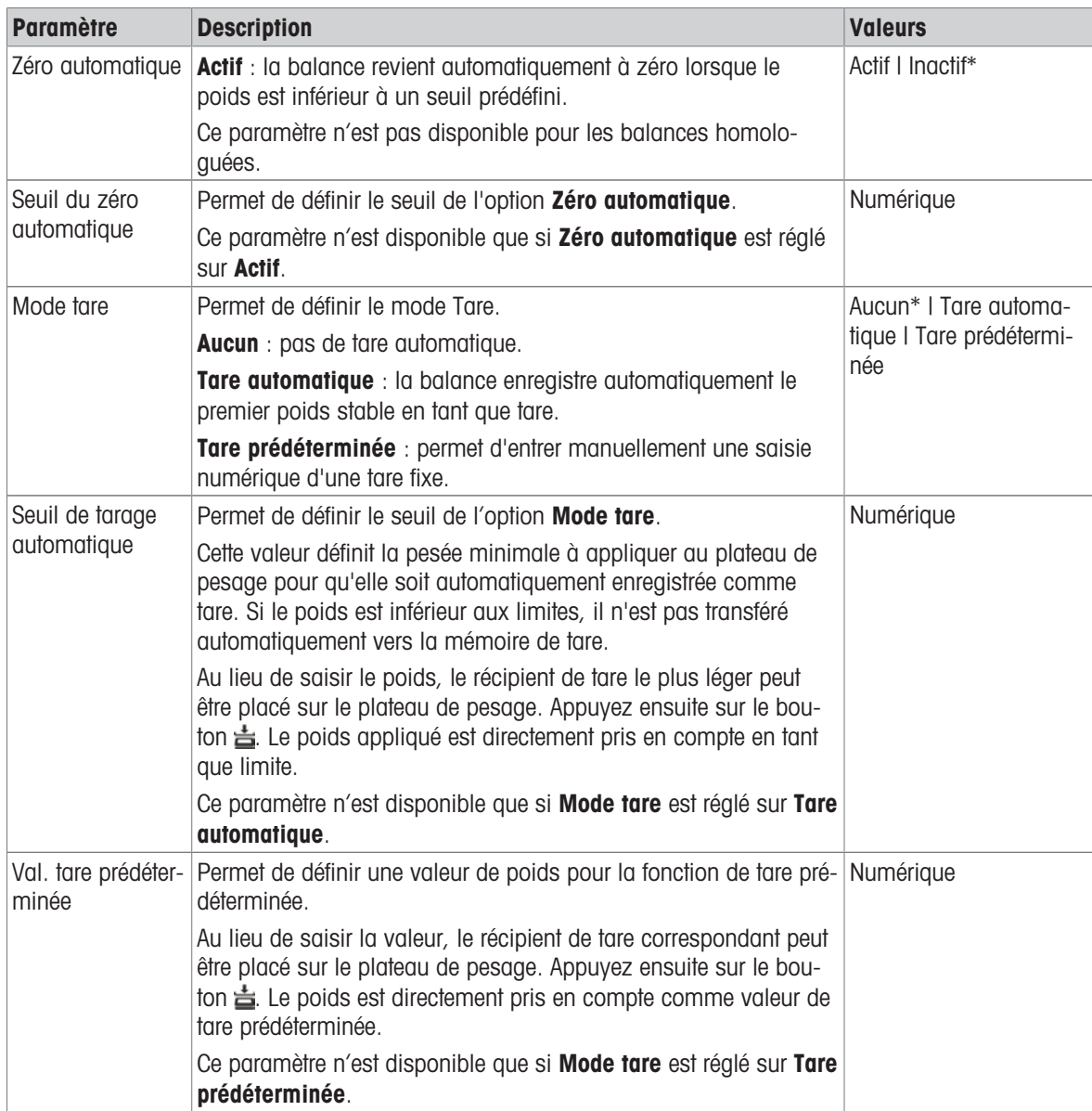

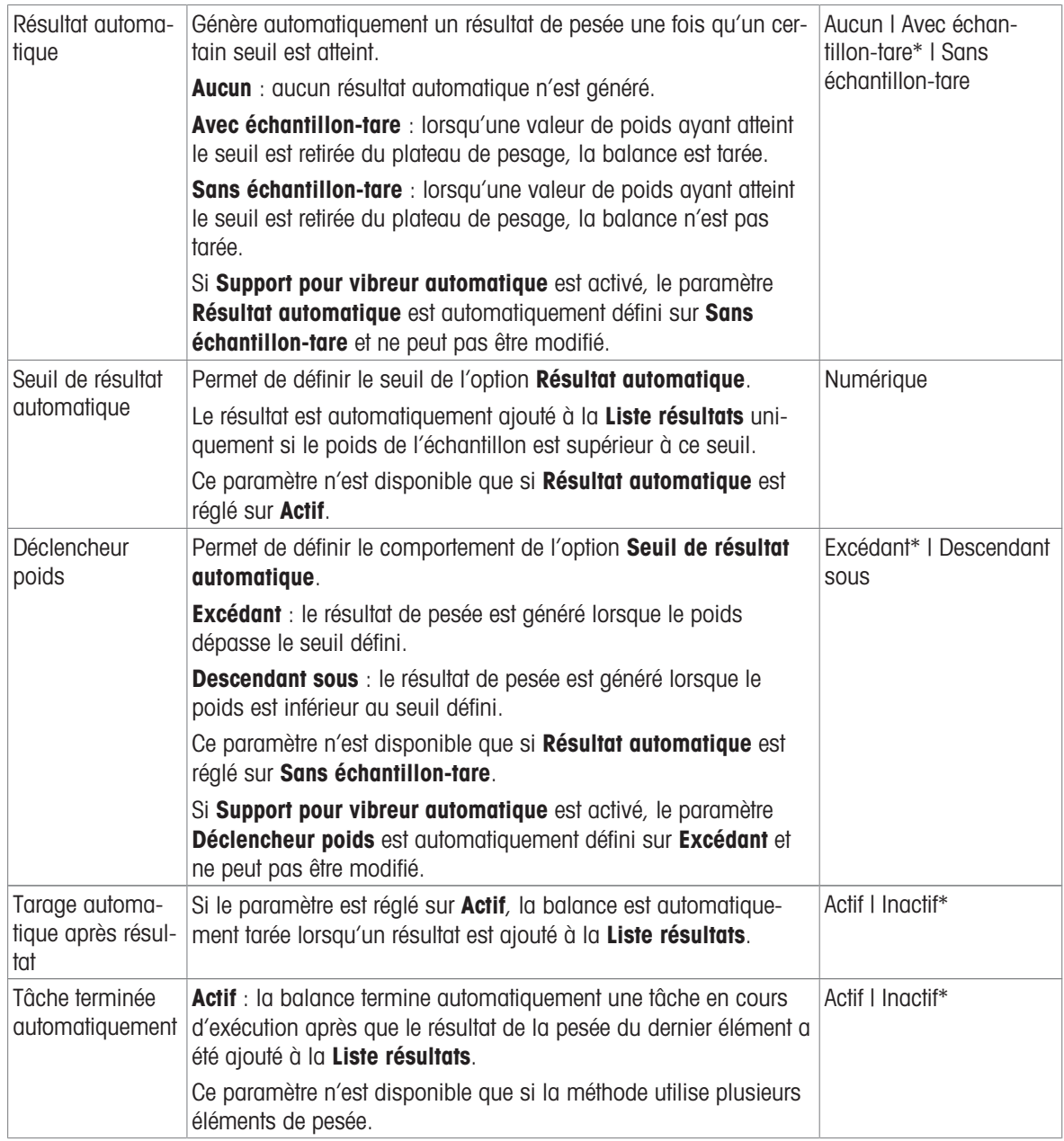

# Voir aussi à ce sujet

 $\mathcal O$  [Création d'une méthode "Pesage général"](#page-51-0)  $\blacktriangleright$  [page 50](#page-51-0)

# 6.2.1.6 Imprimer / Exp.

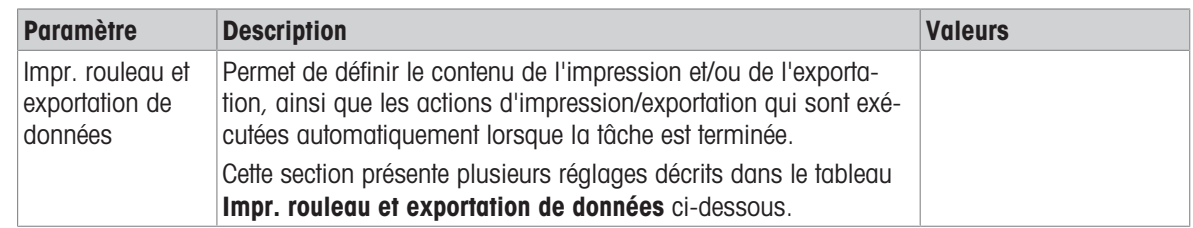

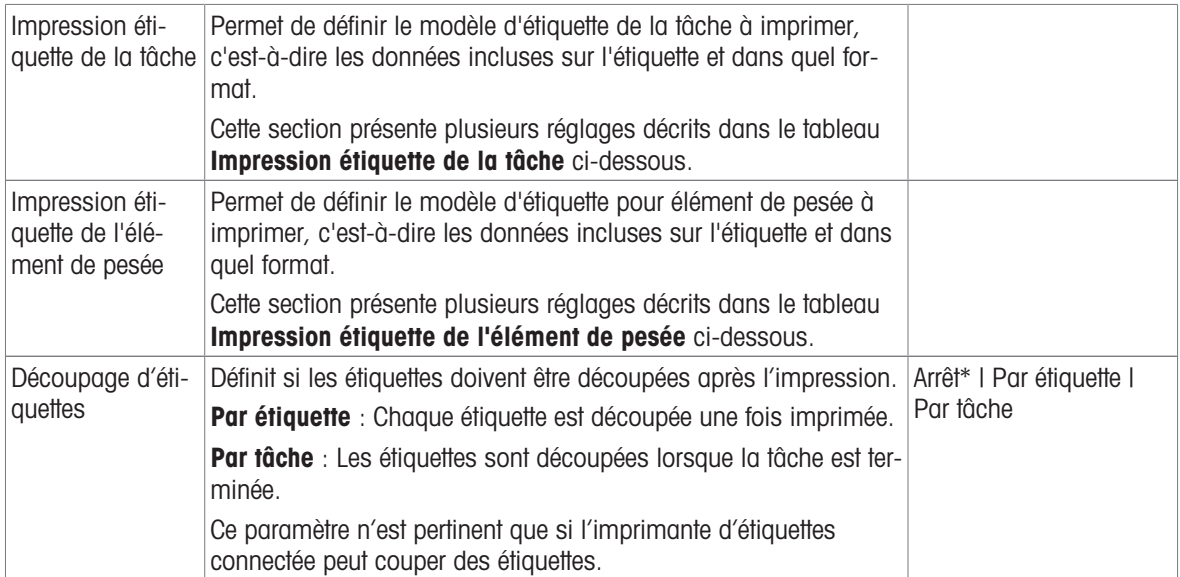

#### 6.2.1.6.1 Impr. rouleau et exportation de données

#### Sortie des données automatique

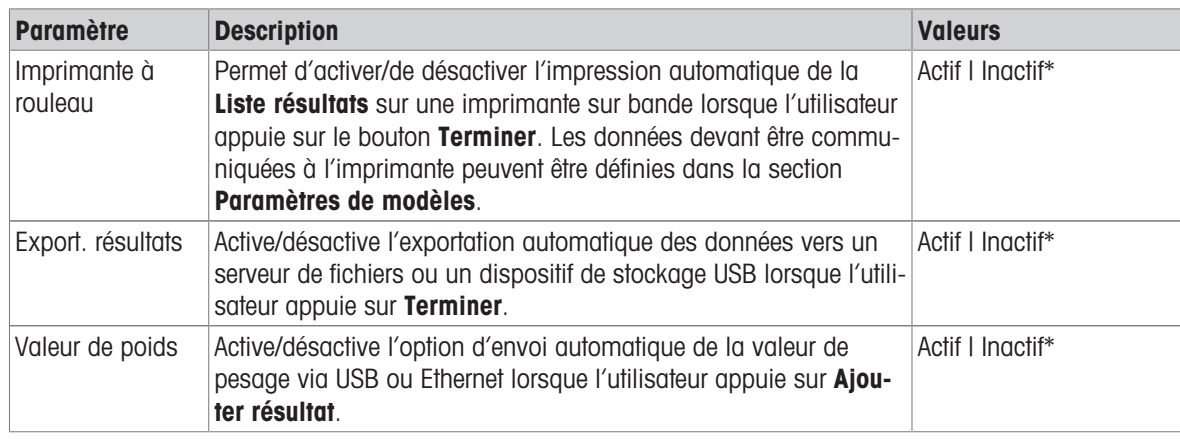

\* Réglage d'usine

#### Modèle d'impression rouleau

Cet élément de menu permet de définir les informations imprimées par l'imprimante à ticket.

Chaque paramètre peut être réglé sur *Inactif* ou Actif à l'aide de la case à cocher correspondante. Pour activer ou désactiver simultanément tous les paramètres, procédez comme suit :

- 1 Pour désactiver toutes les cases simultanément, appuyez sur  $\blacksquare$  Désélectionner tout.
	- $\rightarrow$  Tous les paramètres sont définis sur Inactif.
- 2 Pour activer toutes les cases simultanément, appuyez sur  $\bar{\nabla}$  Sélectionner tout.
	- $\rightarrow$  Tous les paramètres sont définis sur Actif.

#### Paramètres de modèles

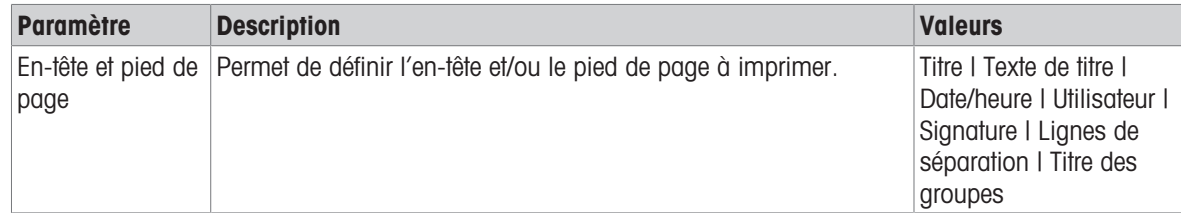

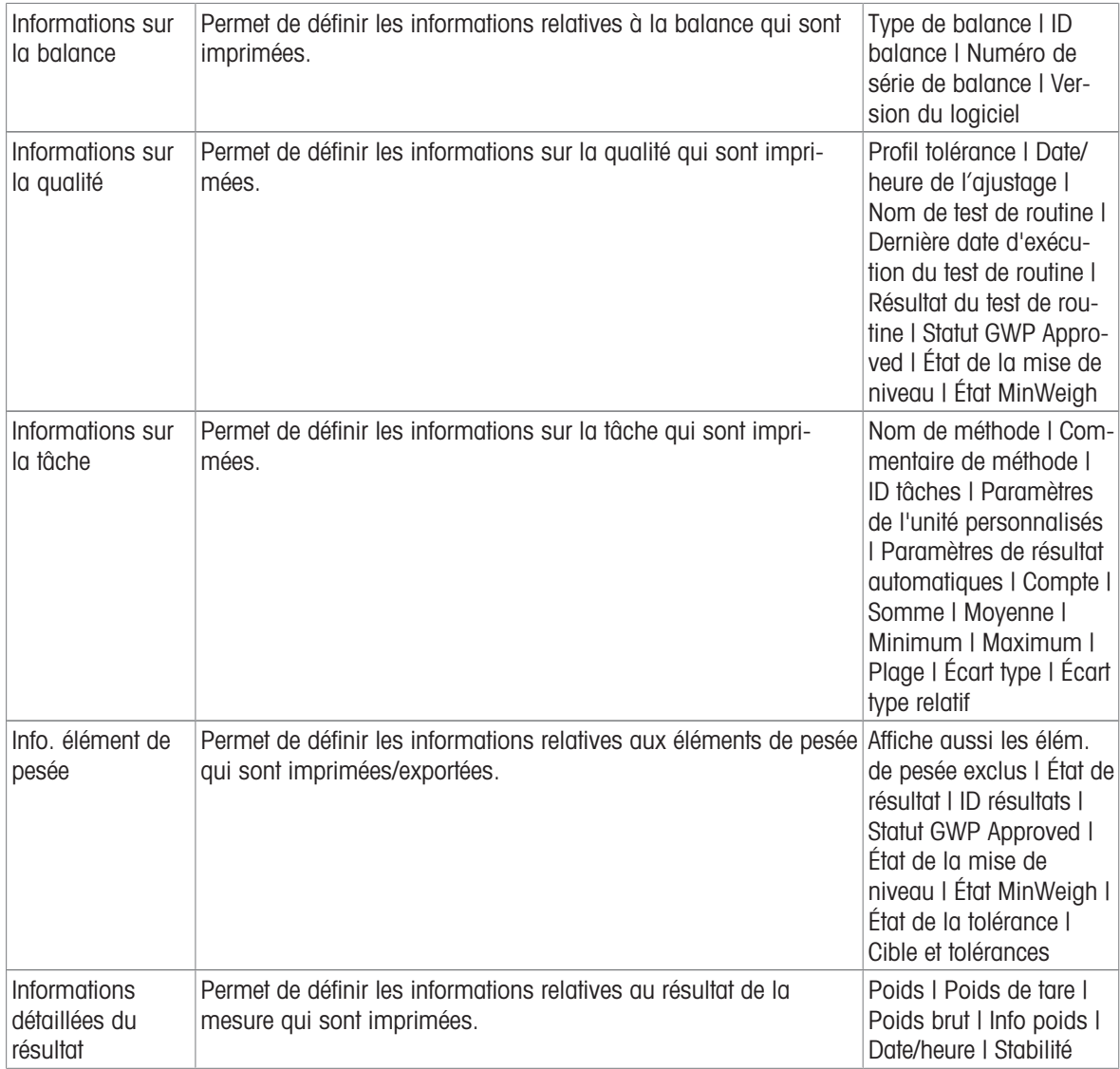

# 6.2.1.6.2 Impression étiquette de la tâche

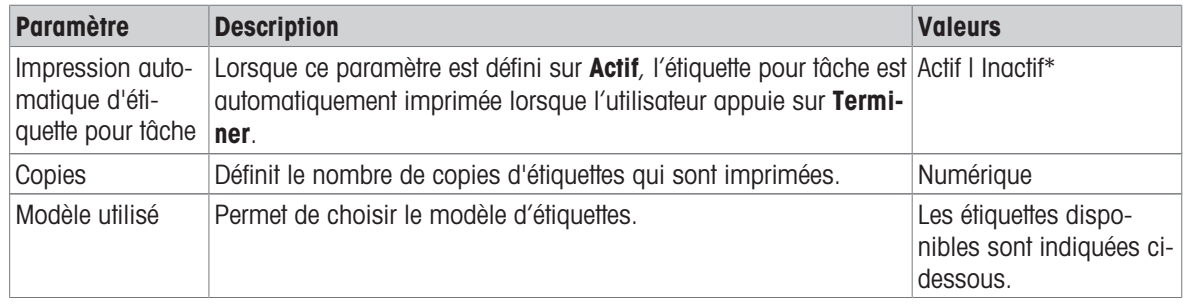

\* Réglage d'usine

# Paramètres de champs

Le contenu de chaque champ d'étiquette peut être défini individuellement.

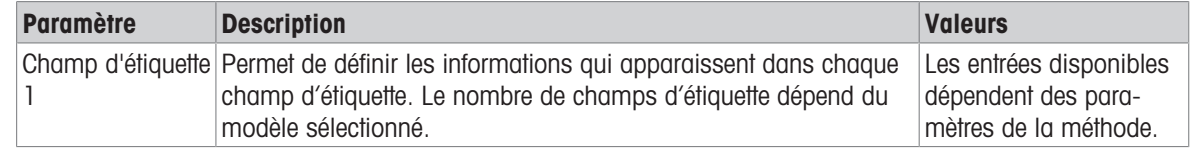

### Paramètres de code-barres

Le contenu de chaque champ de code-barres peut être défini individuellement. Cette section est uniquement disponible lorsque le Modèle utilisé contient au moins un code 2D.

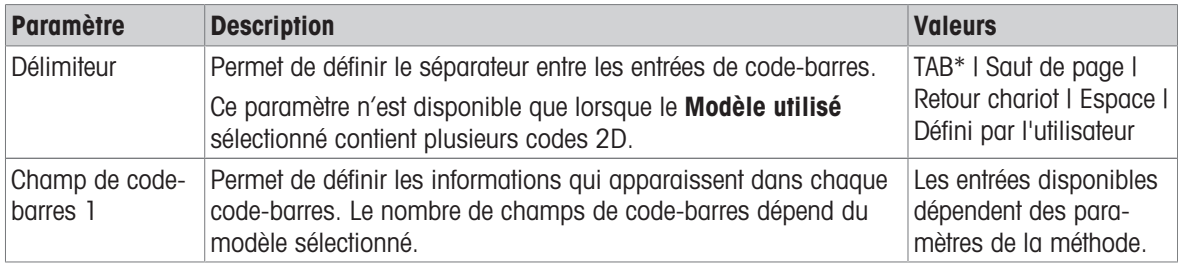

\* Réglage d'usine

### 6.2.1.6.3 Impression étiquette de l'élément de pesée

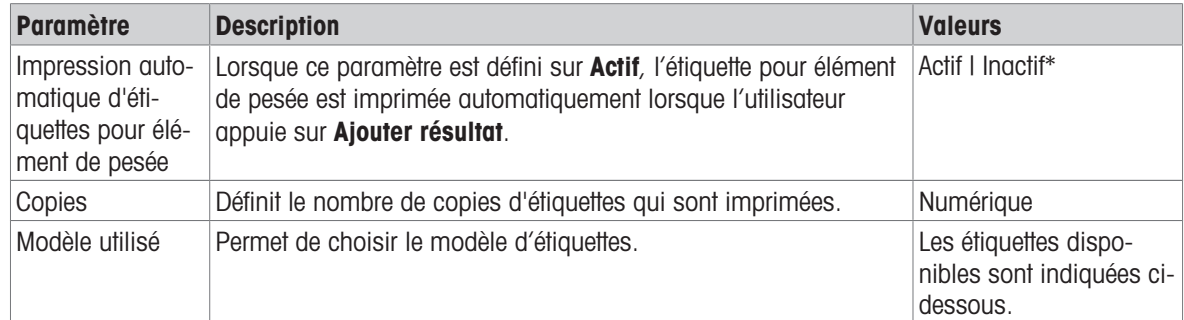

\* Réglage d'usine

#### Paramètres de champs

Le contenu de chaque champ d'étiquette peut être défini individuellement.

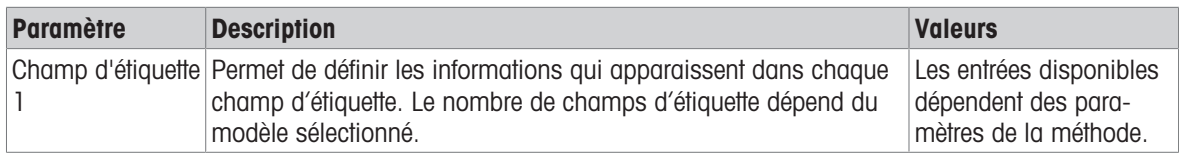

#### Paramètres de code-barres

Le contenu de chaque champ de code-barres peut être défini individuellement. Cette section est uniquement disponible lorsque le Modèle utilisé contient au moins un code 2D.

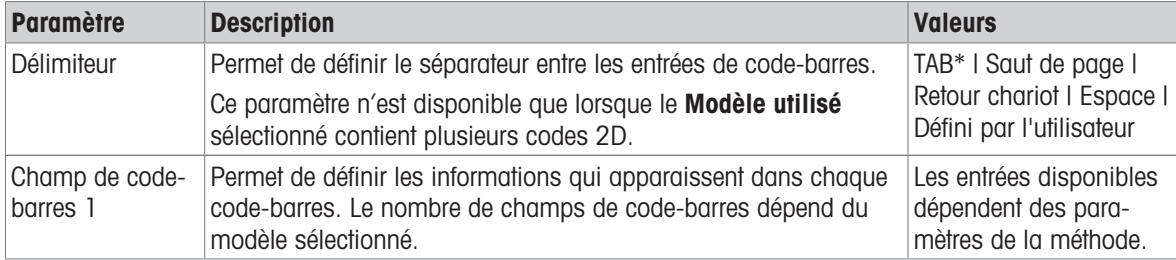

# 6.2.1.6.4 Étiquettes disponibles

Les dispositions d'étiquettes suivantes sont disponibles :

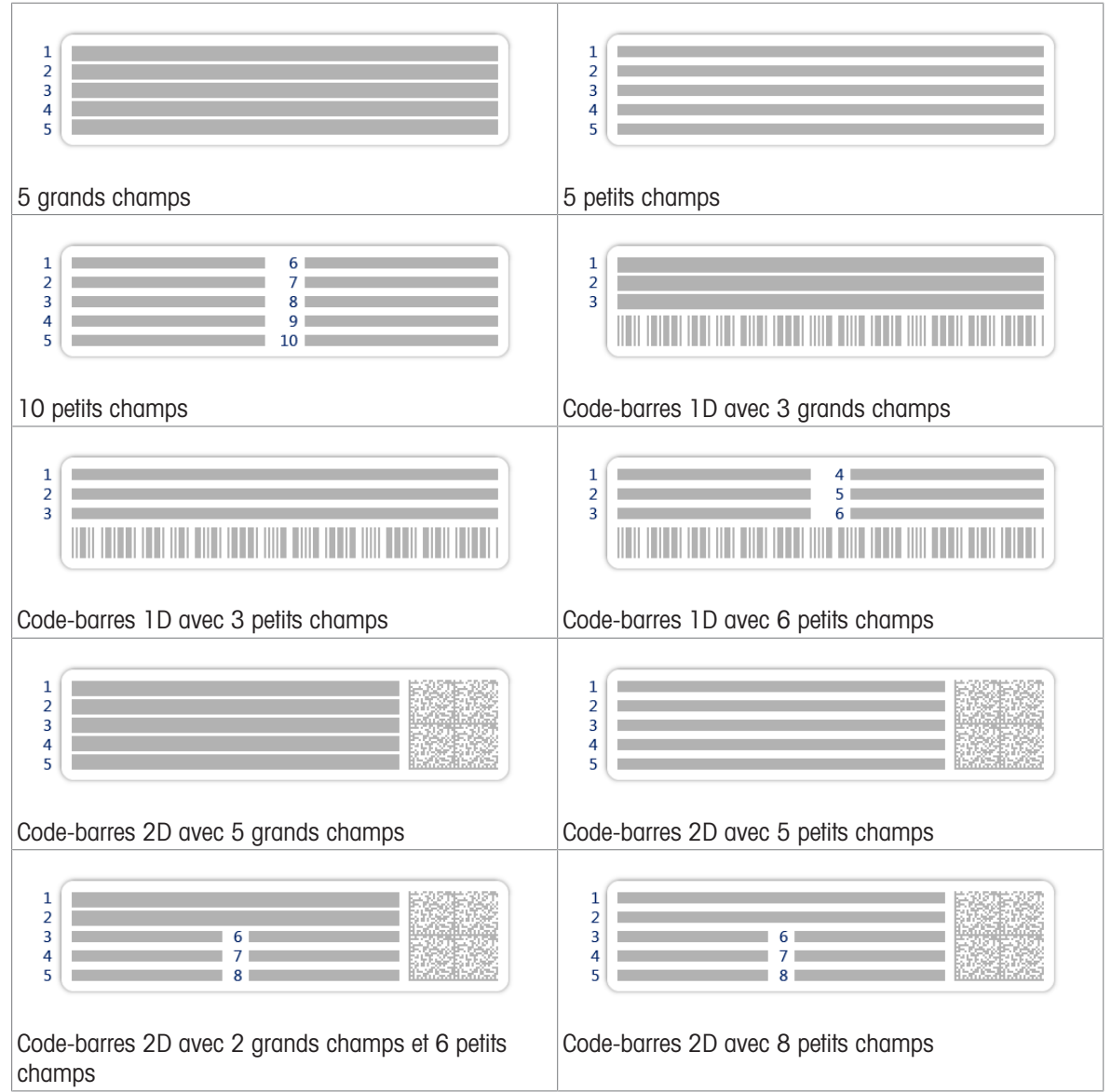

# 6.2.2 Paramètres : méthode "Formulation simple"

 $\equiv$  Navigation : ▼ Méthodes >  $\pm$ ] Liste méthodes >  $\bar{w}_i^s$  ma formulation simple >  $\angle$  Éditer

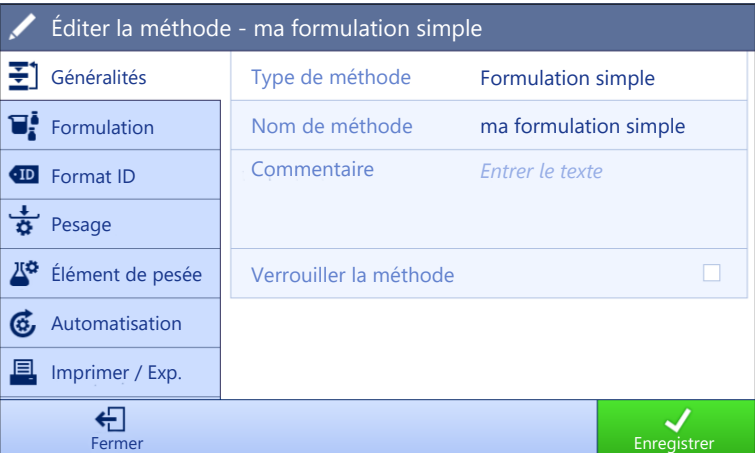

Les paramètres de la méthode Formulation simple sont regroupés comme suit :

- $\cdot$   $\equiv$   $\uparrow$  Généralités
- $\bullet$   $\Box^{\bullet}$  Formulation
- Format ID
- $\frac{1}{2}$  Pesage
- $\triangleq$   $\mathbb{Z}^{\alpha}$  Élément de pesée, valable uniquement pour la méthode Formulation simple
- $\blacktriangleright$   $\blacktriangleright$   $\blacktriangleright$   $\blacktriangleright$   $\blacktriangleleft$   $\blacktriangleleft$   $\blacktriangleright$   $\blacktriangleleft$   $\blacktriangleright$   $\blacktriangleleft$   $\blacktriangleright$   $\blacktriangleleft$   $\blacktriangleleft$   $\blacktriangle$
- **G.** Automatisation
- $\bullet$   $\blacksquare$  Imprimer / Exp.

### Voir aussi à ce sujet

- $\mathcal{O}$  [Création d'une méthode "Formulation simple"](#page-53-0)  $\blacktriangleright$  [page 52](#page-53-0)
- $\mathcal{O}$  [Modification d'une méthode](#page-64-0)  $\blacktriangleright$  [page 63](#page-64-0)

### 6.2.2.1 Généralités

Le Type de méthode est défini à l'aide de l'assistant lors de la création de la méthode et ne peut pas être modifié.

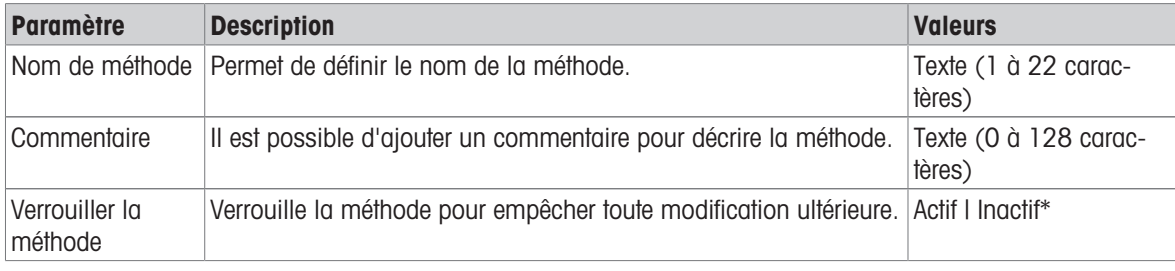

# 6.2.2.2 Formulation

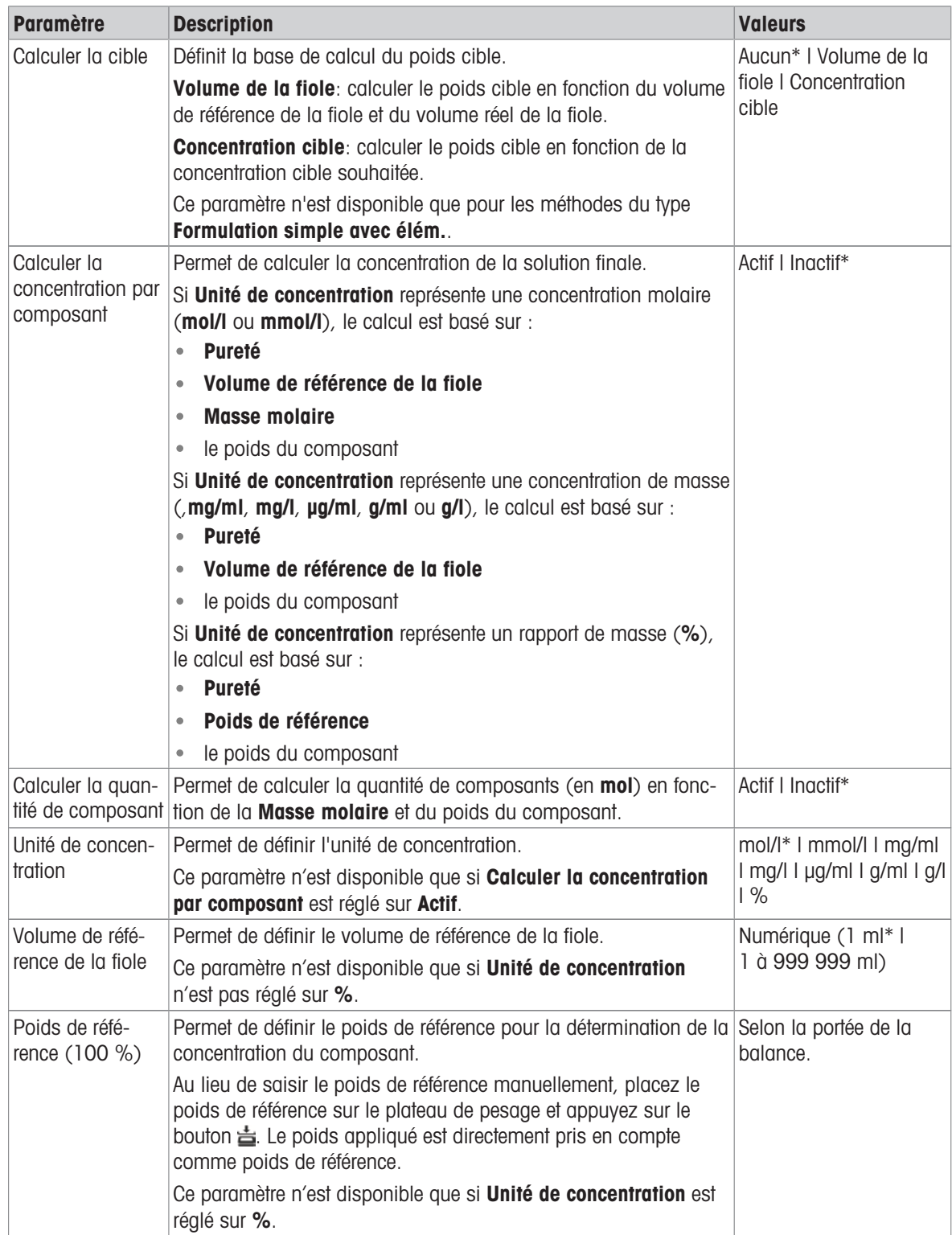

# Date de production et d'expiration

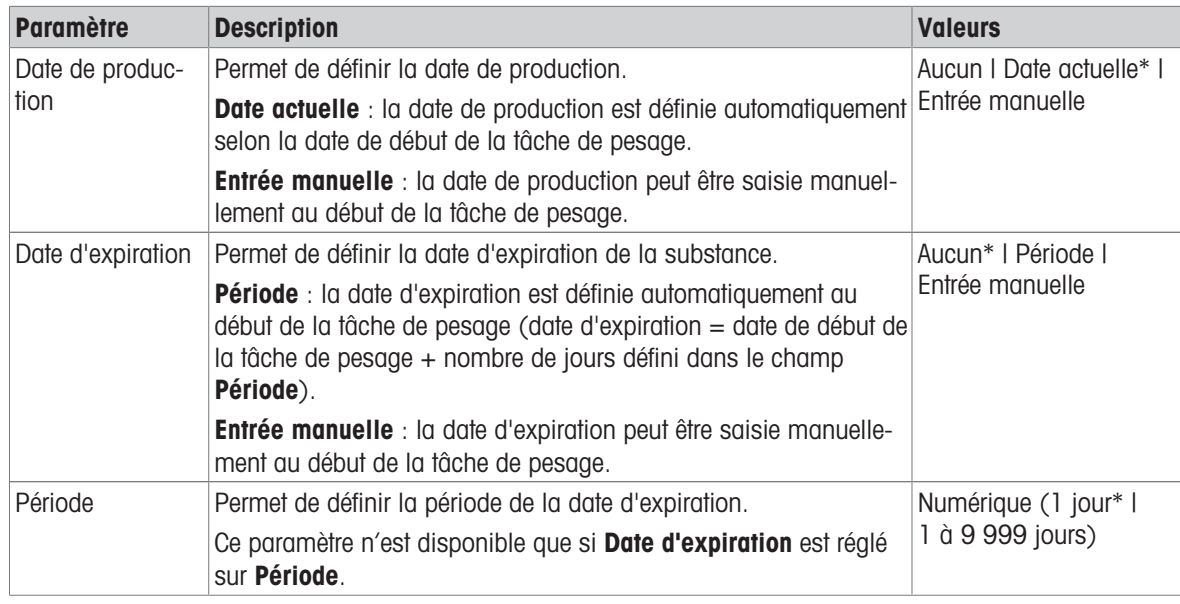

\* Réglage d'usine

### Voir aussi à ce sujet

 $\mathcal{O}$  [Création d'une méthode "Formulation simple"](#page-53-0)  $\blacktriangleright$  [page 52](#page-53-0)

# 6.2.2.3 Format ID

### ID tâches

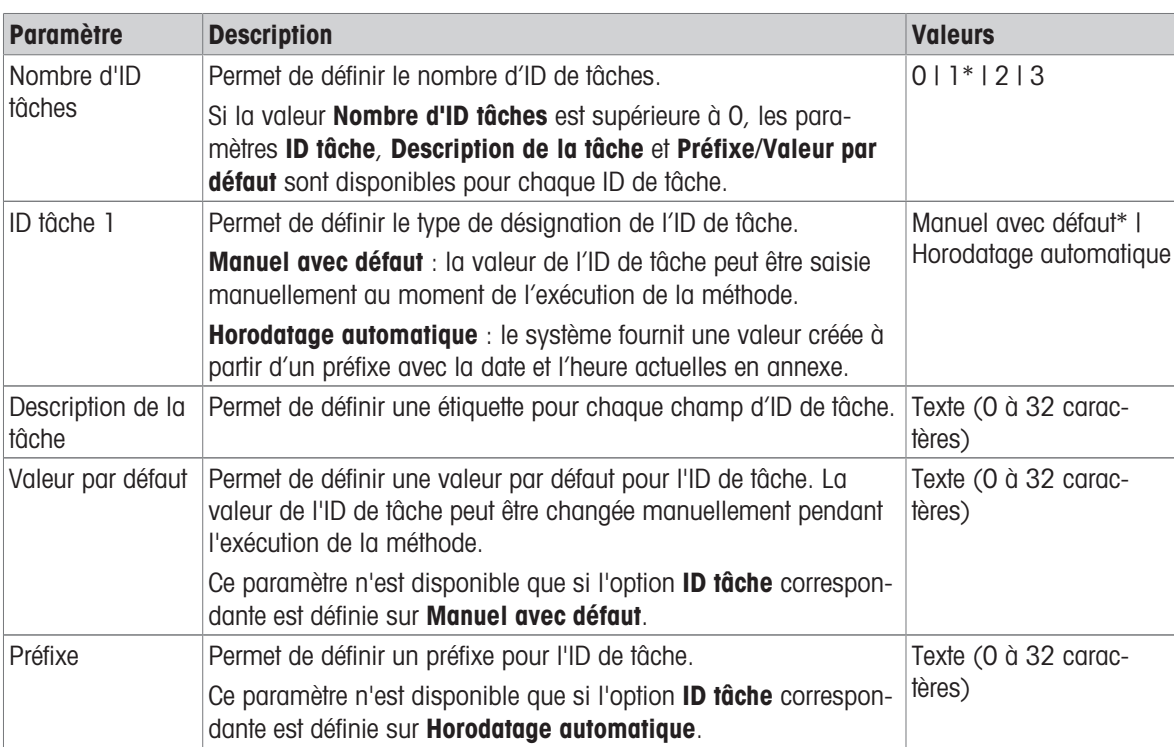

### ID résultats

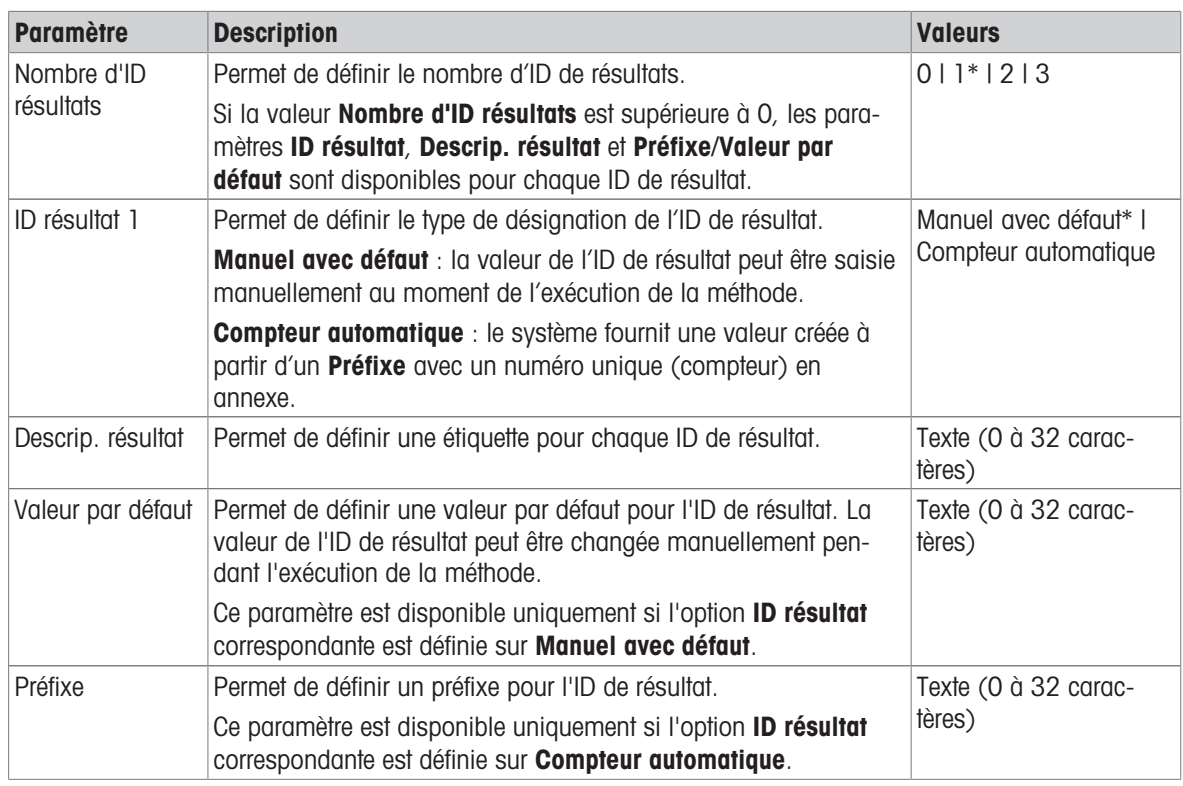

\* Réglage d'usine

# 6.2.2.4 Pesage

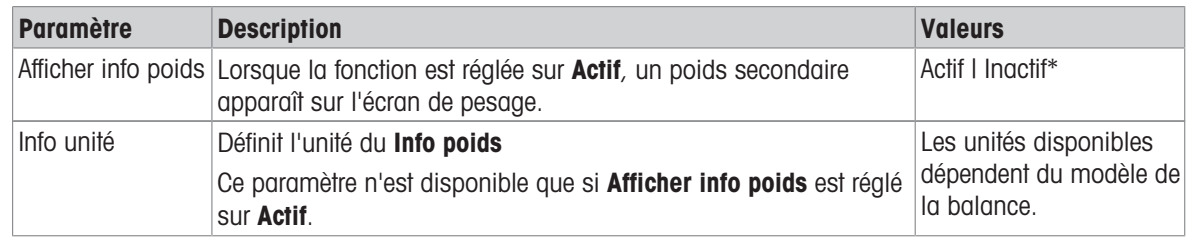

\* Réglage d'usine

# Paramètres de pesée

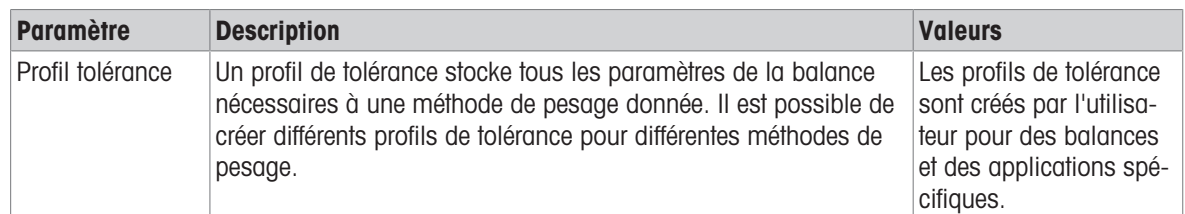

# Électrostatique

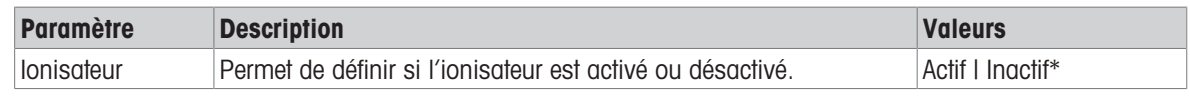

\* Réglage d'usine

# Voir aussi à ce sujet

 $\mathcal{O}$  [Création d'une méthode "Formulation simple"](#page-53-0)  $\blacktriangleright$  [page 52](#page-53-0)

# 6.2.2.5 Élément de pesée

Dans cette section, vous pouvez définir un poids cible avec des limites de tolérance pour la méthode. La méthode Formulation simple comprend un seul article dans le champ Élément de pesée, tandis que plusieurs articles peuvent être définis pour la méthode Formulation simple avec élém. dans les Éléments de pesée.

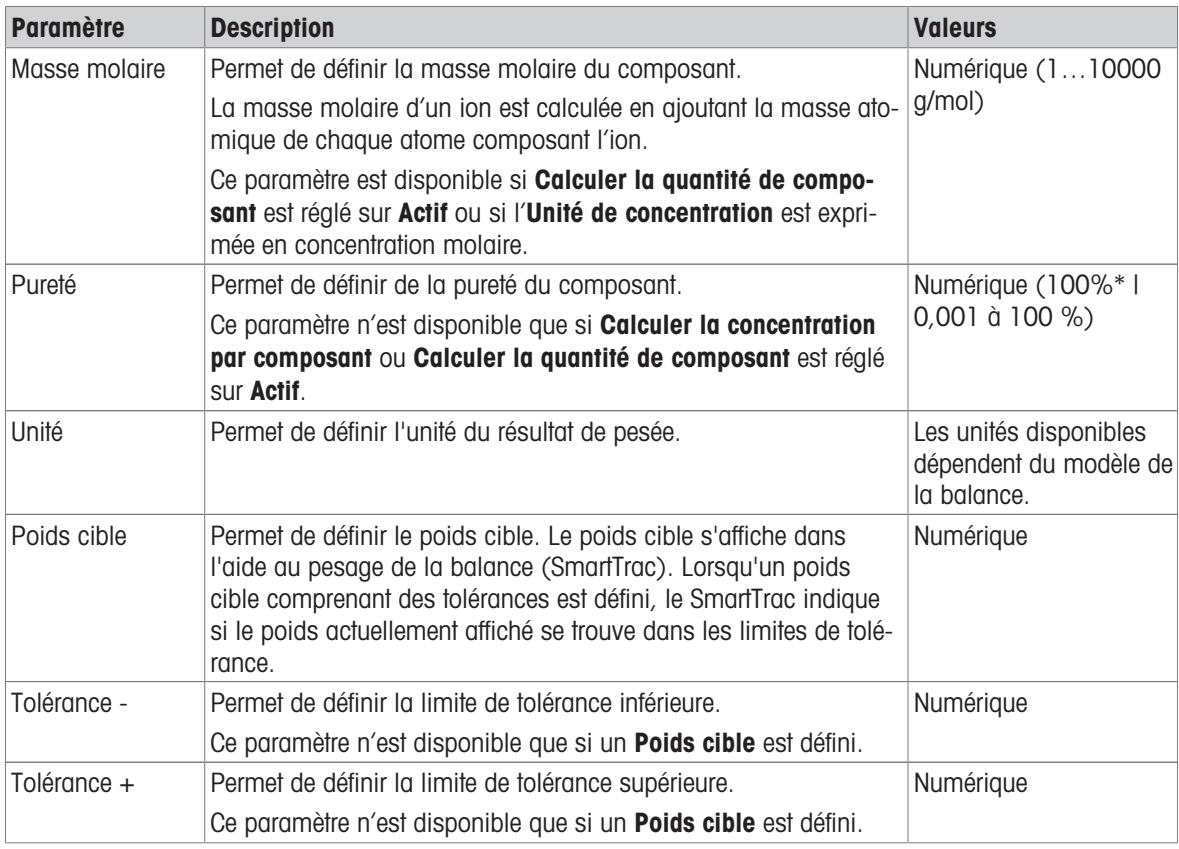

#### Valeurs initiales pour la pesée

\* Réglage d'usine

### Voir aussi à ce sujet

 $\mathcal O$  [Création d'une méthode "Formulation simple"](#page-53-0)  $\blacktriangleright$  [page 52](#page-53-0)

# 6.2.2.6 Éléments de pesée

Cette section n'est disponible que pour la méthode Formulation simple avec élém..

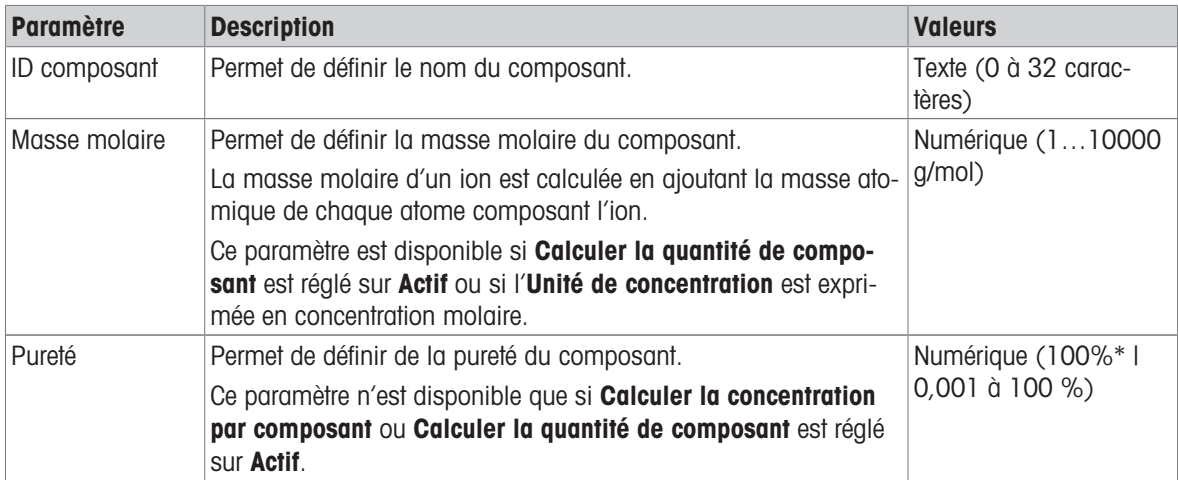

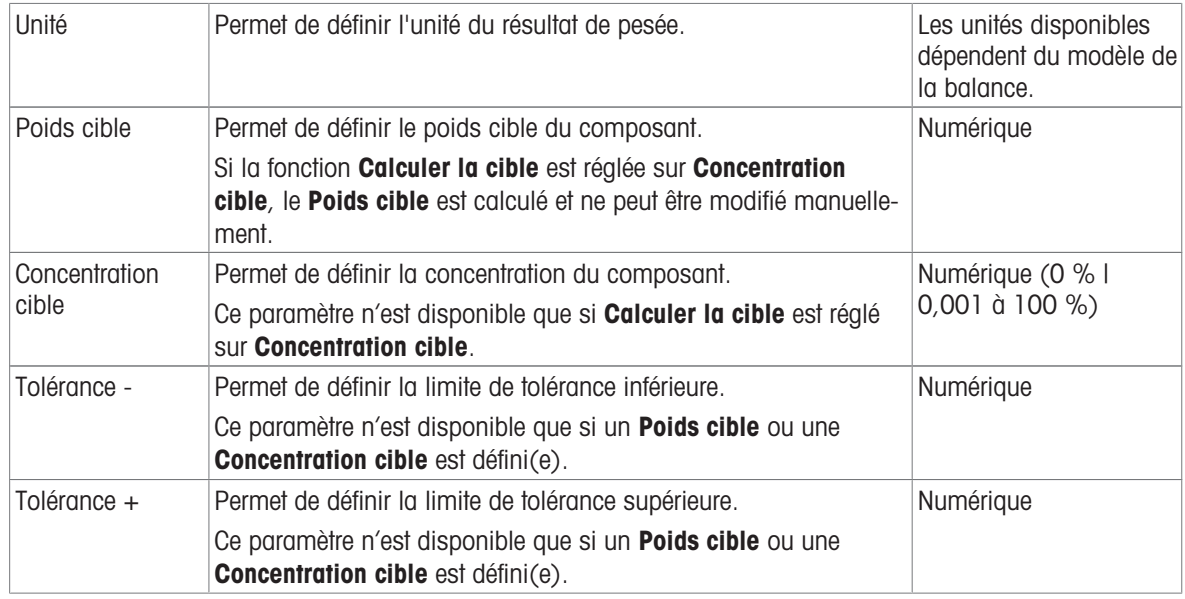

## Voir aussi à ce sujet

- $\mathcal{O}$  [Création d'une méthode "Formulation simple"](#page-53-0)  $\blacktriangleright$  [page 52](#page-53-0)
- $\mathcal O$  [Utilisation de méthodes avec plusieurs éléments de pesée \(détaillés\)](#page-65-0)  $\blacktriangleright$  [page 64](#page-65-0)

# 6.2.2.7 Automatisation

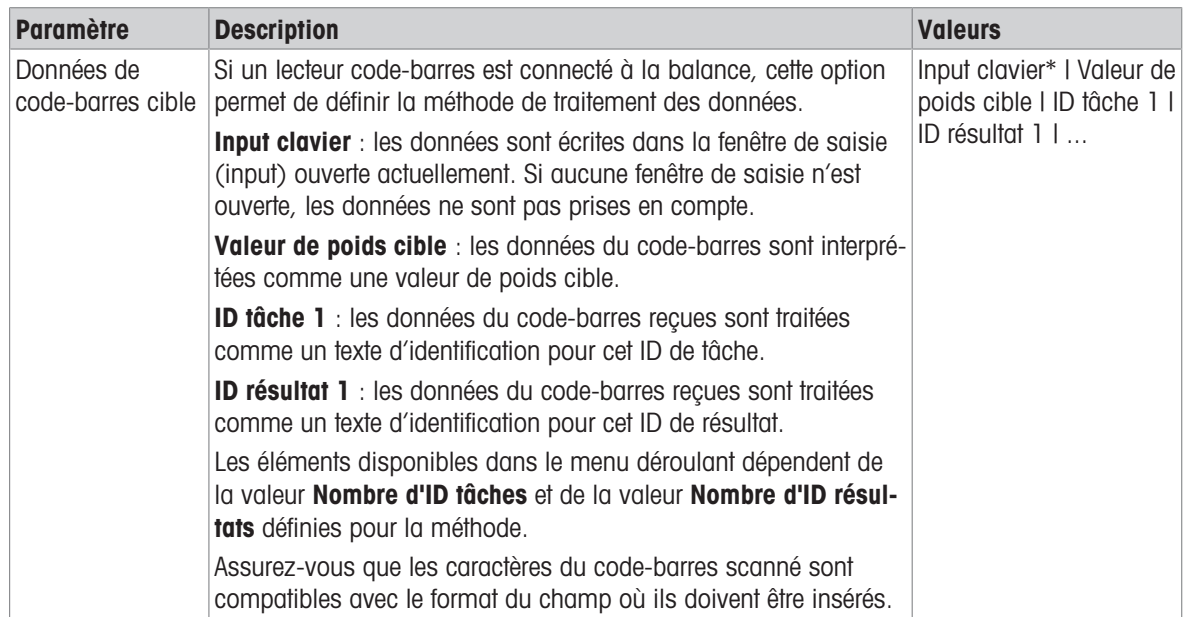

\* Réglage d'usine

# Automatisation de pesage

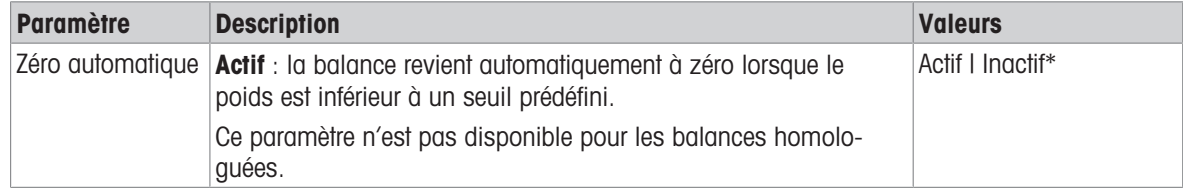

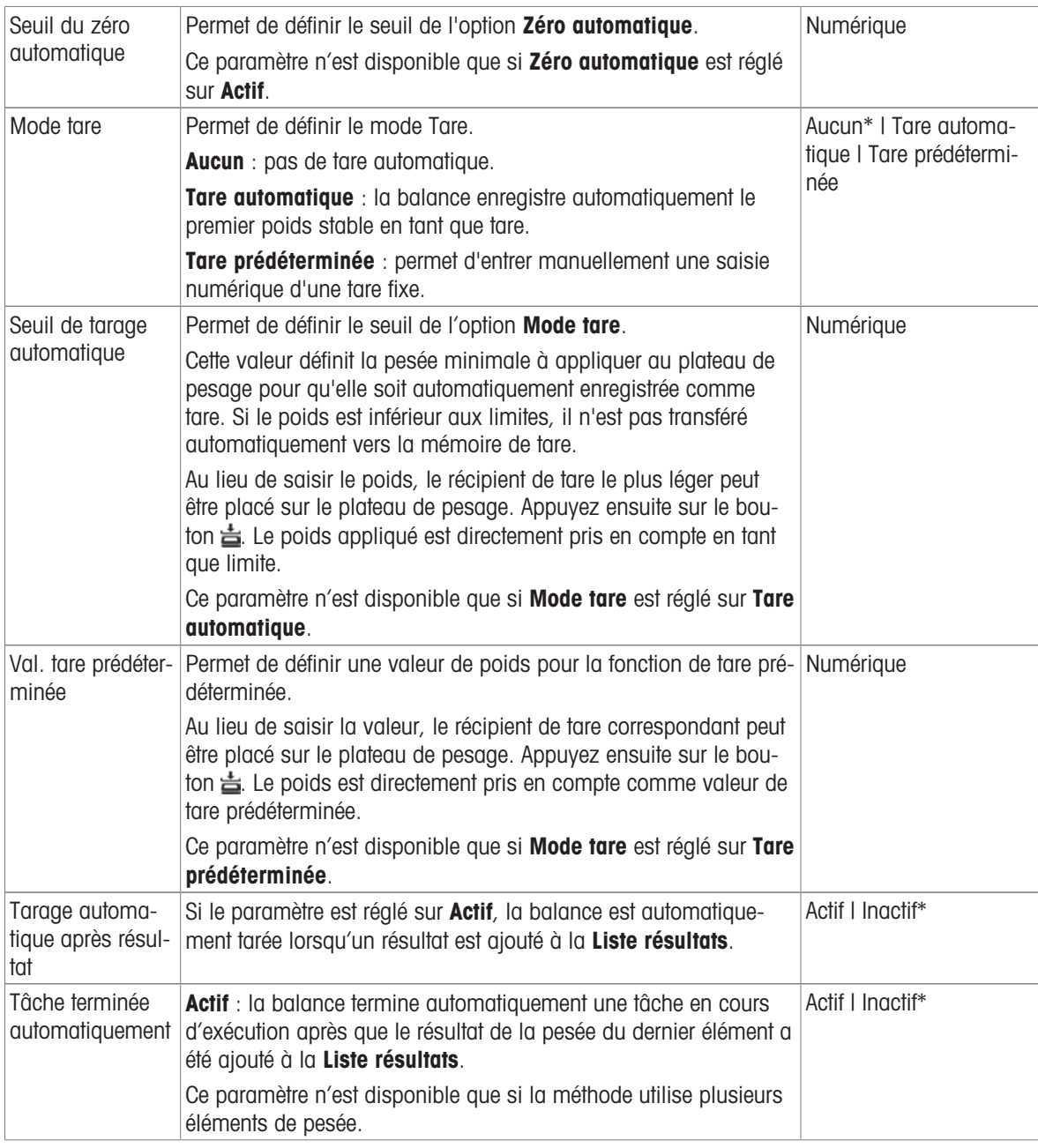

# Voir aussi à ce sujet

 $\mathcal O$  [Création d'une méthode "Formulation simple"](#page-53-0)  $\blacktriangleright$  [page 52](#page-53-0)

# 6.2.2.8 Imprimer / Exp.

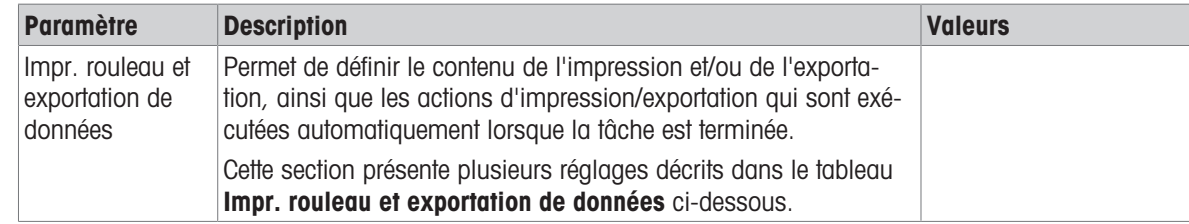

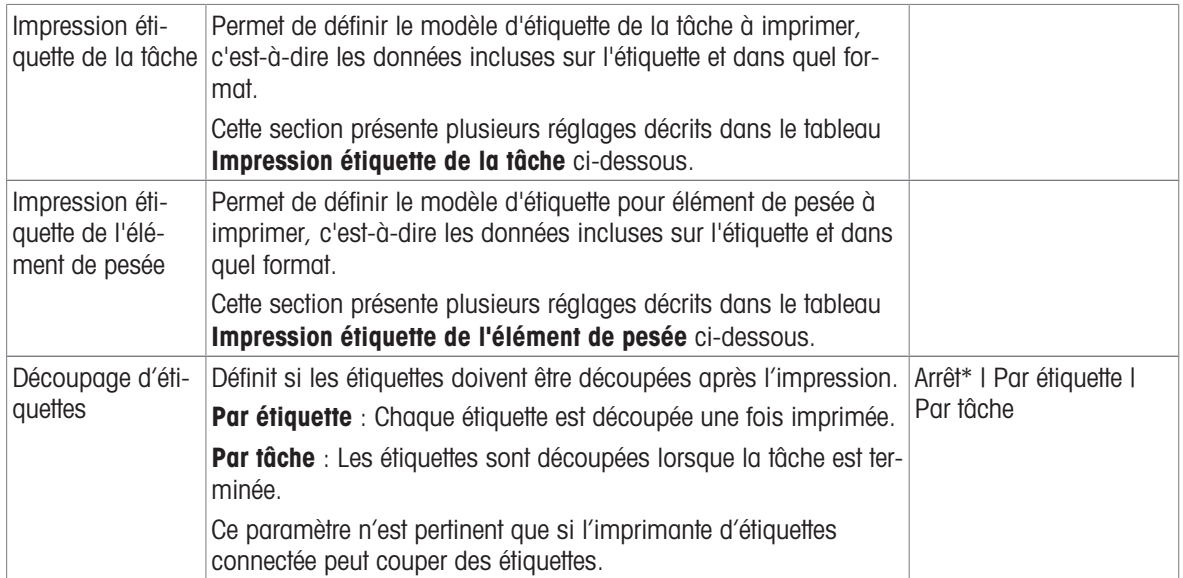

### 6.2.2.8.1 Impr. rouleau et exportation de données

#### Sortie des données automatique

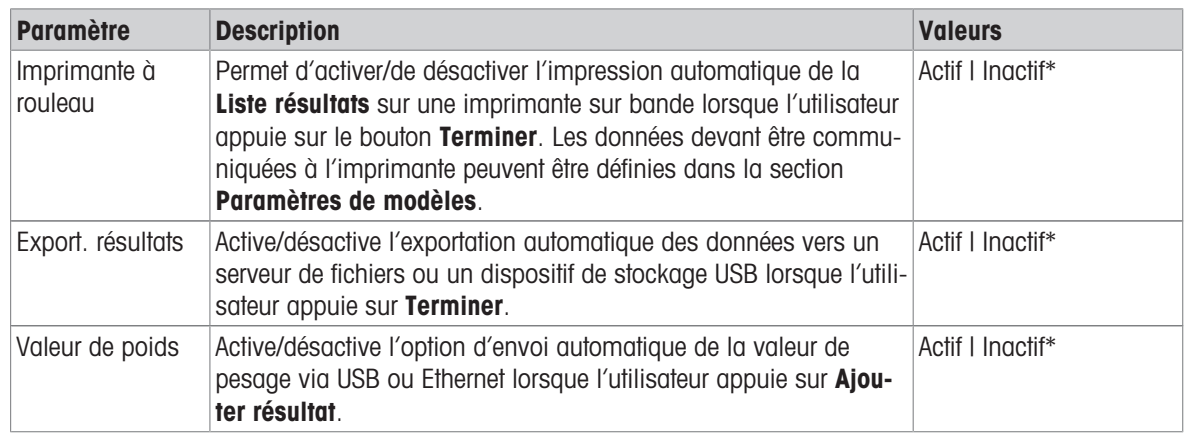

\* Réglage d'usine

#### Modèle d'impression rouleau

Cet élément de menu permet de définir les informations imprimées par l'imprimante à ticket.

Chaque paramètre peut être réglé sur *Inactif* ou Actif à l'aide de la case à cocher correspondante. Pour activer ou désactiver simultanément tous les paramètres, procédez comme suit :

- 1 Pour désactiver toutes les cases simultanément, appuyez sur nouselectionner tout.
	- $\rightarrow$  Tous les paramètres sont définis sur Inactif.
- 2 Pour activer toutes les cases simultanément, appuyez sur a Sélectionner tout.
	- $\Rightarrow$  Tous les paramètres sont définis sur Actif.

#### Paramètres de modèles

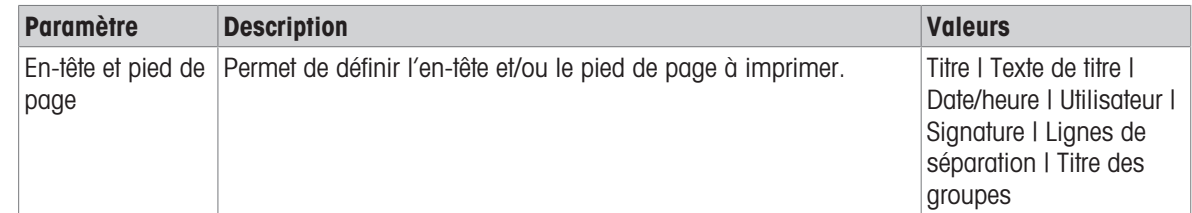

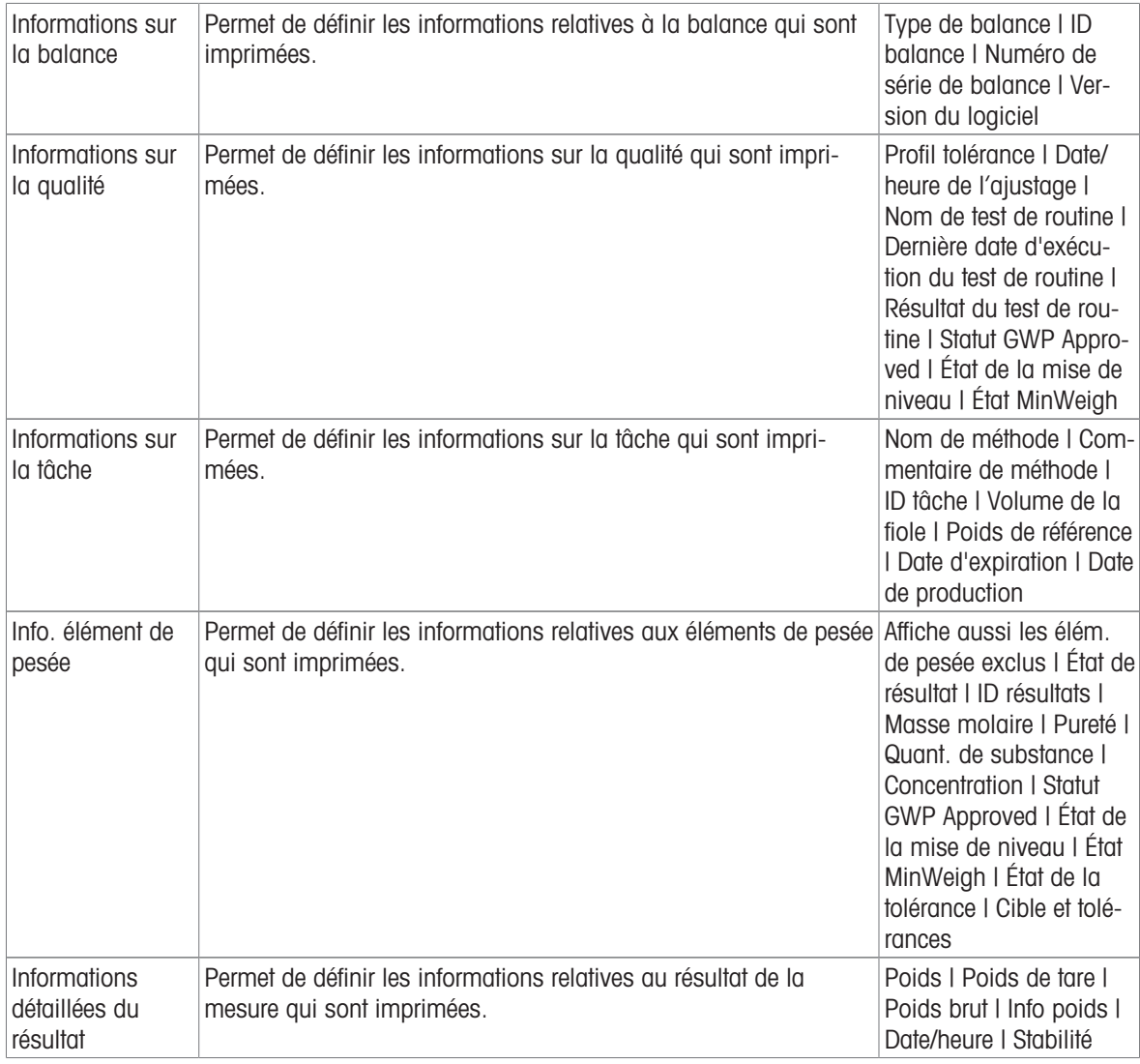

# 6.2.2.8.2 Impression étiquette de la tâche

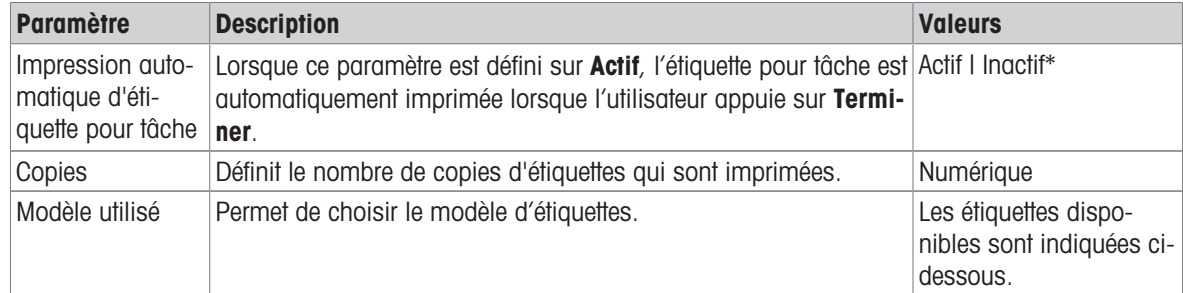

\* Réglage d'usine

# Paramètres de champs

Le contenu de chaque champ d'étiquette peut être défini individuellement.

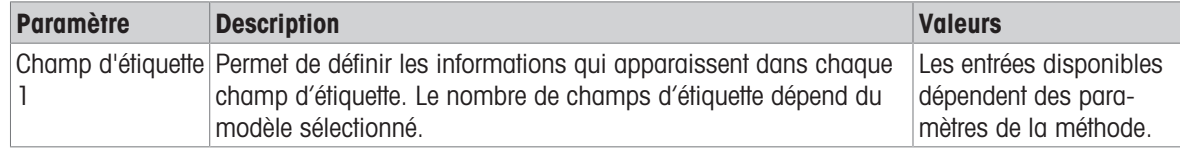

### Paramètres de code-barres

Le contenu de chaque champ de code-barres peut être défini individuellement. Cette section est uniquement disponible lorsque le Modèle utilisé contient au moins un code 2D.

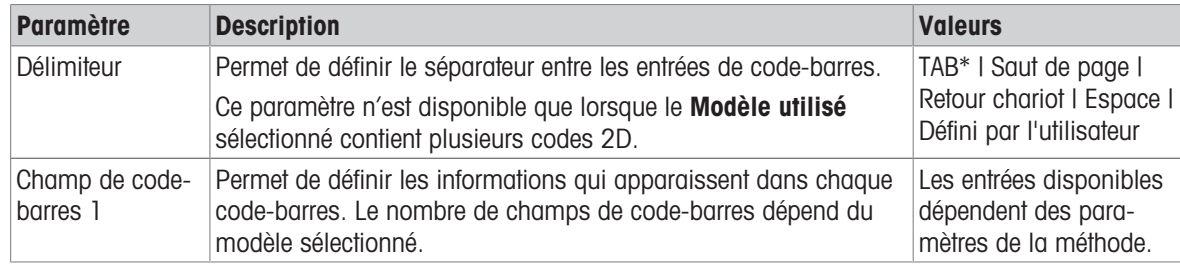

\* Réglage d'usine

#### 6.2.2.8.3 Impression étiquette de l'élément de pesée

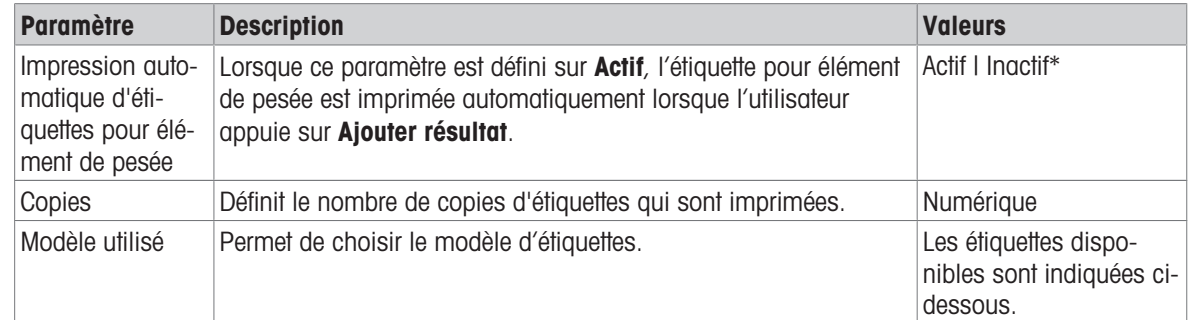

\* Réglage d'usine

#### Paramètres de champs

Le contenu de chaque champ d'étiquette peut être défini individuellement.

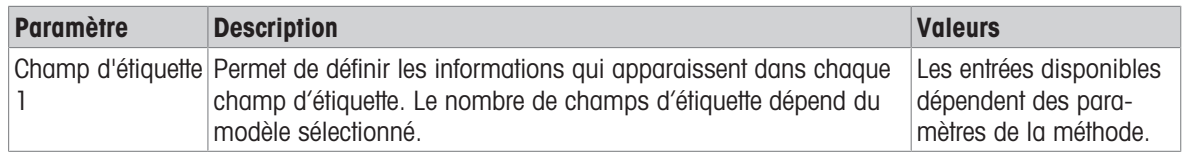

#### Paramètres de code-barres

Le contenu de chaque champ de code-barres peut être défini individuellement. Cette section est uniquement disponible lorsque le Modèle utilisé contient au moins un code 2D.

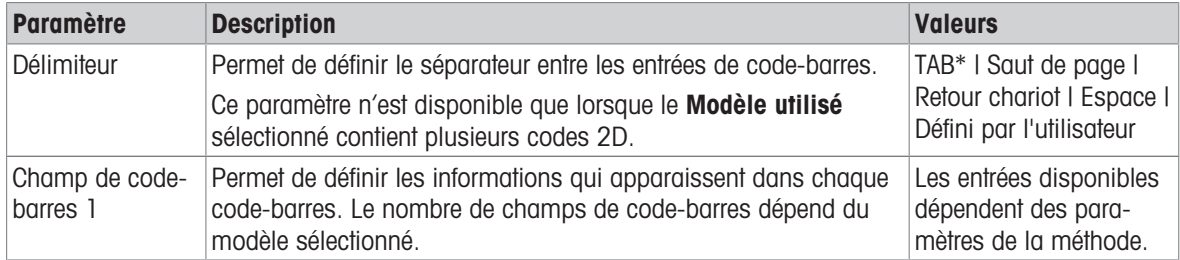

# 6.2.2.8.4 Étiquettes disponibles

Les dispositions d'étiquettes suivantes sont disponibles :

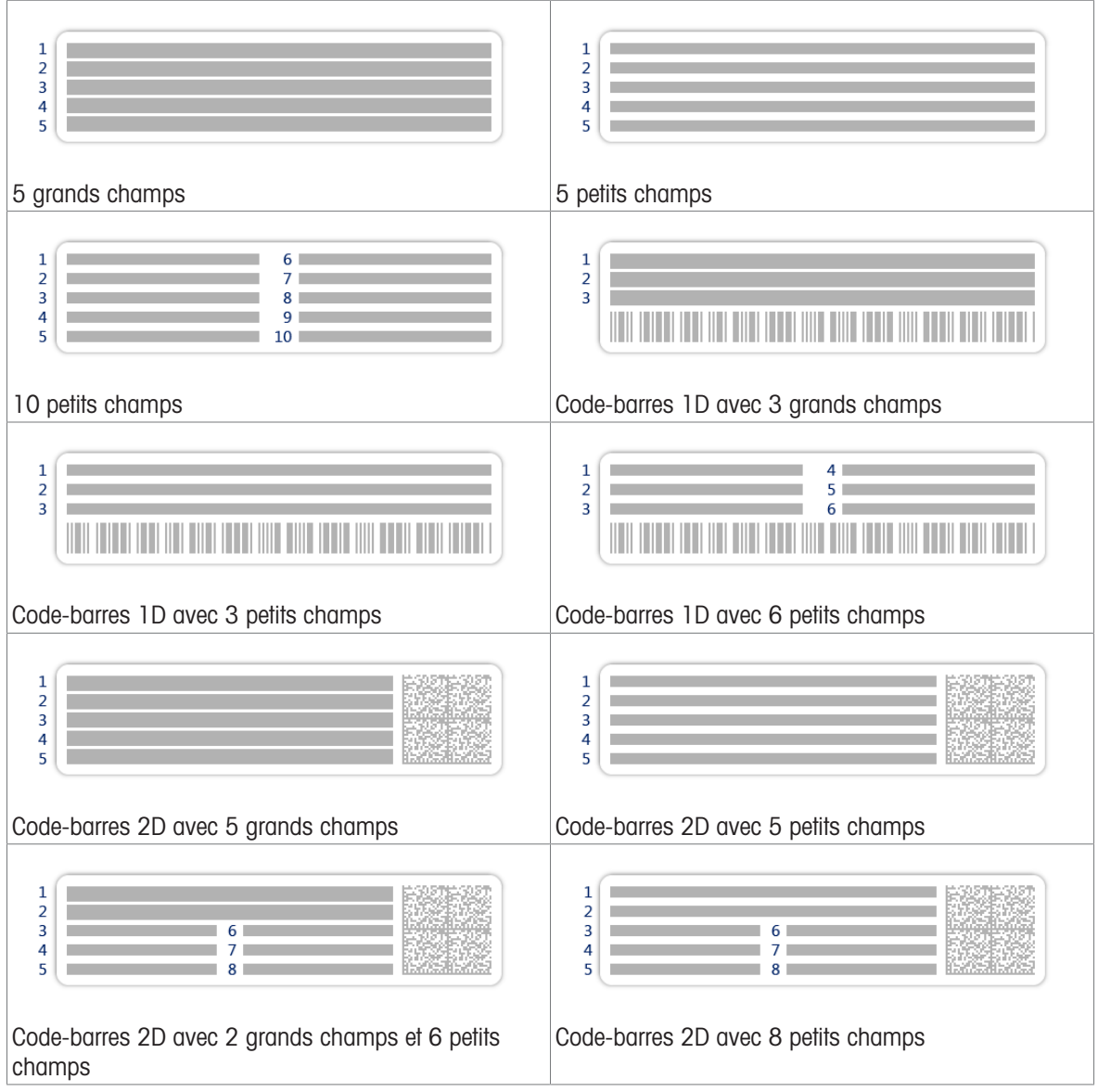

# 6.2.3 Paramètres : méthode "Pesage d'intervalle"

 $\equiv$  Navigation : ▼ Méthodes >  $\bar{\Xi}$ ] Liste méthodes >  $\bar{\mathfrak{G}}$  mon pesage d'intervalle >  $\checkmark$  Éditer

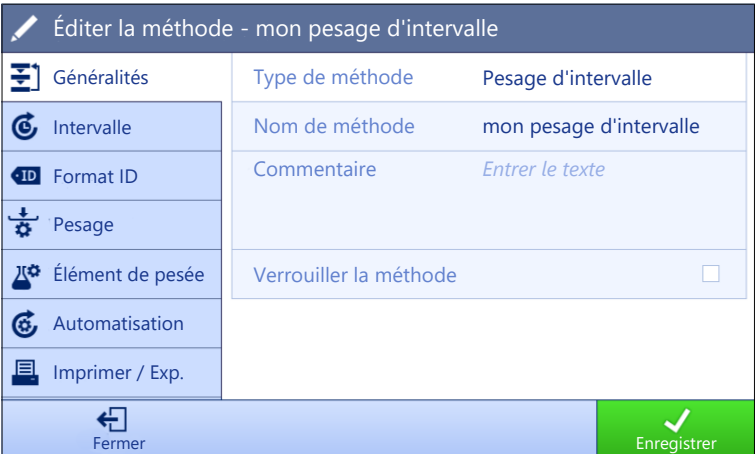

Les paramètres de la méthode Pesage d'intervalle sont regroupés comme suit :

- $\cdot$   $\equiv$ ] Généralités
- **6** Intervalle
- **ED** Format ID
- $\frac{1}{2}$  Pesage
- **E** Lément de pesée
- **G.** Automatisation
- Imprimer / Exp.  $\bullet$  .

### Voir aussi à ce sujet

- $\mathcal{O}$  [Création d'une méthode "Pesage d'intervalle"](#page-54-0)  $\blacktriangleright$  [page 53](#page-54-0)
- $\mathcal{O}$  [Modification d'une méthode](#page-64-0)  $\blacktriangleright$  [page 63](#page-64-0)

### 6.2.3.1 Généralités

Le Type de méthode est défini à l'aide de l'assistant lors de la création de la méthode et ne peut pas être modifié.

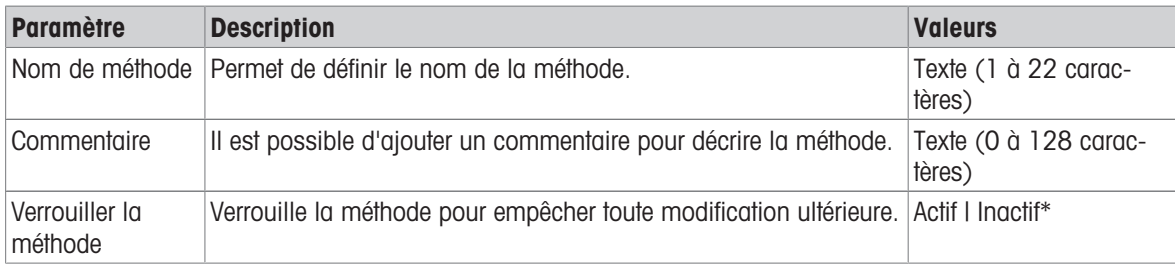

\* Réglage d'usine

### 6.2.3.2 Intervalle

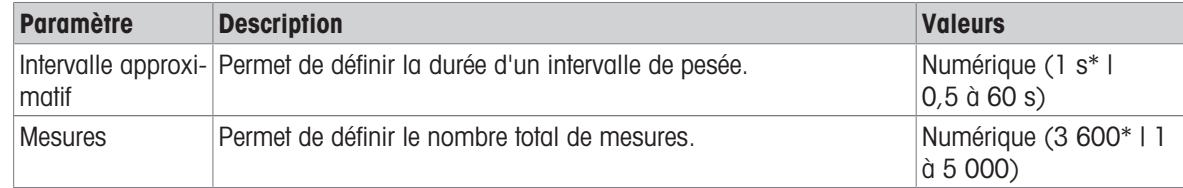

# Remarque

Le paramètre Durée affiche la durée de la méthode en fonction des valeurs définies pour les paramètres Intervalle approximatif et Mesures.

### Voir aussi à ce sujet

 $\mathcal O$  [Création d'une méthode "Pesage d'intervalle"](#page-54-0)  $\blacktriangleright$  [page 53](#page-54-0)

# 6.2.3.3 Format ID

### ID tâches

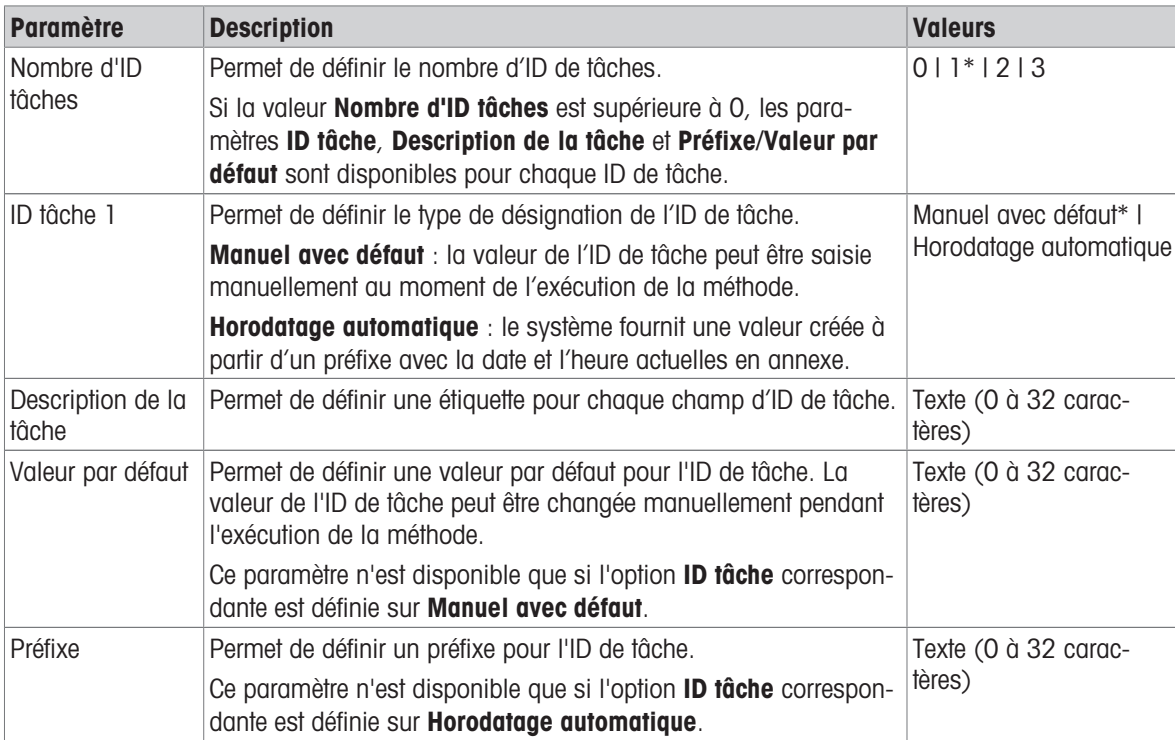

\* Réglage d'usine

# 6.2.3.4 Pesage

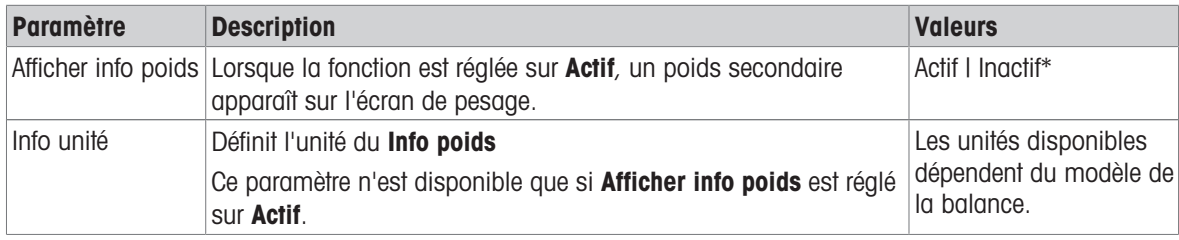

\* Réglage d'usine

### Paramètres de pesée

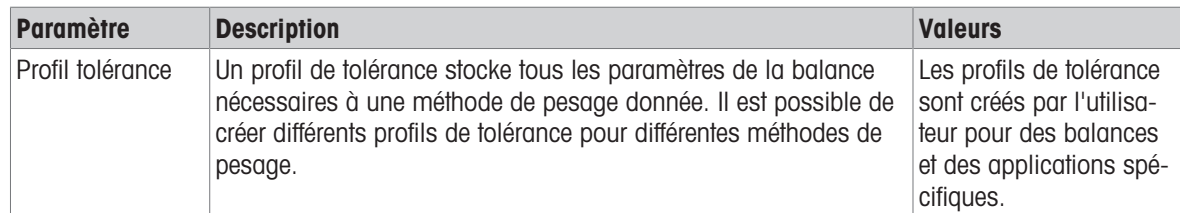

### Voir aussi à ce sujet

 $\mathcal O$  [Création d'une méthode "Pesage d'intervalle"](#page-54-0)  $\blacktriangleright$  [page 53](#page-54-0)

# 6.2.3.5 Élément de pesée

### Valeurs initiales pour la pesée

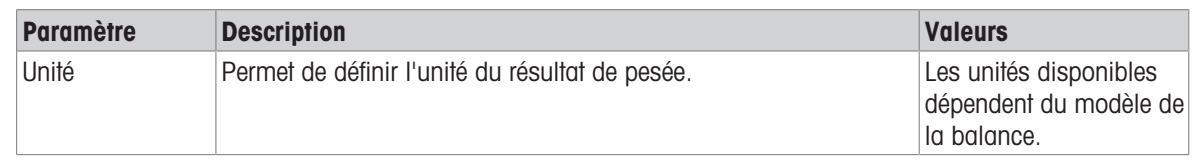

## Voir aussi à ce sujet

 $\mathcal O$  [Création d'une méthode "Pesage d'intervalle"](#page-54-0)  $\blacktriangleright$  [page 53](#page-54-0)

# 6.2.3.6 Automatisation

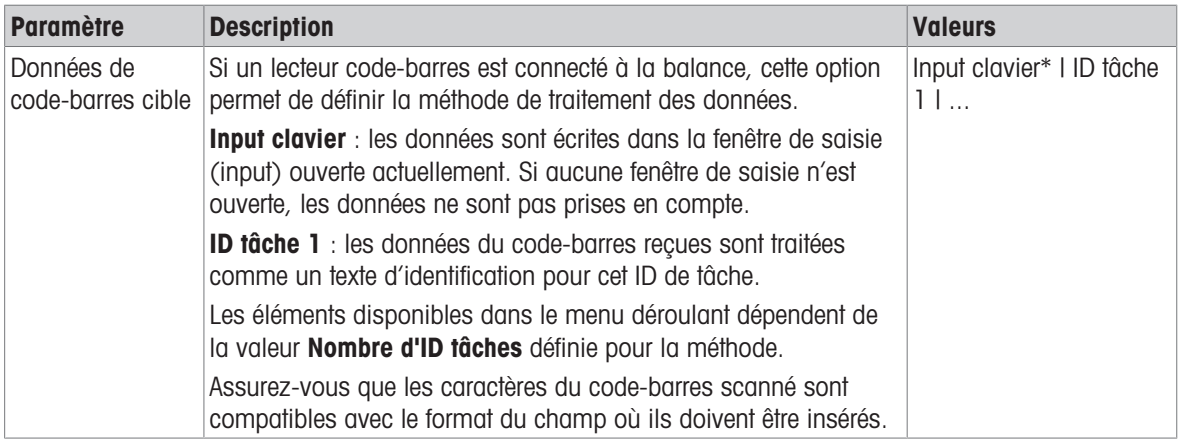

\* Réglage d'usine

### Voir aussi à ce sujet

 $\mathcal{O}$  [Création d'une méthode "Pesage d'intervalle"](#page-54-0)  $\blacktriangleright$  [page 53](#page-54-0)

# 6.2.3.7 Imprimer / Exp.

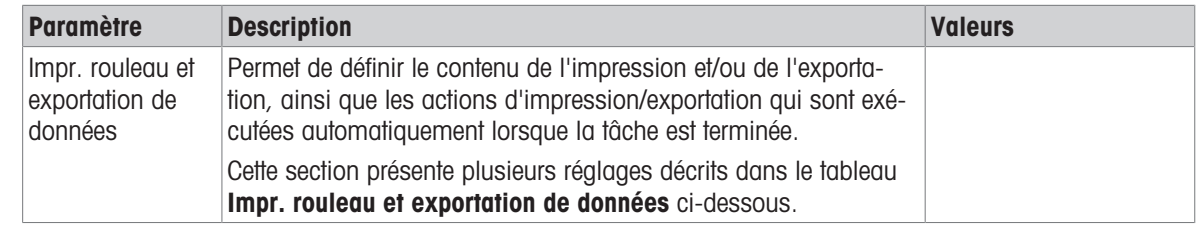

### 6.2.3.7.1 Impr. rouleau et exportation de données

# Sortie des données automatique

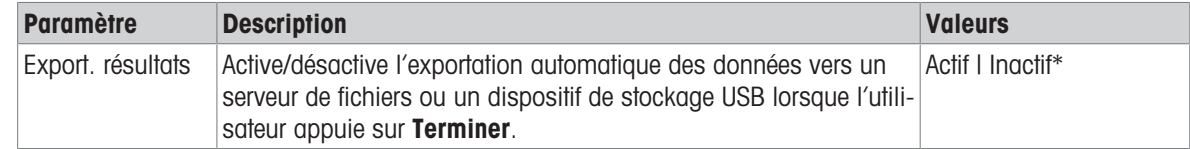
## 6.2.4 Paramètres : méthode "Titrage"

 $\equiv$  Navigation : ▼ Méthodes >  $\leq$ ] Liste méthodes >  $\leq$  mon titrage >  $\neq$  Éditer

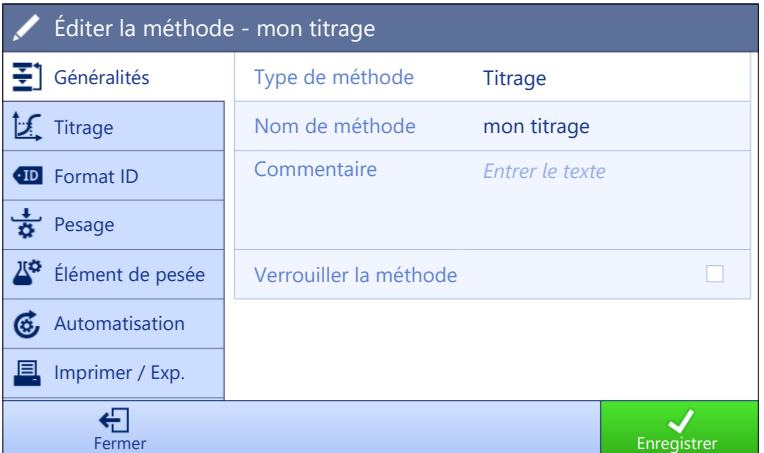

Les paramètres de la méthode Titrage sont regroupés comme suit :

- $\cdot$   $\equiv$ ] Généralités
- △ Titrage
- Format ID
- $\frac{1}{2}$  Pesage
- <sup>e</sup> L<sup>ia</sup> Élément de pesée
- Automatisation
- Imprimer / Exp.  $\bullet$

### Voir aussi à ce sujet

- $\mathcal O$  [Création d'une méthode "Titrage"](#page-55-0)  $\blacktriangleright$  [page 54](#page-55-0)
- $\mathcal{O}$  [Modification d'une méthode](#page-64-0)  $\blacktriangleright$  [page 63](#page-64-0)

### 6.2.4.1 Généralités

Le Type de méthode est défini à l'aide de l'assistant lors de la création de la méthode et ne peut pas être modifié.

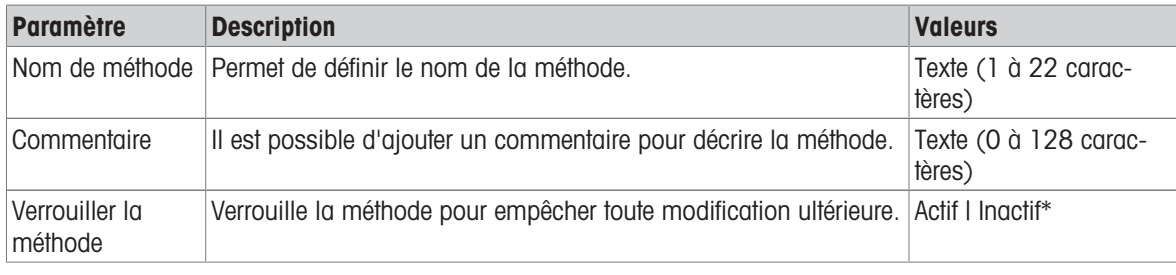

\* Réglage d'usine

### 6.2.4.2 Titrage

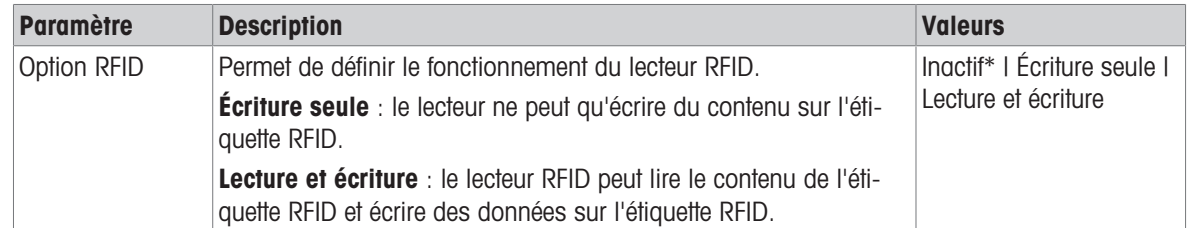

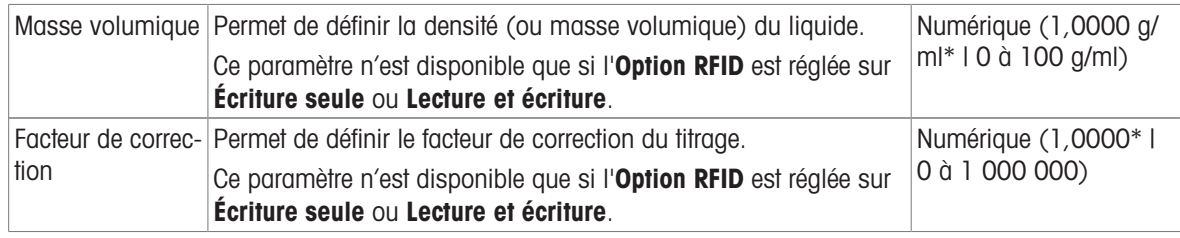

## Voir aussi à ce sujet

 $\mathcal O$  [Création d'une méthode "Titrage"](#page-55-0)  $\blacktriangleright$  [page 54](#page-55-0)

### 6.2.4.3 Format ID

### ID tâches

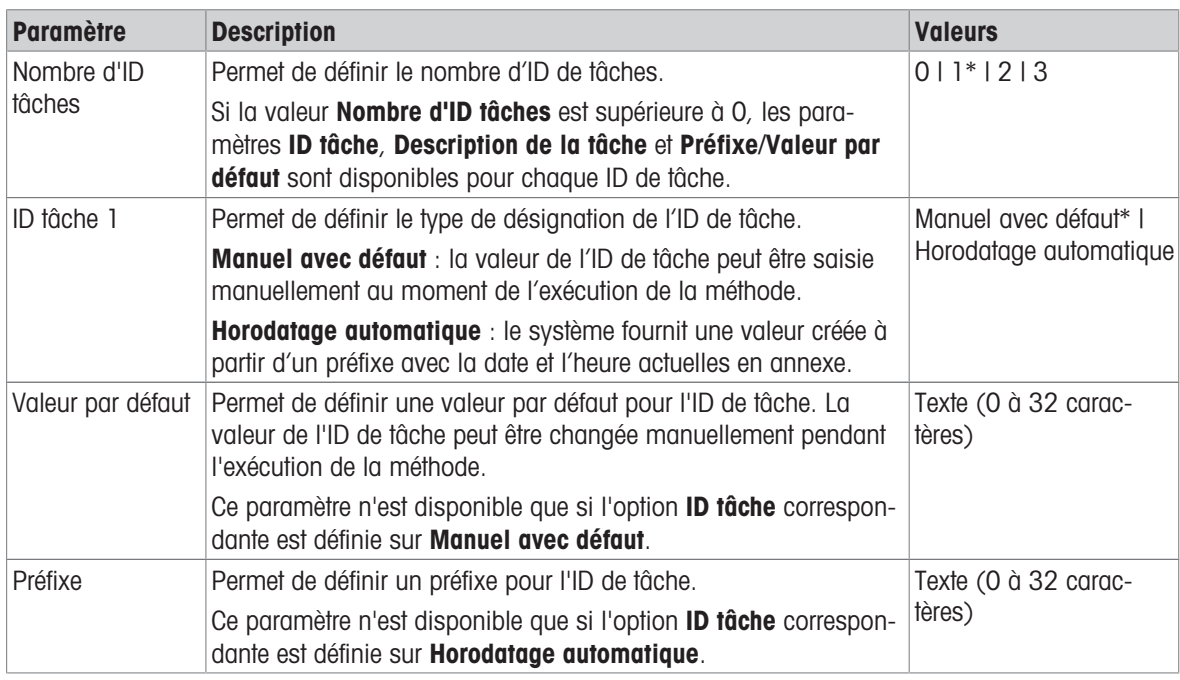

\* Réglage d'usine

### ID résultats

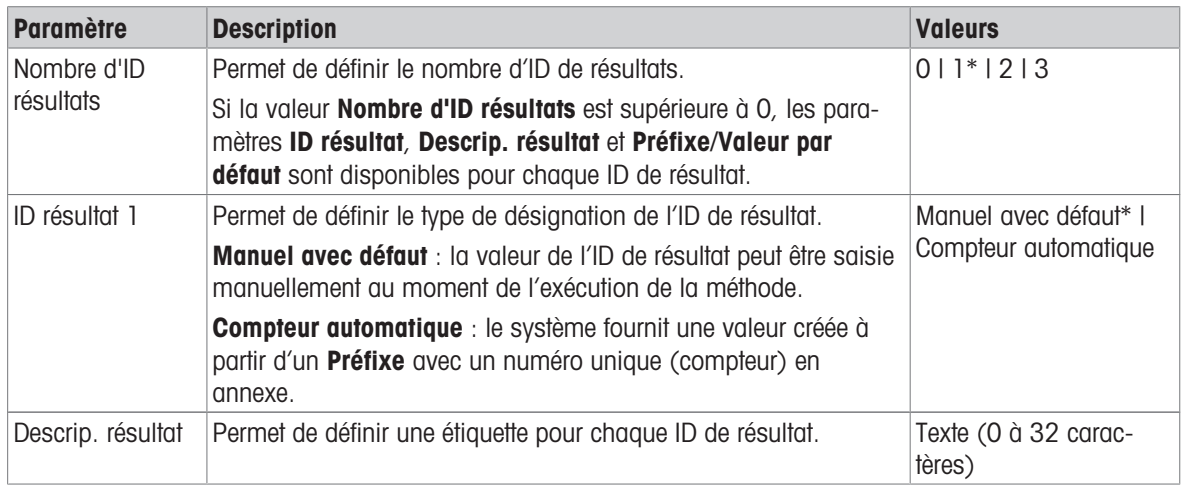

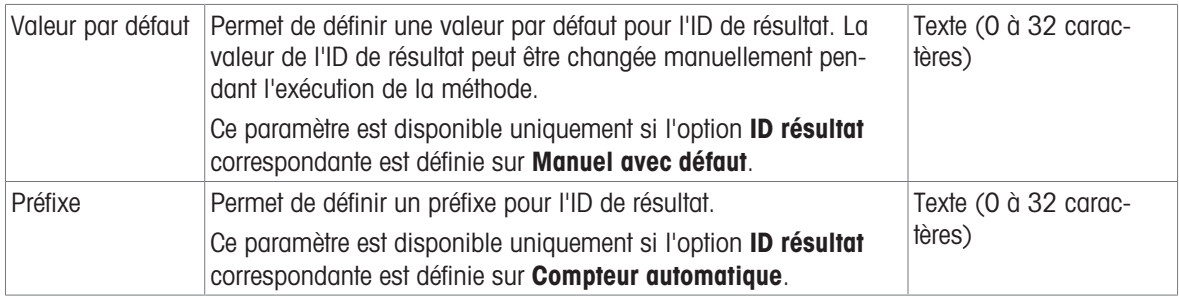

### Remarque

Le texte de l'ID d'échantillon ne doit pas dépasser 32 caractères. Si l'option RFID est activée, seuls les 20 premiers caractères sont transférés vers l'étiquette RFID.

### 6.2.4.4 Pesage

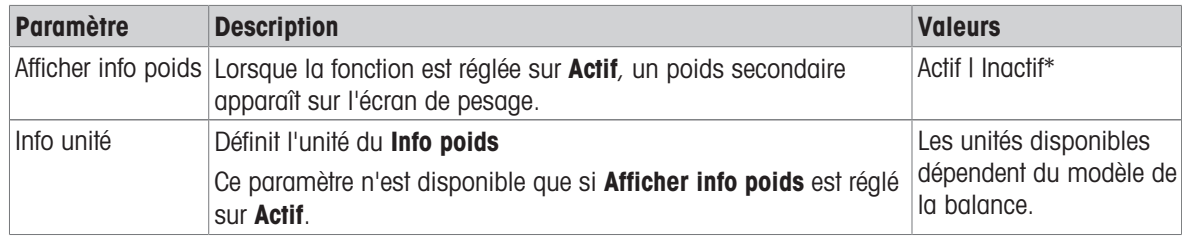

\* Réglage d'usine

### Paramètres de pesée

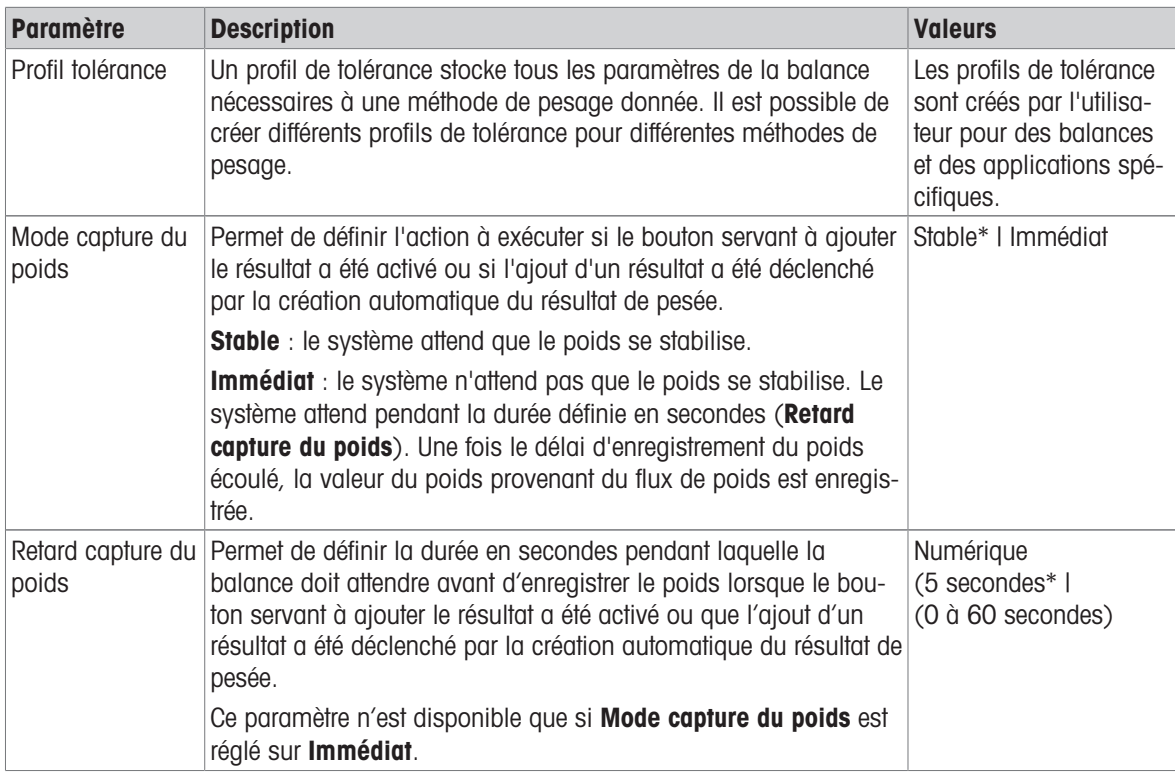

### \* Réglage d'usine

### Électrostatique

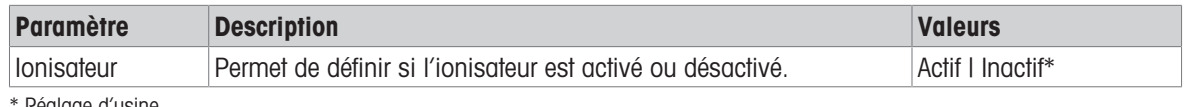

Réglage d'usine

### Voir aussi à ce sujet

 $\mathcal{O}$  [Création d'une méthode "Titrage"](#page-55-0)  $\blacktriangleright$  [page 54](#page-55-0)

## 6.2.4.5 Élément de pesée

### Valeurs initiales pour la pesée

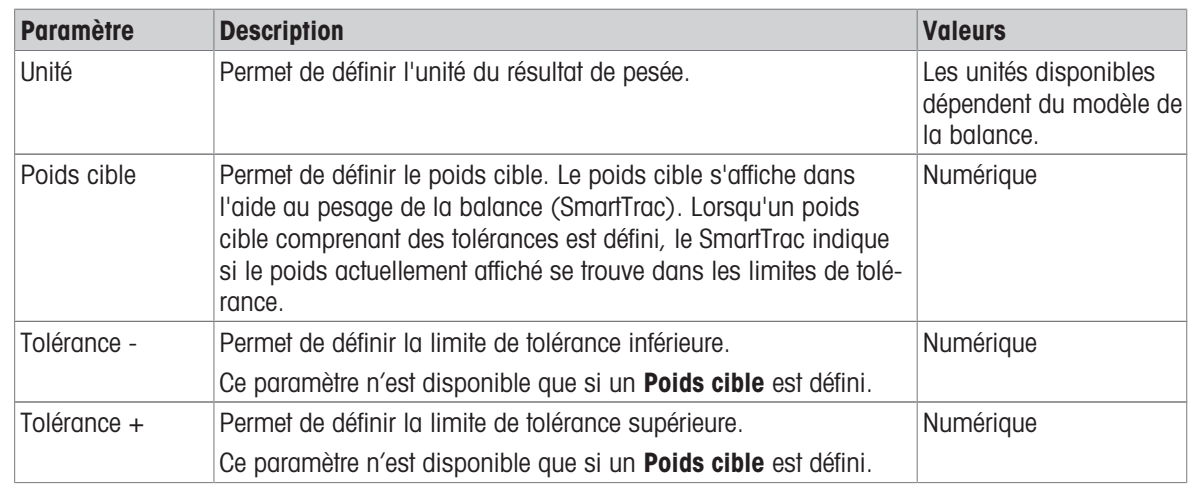

### 6.2.4.6 Automatisation

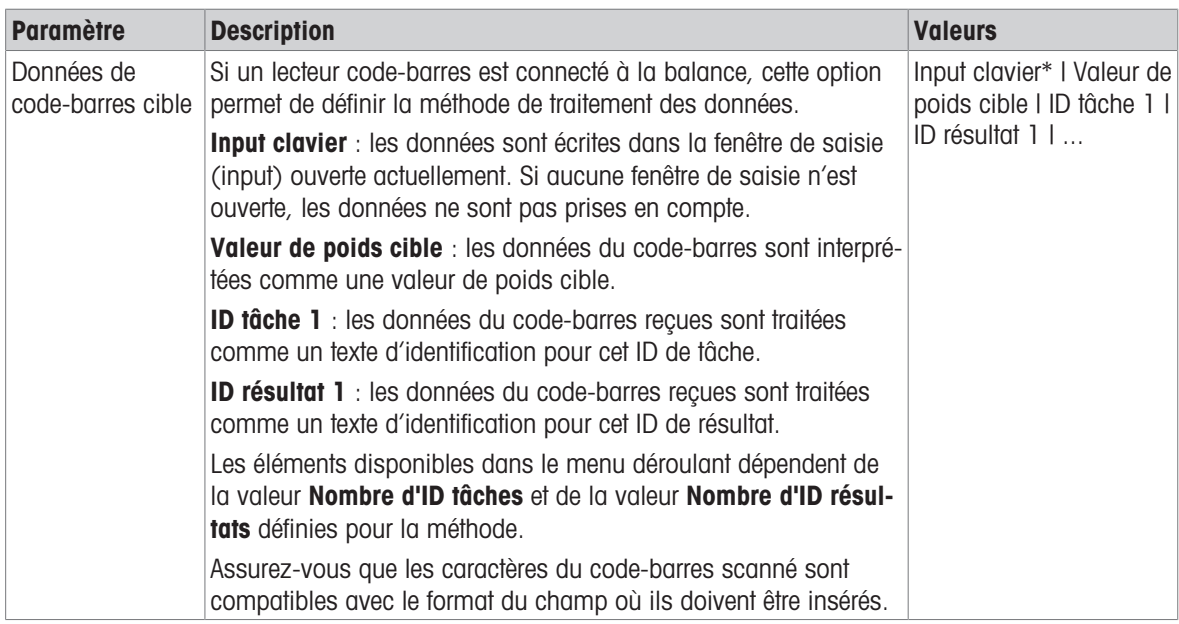

\* Réglage d'usine

### Automatisation de pesage

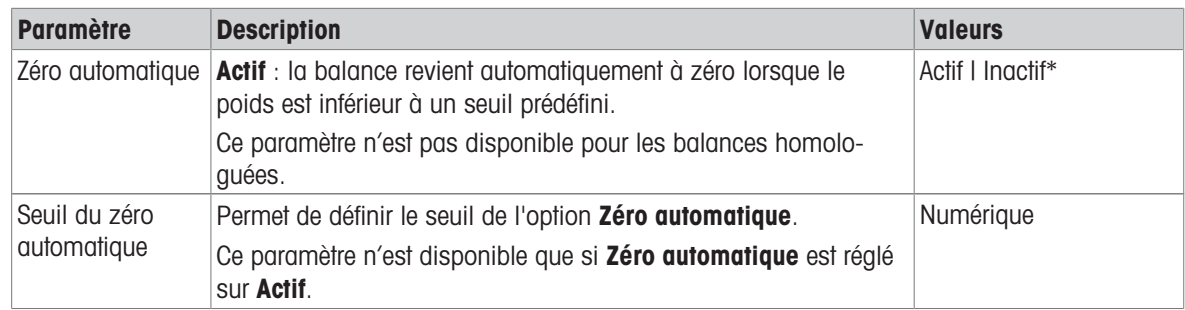

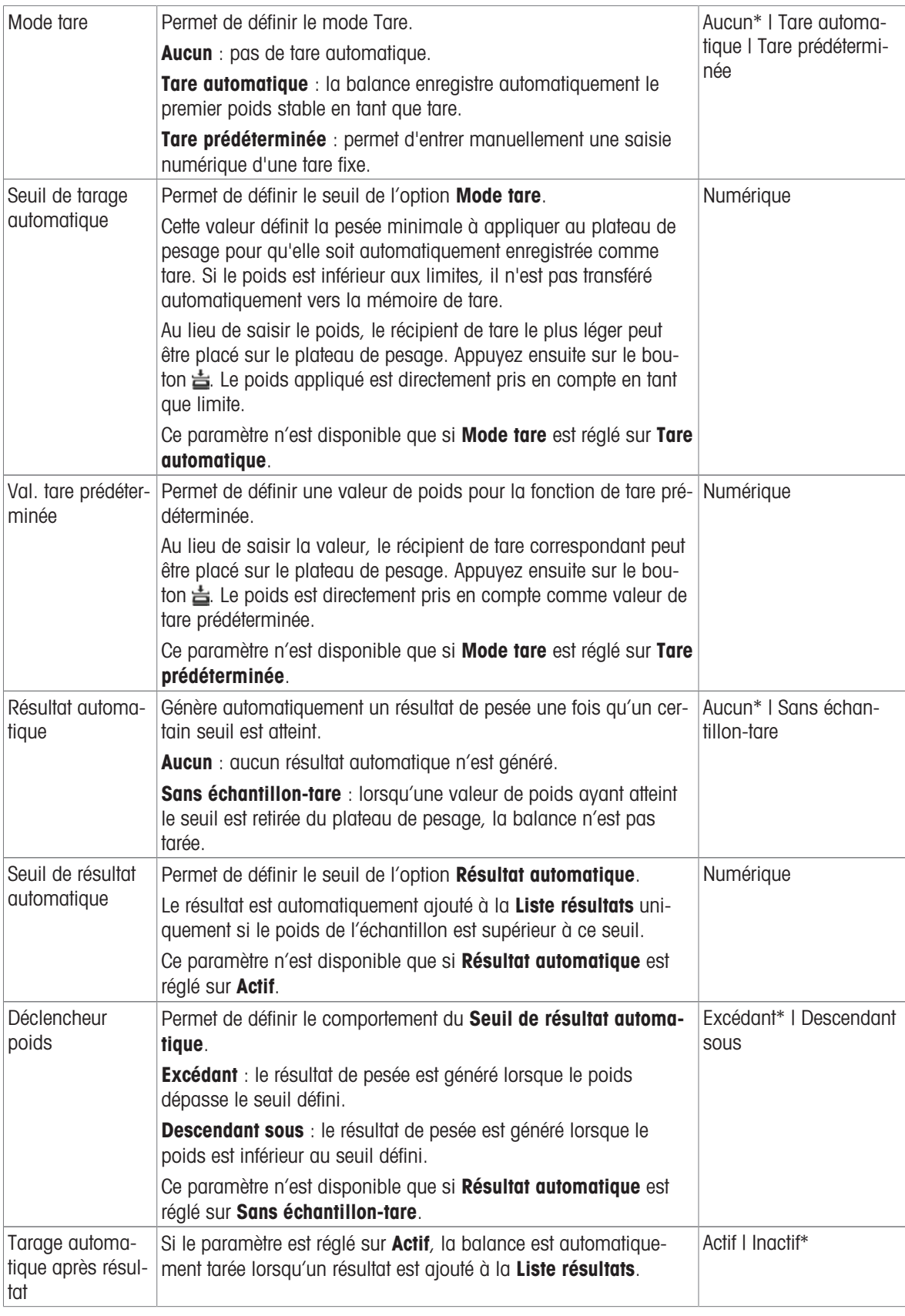

### Voir aussi à ce sujet

 $\mathcal O$  [Création d'une méthode "Titrage"](#page-55-0)  $\blacktriangleright$  [page 54](#page-55-0)

## 6.2.4.7 Imprimer / Exp.

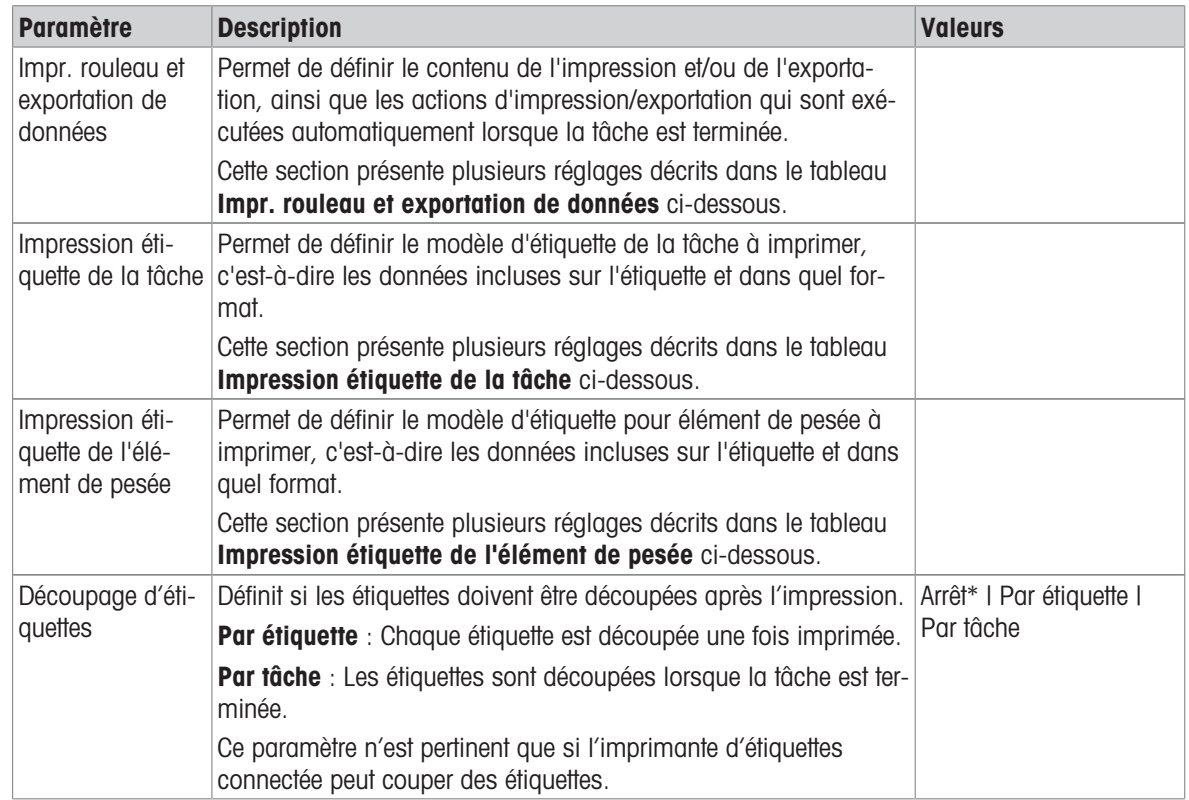

\* Réglage d'usine

### 6.2.4.7.1 Impr. rouleau et exportation de données

#### Sortie des données automatique

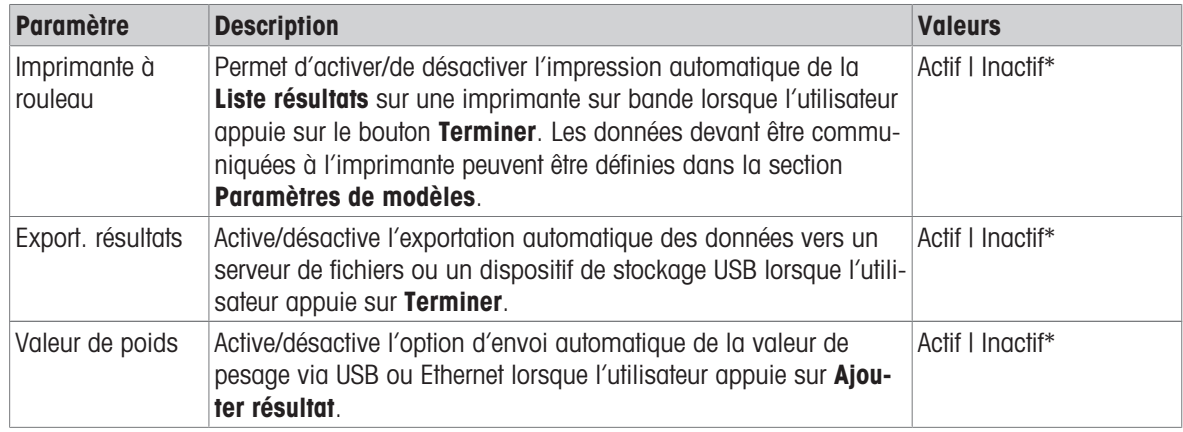

\* Réglage d'usine

#### Modèle d'impression rouleau

Cet élément de menu permet de définir les informations imprimées par l'imprimante à ticket.

Chaque paramètre peut être réglé sur *Inactif* ou Actif à l'aide de la case à cocher correspondante. Pour activer ou désactiver simultanément tous les paramètres, procédez comme suit :

- 1 Pour désactiver toutes les cases simultanément, appuyez sur  $\Box$  Désélectionner tout.
	- $\rightarrow$  Tous les paramètres sont définis sur Inactif.
- 2 Pour activer toutes les cases simultanément, appuyez sur **Auxios Sélectionner tout**.
	- $\rightarrow$  Tous les paramètres sont définis sur Actif.

### Paramètres de modèles

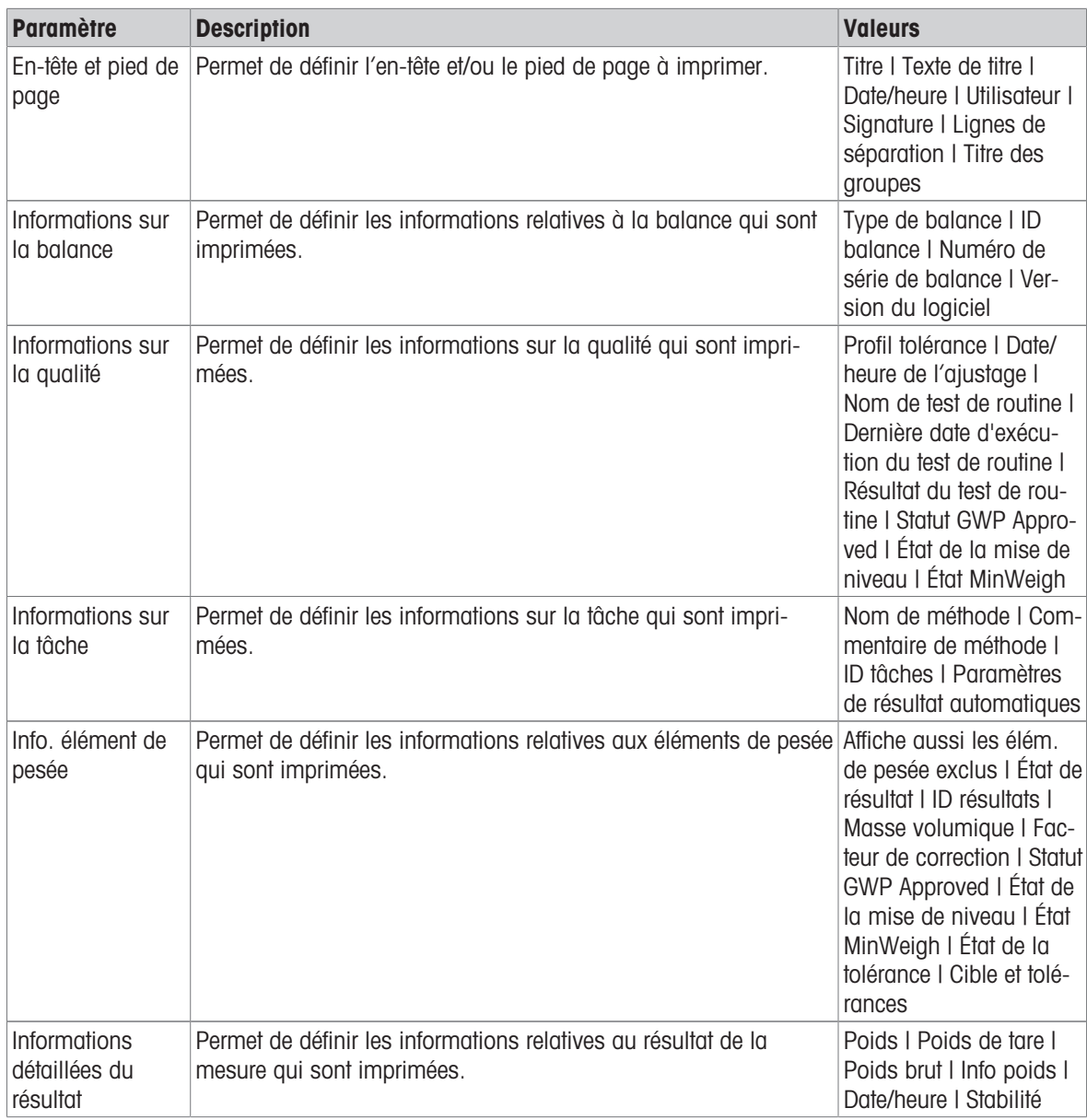

### 6.2.4.7.2 Impression étiquette de la tâche

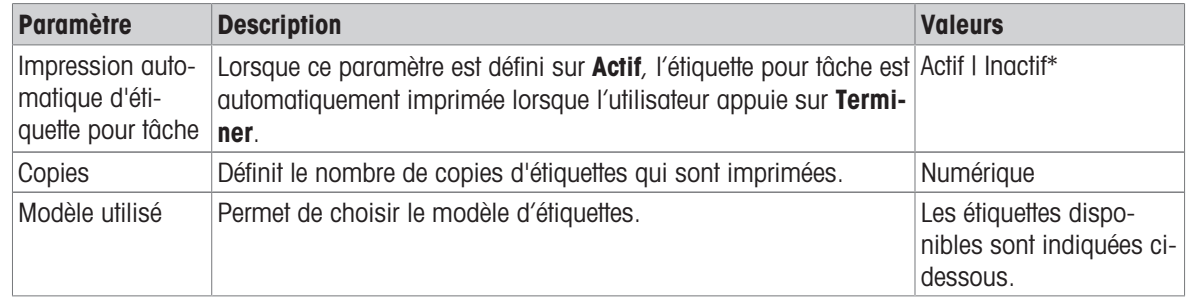

\* Réglage d'usine

#### Paramètres de champs

Le contenu de chaque champ d'étiquette peut être défini individuellement.

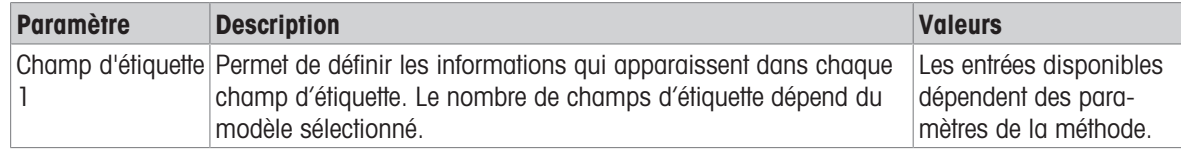

#### Paramètres de code-barres

Le contenu de chaque champ de code-barres peut être défini individuellement. Cette section est uniquement disponible lorsque le Modèle utilisé contient au moins un code 2D.

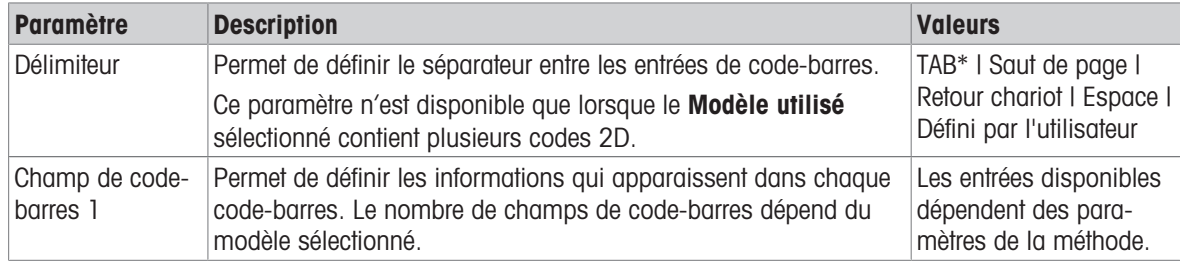

\* Réglage d'usine

#### 6.2.4.7.3 Impression étiquette de l'élément de pesée

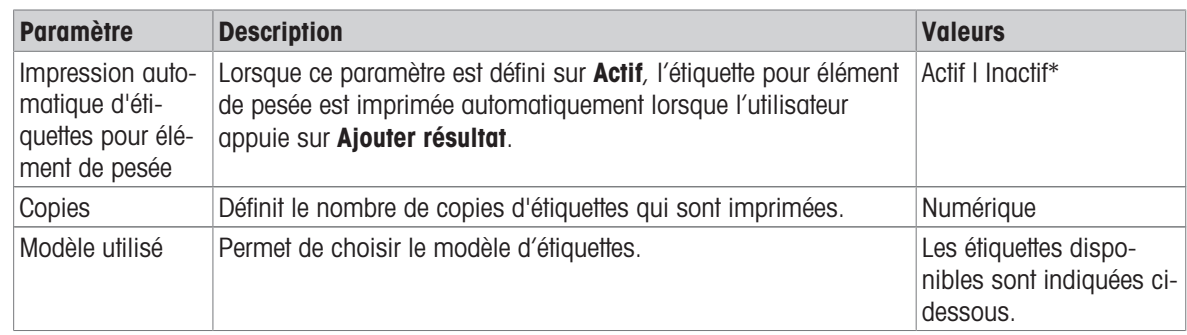

\* Réglage d'usine

#### Paramètres de champs

Le contenu de chaque champ d'étiquette peut être défini individuellement.

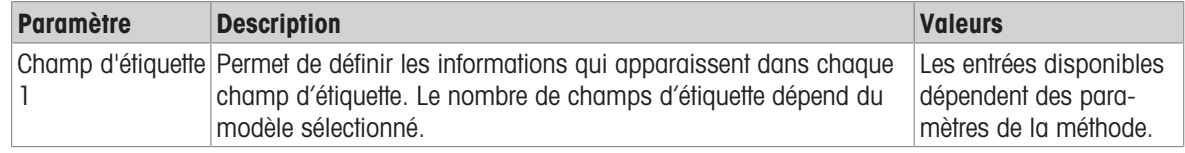

#### Paramètres de code-barres

Le contenu de chaque champ de code-barres peut être défini individuellement. Cette section est uniquement disponible lorsque le Modèle utilisé contient au moins un code 2D.

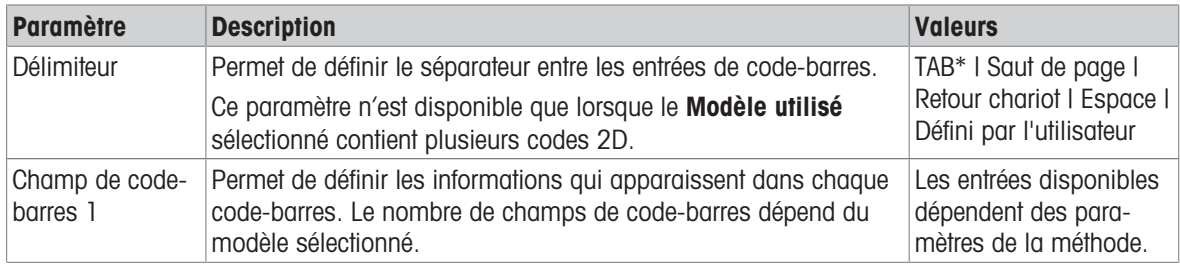

\* Réglage d'usine

## 6.2.4.7.4 Étiquettes disponibles

Les dispositions d'étiquettes suivantes sont disponibles :

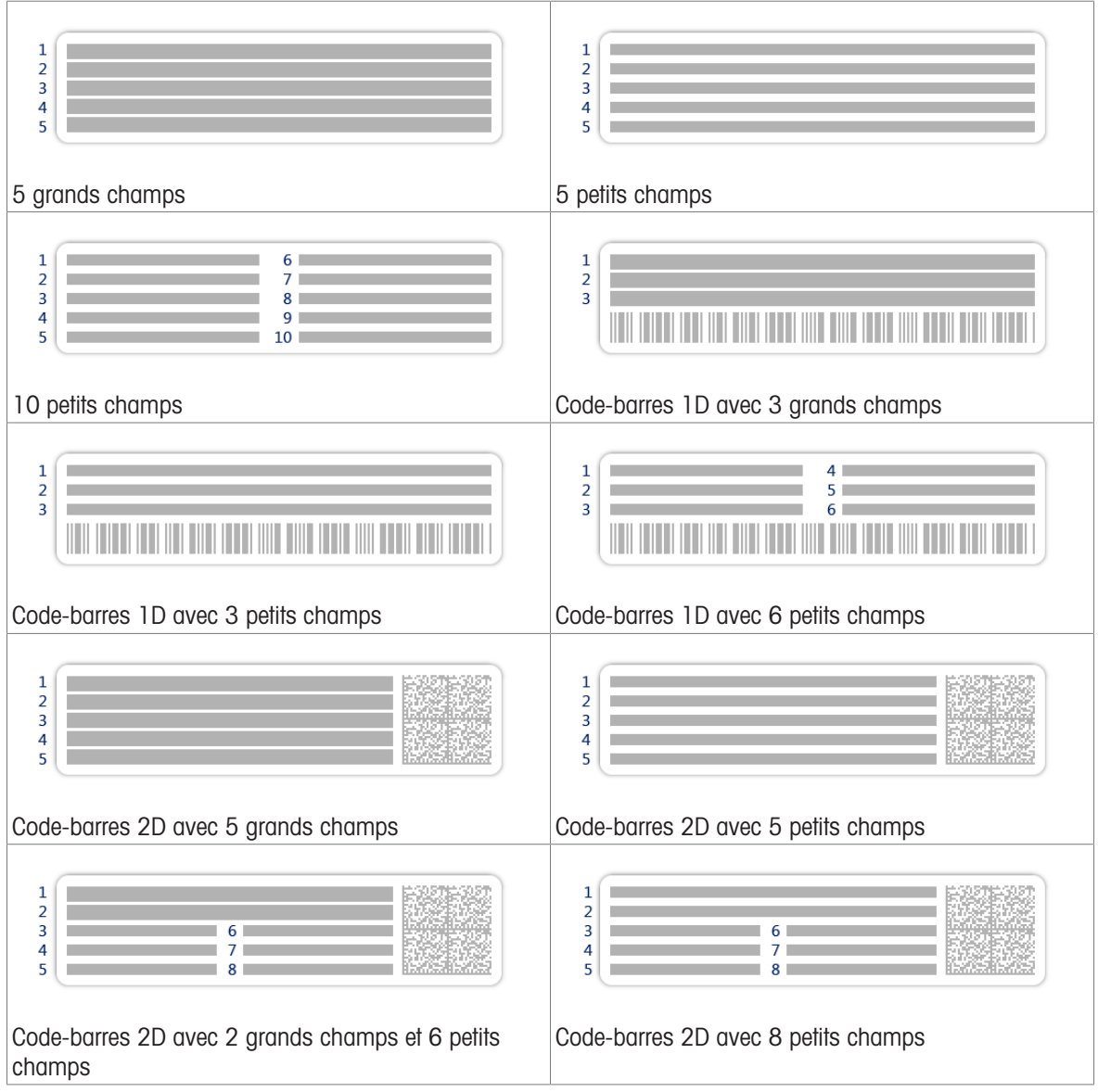

## 6.2.5 Paramètres : méthode "Détermination de la densité"

 $\equiv$  Navigation :  $\blacktriangledown$  Méthodes >  $\pm$ ] Liste méthodes >  $\pm$ ] ma densité >  $\blacktriangle$  Éditer

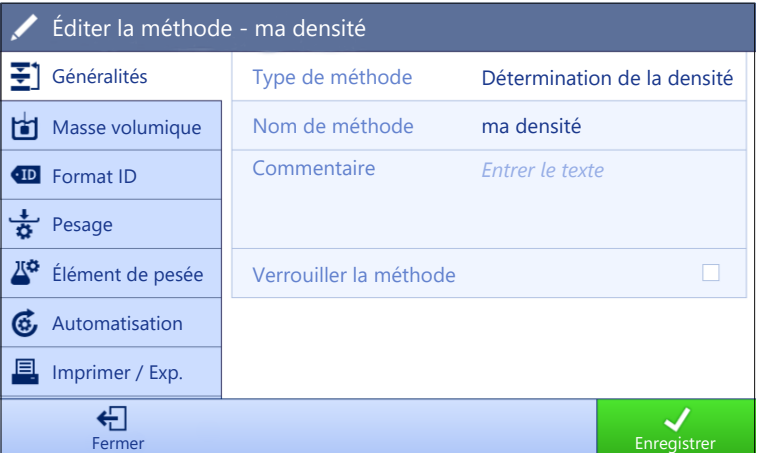

Les paramètres de la méthode Détermination de la densité sont regroupés comme suit :

- $\cdot$   $\equiv$   $\uparrow$  Généralités
- $\bullet$  the Masse volumique
- Format ID
- $\frac{1}{2}$  Pesage
- <del>4<sup>0</sup></del> Élément de pesée
- Automatisation  $\bullet$  .
- **E** Imprimer / Exp.  $\bullet$  .

#### Voir aussi à ce sujet

- $\mathcal O$  [Création d'une méthode "Détermination de la densité"](#page-57-0)  $\blacktriangleright$  [page 56](#page-57-0)
- $\mathcal{O}$  [Modification d'une méthode](#page-64-0)  $\blacktriangleright$  [page 63](#page-64-0)

### 6.2.5.1 Généralités

Le Type de méthode est défini à l'aide de l'assistant lors de la création de la méthode et ne peut pas être modifié.

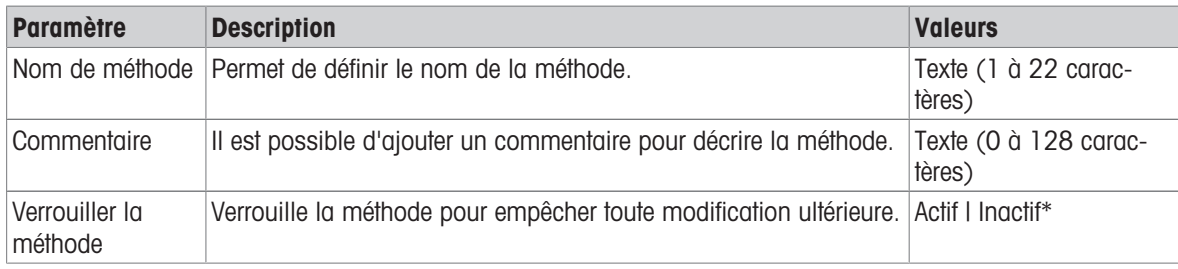

\* Réglage d'usine

#### 6.2.5.2 Masse volumique

Le Type de détermination est défini à l'aide de l'assistant lors de la création de la méthode et ne peut pas être modifié. Si un autre Type de détermination est nécessaire, il convient de créer une nouvelle méthode. Tous les réglages de tous les types de Détermination de la densité sont décrits ci-après.

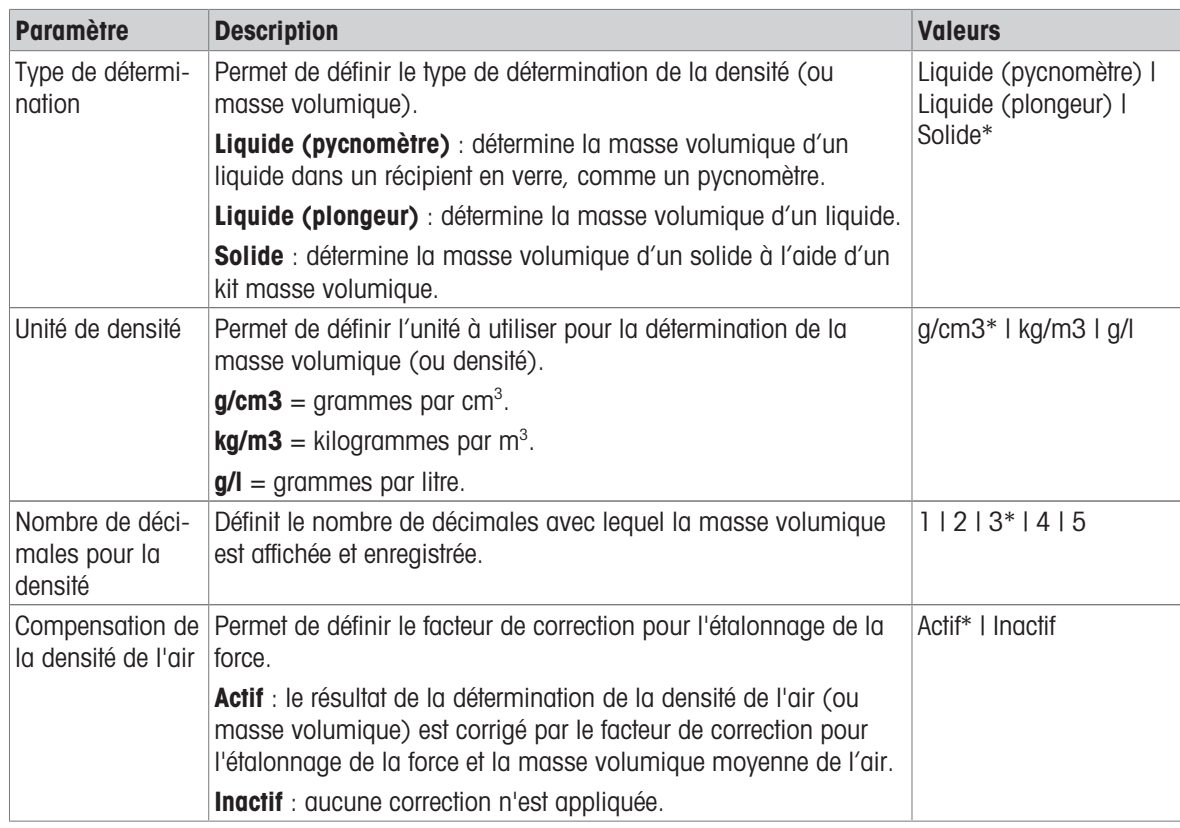

## Voir aussi à ce sujet

 $\mathcal O$  [Création d'une méthode "Détermination de la densité"](#page-57-0)  $\blacktriangleright$  [page 56](#page-57-0)

### 6.2.5.3 Format ID

### ID tâches

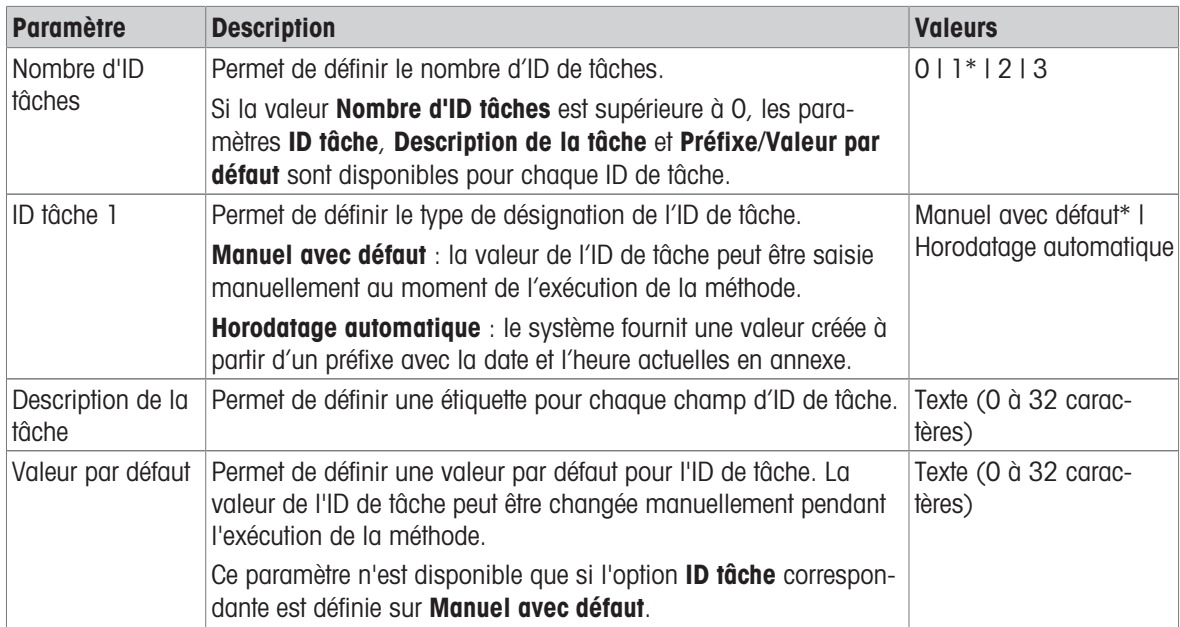

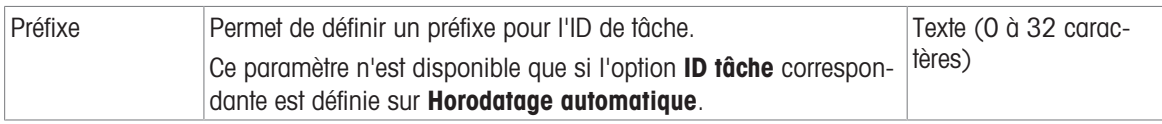

### ID résultats

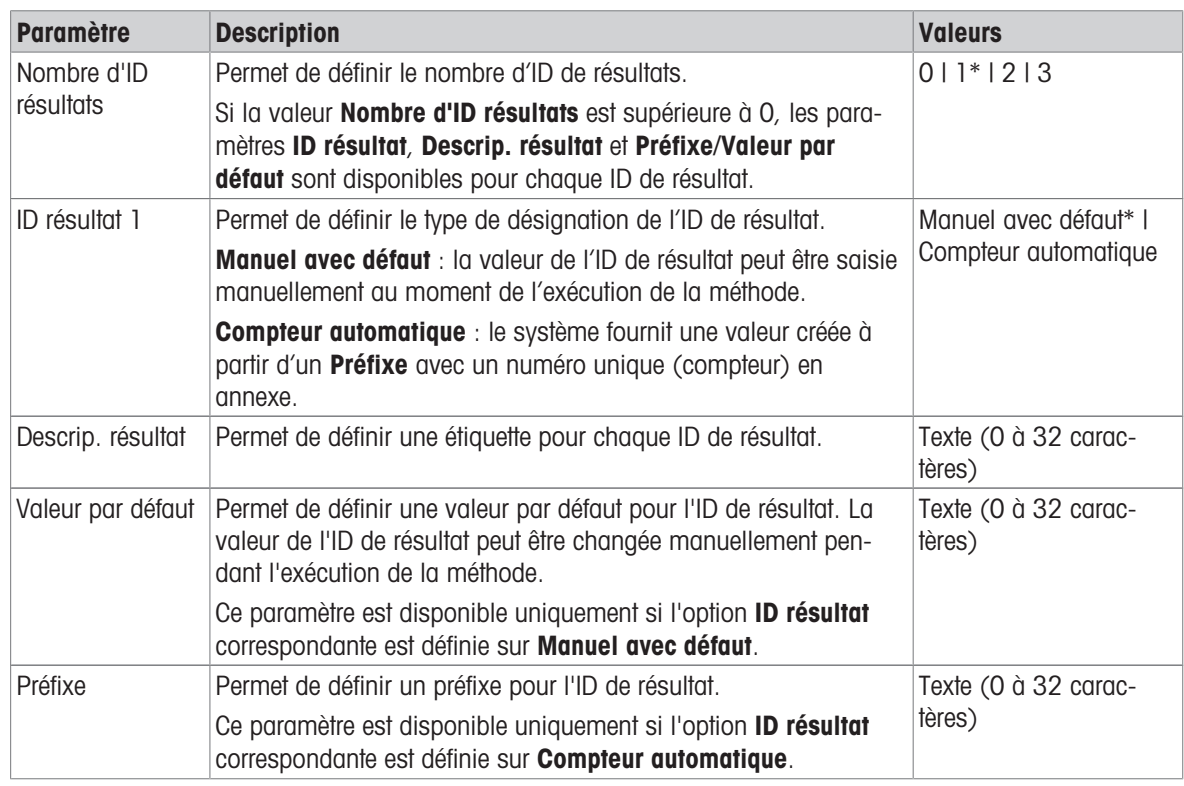

\* Réglage d'usine

## 6.2.5.4 Pesage

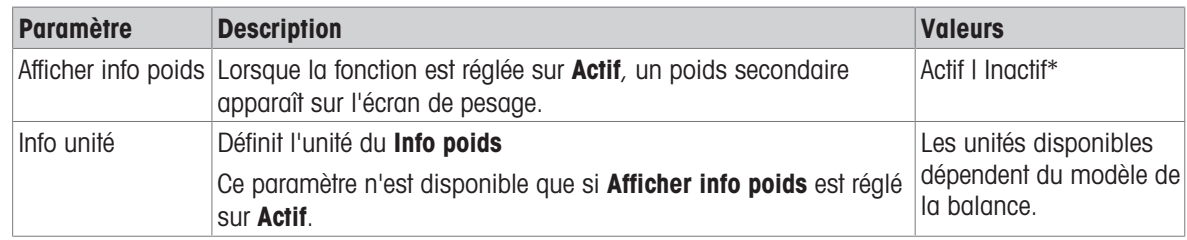

\* Réglage d'usine

## Paramètres de pesée

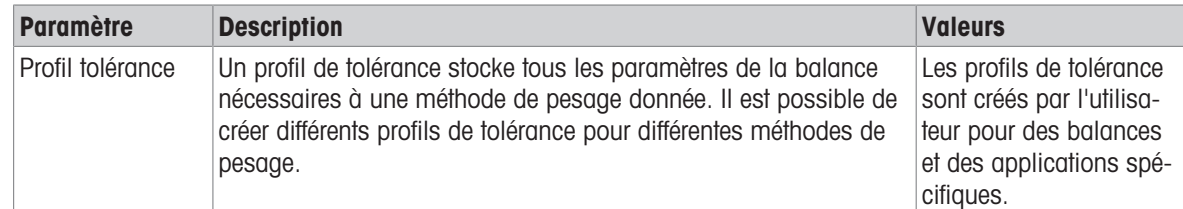

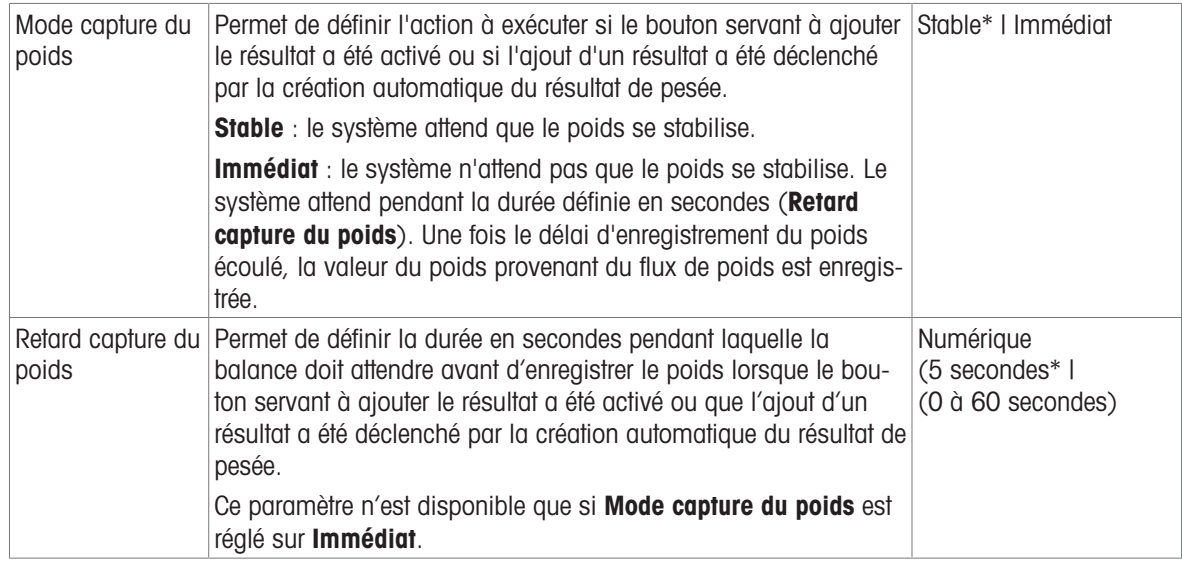

#### **Statistiques**

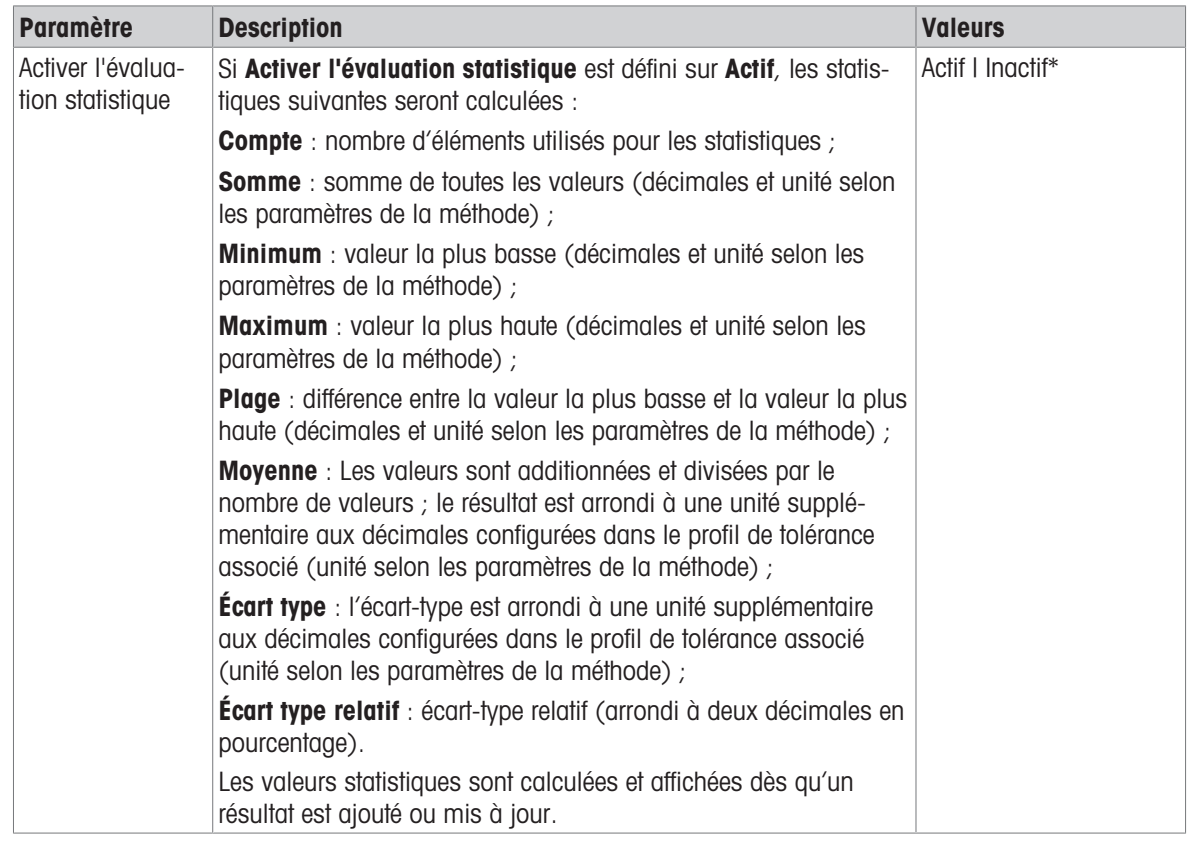

\* Réglage d'usine

### Voir aussi à ce sujet

 $\mathcal O$  [Création d'une méthode "Détermination de la densité"](#page-57-0)  $\blacktriangleright$  [page 56](#page-57-0)

### 6.2.5.5 Élément de pesée

Les réglages Élément de pesée sont différents pour les trois types de Détermination de la densité. Les paramètres de Valeurs initiales pour la pesée sont présentés individuellement pour chaque Type de détermination.

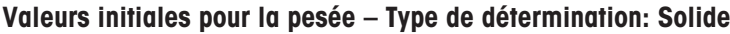

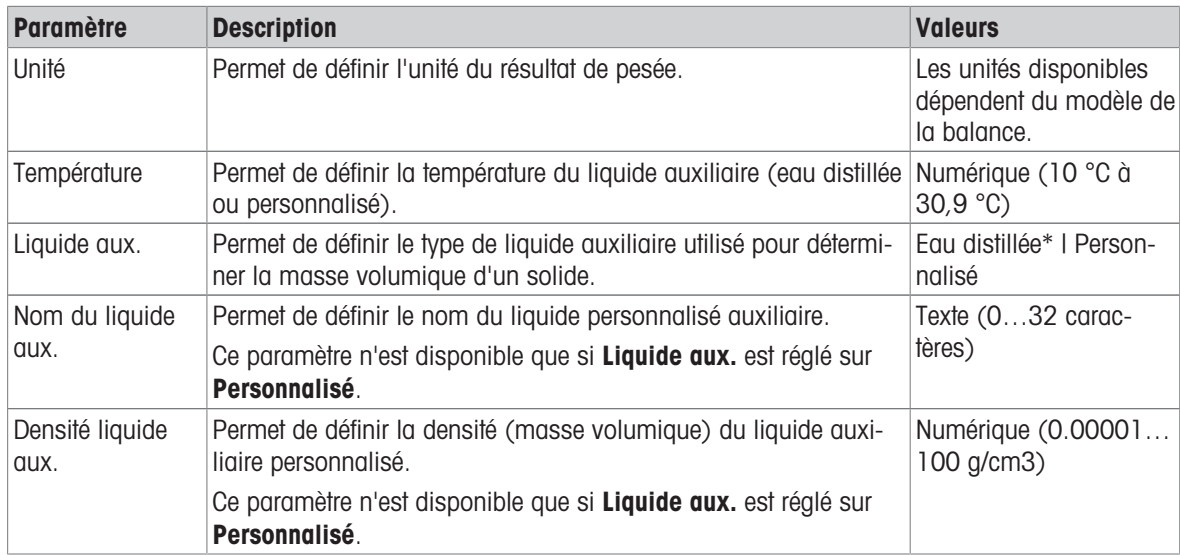

## Valeurs initiales pour la pesée – Type de détermination: Liquide (plongeur)

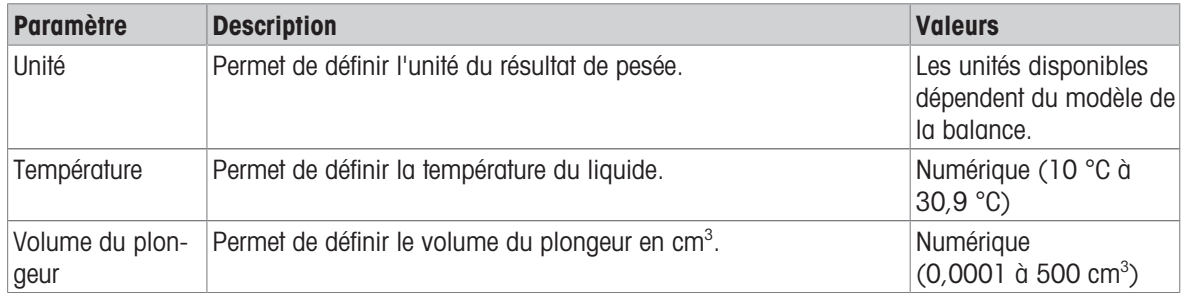

### Valeurs initiales pour la pesée – Type de détermination: Liquide (pycnomètre)

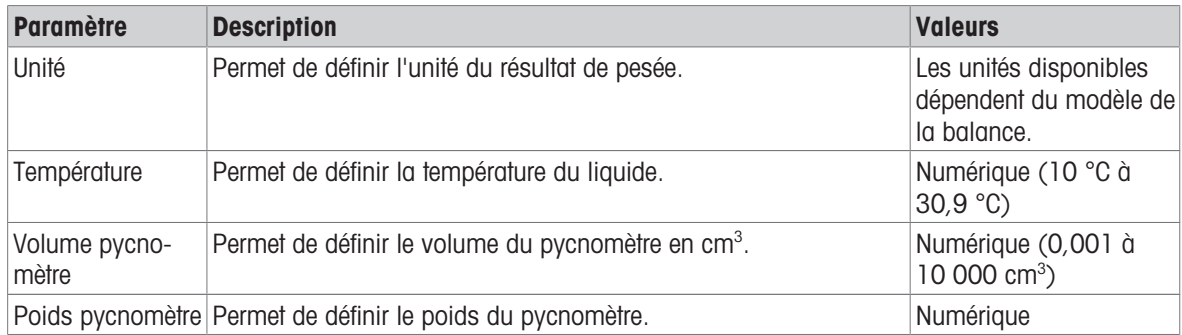

### Voir aussi à ce sujet

 $\mathcal O$  [Création d'une méthode "Détermination de la densité"](#page-57-0)  $\blacktriangleright$  [page 56](#page-57-0)

### 6.2.5.6 Automatisation

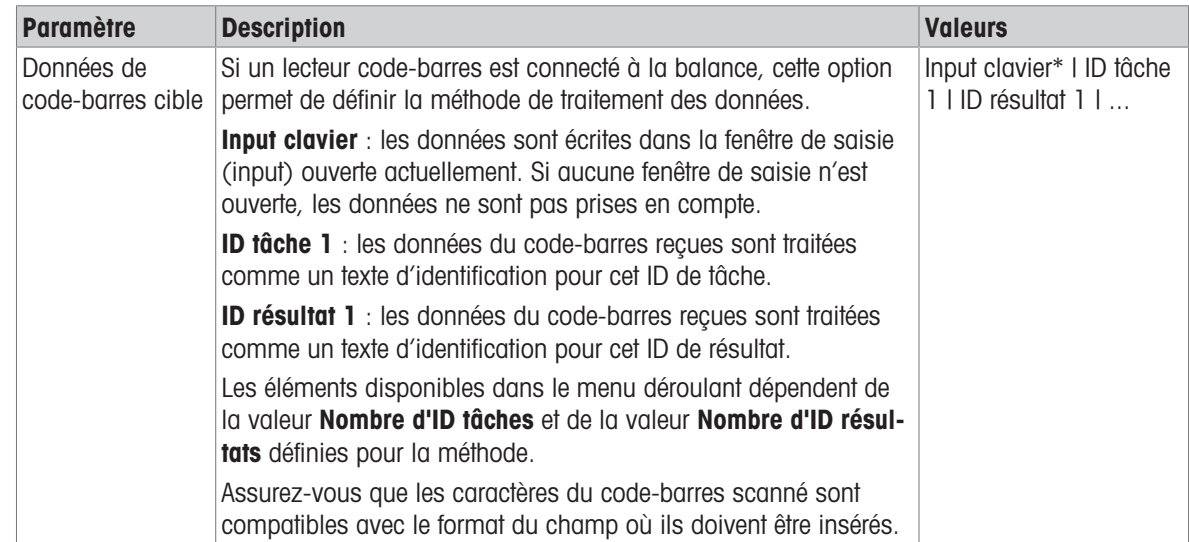

\* Réglage d'usine

#### Voir aussi à ce sujet

 $\mathcal O$  [Création d'une méthode "Détermination de la densité"](#page-57-0)  $\blacktriangleright$  [page 56](#page-57-0)

### 6.2.5.7 Imprimer / Exp.

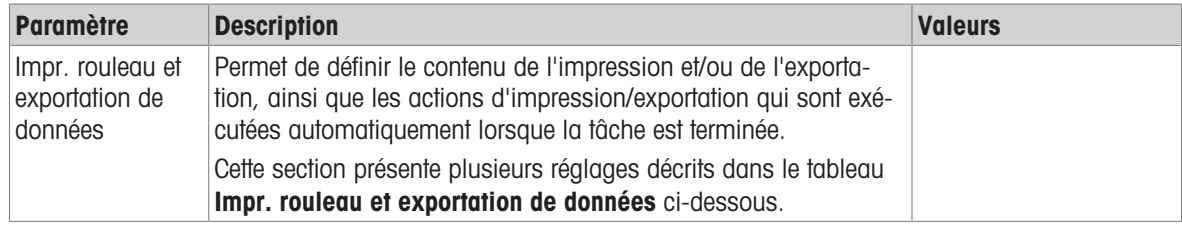

#### 6.2.5.7.1 Impr. rouleau et exportation de données

#### Sortie des données automatique

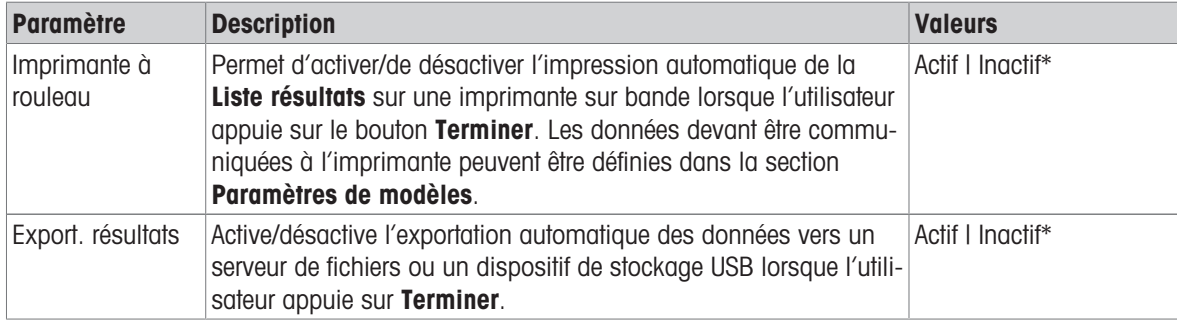

\* Réglage d'usine

#### Modèle d'impression rouleau

Cet élément de menu permet de définir les informations imprimées par l'imprimante à ticket.

Chaque paramètre peut être réglé sur *Inactif* ou Actif à l'aide de la case à cocher correspondante. Pour activer ou désactiver simultanément tous les paramètres, procédez comme suit :

- 1 Pour désactiver toutes les cases simultanément, appuyez sur  $\blacksquare$  Désélectionner tout.
	- $\rightarrow$  Tous les paramètres sont définis sur **Inactif**.
- 2 Pour activer toutes les cases simultanément, appuyez sur  $\bar{\triangledown}$  Sélectionner tout.
	- $\rightarrow$  Tous les paramètres sont définis sur Actif.

### Paramètres de modèles

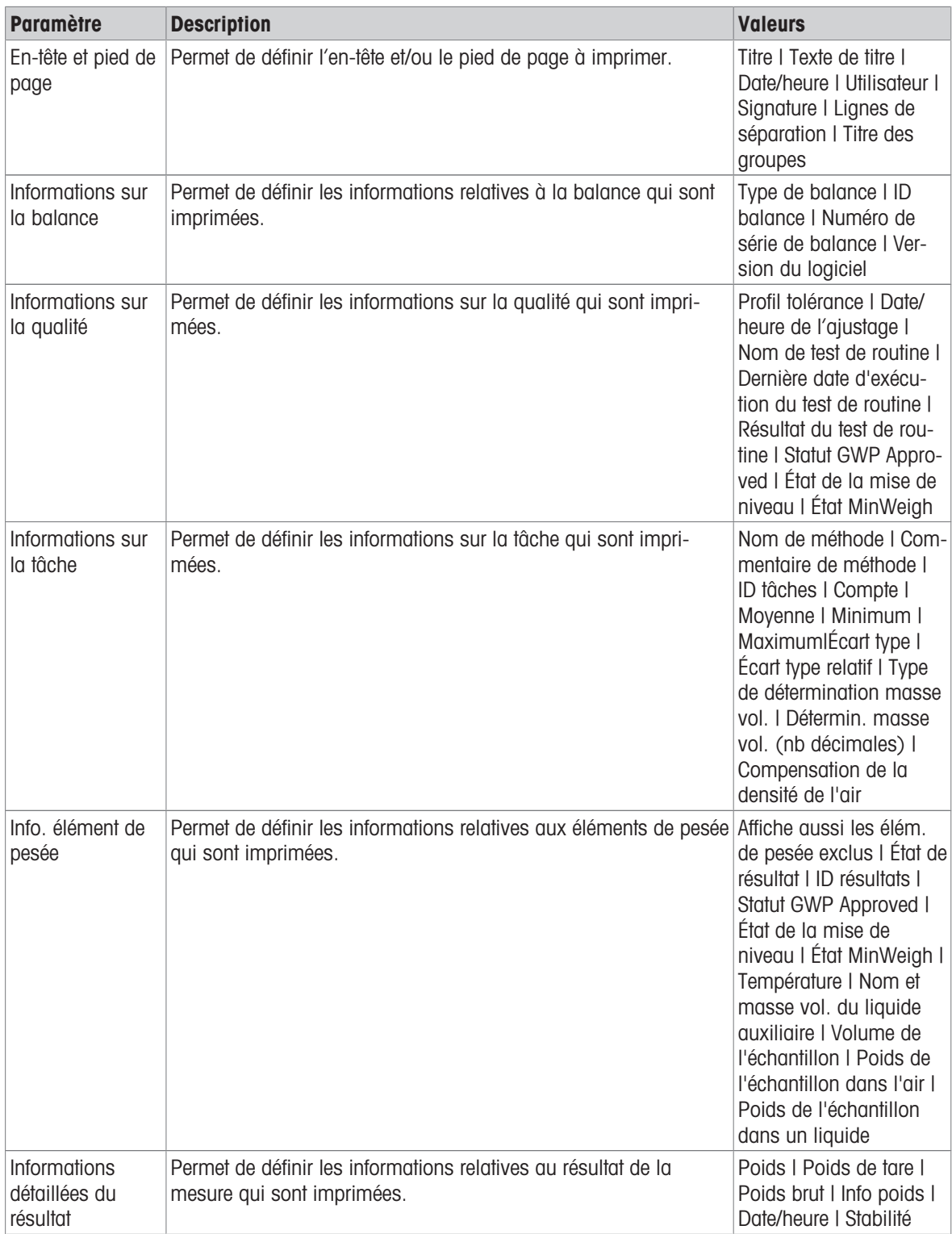

## 6.2.6 Paramètres : méthode "SQC"

 $\equiv$  Navigation : ▼ Méthodes >  $\pm$ ] Liste méthodes >  $\mathbb N$  mon SQC >  $\checkmark$  Éditer

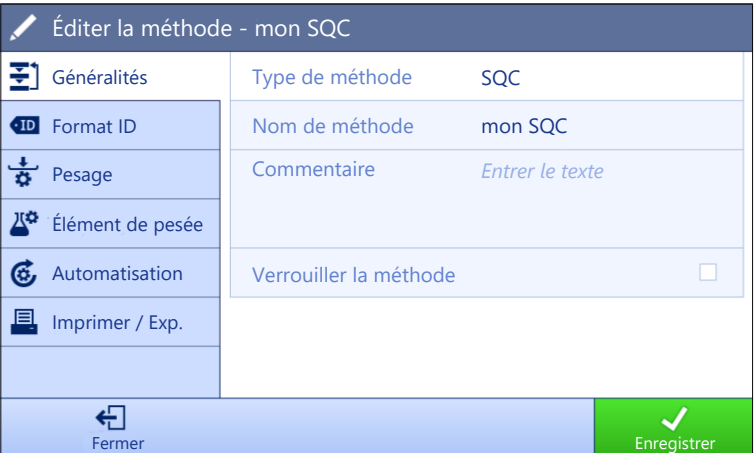

Les paramètres de la méthode **SQC** sont regroupés comme suit :

- $\cdot$   $\equiv$ ] Généralités
- Format ID
- $\frac{1}{9}$  Pesage
- **E** Liément de pesée
- **© Automatisation**
- $\bullet$   $\blacksquare$  Imprimer / Exp.

#### Voir aussi à ce sujet

- $\mathcal{O}$  [Création d'une méthode "SQC"](#page-59-0)  $\blacktriangleright$  [page 58](#page-59-0)
- $\mathcal{O}$  [Modification d'une méthode](#page-64-0)  $\blacktriangleright$  [page 63](#page-64-0)

### 6.2.6.1 Généralités

Le Type de méthode est défini à l'aide de l'assistant lors de la création de la méthode et ne peut pas être modifié.

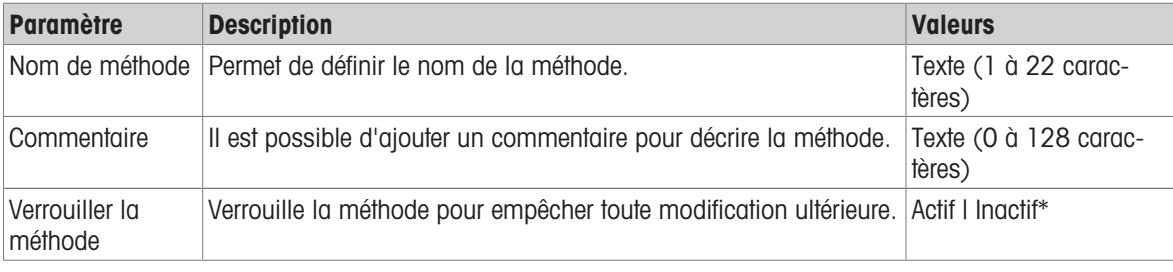

\* Réglage d'usine

## 6.2.6.2 Format ID

#### ID tâches

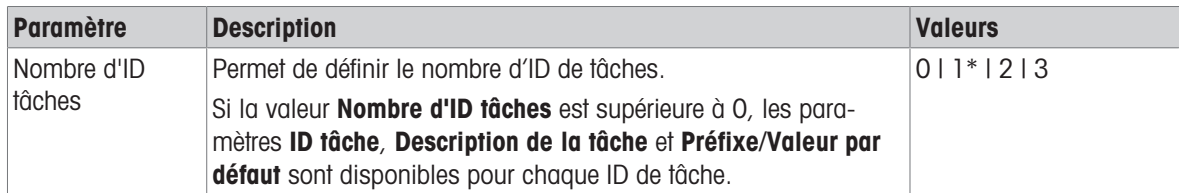

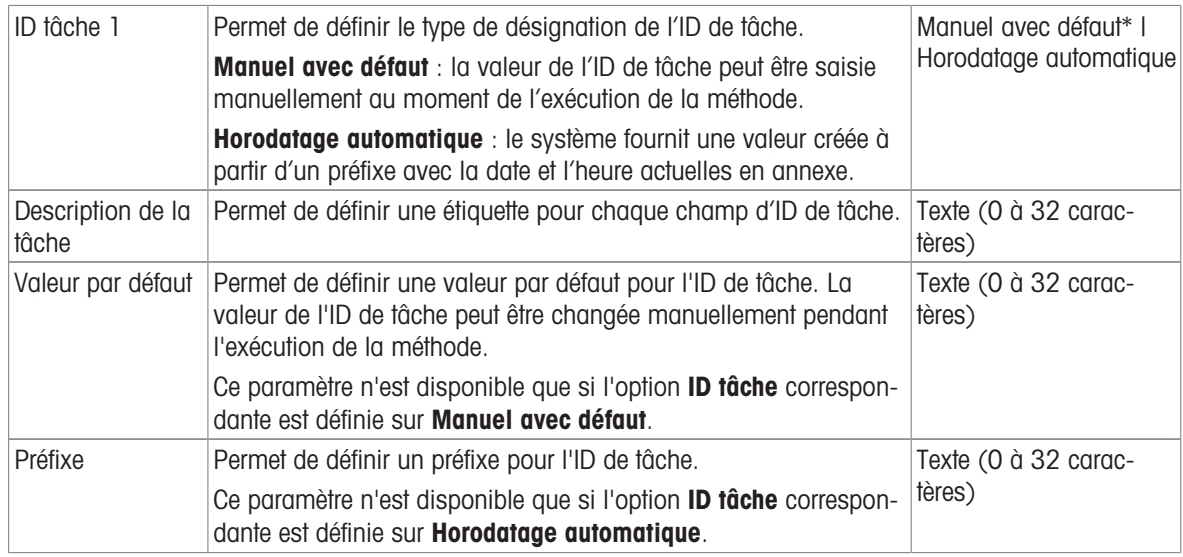

### ID résultats

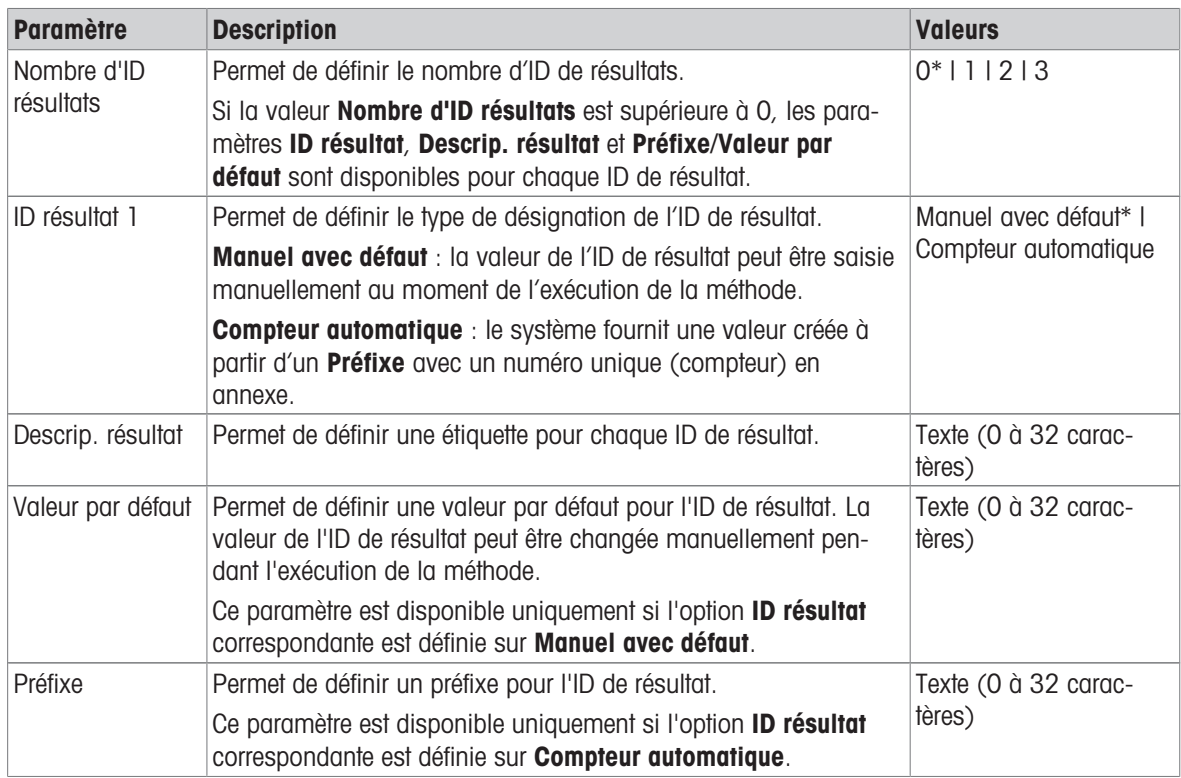

\* Réglage d'usine

## 6.2.6.3 Pesage

## Paramètres de pesée

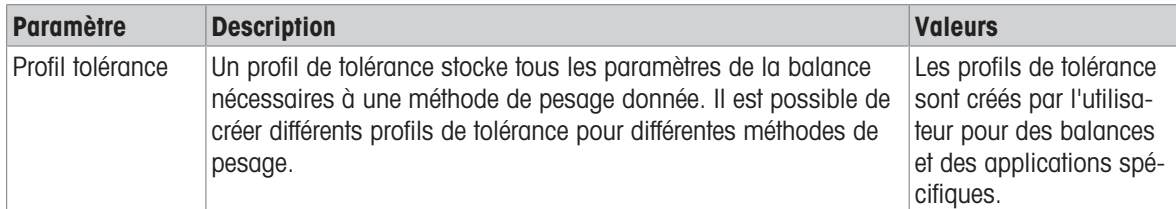

#### **Statistiques**

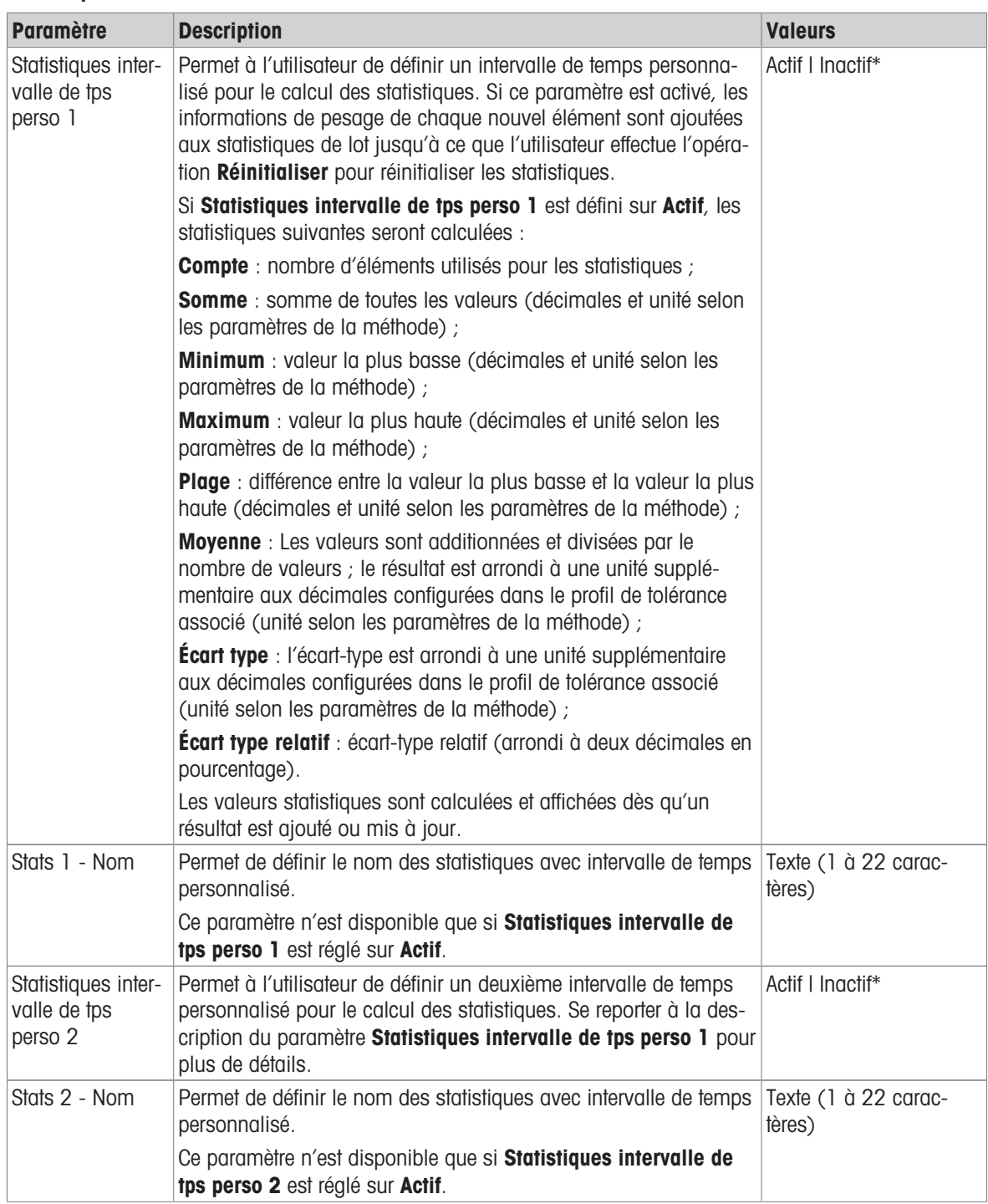

\* Réglage d'usine

### Électrostatique

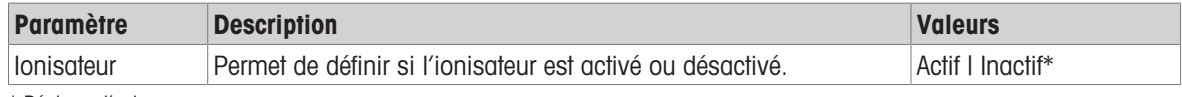

\* Réglage d'usine

## Voir aussi à ce sujet

 $\mathcal O$  [Création d'une méthode "SQC"](#page-59-0)  $\blacktriangleright$  [page 58](#page-59-0)

# 6.2.6.4 Élément de pesée

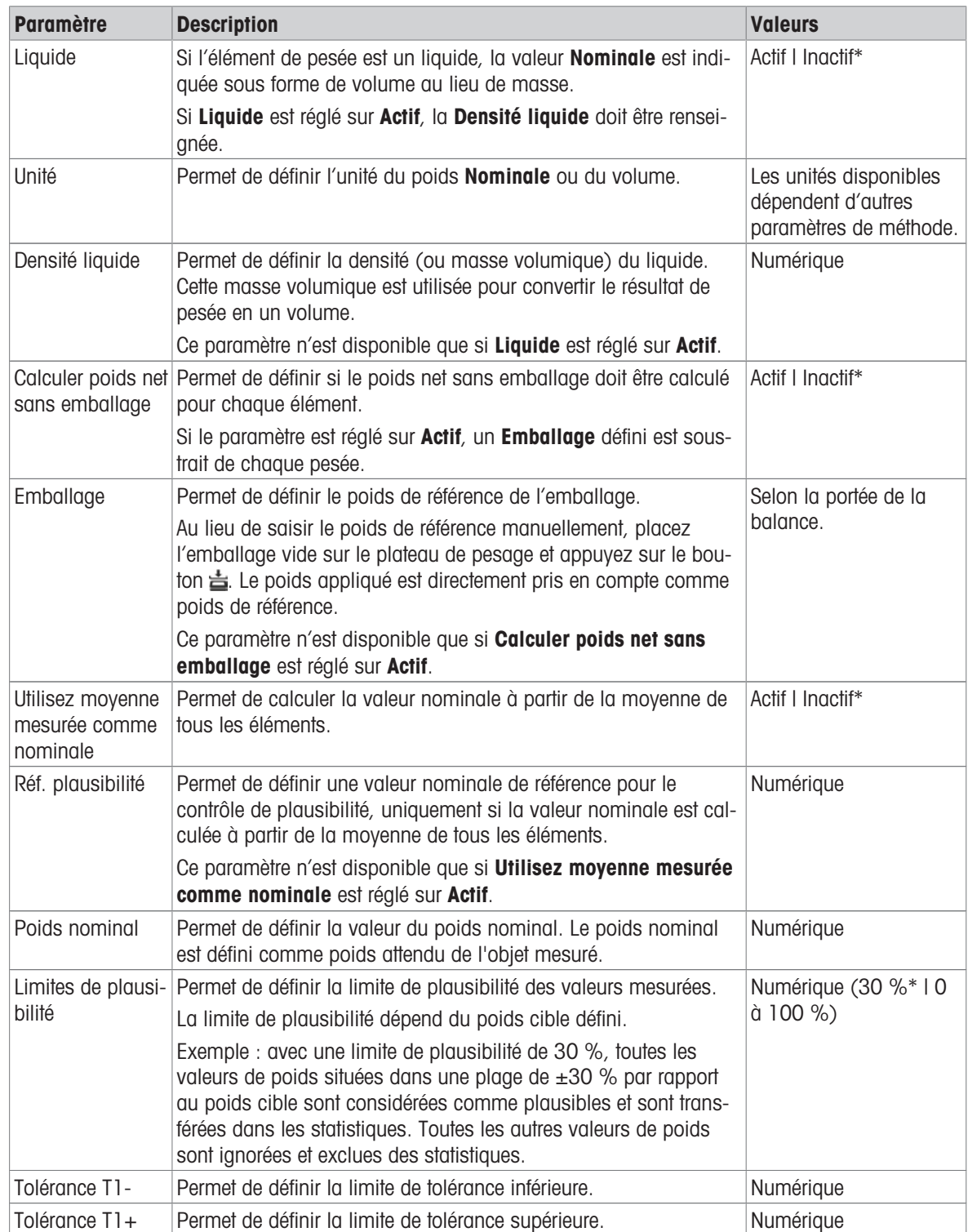

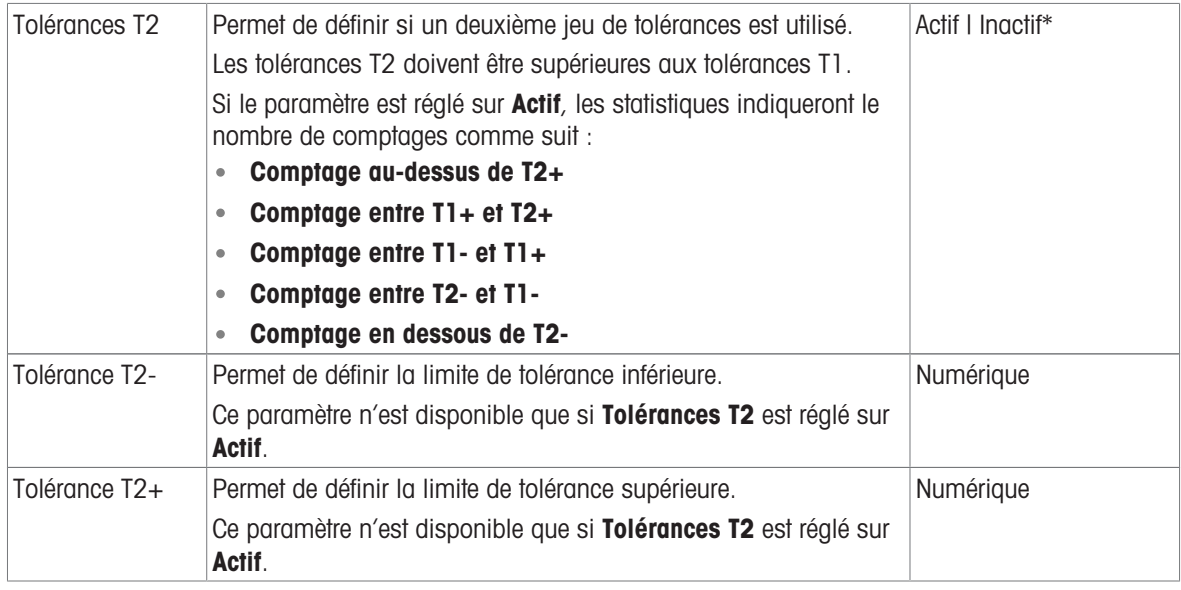

### Voir aussi à ce sujet

 $\mathcal{O}$  [Création d'une méthode "SQC"](#page-59-0)  $\blacktriangleright$  [page 58](#page-59-0)

### 6.2.6.5 Automatisation

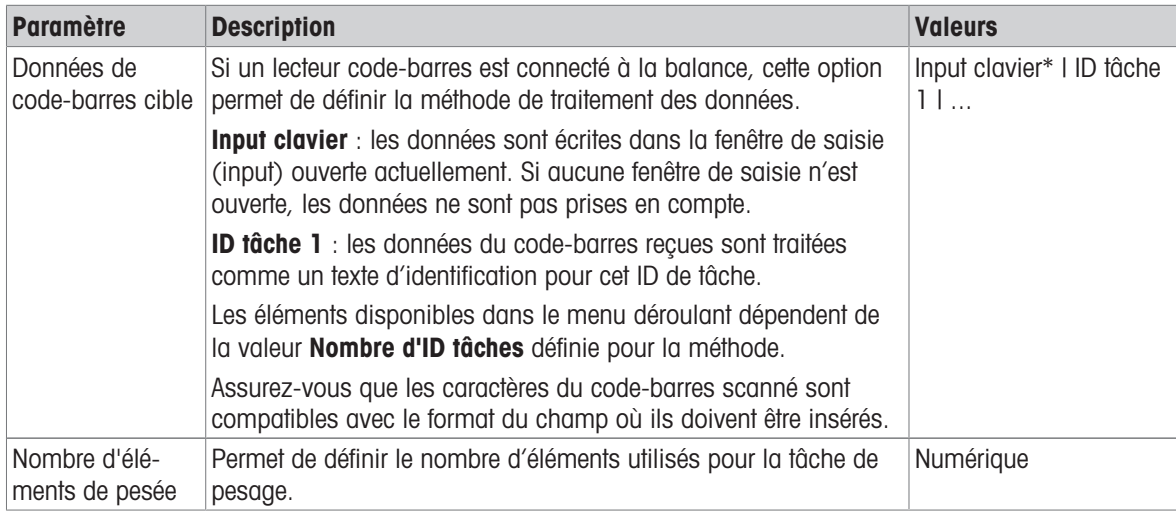

\* Réglage d'usine

### Support pour vibreur automatique

Lorsque le paramètre Support pour vibreur automatique est activé, il est possible de définir davantage de paramètres pour configurer le vibreur automatique LV12.

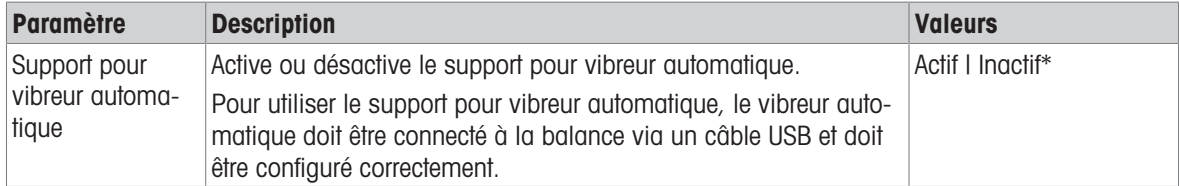

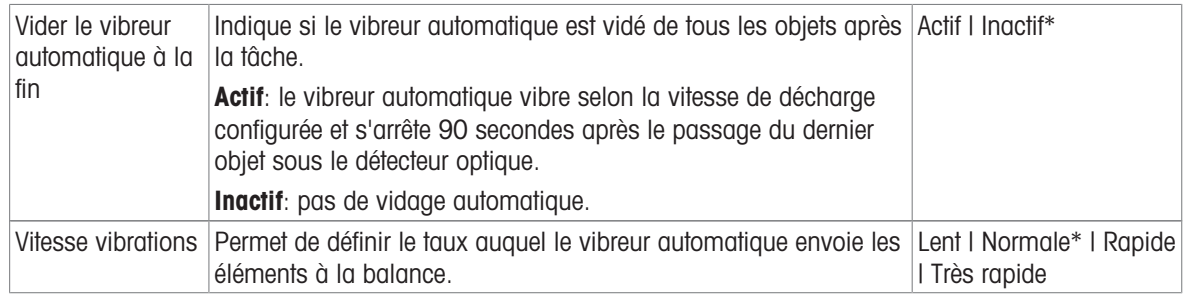

## Automatisation de pesage

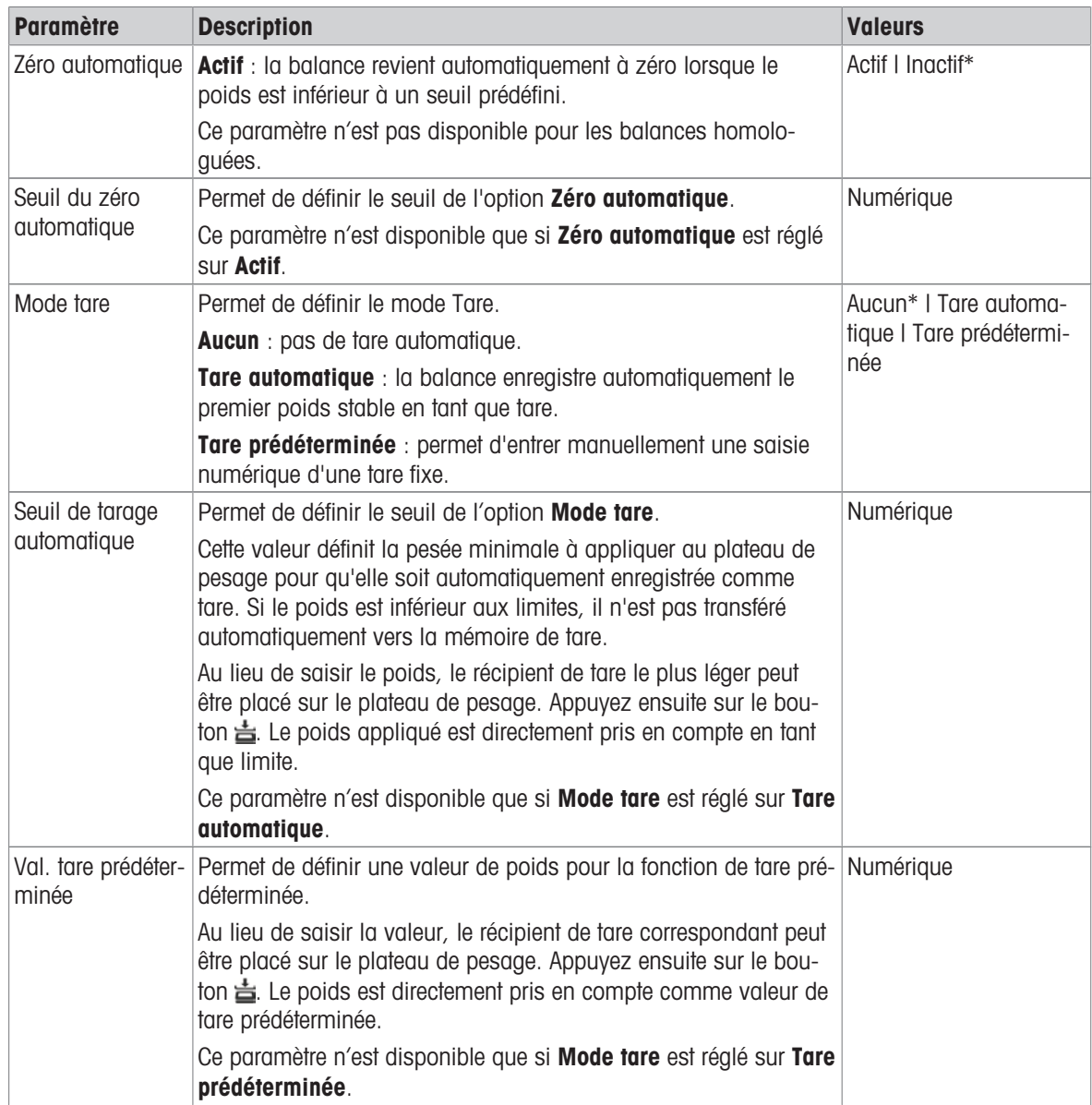

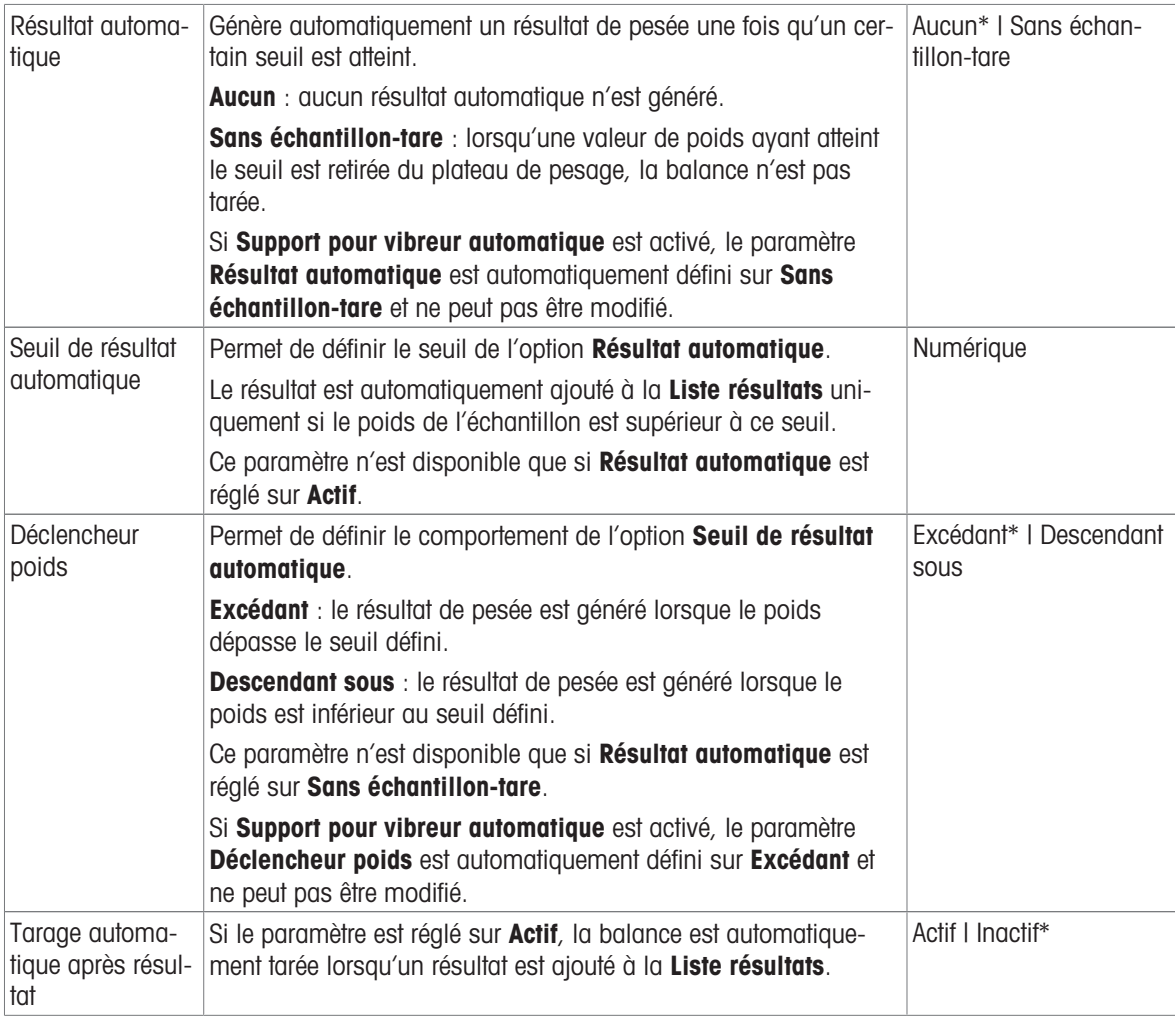

### Voir aussi à ce sujet

 $\mathcal{O}$  [Création d'une méthode "SQC"](#page-59-0)  $\blacktriangleright$  [page 58](#page-59-0)

### 6.2.6.6 Imprimer / Exp.

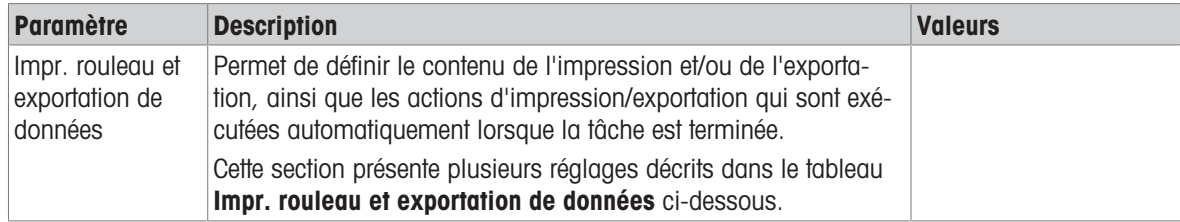

## 6.2.6.6.1 Impr. rouleau et exportation de données

### Sortie des données automatique

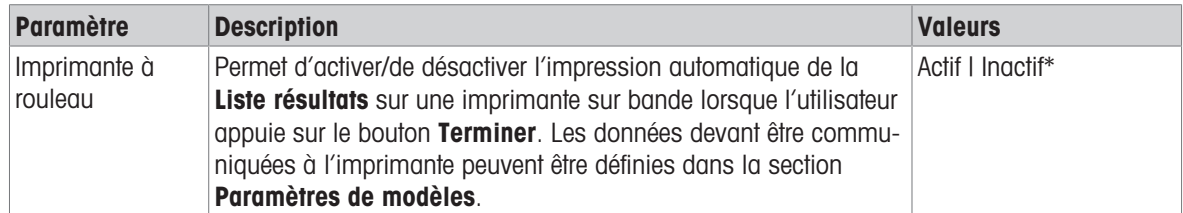

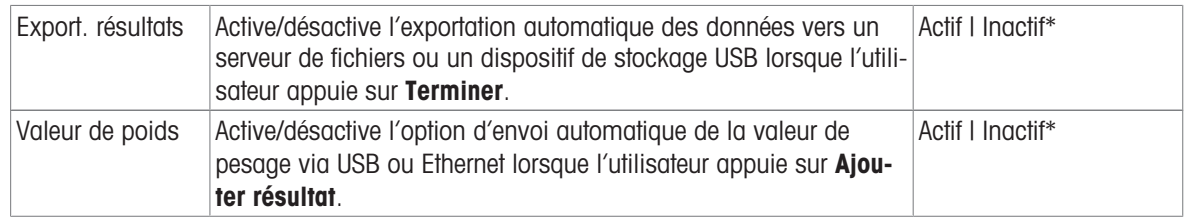

#### Modèle d'impression rouleau

Cet élément de menu permet de définir les informations imprimées par l'imprimante à ticket.

Chaque paramètre peut être réglé sur *Inactif* ou Actif à l'aide de la case à cocher correspondante. Pour activer ou désactiver simultanément tous les paramètres, procédez comme suit :

- 1 Pour désactiver toutes les cases simultanément, appuyez sur  $\Box$  Désélectionner tout.
	- $\rightarrow$  Tous les paramètres sont définis sur **Inactif**.
- 2 Pour activer toutes les cases simultanément, appuyez sur **& Sélectionner tout**.
	- $\rightarrow$  Tous les paramètres sont définis sur Actif.

#### Paramètres de modèles

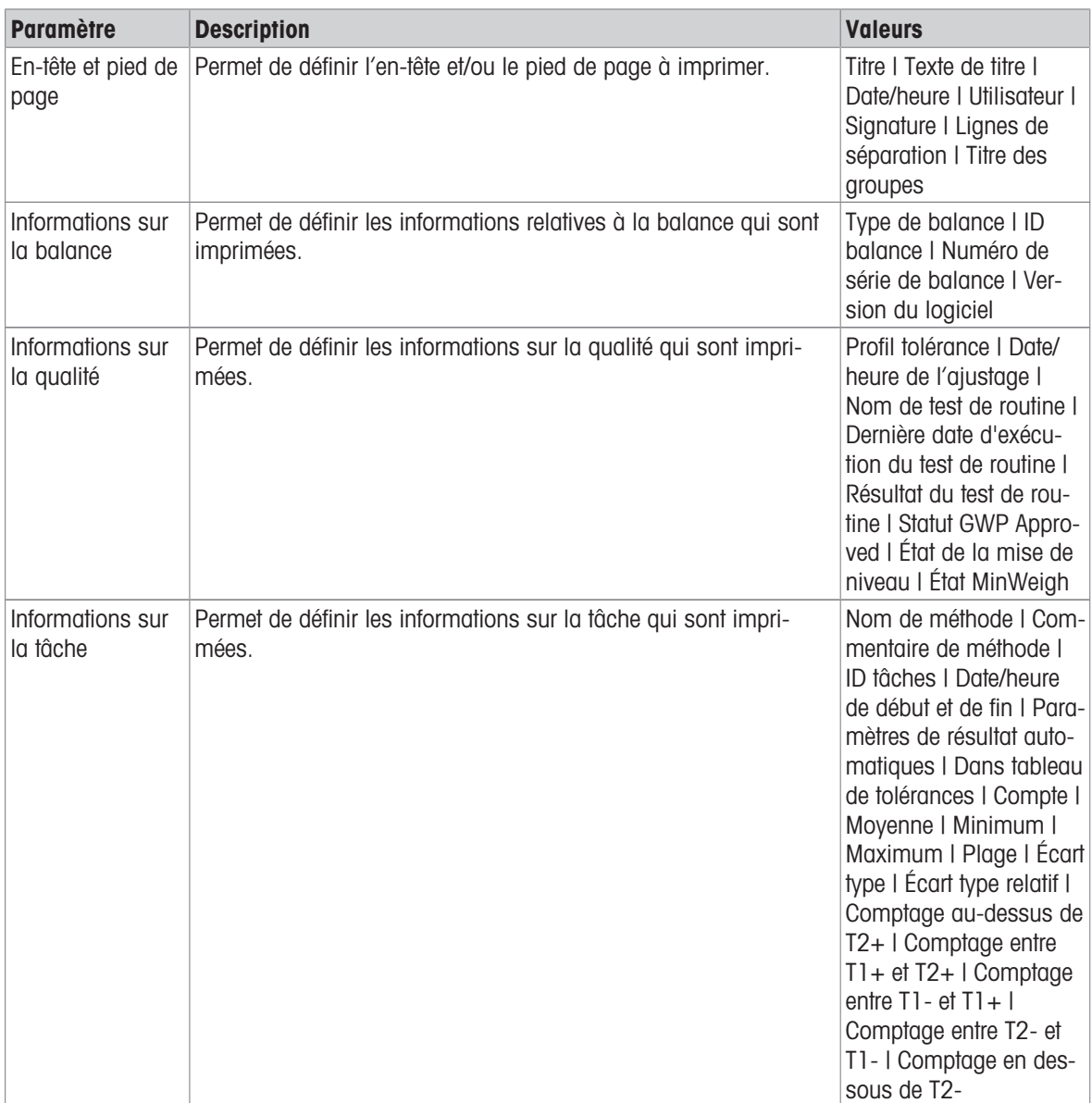

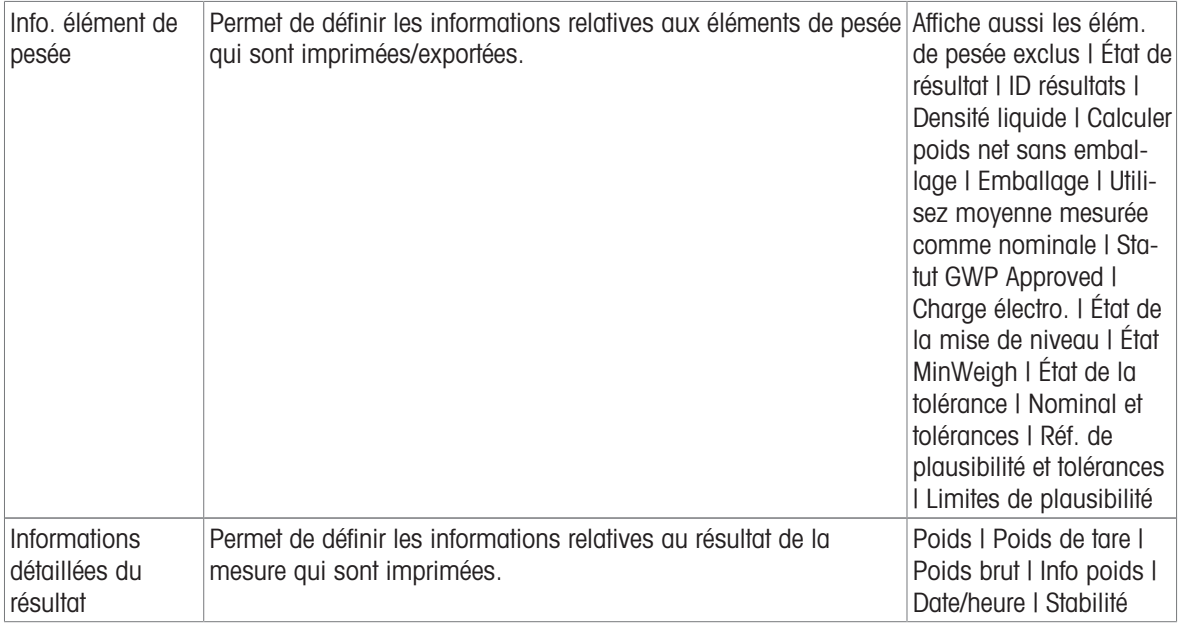

## 6.2.7 Paramètres : méthode "Comptage de pièces"

 $\equiv$  Navigation : ▼ Méthodes >  $\leq$ ] Liste méthodes >  $\therefore$  mon comptage de pcs > / Éditer

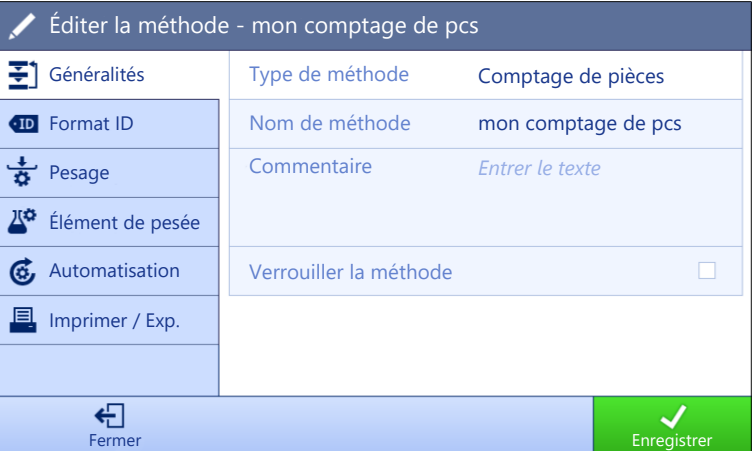

Les paramètres de la méthode **Comptage de pièces** sont regroupés comme suit :

- $\cdot$   $\equiv$  Généralités
- Format ID
- $\frac{1}{2}$  Pesage
- Élément de pesée  $\bullet$
- Automatisation
- Imprimer / Exp.  $\bullet$

### Voir aussi à ce sujet

- $\mathcal{O}$  [Création d'une méthode "Comptage de pièces"](#page-63-0)  $\blacktriangleright$  [page 62](#page-63-0)
- $\mathcal{O}$  [Modification d'une méthode](#page-64-0)  $\blacktriangleright$  [page 63](#page-64-0)

## 6.2.7.1 Généralités

Le Type de méthode est défini à l'aide de l'assistant lors de la création de la méthode et ne peut pas être modifié.

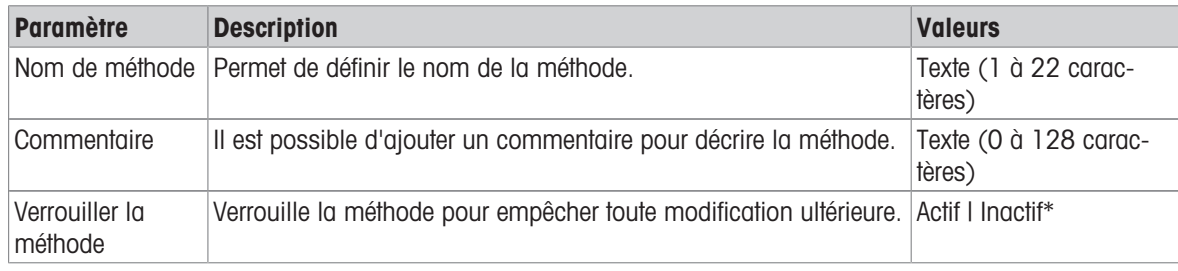

\* Réglage d'usine

## 6.2.7.2 Format ID

### ID tâches

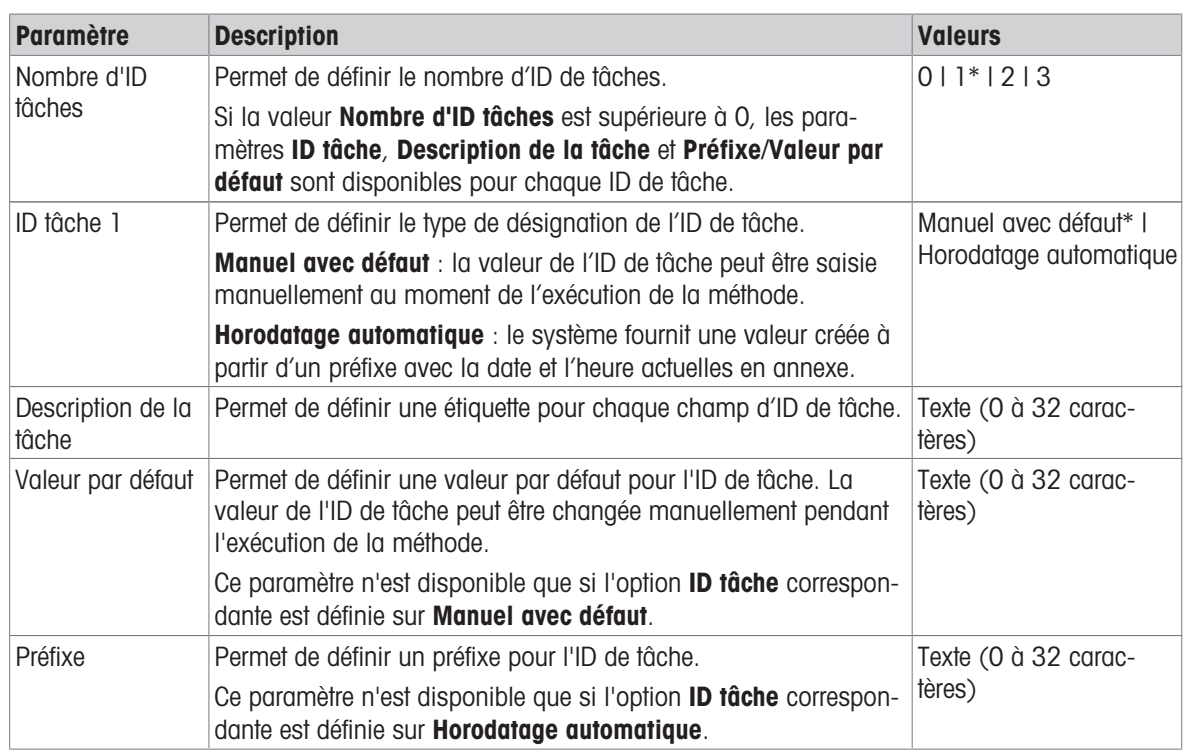

\* Réglage d'usine

### ID résultats

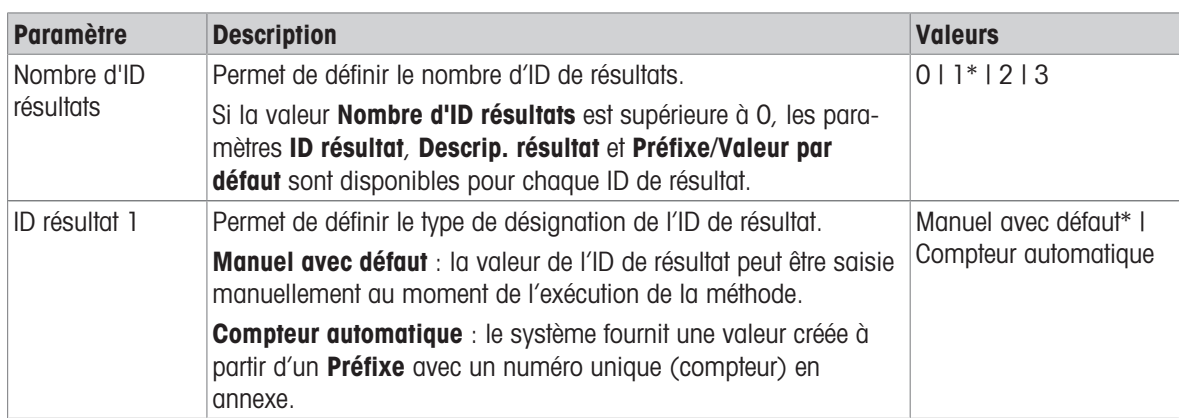

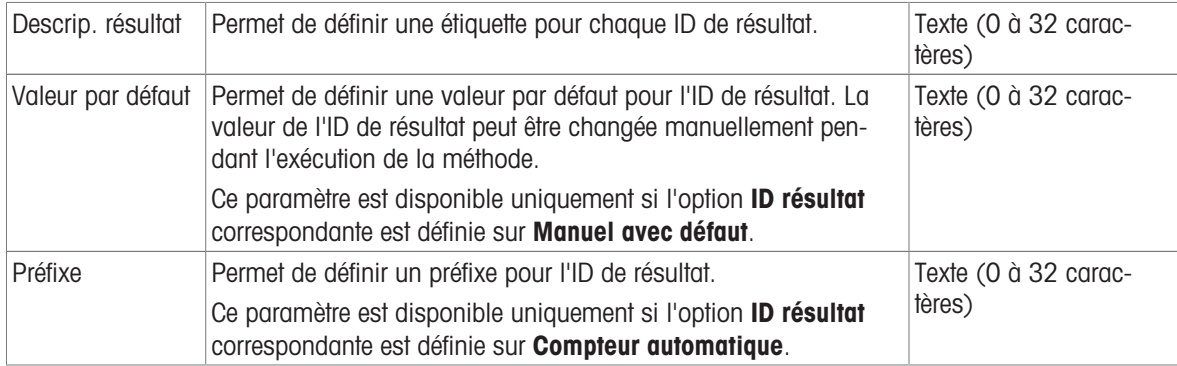

## 6.2.7.3 Pesage

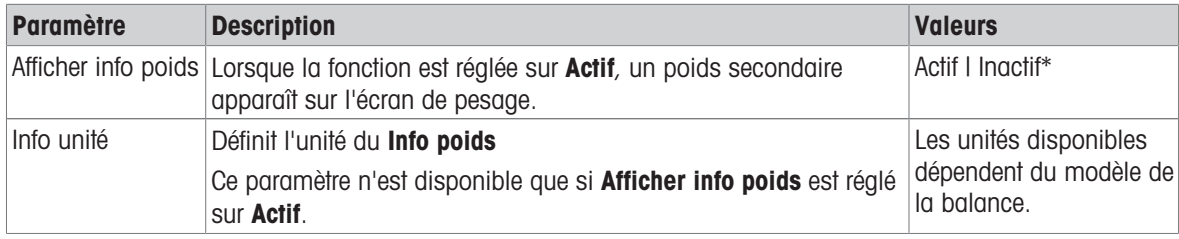

\* Réglage d'usine

## Paramètres de pesée

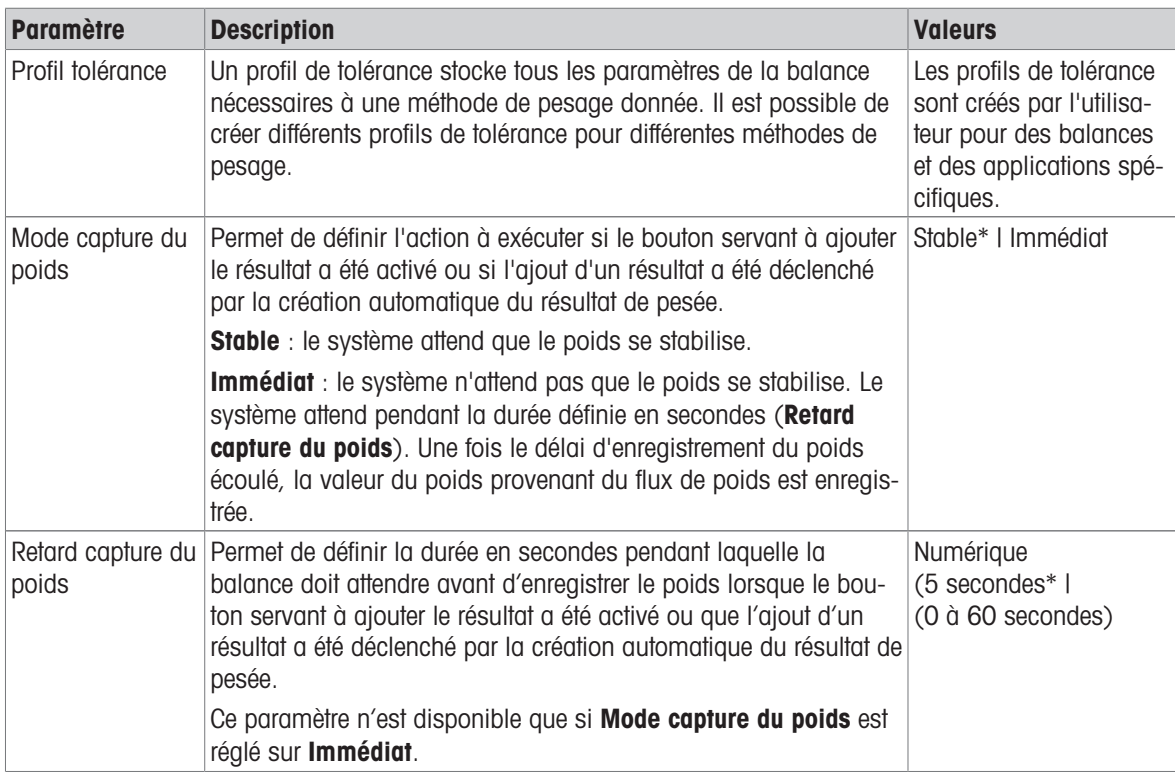

\* Réglage d'usine

#### **Statistiques**

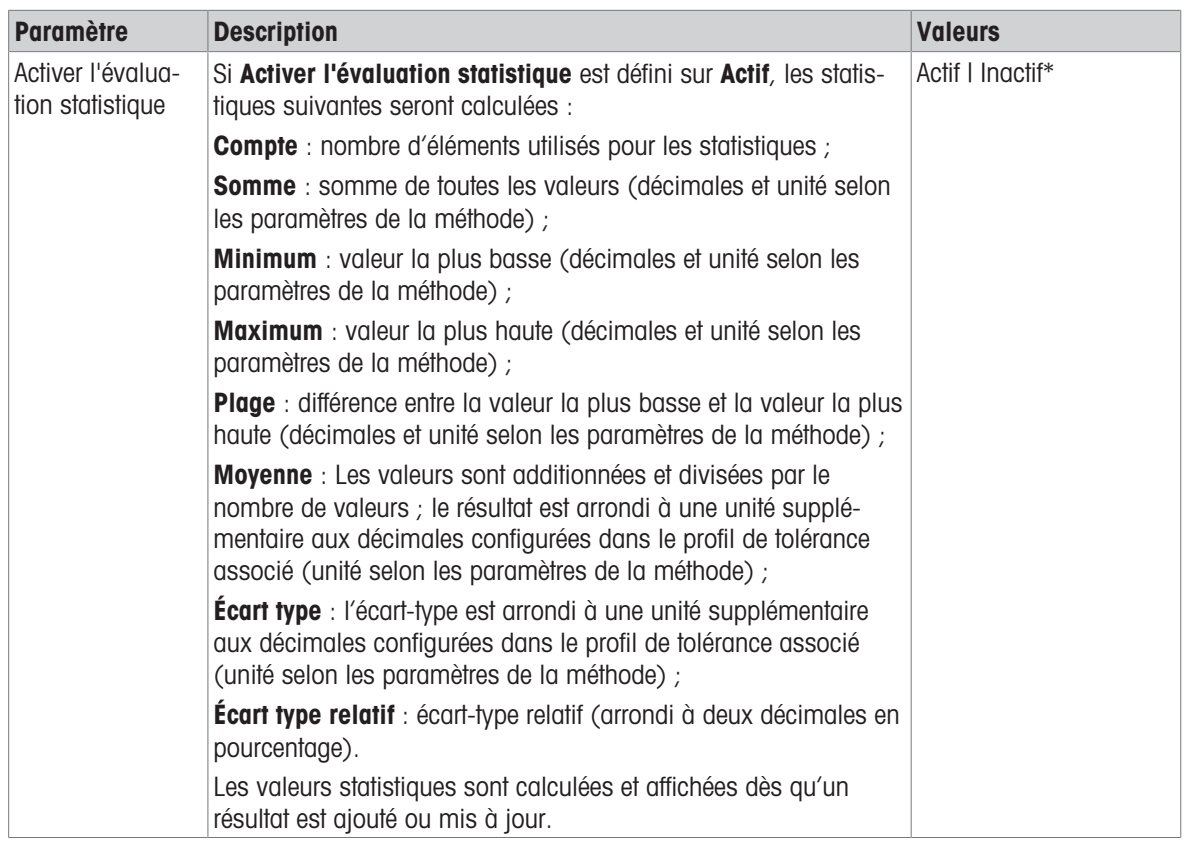

\* Réglage d'usine

### Voir aussi à ce sujet

 $\mathcal{O}$  [Création d'une méthode "Comptage de pièces"](#page-63-0)  $\blacktriangleright$  [page 62](#page-63-0)

## 6.2.7.4 Élément de pesée

## Valeurs initiales pour la pesée

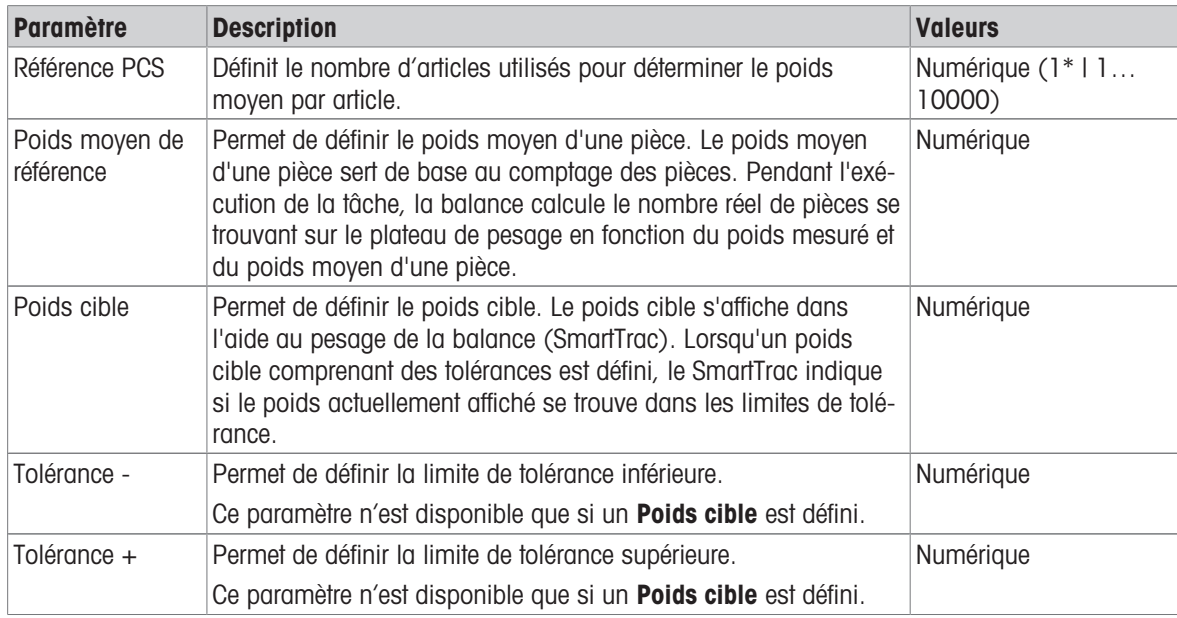

\* Réglage d'usine

### Voir aussi à ce sujet

 $\mathcal O$  [Création d'une méthode "Comptage de pièces"](#page-63-0)  $\blacktriangleright$  [page 62](#page-63-0)

### 6.2.7.5 Automatisation

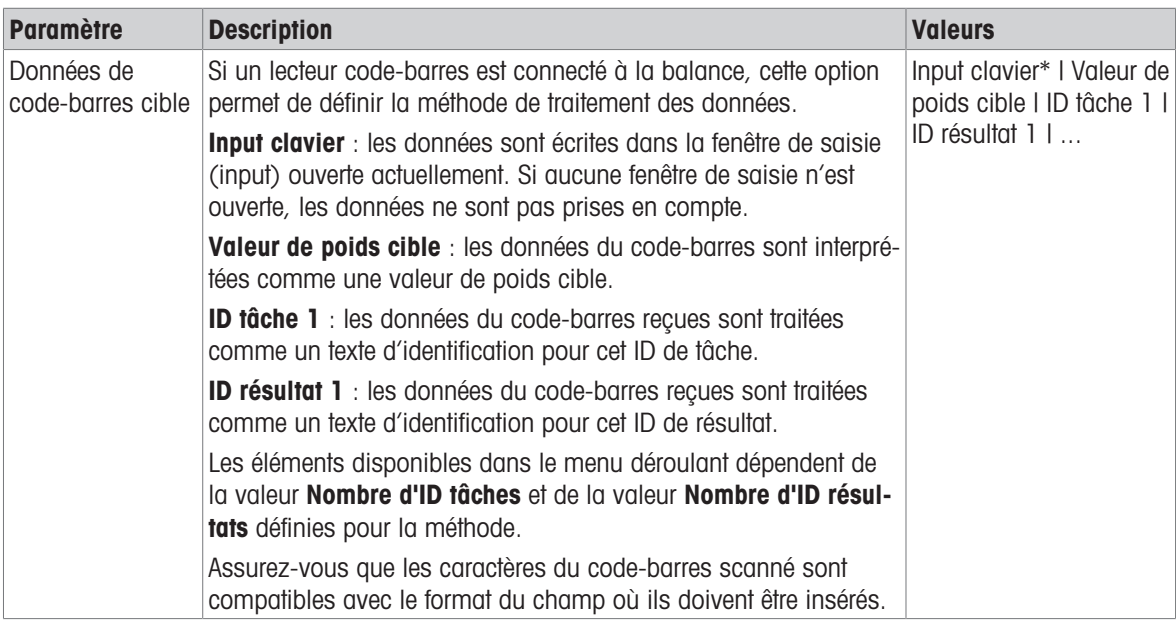

\* Réglage d'usine

#### Automatisation de pesage

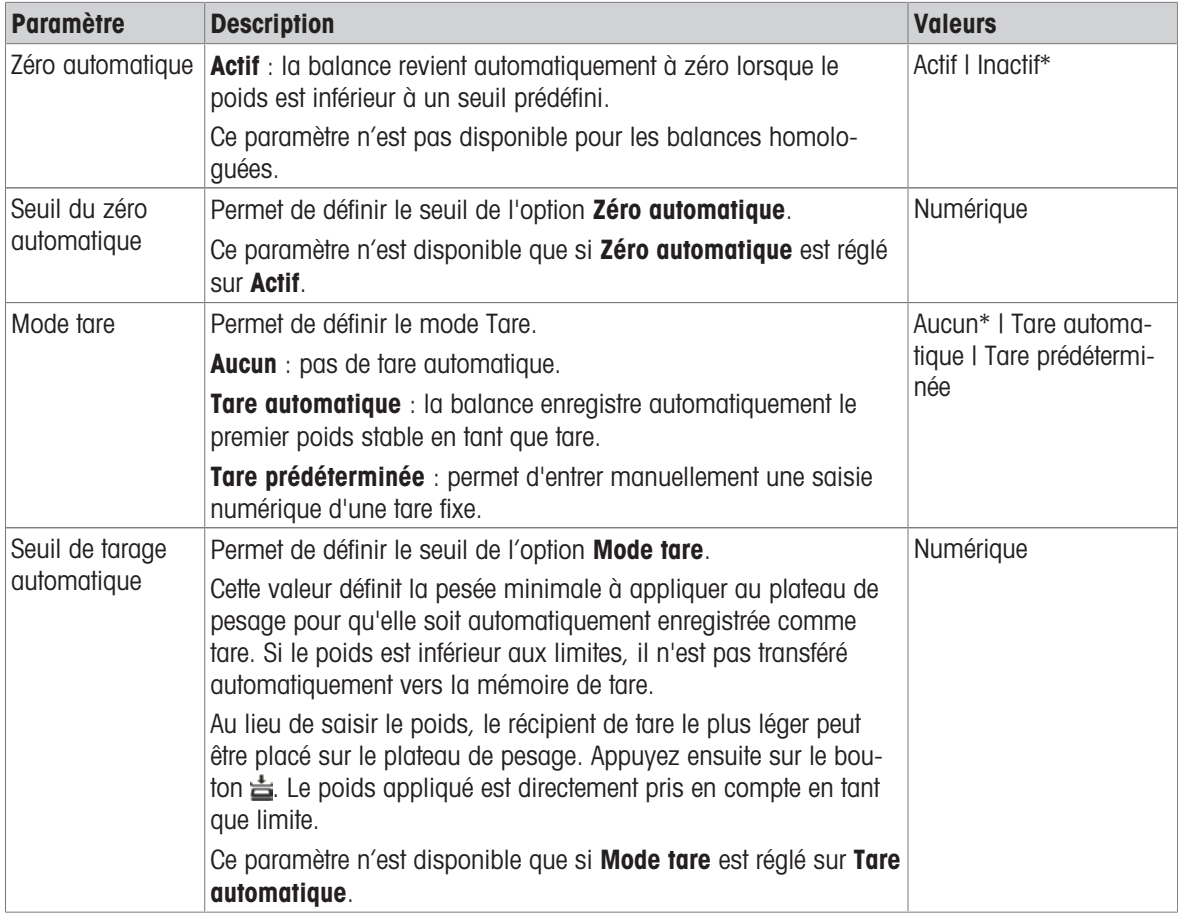

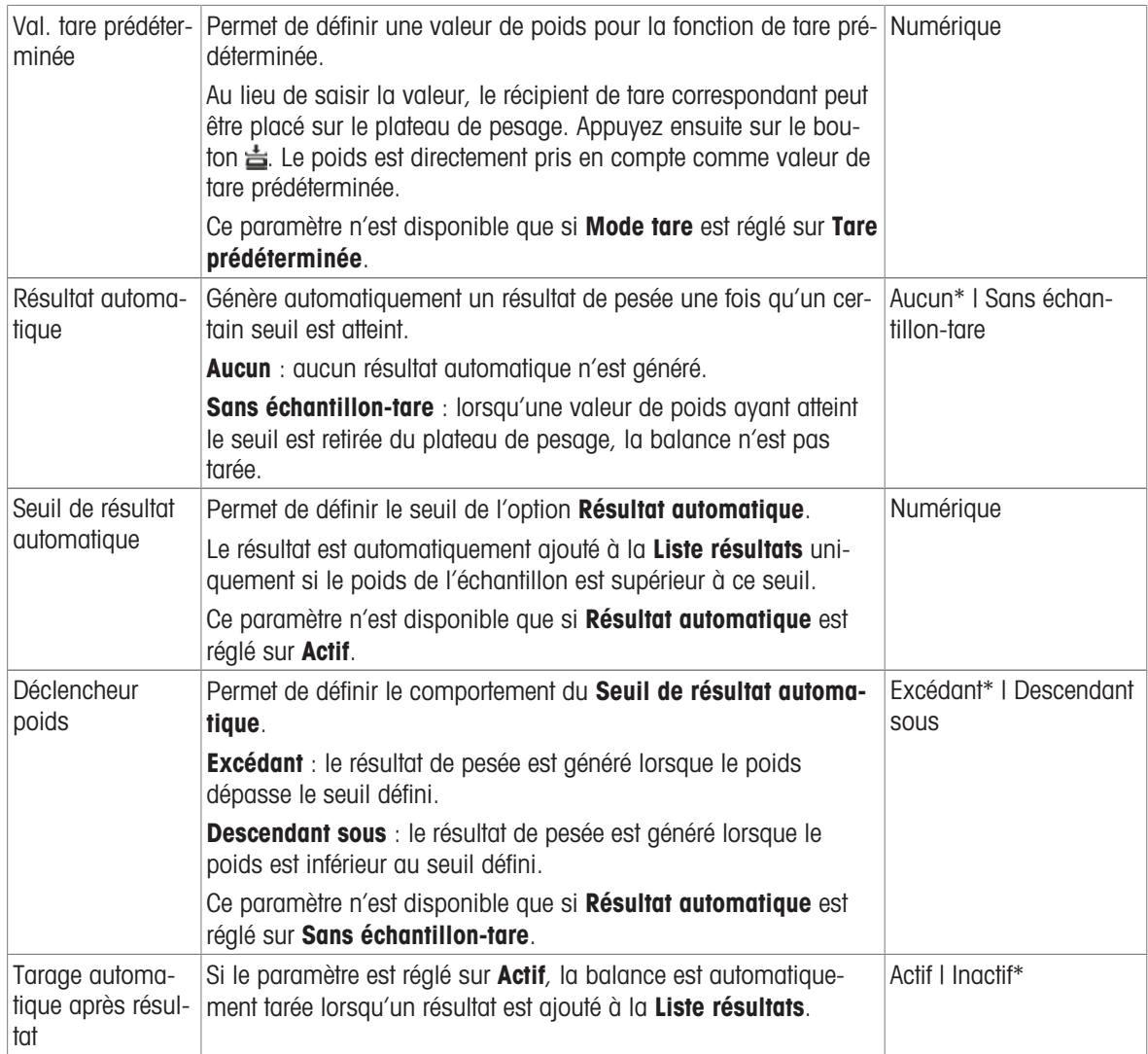

Si vous utilisez l'option Résultat automatique, assurez-vous que le Poids moyen de référence d'une pièce est supérieur au Seuil de résultat automatique.

### Voir aussi à ce sujet

 $\mathcal O$  [Création d'une méthode "Comptage de pièces"](#page-63-0)  $\blacktriangleright$  [page 62](#page-63-0)

## 6.2.7.6 Imprimer / Exp.

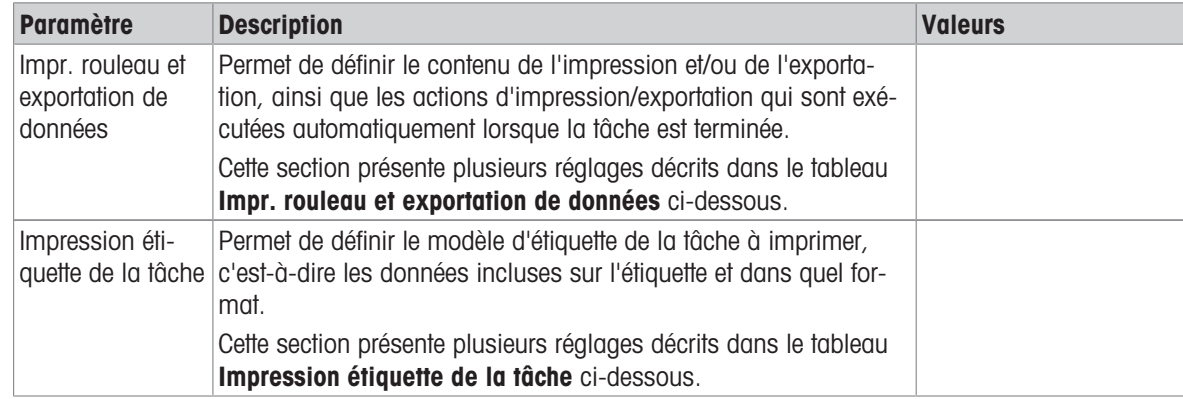

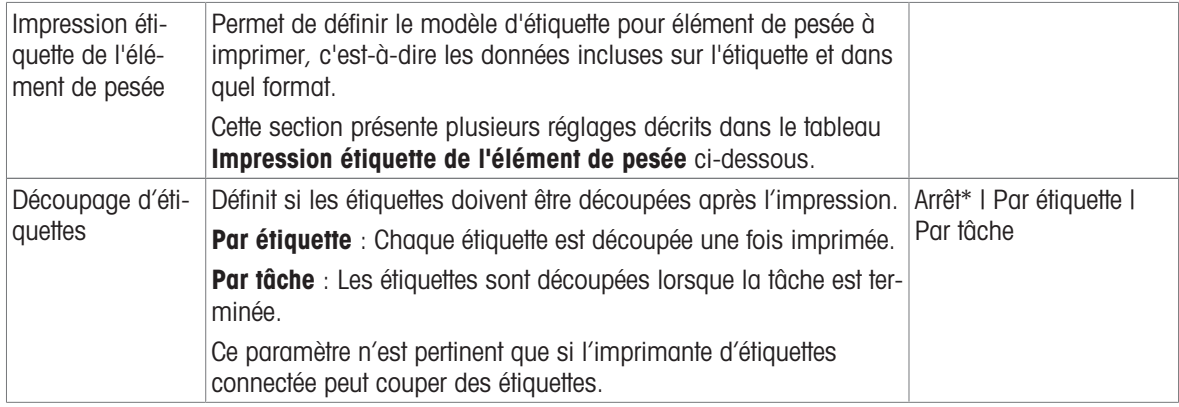

#### 6.2.7.6.1 Impr. rouleau et exportation de données

#### Sortie des données automatique

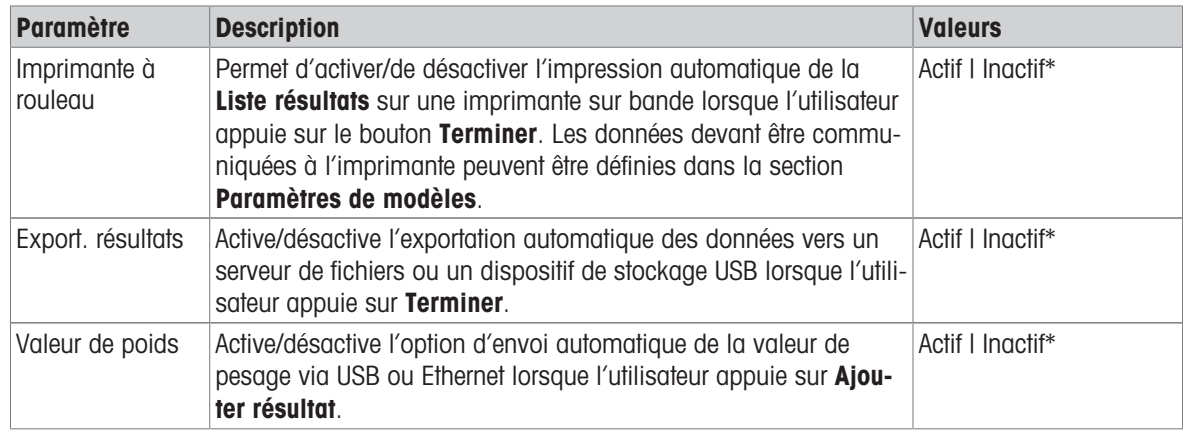

\* Réglage d'usine

#### Modèle d'impression rouleau

Cet élément de menu permet de définir les informations imprimées par l'imprimante à ticket.

Chaque paramètre peut être réglé sur *Inactif* ou *Actif* à l'aide de la case à cocher correspondante. Pour activer ou désactiver simultanément tous les paramètres, procédez comme suit :

- 1 Pour désactiver toutes les cases simultanément, appuyez sur  $\blacksquare$  Désélectionner tout.
	- $\rightarrow$  Tous les paramètres sont définis sur Inactif.
- 2 Pour activer toutes les cases simultanément, appuyez sur  $\bar{\nabla}$  Sélectionner tout.
	- $\Rightarrow$  Tous les paramètres sont définis sur Actif.

#### Paramètres de modèles

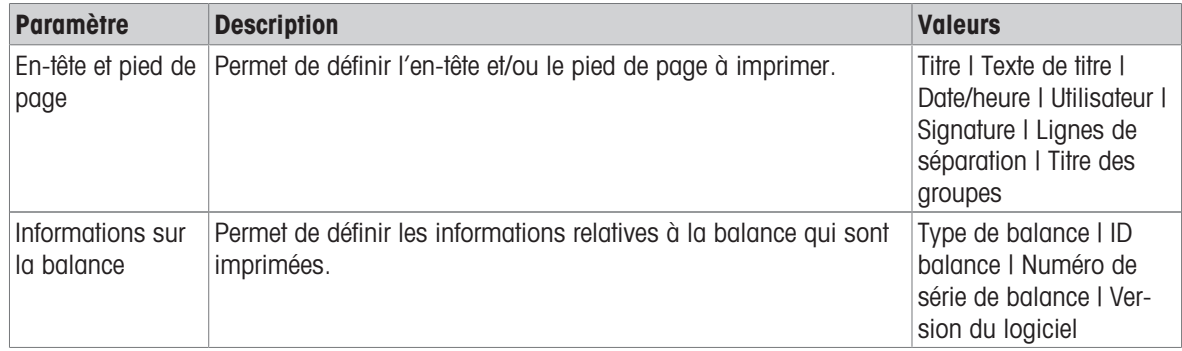

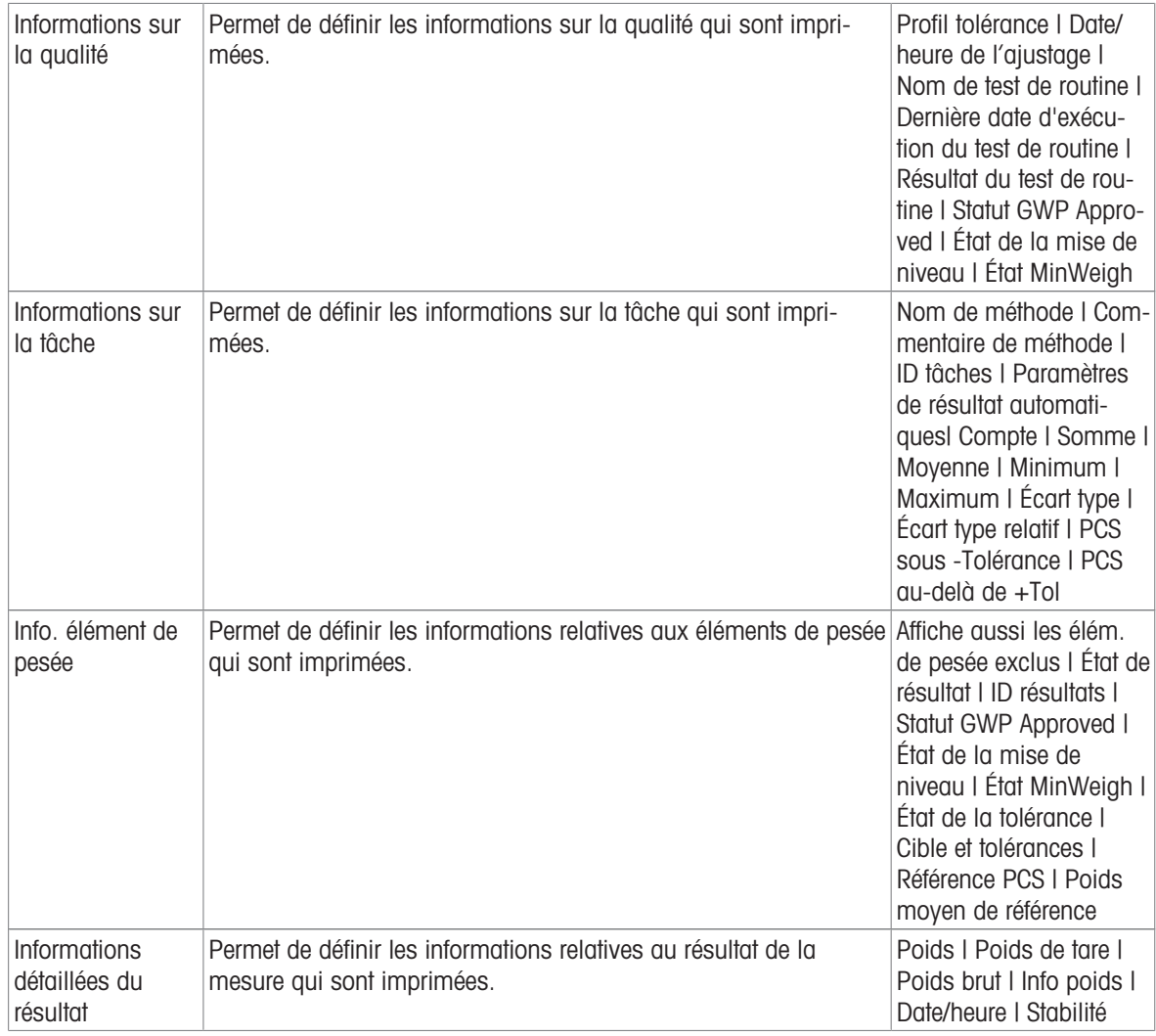

## 6.2.7.6.2 Impression étiquette de la tâche

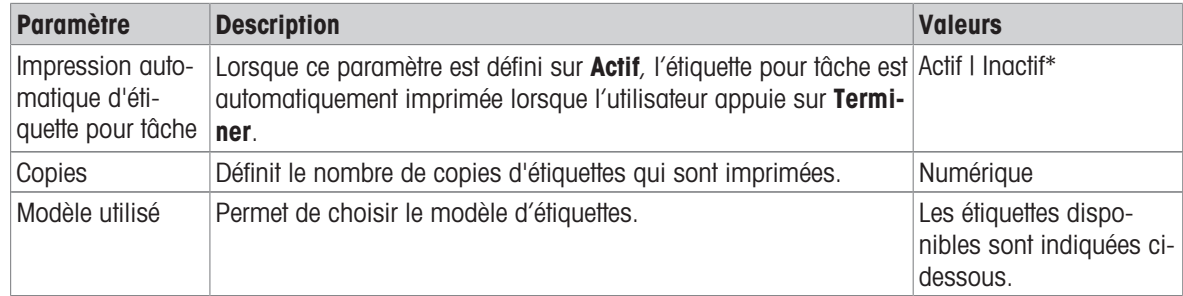

\* Réglage d'usine

### Paramètres de champs

Le contenu de chaque champ d'étiquette peut être défini individuellement.

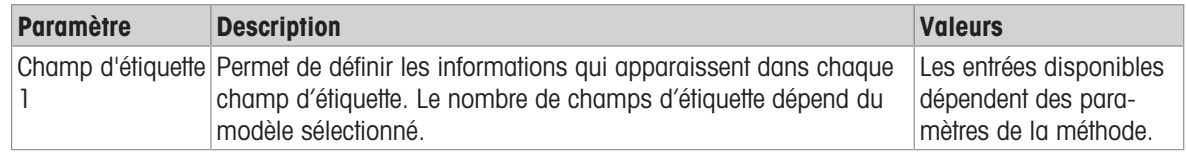

#### Paramètres de code-barres

Le contenu de chaque champ de code-barres peut être défini individuellement. Cette section est uniquement disponible lorsque le Modèle utilisé contient au moins un code 2D.

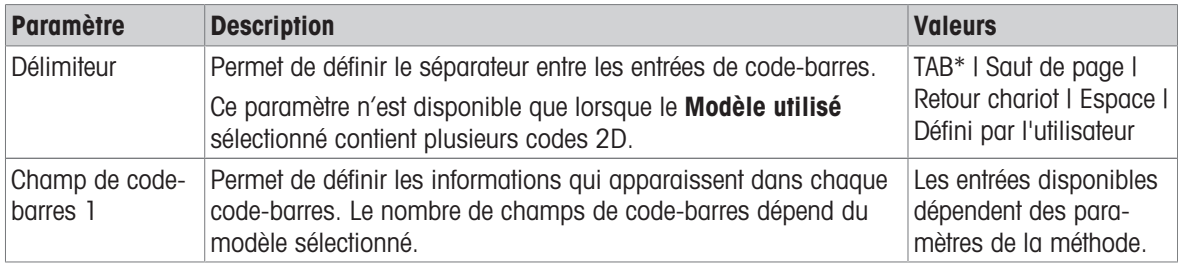

\* Réglage d'usine

#### 6.2.7.6.3 Impression étiquette de l'élément de pesée

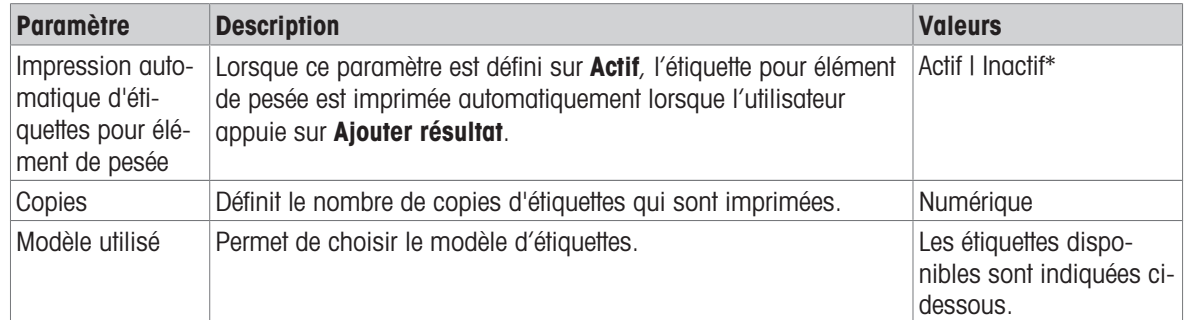

\* Réglage d'usine

#### Paramètres de champs

Le contenu de chaque champ d'étiquette peut être défini individuellement.

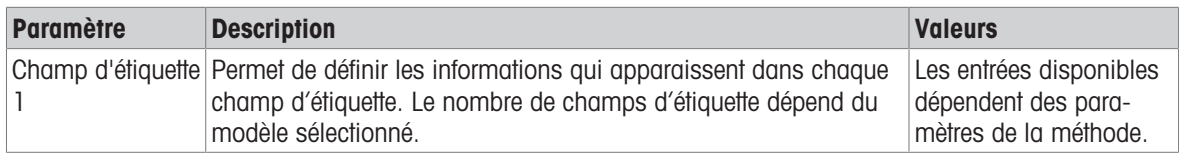

#### Paramètres de code-barres

Le contenu de chaque champ de code-barres peut être défini individuellement. Cette section est uniquement disponible lorsque le Modèle utilisé contient au moins un code 2D.

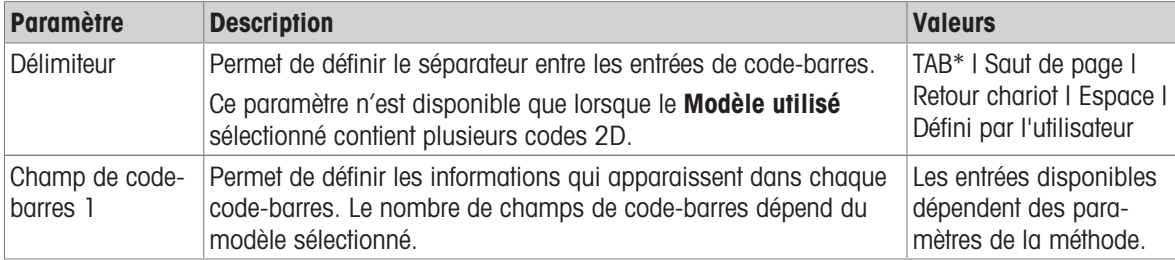

\* Réglage d'usine

### 6.2.7.6.4 Étiquettes disponibles

Les dispositions d'étiquettes suivantes sont disponibles :

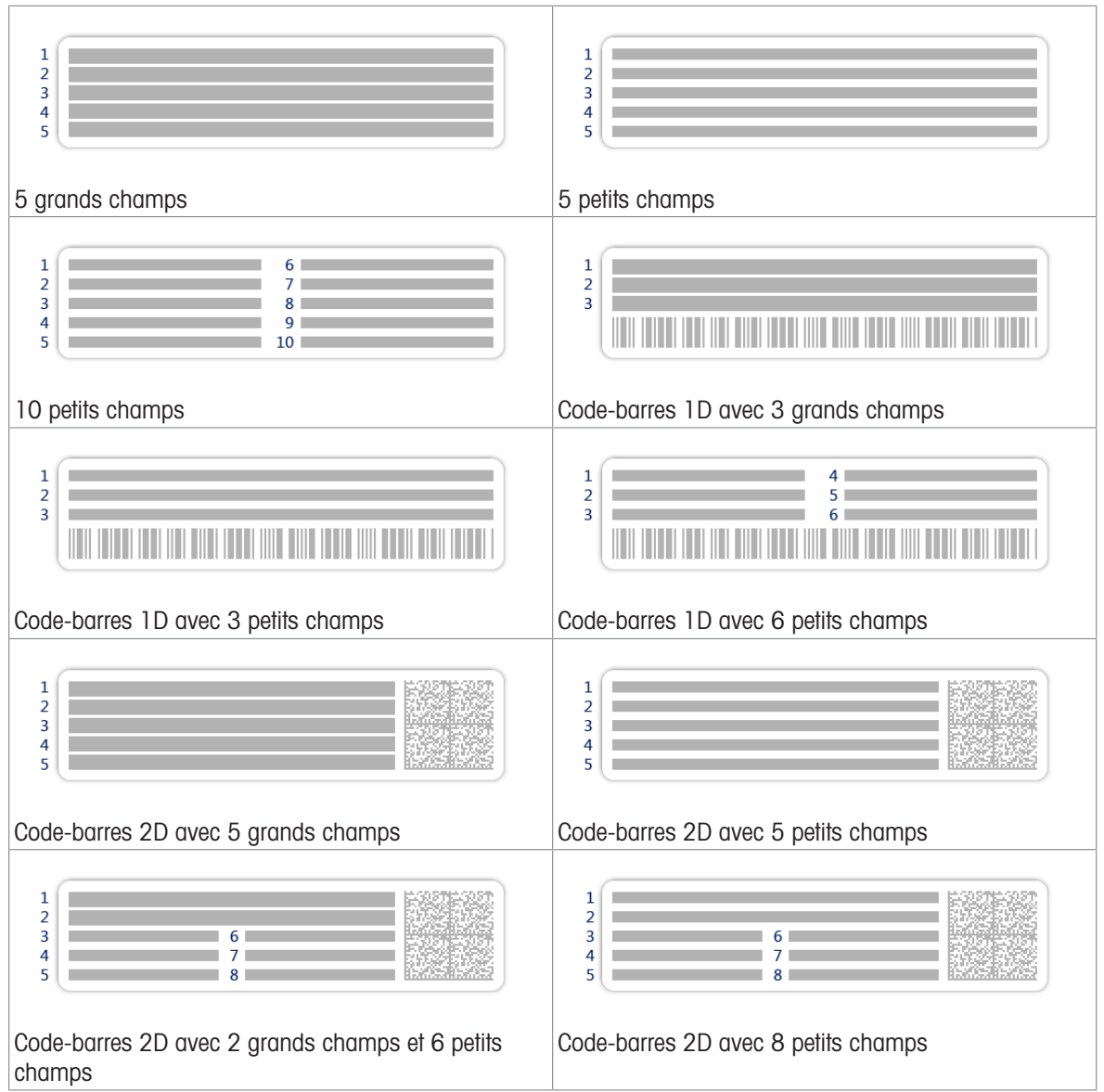

# 6.3 Paramètres Poids de contrôle

## 6.3.1 Paramètres : poids de test individuel

### $\equiv$  Navigation :  $\blacktriangledown$  Méthodes >  $\blacktriangledown$  Tests >  $\blacktriangleright$  Poids de contrôle >  $\blacktriangleright$  mon poids 1 >  $\blacktriangleright$  Éditer

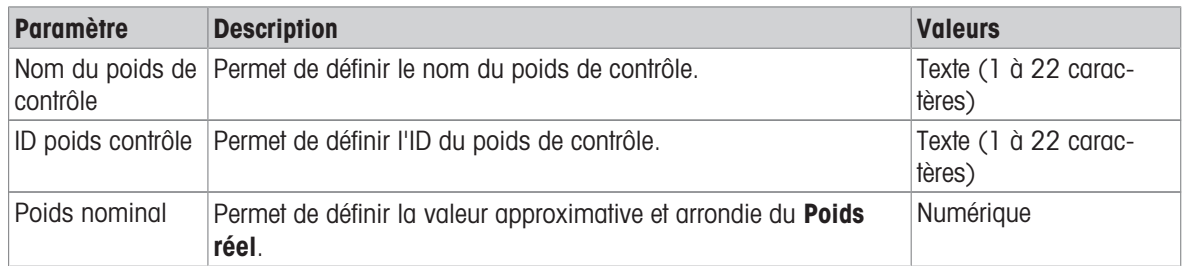

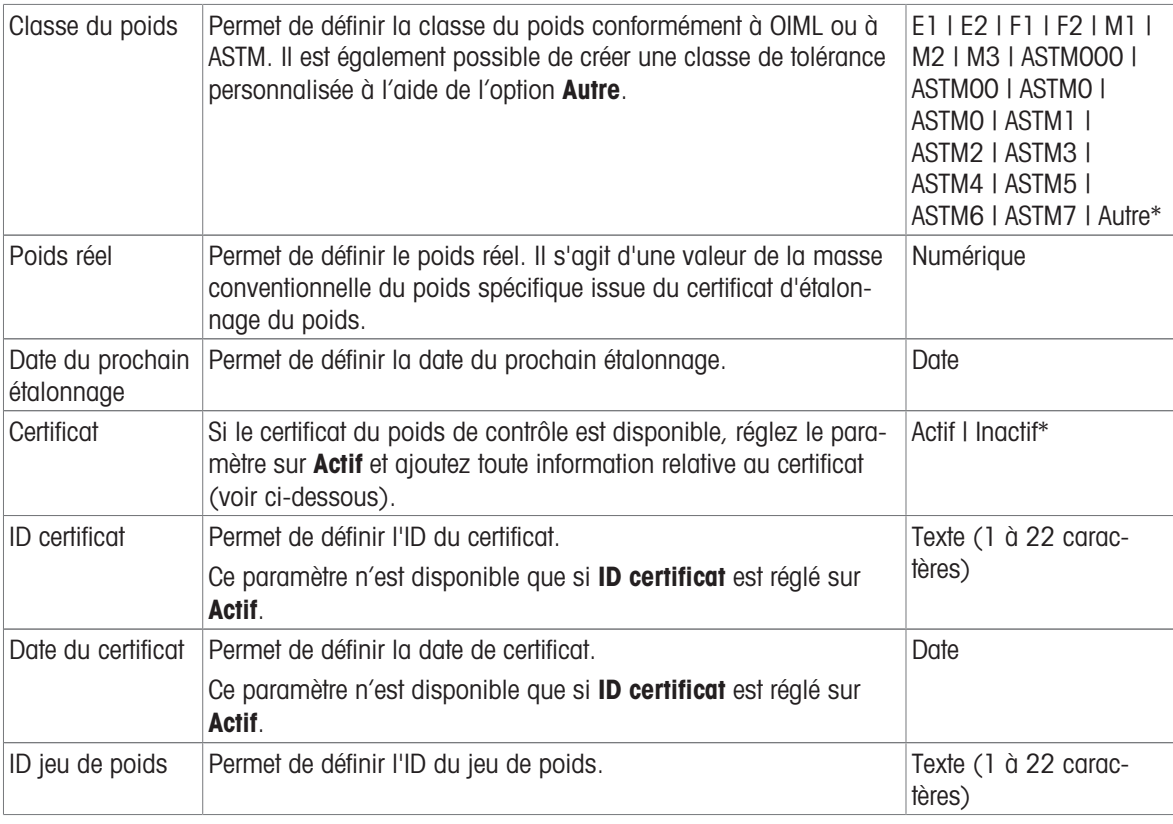

## 6.3.2 Paramètres : poids de test combiné

## $\equiv$  Navigation :  $\blacktriangledown$  Méthodes >  $\blacktriangle$  Tests >  $\blacktriangleright$  Poids de contrôle >  $\blacktriangleright$  mon poids 1+2 >  $\blacktriangleright$  Éditer

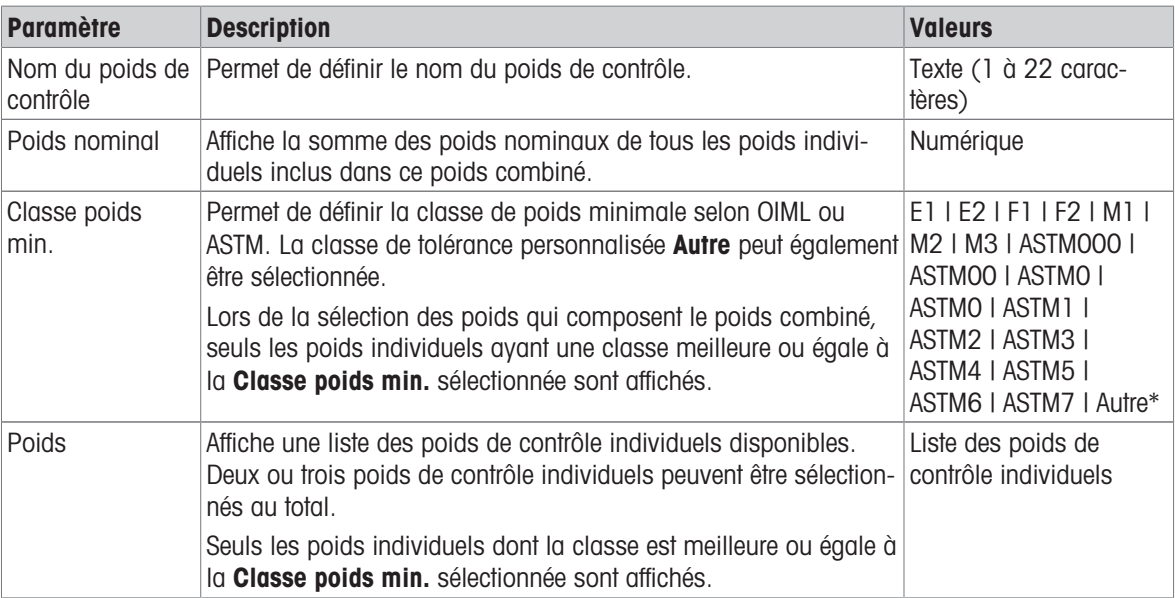

\* Réglage d'usine

# 6.4 Paramètres Tests

## 6.4.1 Paramètres : Excentration de charge

## $\equiv$  Navigation :  $\blacktriangledown$  Méthodes >  $\blacktriangle$  Tests >  $\blacktriangle$  mon essai excentr. charge >  $\blacktriangle$  Éditer

### 1. Nom et type

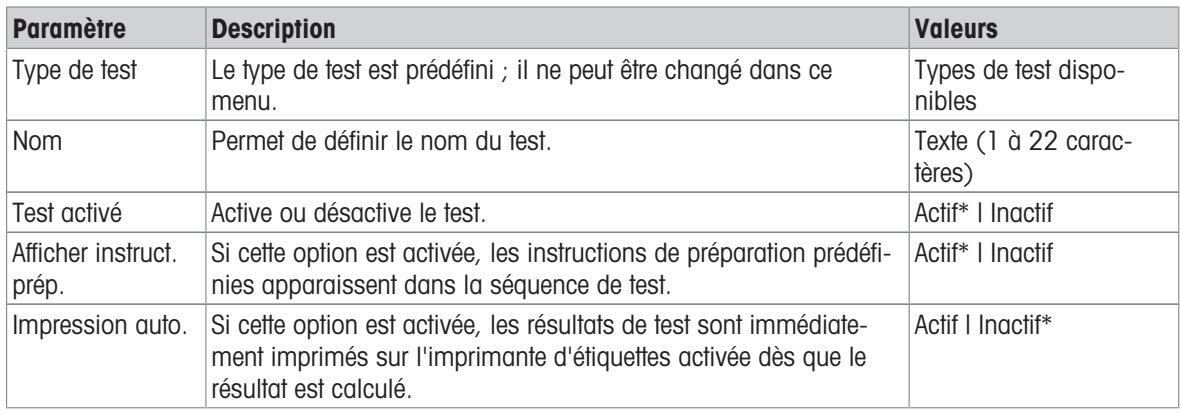

\* Réglage d'usine

### 2. Car. tech.test

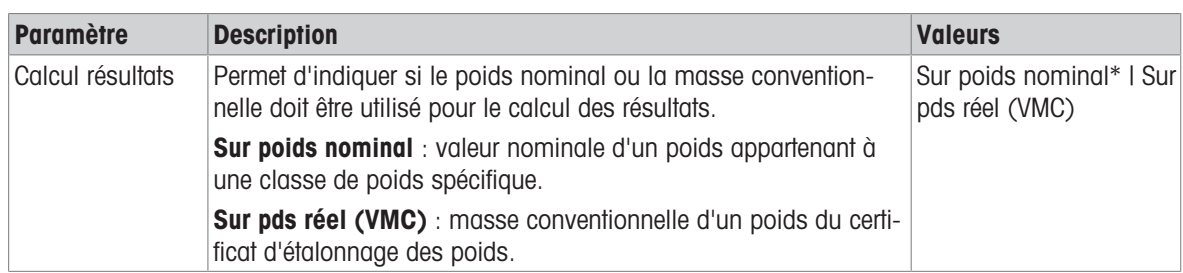

\* Réglage d'usine

#### Point de test

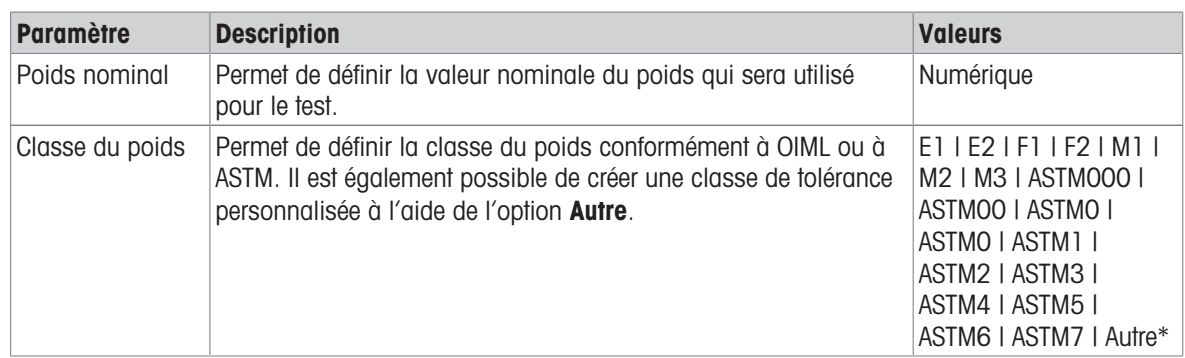

\* Réglage d'usine

### Limites pour l'excentration

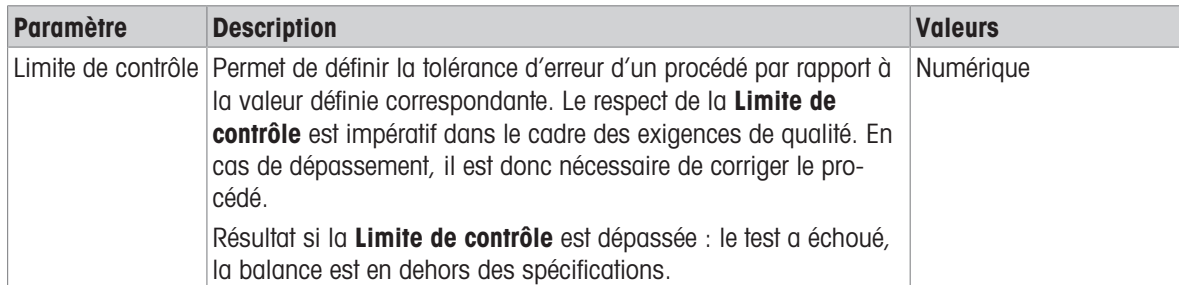
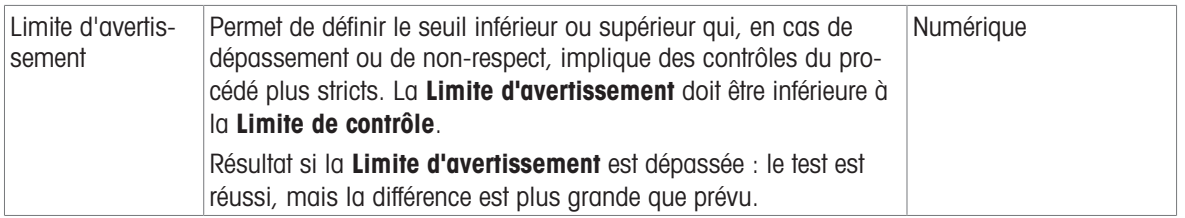

#### 3. Poids contrôle

Un poids de test configuré peut être sélectionné. Pour plus d'informations sur la définition et les paramètres des poids de test, voir [\[Poids de contrôle](#page-66-0)  $\blacktriangleright$  [page 65\]](#page-66-0) et [\[Paramètres Poids de contrôle](#page-177-0)  $\blacktriangleright$  [page 176\].](#page-177-0)

#### 4. Gestion err

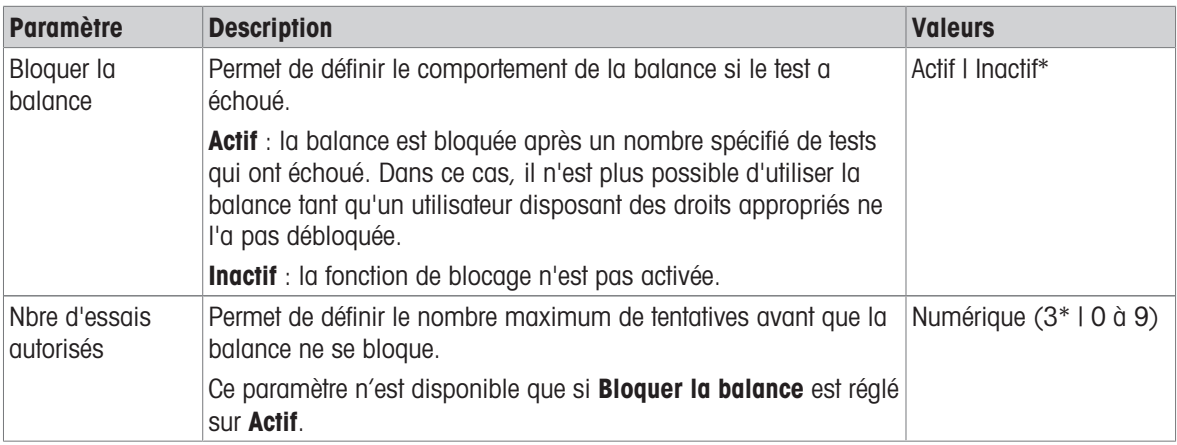

\* Réglage d'usine

#### 5. Plan. de tests

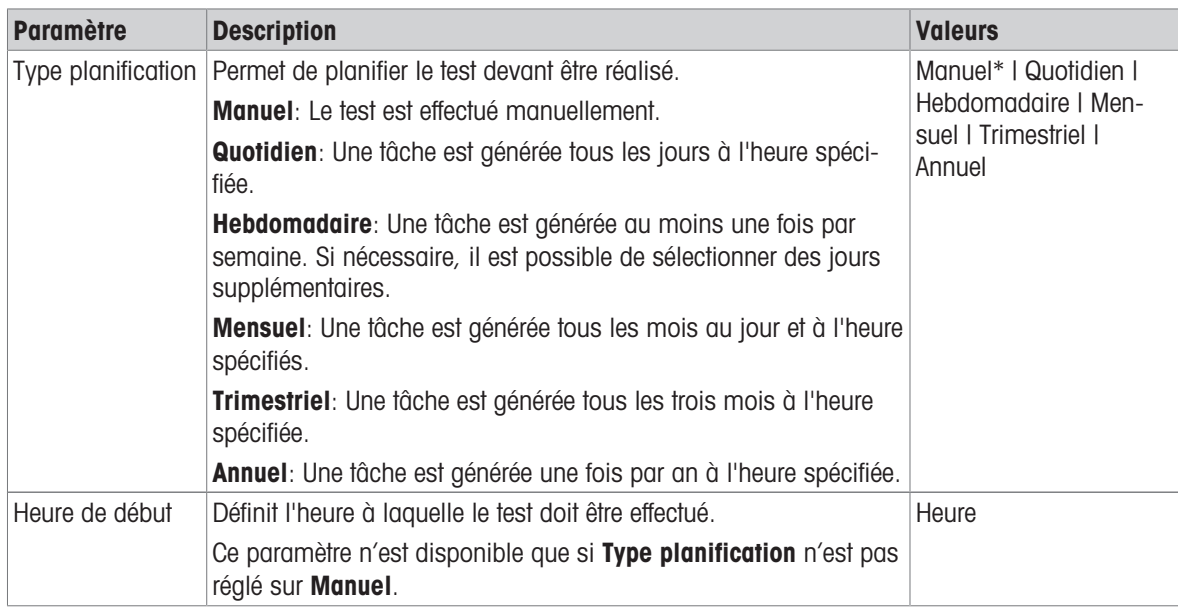

\* Réglage d'usine

#### **Notification**

Cette section n'apparaît pas lorsque Type planification est réglé sur Manuel.

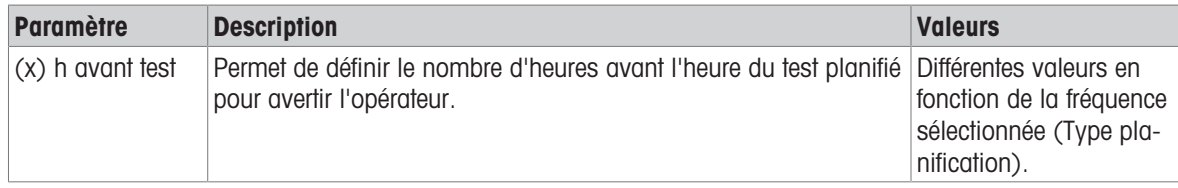

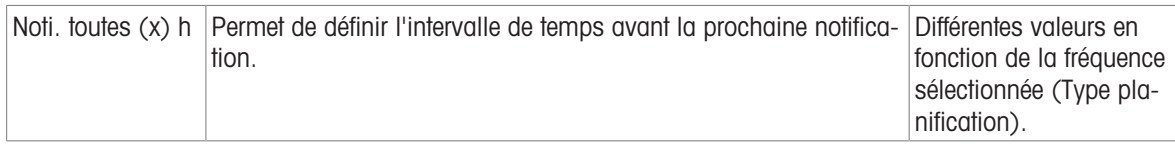

# Jours préférés

Cette section n'apparaît que lorsque le Type planification est réglé sur Hebdomadaire.

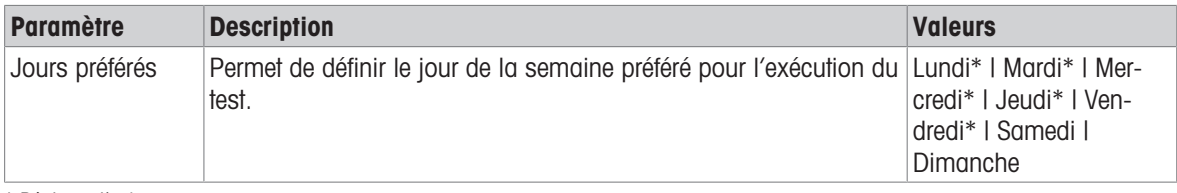

\* Réglage d'usine

# Jour d'exécution préféré

Cette section n'apparaît que lorsque le Type planification est réglé sur Mensuel.

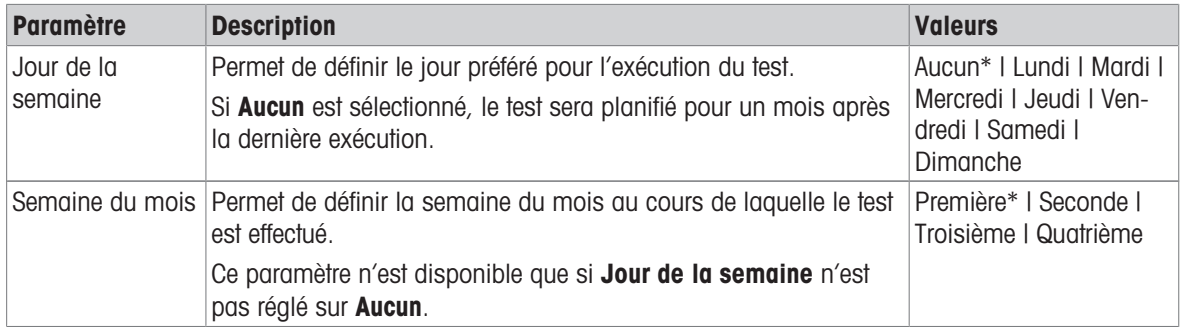

\* Réglage d'usine

### 6. Impression

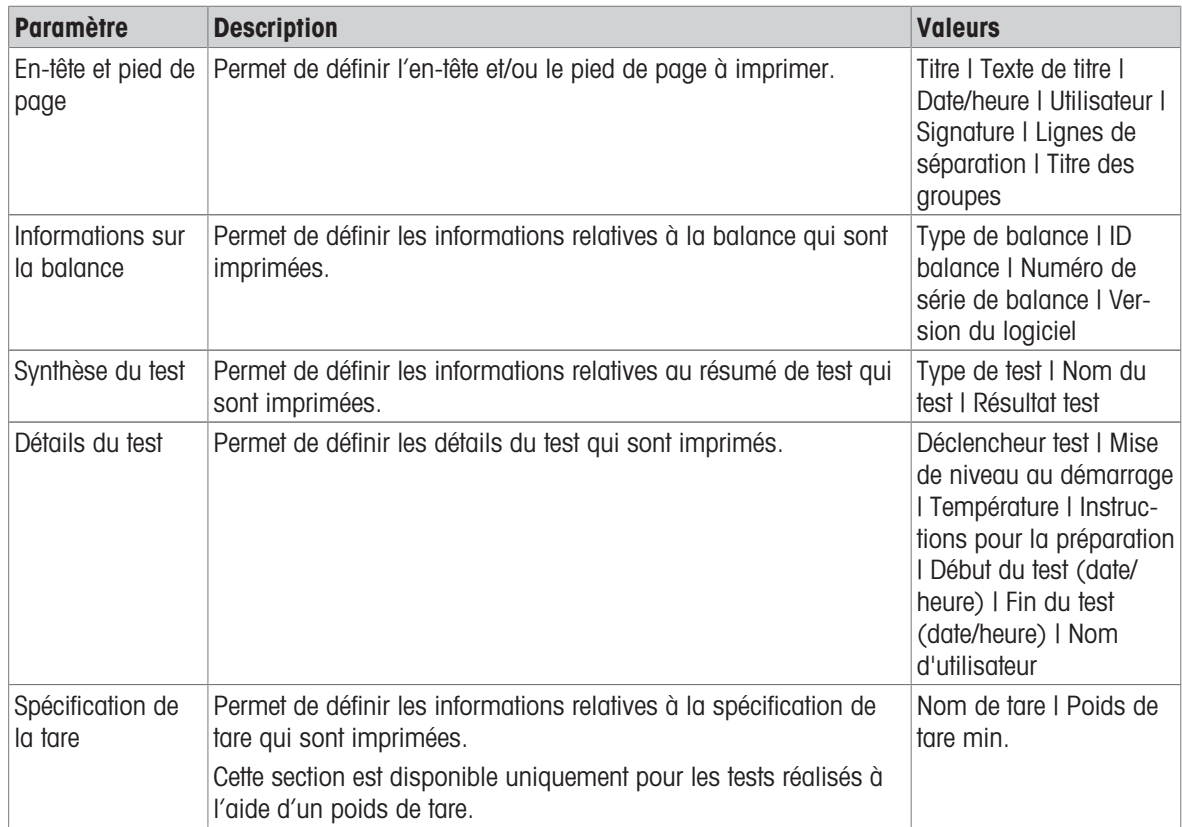

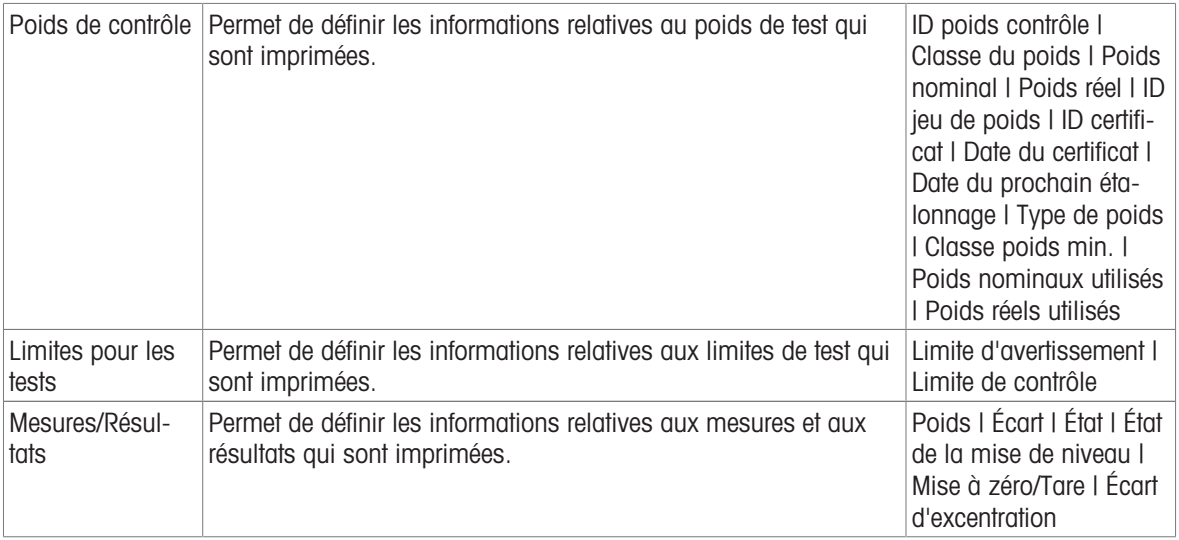

#### Voir aussi à ce sujet

- $\mathcal{O}$  [Définition d'un poids de test individuel](#page-66-1)  $\blacktriangleright$  [page 65](#page-66-1)
- $\mathcal{O}$  [Définition d'un poids de test combiné](#page-67-0)  $\blacktriangleright$  [page 66](#page-67-0)
- $\mathcal O$  [Création d'un nouveau test](#page-68-0)  $\blacktriangleright$  [page 67](#page-68-0)

## 6.4.2 Paramètres : Test de répétabilité

# $\equiv$  Navigation : ▼ Méthodes > & Tests > & mon test de répétabilité > / Éditer

#### 1. Nom et type

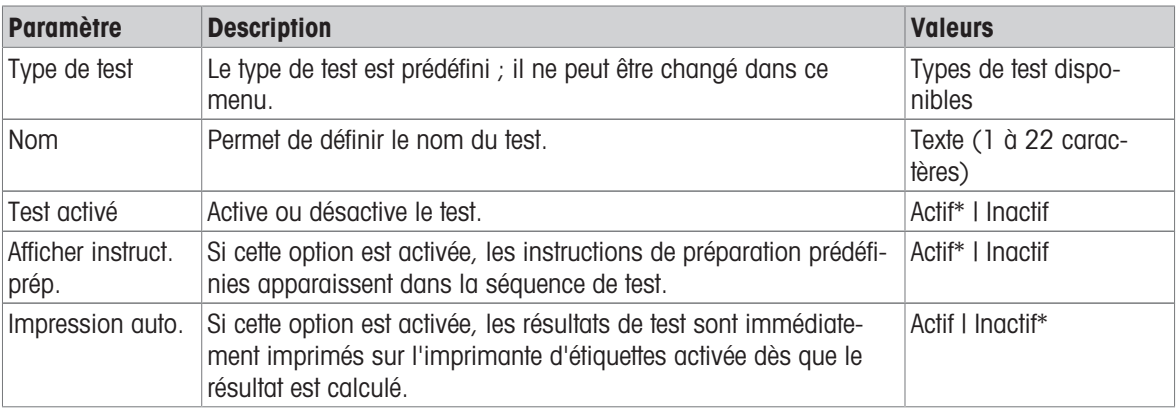

\* Réglage d'usine

#### 2. Car. tech.test

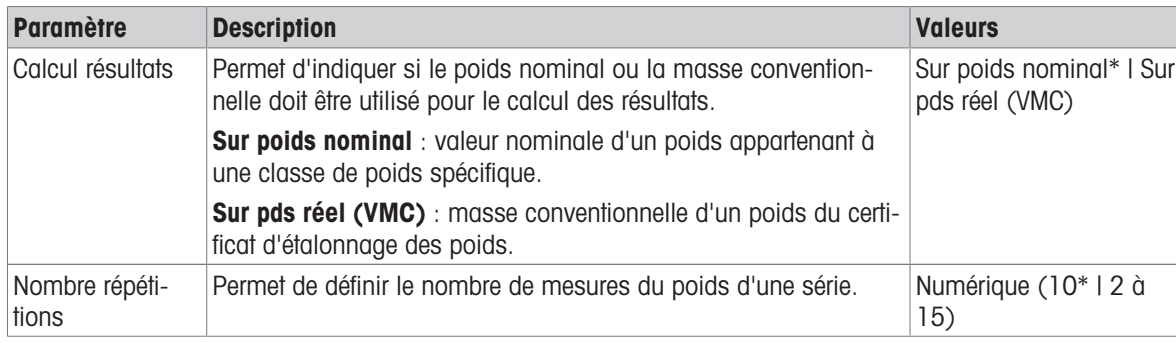

### Tarer

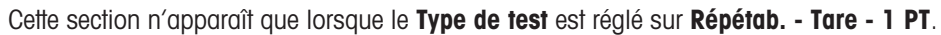

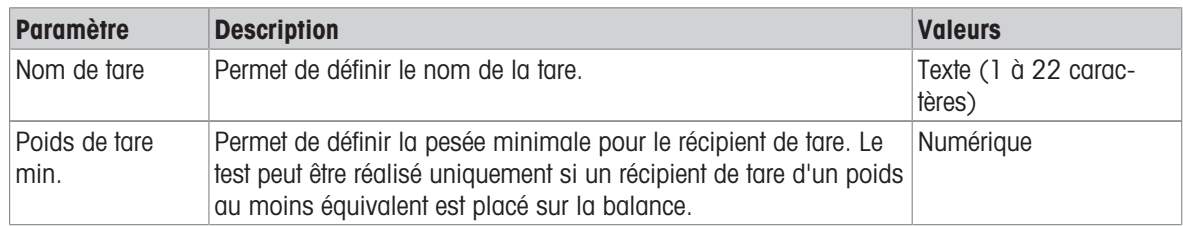

\* Réglage d'usine

#### Point de test

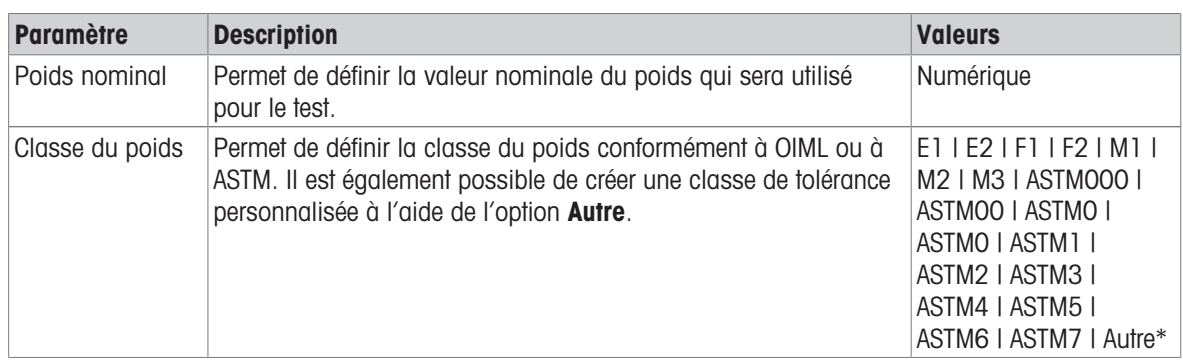

\* Réglage d'usine

#### Limites pour les tests

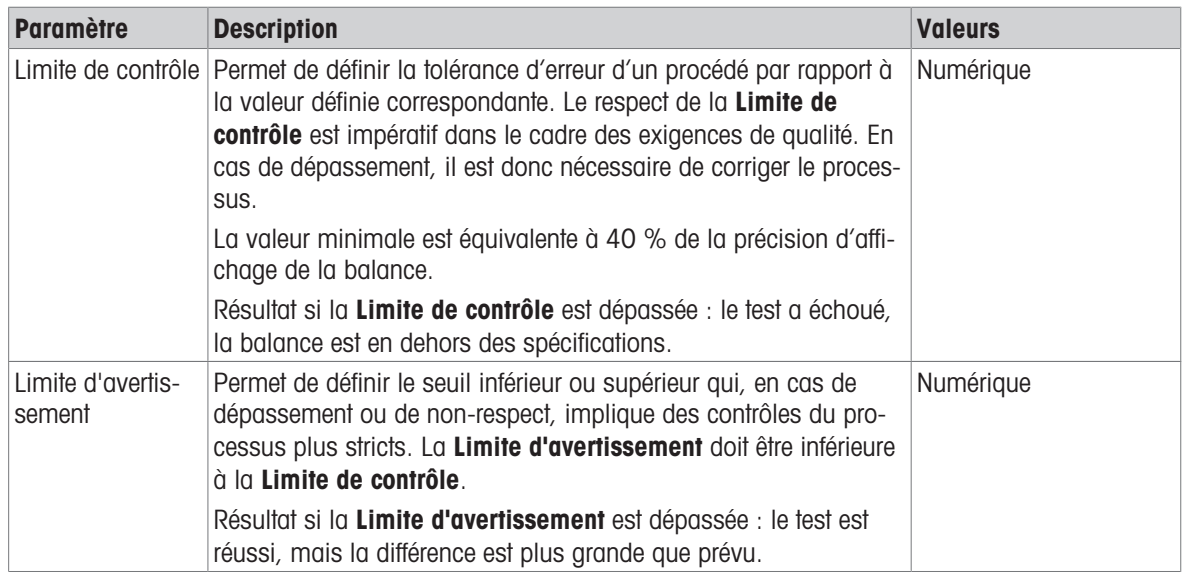

## 3. Poids contrôle

Un poids de test configuré peut être sélectionné. Pour plus d'informations sur la définition et les paramètres des poids de test, voir [\[Poids de contrôle](#page-66-0)  $\blacktriangleright$  [page 65\]](#page-66-0) et [\[Paramètres Poids de contrôle](#page-177-0)  $\blacktriangleright$  [page 176\].](#page-177-0)

#### 4. Gestion err

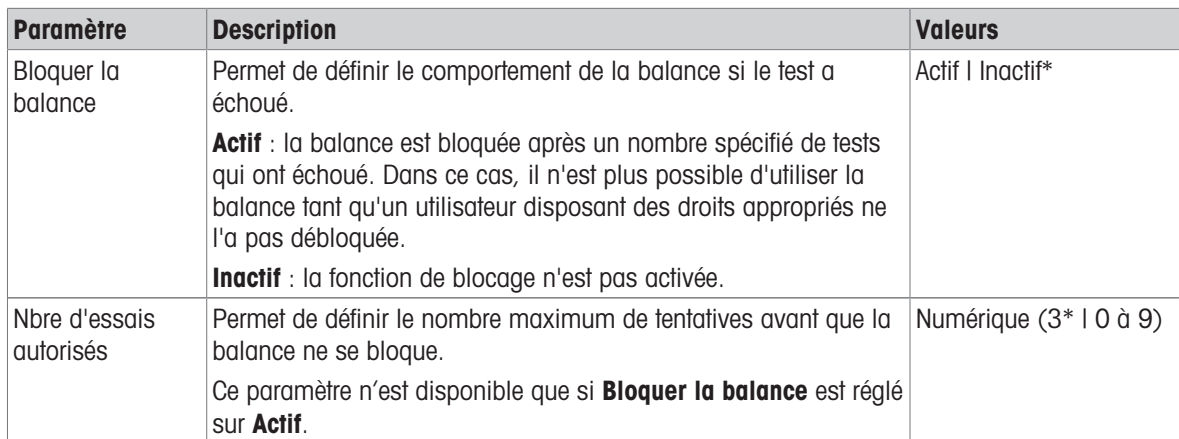

\* Réglage d'usine

#### 5. Plan. de tests

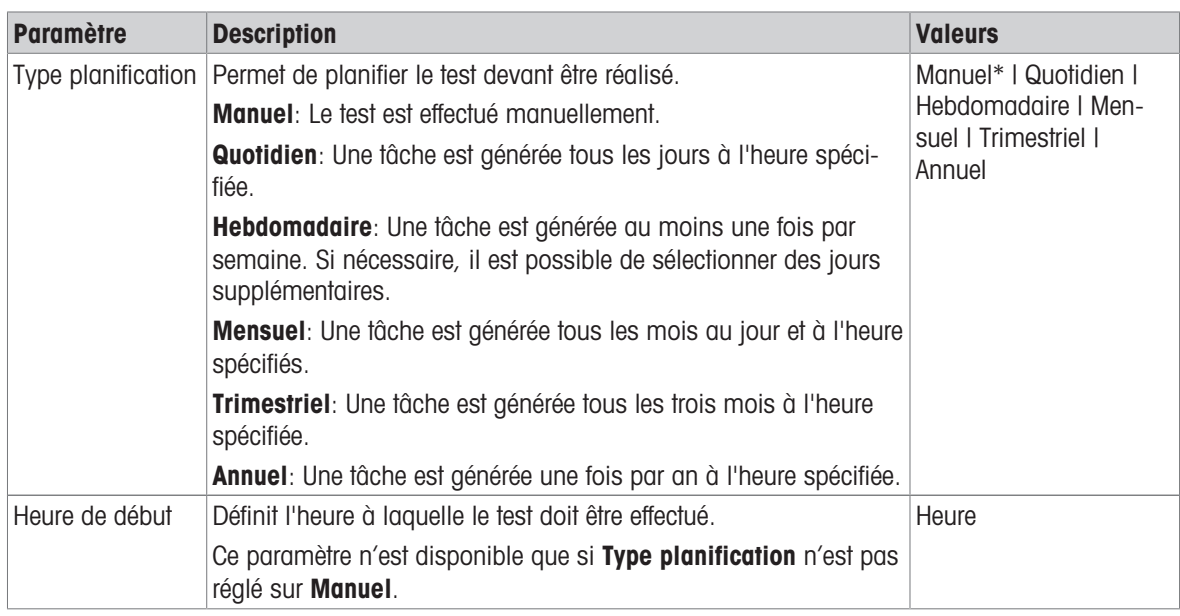

\* Réglage d'usine

#### **Notification**

Cette section n'apparaît pas lorsque Type planification est réglé sur Manuel.

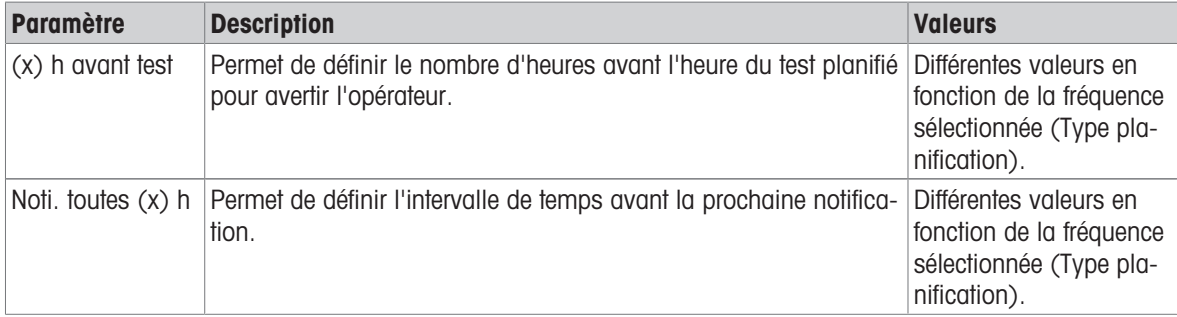

# Jours préférés

Cette section n'apparaît que lorsque le Type planification est réglé sur Hebdomadaire.

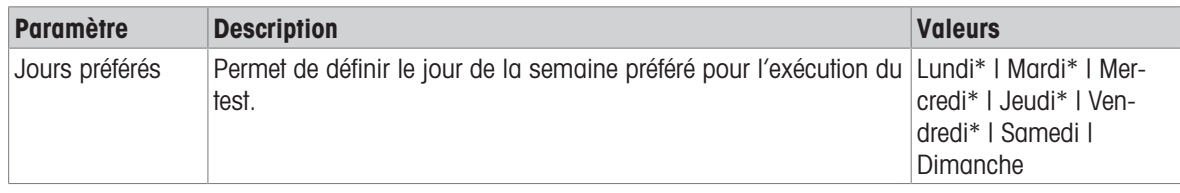

\* Réglage d'usine

#### Jour d'exécution préféré

Cette section n'apparaît que lorsque le Type planification est réglé sur Mensuel.

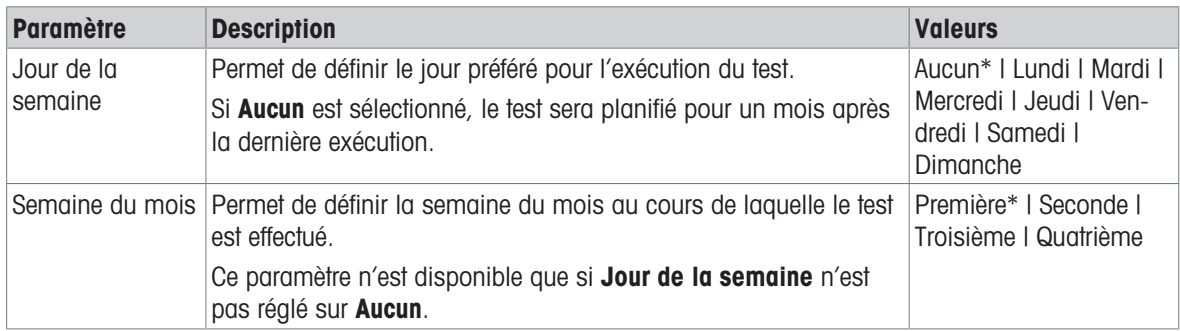

\* Réglage d'usine

#### 6. Impression

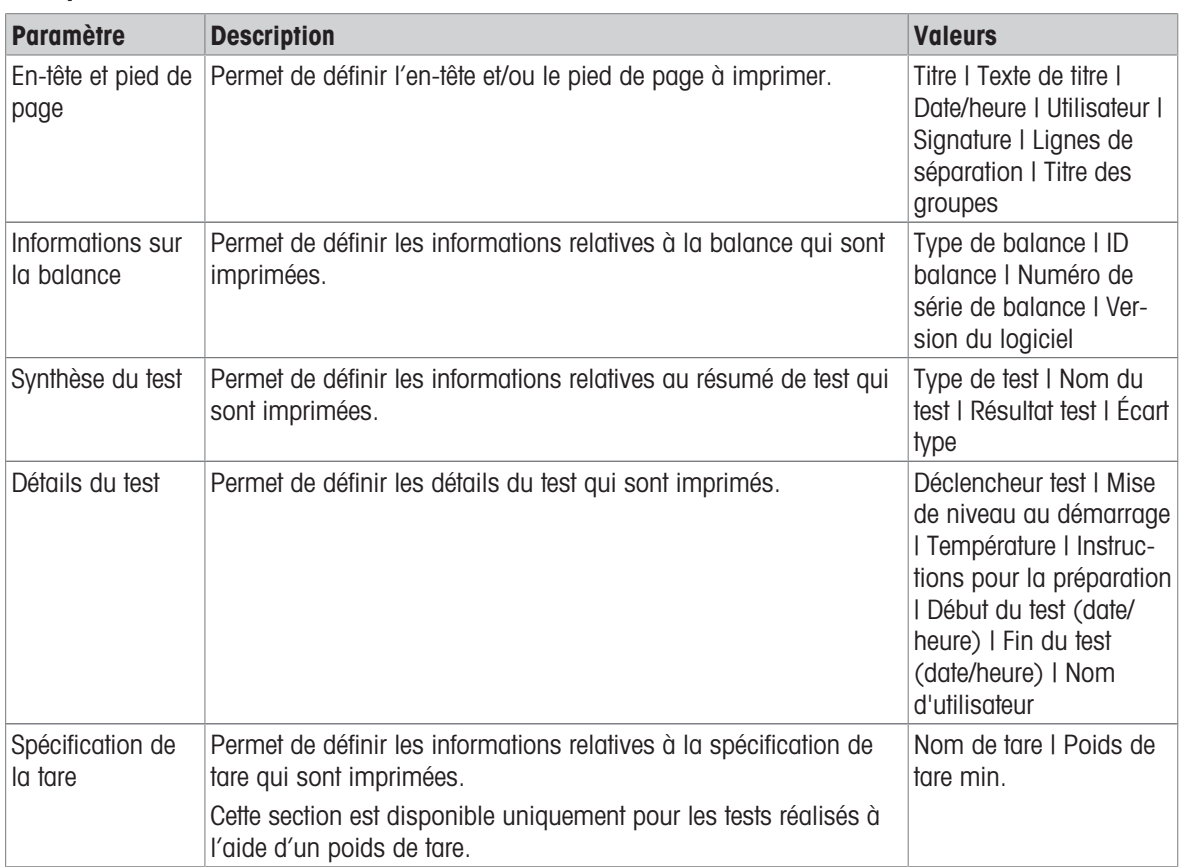

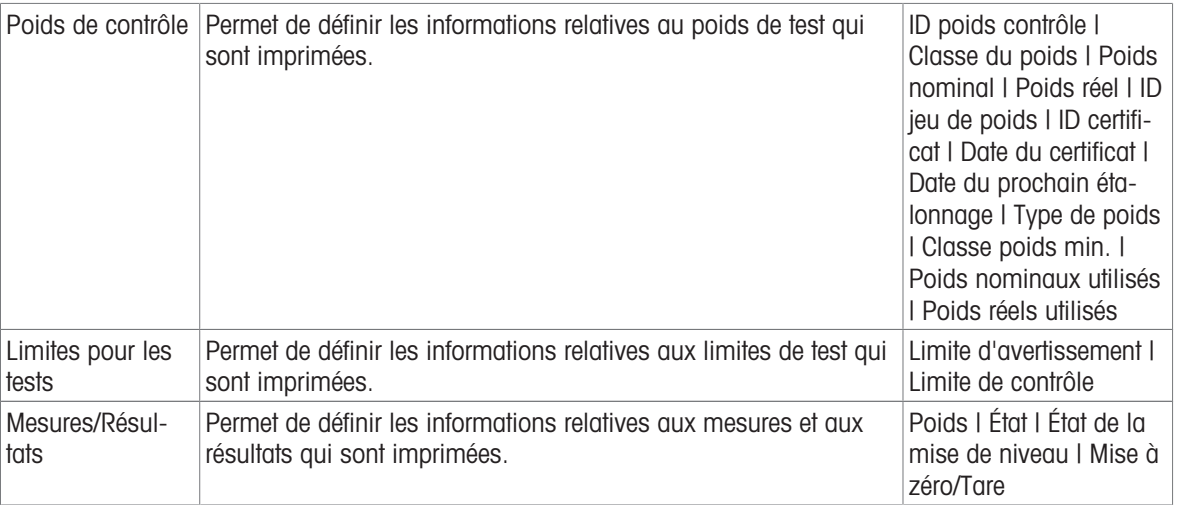

### Voir aussi à ce sujet

- $\mathcal O$  [Définition d'un poids de test individuel](#page-66-1)  $\blacktriangleright$  [page 65](#page-66-1)
- $\mathcal{O}$  [Définition d'un poids de test combiné](#page-67-0)  $\blacktriangleright$  [page 66](#page-67-0)
- $\mathcal O$  [Création d'un nouveau test](#page-68-0)  $\blacktriangleright$  [page 67](#page-68-0)

## 6.4.3 Paramètres : Test de sensibilité

# $\equiv$  Navigation :  $\blacktriangledown$  Méthodes >  $\blacktriangledown$  Tests >  $\blacktriangledown$  mon test de sensibilité >  $\blacktriangledown$  Éditer

#### 1. Nom et type

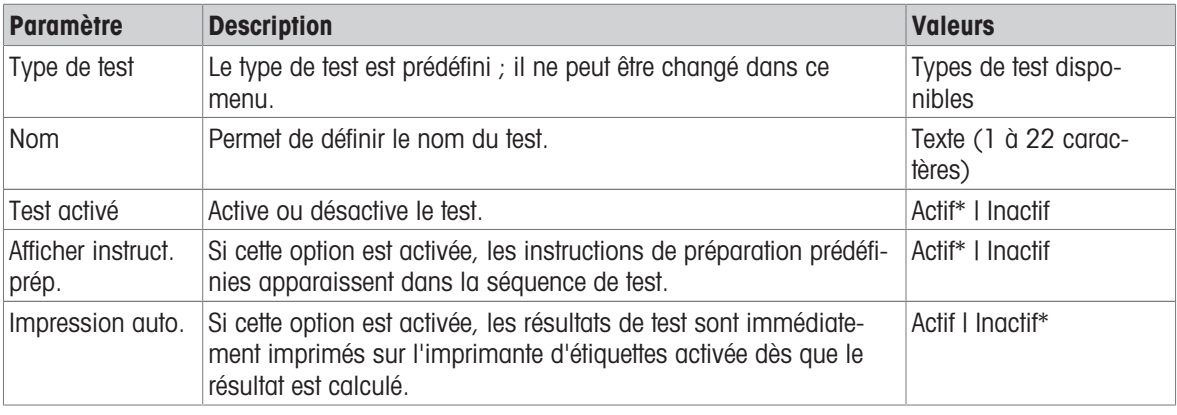

\* Réglage d'usine

#### 2. Car. tech.test

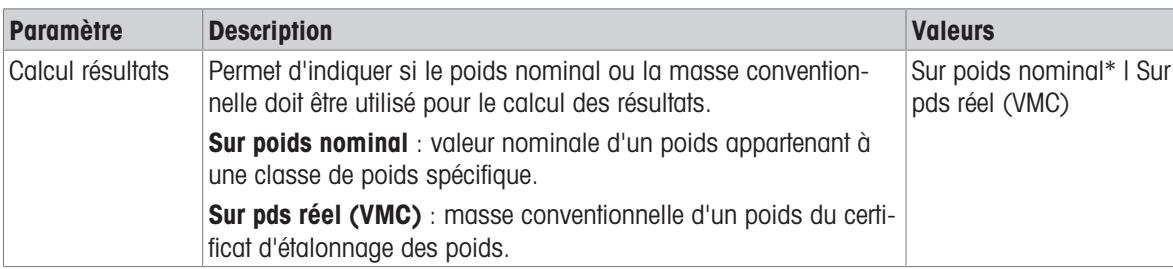

### Tarer

Cette section apparaît uniquement lorsque l'option Type de test est définie sur Sensib. - Tare - 1 PT ou Sensib. - Tare - 2 PT.

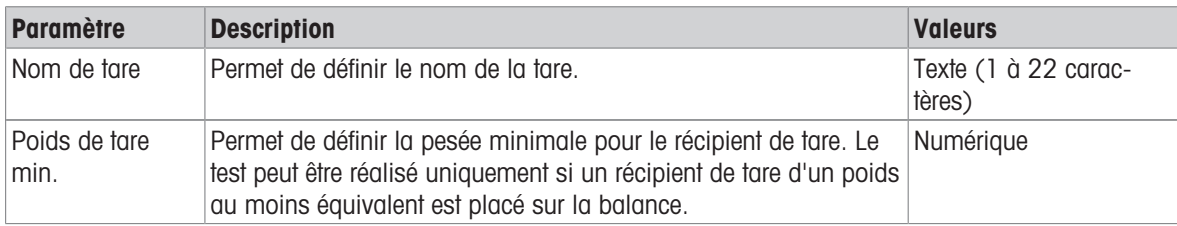

#### Point de test

En fonction du poids sélectionné, il est possible de définir les options suivantes pour un ou deux points de test :

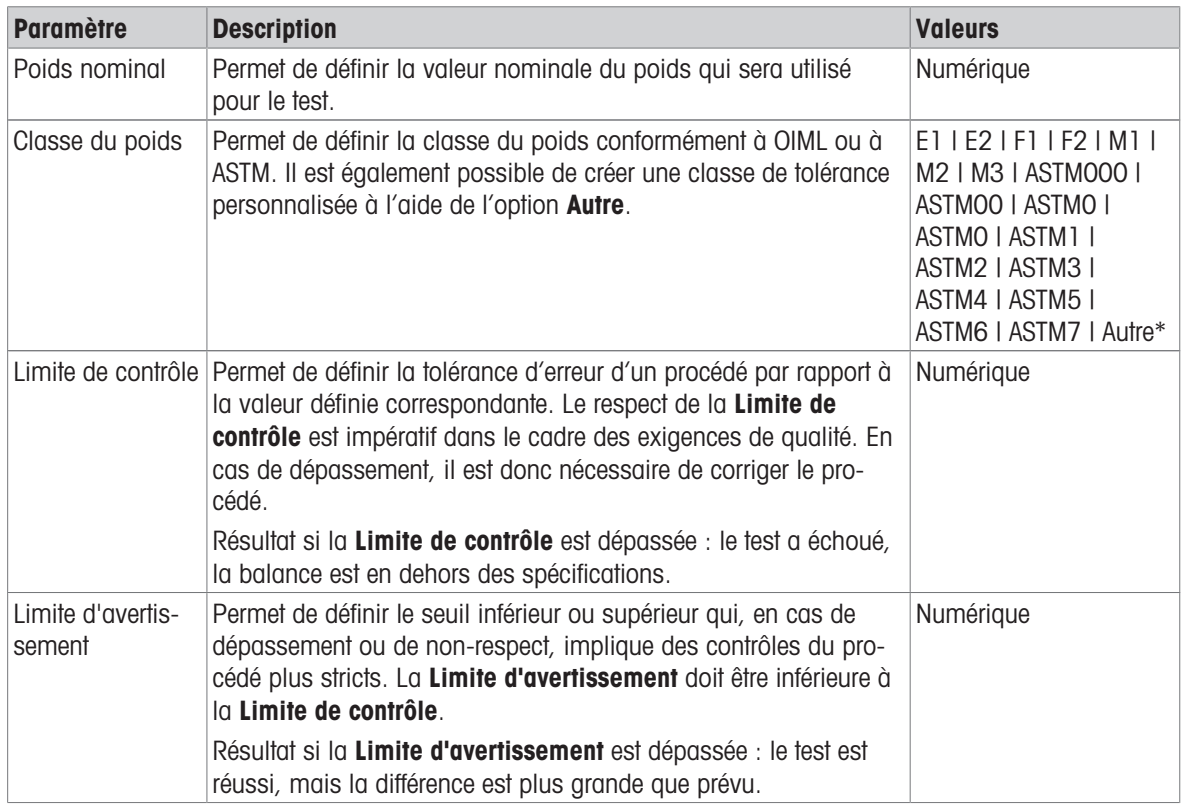

\* Réglage d'usine

#### 3. Poids contrôle

Un poids de test configuré peut être sélectionné. Pour plus d'informations sur la définition et les paramètres des poids de test, voir [\[Poids de contrôle](#page-66-0)  $\blacktriangleright$  [page 65\]](#page-66-0) et [\[Paramètres Poids de contrôle](#page-177-0)  $\blacktriangleright$  [page 176\].](#page-177-0)

#### 4. Gestion err

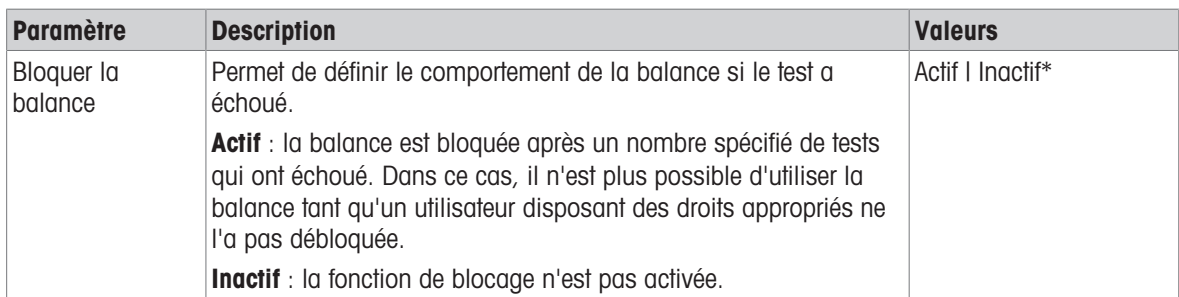

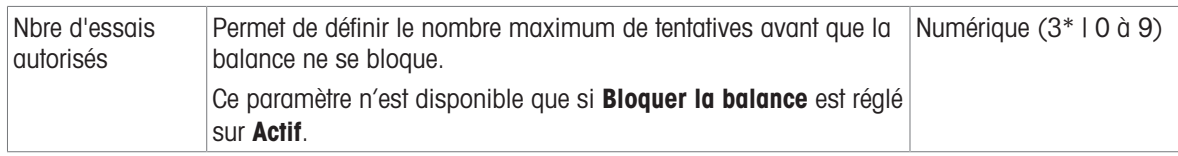

\* Réglage d'usine

#### 5. Plan. de tests

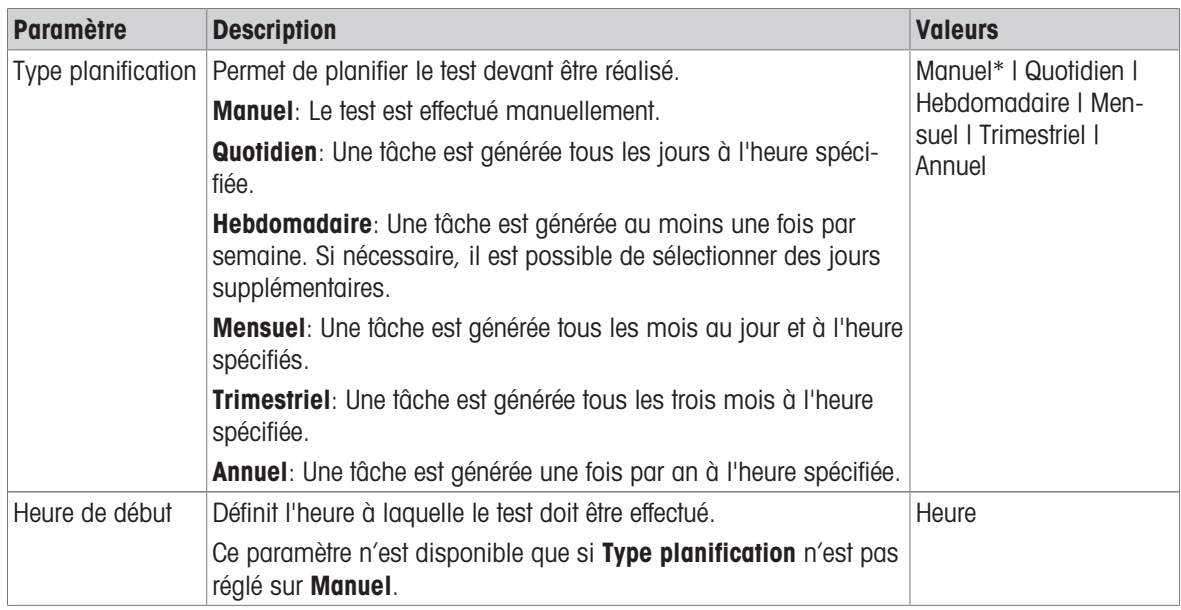

\* Réglage d'usine

#### **Notification**

Cette section n'apparaît pas lorsque Type planification est réglé sur Manuel.

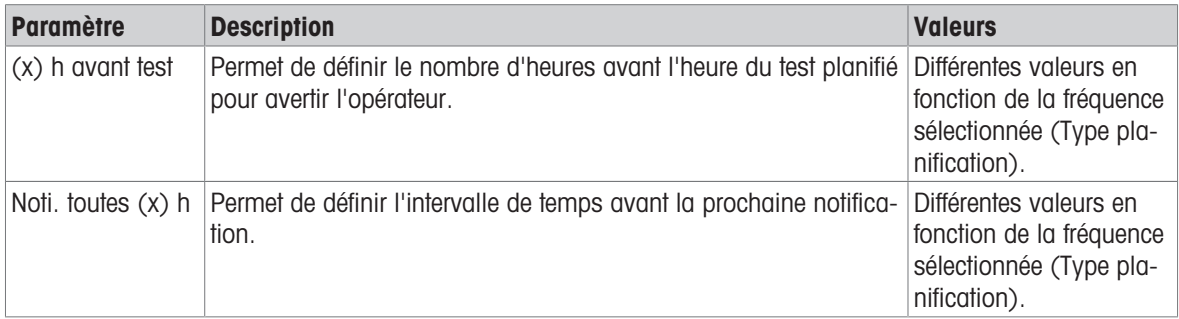

# Jours préférés

Cette section n'apparaît que lorsque le Type planification est réglé sur Hebdomadaire.

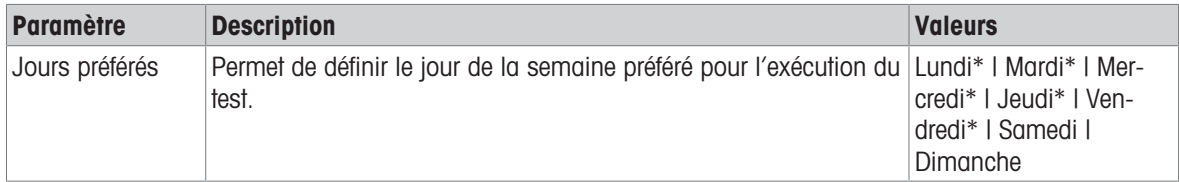

# Jour d'exécution préféré

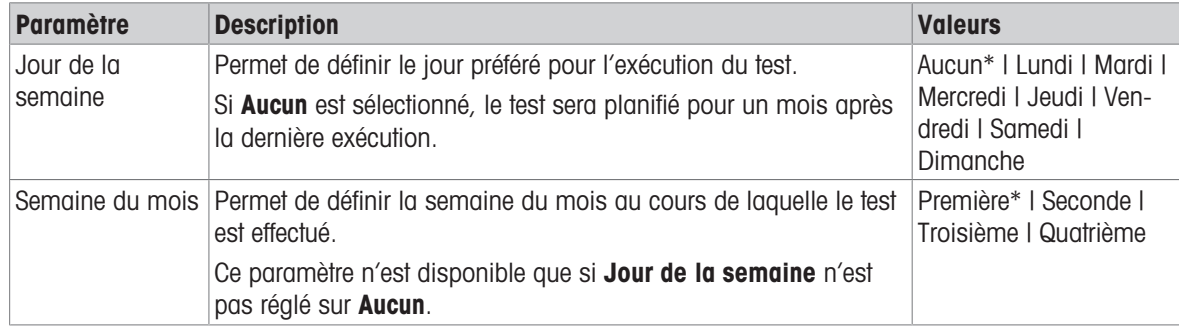

Cette section n'apparaît que lorsque le Type planification est réglé sur Mensuel.

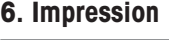

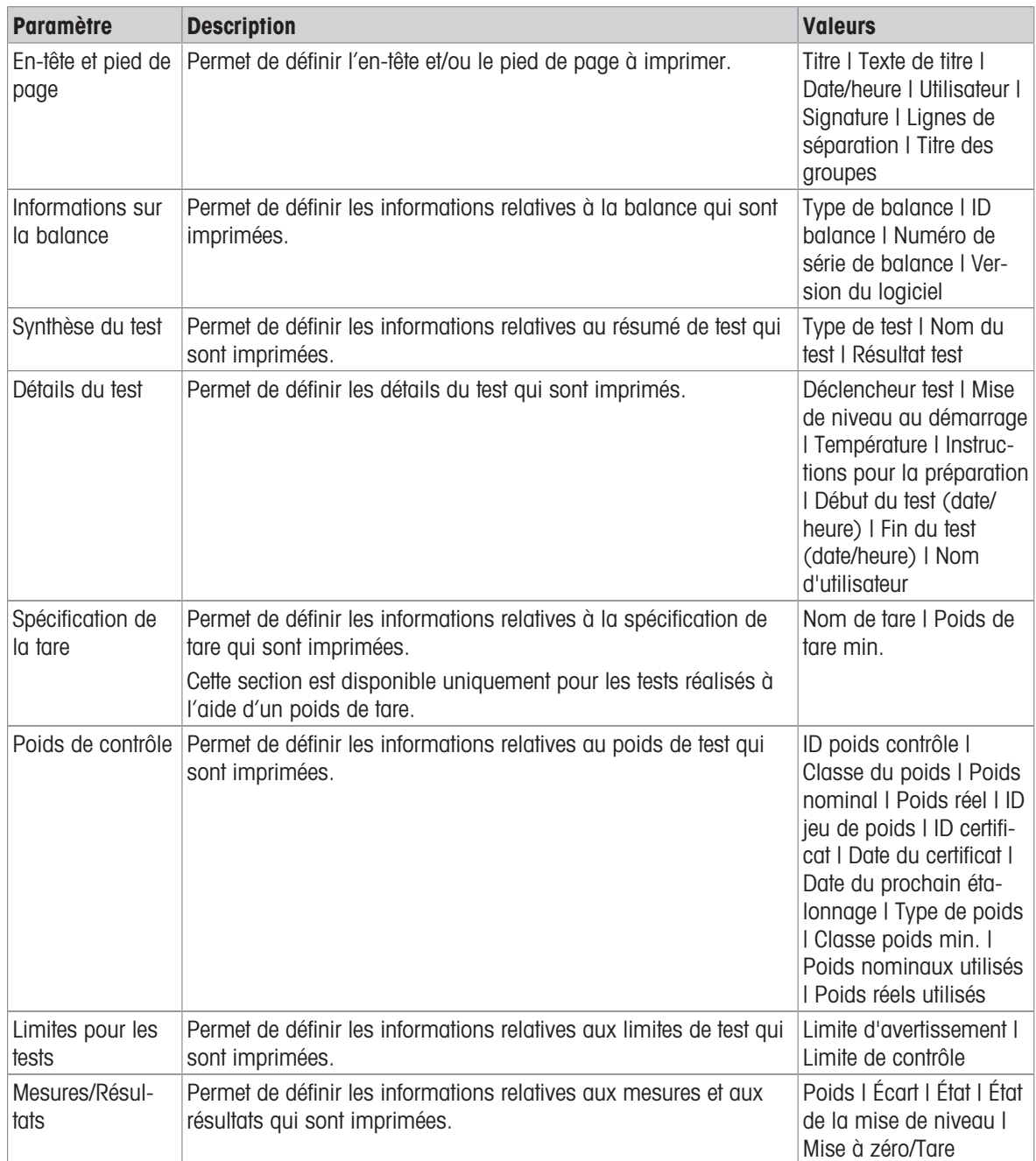

#### Voir aussi à ce sujet

- $\mathcal{O}$  [Définition d'un poids de test individuel](#page-66-1)  $\blacktriangleright$  [page 65](#page-66-1)
- $\mathcal{O}$  [Définition d'un poids de test combiné](#page-67-0)  $\blacktriangleright$  [page 66](#page-67-0)
- $\mathcal{O}$  [Création d'un nouveau test](#page-68-0)  $\blacktriangleright$  [page 67](#page-68-0)

# 6.5 Paramètres Ajustages

# $\equiv$  Navigation :  $\blacktriangledown$  Méthodes >  $\blacktriangle$  Ajustages >  $\blacktriangle$  Ajustage interne >  $\blacktriangle$  Éditer

#### 1. Stratégie

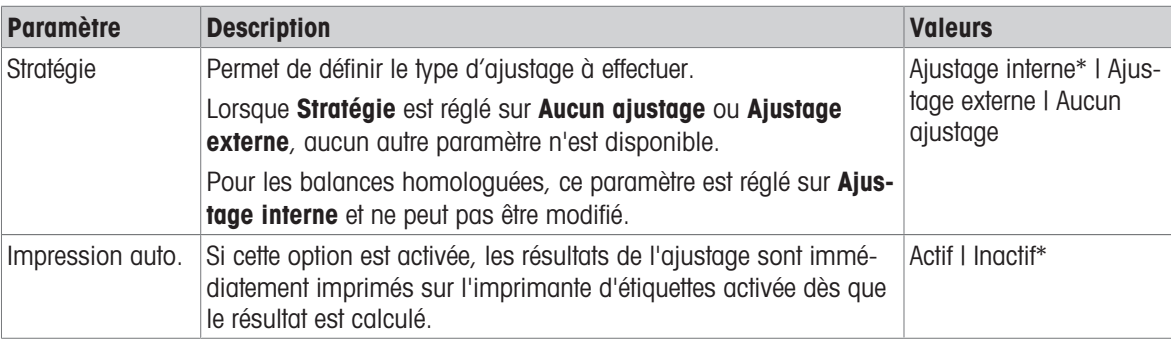

#### \* Réglage d'usine

# 2. Carac.tech.

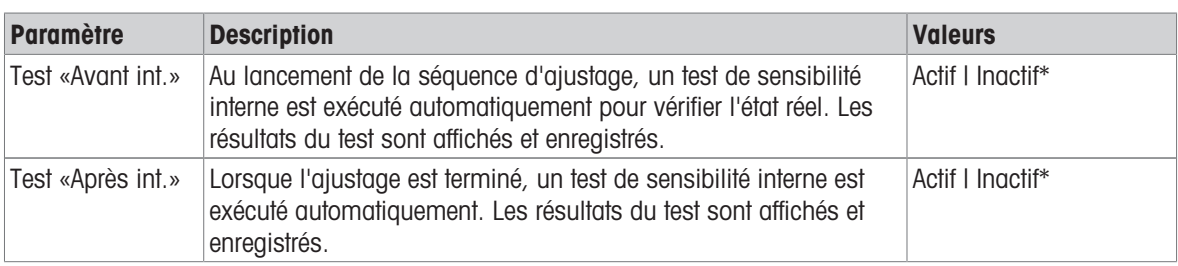

\* Réglage d'usine

#### Limites

Ces paramètres n'apparaissent que lorsque l'une des options Test «Avant int.» ou Test «Après int.» est activée.

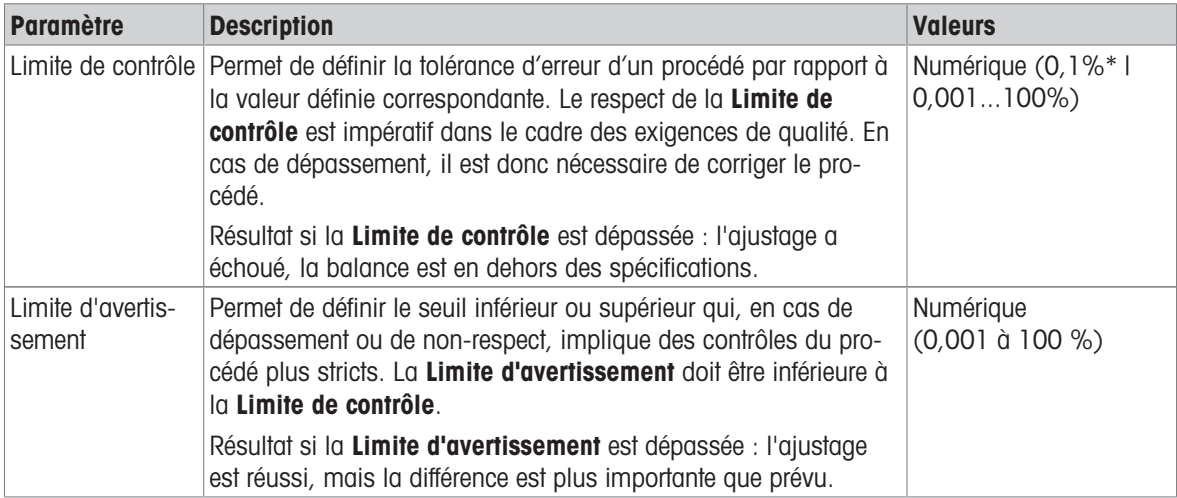

#### 3. Gestion err.

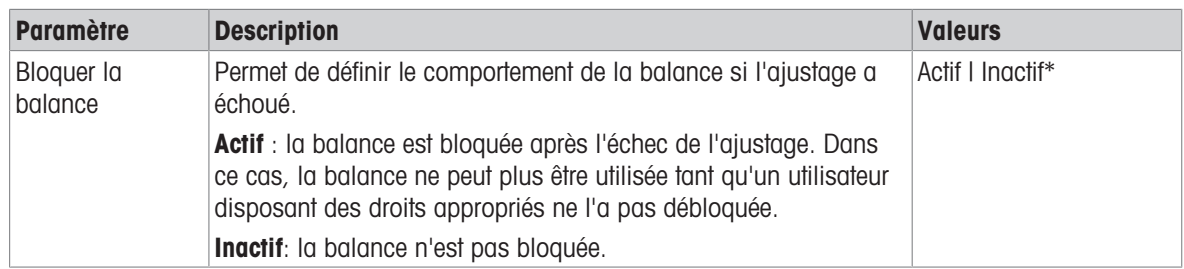

\* Réglage d'usine

#### 4. Planification

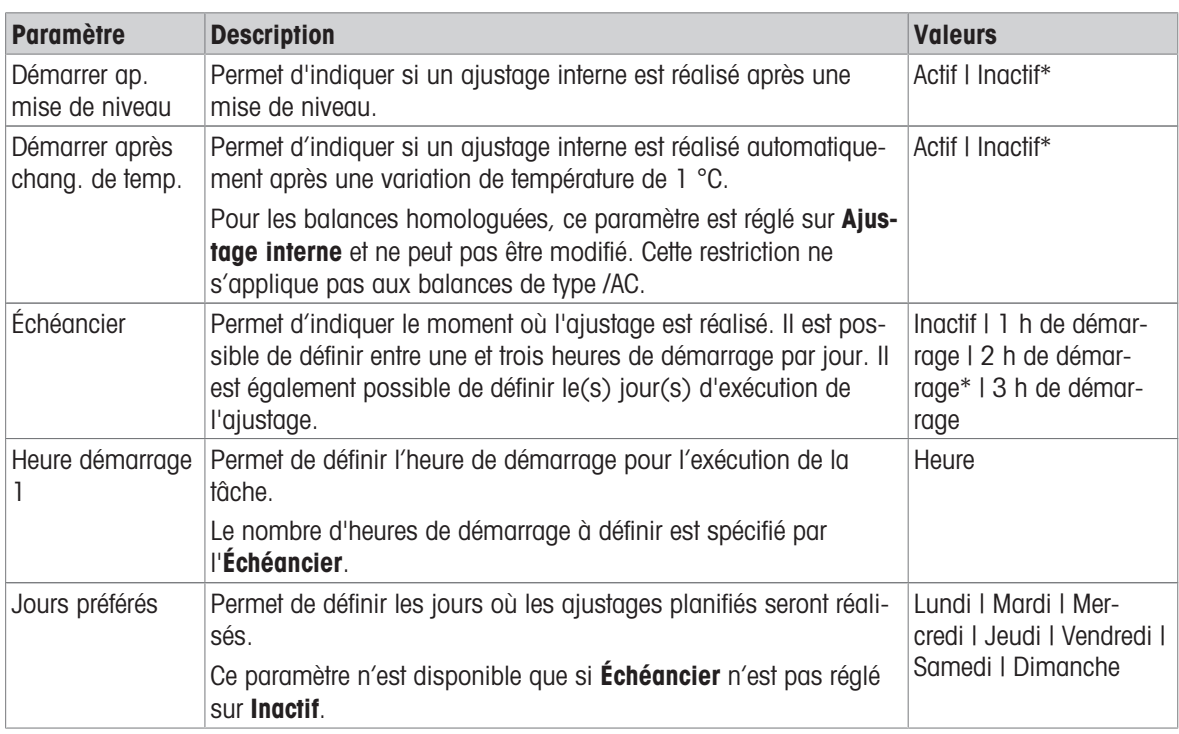

\* Réglage d'usine

# 5. Impression

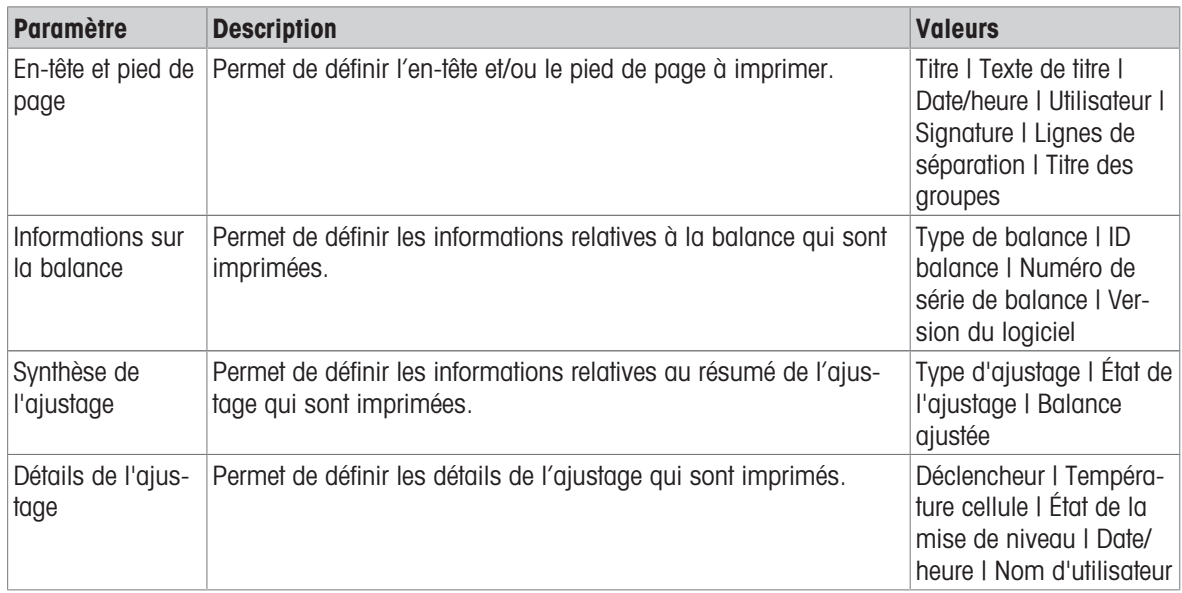

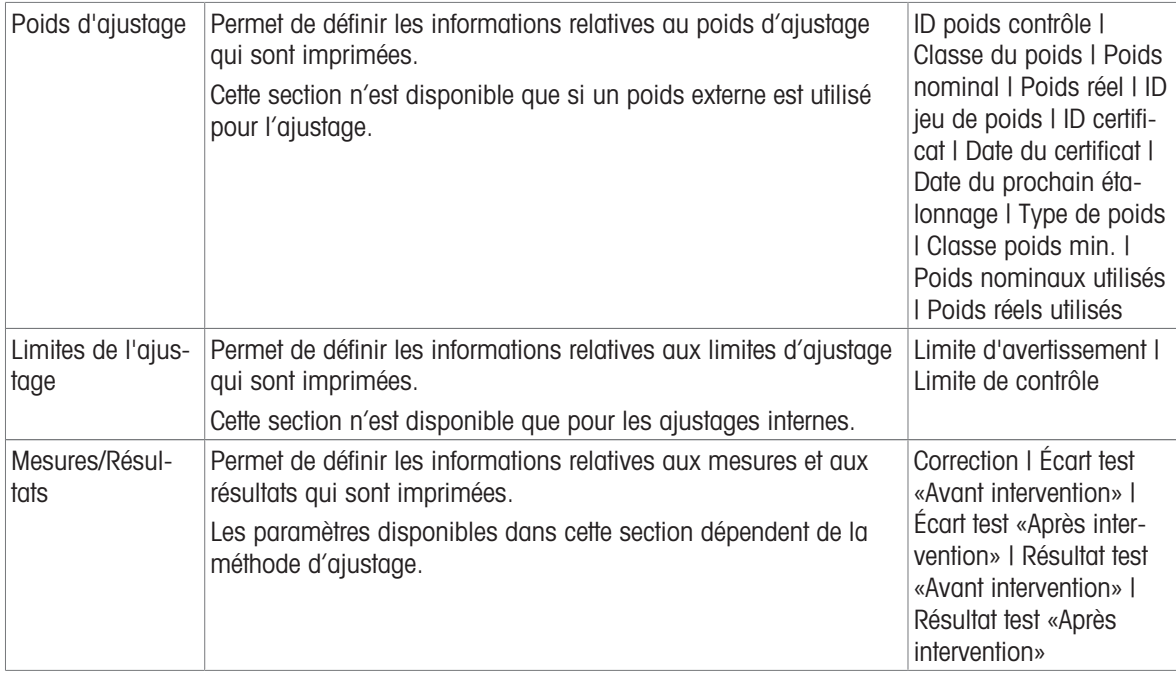

### Voir aussi à ce sujet

- $\mathcal O$  [Définition d'un poids de test individuel](#page-66-1)  $\blacktriangleright$  [page 65](#page-66-1)
- $\mathcal{O}$  [Définition d'un poids de test combiné](#page-67-0)  $\blacktriangleright$  [page 66](#page-67-0)
- $\mathcal{O}$  [Modification d'un "Ajustage interne"](#page-74-0)  $\blacktriangleright$  [page 73](#page-74-0)
- $\mathcal O$  [Modification d'un "Ajustage externe"](#page-74-1)  $\blacktriangleright$  [page 73](#page-74-1)

# 7 Maintenance

L'utilisateur doit exécuter un certain nombre de tâches de maintenance pour assurer la fonctionnalité de la balance et l'exactitude de ses résultats de pesée.

La fréquence des opérations de maintenance la plus adaptée dépend de votre mode opératoire normalisé (SOP).

# 7.1 Tâches de maintenance

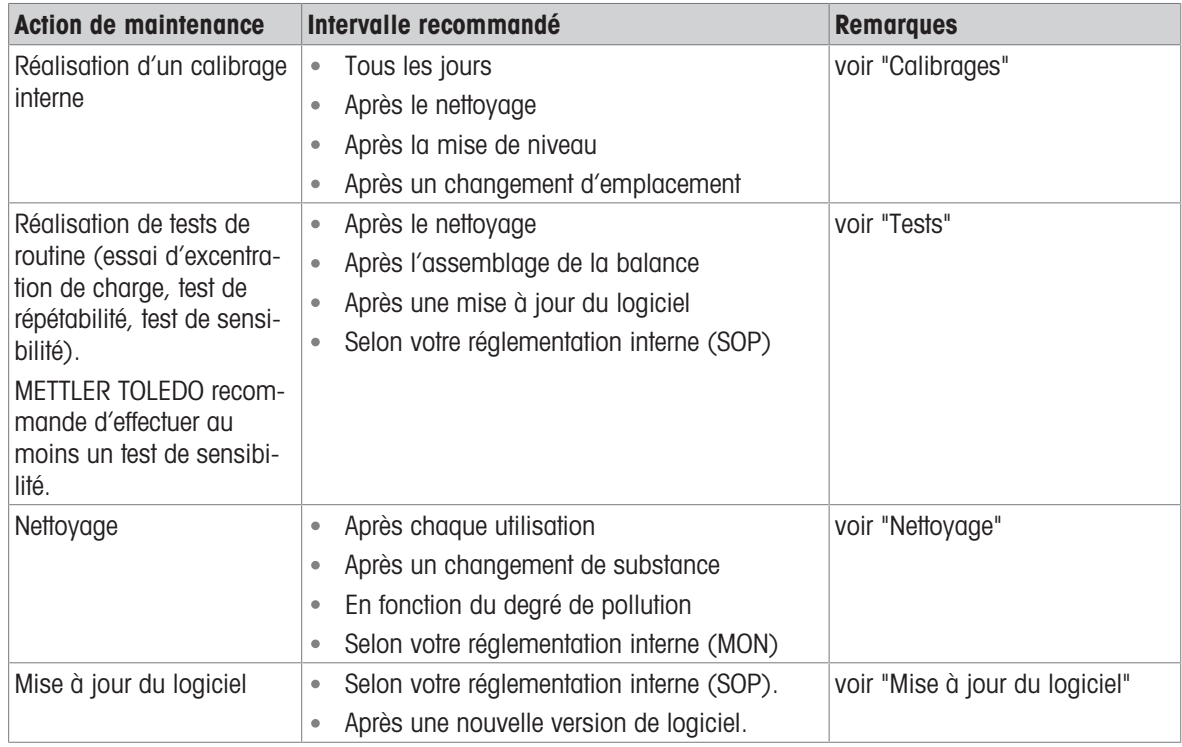

#### Voir aussi à ce sujet

- $\mathcal O$  [Ajustages](#page-74-2)  $\blacktriangleright$  [page 73](#page-74-2)
- $\mathcal O$  [Tests](#page-67-1)  $\blacktriangleright$  [page 66](#page-67-1)
- $\mathcal{O}$  [Nettoyage](#page-193-0)  $\blacktriangleright$  [page 192](#page-193-0)
- <span id="page-193-0"></span> $\mathcal O$  [Mise à jour du logiciel](#page-196-0)  $\blacktriangleright$  [page 195](#page-196-0)

# 7.2 Nettoyage

# 7.2.1 Démontage du pare-brise Pro pour le nettoyage

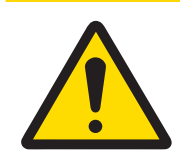

# **ATTENTION**

### Blessures causées par des objets tranchants ou des bris de verre

Les composants de l'instrument comme, par exemple, le verre, peuvent se casser et occasionner des blessures.

Concentration et attention sont les maîtres mots.

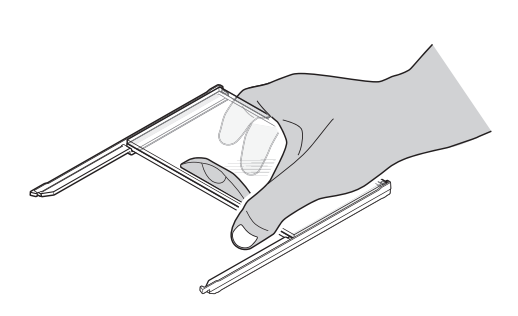

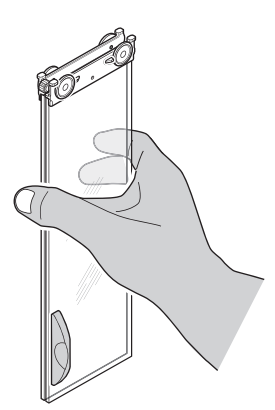

- 1 Retirez le plateau de pesage.
- 2 Soulevez le pare-brise Pro de la plateforme de pesage et posez-le sur une surface propre.
- 3 Retirez le plateau collecteur.
- 4 Tournez le couvercle (1) vers l'avant.
- 5 Tirez la vitre supérieure vers l'arrière et retirez-la du boîtier.
- 6 Retirez les vitres latérales du boîtier.
- **►** Le pare-brise Pro est prêt à être nettoyé.

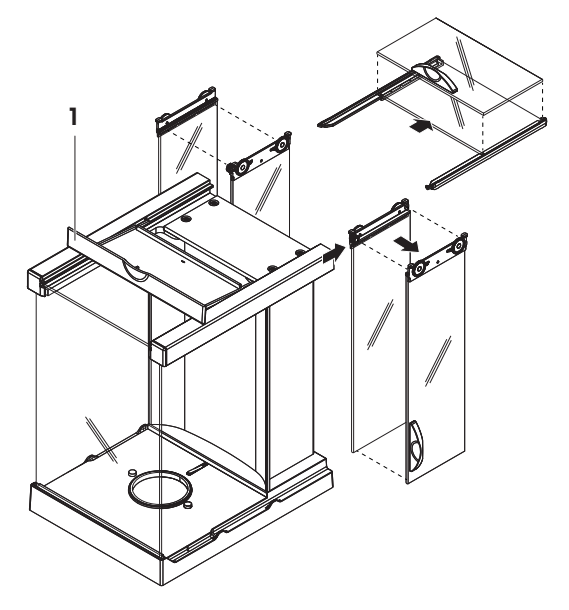

# 7.2.2 Détergents

Le tableau suivant indique la liste des outils de nettoyage et des détergents recommandés par METTLER TOLEDO. Tenez compte de la concentration des agents indiquée dans le tableau.

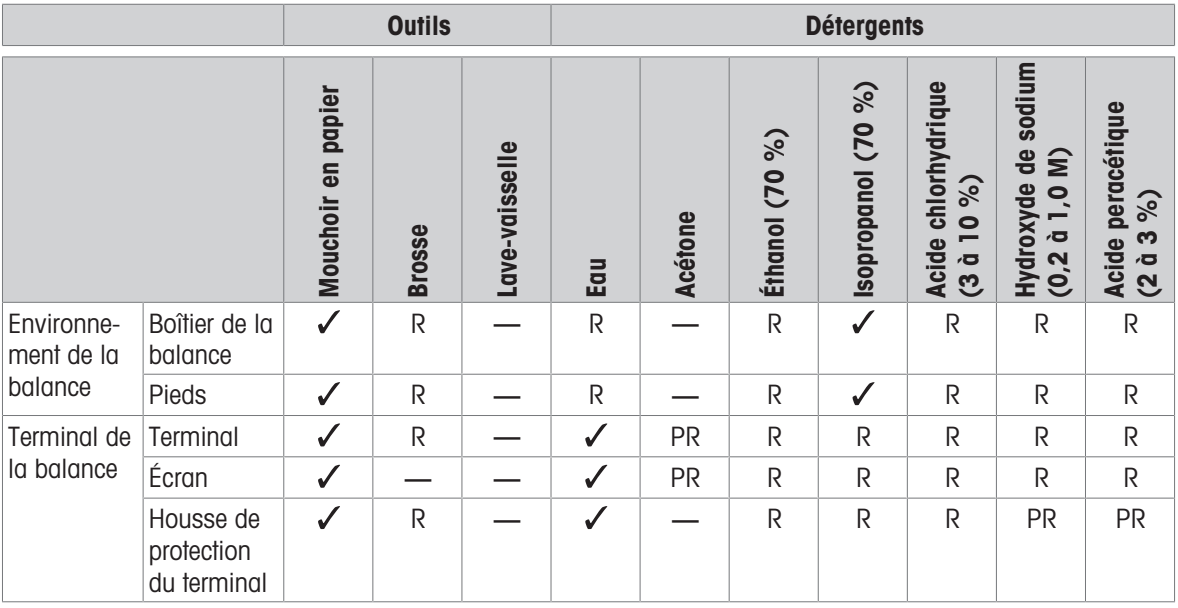

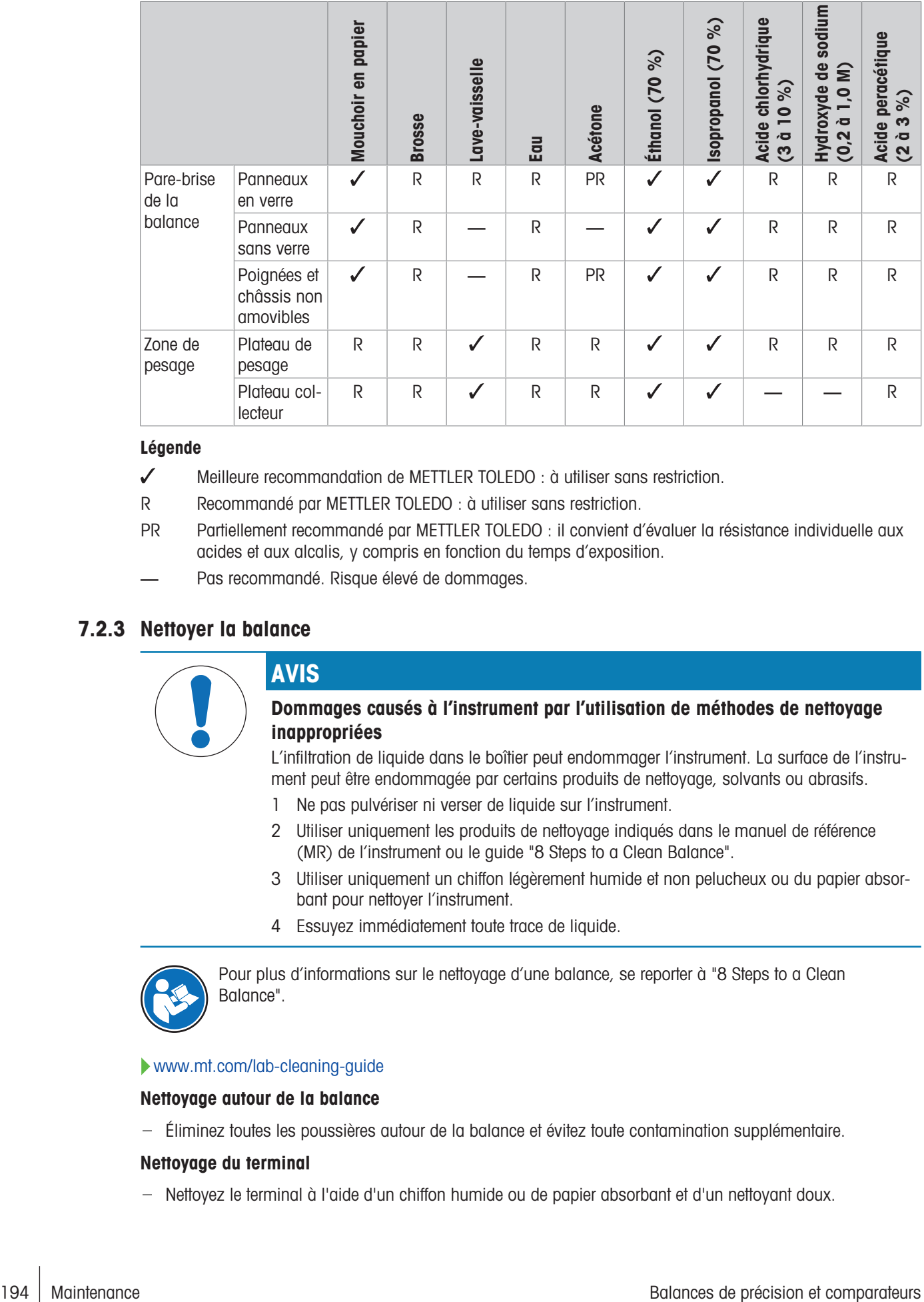

#### Légende

- Meilleure recommandation de METTLER TOLEDO : à utiliser sans restriction.
- R Recommandé par METTLER TOLEDO : à utiliser sans restriction.
- PR Partiellement recommandé par METTLER TOLEDO : il convient d'évaluer la résistance individuelle aux acides et aux alcalis, y compris en fonction du temps d'exposition.
- Pas recommandé. Risque élevé de dommages.

### 7.2.3 Nettoyer la balance

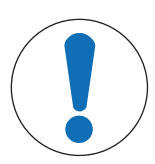

# AVIS

#### Dommages causés à l'instrument par l'utilisation de méthodes de nettoyage inappropriées

L'infiltration de liquide dans le boîtier peut endommager l'instrument. La surface de l'instrument peut être endommagée par certains produits de nettoyage, solvants ou abrasifs.

- 1 Ne pas pulvériser ni verser de liquide sur l'instrument.
- 2 Utiliser uniquement les produits de nettoyage indiqués dans le manuel de référence (MR) de l'instrument ou le guide "8 Steps to a Clean Balance".
- 3 Utiliser uniquement un chiffon légèrement humide et non pelucheux ou du papier absorbant pour nettoyer l'instrument.
- 4 Essuyez immédiatement toute trace de liquide.

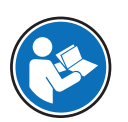

Pour plus d'informations sur le nettoyage d'une balance, se reporter à "8 Steps to a Clean Balance".

#### [www.mt.com/lab-cleaning-guide](http://www.mt.com/lab-cleaning-guide)

#### Nettoyage autour de la balance

Éliminez toutes les poussières autour de la balance et évitez toute contamination supplémentaire.

#### Nettoyage du terminal

- Nettoyez le terminal à l'aide d'un chiffon humide ou de papier absorbant et d'un nettoyant doux.

#### Nettoyage des pièces amovibles

- Nettoyez les pièces démontées à l'aide d'un chiffon humide ou de papier absorbant et d'un nettoyant doux ou passez-les au lave-vaisselle jusqu'à 80 °C.

#### Nettoyage de l'unité de pesage

- 1 Débranchez la balance de l'adaptateur CA/CC.
- 2 Utilisez un chiffon humide non pelucheux et un nettoyant doux pour nettoyer la surface de la balance.
- 3 Enlevez d'abord les poudres et les poussières à l'aide d'un papier jetable.
- 4 Éliminez les substances collantes à l'aide d'un chiffon humide non pelucheux et d'un solvant doux (p. ex. isopropanol ou éthanol 70 %).

### 7.2.4 Mise en service après nettoyage

- 1 Remontez la balance.
- 2 Vérifiez que les portes du pare-brise (supérieure, latérale) s'ouvrent et se ferment normalement.
- 3 Vérifiez que le terminal est branché à la balance.
- 4 Raccordez la balance à l'adaptateur secteur.
- 5 Vérifiez le niveau et au besoin, procédez à une mise de niveau de la balance.
- 6 Respectez le temps de préchauffage indiqué dans les « Caractéristiques techniques ».
- 7 Effectuez un calibrage interne.
- 8 Effectuez un test de routine conformément à la réglementation interne de votre entreprise. METTLER TOLEDO recommande d'effectuer un test de sensibilité après le nettoyage de la balance.
- 9 Appuyez sur  $\rightarrow$  0  $\leftarrow$  pour remettre la balance à zéro.
- **→** La balance est prête à l'emploi.

#### Voir aussi à ce sujet

- $\mathscr{P}$  [Mise de niveau de la balance](#page-43-0)  $\blacktriangleright$  [page 42](#page-43-0)
- $\mathcal O$  [Caractéristiques techniques](#page-201-0)  $\blacktriangleright$  [page 200](#page-201-0)
- $\mathcal{P}$  [Réalisation d'un calibrage interne](#page-43-1)  $\blacktriangleright$  [page 42](#page-43-1)
- $\mathcal{P}$  [Réalisation d'un "Test de sensibilité"](#page-72-0)  $\blacktriangleright$  [page 71](#page-72-0)

# 7.3 Maintenance

Une maintenance régulière effectuée par un technicien de maintenance agréé garantit une fiabilité durable. Renseignez-vous auprès de votre représentant METTLER TOLEDO pour obtenir des informations sur les différentes solutions disponibles pour la maintenance.

# 7.4 Mise à jour du logiciel

<span id="page-196-0"></span>Recherche de logiciel :

[www.mt.com/labweighing-software-download](https://www.mt.com/labweighing-software-download)

Veuillez contacter un représentant du service après-vente METTLER TOLEDO si vous avez besoin d'aide pour mettre à jour le logiciel.

METTLER TOLEDO Mettler-Toledo Gmbh recommande d'enregistrer des données sur un dispositif de stockage avant de mettre le logiciel à jour.

#### $\equiv$  Navigation : ▶ Menu Balance >  $\Xi$  Maintenance >  $\Delta$  Mise à jour du logiciel

#### Voir aussi à ce sujet

 $\mathcal O$  [Exportation et importation des paramètres](#page-90-0)  $\blacktriangleright$  [page 89](#page-90-0)

# 7.4.1 Mise à jour du logiciel

- Un dispositif de stockage USB contenant le programme d'installation du logiciel (format de fichier .zip) est raccordé à la balance.
- 1 Appuyez sur  $H$  Màj logiciel.
- 2 Sélectionnez Mettre à jour le logiciel et appuyez sur → Suivant.
	- Un assistant de mise à jour s'ouvre et vous guide étape par étape tout au long de la procédure.

# 7.4.2 Restauration de la version précédente du logiciel

Il est possible de restaurer la version précédente du logiciel.

- 1 Appuyez sur  $H$  Màj logiciel.
- 2 Sélectionnez Restaurer la version précédente du logiciel., puis appuyez sur  $\rightarrow$  Suivant.
	- Un assistant de mise à jour s'ouvre et vous guide étape par étape tout au long de la procédure.

# 7.4.3 Mise en service après la mise à jour du logiciel

- 1 Appuyez sur  $\bigcup$  pour mettre la balance sous tension.
- 2 Vérifiez le niveau et au besoin, procédez à une mise de niveau de la balance.
- 3 Effectuez un calibrage interne.
- 4 Effectuez un test de routine conformément au règlement intérieur de votre entreprise.
- 5 Appuyez sur  $\rightarrow$  0  $\leftarrow$  pour remettre la balance à zéro.
- La balance est prête à l'emploi.

#### Voir aussi à ce sujet

- $\mathcal O$  [Mise de niveau de la balance](#page-43-0)  $\blacktriangleright$  [page 42](#page-43-0)
- $\mathcal{P}$  [Réalisation d'un calibrage interne](#page-43-1)  $\blacktriangleright$  [page 42](#page-43-1)

# 8 Dépannage

Les erreurs possibles ainsi que leur cause et la façon d'y remédier figurent aux chapitres suivants. En cas d'erreurs impossible à corriger avec ces instructions, contactez METTLER TOLEDO.

# 8.1 Messages d'erreur

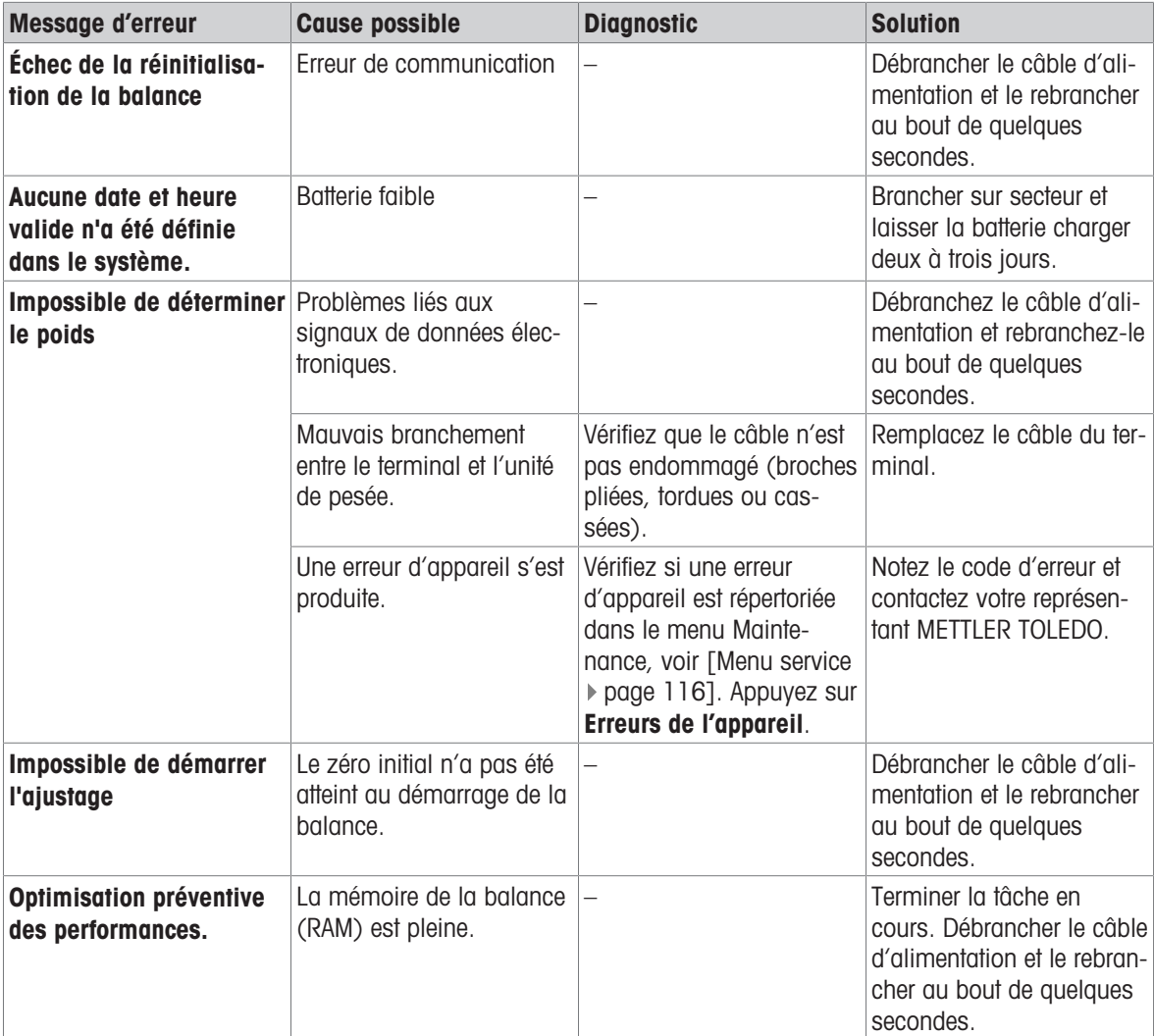

#### Voir aussi à ce sujet

 $\mathcal O$  [Menu service](#page-118-0)  $\blacktriangleright$  [page 117](#page-118-0)

# 8.2 Symptômes d'erreur

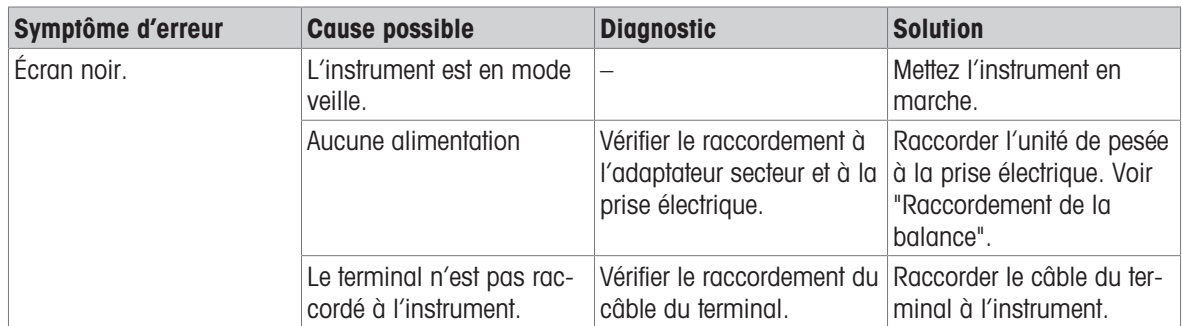

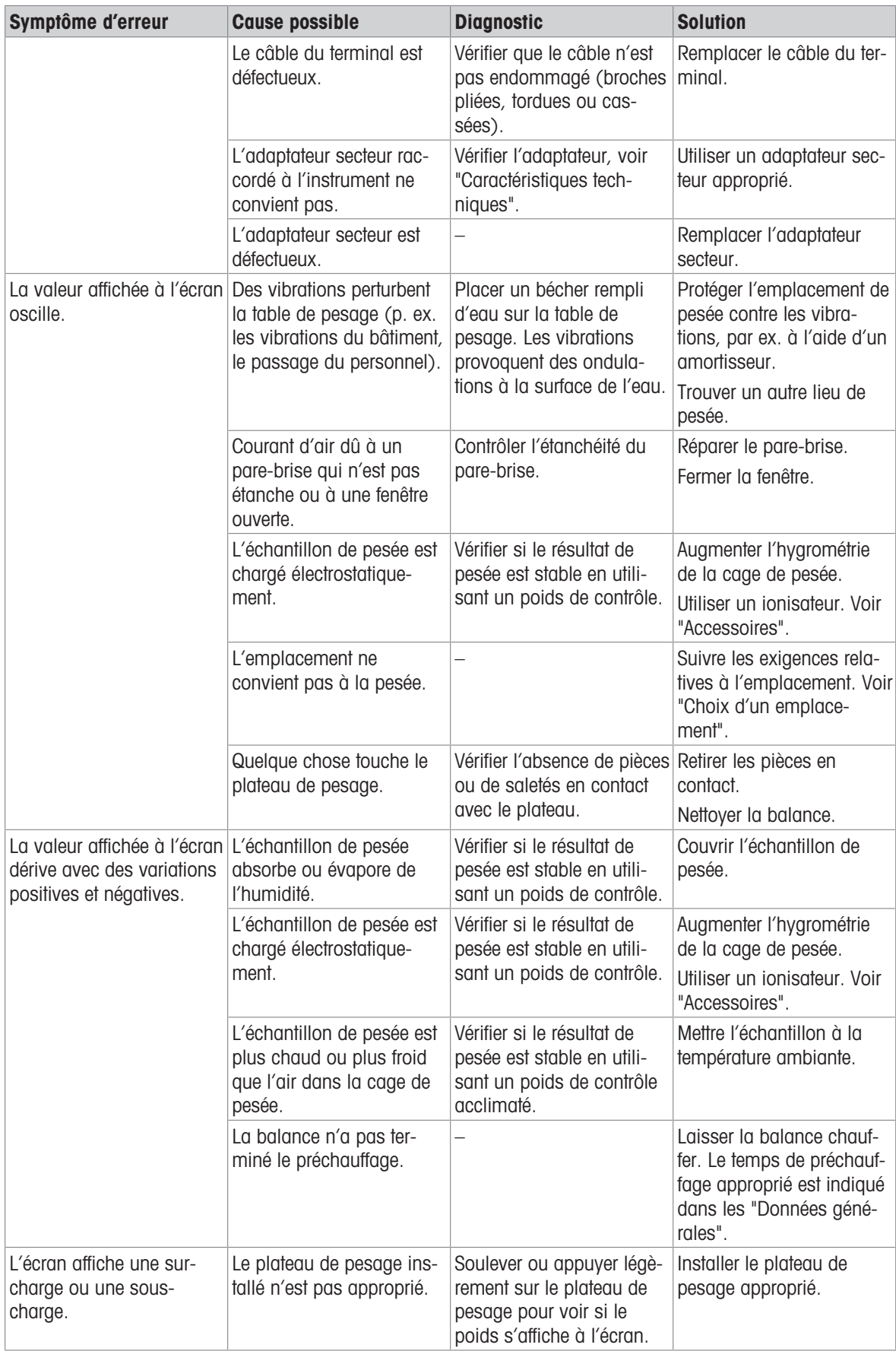

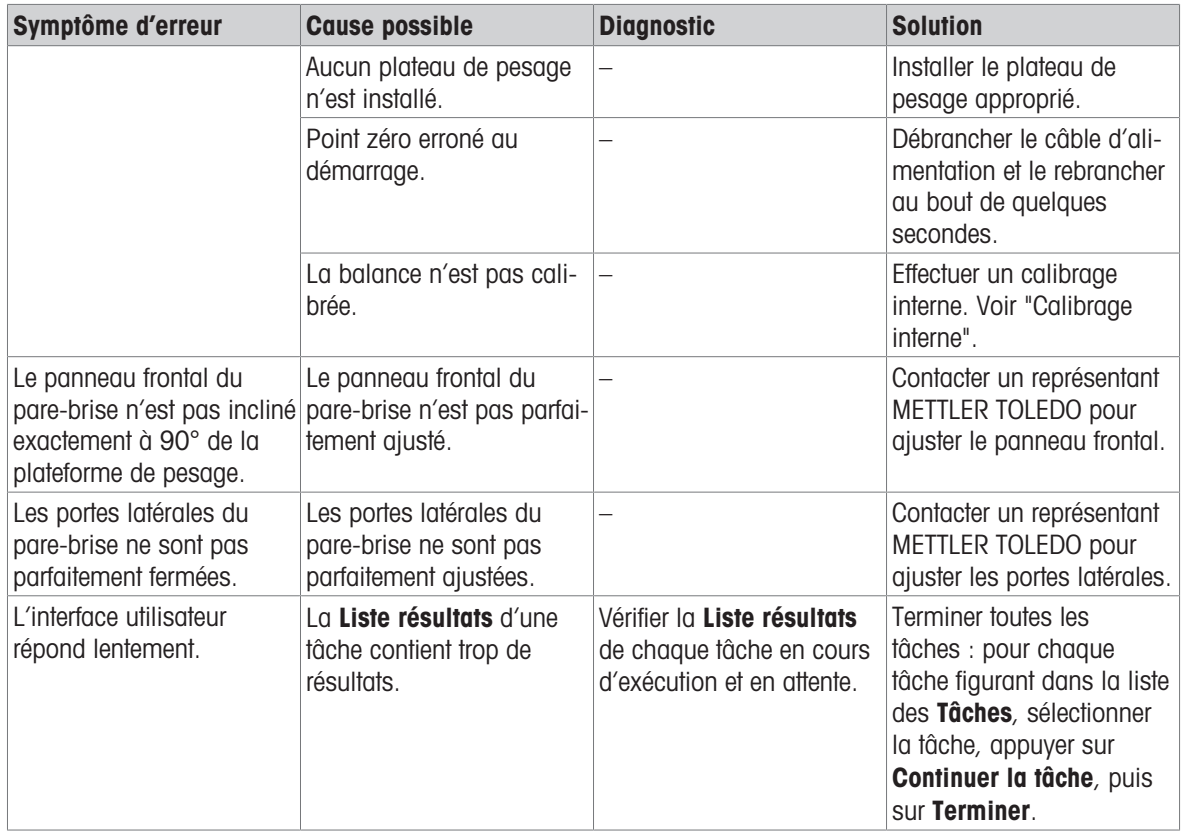

# 8.3 Mise en service après la correction d'une erreur

Après le dépannage, procédez aux étapes suivantes pour mettre la balance en service :

- Vérifiez que la balance est entièrement assemblée et parfaitement nettoyée.
- Raccordez la balance à l'adaptateur secteur.

# <span id="page-201-0"></span>9 Caractéristiques techniques

# 9.1 Données générales

#### Alimentation

Polarité :

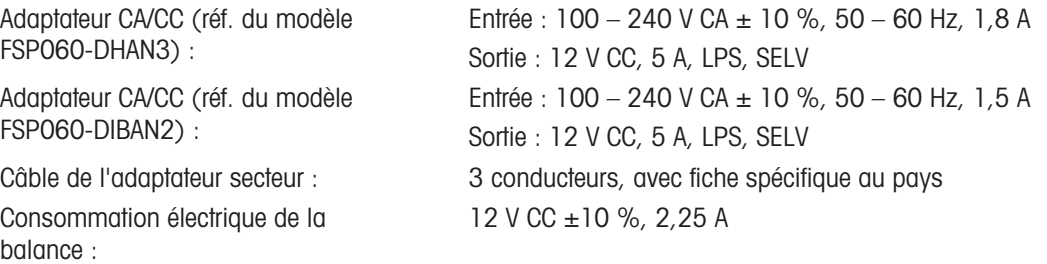

 $\diamondsuit \rightarrow \bullet \rightarrow$ 

#### Protection et normes

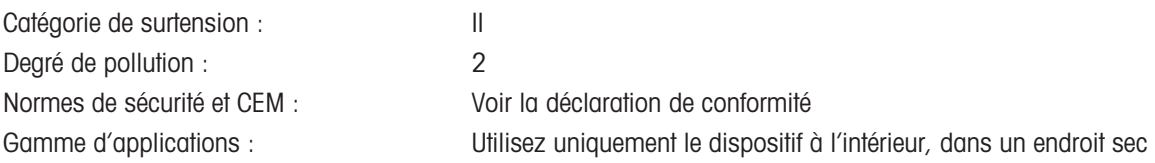

#### Conditions environnementales

Les valeurs limites s'appliquent lorsque la balance est en service dans les conditions environnementales suivantes :

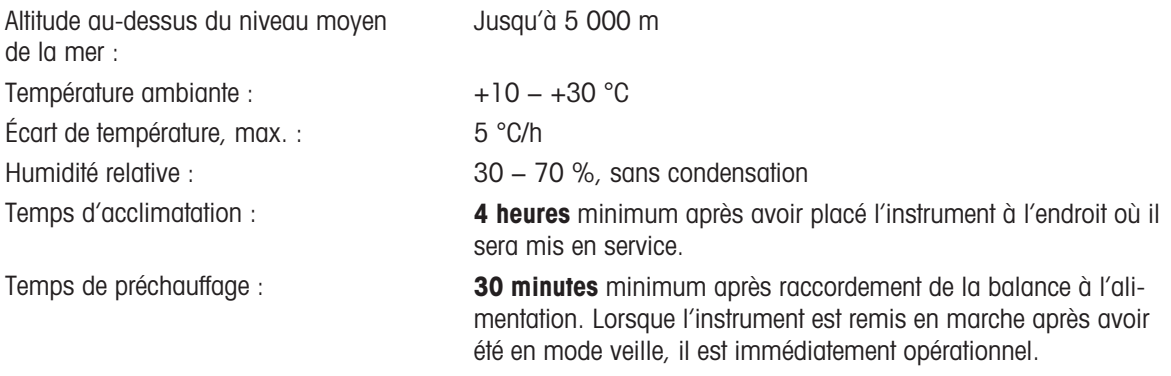

La balance peut être utilisée dans les conditions environnementales suivantes. Cependant, les performances de pesée de la balance peuvent dépasser les valeurs limites :

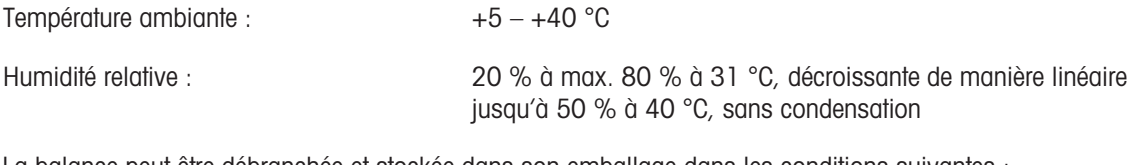

La balance peut être débranchée et stockée dans son emballage dans les conditions suivantes :

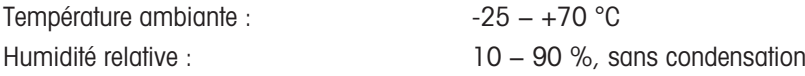

#### Conditions environnementales des comparateurs

Les comparateurs doivent être utilisés dans les conditions environnementales suivantes pour atteindre les performances spécifiées :

Temps d'acclimatation : **8 heures** minimum après avoir placé l'instrument au même endroit que sa mise en service.

Vitesse de l'air, max. : 0,15 m/s

Temps de préchauffage : 60 minutes minimum après raccordement de la balance à l'alimentation. Lorsque l'instrument est remis en marche après avoir été en mode veille, il est immédiatement opérationnel.

# 9.2 Explications concernant l'adaptateur CA/CC METTLER TOLEDO

L'adaptateur secteur externe certifié est conforme aux exigences applicables aux équipements doublement isolés de classe II. Il n'est pas fourni avec un raccordement de terre de protection, mais avec une mise à la terre fonctionnelle à des fins de CEM. La liaison à la terre n'a pas de fonction de sécurité. Vous trouverez des informations complémentaires relatives à la conformité de nos produits dans la "Déclaration de conformité" fournie avec chaque produit.

En cas de test de conformité à la directive européenne 2001/95/CE, l'adaptateur secteur et l'instrument doivent être manipulés en tant qu'équipement doublement isolé de classe II.

Un test de la mise à la terre n'est par conséquent pas nécessaire. Il est inutile de procéder à un test de la mise à la terre entre le fil de terre de la prise d'alimentation et toute partie exposée du boîtier métallique de l'instrument.

L'instrument étant sensible aux charges électrostatiques, une résistance de fuite de 10 kΩ est branchée entre le fil de terre (1) et la borne négative (2) de l'adaptateur secteur. La configuration est illustrée dans le schéma du circuit équivalent. Cette résistance n'est pas un objet du concept de sécurité électrique et par conséquent n'exige aucun contrôle à intervalles réguliers.

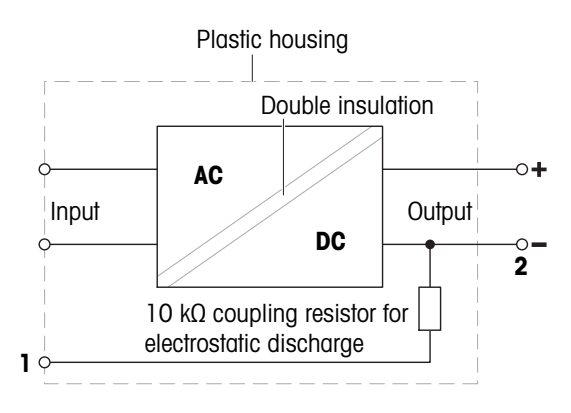

# 9.3 Données propres aux modèles

# 9.3.1 Balances avec plateforme de pesage S

# 9.3.1.1 Précision d'affichage 0,1 mg, avec pare-brise Pro et plateau de pesage SmartPan Pro

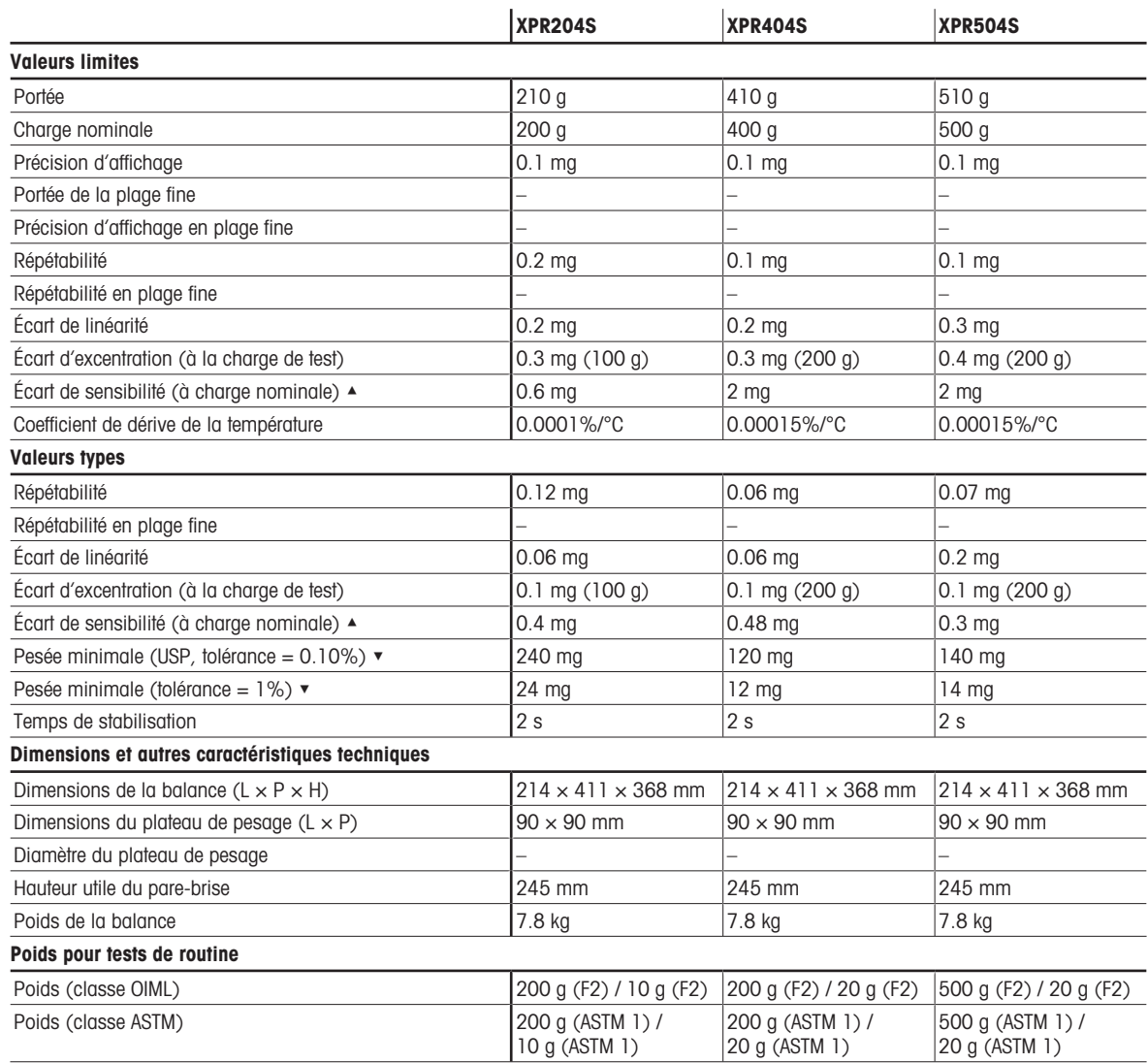

▲ après calibrage avec poids de référence interne

# 9.3.1.2 Précision d'affichage 5 mg, avec pare-brise Pro et plateau de pesage SmartPan Pro

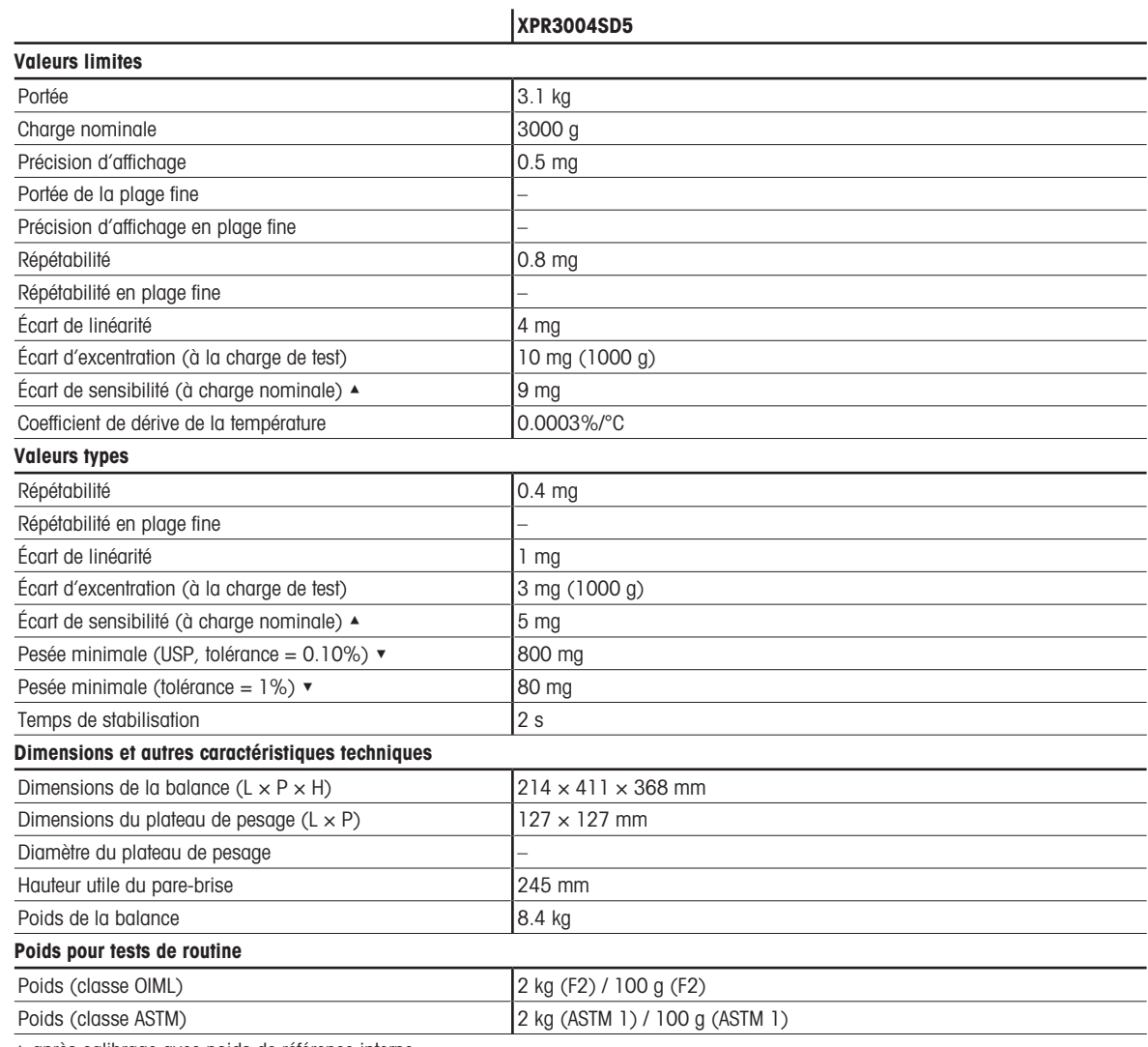

▲ après calibrage avec poids de référence interne

 $\bullet$  déterminé à 5% de charge,  $k = 2$ 

#### 9.3.1.3 Précision d'affichage 1 mg, avec pare-brise Pro et plateau de pesage SmartPan Pro

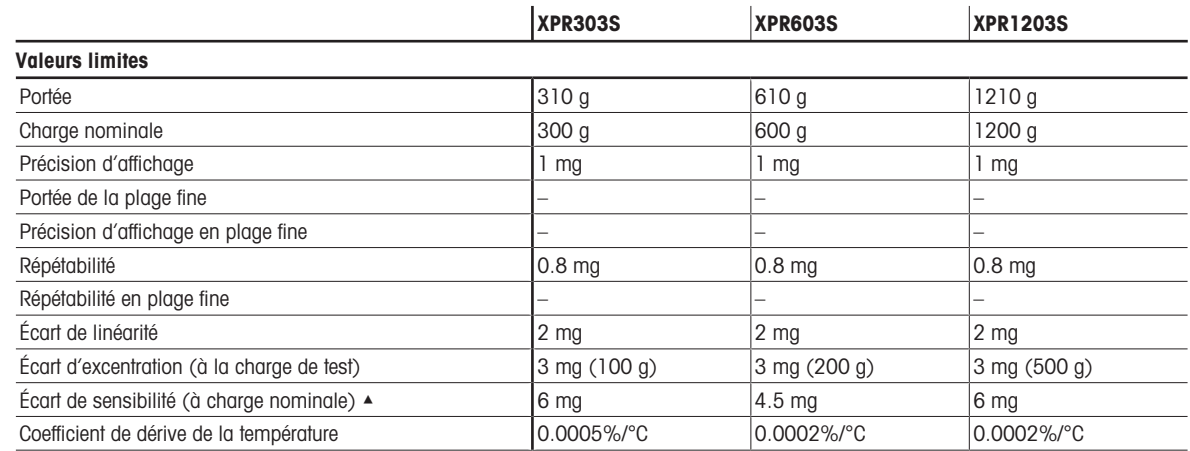

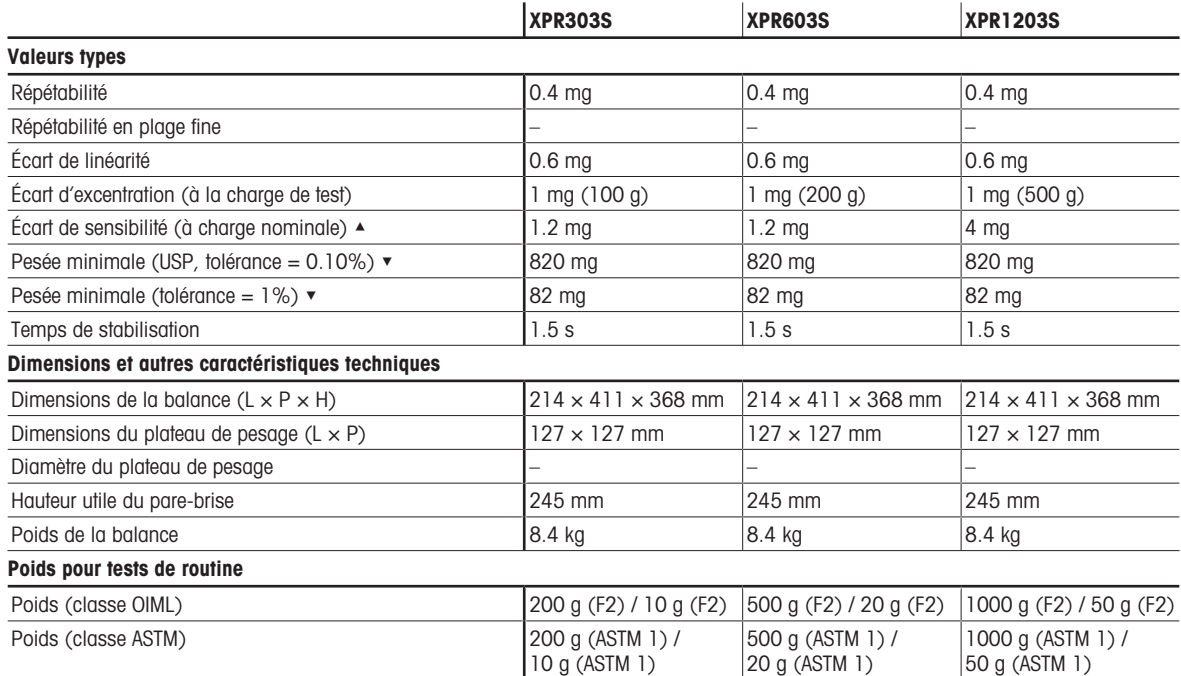

▲ après calibrage avec poids de référence interne

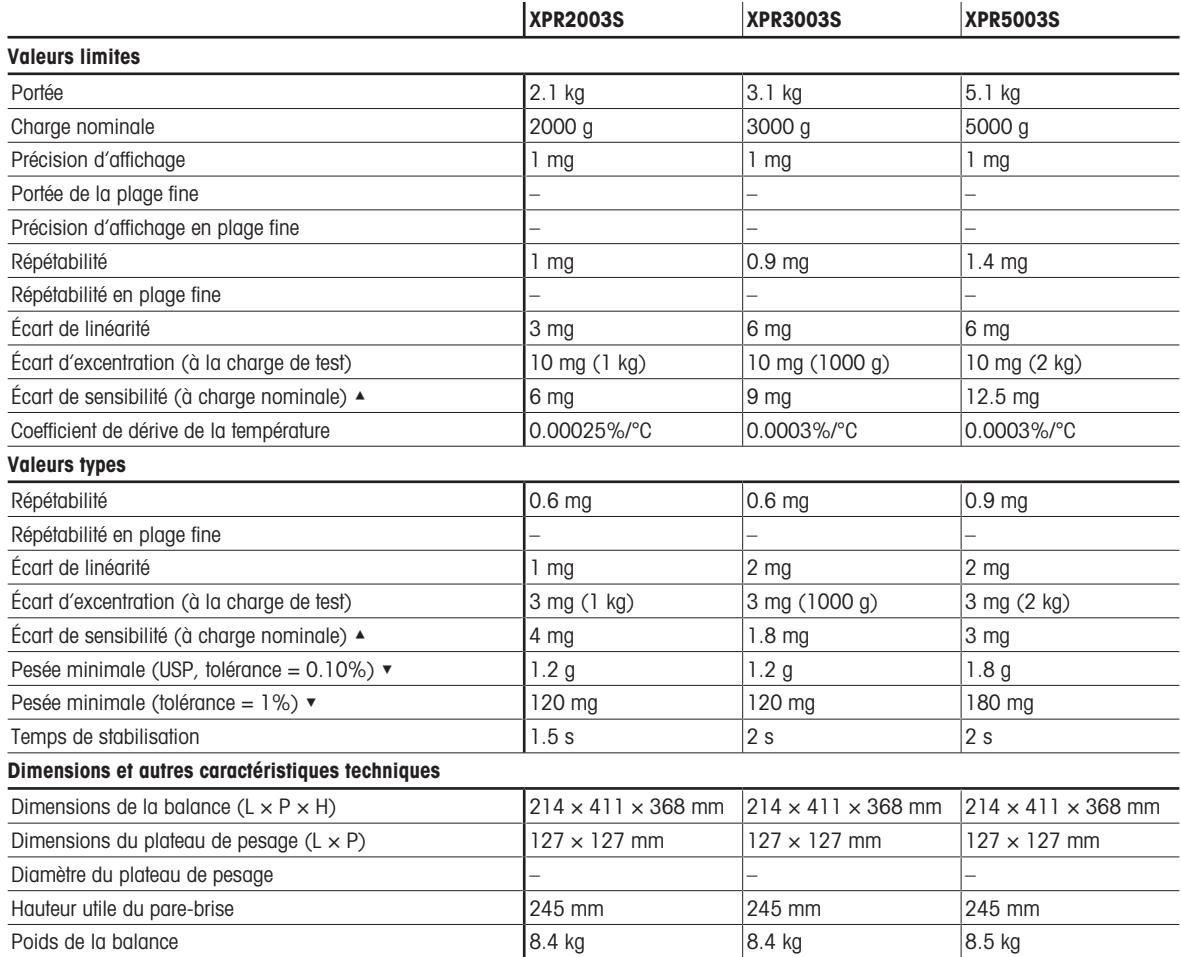

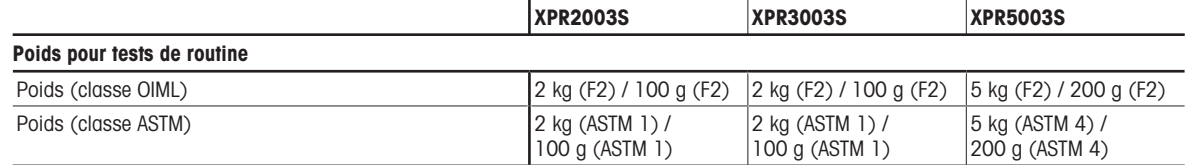

▲ après calibrage avec poids de référence interne

▼ déterminé à 5% de charge, k = 2

# 9.3.1.4 Précision d'affichage 1 mg, avec plateau de pesage SmartPan Pro

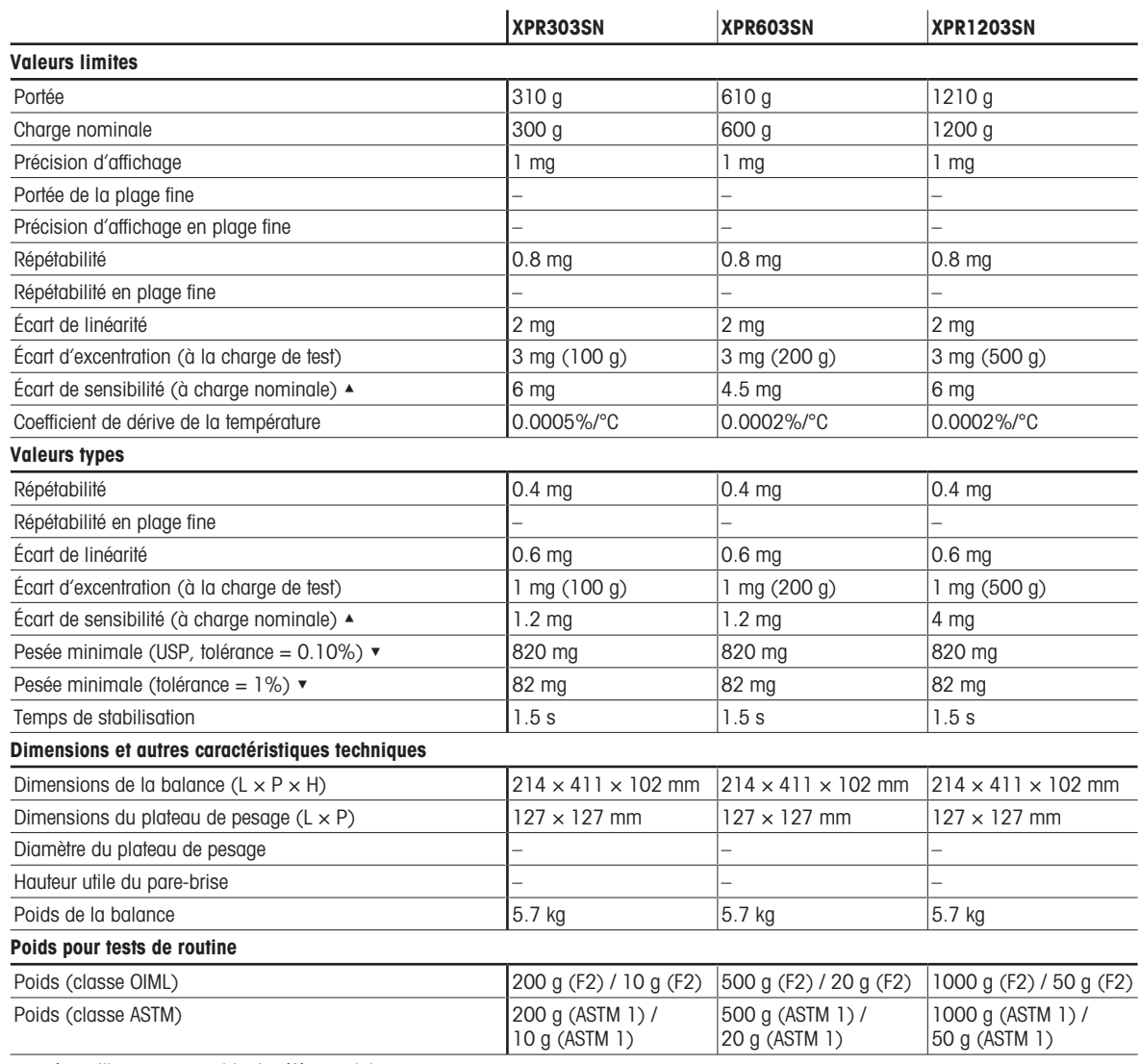

▲ après calibrage avec poids de référence interne

# 9.3.1.5 Précision d'affichage 5 mg, avec plateau de pesage SmartPan Pro

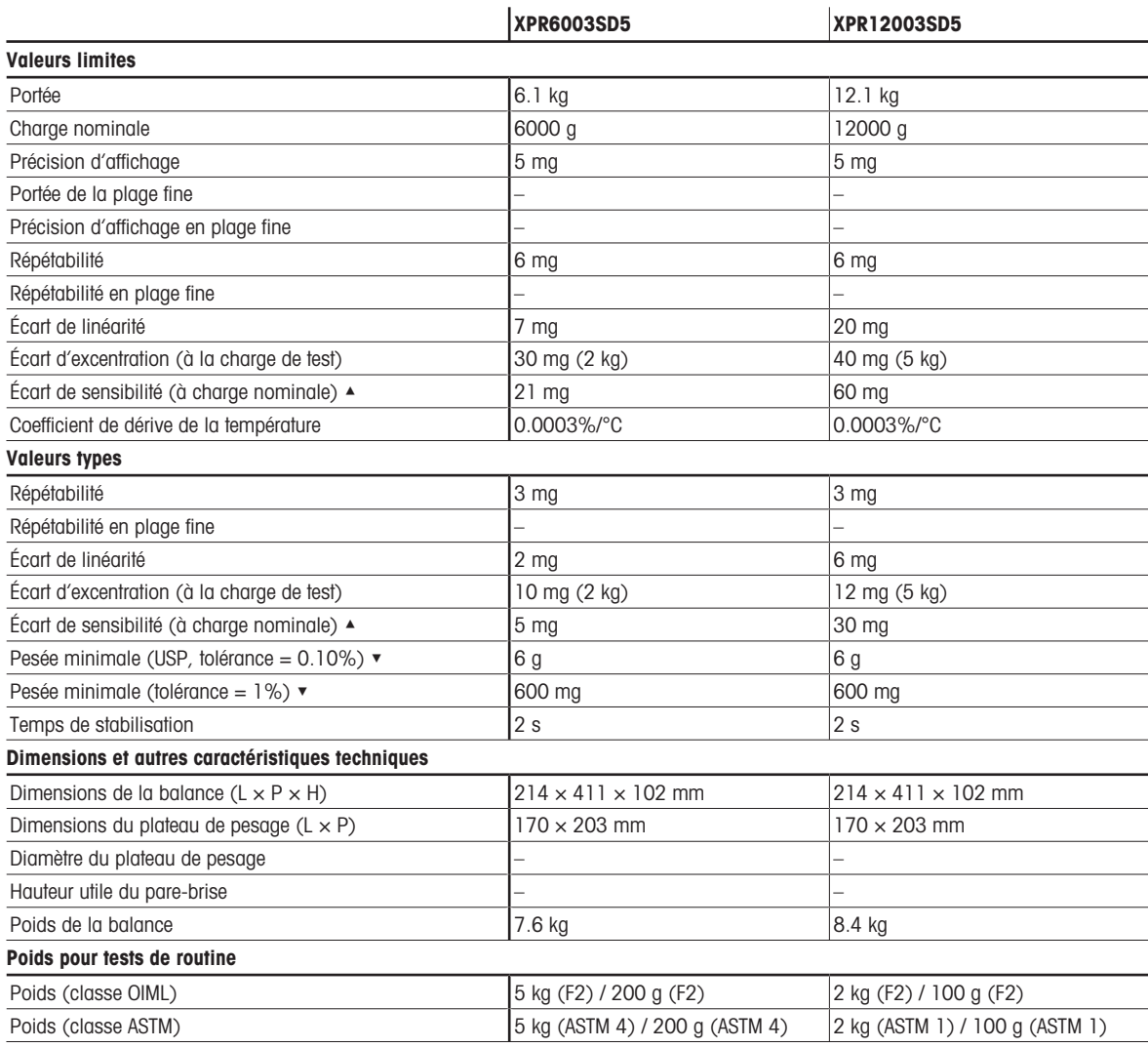

▲ après calibrage avec poids de référence interne

▼ déterminé à 5% de charge,  $k = 2$ 

# 9.3.1.6 Précision d'affichage 10 mg, avec plateau de pesage SmartPan Pro

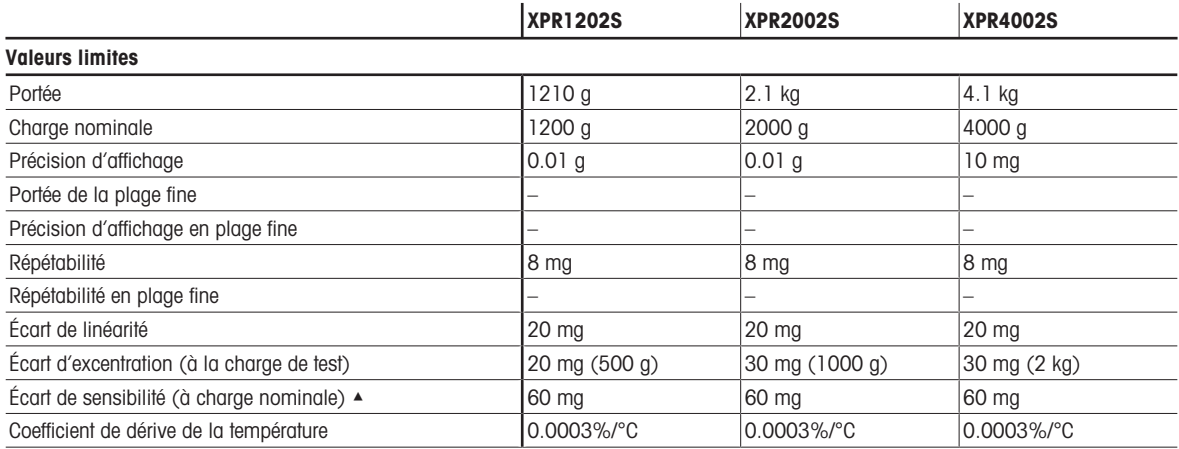

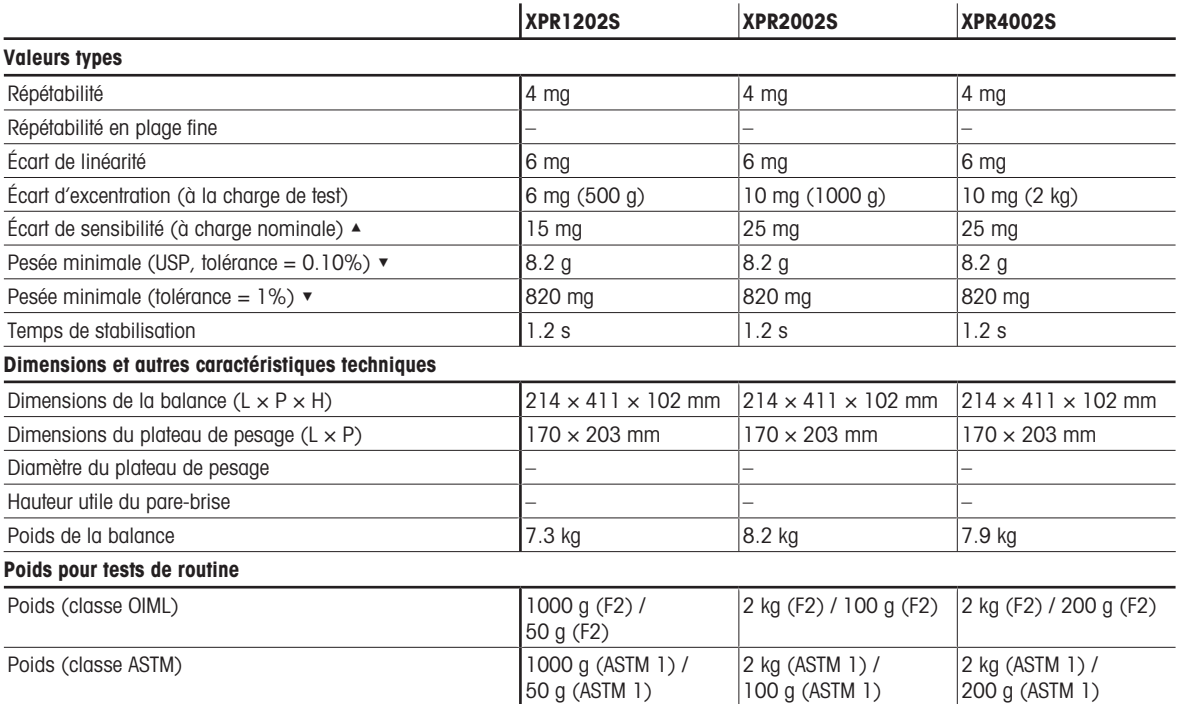

▲ après calibrage avec poids de référence interne

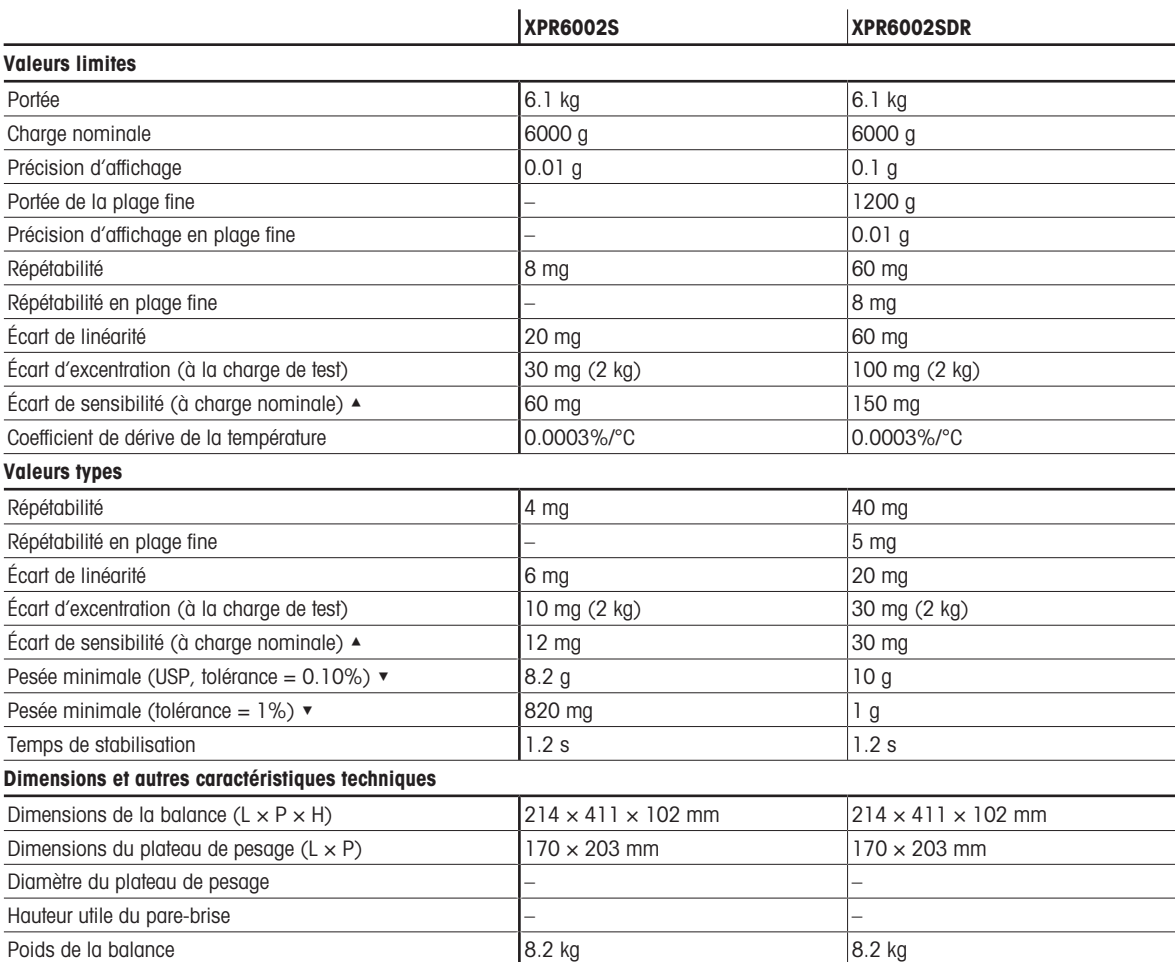

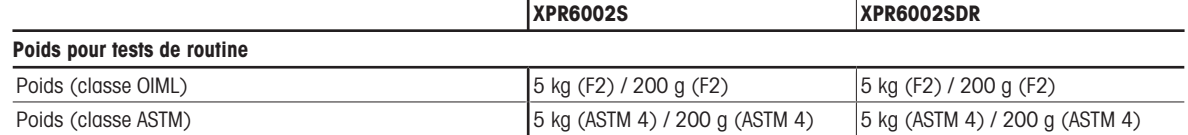

▲ après calibrage avec poids de référence interne

▼ déterminé à 5% de charge, k = 2

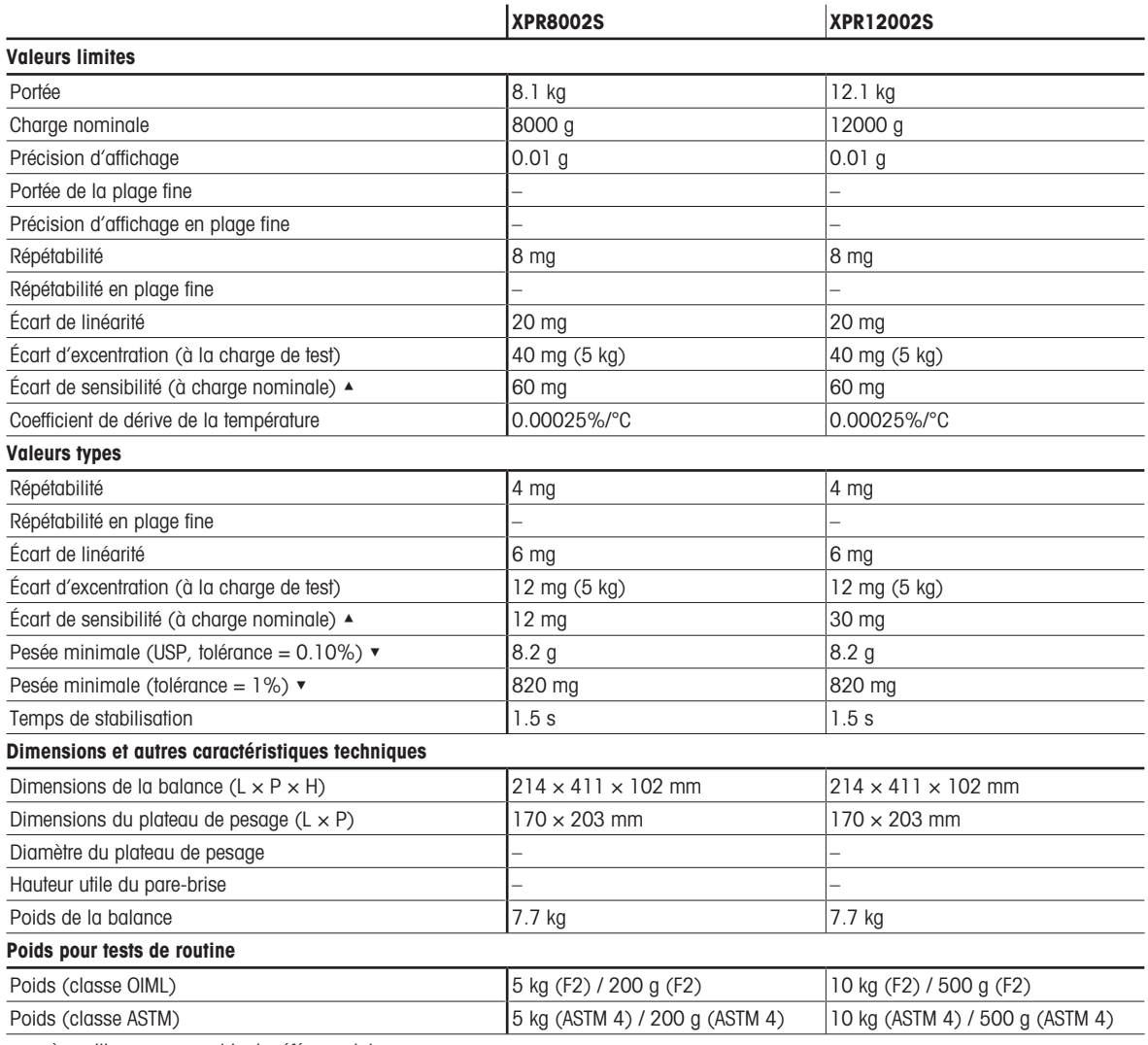

▲ après calibrage avec poids de référence interne

# 9.3.1.7 Précision d'affichage 100 mg

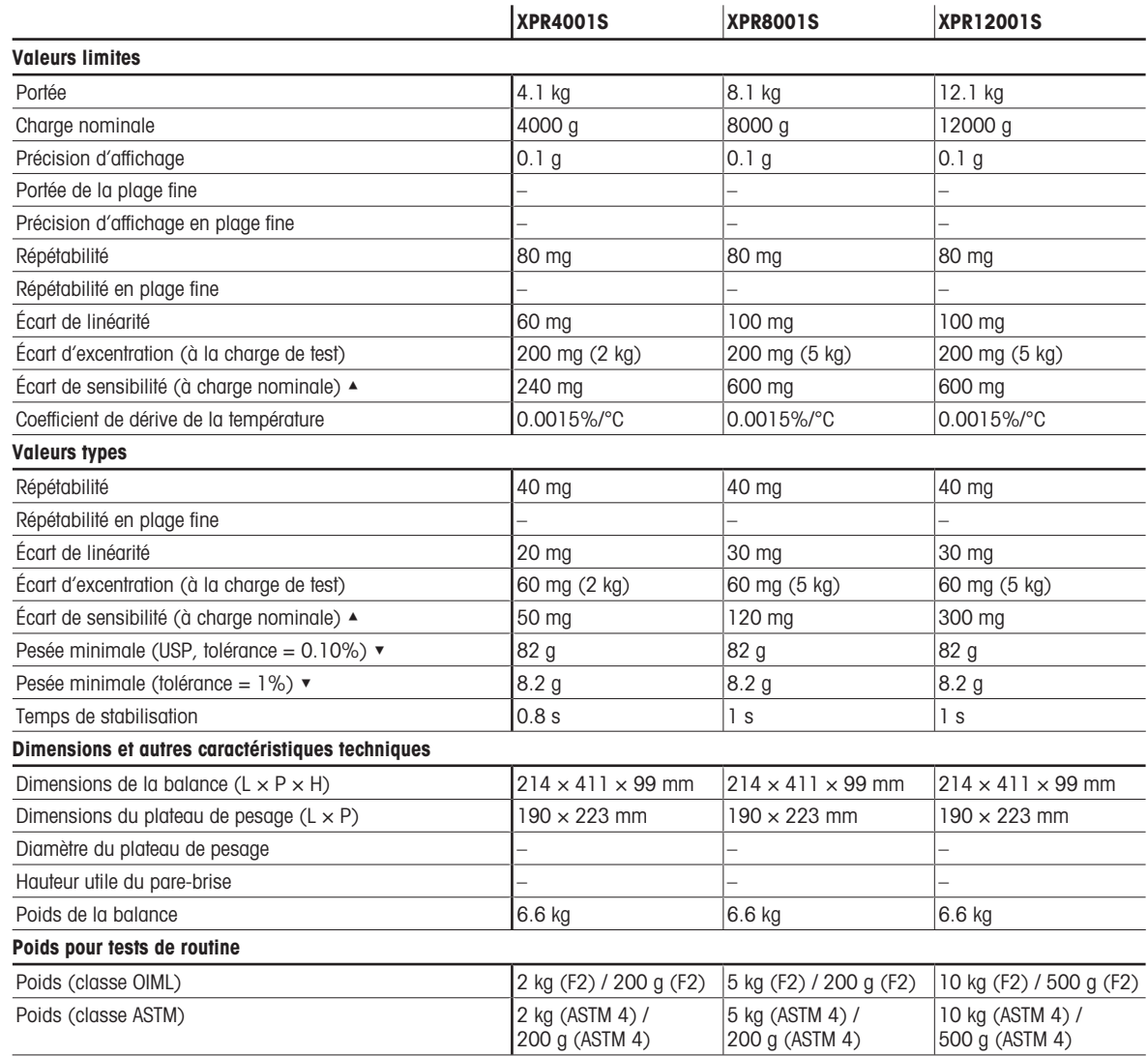

▲ après calibrage avec poids de référence interne

 $\bullet$  déterminé à 5% de charge,  $k = 2$ 

# 9.3.2 Comparateurs avec plateforme de pesage S

# 9.3.2.1 Résolution de l'affichage 0,1 mg, avec pare-brise Pro

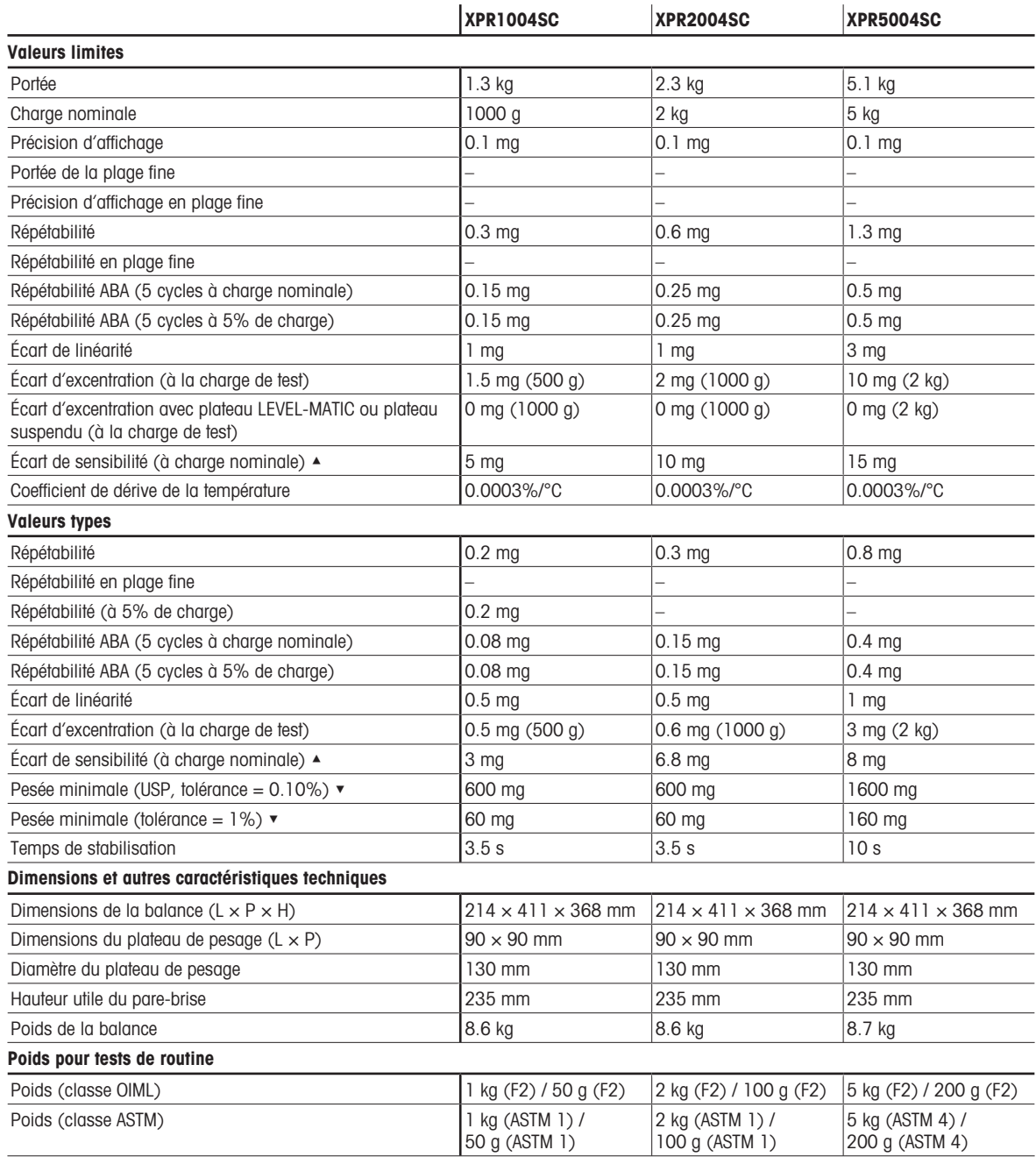

▲ après calibrage avec poids de référence interne

# 9.3.2.2 Précision d'affichage 1 mg

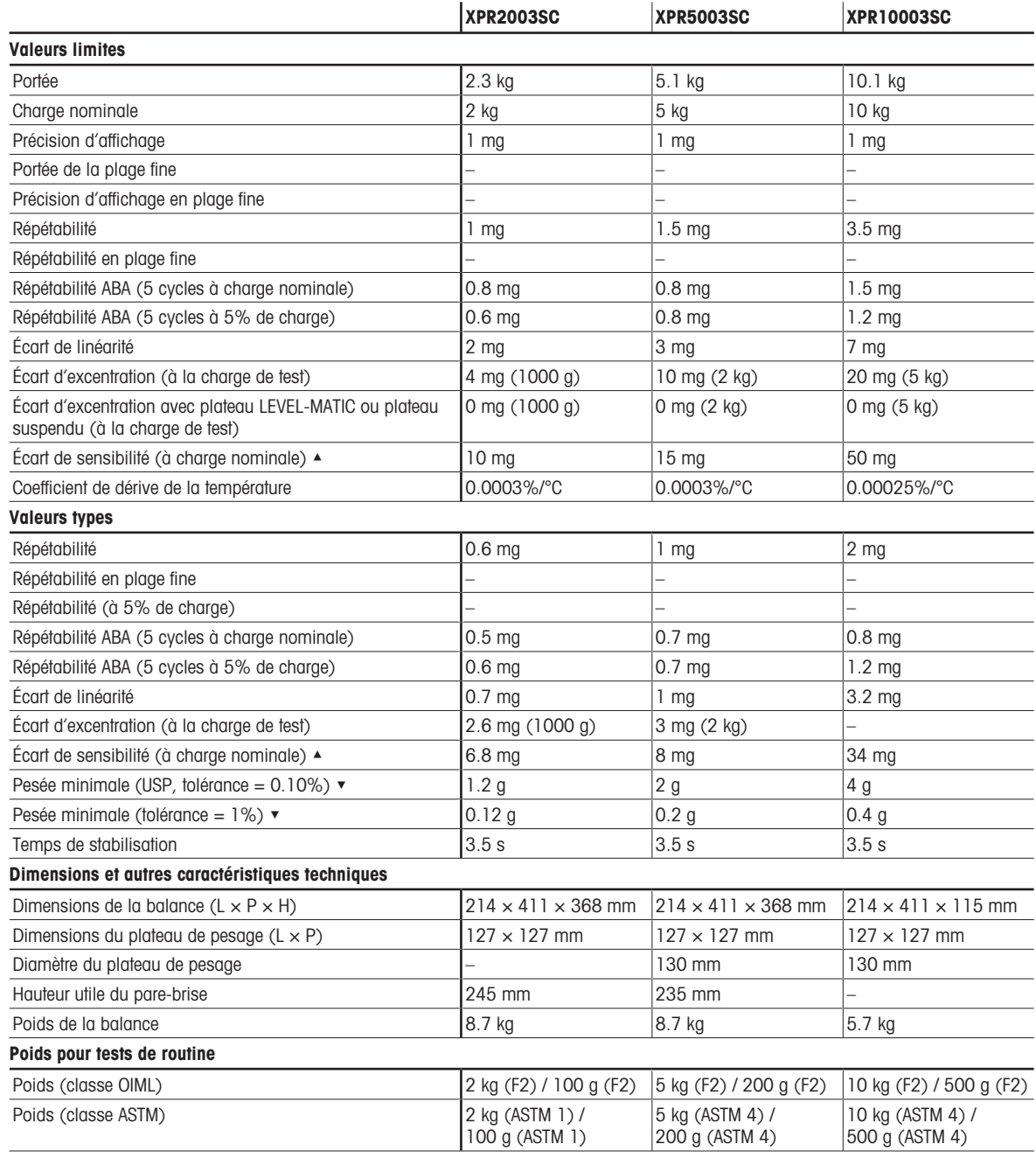

▲ après calibrage avec poids de référence interne

# 9.3.3 Balances avec plateforme de pesage L

# 9.3.3.1 Précision d'affichage 10 mg, avec plateau de pesage SmartPan Pro

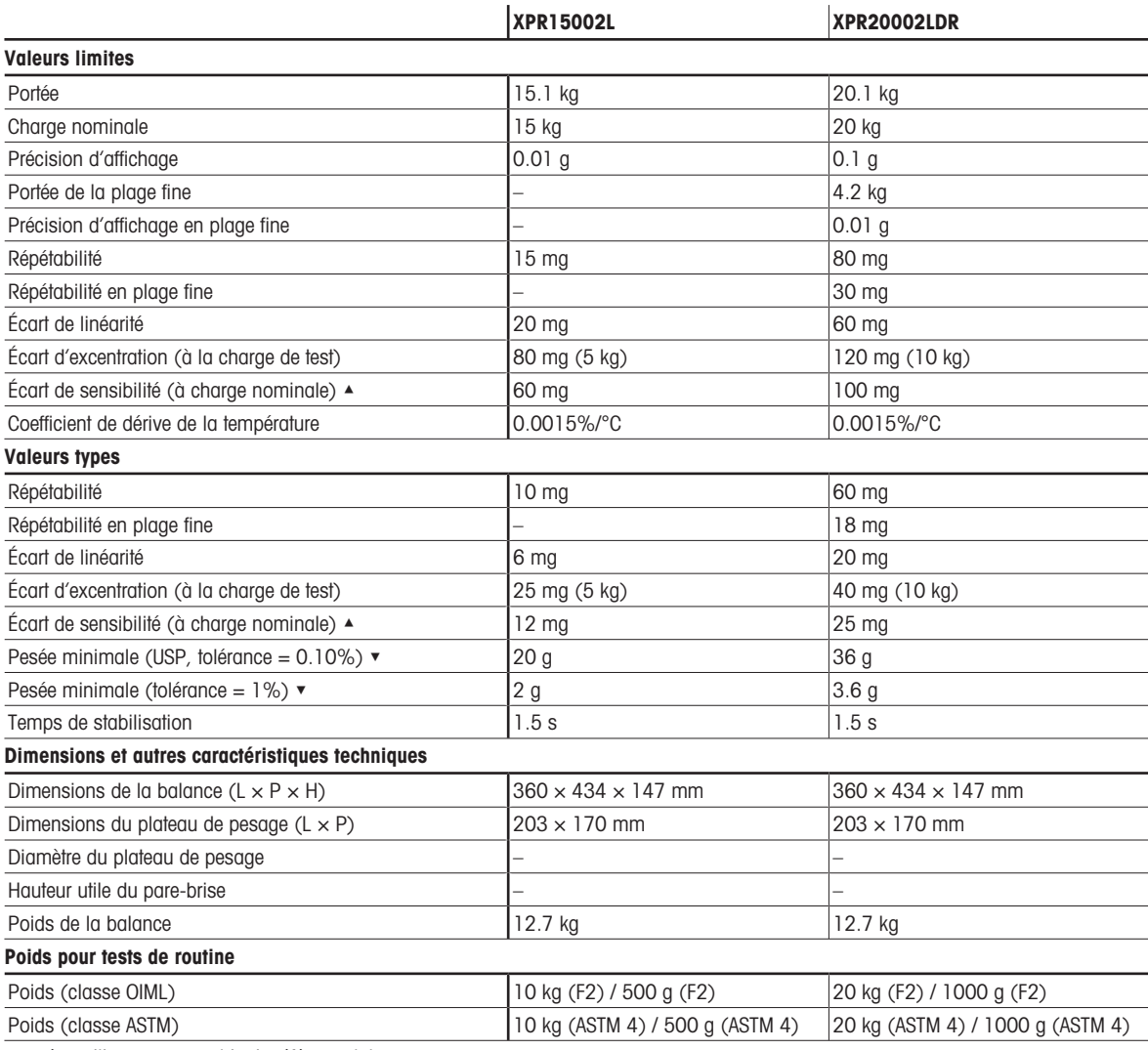

▲ après calibrage avec poids de référence interne

▼ déterminé à 5% de charge,  $k = 2$ 

# 9.3.3.2 Précision d'affichage 100 mg

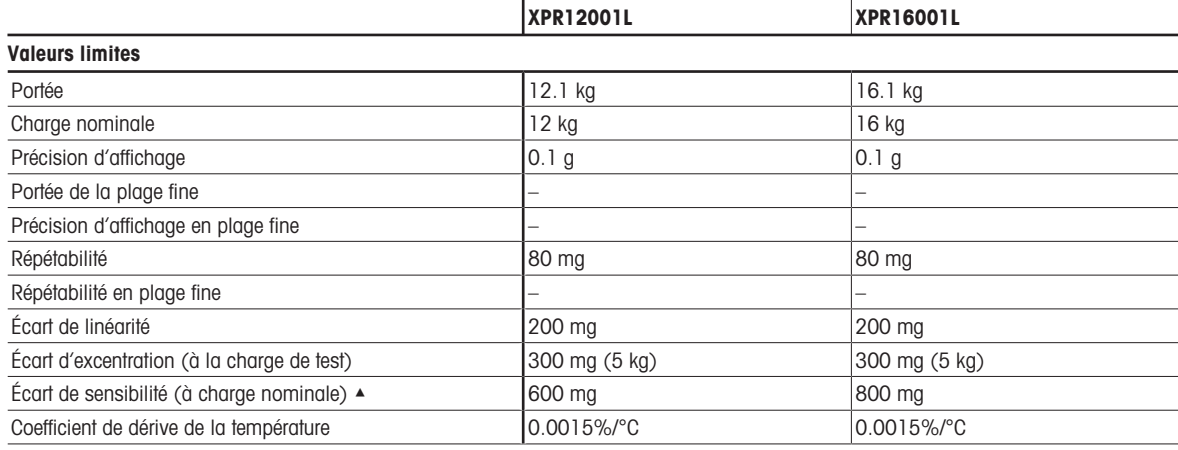

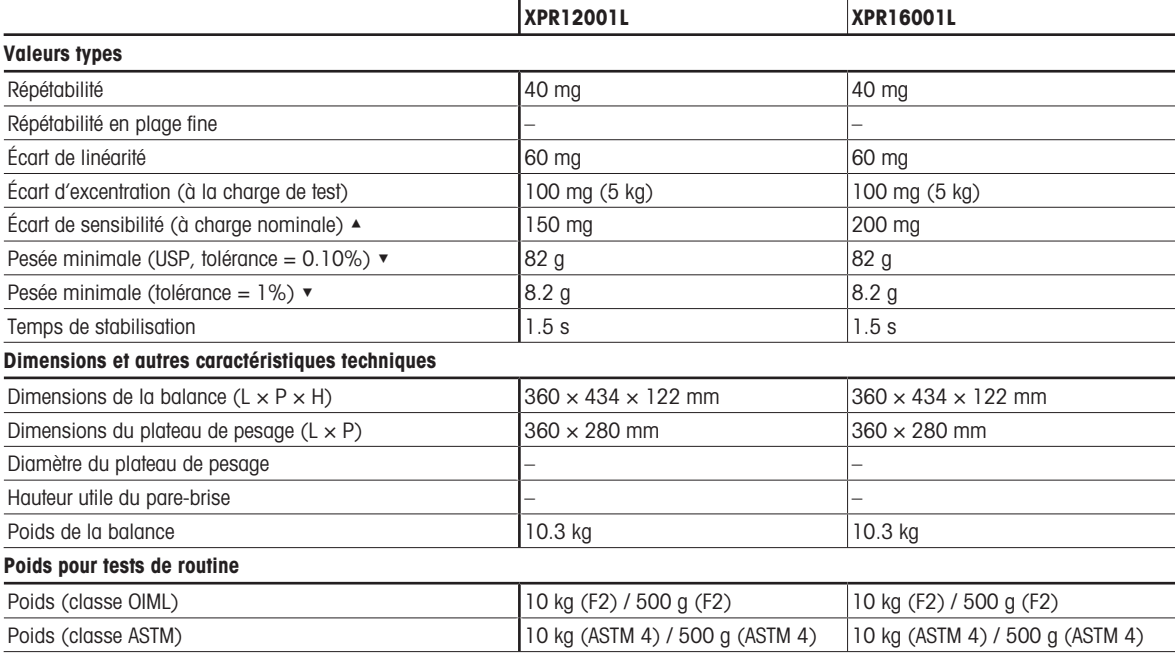

▲ après calibrage avec poids de référence interne

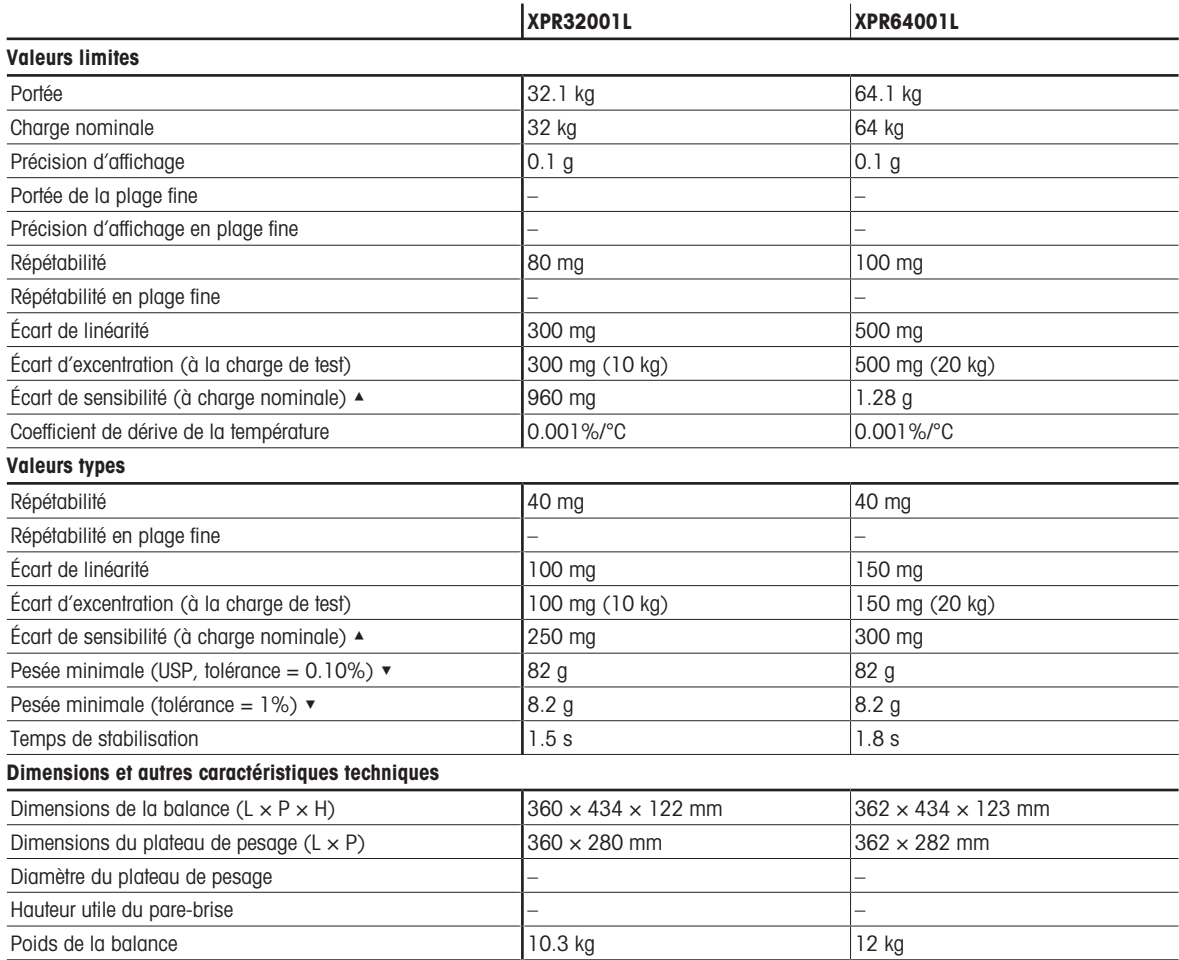
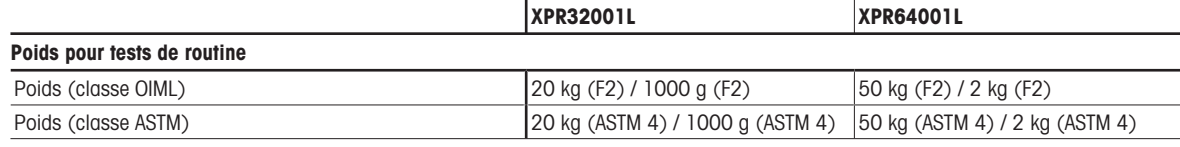

▲ après calibrage avec poids de référence interne

▼ déterminé à 5% de charge, k = 2

# 9.3.3.3 Résolution de l'affichage 1 g

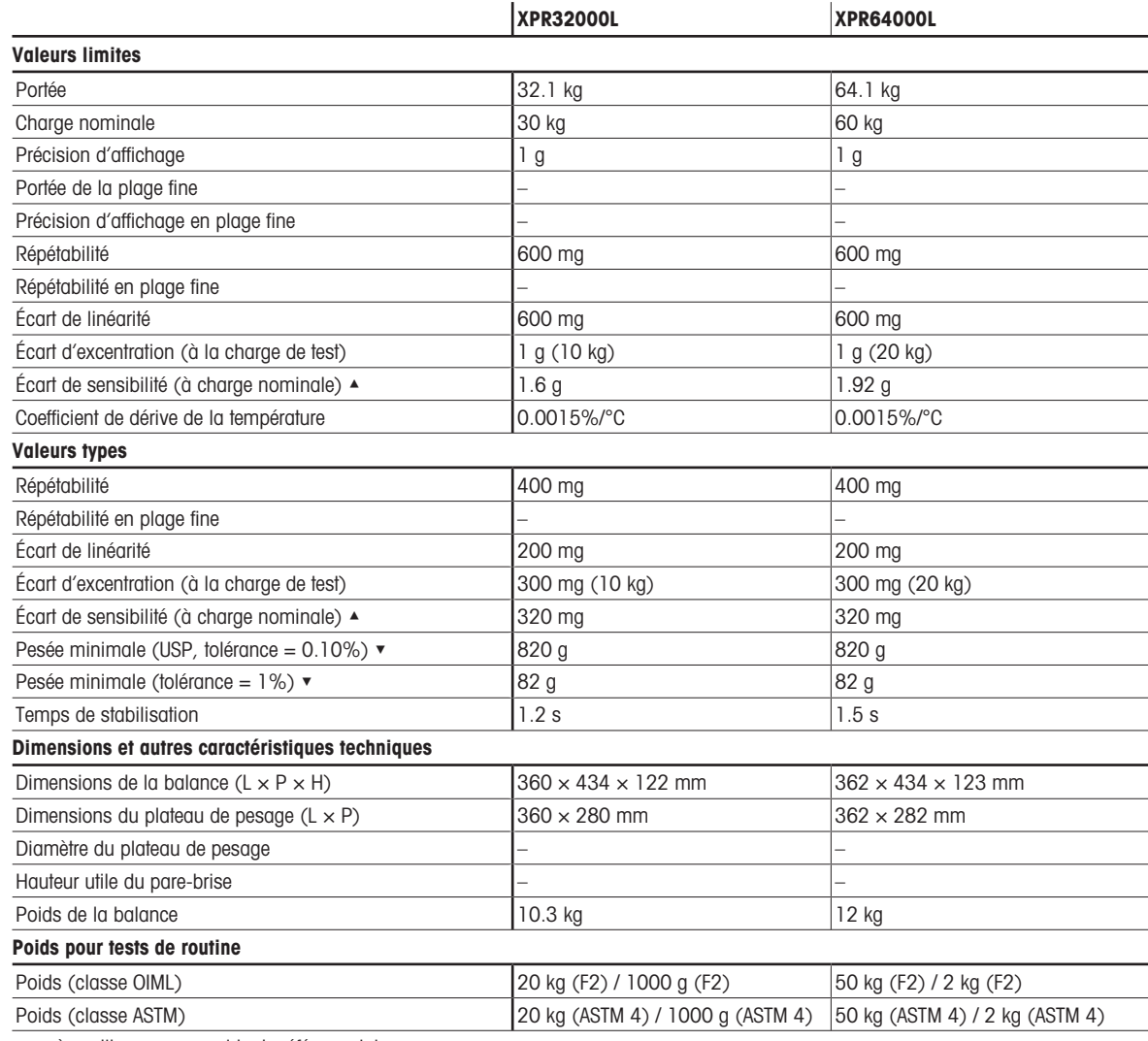

▲ après calibrage avec poids de référence interne

## 9.3.4 Comparateurs avec plateforme de pesage L

## 9.3.4.1 Précision d'affichage 1 mg

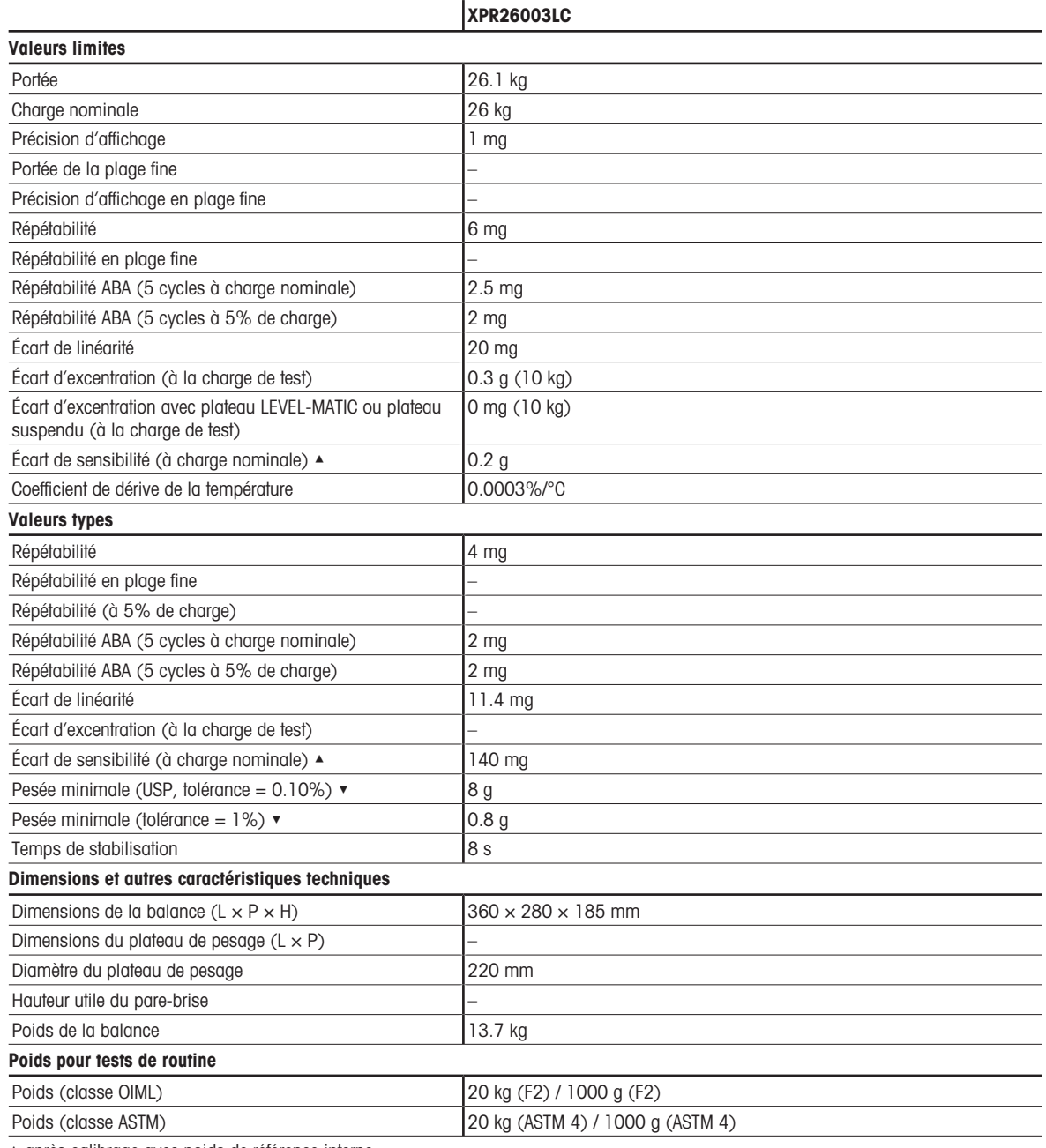

▲ après calibrage avec poids de référence interne

## 9.3.4.2 Résolution de l'affichage 5 mg

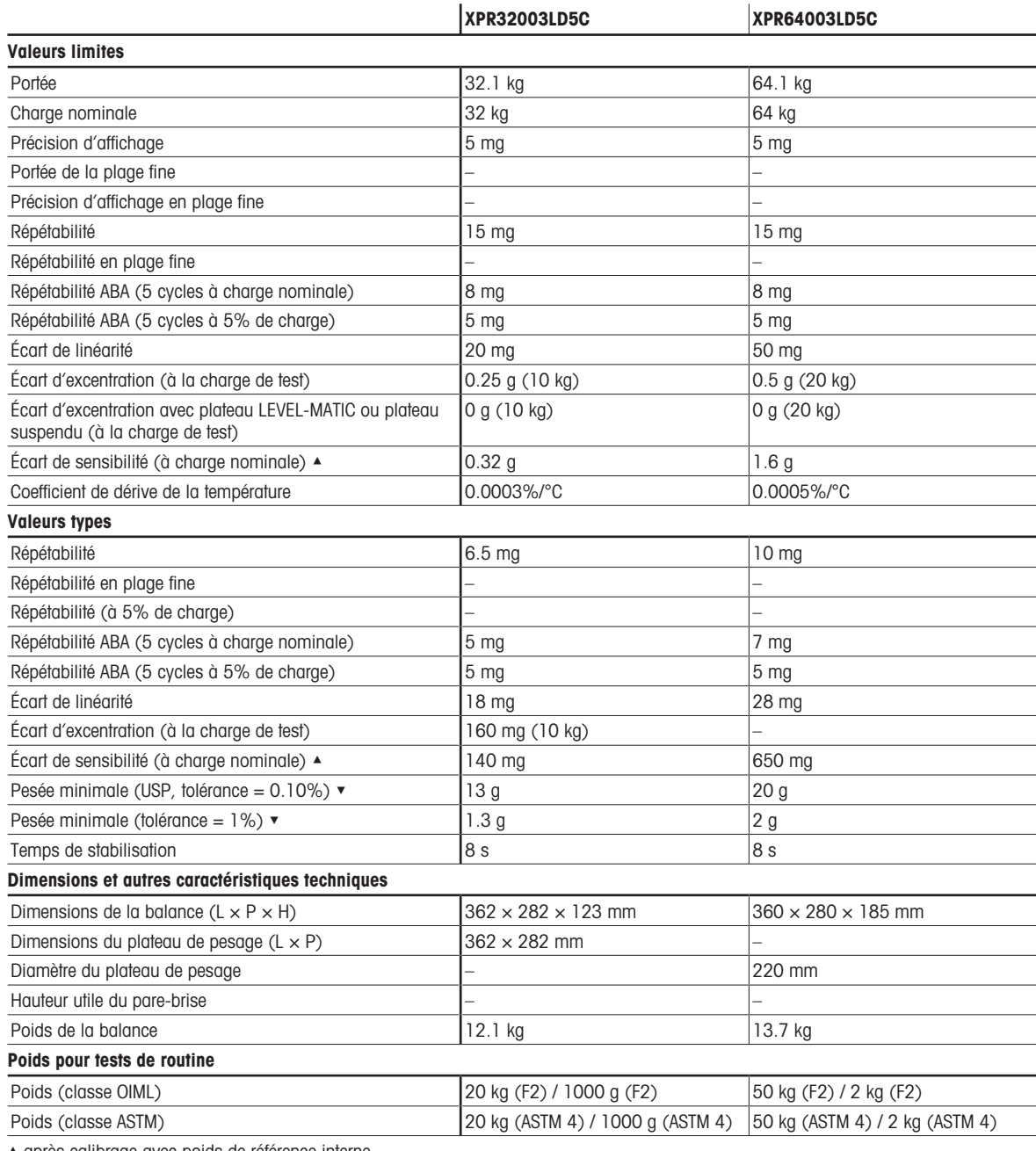

▲ après calibrage avec poids de référence interne

## 9.3.4.3 Résolution de l'affichage 10 mg

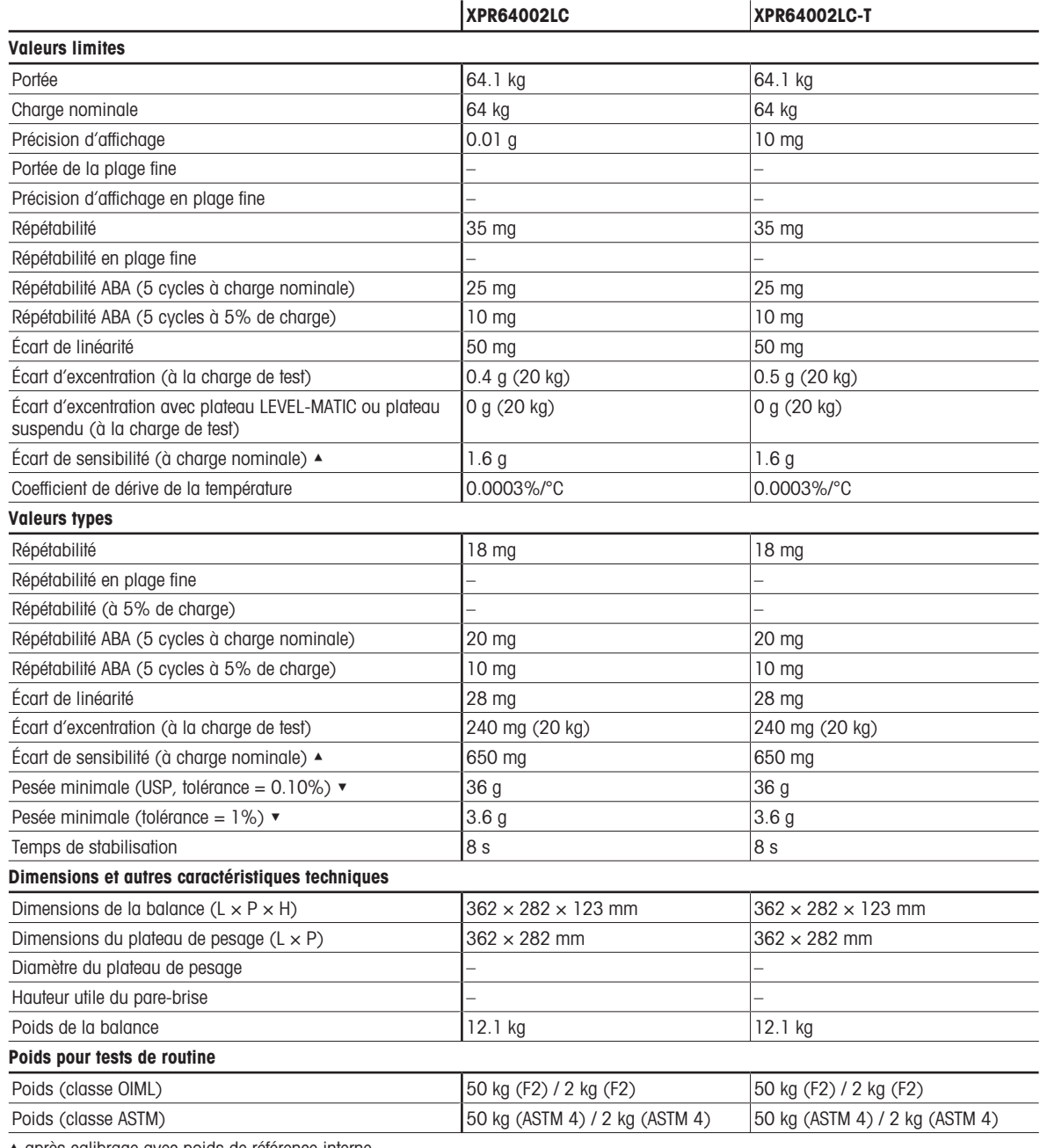

▲ après calibrage avec poids de référence interne

## 9.4 Dimensions

## 9.4.1 Balances avec plateforme de pesage S

9.4.1.1 Précision d'affichage 0,1 mg, avec pare-brise Pro et plateau de pesage SmartPan Pro Modèles : XRP204S, XPR404S, XPR504S

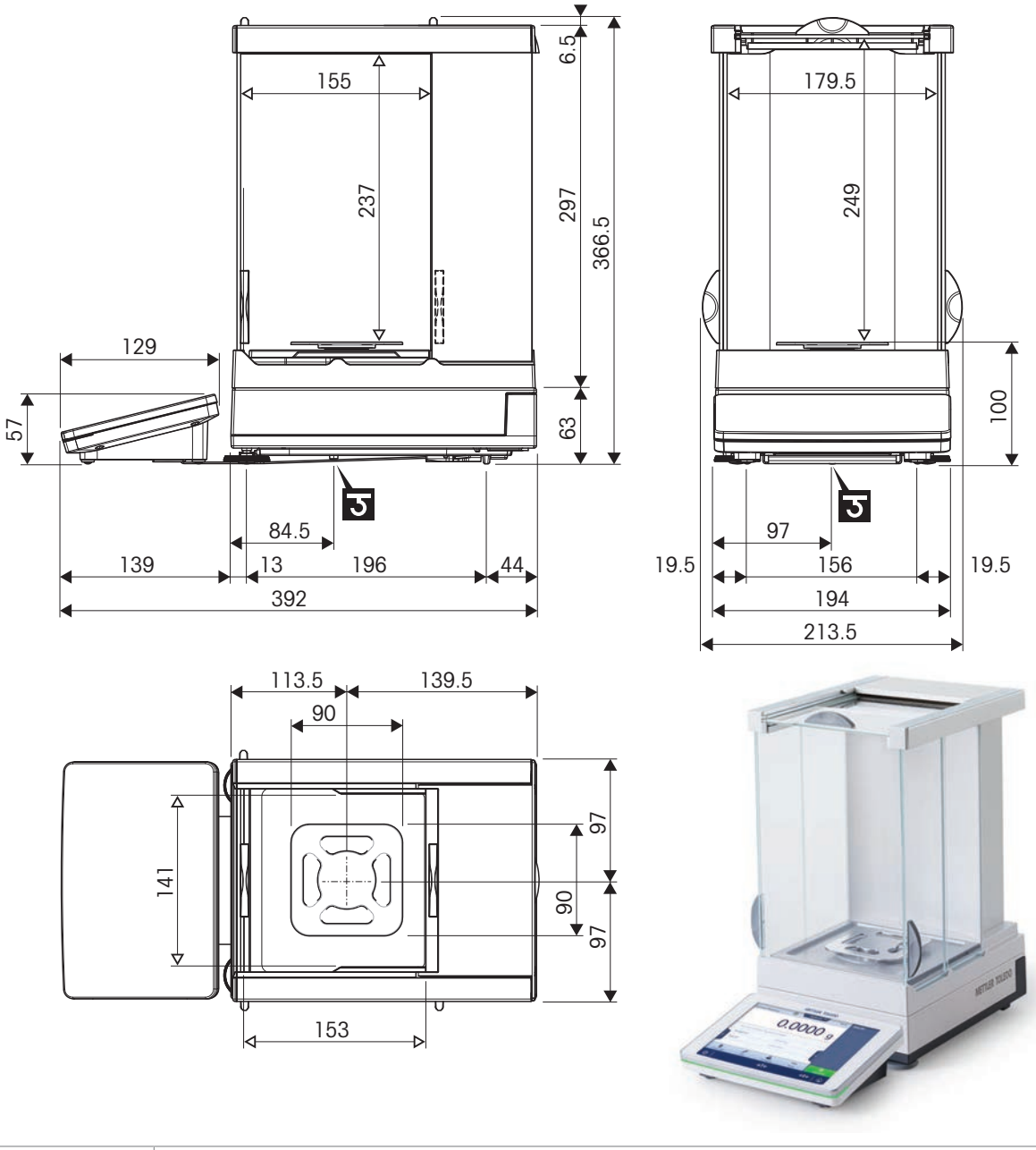

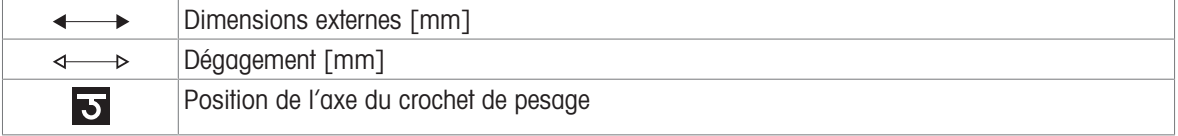

9.4.1.2 Précision d'affichage 0,5 mg/1 mg, avec pare-brise Pro et plateau de pesage SmartPan Pro Modèles : XPR3004SD5, XPR303S, XPR603S, XPR1203S, XPR2003S, XPR3003S, XPR5003S

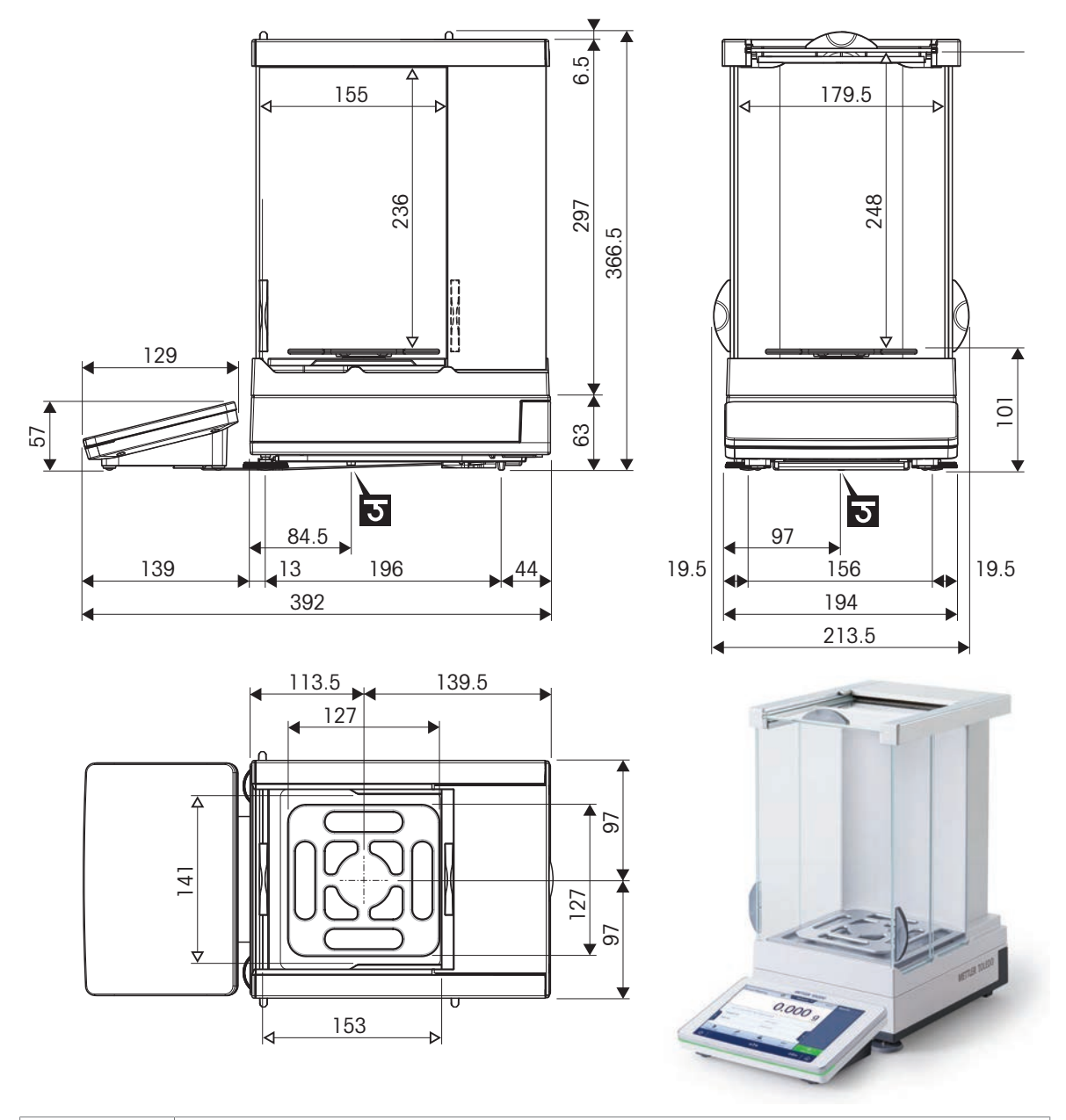

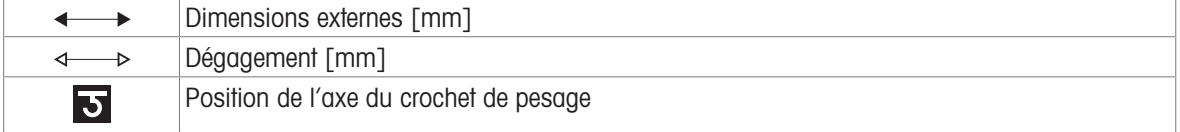

#### 9.4.1.3 Précision d'affichage 1 mg, avec plateau de pesage SmartPan Pro

Modèles : XPR303SN, XPR1203SN, XPR603SN

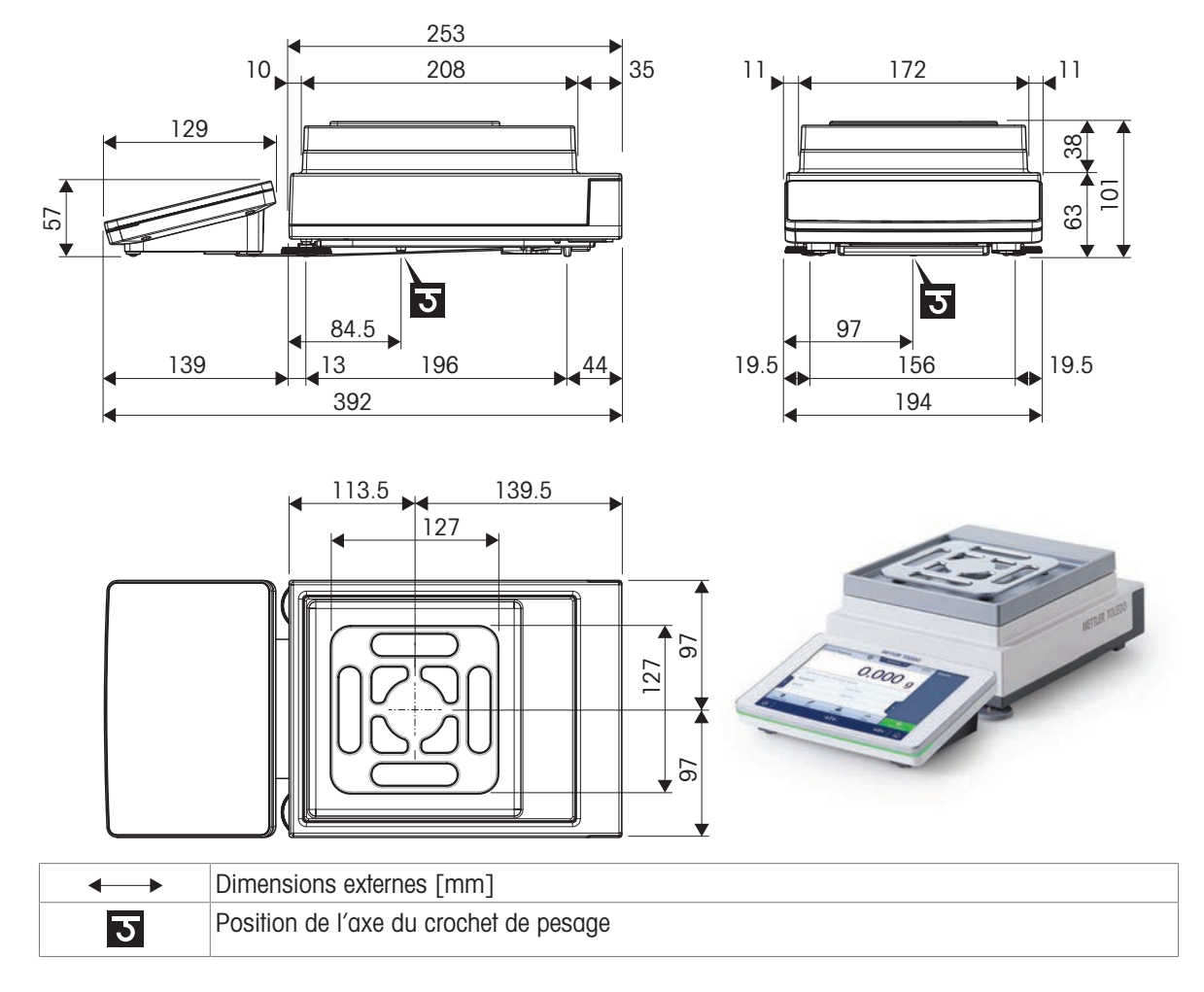

#### 9.4.1.4 Précision d'affichage 5 mg/10 mg, avec plateau de pesage SmartPan Pro

Modèles : XPR6003SD5, XPR12003SD5, XPR1202S, XPR2002S, XPR4002S, XPR6002S, XPR6002SDR, XPR8002S, XPR12002S

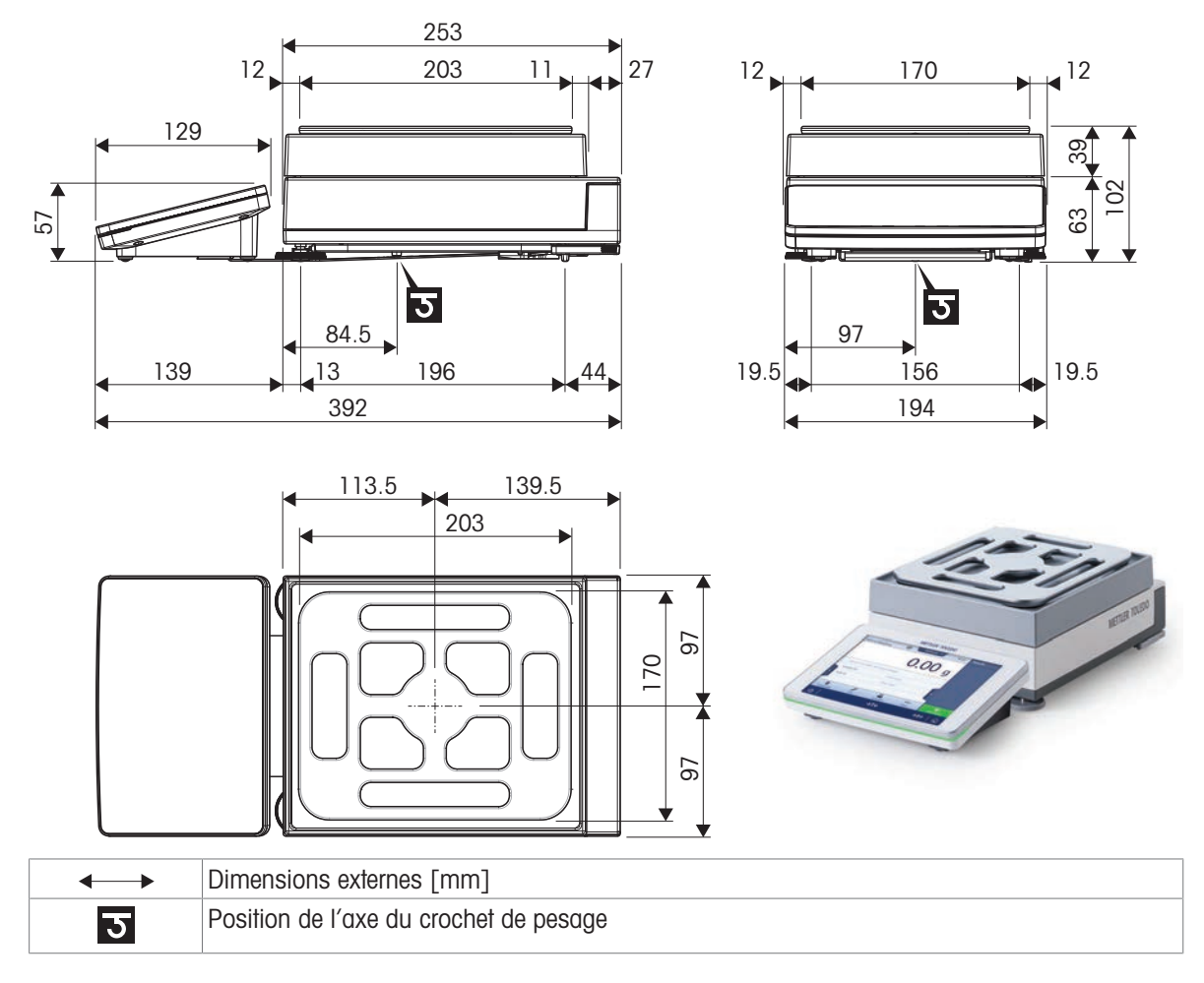

## 9.4.1.5 Précision d'affichage 100 mg

Modèles : XPR4001S, XPR8001S, XPR12001S

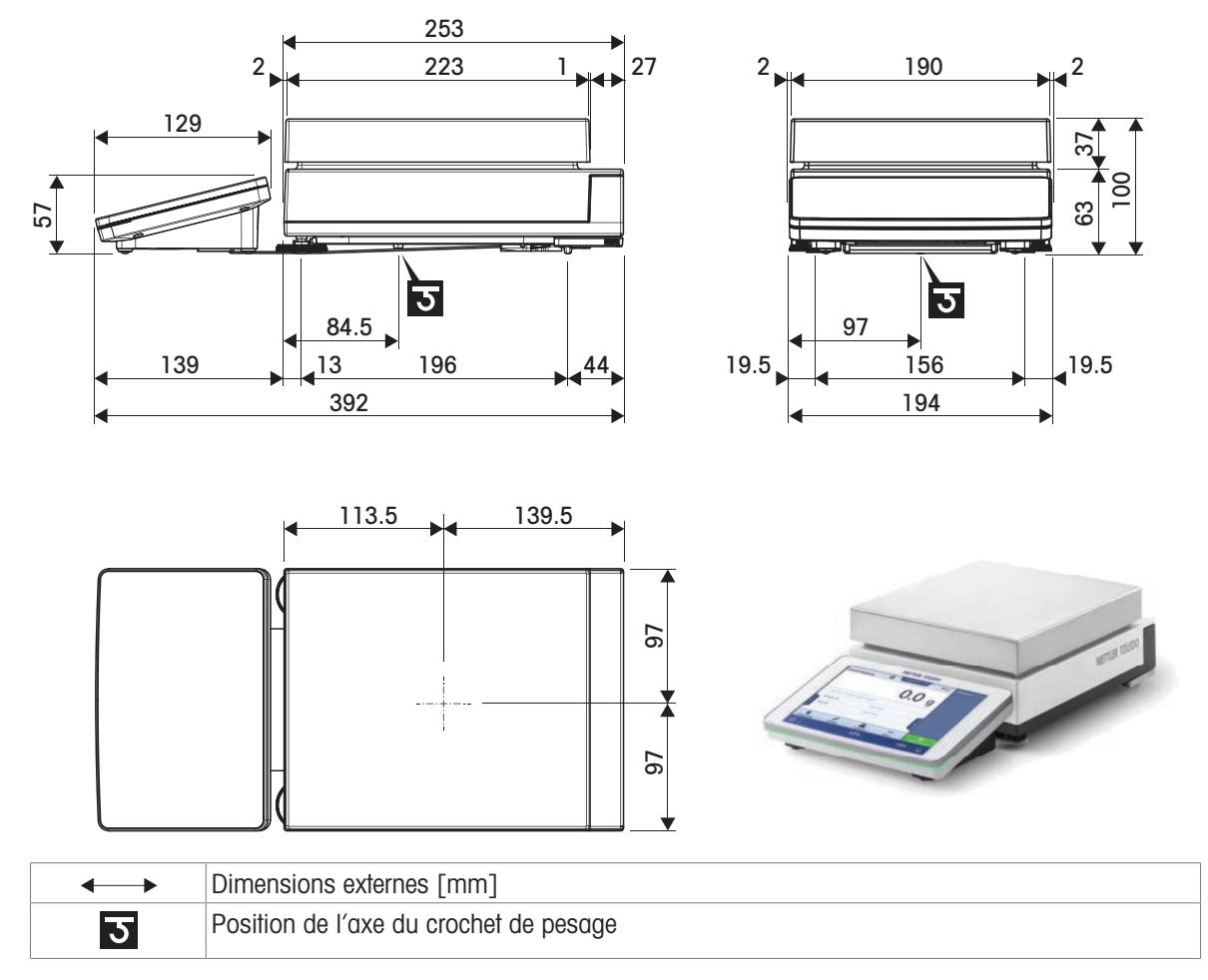

## 9.4.2 Comparateurs avec plateforme de pesage S

# 9.4.2.1 Précision d'affichage 0,1 mg, avec pare-brise Pro et plateau de pesage LevelMatic

Modèles : XPR1004SC, XPR2004SC, XPR5004SC

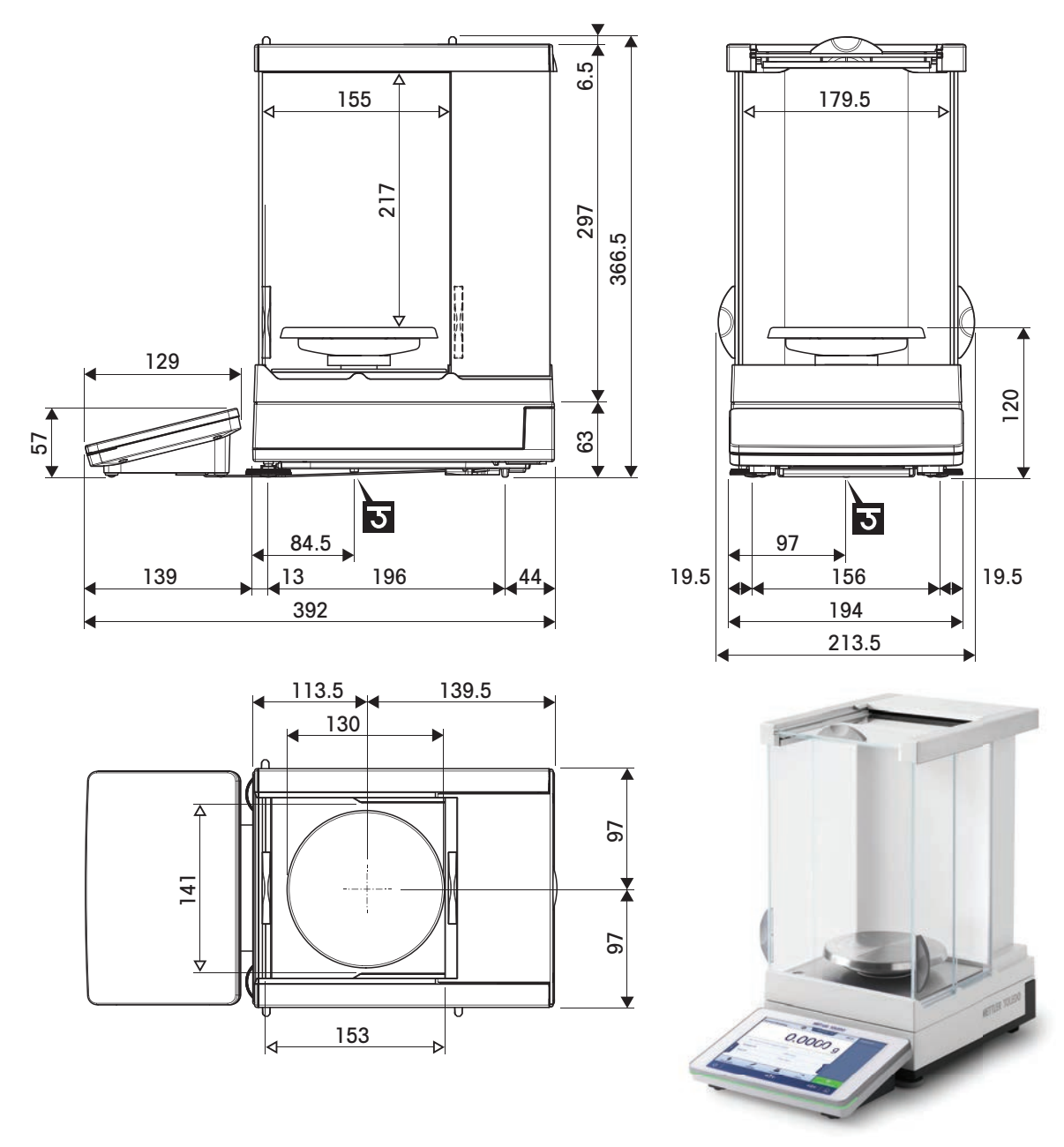

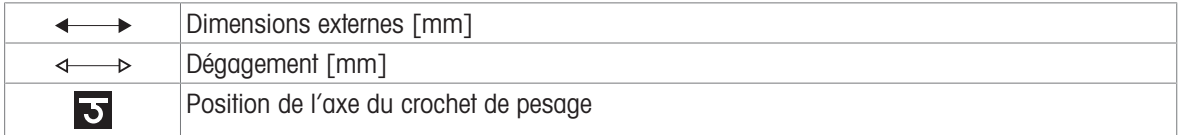

9.4.2.2 Précision d'affichage 1 mg, avec pare-brise Pro et plateau de pesage LevelMatic Modèles : XPR5003SC

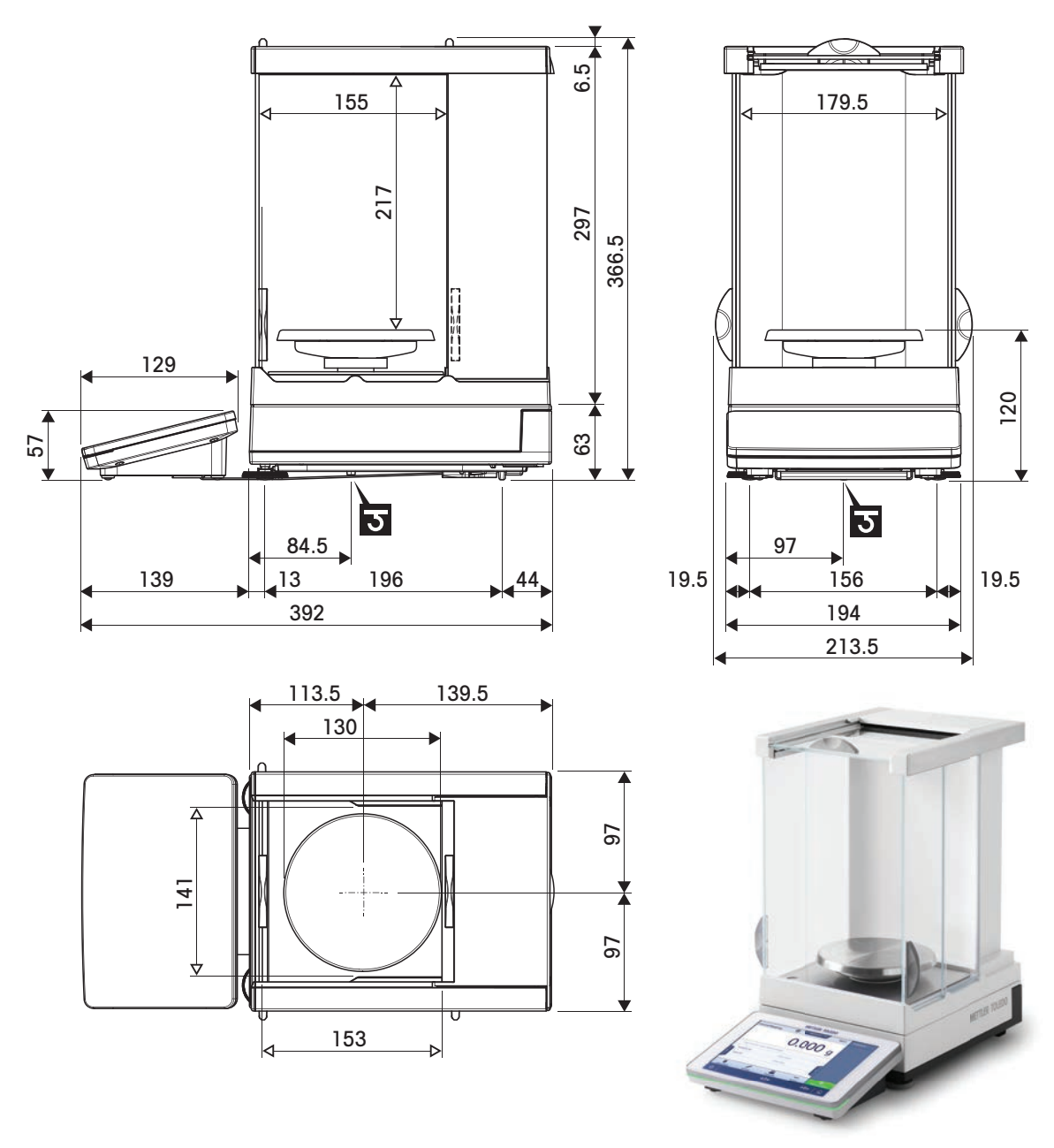

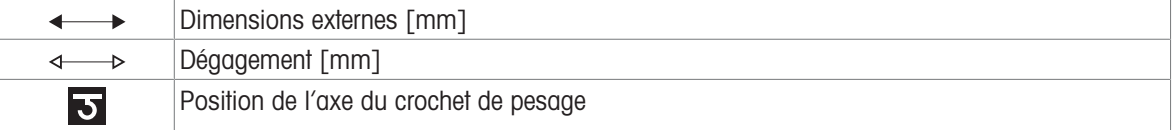

9.4.2.3 Précision d'affichage 1 mg, avec pare-brise XP-W12 et plateau de pesage Levelmatic Modèles : XPR10003SC

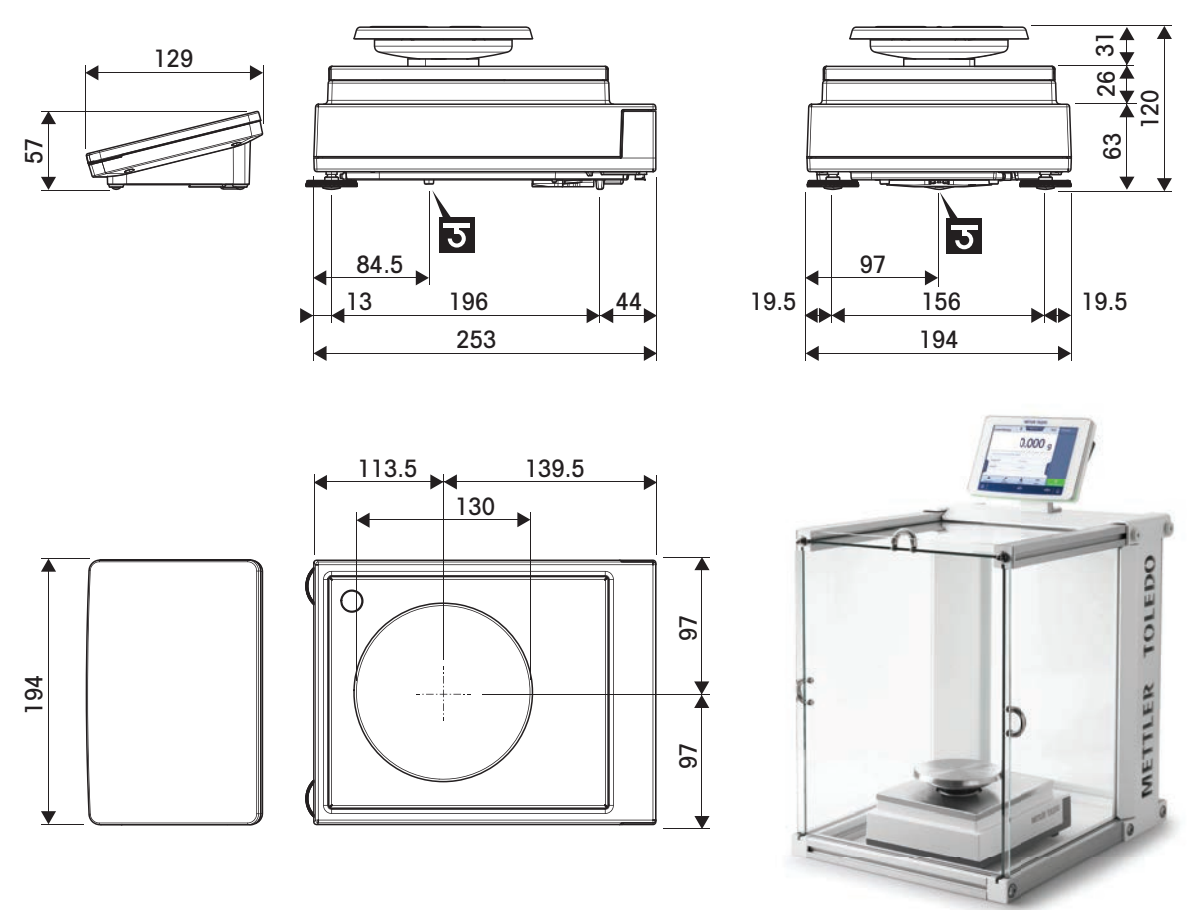

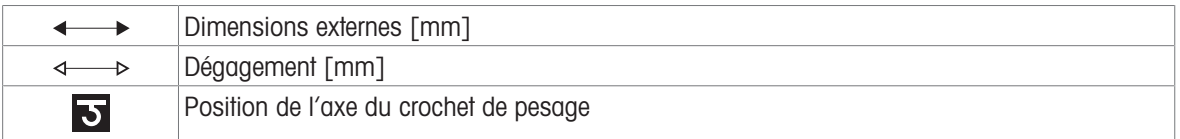

## 9.4.2.4 Précision d'affichage 1 mg, avec pare-brise Pro

Modèles : XPR2003SC

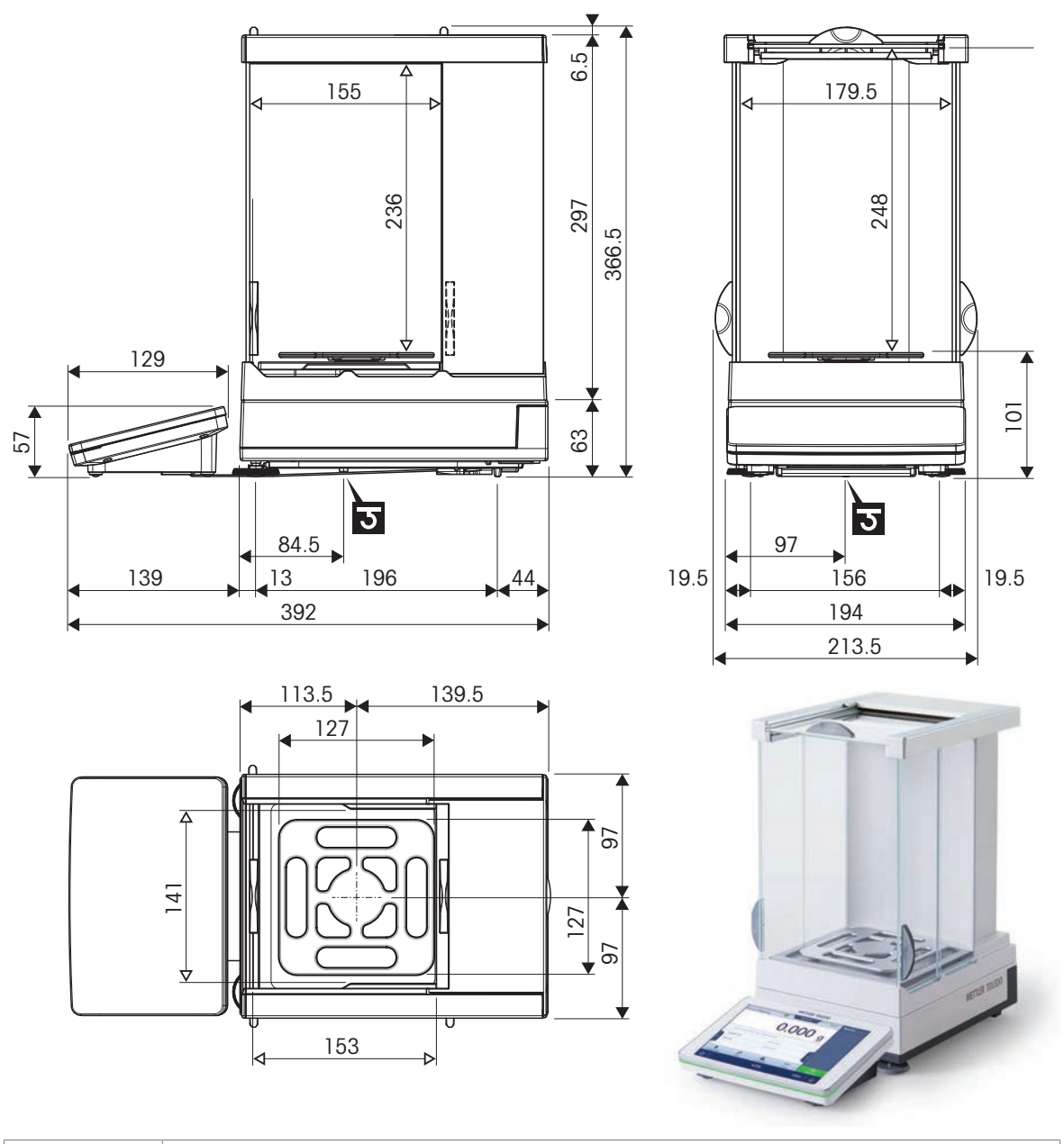

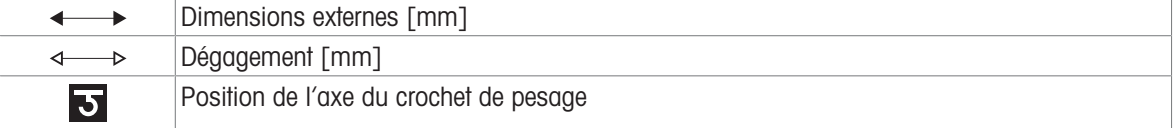

#### 9.4.3 Balances avec plateforme de pesage L

## 9.4.3.1 Précision d'affichage 10 mg, avec plateau de pesage SmartPan Pro

Modèles : XPR15002L, XPR20002LDR

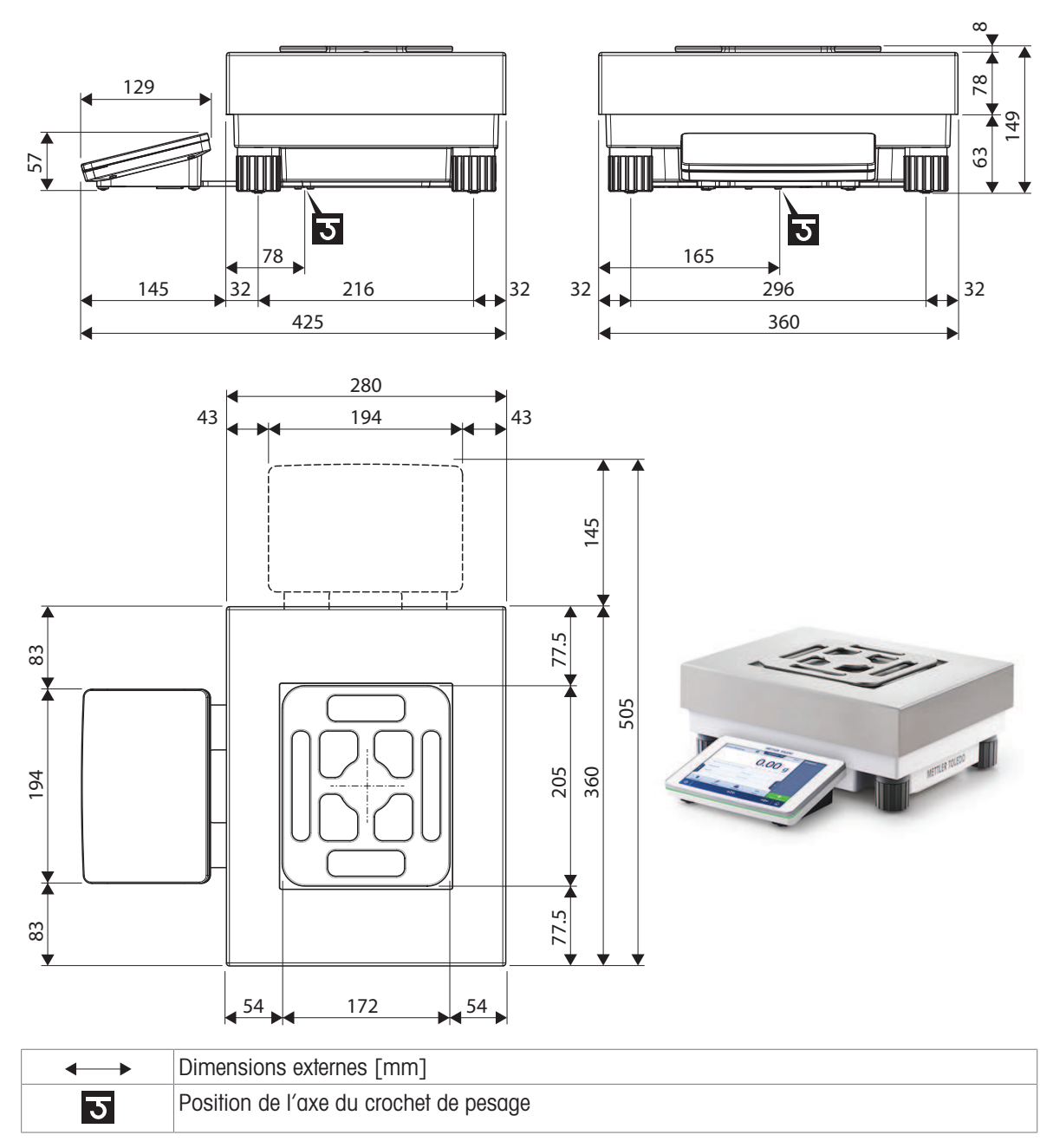

#### 9.4.3.2 Précision d'affichage 100 mg/1 g

Modèles : XPR12001L, XPR16001L, XPR32001L, XPR64001L, XPR32000L, XPR64000L

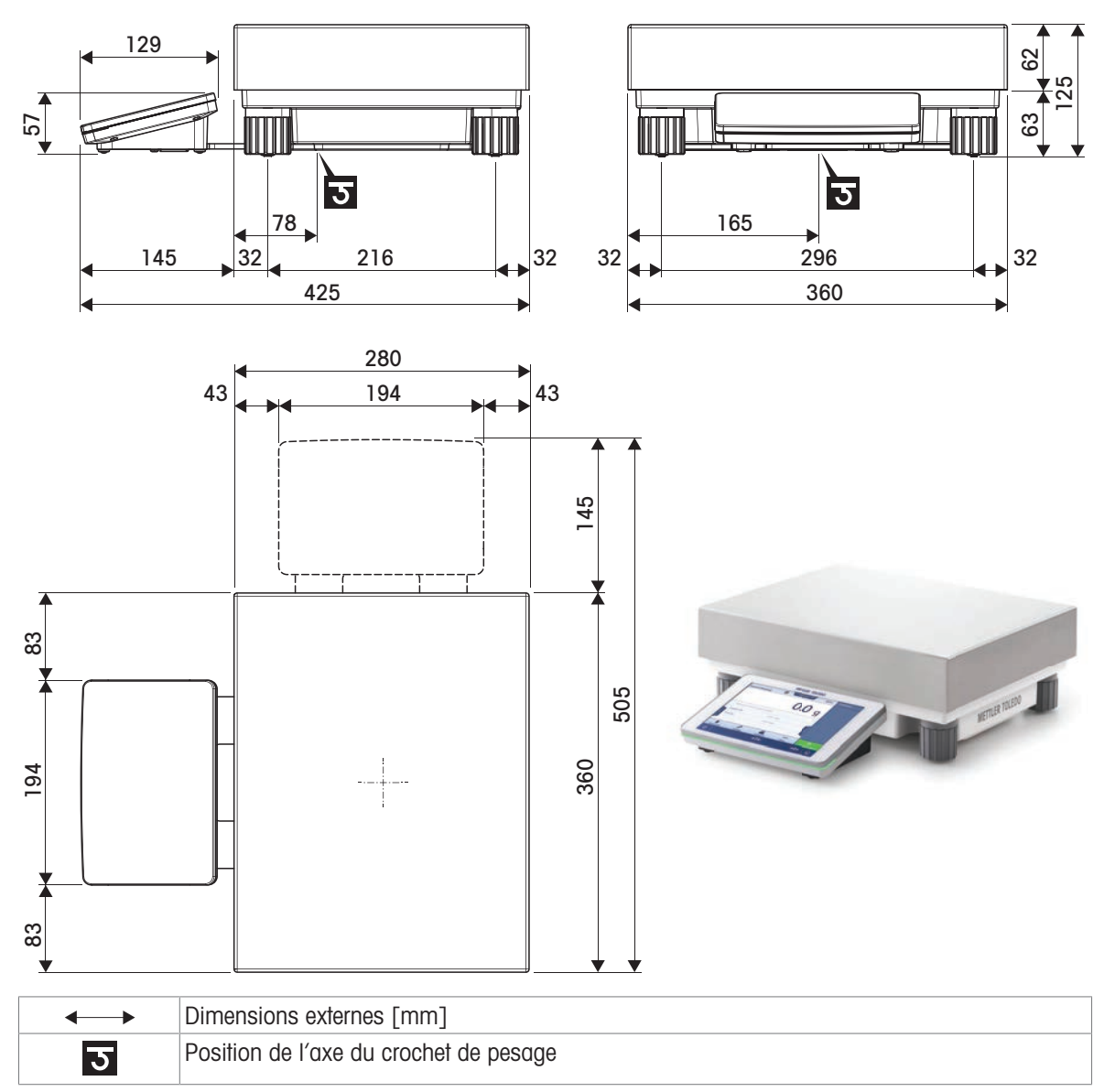

### 9.4.4 Comparateurs avec plateforme de pesage L

9.4.4.1 Précision d'affichage 1 mg / 5 mg, avec pare-brise XP-W64 et plateau de pesage Levelmatic Modèles : XPR26003LC, XPR64003LD5C

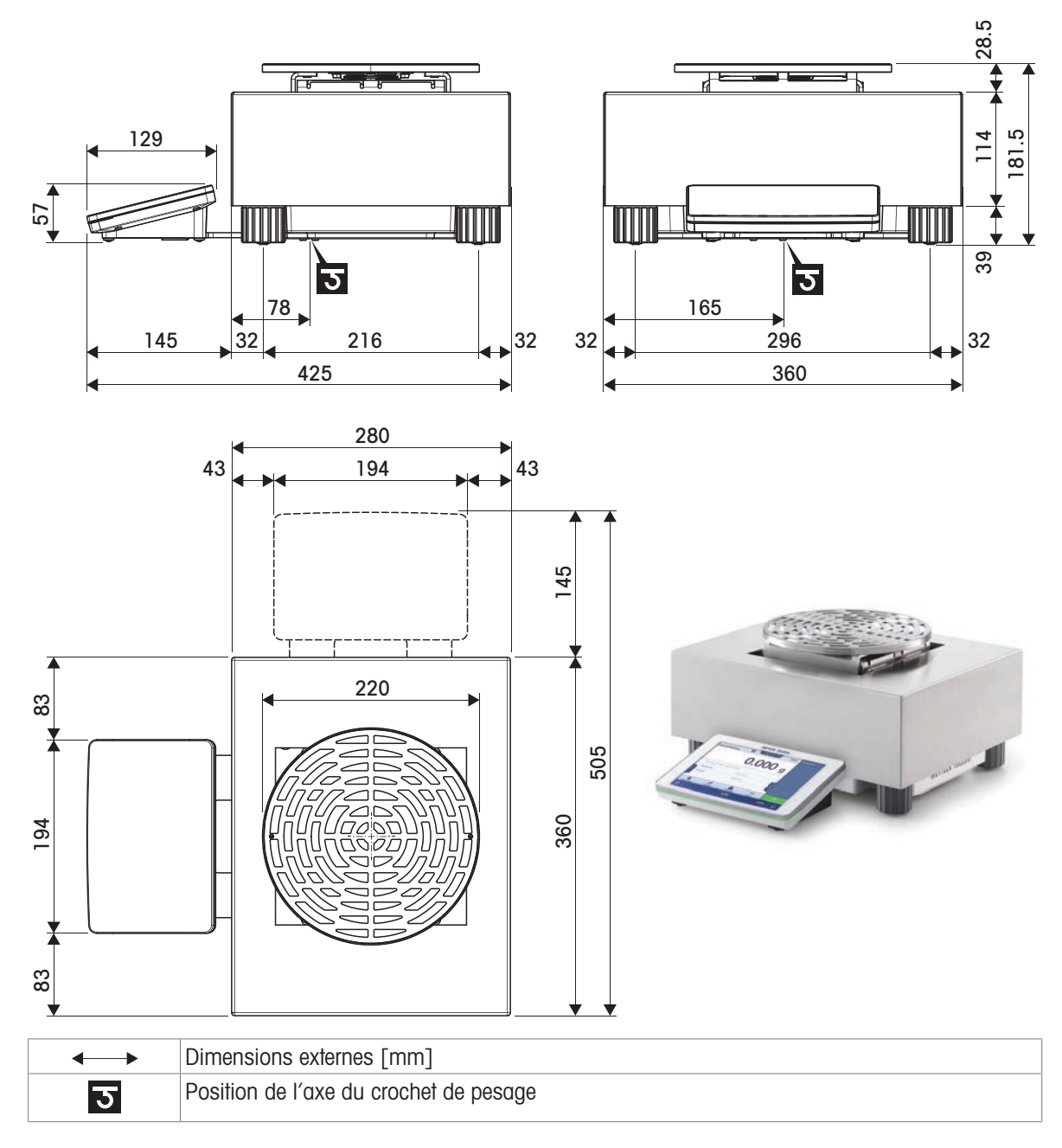

## 9.4.4.2 Précision d'affichage 5 mg / 10 mg

Modèles : XPR32003LD5C, XPR64002LC

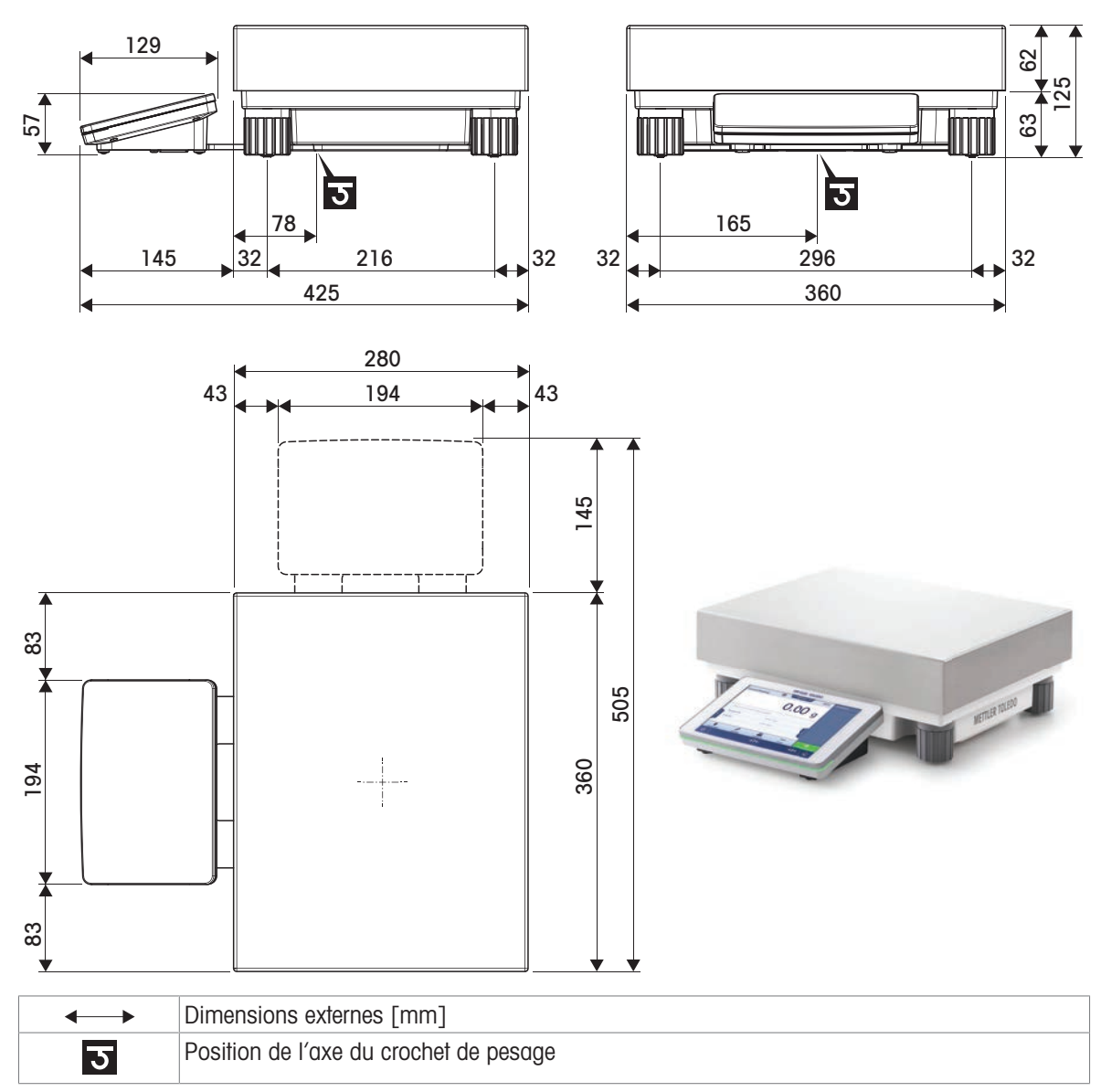

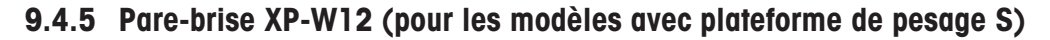

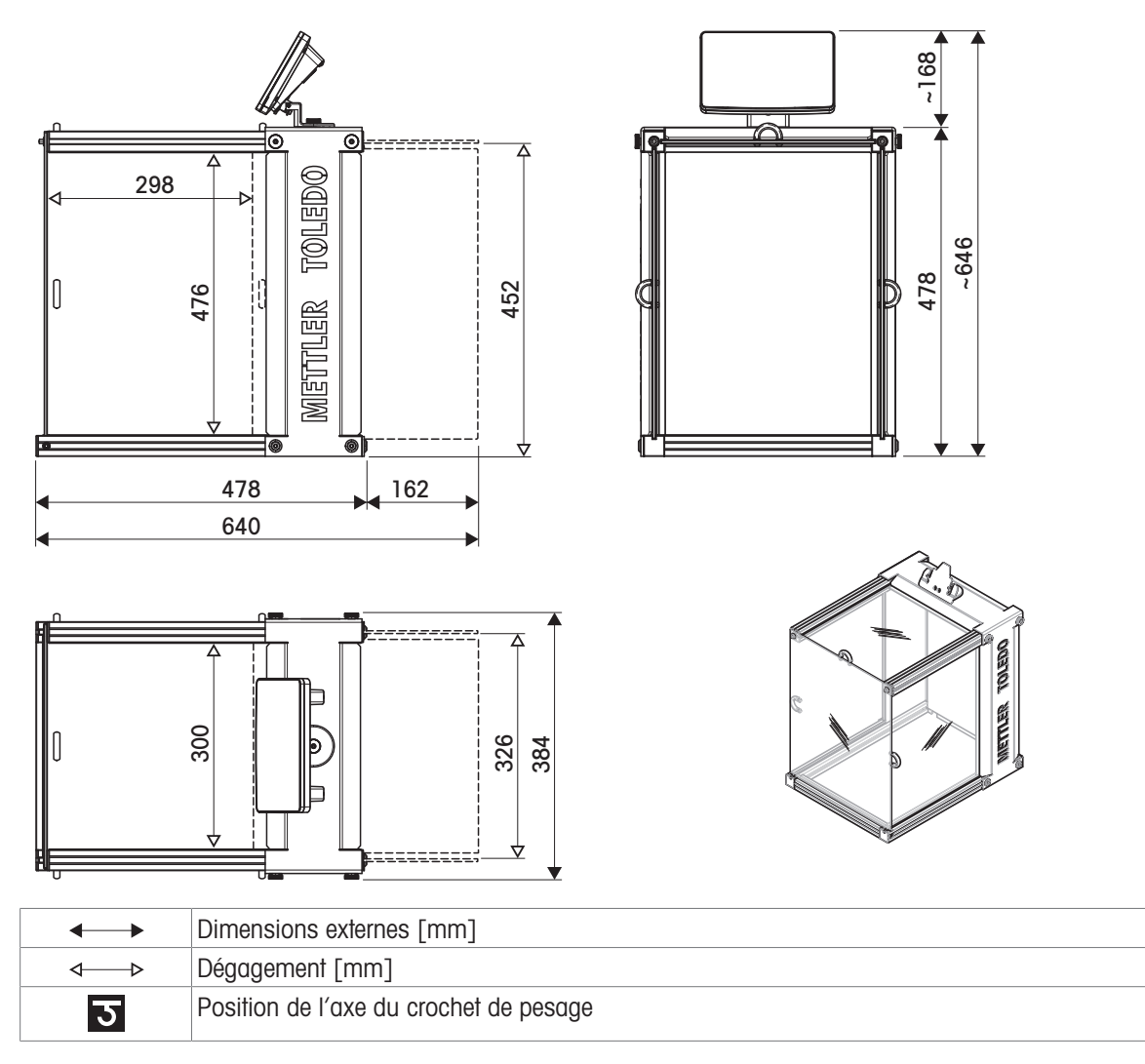

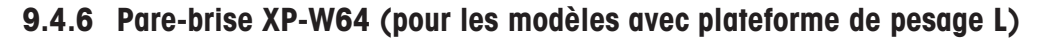

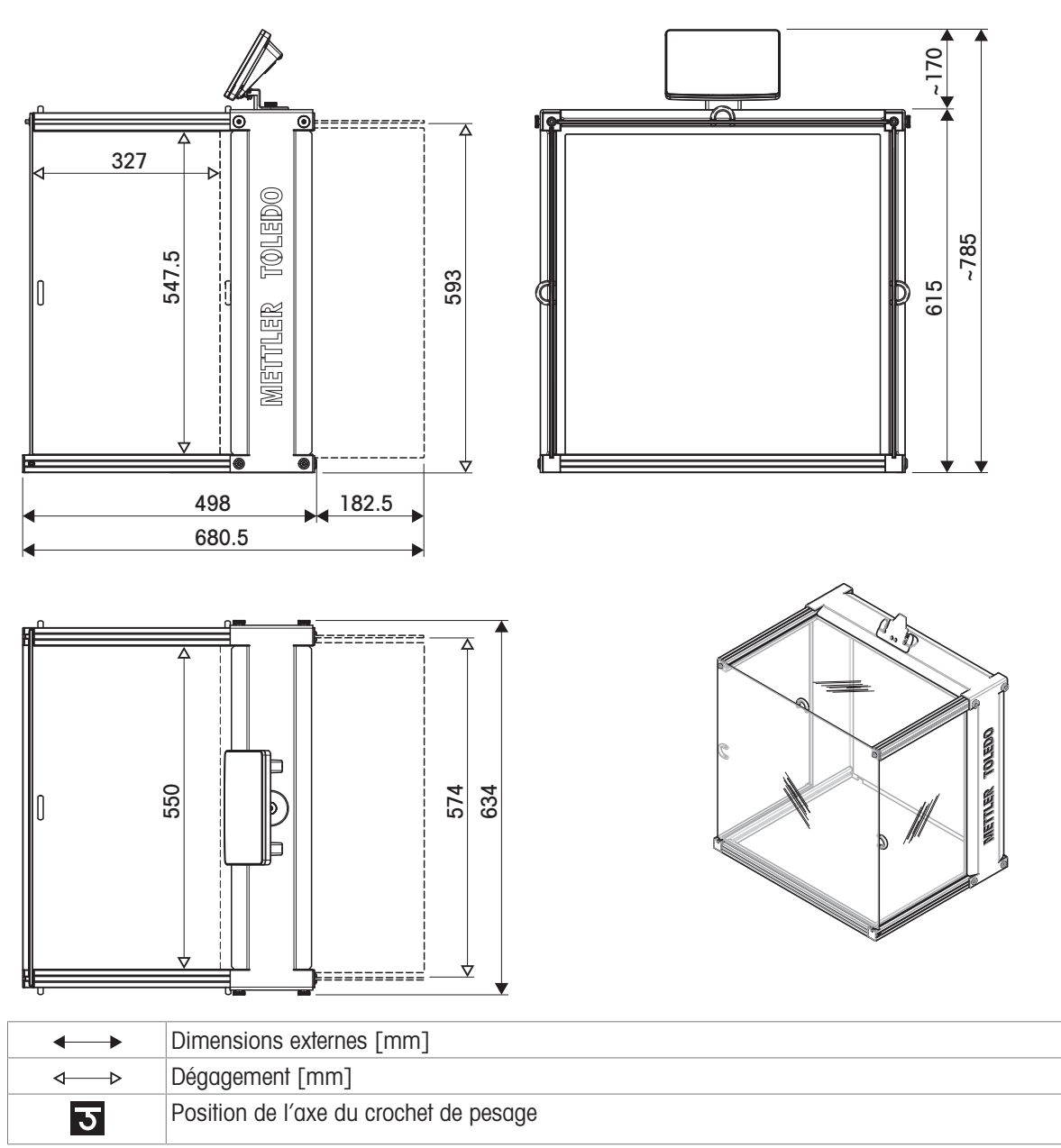

# 10 Mise au rebut

Conformément à la directive européenne 2012/19/CE relative à la mise au rebut des équipements électriques et électroniques (WEEE), ce dispositif ne doit pas être jeté avec les déchets ménagers. Logiquement, ceci est aussi valable pour les pays en dehors de l'UE conformément aux réglementations nationales en vigueur.

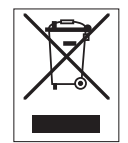

Veuillez éliminer cet appareil conformément aux prescriptions locales dans un conteneur séparé pour appareils électriques et électroniques. Pour toute question, adressez-vous aux autorités compétentes ou au revendeur chez qui vous avez acheté cet appareil. En cas de transmission de ce dispositif à des tiers, le contenu de cette réglementation doit également être joint.

# 11 Accessoires et pièces détachées

## 11.1 Accessoires

Les accessoires sont des composants supplémentaires qui peuvent vous aider dans votre travail.

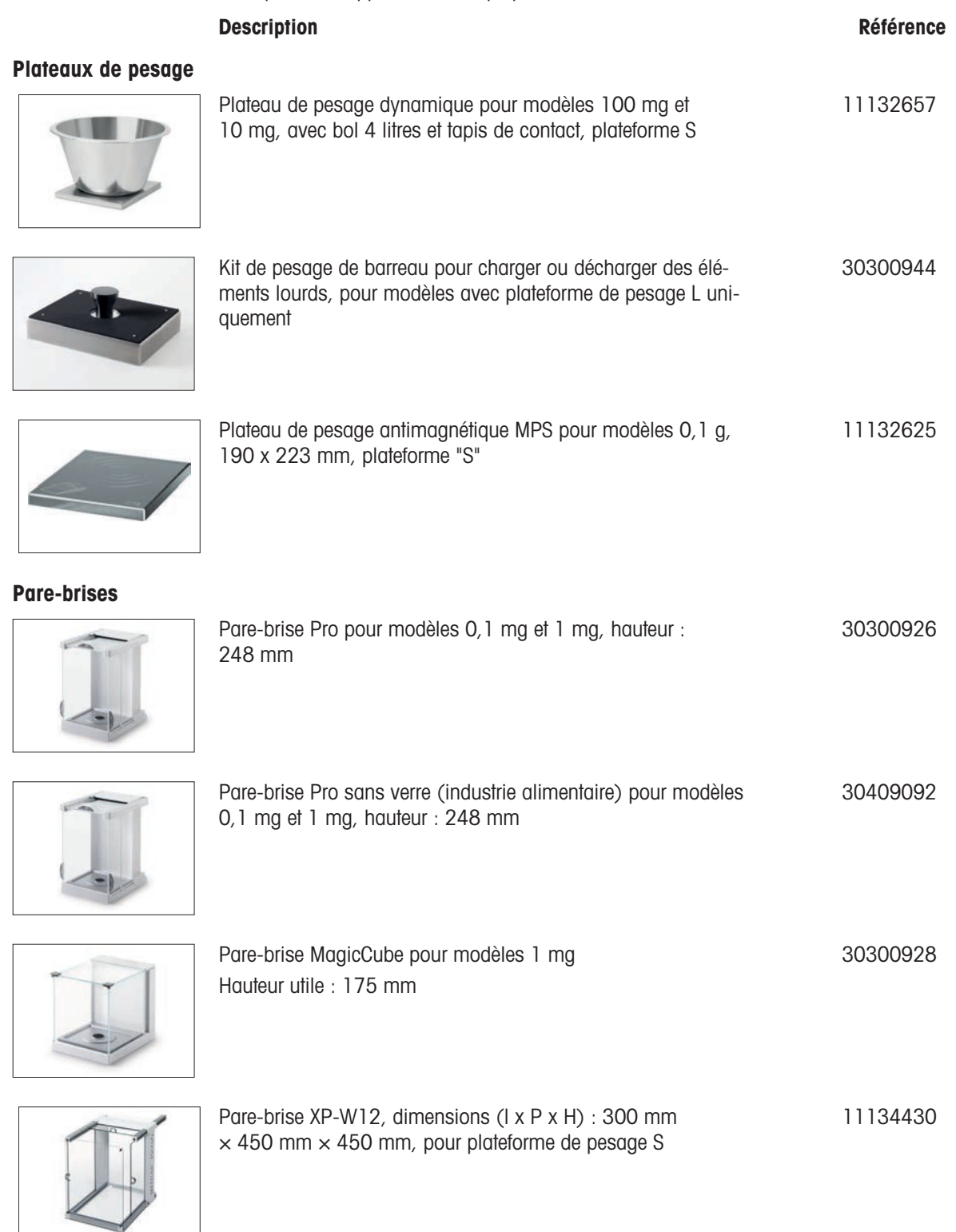

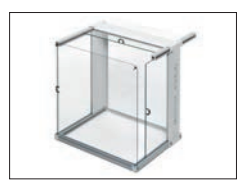

Pare-brise XP-W64, dimensions (l x P x H) : 550 mm  $\times$  470 mm  $\times$  580 mm, pour plateforme de pesage L

11134470

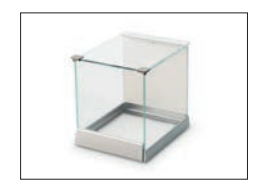

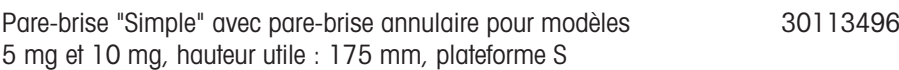

#### Colonnes et montage mural

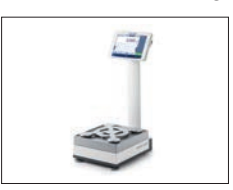

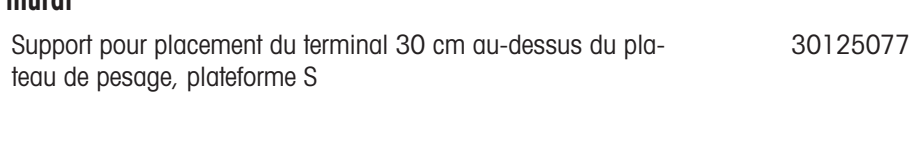

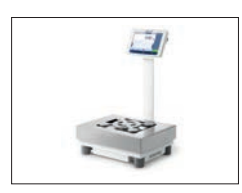

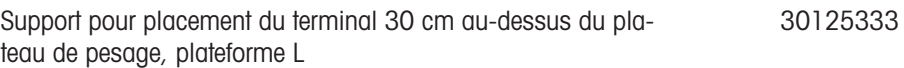

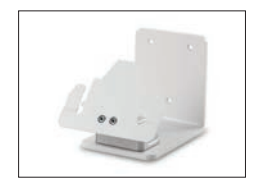

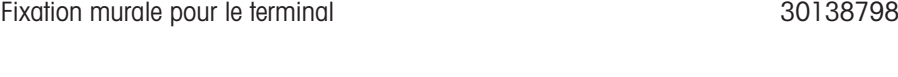

#### Kits antistatiques

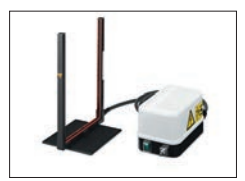

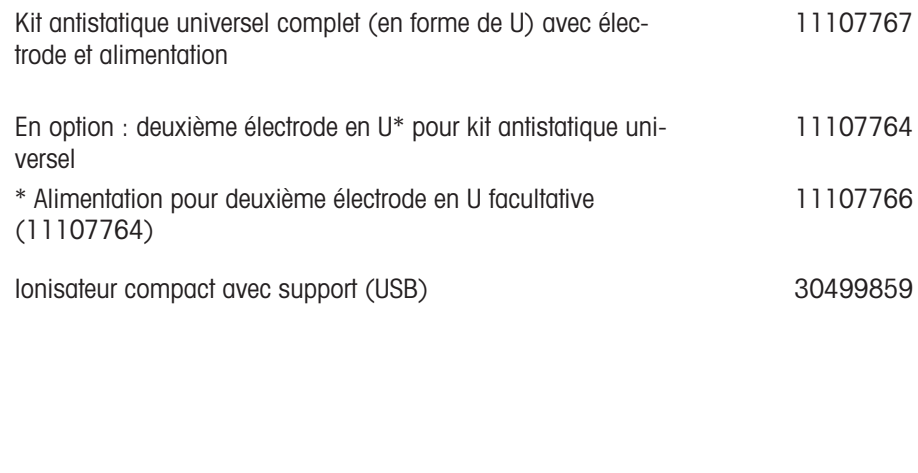

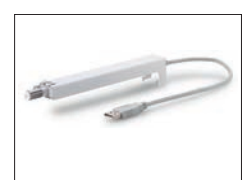

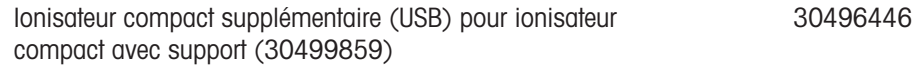

#### Contrôle des quantités de remplissage

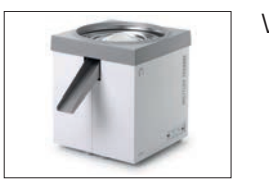

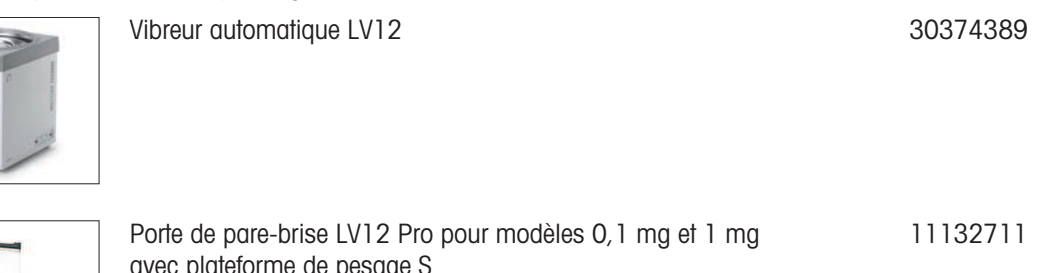

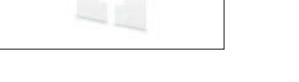

# avec plateforme de pesage S

#### Détermination de la masse volumique

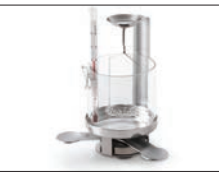

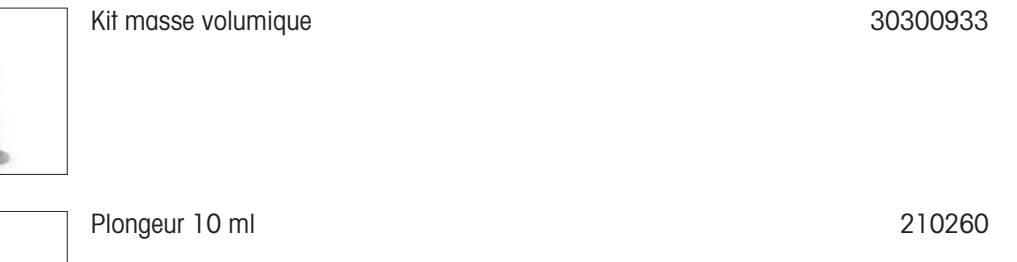

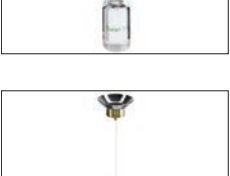

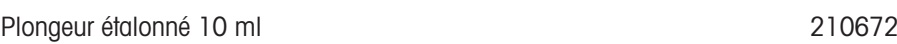

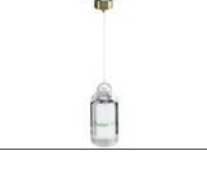

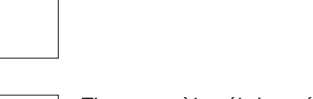

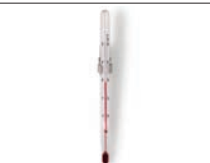

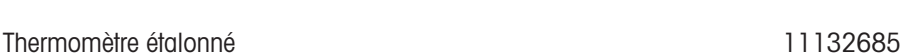

10 unités

de 10 unités

#### Imprimantes

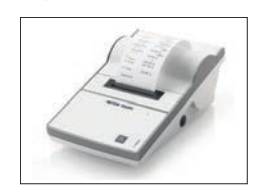

Imprimante à matrice de points P-52RUE, avec connexions RS232C, USB et Ethernet, tickets d'impression simples 30237290 Rouleau de papier (longueur : 20 m), 5 unités 00072456 Rouleau de papier adhésif (longueur : 13 m), 3 unités 11600388 Cartouche de ruban, noir, 2 unités 00065975 Imprimante thermique P-56RUE avec connexions RS232C, USB et Ethernet, tickets d'impression simples, date et heure. 30094673 Rouleau de papier (longueur : 27 m) ; jeu de 30094723

Rouleau de papier adhésif (longueur : 13 m) ; jeu

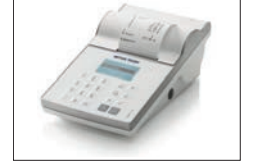

30094724

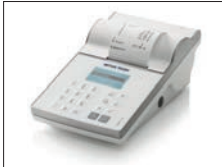

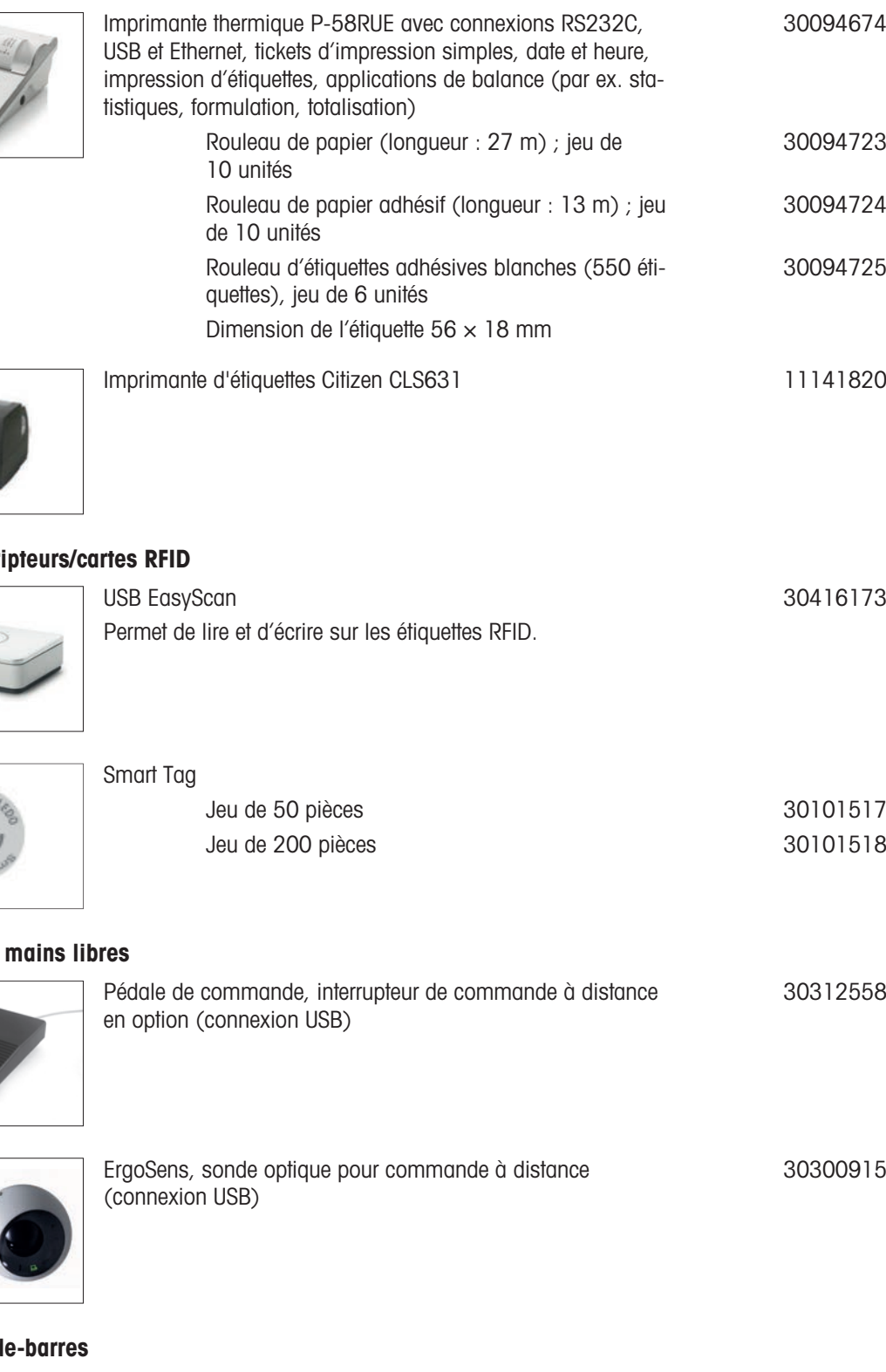

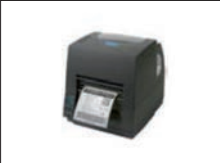

#### Lecteurs-scr

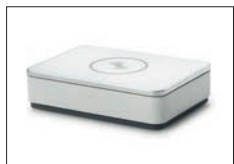

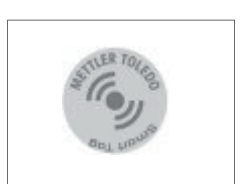

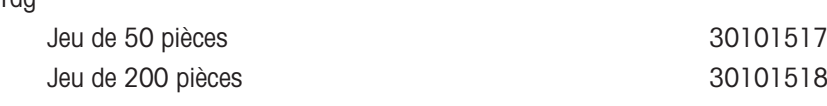

#### Accessoires

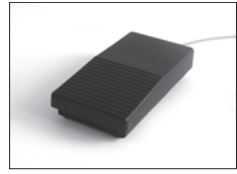

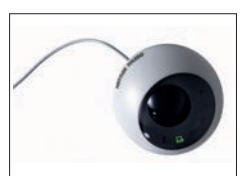

#### Lecteurs cod

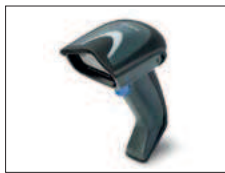

Lecteur code-barres USB filaire 30417466

#### Dispositifs antivol

Câble antivol avec cadenas and the state of the 11600361

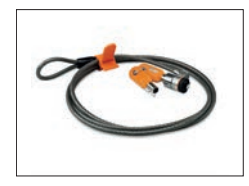

#### Câbles pour interfaces RS232C

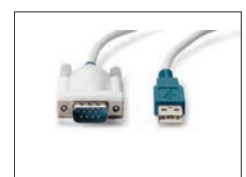

Câble USB-RS232 (pour raccorder l'instrument via une interface RS232C à un port USB) 64088427

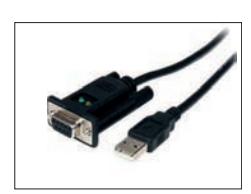

Câble USB-RS232 avec Null Modem intégré pour raccorder les périphériques et les ordinateurs à une balance XPR/XSR via une connexion RS232C 30576241

#### Interfaces sans fil

 $\mathbf{r}$ 

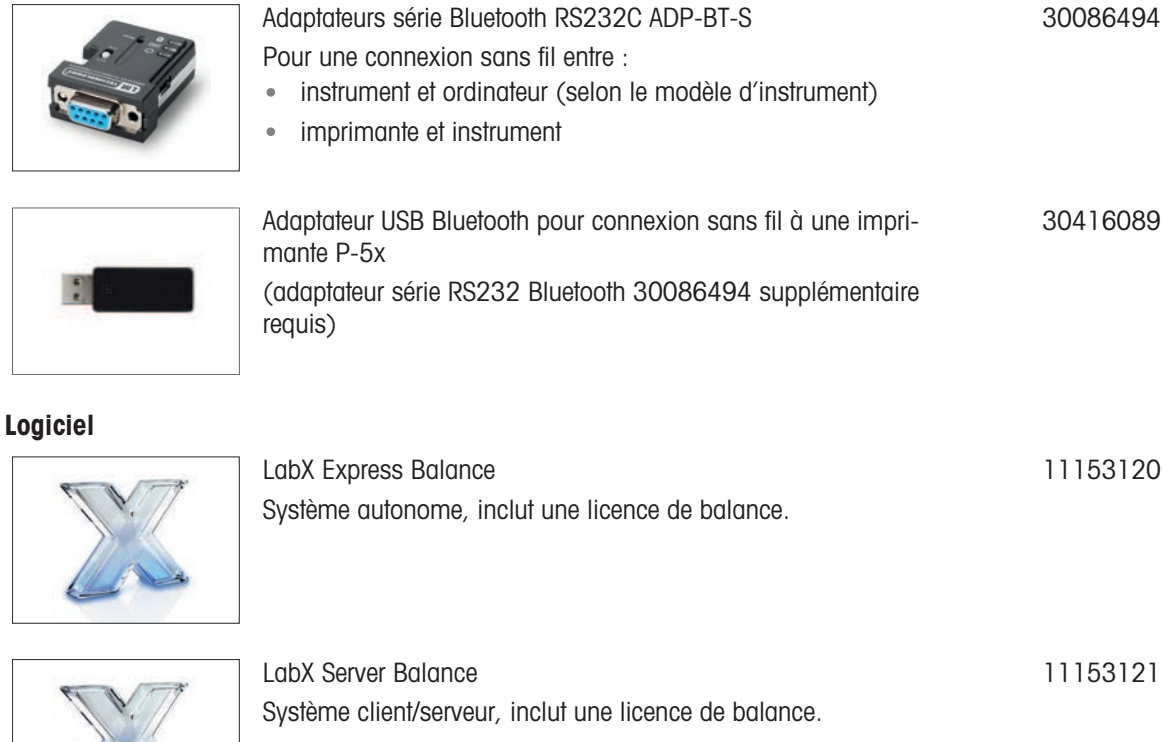

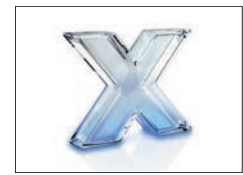

Licence d'instrument LabX 1 Balance Licence d'instrument supplémentaire unique pour l'édition Express ou Server.

11153220

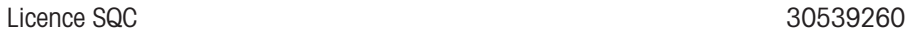

[www.mt.com/weights](http://www.mt.com/weights)

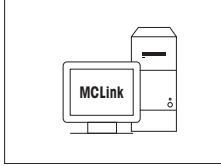

#### Logiciel d'étalonnage du poids MC Link

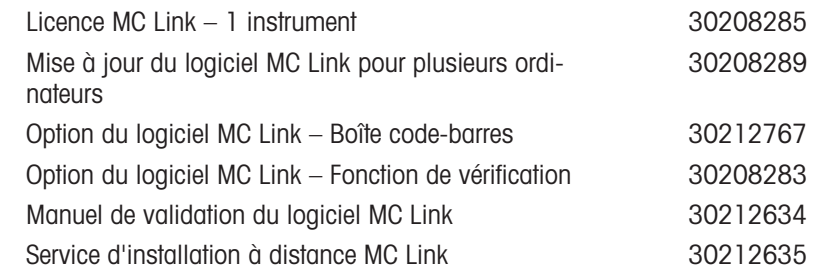

#### Poids de calibrage

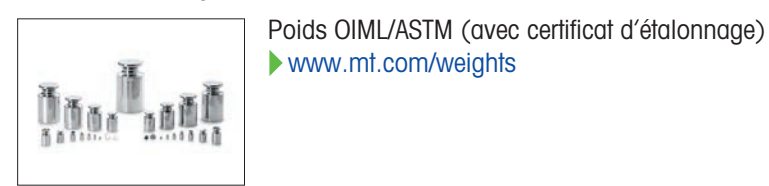

#### Divers

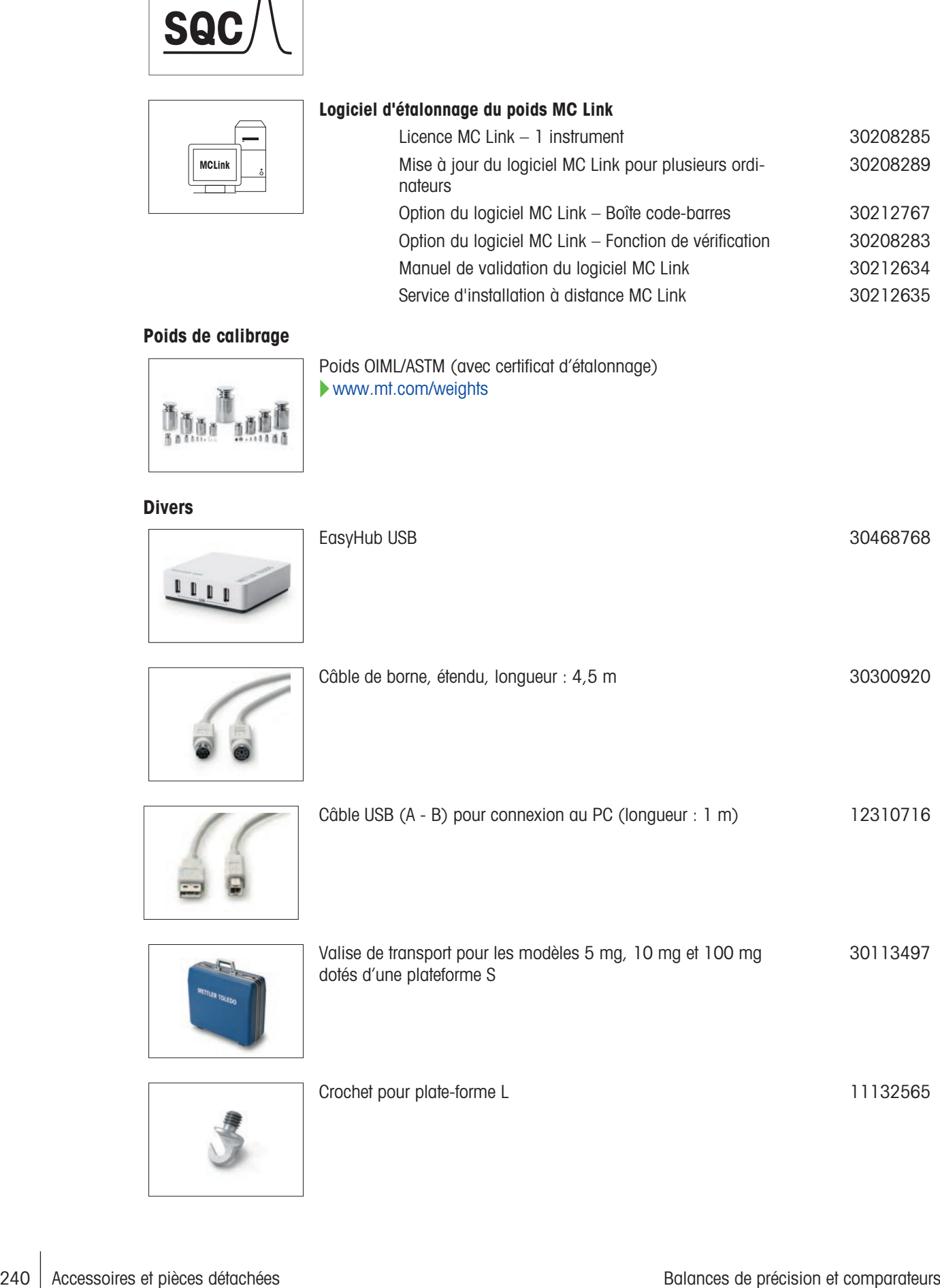

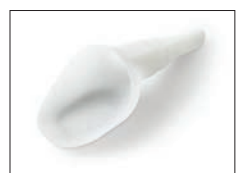

SmartPrep, entonnoir à utilisation unique pour une préparation rapide et facile des échantillons. Pour tailles de fioles de 10/19, 12/21, 14/23. 50 pièces

## 11.2 Pièces détachées

Les pièces de rechange sont des pièces livrées avec l'instrument d'origine mais qui peuvent être remplacées, si nécessaire, sans l'aide d'un technicien de maintenance.

## 11.2.1 Plateforme de pesage S (balances)

#### 11.2.1.1 Plateforme de balance S, précision d'affichage 0,1 mg, SmartPan Pro, pare-brise Pro

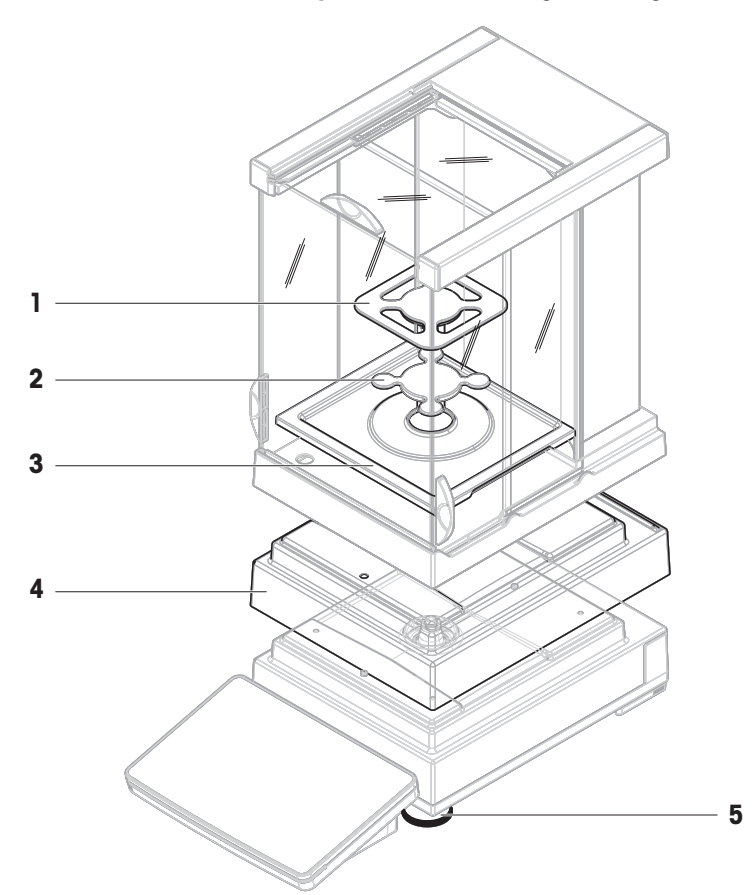

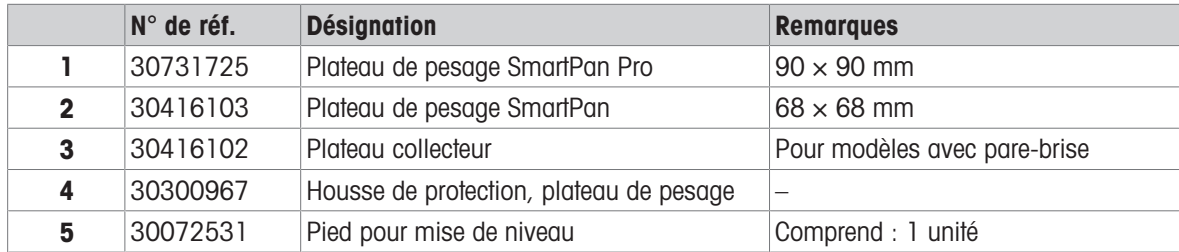

11.2.1.2 Plateforme de balance S, précision d'affichage 0,5 mg/1 mg, SmartPan Pro, pare-brise Pro

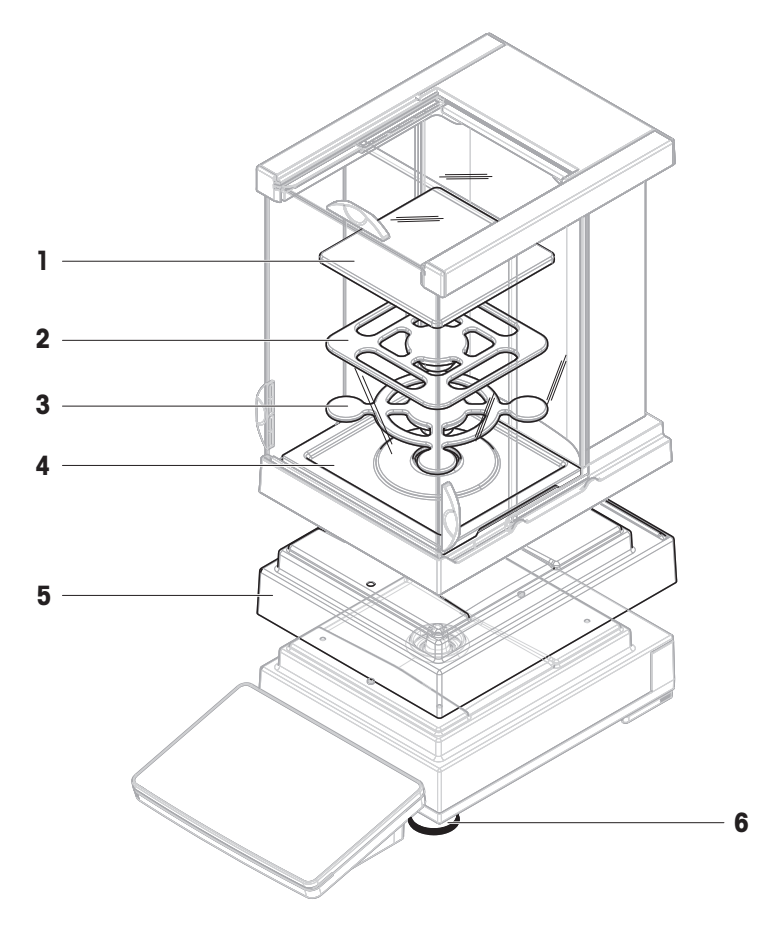

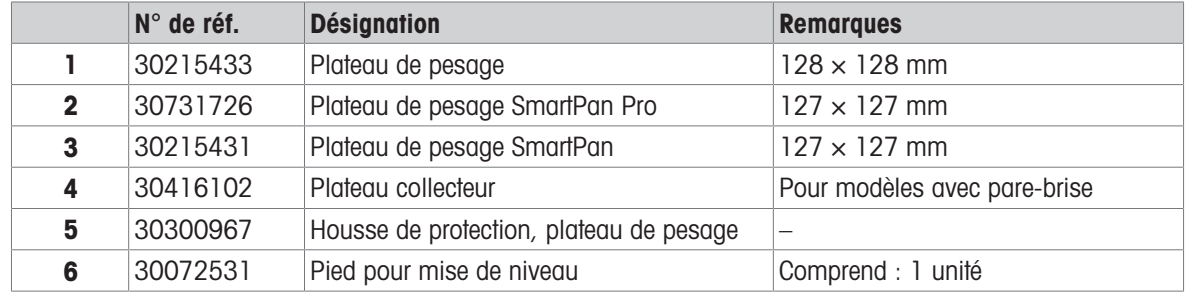

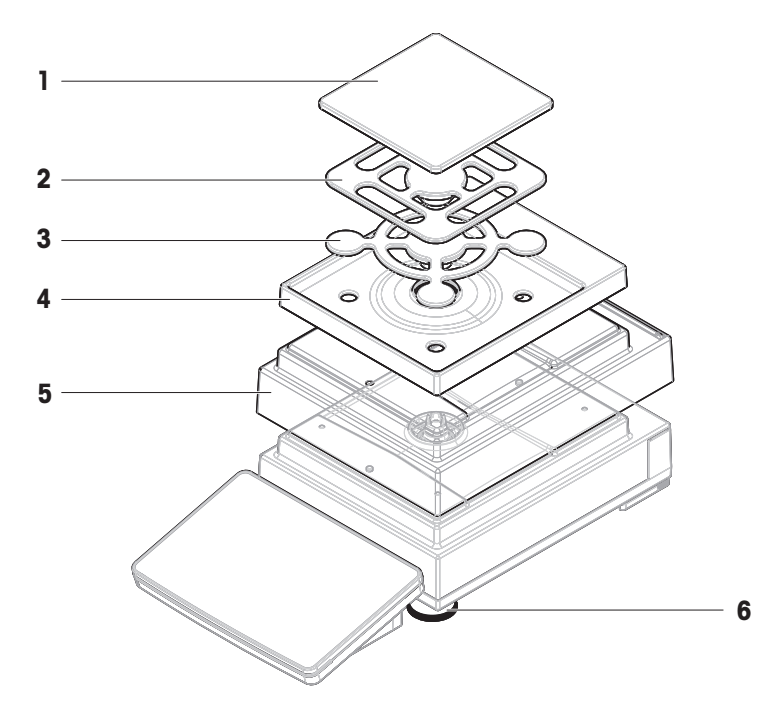

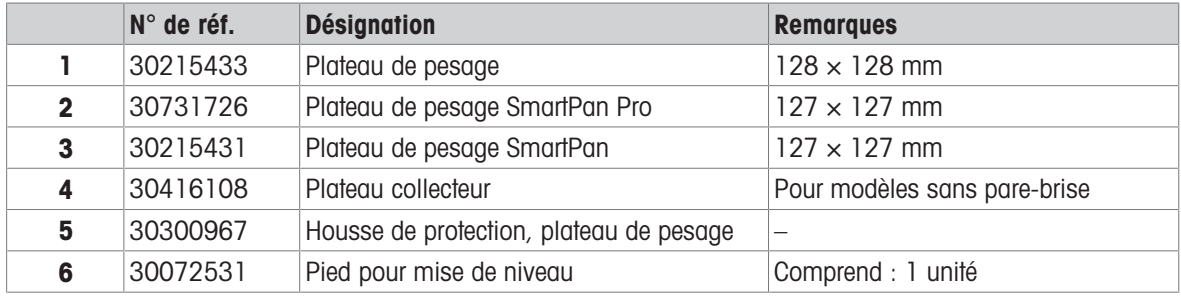

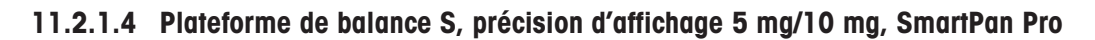

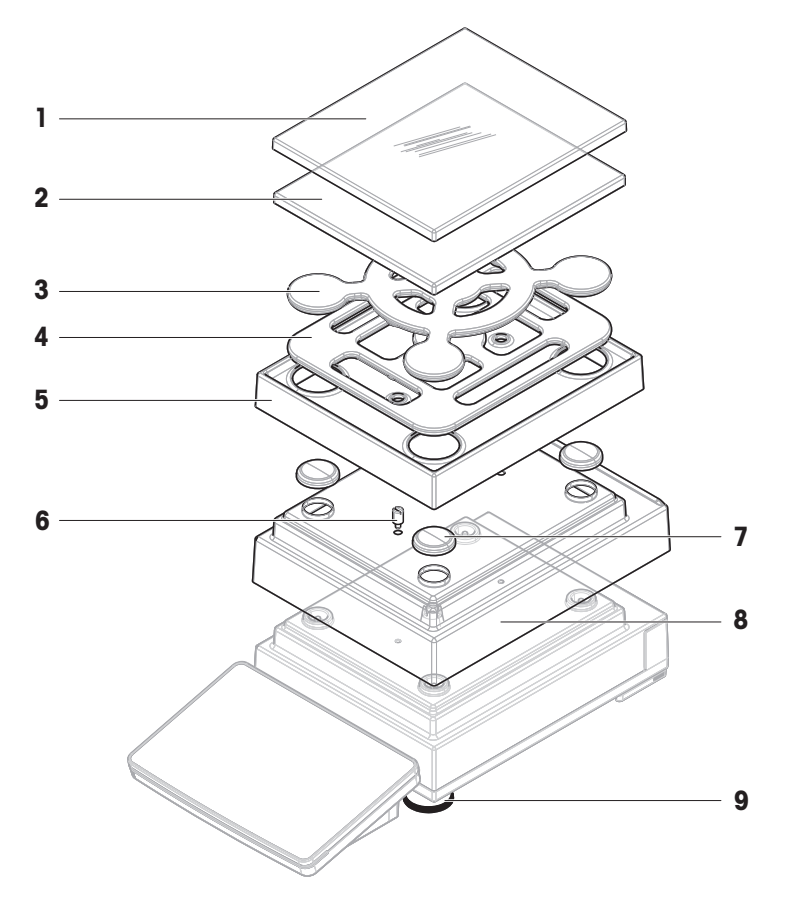

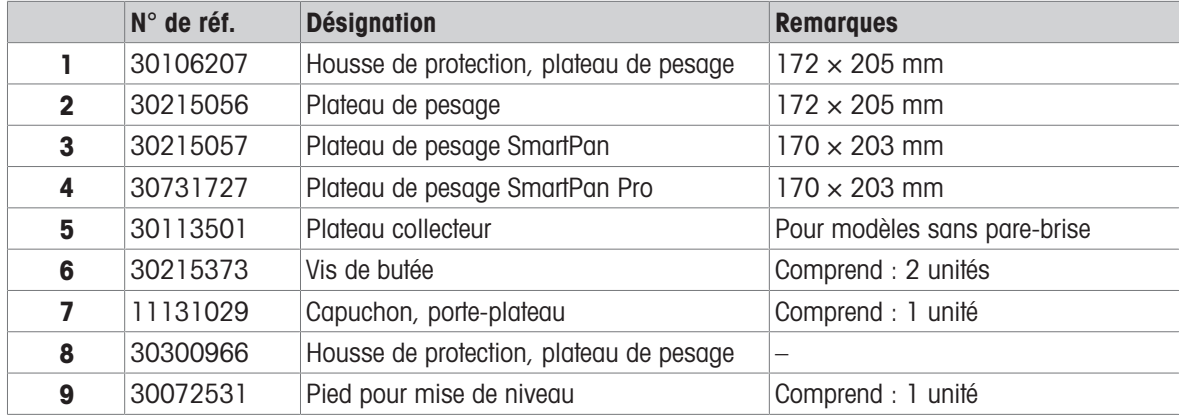

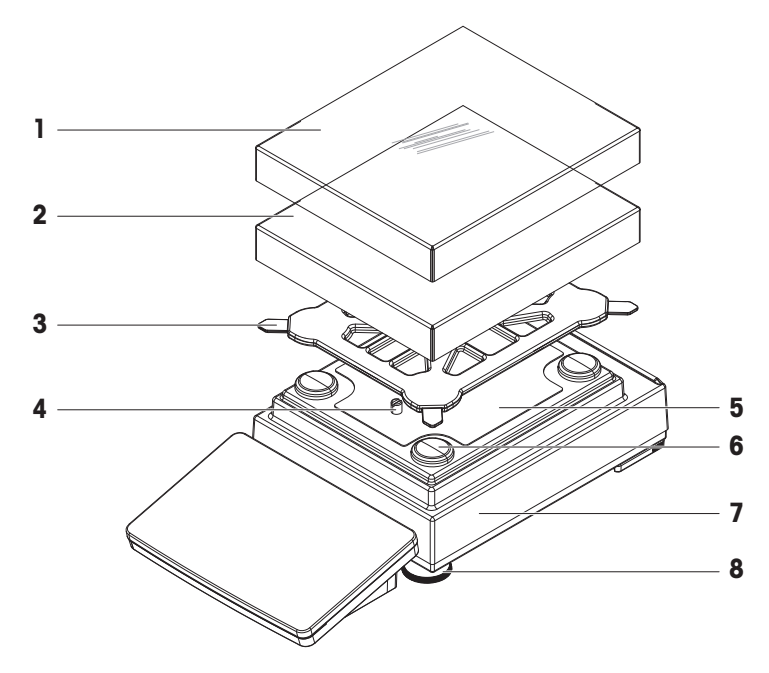

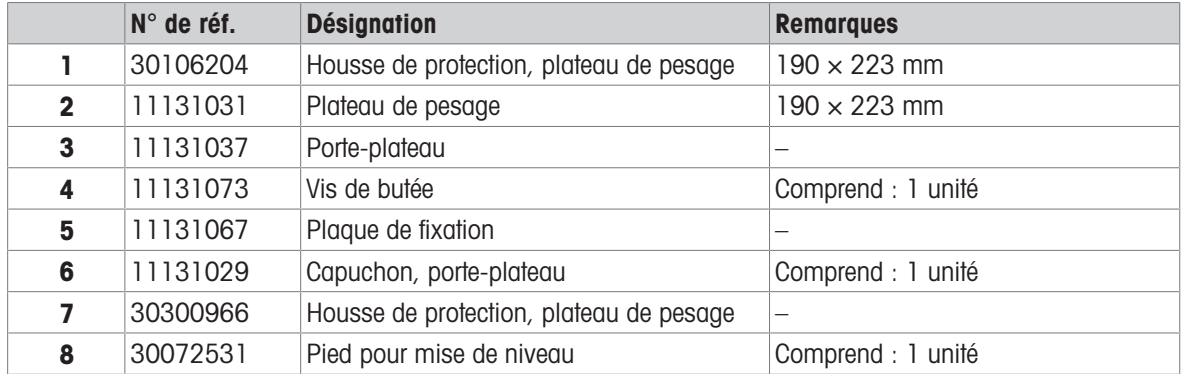

- 11.2.2 Plateforme de pesage S (comparateurs)
- 11.2.2.1 Plateforme de comparateur S, précision d'affichage 0,1 mg/1 mg, LevelMatic, pare-brise Pro ou pare-brise W12

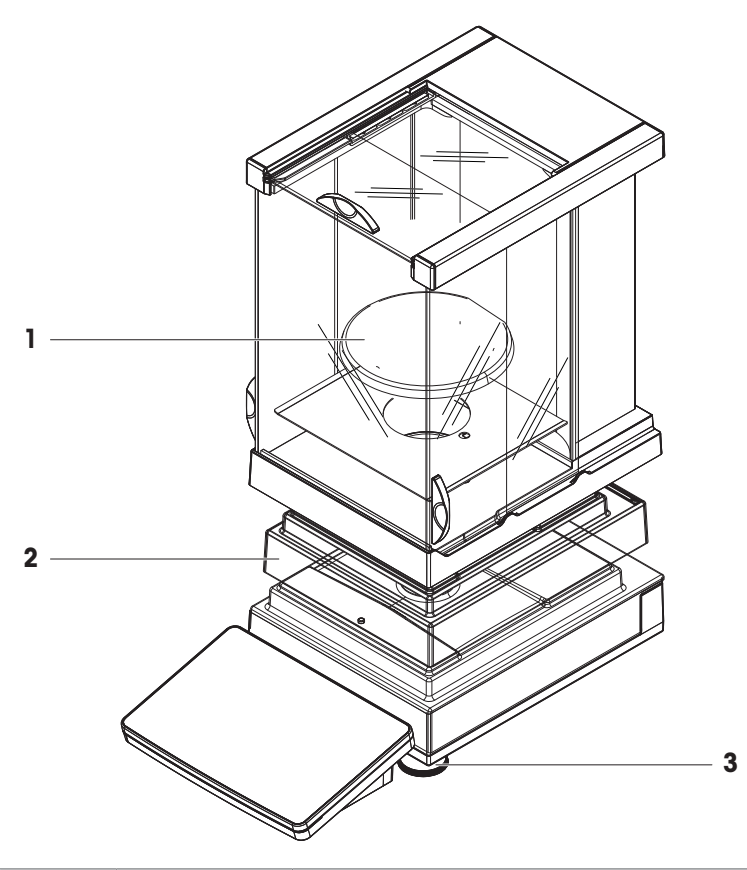

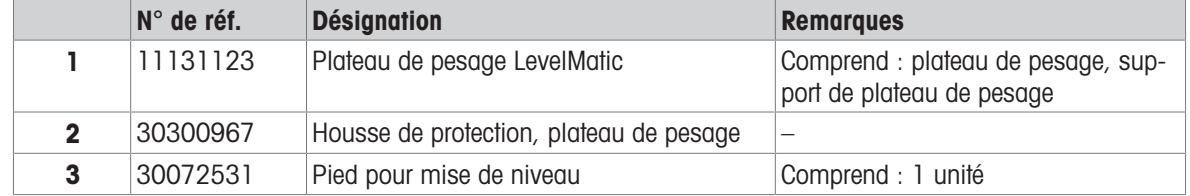

11.2.2.2 Plateforme de comparateur S, précision d'affichage 1 mg, SmartPan Pro, pare-brise Pro

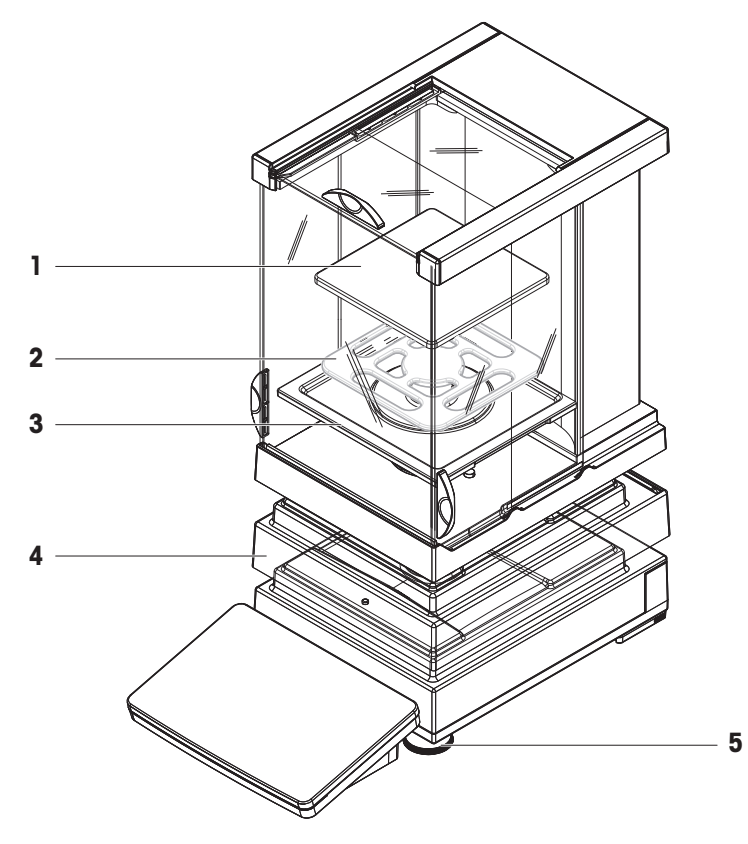

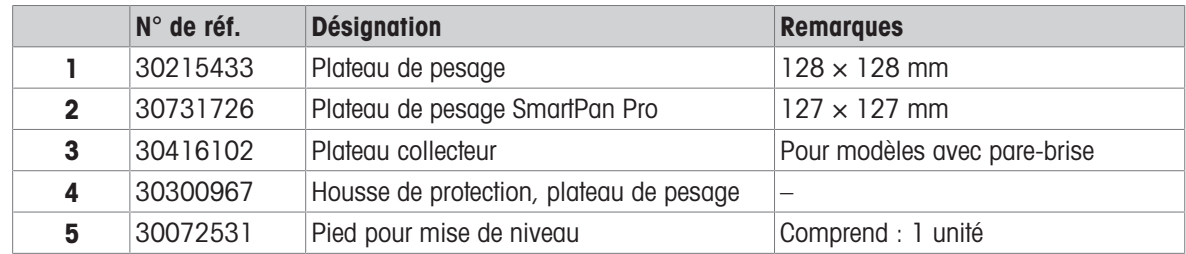

## 11.2.3 Plateforme de pesage L (balances)

11.2.3.1 Plateforme de balance L, précision d'affichage 10 mg, SmartPan Pro

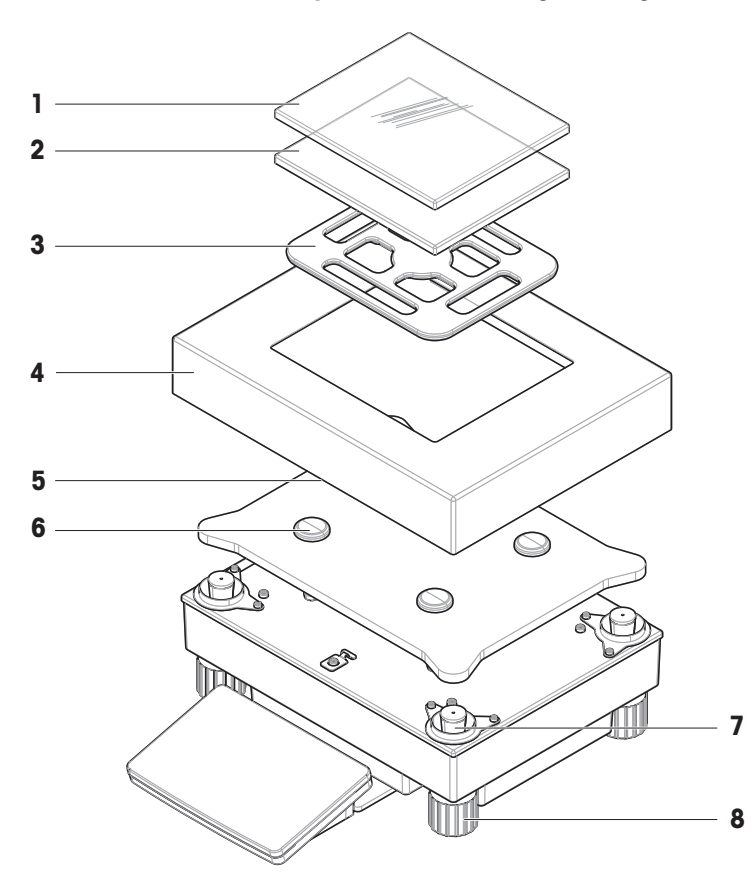

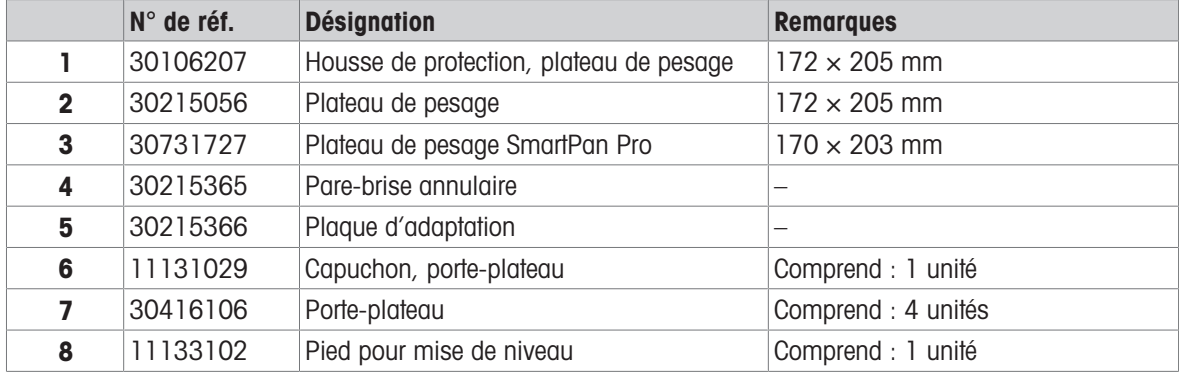

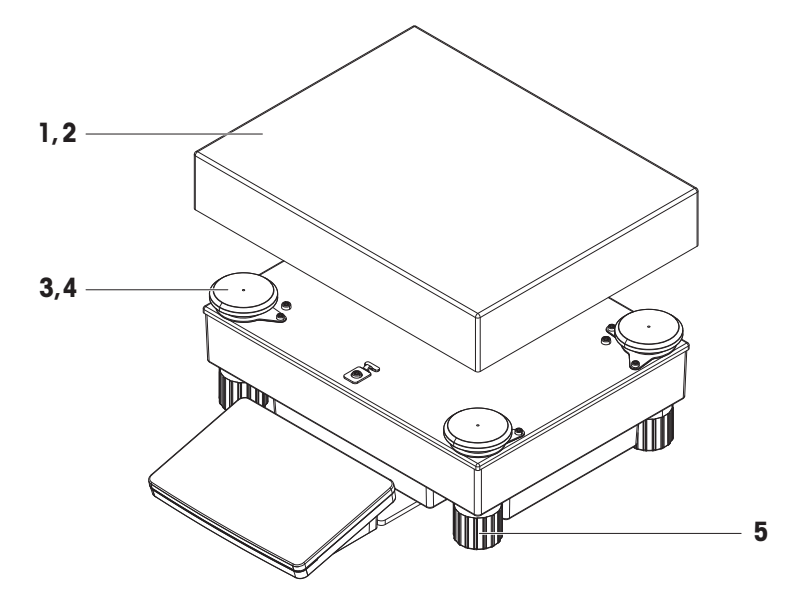

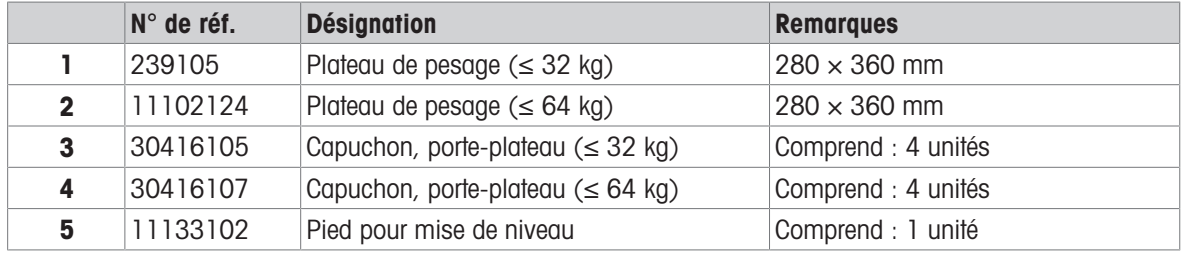
# 11.2.4 Plateforme de pesage L (comparateurs)

11.2.4.1 Plateforme de comparateur L, précision d'affichage 1 mg/5 mg, LevelMatic, pare-brise W64

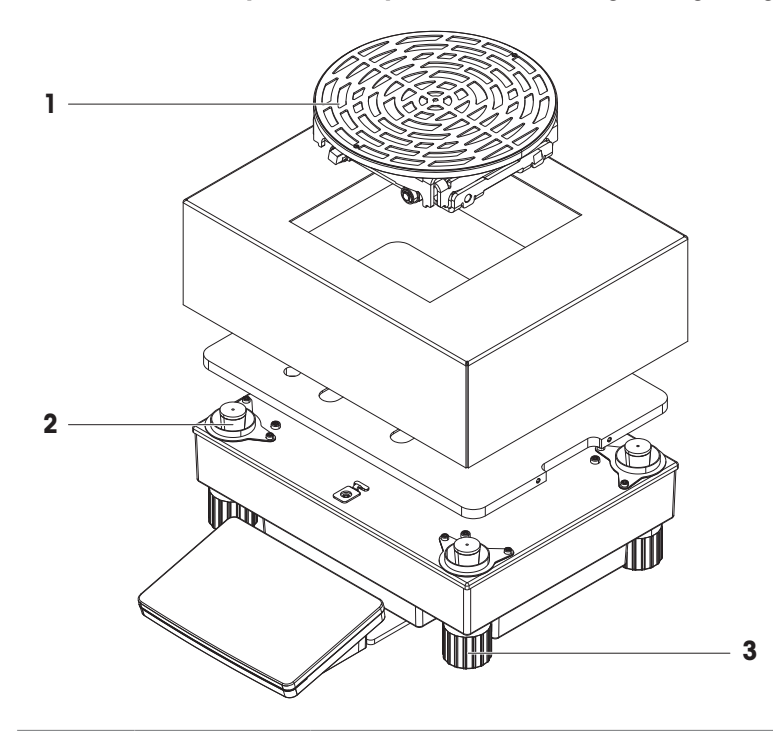

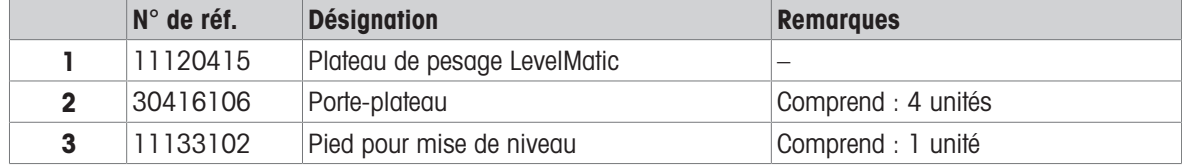

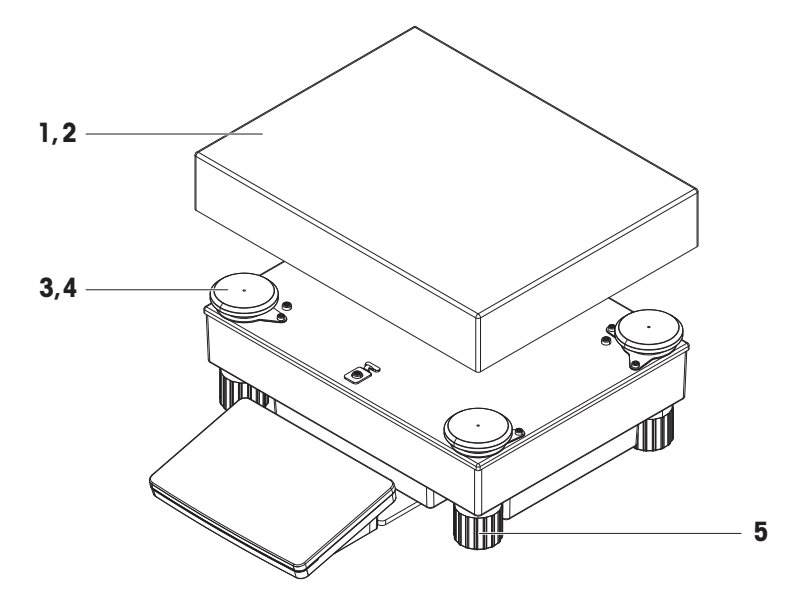

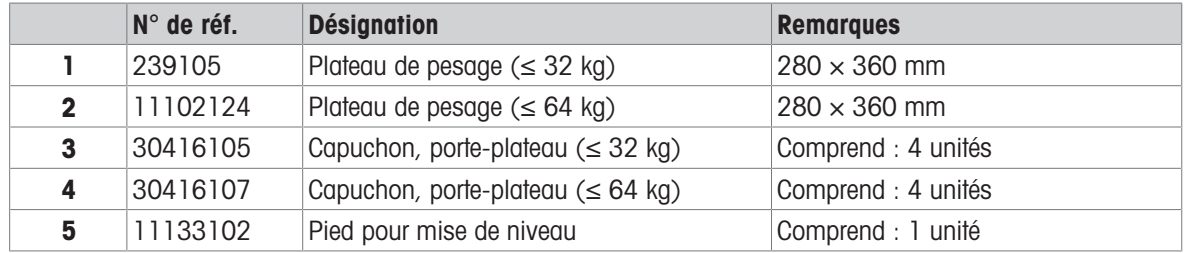

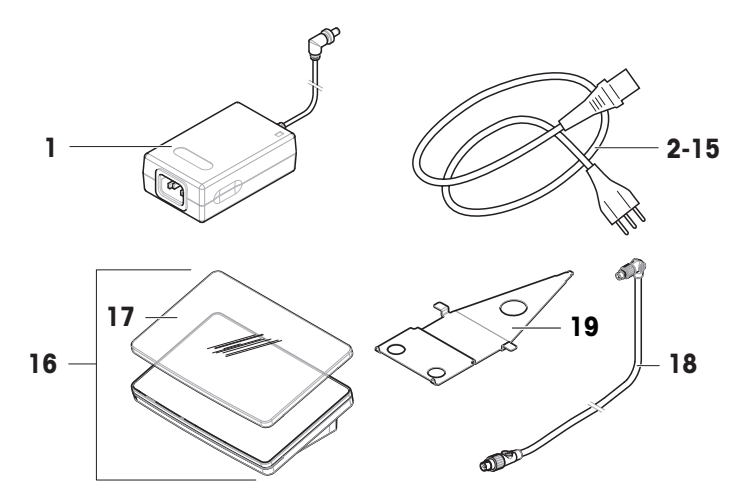

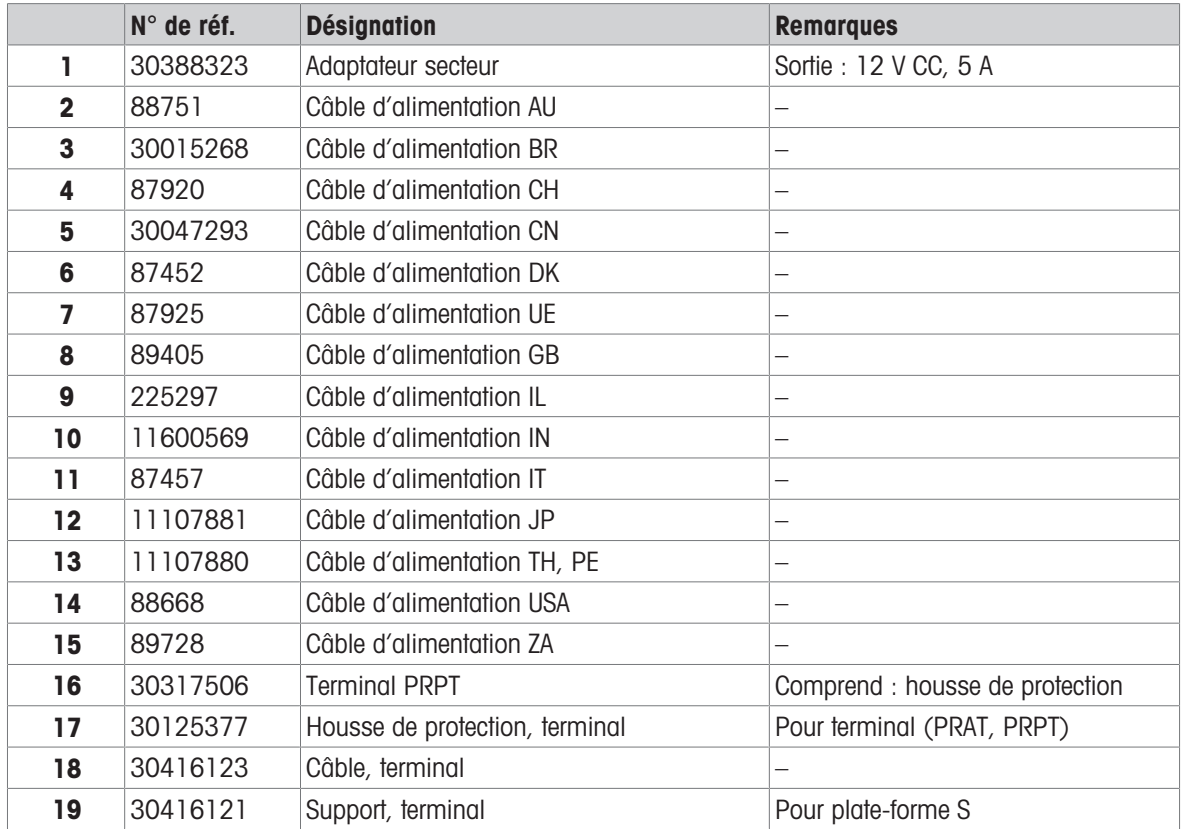

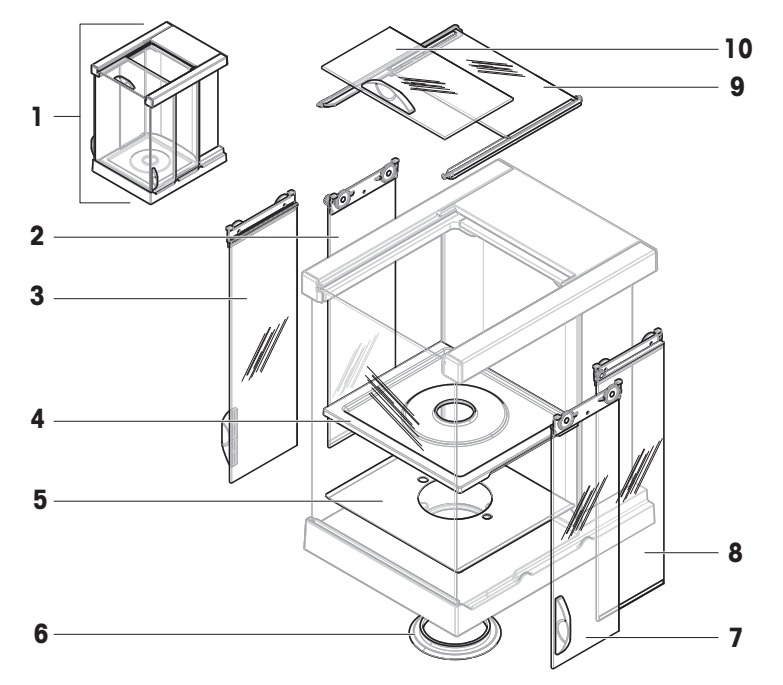

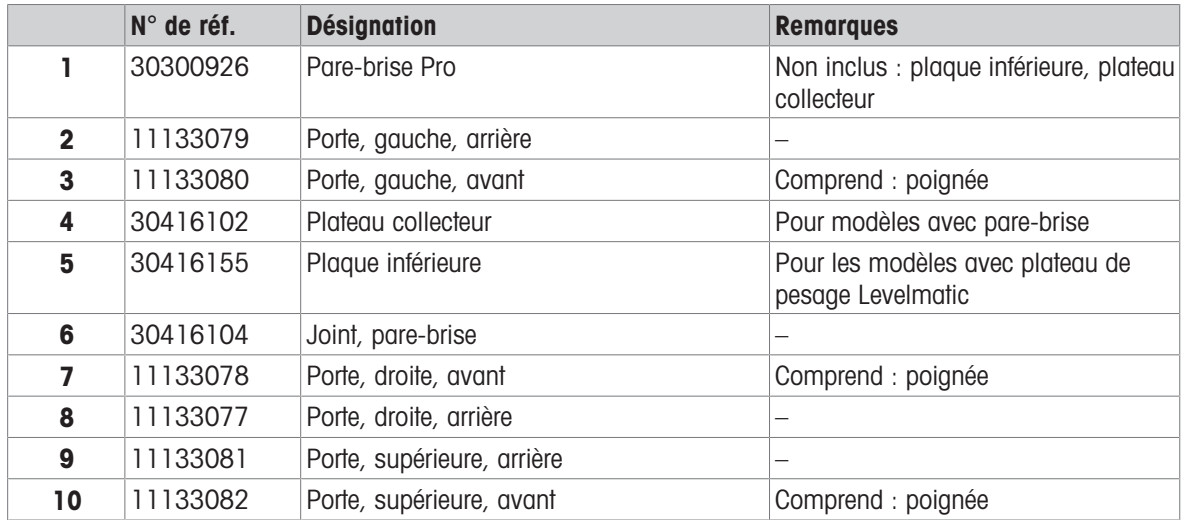

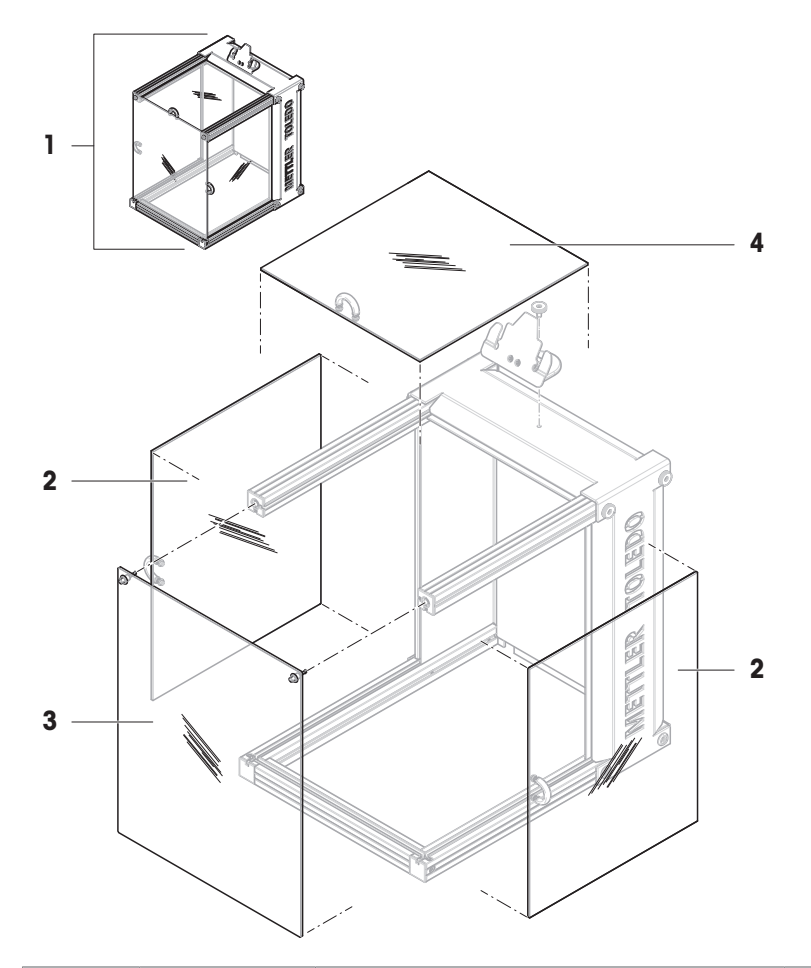

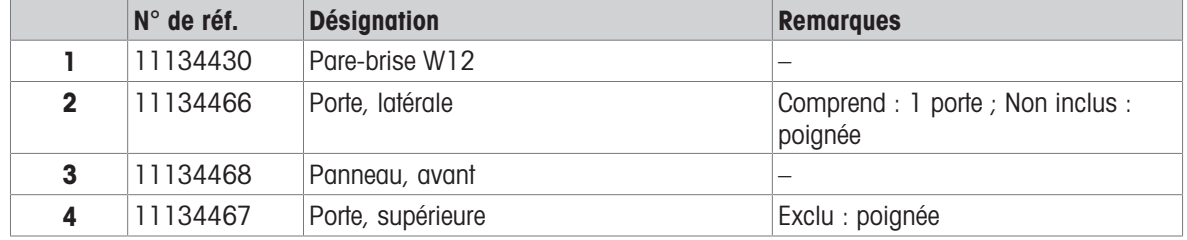

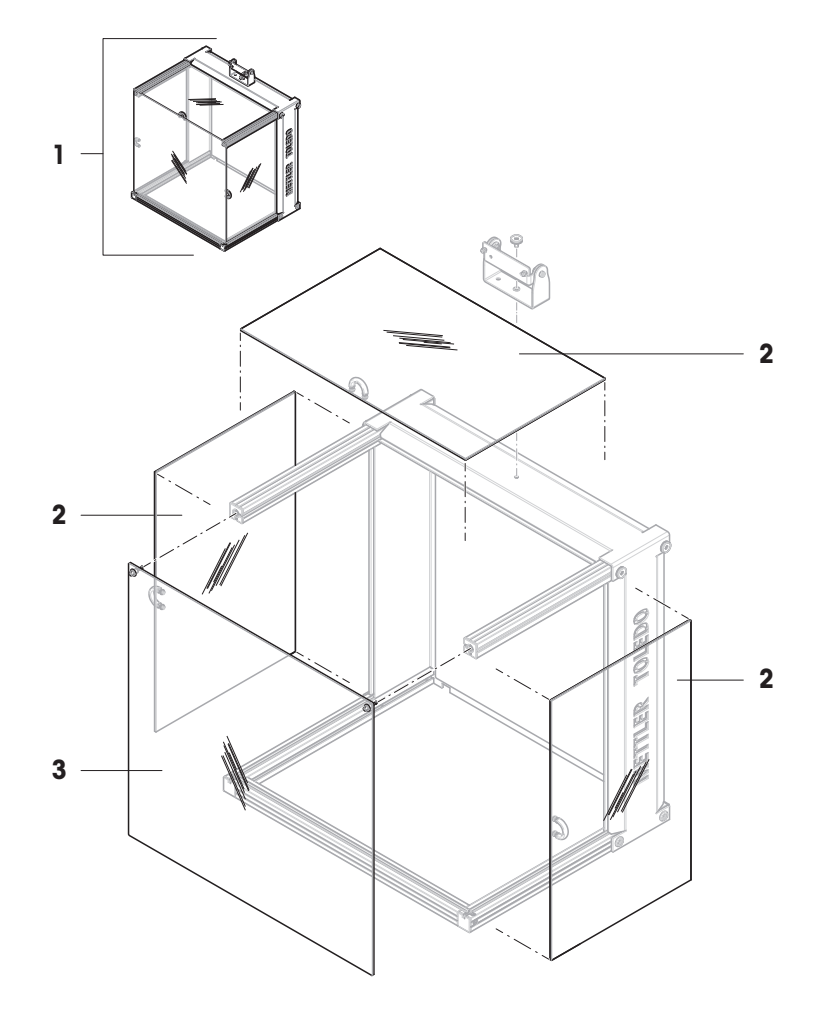

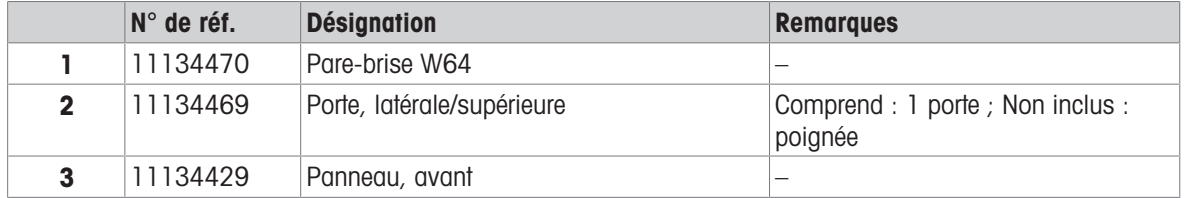

# 11.2.9 Emballage

# 11.2.9.1 Plateforme S avec pare-brise

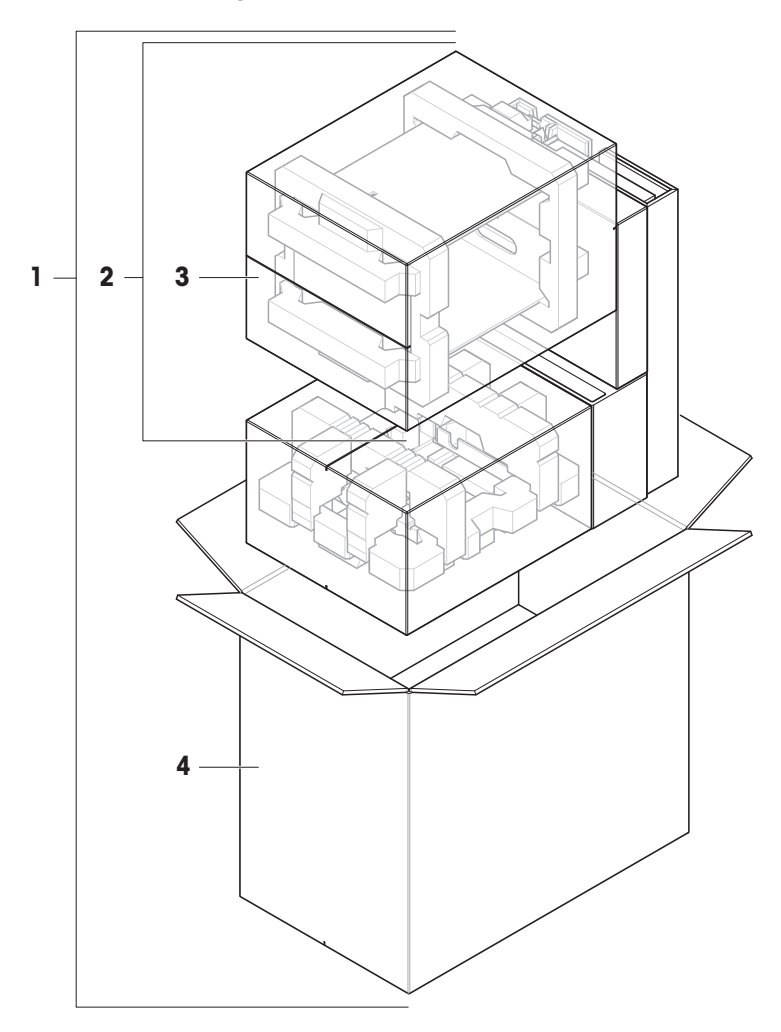

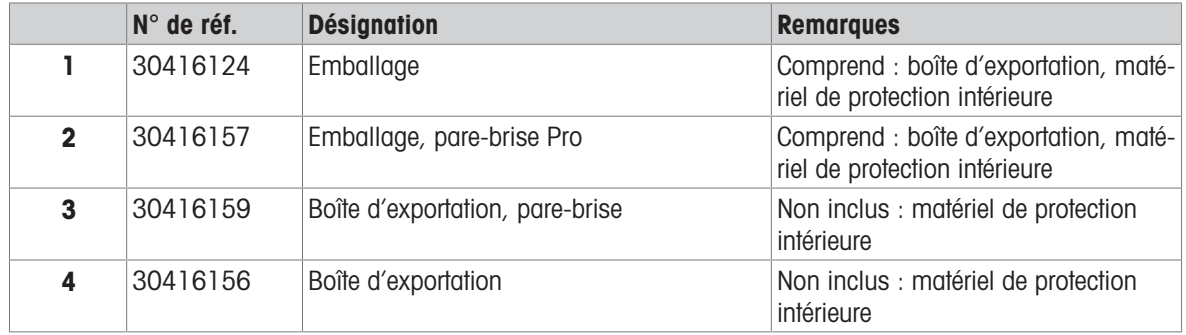

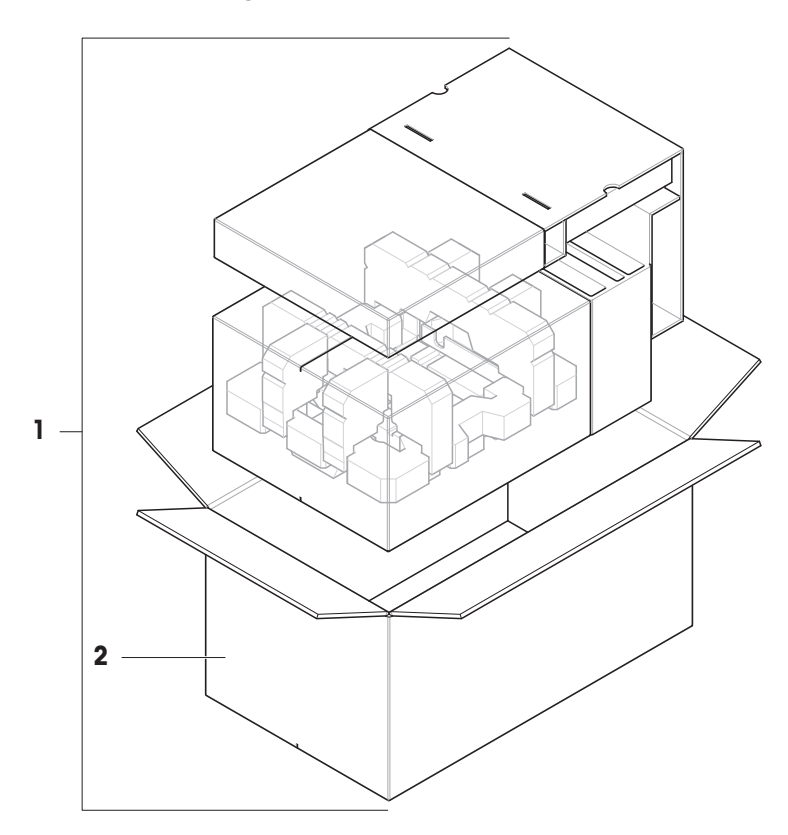

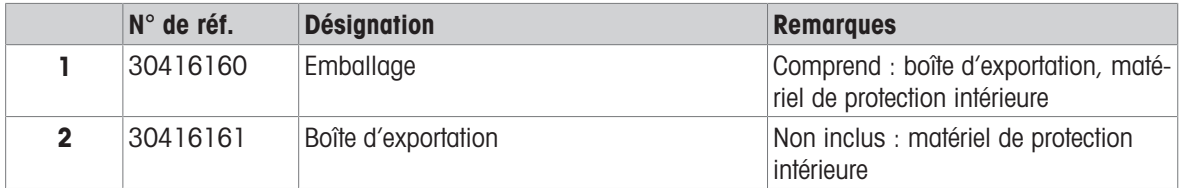

# 11.2.9.3 Plateforme L, précision d'affichage 10 mg

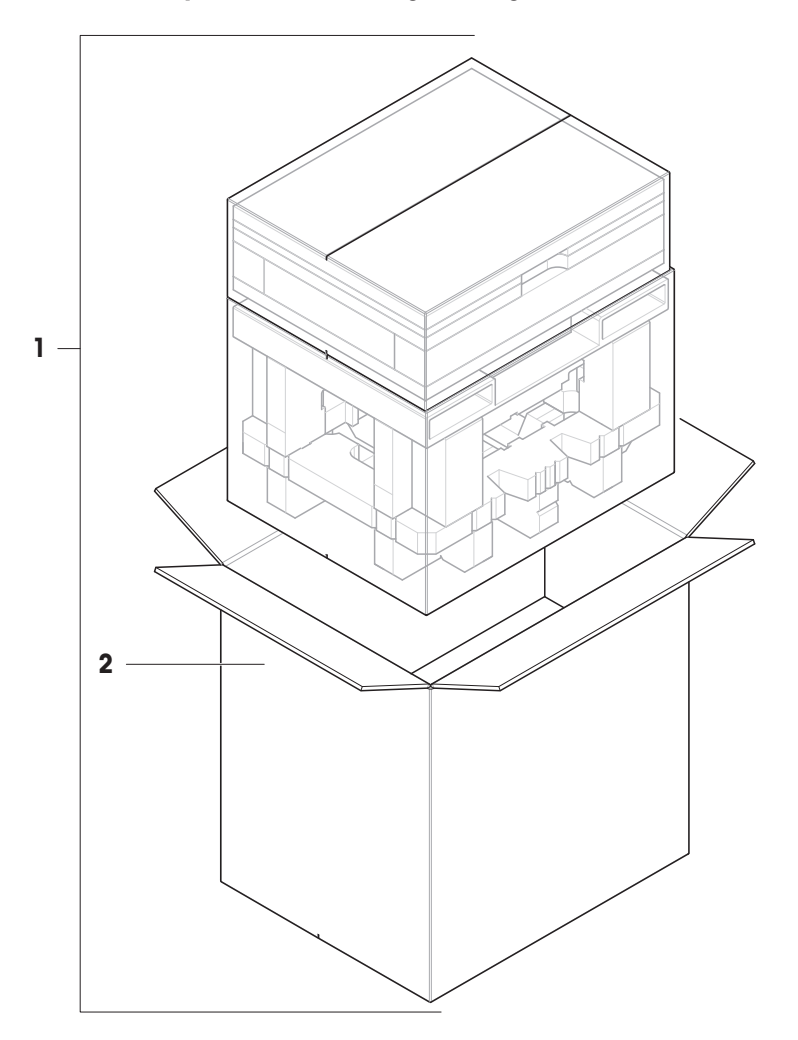

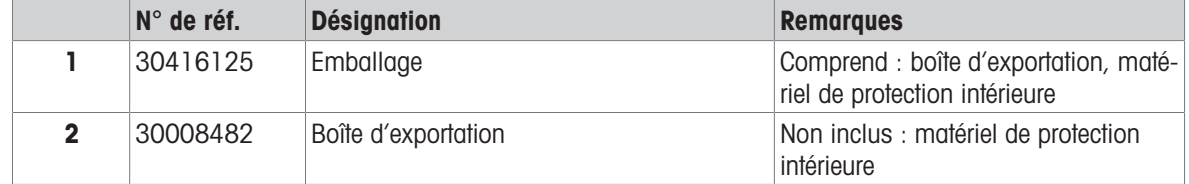

# 11.2.9.4 Plateforme L, précision d'affichage 100 mg et 1 g

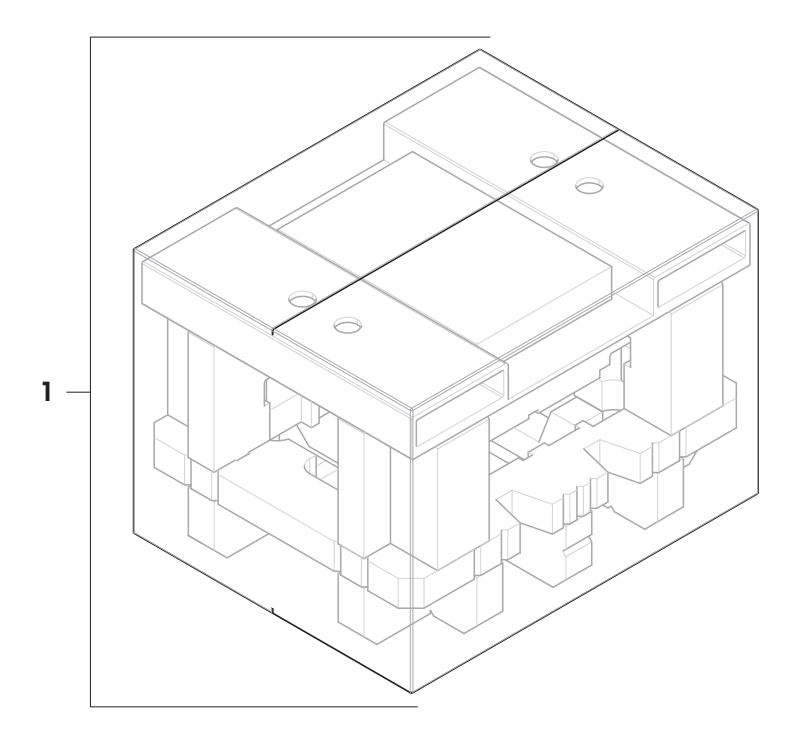

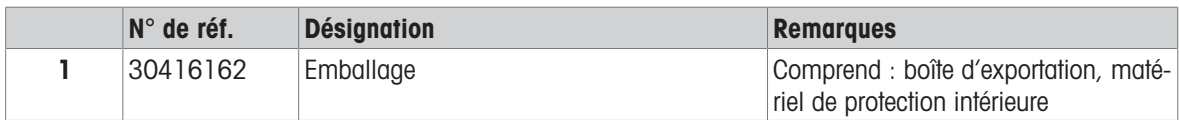

# 12 Annexe

# 12.1 Balances homologuées

### 12.1.1 Définitions :

#### <span id="page-262-0"></span>Balances homologuées

Les balances homologuées sont soumises aux exigences légales locales applicables aux "instruments de pesage à fonctionnement non automatique", selon OIML R76. Pour les balances homologuées, les résultats de pesée nets doivent être conformes à un niveau de contrôle supérieur. Les balances homologuées sont utilisées, par exemple, pour la métrologie légale, pour le commerce basé sur le poids ou pour la détermination de la masse pour l'application des lois. Le terme "balance homologuée" inclut les balances légales pour usage commercial (LFT), les balances certifiées et les balances enregistrées.

Les restrictions et les comportements spéciaux de ces balances sont décrits dans la présente section ainsi que dans les paramètres spécifiques de la balance tout au long du manuel.

Pour identifier les balances homologuées, les caractères /M ou sont /A ajoutés aux noms des modèles.

#### Échelon réel, d

La valeur **d** représente l'"échelon réel". Selon OIML R76-1 [T.3.2.2], il s'agit de la différence entre deux valeurs indiquées consécutives. Dans certains pays, la valeur **d** est définie comme l'"échelon" ou la "valeur de division d'échelle". Dans la pratique, elle est souvent désignée sous le nom de "précision d'affichage".

#### Échelon de vérification, e

La valeur e représente l'"échelon de vérification" [OIML R76-1 : T.3.2.3]. Cette valeur est utilisée pour la classification et la vérification d'un instrument. Elle représente la précision absolue de l'appareil et est pertinente dans le cadre de la surveillance du marché.

La valeur minimale de l'échelon de vérification est de 1 mg. [OIML R76-1 : 3.2]

### 12.1.2 Marquage descriptif

Le marquage descriptif de l'appareil figure sur la plaque signalétique, conformément à OIML R76-1 [7.1.4] :

- **Min** : portée minimale
- **Max** : portée maximale (désignée sous le nom de "portée" dans le présent document)
- **e** : échelon de vérification
- **d** : échelon réel

La plaque signalétique contient également ce marquage descriptif, ainsi que les autres caractéristiques et limites métrologiques de l'instrument.

### 12.1.3 Restrictions pour la remise à zéro et le tarage

#### Remise à zéro de la balance

- Lors de la mise sous tension de la balance, une remise à zéro initiale est effectuée. Si le poids est supérieur à 20 % de la portée lors de la remise à zéro initiale, la remise à zéro ne peut pas être effectuée et aucun résultat de pesage ne s'affiche. [OIML R76-1 : T.2.7.2.4 et 4.5.1]
- Pendant le fonctionnement, la plage pour laquelle une remise à zéro peut être effectuée est de  $\pm$  2 % de la portée de la balance. [OIML R76-1 : 4.5.1]

#### Tarage de la balance

Il n'est pas possible de tarer la balance si le poids brut est négatif. [OIML R76-1 : 4.6.4]

### 12.1.4 Méthode d'usine : General Weighing

Toutes les balances sont livrées avec une méthode d'usine nommée General Weighing. Pour les balances homologuées :

La méthode d'usine ne peut pas être supprimée.

- $\bullet$  L'unité de la méthode d'usine **General Weighing** est définie sur **q** et ne peut pas être modifiée.
- Lors de la mise sous tension de la balance, la méthode d'usine s'affiche sur l'écran de pesage, quel que soit le mode en cours d'exécution au moment de la mise hors tension.
- Pour le profil de tolérance utilisé par la méthode d'usine, le paramètre Résolution d'affichage est réglé sur 1d et ne peut pas être modifié.

### 12.1.5 Représentation des résultats de pesée

L'affichage des résultats de pesée des balances homologuées respecte les réglementations relatives aux unités de pesée, à la valeur de poids et à l'indicateur du type de poids. Ces règles sont décrites dans les paragraphes suivants.

#### Unité

- Il est possible de choisir un ensemble d'unités réduit.
- Les unités définies par l'utilisateur (Unité libre) sont limitées à des caractères qui ne peuvent pas être confondus avec d'autres unités standard. Les valeurs suivantes ne sont pas autorisées (majuscules et minuscules) :
	- toutes les unités courantes, abréviation ou nom complet, par exemple, g, gram, kg, ct, oz, etc.
	- c, ca, car, cm, crt, cart, kt, gr, mgr, ugr, kgr, gra, mgra, ugra, kgra, grm, mgrm, ugrm, kgrm, mgram, ugram, kgram, k, kilo, to, tn, sh, tael, dram, dr, lboz, gramme, tonne, livre, once, lbt, cwt, dwt
	- $-$  toutes les unités courantes commençant par la lettre "o", où "o" est remplacé par le chiffre "0", par exemple 0z, 0zt, etc.
	- toutes les unités courantes où la lettre "s" est ajoutée à la fin

#### Résultat de pesée

Si l'échelon réel est inférieur à l'échelon de vérification  $(d < e)$ , les chiffres inférieurs à e sont dits non vérifiés. Pour les balances affichant jusqu'à quatre chiffres (**d** ≥ 0,1 mg), les chiffres non vérifiés sont marqués. Par exemple, un poids de 100 mg placé sur une balance avec  $e = 1$  mg et  $d = 0,1$  mg est imprimé ainsi : 100. [0] mg. [OIML R76-1 : 3.4.1, 3.4.2]

- valeur de poids principale sur l'écran de pesage principal : les chiffres non vérifiés sont grisés
- valeur de poids secondaire (*Info poids*) sur l'écran de pesage principal : les chiffres non vérifiés sont grisés
- Liste résultats, vue détaillée : les chiffres non vérifiés sont entre crochets
- Mémoire d'alibi : les chiffres non vérifiés sont entre crochets
- Impression : les chiffres non vérifiés sont entre crochets
- Exportation des données : pas de marquage spécial  $\bullet$

Si des unités personnalisées sont utilisées, les chiffres non vérifiés ne sont pas marqués.

La représentation des valeurs de poids n'affecte pas la précision des résultats de pesage. Cela est conforme aux exigences de métrologie légale.

#### Indicateur de résultat de pesée

Le type de résultat de pesée, tel que Poids net, Poids de tare ou Poids brut est indiqué conformément à OIML R76-1 [T.5.2, T.5.3, 4.6.5, 4.6.11, 4.7].

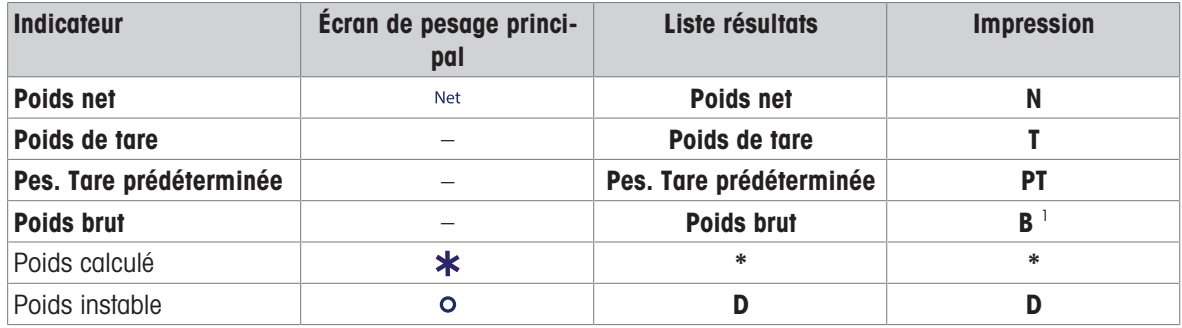

<sup>1</sup> Si seul le poids brut est imprimé, l'indicateur **B** est omis.

#### Exemples d'impression

Les exemples suivants se rapportent à une balance avec  $e = 1$  mg et  $d = 0$ , 1 mg. La valeur de tare ou de tare prédéfinie est de 200 g, le poids brut de 743,2 mg et le poids net de 543,2 mg.

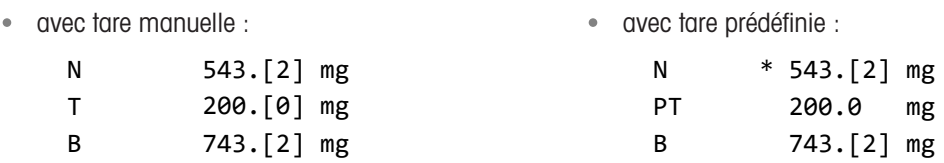

### 12.1.6 MT-SICS

Les commandes suivantes ne sont pas disponibles pour les balances homologuées :

- $\bullet$  CO
	- Vous ne pouvez pas modifier le type d'ajustage.
- $\bullet$  TI

- Il n'est pas possible d'effectuer une tare immédiate. [OIML R76-1 : 4.6.8]

- $\bullet$  ZI
	- Il n'est pas possible d'effectuer une remise à zéro immédiate. [OIML R76-1 : 4.5.6]

### 12.1.7 Référence

OIML R 76-1 Edition 2006 (E), Non-automatic weighing instruments, Part 1: Metrological and technical requirements – Tests

# Index

# A

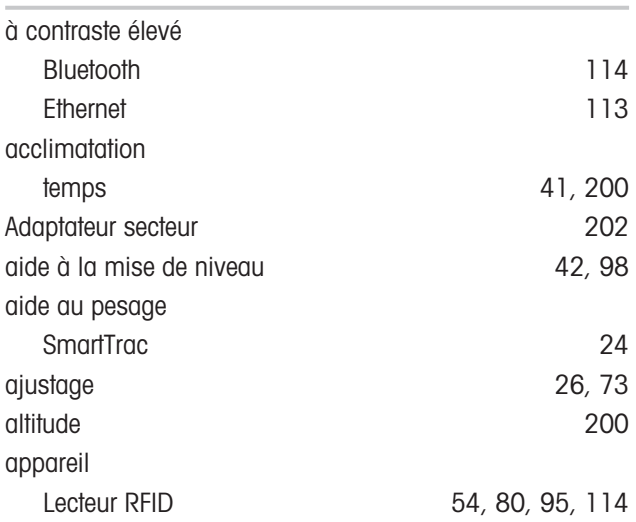

# B

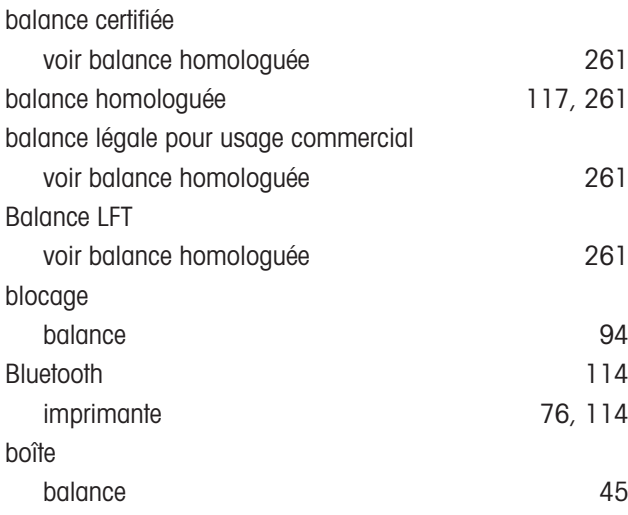

# C

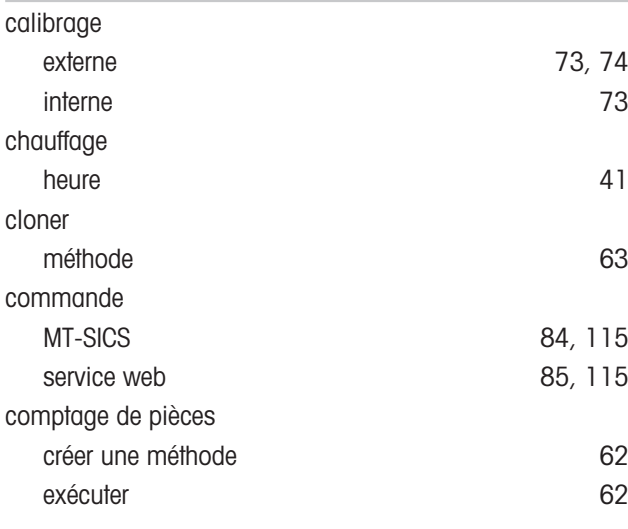

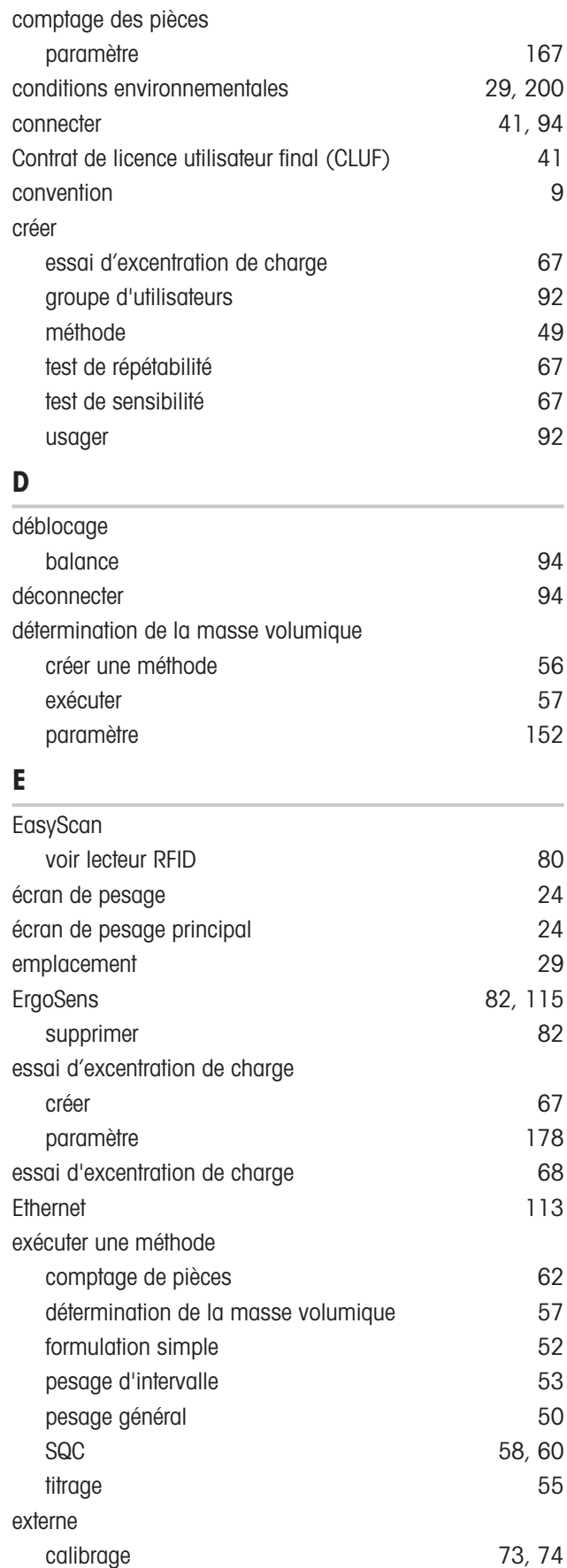

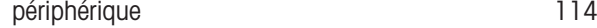

### F

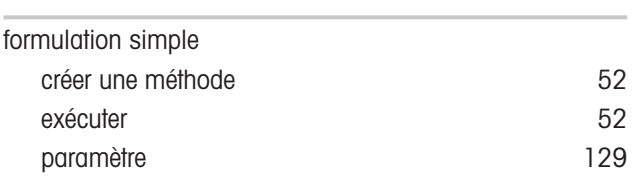

# H

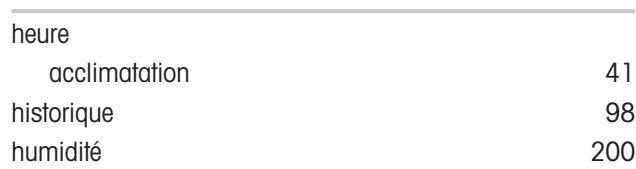

### I

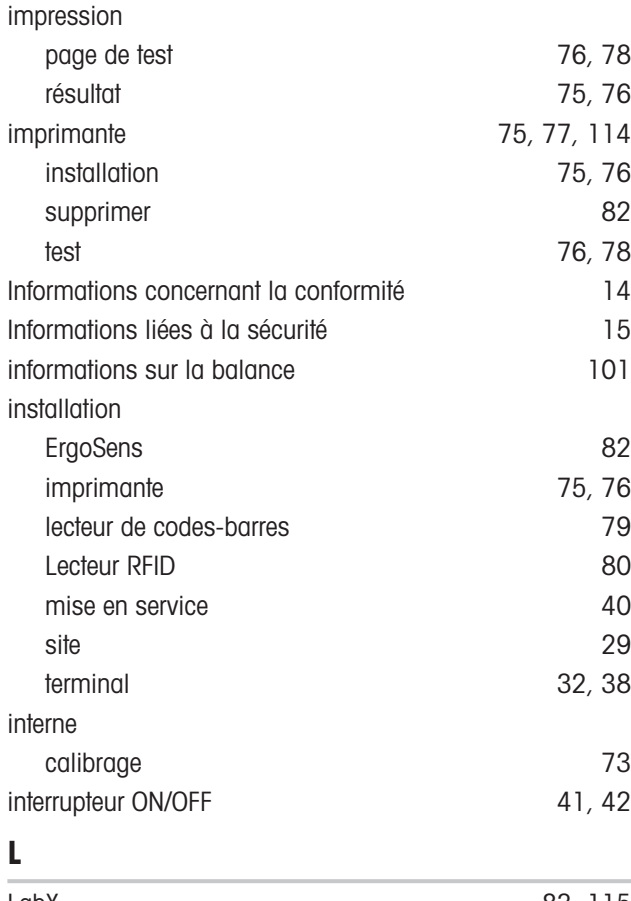

# LabX [83](#page-84-0)[, 115](#page-116-0) lecteur de codes-barres [79](#page-80-0)[, 114](#page-115-4) supprimer [82](#page-83-1) logiciel version [9](#page-10-1) luminosité [110](#page-111-0) LV12 [60](#page-61-1)[, 122](#page-123-0)[, 163](#page-164-0)

### M

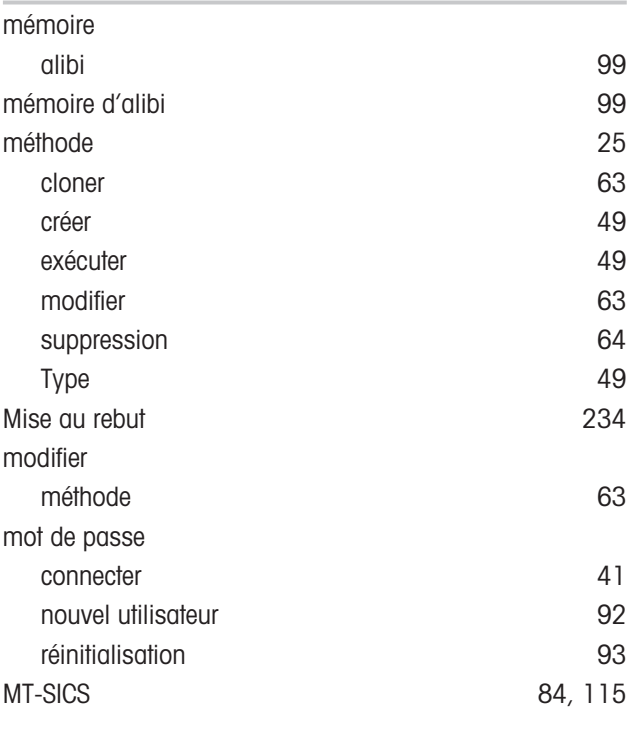

# N

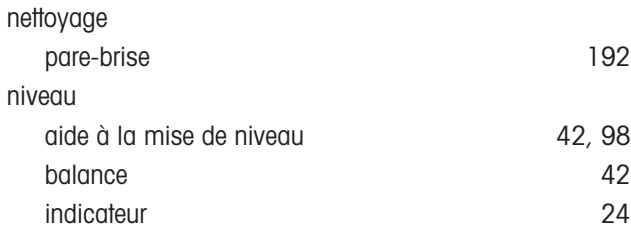

### P

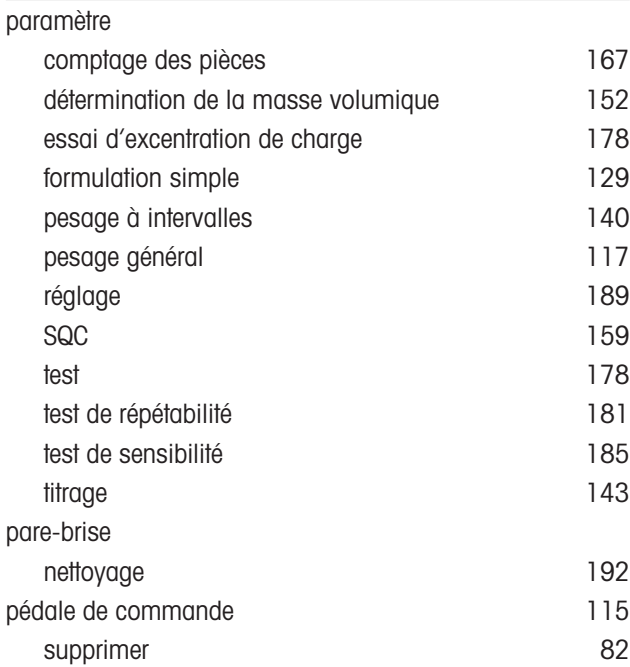

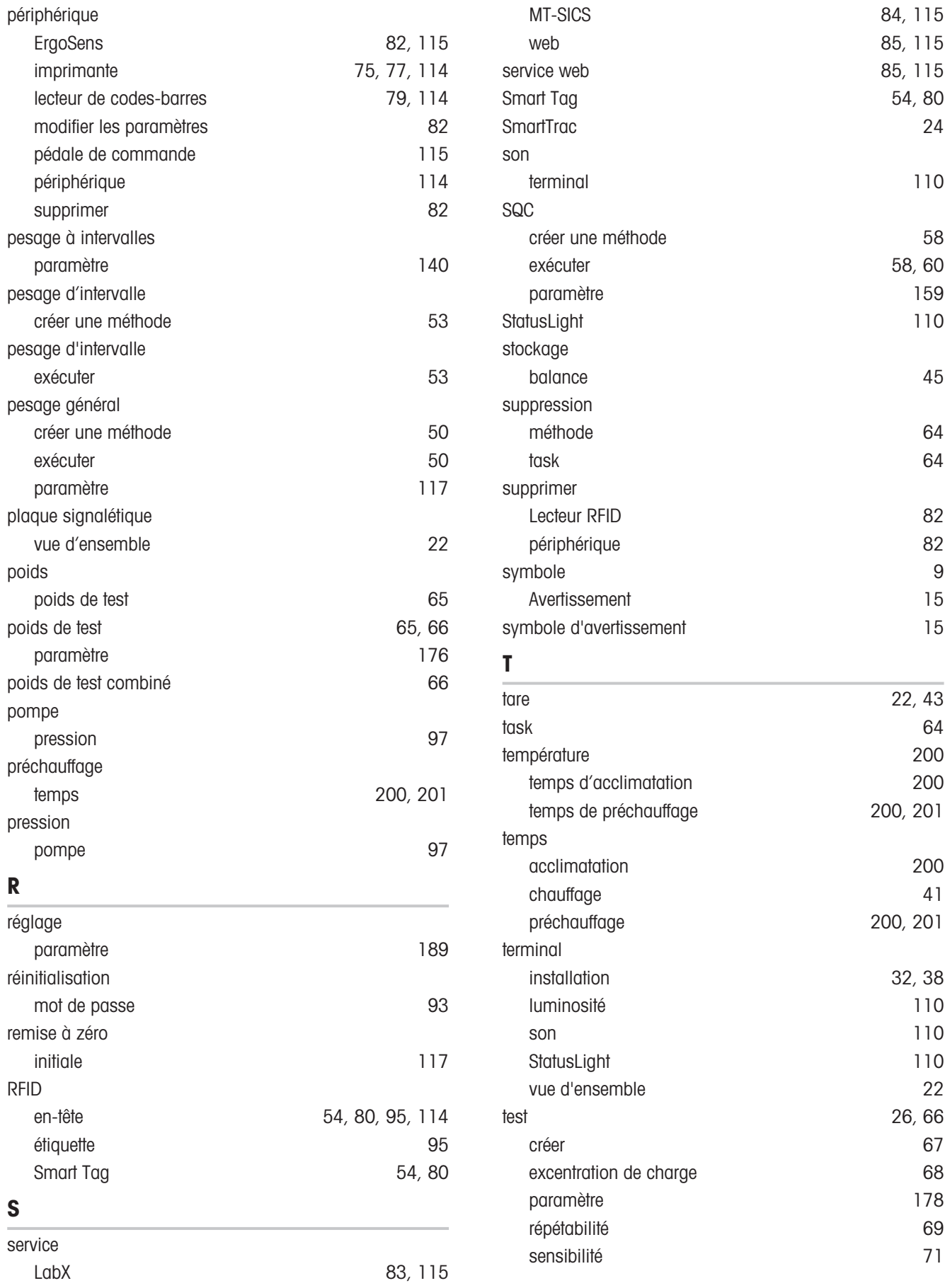

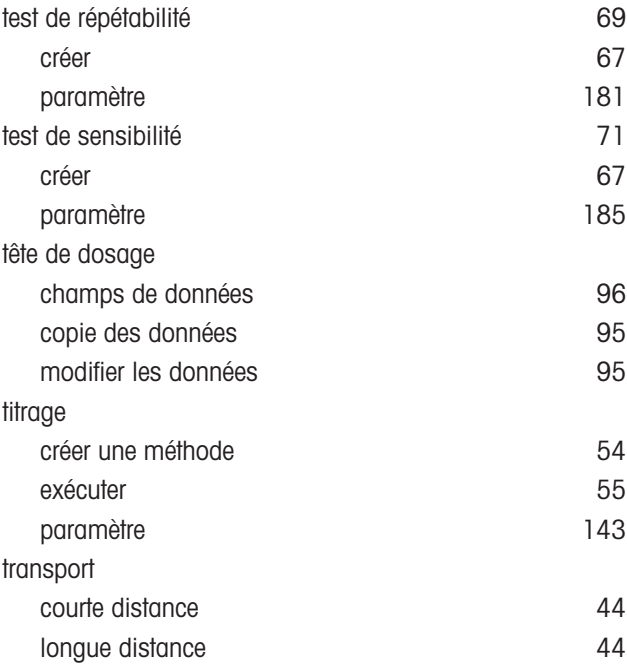

# U

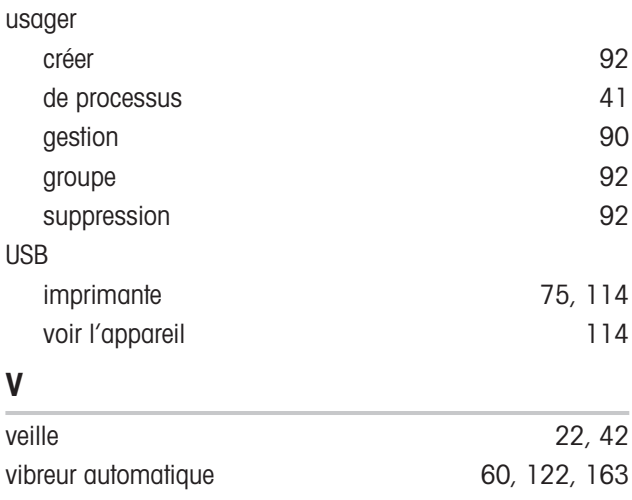

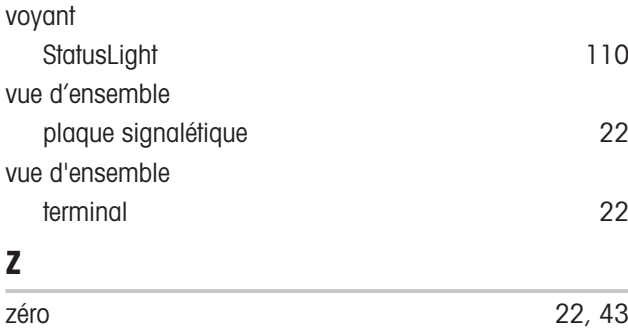

# Pour assurer l'avenir de vos produits:

Le service après-vente METTLER TOLEDO vous garantit pendant des années leur qualité, leur précision de mesure et le maintien de leur valeur.

Veuillez vous informer au sujet de nos propositions de service après-vente attractives.

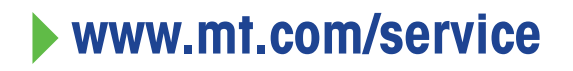

www.mt.com/XPR-precision

Pour plus d'informations

Mettler-Toledo GmbH Im Langacher 44 8606 Greifensee, Switzerland www.mt.com/contact

Sous réserve de modifications techniques. © 11/2023 METTLER TOLEDO. Tous droits réservés. 30357078J fr → WWW.**mt.com/Service**<br>
Im Langacher 44<br>
Im Langacher 44<br>
8606 Grifelnse, Switzerland<br>
www.mt.com/contact<br>
Sous réserve de modifications techniques.<br>
© 11/2023 METTLER TOLEDO. Tous droits réservés.<br>
30357078J fr

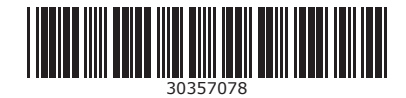